# <span id="page-0-0"></span>[NovaScale R440 E1](#page-0-0)

<span id="page-0-1"></span>[Guide de l'utilisateur](#page-0-1)

NOVASCALE [NOVASCALE](#page-0-0)

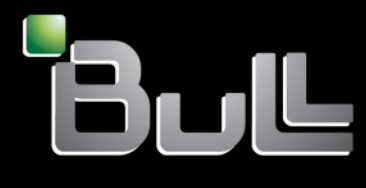

<span id="page-0-2"></span>REFERENCE [86 F1 83EV 00](#page-0-2)

# [NOVASCALE](#page-0-0)

# [NovaScale R440 E1](#page-0-0) [Guide de l'utilisateur](#page-0-1)

## <span id="page-2-0"></span>[Hardware](#page-2-0)

<span id="page-2-1"></span>[Janvier 2008](#page-2-1)

BULL CEDOC 357 AVENUE PATTON B.P.20845 49008 ANGERS CEDEX 01 FRANCE

**REFERENCE** [86 F1 83EV 00](#page-0-2)

## Droits de propriété et déni de responsabilité

Les informations contenues dans ce document, y compris les graphiques et les documents connexes, sont la propriété de NEC Computers et/ou des tiers qui lui ont accordé des licences. NEC Computers et/ou lesdits tiers, selon le cas, se réservent les brevets, copyrights et autres droits de propriété sur ce document, notamment les droits de conception, de fabrication, de reproduction, d'utilisation et de commercialisation, sous réserve que d'autres n'en soient pas bénéficiaires.

La conception et les spécifications des produits décrits dans ce document faisant l'objet d'améliorations constantes, les informations contenues dans ce document peuvent être modifiées sans préavis. Aucune partie du présent document ne peut être reproduite sans l'accord préalable écrit de NEC Computers.

Le ou les produits Bull décrits dans ce document sont couverts par l'accord de garantie qui les accompagne. Cependant, leurs performances dépendent de facteurs tels que leur configuration, les données qu'ils hébergent et leur utilisation. Leur mise en œuvre pouvant varier en fonction du client, l'adéquation de configurations et d'applications spécifiques doit être déterminée par ledit client et ne relève pas de la responsabilité de Bull.

## Marques commerciales

NEC ESMPRO, NEC DianaScope, NEC MWA, et ExpressBuilder sont des marques ou des marques déposées de NEC Corporation.

NovaScale est une marque déposée de Bull SAS.

Adobe et Adobe Acrobat sont des marques déposées d'Adobe Systems, Incorporated.

Microsoft, Microsoft Windows, Windows NT, Windows 95, Windows 98, Windows 2000, Windows XP et Windows Server 2003 sont des marques déposées de Microsoft Corporation.

Intel et Xeon sont des marques déposées d'Intel Corporation.

AMD est une marque déposée de Advanced Micro Devices, Inc.

Tous les autres noms de produit, de marque ou de société cités dans cette publication sont les marques commerciales ou déposées de leurs détenteurs respectifs.

#### Copyright © NEC Computers SAS 2006

Vos suggestions sur la forme, le fond et la présentation de ce manuel sont les bienvenues. Une feuille destinée à recevoir vos remarques se trouve à la fin du présent manuel.

*Des corrections ou des modifications au contenu de ce document peuvent intervenir sans préavis. Bull SAS ne pourra pas être tenu pour responsable des éventuelles erreurs qui pourraient y être contenues dans ce manuel, ni pour tout dommage pouvant résulter de son application.* 

# <span id="page-4-0"></span>**Table des matières**

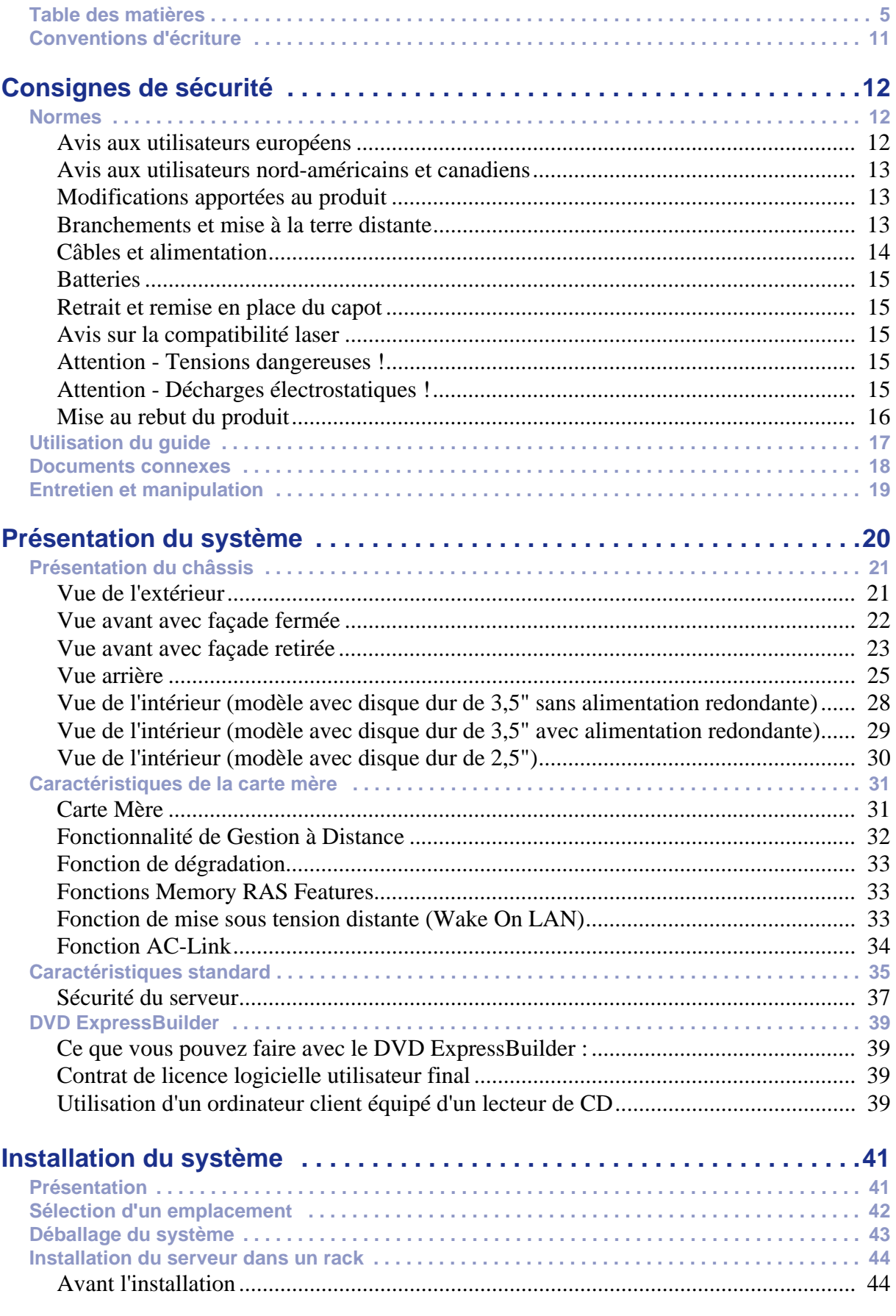

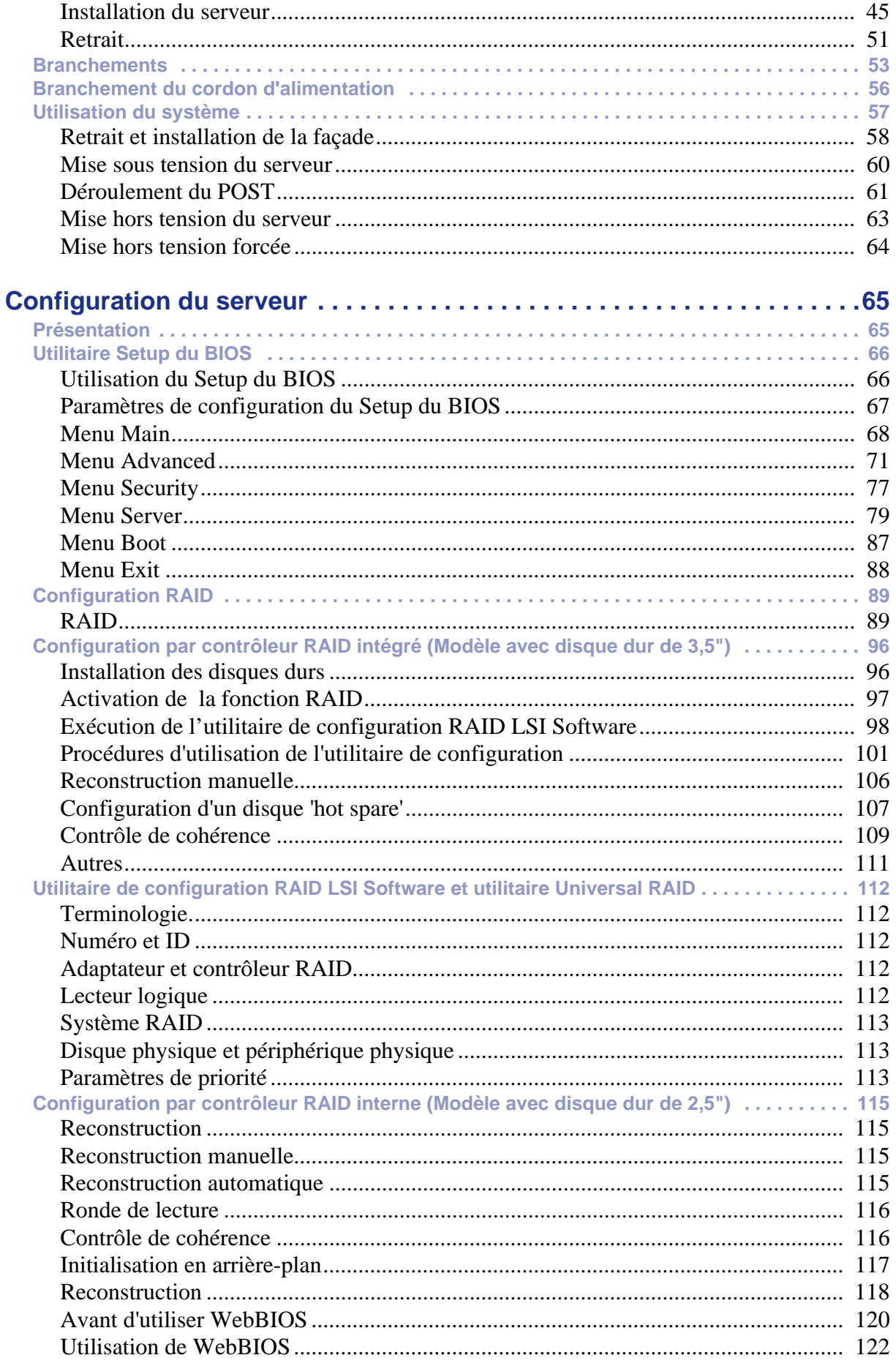

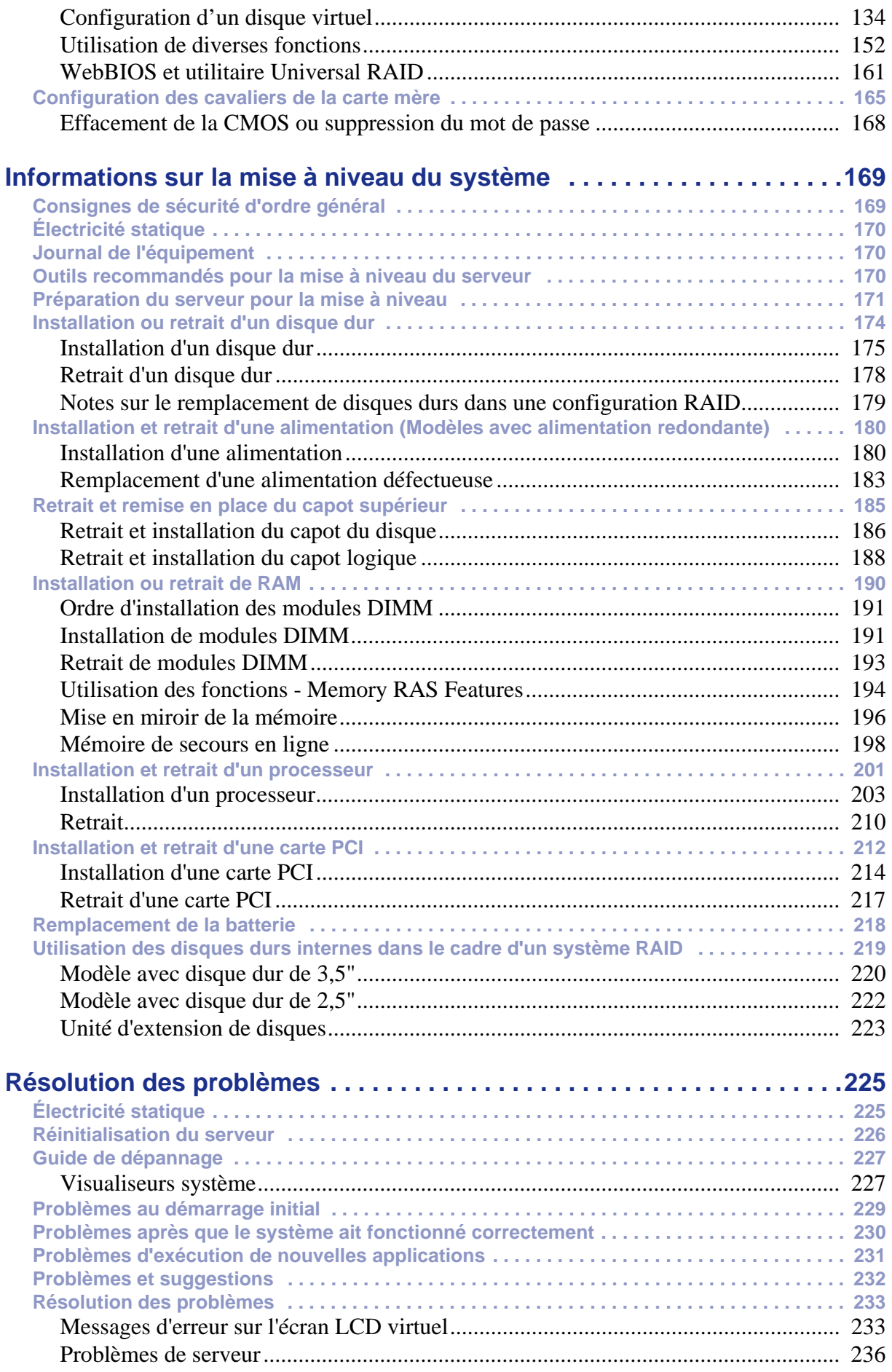

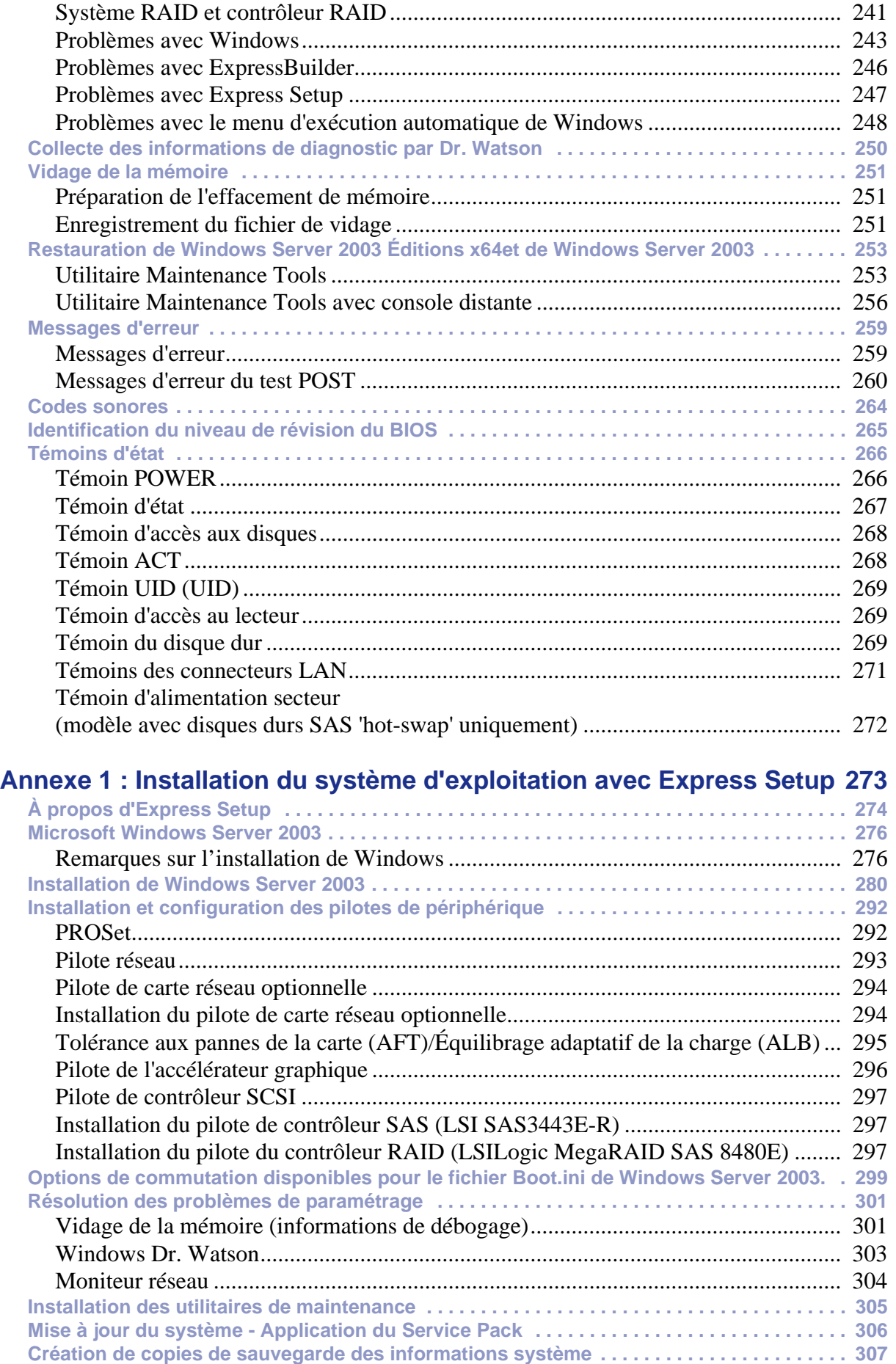

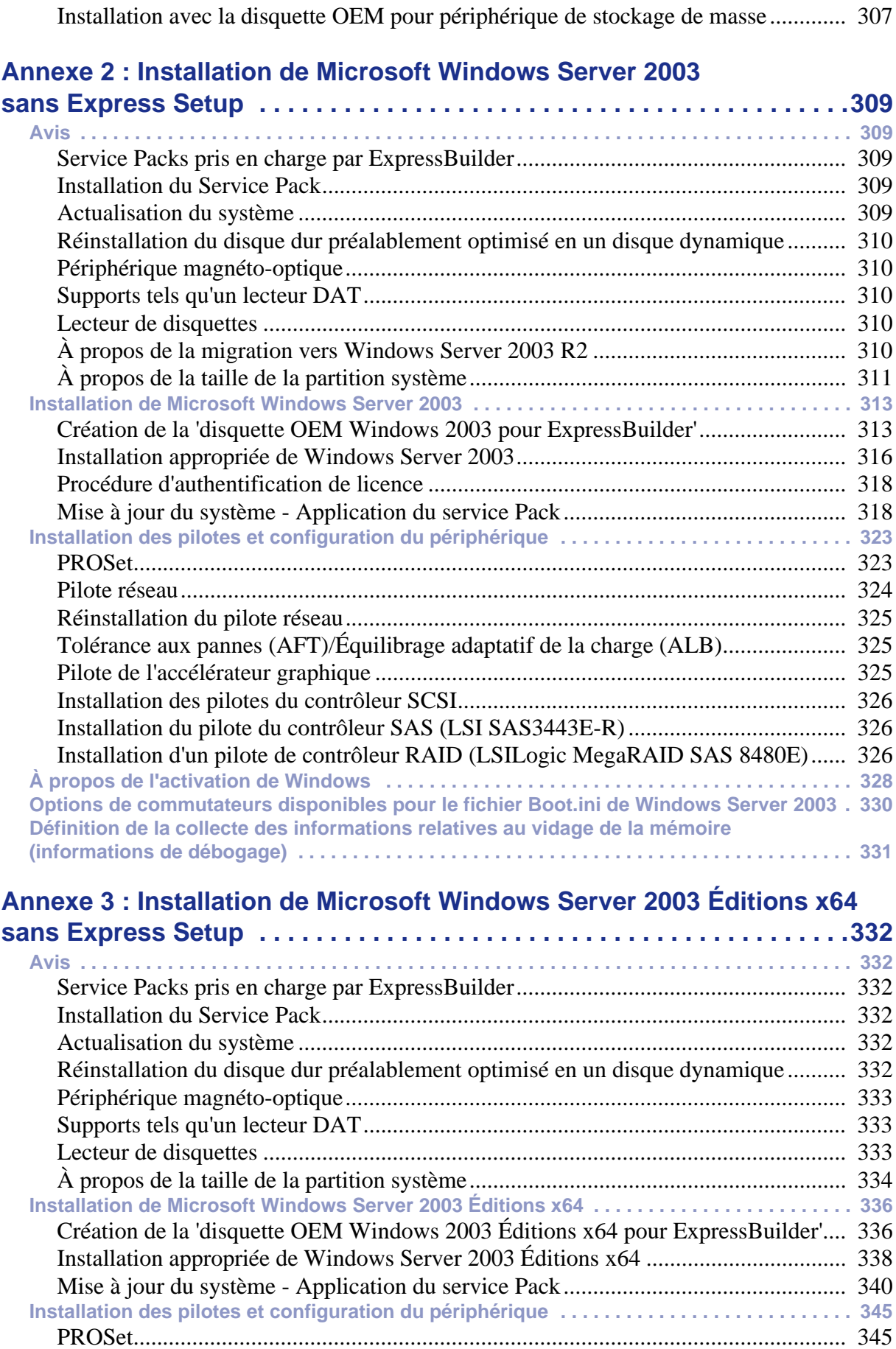

[Pilote réseau................................................................................................................. 346](#page-345-0)

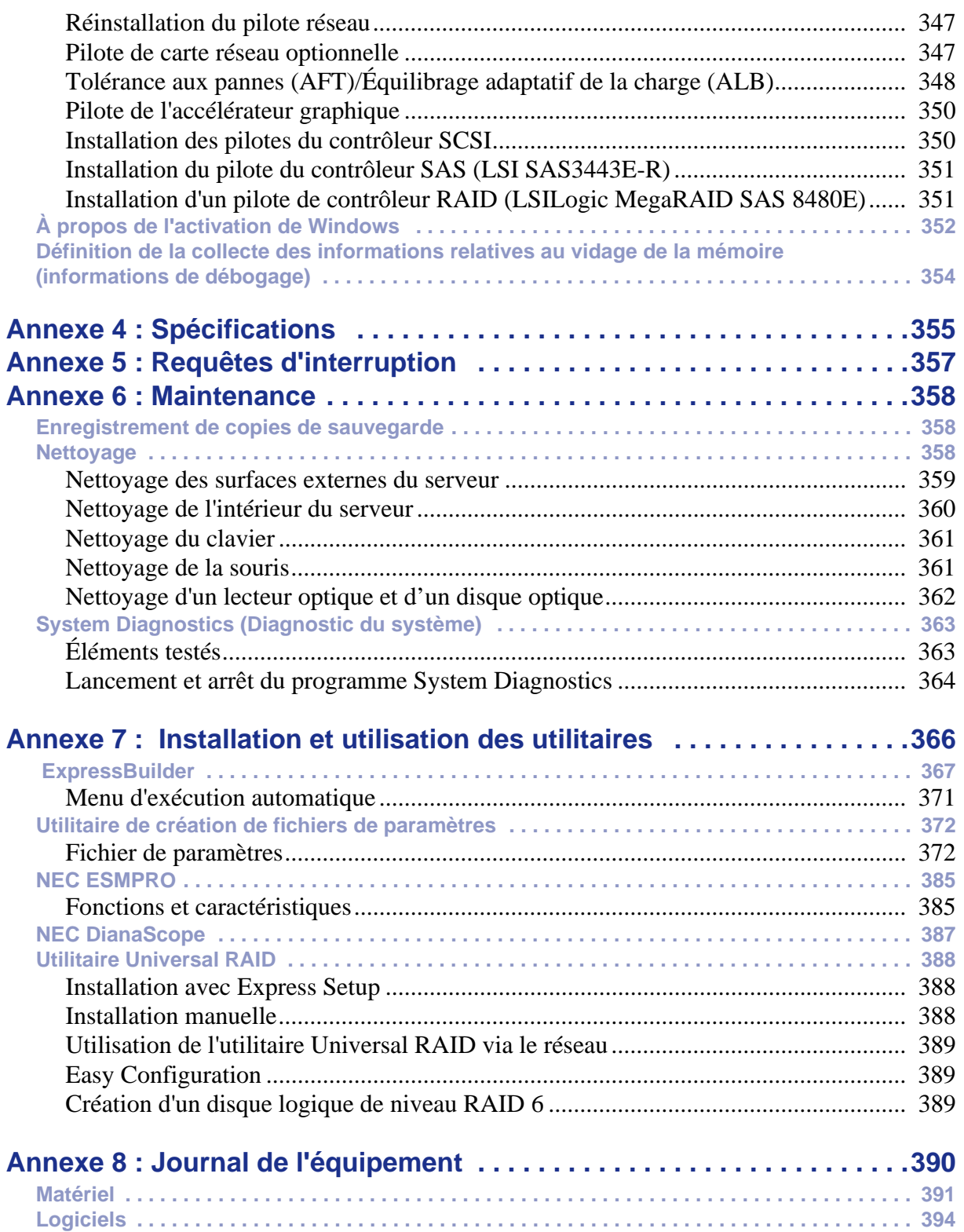

# <span id="page-10-0"></span>**Conventions d'écriture**

Les conventions d'écriture suivantes sont appliquées dans ce guide.

La signification des avertissements, messages de type 'Attention' et remarques est détaillée ci-dessous :

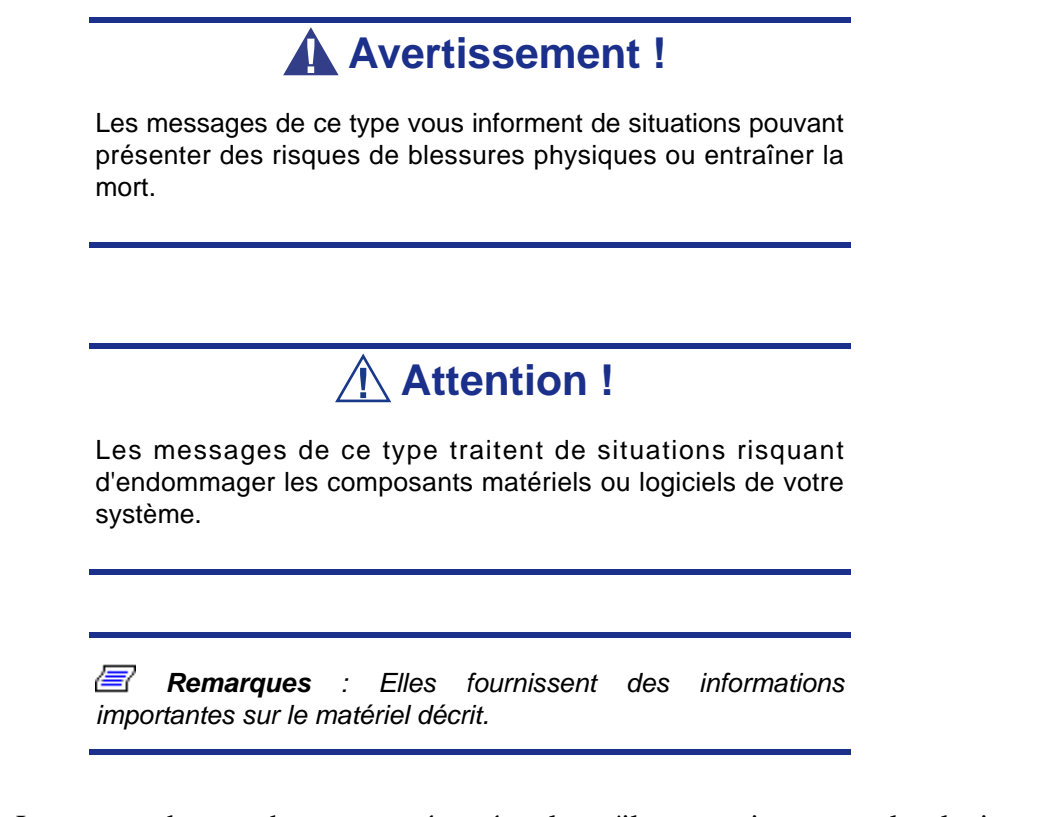

■ Les noms des touches sont présentés tels qu'ils apparaissent sur le clavier, par exemple : **Ctrl**, **Alt** ou **Entrée**.

■ Les textes que vous devez saisir ou les touches sur lesquelles vous devez appuyer apparaissent en gras. Par exemple, tapez **abc123** et appuyez sur la touche **ENTRÉE**.

■ Les noms des fichiers sont imprimés en majuscules (AUTOEXEC.BAT, par exemple).

# <span id="page-11-0"></span>*Consignes de sécurité*

# **Attention !**

Pour limiter les risques d'électrocution et éviter du même coup de vous blesser, respectez toutes les consignes de sécurité.

Des symboles sont utilisés dans votre documentation et sur votre équipement pour vous indiquer que vous encourez des risques.

# <span id="page-11-1"></span>**Normes**

## <span id="page-11-2"></span>*Avis aux utilisateurs européens*

Les produits sur lesquels est apposé le logo CE sont conformes aux directives 89/336/ EEC et 73/23/EEC (cette dernière ayant été modifiée par la directive 93/68/EEC) de la Commission européenne qui portent respectivement sur la compatibilité électromagnétique et les basses tensions.

Les produits qui respectent ces directives sont obligatoirement conformes aux standards européens suivants :

- EN55022 : Interférences radioélectriques
- EN55024 (1998+A1:2001) : Caractéristiques d'immunité
- EN6100-3-2 : Limitations sur les émissions de courant harmonique
- EN6100-3-3 : Limitation des fluctuations de courant et des oscillations des systèmes d'alimentation basses tensions
- EN60950-1 (2001) : Sécurité

## **Avertissement !**

Il s'agit d'un produit de classe A. Dans les environnements domestiques, ce produit peut générer des interférences radioélectriques, l'utilisateur devant prendre les mesures adéquates, le cas échéant (EN55022).

Si votre système intègre une carte réseau de télécommunication, son connecteur d'entrée/sortie est de type TNV-3 (Telecommunication Network Voltage).

## <span id="page-12-0"></span>*Avis aux utilisateurs nord-américains et canadiens*

Les produits sur lesquels est apposé le logo UL sont conformes aux standards UL suivants :

■ UL 1950 (3ème édition 1998)

Les produits sur lesquels est apposé le logo FCC sont conformes aux standards FCC suivants :

■ FCC section 15

Le type de modèle/la référence utilisé dans le cadre des homologations UL et FCC figure sur les étiquettes d'homologation apposées sur votre système.

L'équipement a été testé et déclaré conforme aux limites définies pour les appareils numériques de classe A ou B, telles qu'énoncées dans la section 15 de la réglementation de la FCC. Ces limites ont pour but de garantir un niveau de protection raisonnable contre les interférences dangereuses lorsque l'équipement est utilisé dans un environnement commercial. Cet équipement génère, utilise et émet des ondes radioélectriques qui peuvent, s'il n'est pas installé et exploité conformément au manuel d'instruction, créer des interférences néfastes avec les transmissions radio. L'utilisation de cet équipement dans une zone résidentielle est susceptible de générer des interférences néfastes, auquel cas l'utilisateur devra y remédier à ses propres frais.

## <span id="page-12-1"></span>*Modifications apportées au produit*

## *Homologations CE et FCC*

Nous ne pouvons être tenus responsables des modifications apportées par l'utilisateur et des conséquences qui en découlent pouvant endiguer la conformité du produit au standard CE ou FCC.

## <span id="page-12-2"></span>*Branchements et mise à la terre distante*

## *PELV (Protected Extra Low Voltage)*

Pour assurer l'intégrité des tensions extra-basses de ce produit, ne raccordez aux ports externes de ce dernier que des équipements pourvus de circuits électriques protégés.

## *SELV (Safety Extra Low Voltage)*

Toutes les entrées et sorties de ce produit sont de type SELV (Safety Extra Low Voltage).

## *Mise à la terre distante*

Pour éviter les décharges électriques, branchez tous les systèmes et équipements locaux (bureaux individuels) au même circuit électrique du câblage du bâtiment. En cas de doute, vérifiez le câblage du bâtiment pour éviter toute mise à la terre distante.

## *Source d'alimentation*

Ne connectez cet équipement qu'à une source d'alimentation conforme aux législations sur le câblage électrique en vigueur dans votre pays. Au Royaume-Uni, il s'agit de la norme IEE.

## <span id="page-13-0"></span>*Câbles et alimentation*

## *Alimentation*

- Le bouton-poussoir marche/arrêt CC situé sur le panneau avant de votre système ne coupe pas l'alimentation secteur. Un courant continu de +5 V est présent sur la carte mère lorsque les cordons d'alimentation secteur relient le système à la prise secteur. Avant d'exécuter les procédures décrites dans ce manuel, assurez-vous que votre système est hors tension et que les cordons d'alimentation secteur sont débranchés du panneau arrière du châssis. Si vous ne coupez pas l'alimentation avant d'ouvrir votre système, vous risquez de vous blesser et d'endommager votre équipement.
- Vous ne devez en aucun cas tenter de démonter le bloc d'alimentation. Il ne contient aucune pièce que vous pouvez remplacer. Il renferme en outre des tensions dangereuses risquant de vous blesser. Tout bloc d'alimentation défectueux doit être retourné au revendeur.

## *Câbles*

- Aux États-Unis et au Canada, il doit s'agir d'un cordon d'alimentation détachable homologué UL (certifié CSA au Canada) 16 AWG 3 fils de type ST ou SJT dont l'une des extrémités est équipée d'une fiche 5-15 P surmoulée de type NEMA et l'autre extrémité d'un corps de connecteur surmoulé. La longueur du cordon ne doit pas excéder 2,7 mètres.
- En dehors des États-Unis et du Canada, la fiche doit supporter 250 Vca, 10 A minimum, et comporter une mention indiquant qu'elle est homologuée par un organisme international. En outre, le cordon doit pouvoir s'utiliser dans le pays de l'utilisateur final. Si vous ne savez pas quel type de cordon utiliser dans votre pays, contactez votre revendeur ou les autorités compétentes. La tension peut être modifiée au moyen d'un commutateur situé sur l'alimentation.
- Les cordons d'alimentation détachables font office de dispositifs de déconnexion.
- Pour les ÉQUIPEMENTS DEVANT ÊTRE BRANCHÉS, la prise de courant doit être située tout près des équipements et être facilement accessible.
- Cet équipement dispose de cordons d'alimentation trifilaires mis à la terre. Pour éviter tout risque d'électrocution, évitez de retirer ou d'endommager la fiche de terre des cordons d'alimentation. Remplacez tout cordon d'alimentation endommagé. Contactez votre revendeur pour le remplacer par un cordon identique.

## <span id="page-14-0"></span>*Batteries*

 Les batteries au lithium peuvent être dangereuses. Elles peuvent exploser si vous ne les manipulez pas correctement. Jetez les batteries au lithium conformément aux réglementations locales en vigueur. Consultez également la section *["Mise au rebut du](#page-15-0) [produit" page 16](#page-15-0)*

## <span id="page-14-1"></span>*Retrait et remise en place du capot*

Lors de la maintenance de votre système, assurez-vous de remettre le capot du châssis en place et de le fixer au moyen de vis avant de brancher le câble d'alimentation et de l'allumer. Le capot du châssis garantit le refroidissement du système et la libre circulation de l'air.

## <span id="page-14-2"></span>*Avis sur la compatibilité laser*

Les périphériques optiques ont été testés et certifiés conformes au standard IEC60825- 1 de la commission internationale électrotechnique, ainsi qu'aux normes européennes EN60825-1 ciblant les produits laser de classe 1.

Les produits laser de classe 1 ne sont pas considérés comme dangereux. Les périphériques optiques sont conçus de telle sorte que les utilisateurs ne peuvent être soumis au rayon laser au-delà d'un niveau de classe 1 lorsqu'ils fonctionnent normalement ou qu'ils font l'objet d'opérations de maintenance autorisées.

Les périphériques optiques installés sur votre système ne sont conçus que pour être utilisés en tant que composants de ce type de produit électronique et ne répondent donc pas aux exigences des standards Sec. 1040.10 et Sec. 1040.11 du Code of Federal Regulation pour **TOUS** les produits laser.

## <span id="page-14-3"></span>*Attention - Tensions dangereuses !*

Lorsqu'il est raccordé au secteur, votre système renferme des tensions dangereuses, qu'il soit ou non sous tension. Si vous vous y exposez, vous risquez de vous blesser. Pour limiter les risques d'électrocution et éviter du même coup de vous blesser, respectez toutes les consignes de sécurité. Les symboles représentés sont utilisés dans votre documentation et sur votre équipement pour vous indiquer que vous encourez des risques.

## <span id="page-14-4"></span>*Attention - Décharges électrostatiques !*

L'électricité statique peut endommager les cartes de circuit imprimé et les circuits intégrés. Pour limiter les risques, rangez-les dans un emballage de protection chaque fois que vous les retirez de votre système.

Avant d'installer ou de désinstaller des modules de mémoire, de la mémoire vidéo, des cartes de circuit imprimé ou d'autres périphériques, protégez-les de l'électricité statique. Pour ce faire, assurez-vous que votre système est **ÉTEINT**. Débranchez son ou ses cordons d'alimentation secteur. Munissez-vous d'un bracelet antistatique (disponible chez tous les revendeurs de matériel électronique) pour manipuler le périphérique que vous voulez installer. Fixez-le sur une surface métallique non peinte du châssis de votre système.

Vous pouvez également vous décharger de toute électricité statique en plaçant l'une de vos mains sur une surface métallique non peinte du châssis de votre système et en manipulant de l'autre main le périphérique que vous souhaitez installer. Ne retirez votre main de la partie non peinte du châssis qu'une fois votre périphérique installé.

## <span id="page-15-0"></span>*Mise au rebut du produit*

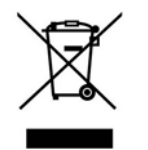

Conformément aux exigences de la directive DEEE (Déchets d'Équipements Électriques et Électroniques), les produits électriques et électroniques usagés doivent être détruits séparément des ordures ménagères normales afin de promouvoir la réutilisation, le recyclage et d'autres formes de récupération, ainsi que de limiter la quantité de déchets

devant être éliminés et de réduire du même coup les décharges. La directive DEEE porte sur des accessoires tels que les claviers, les souris, les télécommandes, les hautparleurs, etc. Lorsque vous vous débarrassez de tels produits, veuillez vous conformer au contrat vous unissant à nous et/ou à votre distributeur.

# <span id="page-16-0"></span>**Utilisation du guide**

Ce guide de l'utilisateur, qui fait office de référence, vous permet d'accéder aux informations sur le serveur [NovaScale R440 E1.](#page--1-0) Son but est de vous familiariser avec votre serveur et les procédures que vous devez exécuter pour le configurer et l'actualiser.

- Le Chapitre 1 contient des informations sur le panneau avant, le panneau arrière, les caractéristiques internes et la carte mère de votre serveur. Il répertorie les caractéristiques de votre serveur et fournit des détails sur le DVD-ROM ExpressBuilder.
- Le Chapitre 2 vous explique comment installer votre serveur dans un rack et dans un endroit approprié, effectuer les branchements requis et utiliser votre système.
- Le Chapitre 3 vous explique comment configurer votre serveur et paramétrer les options de ce dernier.
- Le Chapitre 4 vous explique comment retirer des composants de votre serveur et en installer de nouveaux. Vous y apprendrez comment installer des disques durs, étendre la mémoire de votre système, installer des périphériques optiques, etc.
- Le Chapitre 5 vous explique comment résoudre les problèmes que vous pourriez rencontrer avec votre serveur. Il contient des informations sur les témoins d'état de votre système.

## <span id="page-17-0"></span>**Documents connexes**

Outre ce guide de l'utilisateur, plusieurs autres documents sont fournis avec votre système sous la forme de fichiers électroniques (hébergés sur le DVD-ROM ExpressBuilder) ou d'une copie papier livrée avec votre serveur.

Nous vous recommandons de lire ces documents supplémentaires lorsque nécessaire lors de l'installation, de l'utilisation ou de l'optimisation de votre serveur.

# <span id="page-18-0"></span>**Entretien et manipulation**

Conformez-vous aux instructions suivantes pour manipuler et entretenir votre système.

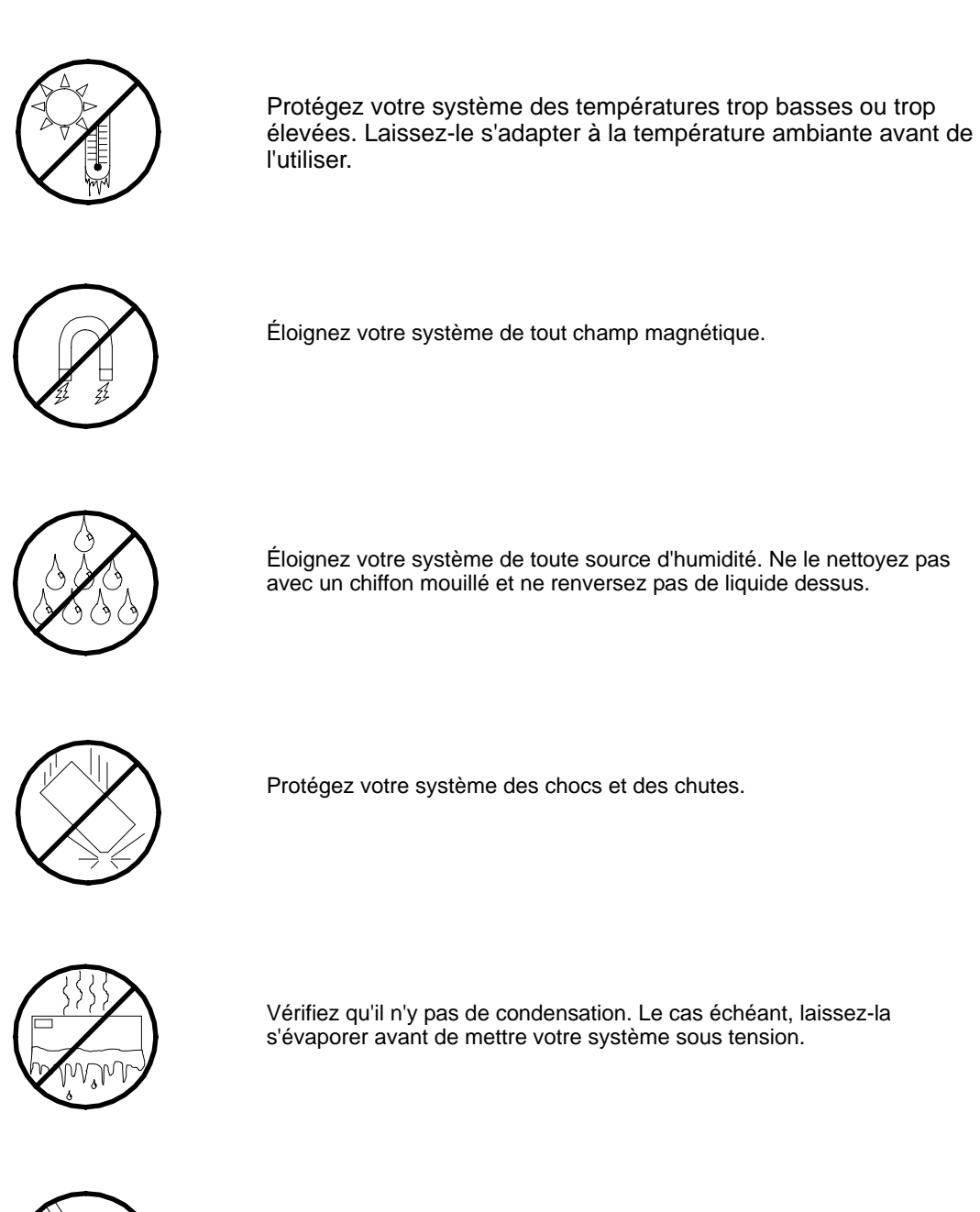

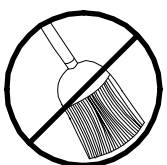

Ne mettez pas votre système en contact avec de la poussière, du sable et des saletés.

# <span id="page-19-0"></span>*Présentation du système*

Le serveur [NovaScale R440 E1](#page--1-0) est un système multitraitement modulaire basé sur le microprocesseur Intel® XeonTM. Il allie de solides performances aux technologies les plus récentes. L'association d'une puissance de calcul optimale, d'une capacité de mémoire exceptionnelle et d'E/S intégrées permet de mettre en œuvre un environnement hautes performances répondant aux besoins de nombreuses applications propres au marché des serveurs. Ces dernières s'étendent des grandes entreprises disposant de bureaux distants aux petites entreprises souhaitant bénéficier de fonctions de connectivité de base (services de fichiers et d'impression, messagerie électronique, accès au Web, serveur d'hébergement de sites Web, etc.).

Le serveur [NovaScale R440 E1](#page--1-0) est disponible en modèle rack et peut être aisément installé dans un rack EIA standard de 19".

Le serveur intègre un lecteur de disques optiques et des baies de lecteur pouvant recevoir trois disques SAS/SATA (3,5") ou six disques SAS (2,5"). Les baies de disque dur 'hot-swap' peuvent être installées ou retirées sans mettre le serveur hors tension, sous réserve que la fonction RAID soit configurée sur le serveur.

À mesure que les exigences des applications augmentent, vous pouvez étendre le serveur en y ajoutant un processeur et de la mémoire supplémentaires, des cartes d'extension et des périphériques, notamment : des lecteurs de bandes, des lecteurs de disques optiques et des disques durs.

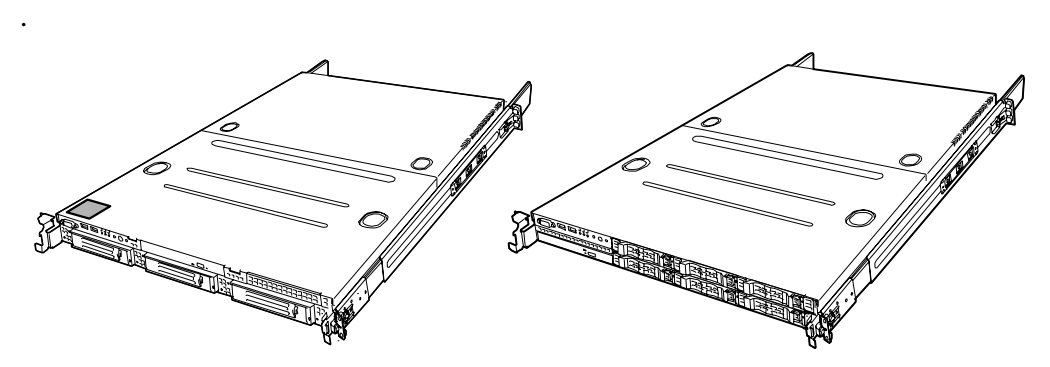

*Figure 1: [NovaScale R440 E1](#page--1-0)*

# <span id="page-20-0"></span>**Présentation du châssis**

## <span id="page-20-1"></span>*Vue de l'extérieur*

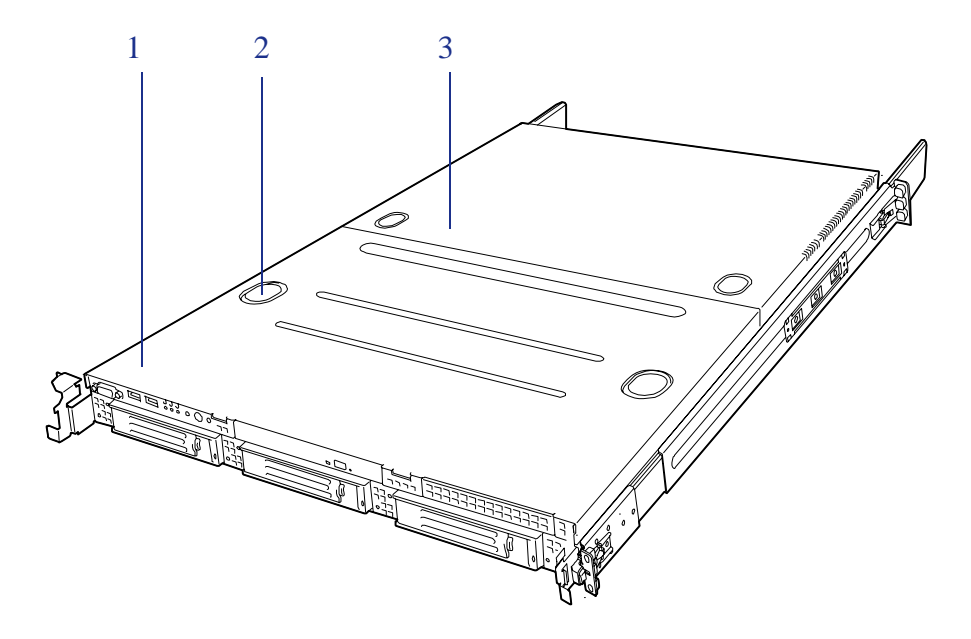

*Figure 2: Vue de l'extérieur*

- **1 Capot du disque**
- **2 Bouton d'éjection**
- **3 Capot logique**

## <span id="page-21-0"></span>*Vue avant avec façade fermée*

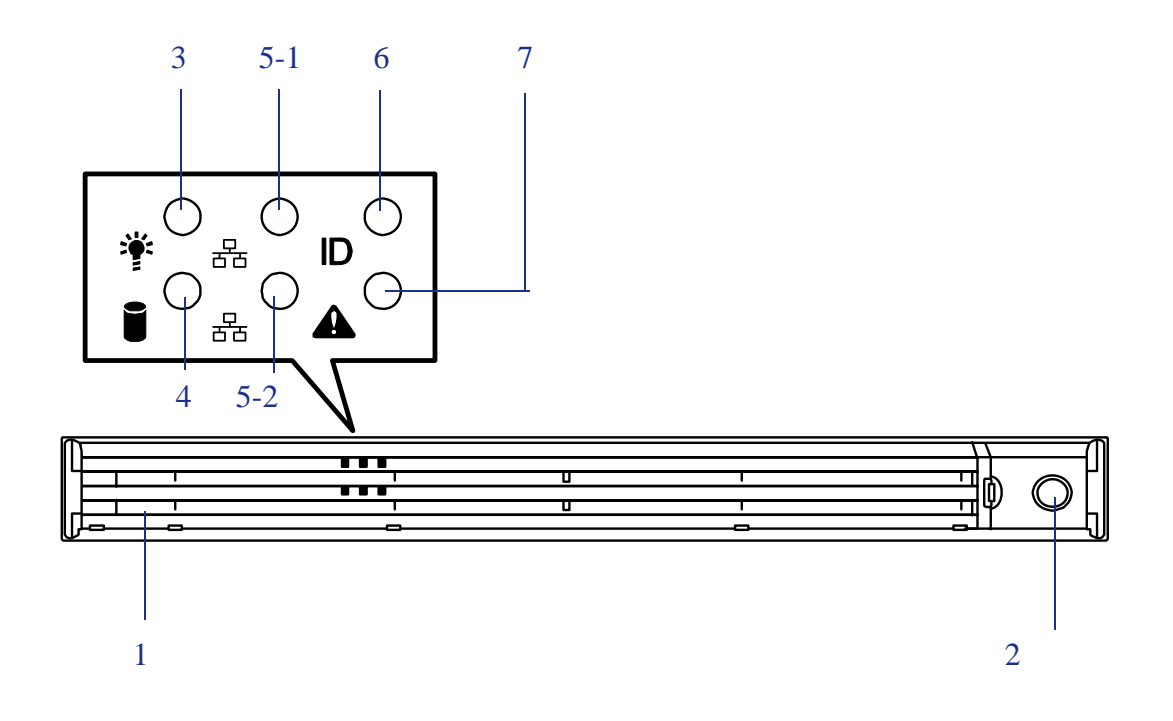

*Figure 3: Vue avant avec façade fermée* 

#### **1 Façade**

La façade n'est autre qu'un cache protégeant les périphériques avant lors des opérations quotidiennes.

Une clé de sécurité est fournie pour verrouiller le cache.

#### **2 Orifice de la clé**

Insérez-y la clé de sécurité pour déverrouiller la façade.

#### **3 Témoin d'alimentation (vert)**

Ce témoin est vert lorsque le serveur est alimenté.

#### **4 Témoin d'accès aux disques (vert/orange)**

Ce témoin est vert lorsque le système accède aux disques durs internes. Il devient orange en cas de défaillance de l'un des disques durs internes.

#### **5 Témoin ACT (vert)**

Ce témoin s'allume lorsque le serveur est connecté au réseau. 5-1 correspond au port LAN 1 et 5-2 au port LAN 2.

#### **6 Témoin UID (bleu)**

Ce témoin s'allume lorsque vous appuyez sur le commutateur UID Il s'éteint ou clignote en cas d'émission d'une commande.

#### **7 Témoin d'état (vert/orange)**

Ce témoin indique l'état du serveur. Il est vert lorsque le serveur fonctionne normalement. Il devient orange ou clignote lorsque l'état du serveur est anormal.

## <span id="page-22-0"></span>*Vue avant avec façade retirée*

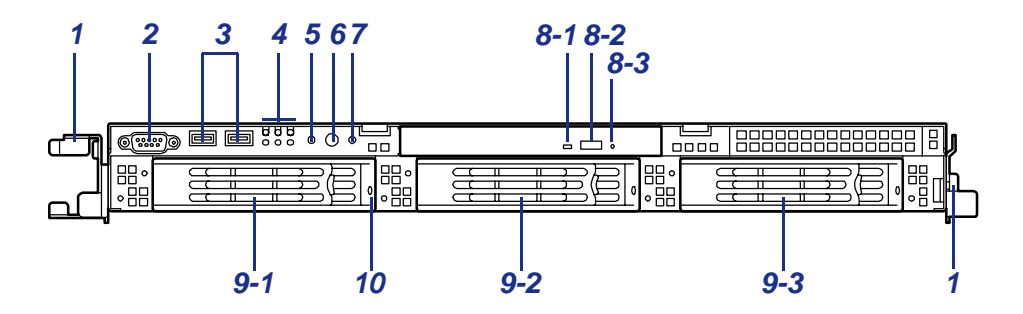

*Figure 4: modèle 3,5" (SATA or SAS)*

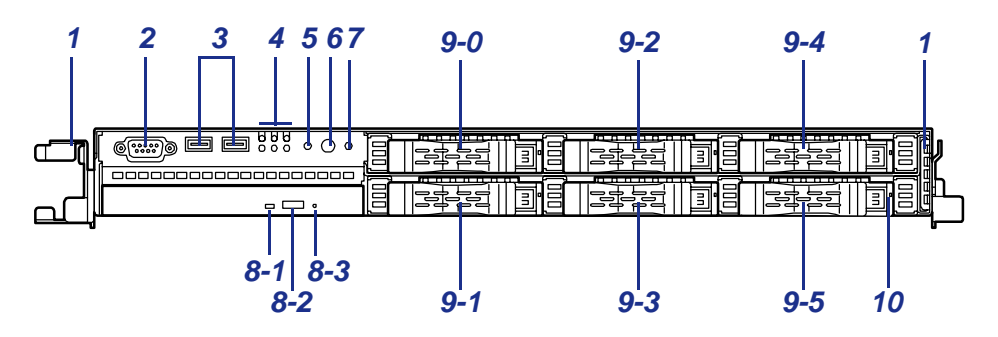

*Figure 5: 2,5" modèle (SAS)* 

#### **1 Poignées (1 sur les côtés droit et gauche)**

Saisissez les poignées lorsque vous désinstallez/installez le serveur du/dans le rack.

#### **2 Port série B (COM B)**

Branchez un PC disposant d'une interface série sur ce port de gestion.

#### **3 Connecteurs USB (2 ports)**

Branchez-y des périphériques compatibles avec l'interface USB.

#### **4 Témoins d'état**

**Voir** Figure 3

#### **5 Commutateur de vidage (NMI)**

Appuyez sur ce commutateur pour vider la mémoire du serveur.

#### **6 Commutateur d'alimentation**

Appuyez sur ce commutateur pour mettre le système sous/hors tension. Si vous appuyez une fois sur ce commutateur, le serveur est mis sous tension : le témoin d'alimentation s'allume. Si vous appuyez de nouveau dessus, le serveur est mis hors tension. Maintenez ce commutateur enfoncé pendant 4 secondes, voire plus, pour forcer la mise hors tension du serveur.

#### **7 Commutateur UID (ID unité)**

Appuyez sur ce commutateur pour allumer/éteindre les témoins UID situés sur les panneaux avant et arrière du serveur. Si vous appuyez une fois sur ce commutateur, les témoins s'allument.

Si vous appuyez de nouveau dessus, ils s'éteignent.

(Les témoins s'allument ou clignotent également quand une application leur en donne l'ordre.)

#### **8 Lecteur optique**

8-1 Témoin d'accès aux disques 8-2 Bouton d'éjection du plateau 8-3 Orifice d'éjection d'urgence

#### **9 Baies pour disques durs**

Installez des disques durs dans les baies. En configuration standard, des supports pour disque dur sont montés dans toutes les baies.

#### **10 Témoin de disque dur (vert/orange)**

Chaque témoin de disque dur est vert lorsque le système accède au disque dur correspondant.

Il devient orange en cas de défaillance du disque dur.

Il clignote et alterne entre le vert et l'orange lors du processus de création (en configuration RAID).

## <span id="page-24-0"></span>*Vue arrière*

Modèle avec alimentation non-redondante

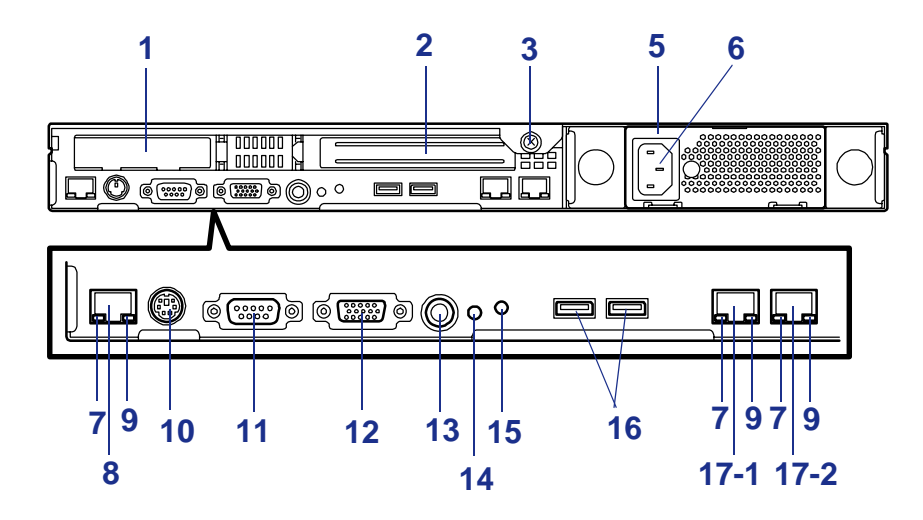

## Modèle avec alimentation redondante

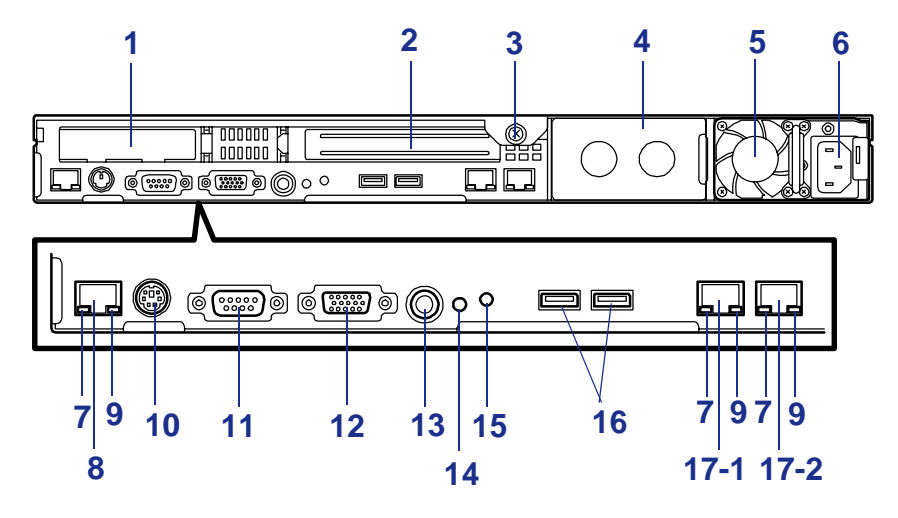

*Figure 6 : Face arrière du serveur*

#### **1 Connecteur d'extension pour cartes PCI ultra-plates (1C)**

Installez une carte PCI ultra-plate dans ce connecteur.

#### **2 Connecteurs d'extension pour cartes PCI pleine hauteur (1B)**

Installez une carte PCI pleine hauteur dans ce connecteur. Le connecteur '1B' du modèle avec disque dur de 2,5" contient un contrôleur RAID installé en usine (contrôleur de réseau de disques matériel SAS/SATA RAID0/1 ou équivalent).

#### **3 Vis à oreilles imperdable**

Elle permet de fixer le capot logique au châssis du serveur.

#### **4 Connecteur pour alimentation redondante**

Modèle avec disques durs SAS 'hot-swap' uniquement Ce connecteur optionnel vous permet de mettre en œuvre une configuration d'alimentation redondante 1+1. Uniquement sur les modèles avec alimentation redondante.

#### **5 Alimentation**

Elle alimente le serveur en courant continu.

#### **6 Prise d'alimentation secteur**

Branchez-y le câble d'alimentation.

#### **6 Connecteur pour alimentation redondante**

Ce connecteur optionnel vous permet de mettre en œuvre une configuration d'alimentation redondante 1+1.

#### **7 Témoin LINK/ACT (vert)**

Ce témoin indique l'état de l'accès au réseau local.

#### **8 Port réseau de gestion**

Port d'interface 100BASE-TX/10BASE-T utilisé pour gérer le serveur via un réseau local.

#### **9 Témoin de vitesse (orange)**

Ce témoin indique la vitesse de transmission du réseau local.

#### **10 Connecteurs clavier/souris**

Branchez-y la souris et le clavier au moyen des câbles de relais fournis.

#### **11 Port série A (COM A)**

Branchez-y un périphérique disposant d'une interface série. Une ligne louée ne peut y être raccordée.

#### **12 Connecteur pour moniteur**

Branchez-y l'unité d'affichage.

#### **13 Commutateur UID**

Appuyez sur ce commutateur pour allumer/éteindre les témoins UID situés sur les panneaux avant et arrière du serveur. Si vous appuyez une fois sur ce commutateur, les témoins s'allument. Si vous appuyez de nouveau dessus, ils s'éteignent.

#### **14 Commutateur DUMP (NMI)**

Appuyez sur ce commutateur pour vider la mémoire du système.

#### **15 Témoin UID (bleu)**

Ce témoin s'allume lorsque vous appuyez sur le commutateur UID ou qu'une commande est émise par un logiciel.

#### **16 Connecteur USB**

Branchez-y des périphériques compatibles avec l'interface USB.

#### **17 Connecteurs réseau**

Branchez-y des systèmes réseau du réseau local. Le chiffre '1' suivant celui en gras correspond au port réseau 1 et le chiffre '2' au port réseau 2.

## *Témoins RJ45*

Voir *["Témoins des connecteurs LAN" page 271](#page-270-1)* pour plus d'informations.

*Identification des serveurs ~ commutateur UID ~*

Un 'témoin UID (ID unité)' est fourni sur les panneaux avant et arrière. Si plus d'un serveur est monté dans un même rack, le témoin identifie le serveur dont vous allez assurer la maintenance.

Le témoin UID (A) s'allume lorsque vous appuyez sur le commutateur UID (ID unité) (B) situé sur le panneau avant. Il s'éteint si vous appuyez de nouveau sur le commutateur.

Toute opération de maintenance menée depuis le panneau arrière du châssis doit être effectuée dans un espace sombre et confiné. Dans une telle situation, le câble d'interface d'un serveur ou d'une unité d'alimentation en mode normal peut être débranché accidentellement. Pour prévenir ce problème, vous devez commencer la maintenance après confirmation du serveur ciblé au moyen du commutateur UID.

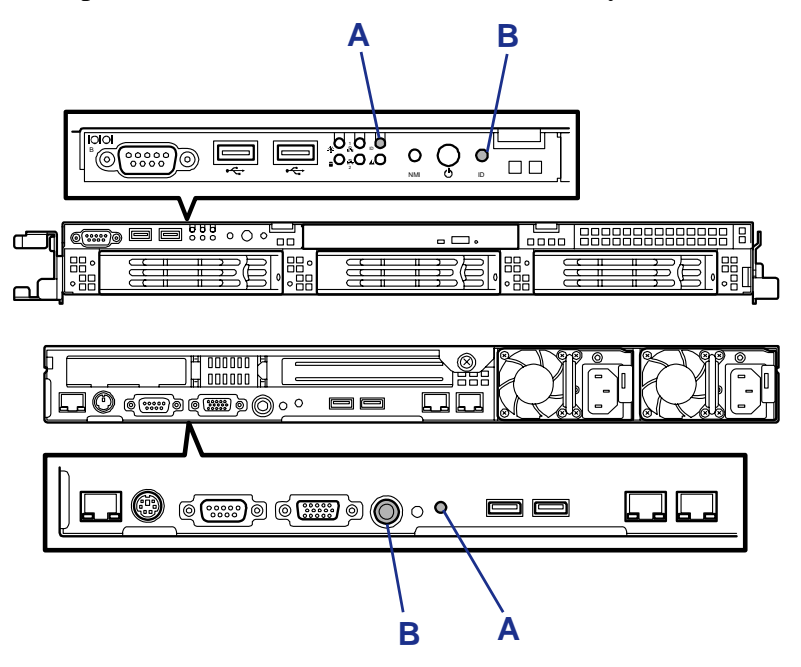

## <span id="page-27-0"></span>*Vue de l'intérieur (Modèle avec disque dur de 3,5" sans alimentation redondante)*

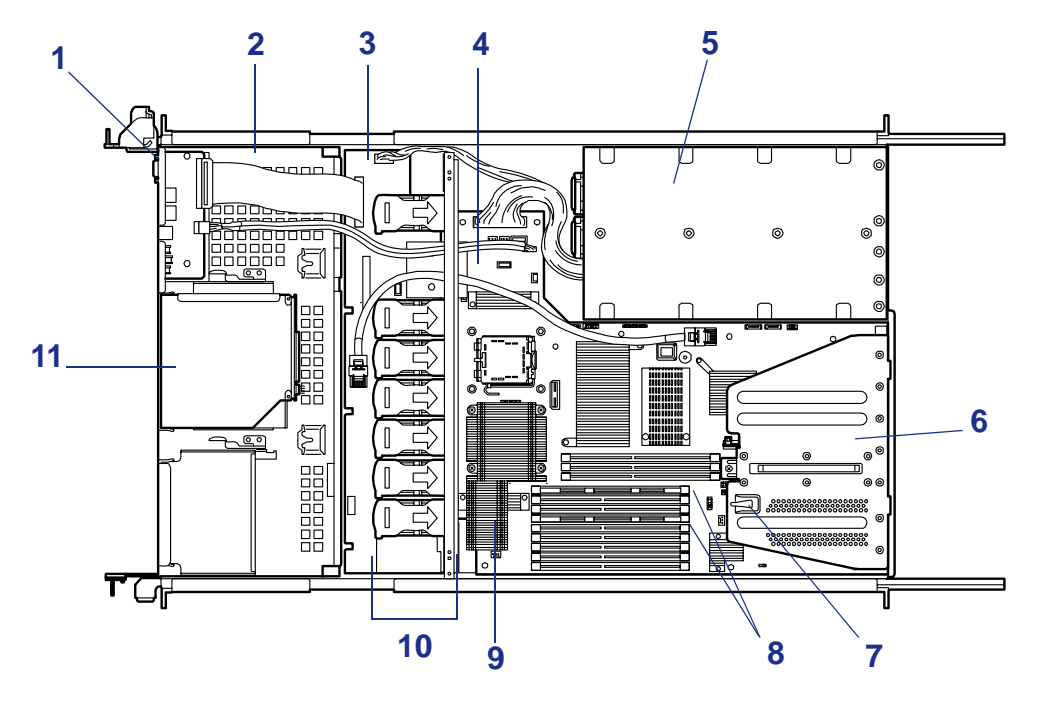

*Figure 7 : Vue de l'intérieur*

- **1 Carte du panneau avant**
- **2 Baies pour disques durs**
- **3 Fond de panier**
- **4 Carte mère**
- **5 Alimentation**
- **6 Module carte riser**
- **7 Commutateur du dispositif de verrouillage du châssis**
- **8 Modules DIMM**
- **9 Processeur (monté sous le processeur et le dissipateur thermique)**
- **10 Ventilateurs**
- **11 Lecteur de disques optiques**

## <span id="page-28-0"></span>*Vue de l'intérieur (modèle avec disque dur de 3,5" avec alimentation redondante)*

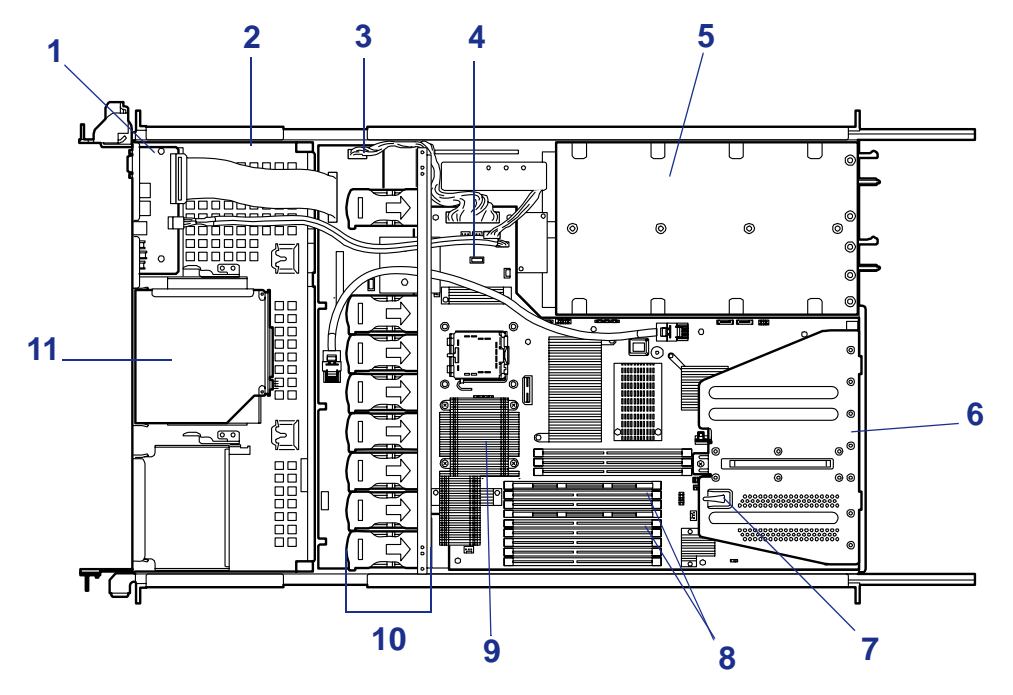

*Figure 8 : Vue de l'intérieur*

- **1 Carte du panneau avant**
- **2 Baies pour disques durs**
- **3 Fond de panier**
- **4 Carte mère**
- **5 Alimentation**
- **6 Module carte riser**
- **7 Commutateur du dispositif de verrouillage du châssis**
- **8 Modules DIMM**
- **9 Processeur (monté sous le processeur et le dissipateur thermique)**
- **10 Ventilateurs**
- **11 Lecteur de disques optiques**

## <span id="page-29-0"></span>*Vue de l'intérieur (modèle avec disque dur de 2,5")*

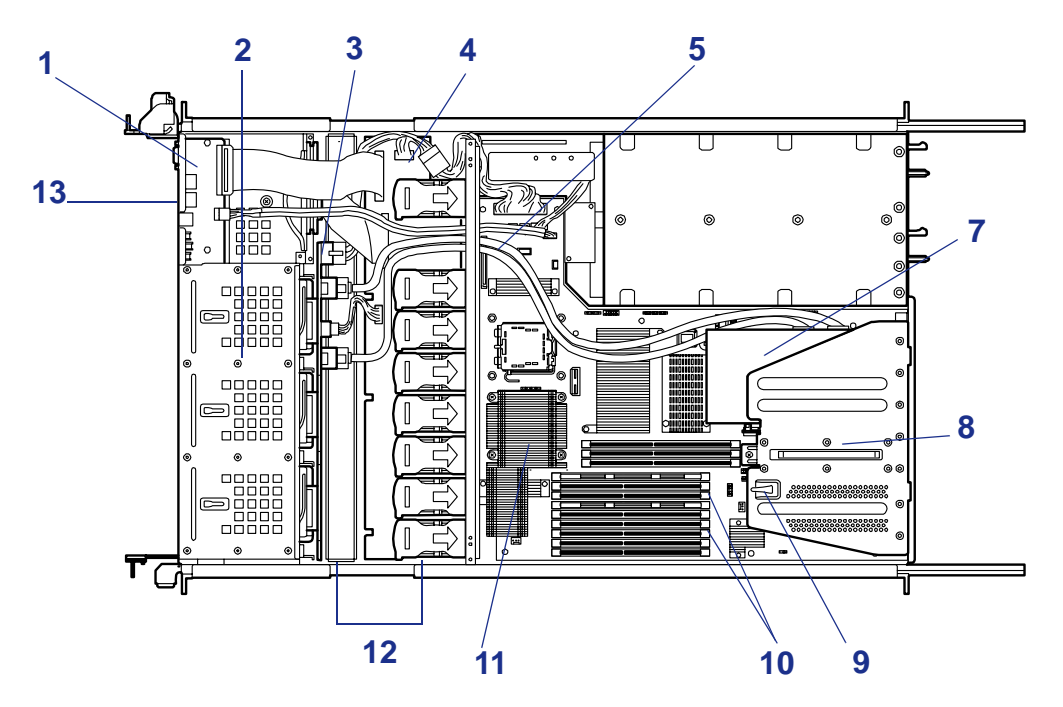

*Figure 9 : Vue de l'intérieur*

- 1 Carte du panneau avant
- 2 Baies pour disques durs
- 3 Fond de panier
- 4 Plan médian
- 5 Carte mère
- 6 Alimentation
- 7 Cartes RAID
- 8 Le contrôleur RAID est installé en usine dans le connecteur '1B'.
- 9 Détecteur du capot supérieur
- 10 Modules DIMM
- 11 Processeur (monté sous la CPU et le dissipateur thermique)
- 12 Ventilateurs
- 13 Lecteur de disques optiques

## <span id="page-30-0"></span>**Caractéristiques de la carte mère**

## <span id="page-30-1"></span>*Carte Mère*

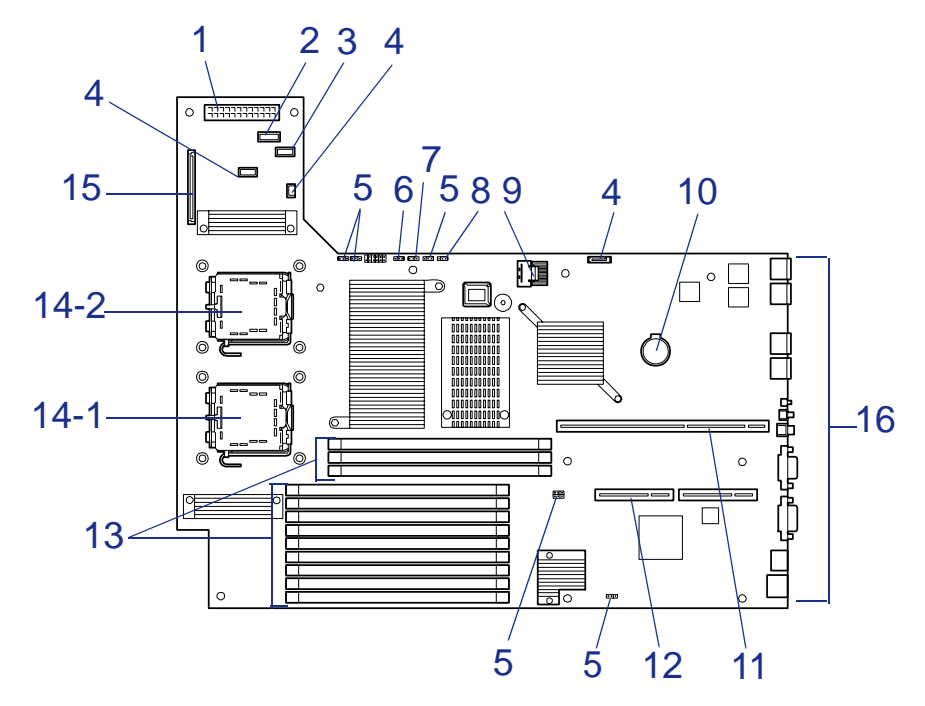

*Figure 10 : Carte mère*

- **Connecteur d'alimentation**
- **Connecteur du signal d'alimentation**
- **Connecteur USB**
- **Connecteur non utilisé**
- **Cavalier non utilisé**
- **Cavalier de configuration RAID**

Pour le modèle avec disque dur de 2,5", laissez la configuration usine en l'état.

- **Cavalier d'effacement du mot de passe**
- **Cavalier d'effacement de la CMOS**
- **Connecteur SATA2 pour périphérique de sauvegarde**
- **Batterie au lithium**
- **Connecteur pour carte riser PCI (pour carte pleine hauteur)**
- **Connecteur pour carte riser PCI (pour carte ultra-plate)**
- **Connecteurs DIMM (pour mémoire entrelacée)**

Les connecteurs sont numérotés séquentiellement (41, 42, 43, 11, 12, 13, 21, 22, 23, 31, 32, 33) en commençant par le haut.

- **Connecteurs pour processeurs**
	- 14-1 : processeur 1
	- 14-2 : processeur 2
- **Connecteur pour fond de panier**

## <span id="page-31-0"></span>*Fonctionnalité de Gestion à Distance*

Le bon fonctionnement d'un serveur repose sur ExpressScope. ExpressScope et les circuits associés sont alimentés en courant continu avec une tension de veille de 5 V qui reste active lorsque le système est hors tension et qu'il est branché sur la source d'alimentation secteur.

ExpressScope prend en charge l'application NEC DianaScope qui permet d'assurer la gestion distante d'un serveur via le réseau. Les événements contrôlés par le système gestionnaire comprennent les conditions de température excessive et de surtension, les pannes de ventilateurs ou l'intrusion dans le châssis.

Vous trouverez de plus amples informations sur NEC DianaScope sur le DVD-ROM ExpressBuilder.

L'une des principales fonctions de ExpressScope est de surveiller de manière autonome les événements de gestion du système et de les consigner dans le journal des événements système (SEL) non volatil. Les événements contrôlés comprennent les conditions de température excessive et de surtension, les pannes de ventilateurs ou l'intrusion dans le châssis. Pour permettre un contrôle précis, ExpressScope conserve les enregistrements de données capteurs (SDR) non volatils desquels il est possible d'extraire les informations fournies par les capteurs. ExpressScope fournit une interface hôte ISA aux informations des capteurs SDR de sorte que les logiciels s'exécutant sur le serveur puissent interroger et extraire des données sur l'état actuel de ce dernier.

ExpressScope exécute les tâches suivantes :

- Contrôle de la température et de la tension de la carte mère \*.
- Contrôle de la présence du processeur et contrôle d'amorçage FRB (Fault Resilient Boot).
- Détection des pannes de ventilateurs sur la carte mère<sup>\*</sup>.
- Gestion de l'interface SEL.
- Gestion de l'interface du référentiel SDR.
- Contrôle de l'horodateur SDR/SEL.
- Contrôle de la minuterie de gestion du système.
- Contrôle de la minuterie SMI périodique.
- Contrôle du récepteur d'événements.
- Contrôle du mode de sécurité, notamment le blocage de l'affichage vidéo, le contrôle de la protection en écriture des disquettes et le verrouillage/déverrouillage du panneau avant.
- Contrôle de la fonction Wake On LAN via la prise en charge de Magic Packet.
- Contrôle les disques durs
- \* NEC ESMPRO prend également en charge ces fonctions.

 *Remarque : Si vous voulez utiliser la licence étendue de gestion distante, contactez votre représentant. Il vous fournira les dernières informations disponibles sur les fonctions de console distante/Remote Media.*

## <span id="page-32-0"></span>*Fonction de dégradation*

La fonction de dégradation isole automatiquement tout module DIMM ou processeur défectueux afin que le serveur continue de fonctionner lorsque le test POST (Power On Self-Test, programme d'auto-diagnostic après mise sous tension) détecte la défaillance.

> *Remarque : La fonction de dégradation n'est disponible que si deux modules DIMM ou processeurs minimum sont installés.*

Les modules DIMM et processeurs défectueux peuvent être identifiés sur l'écran affiché par le test POST ou au moyen de l'utilitaire SETUP du BIOS. Ils peuvent également être identifiés sur les systèmes sur lesquels NEC ESMPRO est installé.

## <span id="page-32-1"></span>*Fonctions Memory RAS Features*

Votre serveur dispose de fonctions de mise en miroir de la mémoire et de mémoire de secours en ligne. Pour plus d'informations, voir *["Utilisation des fonctions - Memory](#page-193-1) [RAS Features" page 194](#page-193-1)*.

## <span id="page-32-2"></span>*Fonction de mise sous tension distante (Wake On LAN)*

La fonction de mise sous tension distante permet d'allumer le serveur via un réseau. Elle envoie un paquet spécial de l'ordinateur de gestion au serveur distant afin de mettre ce dernier sous tension, sous réserve qu'il soit éteint.

Pour activer cette fonction, rendez-vous dans le SETUP du BIOS ( la section *["Utilitaire Setup du BIOS" page 66](#page-65-2)*).

La fonction de mise sous tension distante n'est pas disponible dans les cas suivants. Appuyez sur le commutateur POWER une fois pour démarrer le système d'exploitation et éteignez le serveur en appliquant la procédure appropriée.

- Arrêt anormal du système
- Serveur non alimenté (disjoncteur éteint, cordon d'alimentation débranché, coupure de courant, etc.)

## <span id="page-33-0"></span>*Fonction AC-Link*

Lorsque le cordon d'alimentation du serveur est branché sur un onduleur, le serveur prend en charge la fonction de liaison CA permettant de contrôler l'alimentation de l'onduleur au serveur. La fonction AC-Link peut être activée ou désactivée dans le menu Server de l'utilitaire SETUP du BIOS (consultez la section *["Utilitaire Setup du](#page-65-2) [BIOS" page 66](#page-65-2)*).

# <span id="page-34-0"></span>**Caractéristiques standard**

## **Hautes performances**

- Processeur Intel<sup>®</sup> Xeon<sup>®</sup>
- Interface réseau haut débit (1000 Mbits/s, 100 Mbits/s et 10 Mbits/s pris en charge)
- Accès ultra-rapide aux disques : SATAII 300 ou Serial Attached SCSI (disque dur SAS uniquement pris en charge par le modèle de serveur avec disque dur de 2,5")

### **Capacité d'extension**

- PCI Express (x8) : 1 connecteur (ultra-plat) PCI Express (x8) : 1 connecteur (pleine hauteur) (connecteur occupé par un contrôleur RAID installé en usine sur le modèle de serveur avec disque dur de 2,5")
- Capacité de mémoire élevée pouvant atteindre 48 Go
- Jusqu'à deux processeurs disponibles pour optimisation
- Trois ports réseau (dont un port réseau de gestion)
- Baies pour disques durs Modèle avec disque dur de 3,5" : jusqu'à trois disques durs Modèle avec disque dur de 2,5" : jusqu'à six disques durs
- Interface USB2.0

## **Utilitaires de gestion**

- NEC ESMPRO
- NEC DianaScope
- Utilitaire RAID System Management
- Fonction de contrôle de l'alimentation

■ Fonction de contrôle des disques durs

#### **Fonctions de maintenance**

- Utilitaire Off-line Maintenance
- Vidage de la mémoire au moyen du commutateur DUMP

#### **Fiabilité accrue**

- Fonction de contrôle de la mémoire (correction/détection des erreurs)
- Fonction de dégradation de la CPU/ mémoire (isolement logique d'un périphérique défectueux)
- **E** Fonction de mémoire SDDC  $x4/x8$
- Fonction de mise en miroir de la mémoire/mémoire de secours en ligne
- Détection des erreurs de parité du bus
- Détection des températures
- Notification des erreurs
- Fonction de contrôle des ventilateurs internes
- Fonction de contrôle de la tension interne
- Alimentation redondante ('hot-swap') sur le modèle correspondant uniquement
- Contrôleur RAID intégré (LSI Embedded MegaRAID)/contrôleur RAID interne
- Fonction de reconstruction automatique ('hot-swap')
- Mot de passe d'accès au BIOS
- Verrou de sécurité mécanique
- Ventilateurs redondants

#### **Nombreuses caractéristiques**

■ Alimentation redondante ('hot-swap') avec unité d'alimentation optionnelle sur le modèle avec alimentation redondante uniquement

- CD-ROM amorçable El Torito (pas de mode émulation) pris en charge
- Masquage du commutateur POWER
- Mise hors tension contrôlée par le système d'exploitation
- Fonction de mise sous tension distante
- Fonction AC-Link
- Fonction de console distante

## **Auto-diagnostic**

- Test POST
- Test et diagnostic (T&D)

## **Configuration aisée**

- ExpressBuilder (utilitaire de configuration système)
- Utilitaire de création de fichiers de paramètres
- SETUP (utilitaire de configuration du BIOS)
### *Sécurité du serveur*

Afin de prévenir toute intrusion ou utilisation non autorisée du serveur, ce dernier est équipé d'une façade verrouillable et intègre un logiciel de gestion de serveur qui contrôle le commutateur d'intrusion de la façade.

#### *Sécurité par verrous mécaniques et surveillance*

Pour déverrouiller la façade, insérez la clé dans le verrou et tournez-la dans le sens inverse des aiguilles d'une montre jusqu'à ce qu'elle bloque (environ un quart de tour). La façade est déverrouillée et peut être ouverte.

Pour verrouiller la façade, insérez la clé dans le verrou. Tournez-la dans le sens des aiguilles d'une montre jusqu'à ce qu'elle bloque (environ un quart de tour). La façade est verrouillée et ne peut être ouverte.

### *Verrouillages logiciels via l'utilitaire Setup du BIOS*

L'utilitaire Setup du BIOS offre des fonctions de sécurité interdisant tout accès non autorisé ou accidentel au système. Une fois ces dernières activées, il n'est possible d'accéder au système qu'après avoir entré le(s) mot(s) de passe approprié(s). Par exemple :

- Configuration et activation d'un mot de passe administrateur.
- Configuration et activation d'un mot de passe utilisateur.
- Désactivation de l'accès au secteur d'amorçage du disque dur sur lequel est hébergé le système d'exploitation.

#### **Utilisation des mots de passe**

Vous pouvez définir un mot de passe utilisateur, un mot de passe administrateur, voire les deux. Si vous n'avez défini que le mot de passe utilisateur, vous devez :

- l'entrer pour accéder au Setup du BIOS.
- l'entrer pour amorcer le serveur, sous réserve que l'option Password on Boot soit activée dans le Setup du BIOS.
- l'entrer pour quitter le mode sécurisé.

Si vous n'avez défini que le mot de passe administrateur, vous devez :

- l'entrer pour accéder au Setup du BIOS.
- l'entrer pour amorcer le serveur, sous réserve que l'option Password on Boot soit activée dans le Setup du BIOS.
- l'entrer pour quitter le mode sécurisé.

Si les deux mots de passe sont définis, vous :

- pouvez entrer le mot de passe utilisateur pour accéder au Setup du BIOS. Cependant, vous ne pourrez modifier qu'un nombre limité d'options.
- devez entrer le mot de passe administrateur pour accéder au Setup du BIOS et aux différentes options de ce dernier.
- pouvez entrer l'un ou l'autre des mots de passe pour amorcer le serveur, sous réserve que l'option Password on Boot soit activée dans le Setup du BIOS.
- pouvez entrer l'un ou l'autre des mots de passe pour quitter le mode sécurisé.

# **DVD ExpressBuilder**

Veuillez utilisez le DVD ExpressBuilder lorsque vous installez le serveur pour la première fois ou que modifiez sa configuration.

### *Ce que vous pouvez faire avec le DVD ExpressBuilder :*

- Installation du système d'exploitation au moyen d'Express Setup.
- Diagnostic du système en utilisant l'outil de diagnostic du système.
- Création d'un disque de support qui sera utilisé pour installer manuellement un système d'exploitation.
- Actualisation du BIOS ou du firmware du serveur.
- Mise à jour d'un système d'exploitation Microsoft en utilisant la fonction 'Update System' du menu d'exécution automatique de Windows (disponible depuis le programme Windows ExpressBuilder).
- Installation d'utilitaires tels que des logiciels de gestion pour Windows (NEC ESMPRO, Dianascope, etc.). Les applications Windows sont installées via le menu d'exécution automatique de Windows.
- Lecture de la documentation en ligne (systèmes Windows uniquement).

*Remarque : Certaines des fonctions susmentionnées peuvent être exécutées à distance en utilisant un câble croisé (COM) ou un réseau local.* 

### *Contrat de licence logicielle utilisateur final*

Lisez attentivement les conditions du contrat de licence logicielle utilisateur final imprimé sur la pochette du DVD-ROM ExpressBuilder.

### *Utilisation d'un ordinateur client équipé d'un lecteur de CD*

Le disque ExpressBuilder est un DVD, ce qui signifie que l'ordinateur client que vous voulez utiliser pour gérer le serveur doit être équipé d'un lecteur de DVD.

Si vous voulez installer le logiciel de gestion ExpressBuilder sur un ordinateur client sans lecteur de DVD, gravez le contenu du DVD ExpressBuilder sur un CD-R, conformément aux instructions fournies dans la procédure ci-dessous.

> *Remarque : L'unique objectif de cette procédure est de créer un CD qui vous permettra d'installer le logiciel de gestion sur l'ordinateur client.*

- **1.** Insérez le DVD ExpressBuilder dans un ordinateur équipé d'un lecteur de DVD.
- **2.** Fermez le menu d'exécution automatique de Windows lorsqu'il s'affiche.
- **3.** Copiez les fichiers ExpressBuilder suivants sur disque dur au moyen de l'Explorateur Windows.

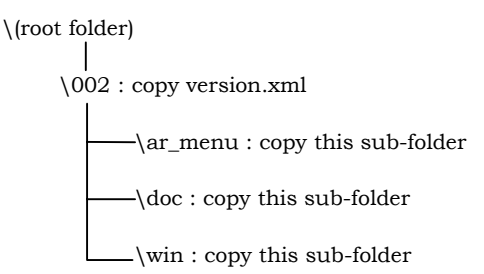

- **4.** Supprimez le fichier **ar\_menu\autorun\_menu.xml** du disque dur et renommez le fichier **ar\_menu\autorun\_en.xml** hébergé sur le disque dur en **autorun\_menu.xml**.
- **5.** Copiez les fichiers/dossiers ci-dessus sur CD-R. Faites concorder le dossier racine lorsque vous gravez le CD-R.
- **6.** Supprimez les fichiers/dossiers copiés au cours de l'étape 3.
- **7.** Insérez le CD-R dans l'ordinateur sur lequel vous voulez installer le logiciel de gestion.
- **8.** Supprimez le fichier suivant du CD-R au moyen de l'Explorateur Windows. \002\ar\_menu\autorun\_menu.exe (pour Windows Édition 32 bits) autorun menu x64.exe (pour Windows Édition 64 bits)

# *Installation du système*

# **Présentation**

Ce chapitre vous explique comment :

- sélectionner un emplacement,
- déballer le serveur,
- installer le serveur dans un rack EIA standard de 19",
- brancher les câbles,
- mettre le serveur sous/hors tension.

# **Sélection d'un emplacement**

Pour utiliser le serveur, installez-le dans un assemblage en rack EIA standard de 19" (*[Consultez la section "Installation du serveur dans un rack" page 44.](#page-43-0)*).

Le rack doit être installé dans un endroit :

situé près de prises de terre dotées de trois lamelles de contact.

 *Remarque : Aux États-Unis et au Canada, il s'agit de prises NEMA 6-15R de 200-240 Vca. Le serveur ne peut être branché sur des prises NEMA 5-15R de 100-120 Vca. Dans les autres pays, ces prises électriques dotées de trois lamelles de contact doivent répondre aux exigences du code électrique en vigueur.*

**Avertissement !**

Assurez-vous que la prise de terre utilisée pour raccorder le système au secteur est appropriée.

- propre, exempt de poussière et correctement ventilé. Par ailleurs, les orifices de ventilation latéraux du système doivent être dégagés. Vous devez en outre l'éloigner de toute source de chaleur, de vibrations ou de chocs physiques.
- isolé des champs électromagnétiques de grande amplitude et des interférences électriques générés par les appareils électriques (tels que les systèmes de climatisation, les ventilateurs, les moteurs électriques, les émetteurs radio/TV et les appareils de sécurité haute fréquence).
- suffisamment spacieux pour que l'air circule librement et que les câbles puissent être acheminés.

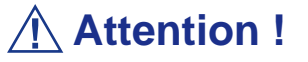

Laissez suffisamment d'espace derrière le serveur. Dans le cas contraire, le serveur risque de surchauffer et de subir des dommages.

■ facilement accessible pour faciliter la maintenance et l'optimisation du serveur.

# **Déballage du système**

Lorsque vous recevez votre système, inspectez les cartons d'emballage avant de le déballer. Si ces derniers sont endommagés, prenez note des dommages et, si possible, photographiez-les. Après avoir déballé les cartons, rangez-les. Si leur contenu semble endommagé lorsque vous le déballez, remplissez immédiatement un formulaire de réclamation avec le transporteur.

# <span id="page-43-0"></span>**Installation du serveur dans un rack**

Cette section contient des instructions qui vous permettront d'installer le serveur dans un rack EIA standard de 19".

### *Avant l'installation*

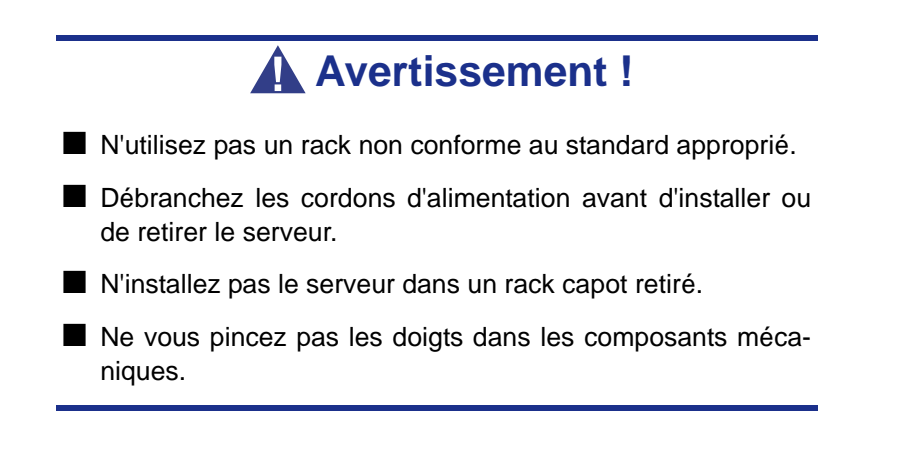

### *Emplacement à accès restreint*

Le serveur est conçu pour être installé dans un endroit à accès restreint et monté sur des matériaux qui ne sont pas combustibles.

### *Électricité statique*

Les décharges électrostatiques peuvent endommager les unités de disque, les cartes d'extension et d'autres composants. Vous pouvez vous protéger de l'électricité statique en portant un bracelet antistatique fixé au châssis du serveur lors de la manipulation des composants de ce dernier.

L'électricité statique peut facilement endommager les appareils électroniques. Pour y remédier, rangez-les dans un emballage de protection chaque fois que vous les retirez du serveur.

### *Vérification des composants*

Vérifiez que vous disposez des composants nécessaires pour installer le serveur dans le rack (vis, écrous centraux, rails coulissants).

### *Outils requis*

Tournevis Phillips

### *Installation du serveur*

Le serveur peut être installé dans un rack NEC ou tiers. Procédez comme suit pour installer le serveur dans le rack :

#### *Préparation avant l'installation*

Les rails coulissants gauche et droit sont fixés au moyen de bandes aux faces avant et latérales afin d'éviter qu'ils tombent lors du transport. Retirez les bandes avant d'installer le serveur dans le rack.

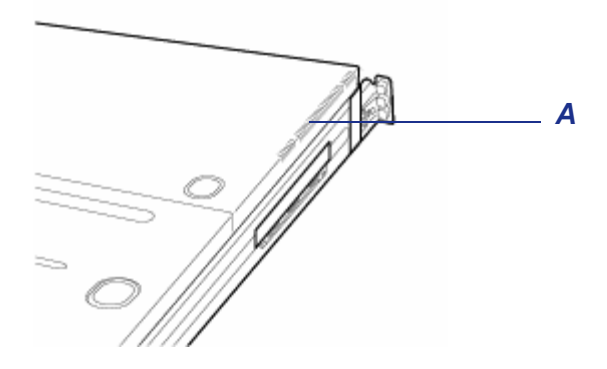

*Figure 11: Retrait d'une bande* A : bande

#### *Retrait des ensembles de rails*

**1.** Retirez les rails coulissants du serveur.

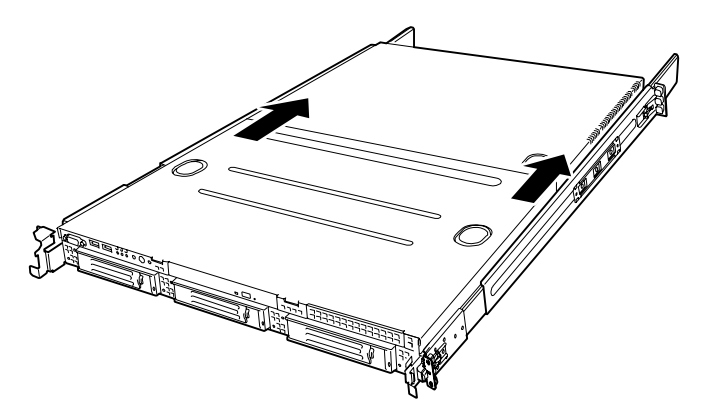

*Figure 12: Retrait des rails coulissants*

**2.** Appuyez sur le bouton de déverrouillage situé sur la face avant du serveur et, tout en tenant les rails, faites-les lentement glisser vers l'arrière du serveur.

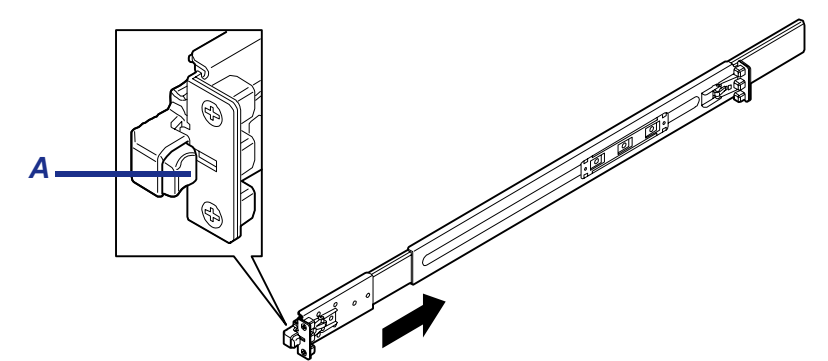

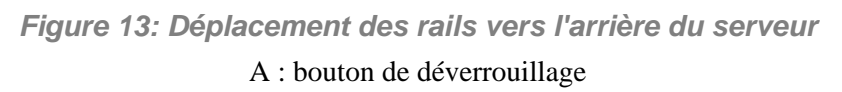

**3.** Un déclic vous indique que les rails sont en place. Tirez les leviers de déverrouillage côtés gauche du droit du serveur dans le sens indiqué par la flèche (blanche) dans l'illustration et retirez-les du serveur tout en le déverrouillant.

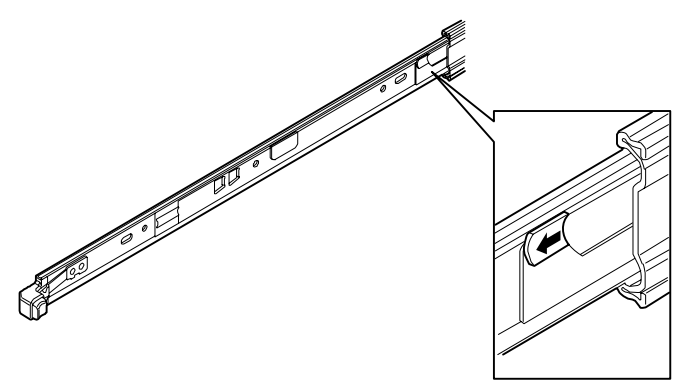

*Figure 14: Retrait des rails* Tirez le levier de déverrouillage dans le sens indiqué par la flèche (blanche) pour retirer le rail.

**4.** Seuls les rails internes restent vissés au serveur après le retrait des ensembles de rails.

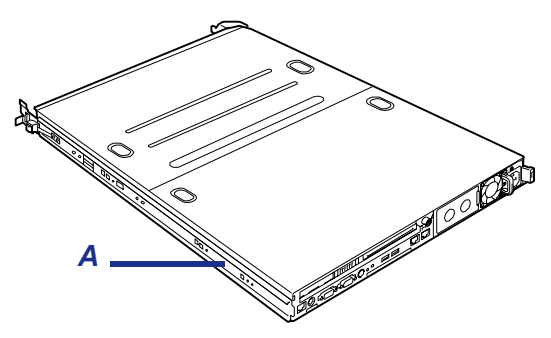

*Figure 15: Rails internes sur le serveur* A : rails internes

**5.** Poussez les leviers et faites glisser les ensembles de rails retirés dans le sens indiqué par la flèche dans l'illustration pour les remettre dans leur position d'origine.

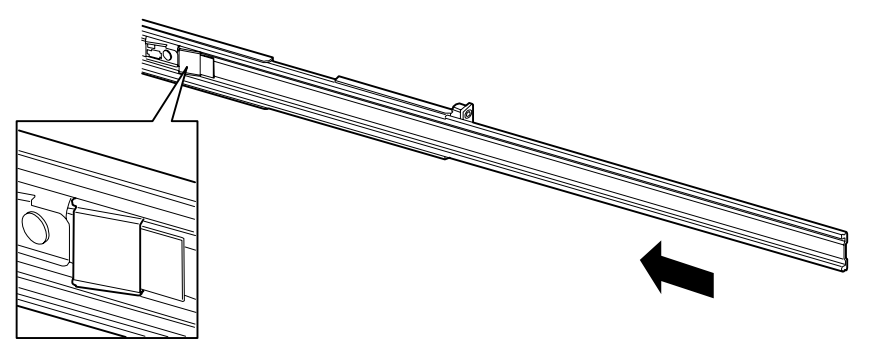

*Figure 16: Pliage des ensembles de rails*

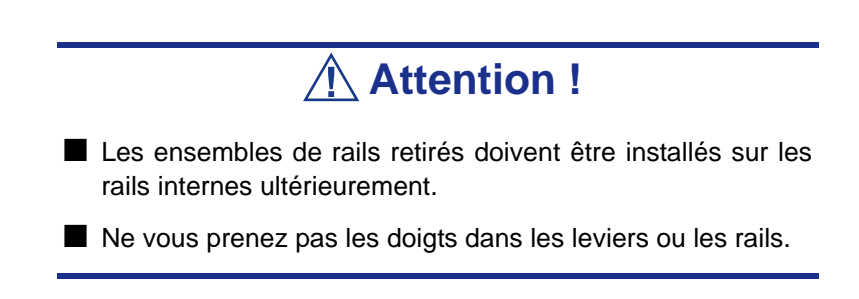

#### *Installation des rails*

**1.** Insérez la projection carrée de l'ensemble de rail dans l'orifice oblique du rack de 19" jusqu'à ce qu'elle soit en place.

L'illustration ci-dessous représente le côté droit (avant) du rack. Installez les ensembles de rails côtés droit (arrière) et gauche (avant et arrière) du rack en appliquant la même procédure.

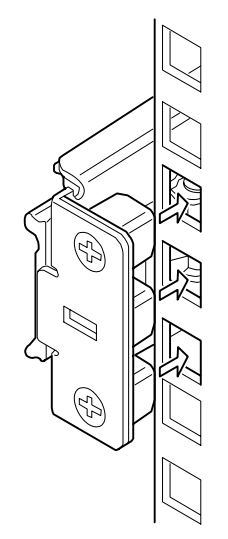

*Figure 17: Installation d'un ensemble de rail (vue du côté droit)*

Assurez-vous que le rail coulissant est installé au même niveau que celui déjà installé.

*Remarque : Il peut y avoir du jeu à l'avant et à l'arrière. Ce n'est en aucun cas un défaut.*

**2.** Assurez-vous que le rail est fermement fixé au rack.

#### *Installation du serveur*

**1.** Tirez les rails coulissants des ensembles droit et gauche jusqu'à ce qu'ils se bloquent.

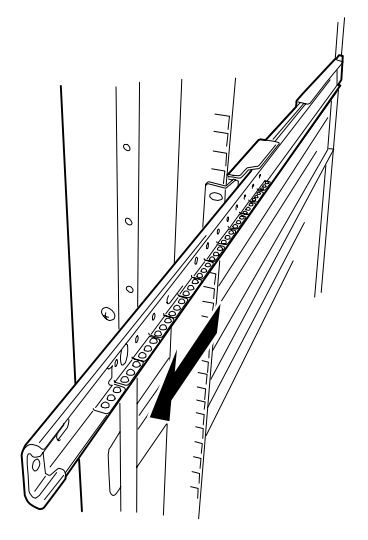

*Figure 18: Rail coulissant tiré*

*Z* Remarque : Assurez-vous que les rails coulissant sont fer*mement bloqués par le butoir.*

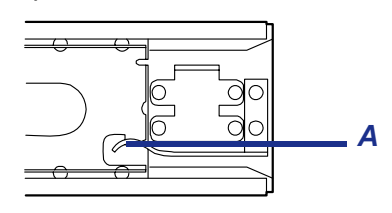

A : butoir

- **2.** Au moins deux personnes sont nécessaires pour installer le serveur. Tenez le serveur fermement et installez-le dans le rack.
- **3.** Insérez les rails internes (de chaque côté du serveur) dans les ensembles correspondant installés sur le rack et faites lentement glisser le serveur dans le rack.

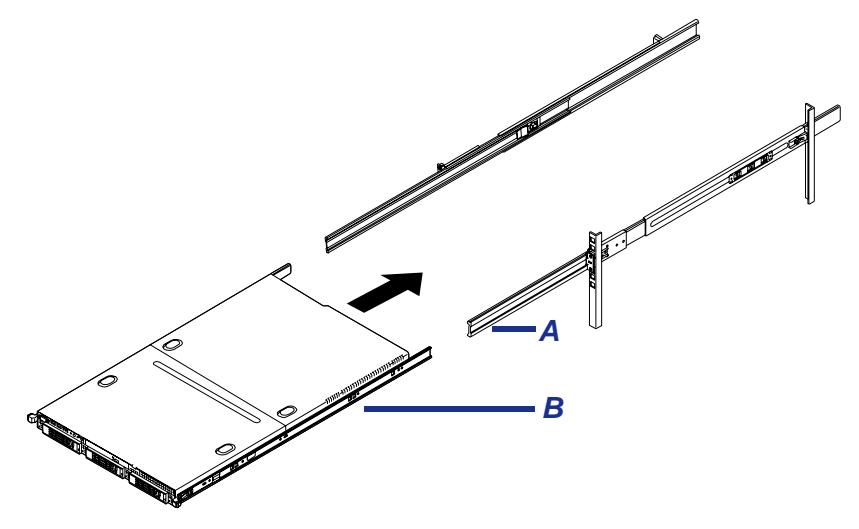

*Figure 19: Insertion du serveur dans le rack*

A : ensemble de rail B : rail interne sur le côté du serveur

- **4.** Lorsque le serveur se bloque lors de son insertion dans le rack, appuyez sur les leviers de déverrouillage (bleus) situés côtés droit et gauche du serveur et poussez-le délicatement.
- **5.** Le serveur se bloque de nouveau une fois entièrement inséré dans le rack.

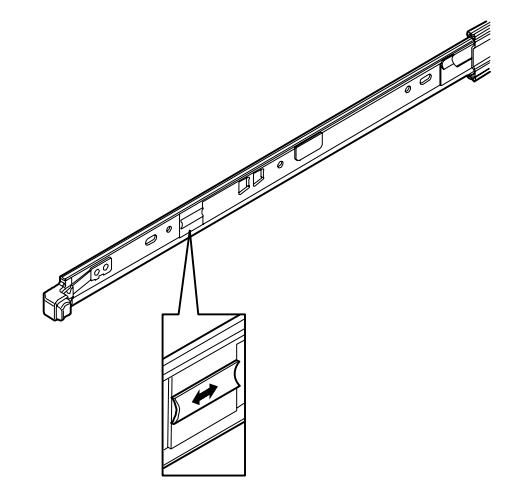

*Figure 20: Leviers de déverrouillage poussés*

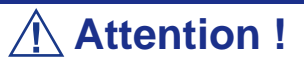

■ Ne vous prenez pas les doigts dans les leviers ou les rails.

■ Insérez les deux rails internes directement dans le rack.

■ Tenez les deux vis à oreilles de chaque côté du serveur et installez le serveur délicatement tout en vérifiant la position d'installation.

*Remarque : Lors de la première installation, il est possible que vous sentiez d'importantes frictions en poussant le serveur, les composants mécaniques ne pouvant s'engager totalement entre eux. Poussez fermement le serveur.*

**6.** Vérifiez le bon fonctionnement des rails coulissants en tirant le serveur hors du rack et en l'y réinsérant plusieurs fois.

#### *Remarques :*

- *Si vous souhaitez installer le serveur dans un emplacement voisin de celui d'un des autres périphériques présents, faites attention qu'il ne le gêne pas. Si l'installation du serveur gêne tout autre périphérique déjà installé, ajustez sa position et réinstallez l'ensemble de rail.*
- *Vérifiez le bon fonctionnement des rails coulissants. Si les rails coulissants sont collés au cadre du rack et qu'ils ne coulissent pas, réinstallez-les.*

#### *Installation de la façade*

**1.** Installez la façade de sorte que la languette gauche de cette dernière s'engage dans le cadre du châssis.

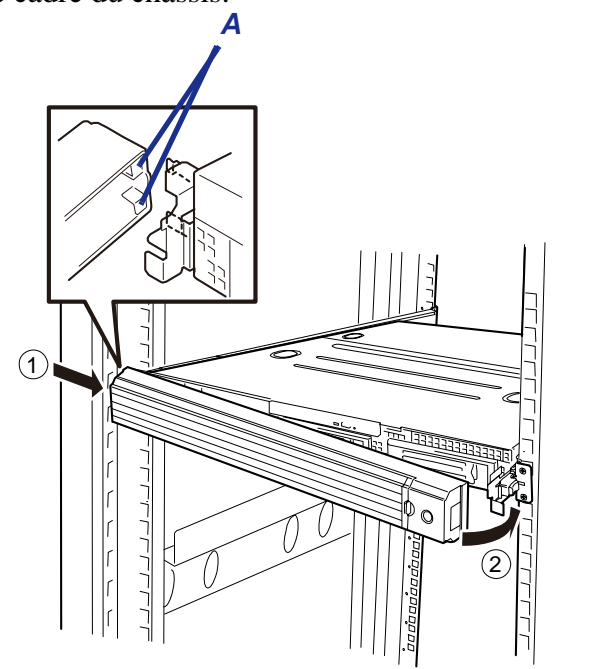

*Figure 21: Installation de la façade*

A : languettes

### *Retrait*

Procédez comme suit pour retirer le serveur du rack.

- **1.** Assurez-vous que le serveur est hors tension et débranchez les cordons d'alimentation et tous les câbles d'interface du serveur.
- **2.** Déverrouillez la façade au moyen de la clé de sécurité.

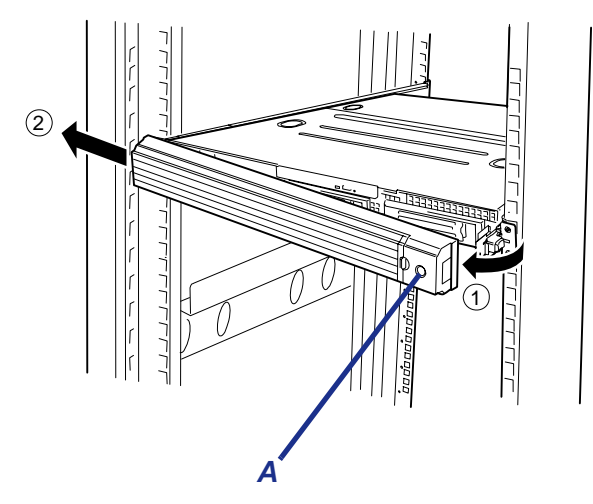

*Figure 22: Déverrouillage de la façade* A : entrée de la clé de sécurité

**3.** <Cette étape ne doit être exécutée qu'en cas d'installation du passe-câbles optionnel.>

Retirez le passe-câbles du serveur.

**4.** Appuyez sur les boutons de déverrouillage gauche et droit situés sur la face avant du serveur et tirez le serveur hors du rack lentement et délicatement. Le serveur émet un déclic indiquant qu'il est déverrouillé.

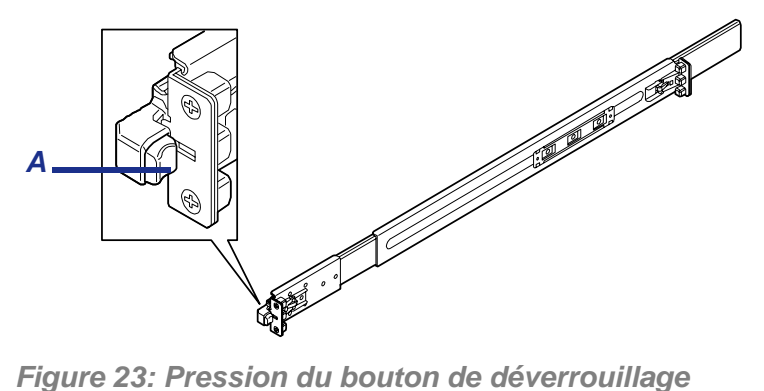

A : bouton de déverrouillage

**5.** Tirez ou poussez les leviers de déverrouillage gauche et droit (bleus) pour libérer le serveur et tirez-le lentement hors du rack.

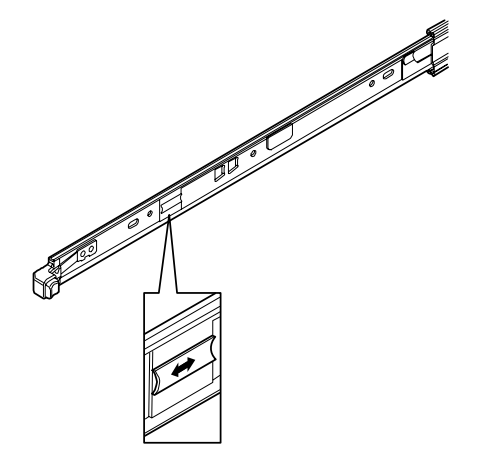

*Figure 24: Leviers de déverrouillage poussés*

# **Attention !**

N'appliquez aucune charge sur le serveur lorsque vous le tirez hors du rack. Si le serveur tombe, vous risquez de vous blesser.

**6.** Tenez fermement le serveur et retirez-le du rack.

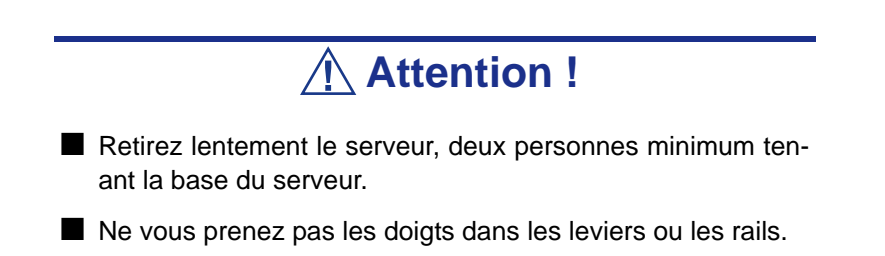

**7.** Pour retirer l'ensemble de rail, tirez le rail vers vous tout en appuyant sur le levier.

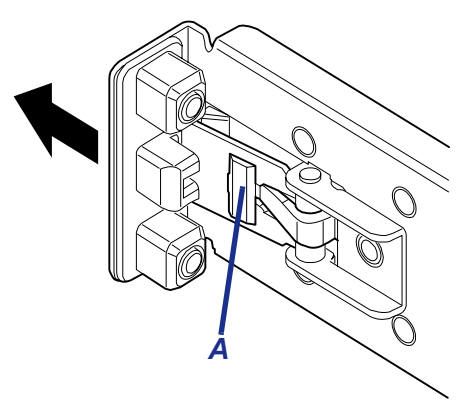

*Figure 25: Pression du levier* A : levier de déverrouillage

# **Branchements**

Branchez votre clavier, votre moniteur et votre souris. Raccordez également vos périphériques externes conformément aux instructions fournies avec ces derniers.

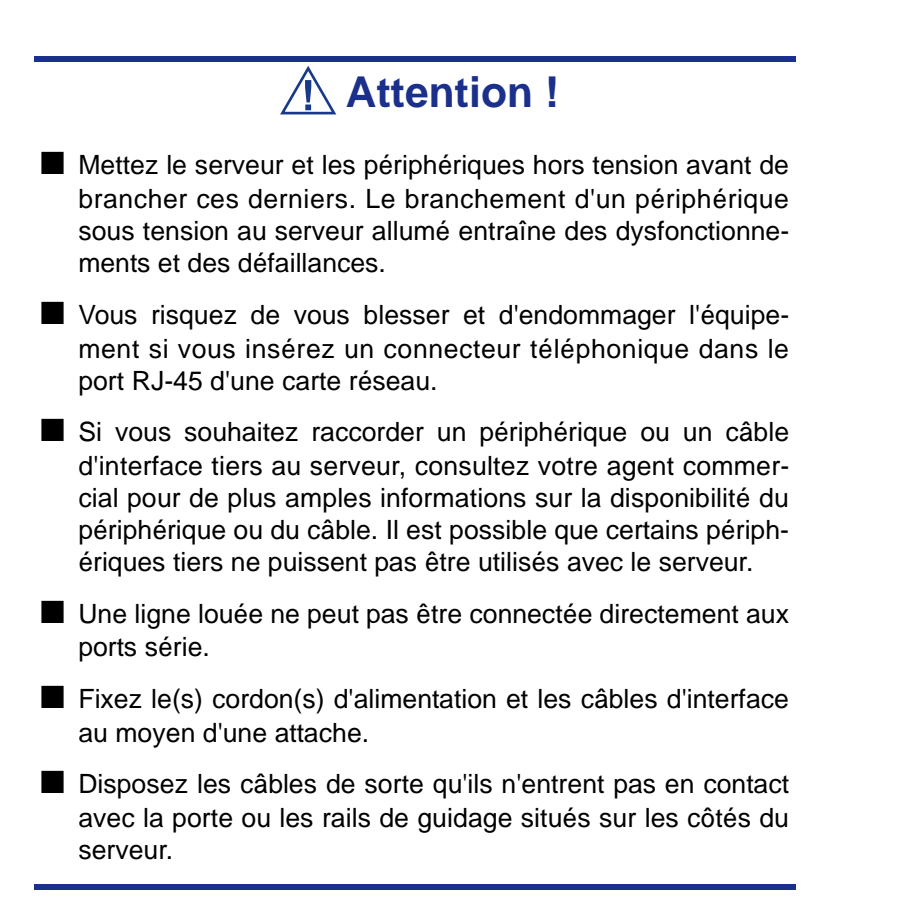

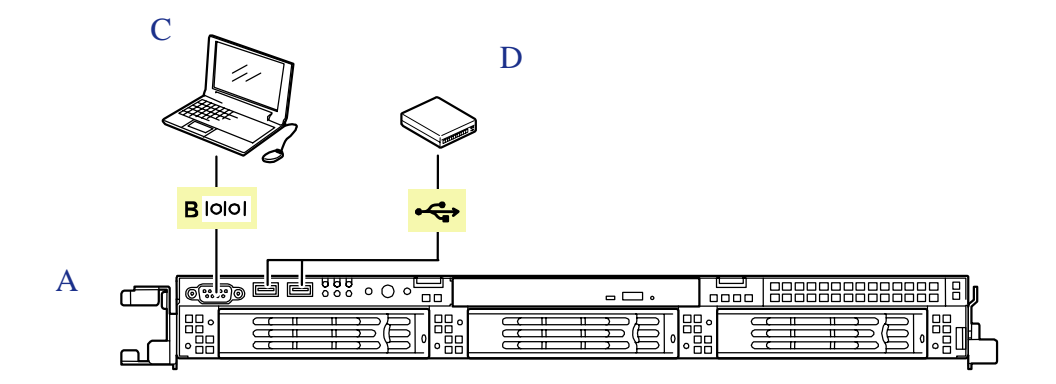

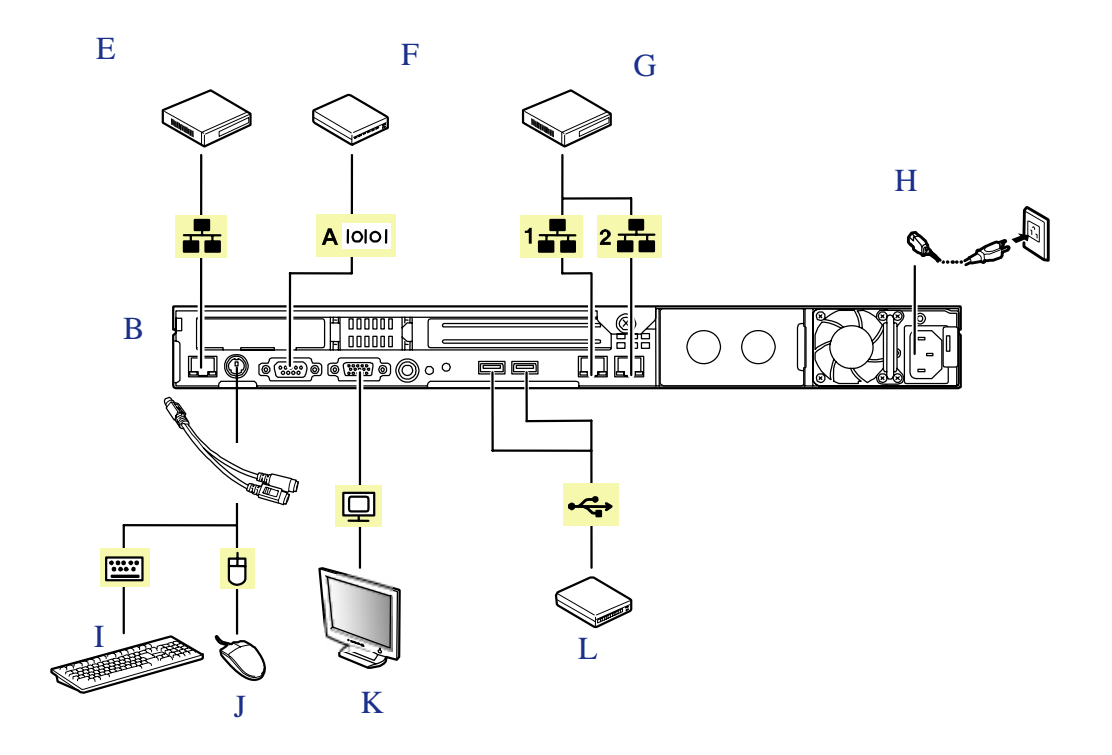

*Figure 26: Branchement de périphériques*

- A Avant
- B Arrière
- C Périphérique avec interface série (un PC de gestion, par exemple) Une ligne louée ne peut être directement branchée sur ce connecteur. La console d'un PC de gestion ne peut être raccordée qu'au port série 2 (configuration du BIOS requise).
- D Périphérique USB
- E Concentrateur (répéteur multiport)
- F Périphérique avec interface série
- G Périphérique avec interface SCSI
- H Branchez le cordon d'alimentation fourni dans la prise. Branchez le cordon d'alimentation sur un disjoncteur de 15 A, voire moins. Si vous branchez le serveur sur un onduleur, reportez-vous aux explications fournies cidessous.
- I Écran
- J Périphérique USB
- K Clavier
- L Souris
- 1 100BASE-T/1000BASE-TX/10BASE-T
- 2 100BASE-T/1000BASE-TX/10BASE-T

# **Branchement du cordon d'alimentation**

- **1.** Branchez la prise femelle du cordon d'alimentation secteur dans l'entrée appropriée située au dos du bloc d'alimentation.
- **2.** Branchez la prise mâle du cordon d'alimentation dans une prise électrique NEMA 5-15R (100-200 Vca), CEE7 ou UK (200-240 Vca).

Si le ou les cordons d'alimentation fournis avec le serveur ne sont pas compatibles avec les prises électriques murales utilisées dans votre région, procurez-vous un cordon d'alimentation approprié satisfaisant les critères suivants :

- Le cordon d'alimentation doit supporter la tension secteur disponible et présenter un ampérage d'au moins 125 % de l'ampérage du système.
- Le connecteur du cordon d'alimentation se branchant dans la prise murale doit être terminé par une fiche de terre mâle conçue pour votre région. Il doit comporter une mention indiquant qu'il est homologué par une agence reconnue dans votre région.
- Le connecteur du cordon d'alimentation se branchant au système doit être un connecteur femelle de type IEC CEE-22.

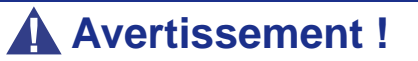

Le serveur est livré avec un cordon d'alimentation destiné au bloc d'alimentation.

N'essayez pas de modifier ou d'utiliser le cordon d'alimentation secteur fourni s'il ne correspond pas au type exact dont vous avez besoin.

# **Utilisation du système**

Les sous-sections suivantes décrivent l'utilisation du serveur dans des conditions de fonctionnement et de sécurité optimales. Elles incluent également une explication des séquences de mise sous tension/hors tension du système, une description des vérifications effectuées par le programme POST sur le serveur, ainsi qu'un exemple de mise hors tension forcée.

Lors de l'utilisation du serveur, les précautions suivantes doivent être observées :

- Vérifiez que vous avez mis le serveur hors tension avant de brancher ou de débrancher les câbles qui le relient aux périphériques. Brancher ou débrancher des câbles tandis que le serveur est sous tension peut provoquer des dysfonctionnements ou des défaillances au sein du serveur.
- Vérifiez que le témoin d'activité du lecteur de disquettes est éteint avant de mettre le serveur hors tension ou d'éjecter une disquette. La mise hors tension du serveur ou l'éjection d'une disquette tandis que le témoin d'activité du lecteur est allumé peut endommager les données stockées sur la disquette.
- Après avoir mis le serveur hors tension, attendez environ 30 secondes avant de le remettre sous tension. Une remise sous tension trop rapide peut provoquer des dysfonctionnements ou des défaillances au sein du serveur.
- Avant de déplacer le serveur, mettez-le hors tension puis débranchez le cordon d'alimentation de la prise. Déplacer le serveur tandis qu'il est sous tension peut provoquer des dysfonctionnements ou des défaillances.
- Nettoyez régulièrement le serveur. Un nettoyage régulier peut prévenir certaines défaillances du serveur et de ses composants.
- La foudre peut provoquer une chute de tension momentanée. Il est conseillé d'utiliser un onduleur pour prévenir ce problème.
- N'utilisez que des accessoires appropriés avec le serveur. Il est possible de monter ou de connecter un accessoire non pris en charge. Cependant, il risque de ne pas fonctionner correctement ou d'endommager le serveur. Ces types de dommages ne sont pas couverts par la garantie.

### *Retrait et installation de la façade*

Retirez la façade pour mettre le serveur sous/hors tension, pour accéder au lecteur optique, pour installer des disques durs dans les baies pour disques 3,5" et pour les en retirer.

### <span id="page-57-0"></span>*Retrait de la façade*

**1.** Insérez la clé de sécurité jointe dans le verrou correspondant et tournez-la vers le côté de la façade tout en appuyant légèrement dessus. La façade est déverrouillée.

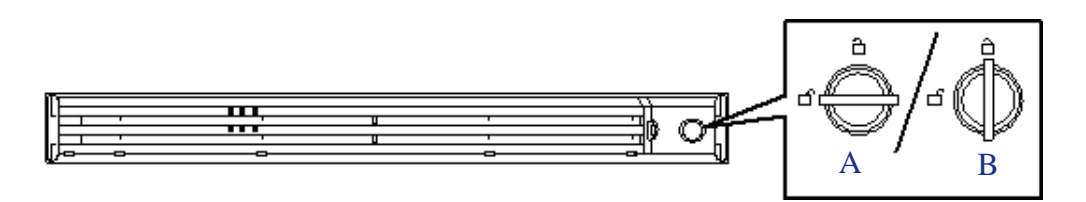

A - Déverrouillée B - Verrouillée

*Figure 27: Déverrouillage de la façade*

- **2.** Saisissez l'extrémité droite de la façade et tirez-la vers vous (*(1) dans l'illustration ci-dessous*).
- **3.** Pour retirer la languette du cadre, faites glisser la façade vers la gauche puis retirez-la du serveur (*2*).

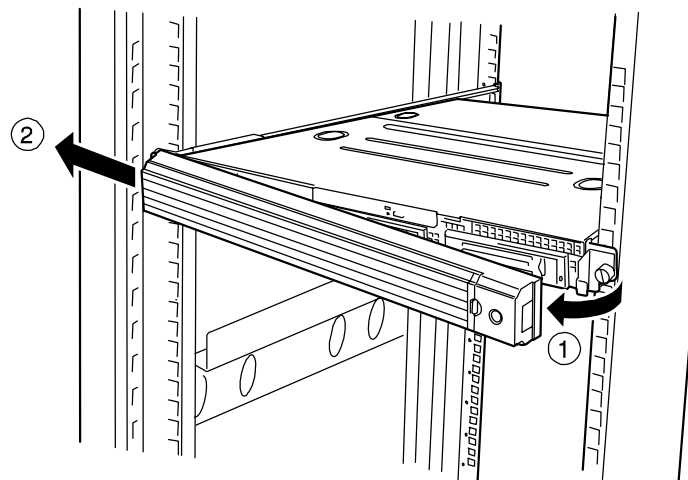

*Figure 28: Retrait de la façade*

### *Installation de la façade*

**1.** Fixez la languette côté gauche de la façade au cadre du serveur (1) puis tirez l'extrémité droite de la façade vers le serveur (2).

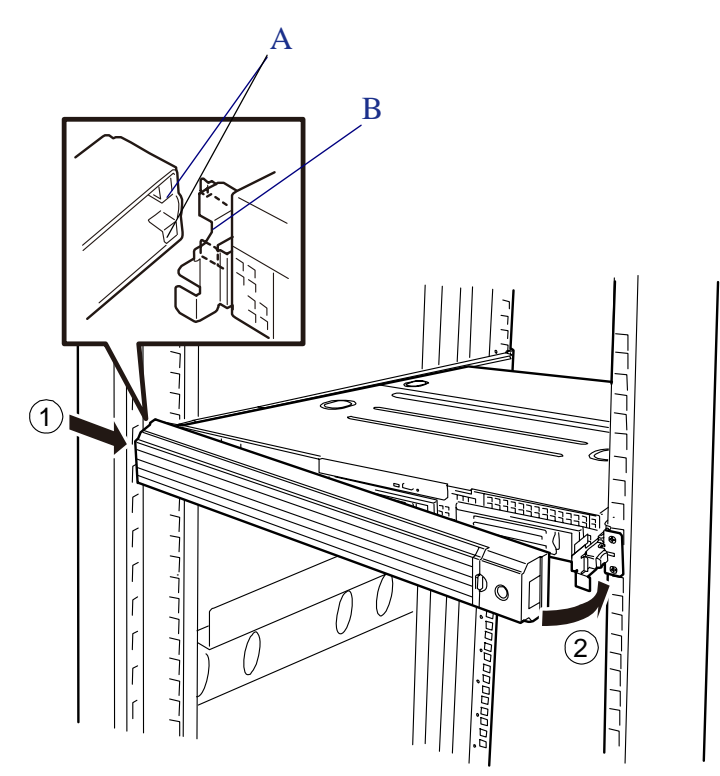

A - Languette B - Cadre

*Figure 29: Installation de la façade*

**2.** Verrouillez la façade au moyen de la clé de sécurité.

### *Mise sous tension du serveur*

# **Attention !**

Si le cordon d'alimentation est raccordé au serveur, un diagnostic initial du matériel s'initialise. Le commutateur POWER ne fonctionne pas lors du diagnostic. Patientez environ 30 secondes puis appuyez sur le commutateur POWER.

*Pour mettre le serveur sous tension :*

- **1.** Assurez-vous que tous les périphériques externes sont raccordés au système, notamment l'écran vidéo, le clavier et la souris (en option), et que les cordons d'alimentation sont branchés.
- **2.** Allumez l'écran vidéo et les autres périphériques externes, le cas échéant.

 *Remarque : Si le ou les cordons d'alimentation du serveur sont branchés sur une unité de contrôle de l'alimentation tel un onduleur, vérifiez que cette dernière est sous tension.*

- **3.** Retirez la façade (*[consultez la section "Retrait de la façade" page 58](#page-57-0)*).
- **4.** Appuyez sur le commutateur POWER situé sur le panneau avant du châssis du serveur. Le témoin POWER devient vert.

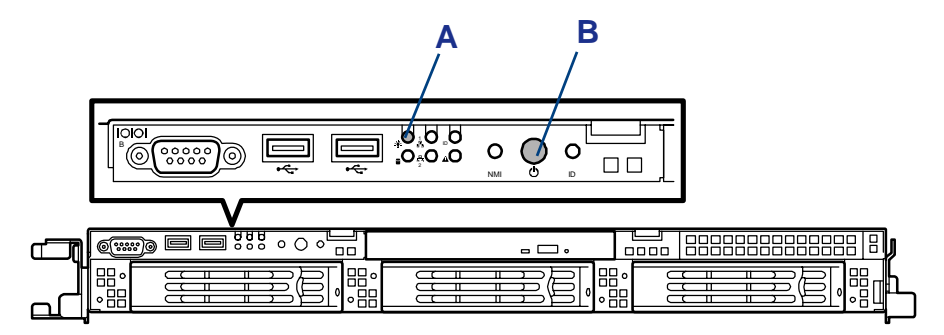

*Figure 30 : Témoin et commutateur d'alimentation*

A : Témoin d'alimentation B : Commutateur d'alimentation.

**5.** Si le témoin POWER ne s'allume pas, assurez-vous que le cordon d'alimentation secteur est branché sur une source d'alimentation secteur opérationnelle.

Au bout de quelques secondes, le test POST interne s'initialise. Ce dernier vérifie la carte mère, la ou les CPU, la mémoire, le clavier, la souris et la plupart des périphériques installés. Le test POST affiche également les messages de démarrage de l'utilitaire Setup du BIOS lorsqu'il s'exécute. Vous devez vérifier les résultats du test POST dans les cas suivants :

- lorsque vous utilisez le serveur pour la première fois ;
- lorsque le serveur semble défaillant ;
- lorsque le serveur émet plusieurs signaux sonores entre sa mise sous tension et le chargement du système d'exploitation ;
- lorsqu'un message d'erreur s'affiche sur l'écran.

*Z* Remarque : Pour de plus amples informations sur les *messages d'erreur qui s'affichent sur l'écran, [consultez la](#page-258-0) [section "Messages d'erreur" page 259](#page-258-0).*

**Attention !**

■ Laissez le test POST s'exécuter avant de mettre le serveur hors tension.

■ La puce de gestion du serveur située sur la carte mère de votre système contrôle et consigne les fluctuations de la tension système. Lors de la mise sous tension de votre système, un délai de 1-5 secondes peut se produire entre la manipulation du bouton-poussoir de mise sous/hors tension situé sur le panneau avant et l'arrêt de votre système. Cette opération parfaitement normale est imposée par la puce de gestion du serveur.

Si vous rencontrez des problèmes lors de la mise sous tension du serveur, *[consultez la](#page-224-0) [section "Résolution des problèmes" page 225](#page-224-0)*.

Après avoir mis le serveur sous tension, insérez le DVD-ROM ExpressBuilder dans le lecteur correspondant et suivez les invites qui s'affichent pour exécuter ExpressBuilder.

### *Déroulement du POST*

Vous trouverez ci-après une description de l'exécution chronologique du test POST.

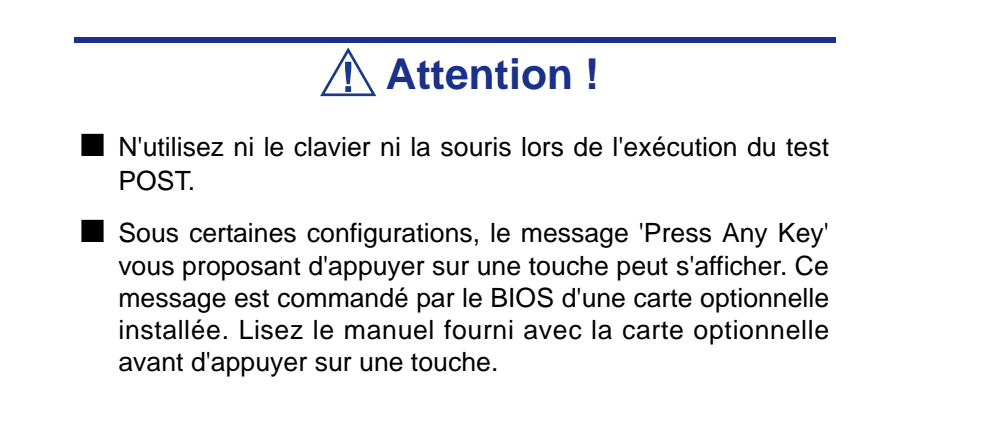

■ La mise sous tension du serveur après avoir installé, retiré ou déplacé une carte PCI optionnelle peut entraîner l'affichage d'un message indiquant que la carte n'est pas correctement configurée et suspendre le test POST.

Dans ce cas, il vous suffit d'appuyer sur **F1** pour relancer le POST. Vous pouvez effectuer la configuration de la carte à l'aide de l'utilitaire décrit ci-après.

- **1.** Quelques secondes après la mise sous tension du serveur, le test POST s'initialise et vérifie la mémoire. Le message de décompte de la mémoire de base et de la mémoire étendue s'affiche dans le coin supérieur gauche de l'écran. La vérification de la mémoire peut prendre quelques minutes selon la taille de la mémoire du serveur. C'est pourquoi, l'affichage peut prendre environ une minute après le réamorçage du serveur.
- **2.** Certains messages peuvent apparaître une la vérification de la mémoire terminée. Ces messages indiquent que le système a détecté la CPU, le contrôleur de gestion de la carte mère, le clavier et la souris.
- **3.** Au bout de quelques secondes, le test POST affiche le message suivant vous proposant de lancer le SETUP du BIOS stocké dans la mémoire système du serveur. Il apparaît dans le coin inférieur gauche de l'écran.

Press <F2> to enter SETUP, <F12> to Network

Lancez le Setup du BIOS si vous devez modifier les paramètres afin de répondre aux exigences du serveur. Tant que le message ci-dessus ne s'affiche pas avec un message d'erreur, vous n'avez pas besoin de le lancer. (Ignorez le message. Le test POST se poursuit automatiquement.)

Pour lancer le SETUP, appuyez sur **F2** lorsque le message ci-dessus s'affiche. Pour plus de détails sur la configuration et les paramètres, reportez-vous au chapitre 4.

Le serveur relance automatiquement le test POST lorsque vous quittez le SETUP.

Le message '<F12> to Network' vous propose d'effectuer un amorçage réseau (amorçage PXE). Si vous appuyez sur la touche **F12** de votre clavier, le test POST recherche un périphérique d'amorçage sur le réseau.

**4.** Lorsque le modèle avec disque dur de 3,5" est équipé d'un disque dur SATA de  $3.5"$ 

Si le serveur utilise le contrôleur RAID intégré, le message suivant vous proposant d'exécuter l'utilitaire RAID s'affiche.

Press <Ctrl><M> to Run LSI SoftwareRAID Configuration Utility

Appuyez sur les touches **Ctrl** + **M** de votre clavier pour lancer l'utilitaire. Pour une explication plus détaillée, consultez le chapitre 4.

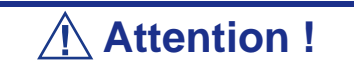

L'utilitaire de configuration RAID LSI Software est utilisé pour gérer les données stockées sur le disque dur ou à des fins de maintenance. Pour plus de détails, reportez-vous au chapitre 4. Cette fonction n'est pas disponible sur le modèle avec disque dur de 2,5".

**5.** Si le test POST détecte une carte d'extension optionnelle, il affiche un message vous proposant de lancer l'utilitaire de configuration du BIOS de ladite carte. (Ignorez le message. Le test POST se poursuit automatiquement au bout de quelques secondes.)

Pour plus de détails, reportez-vous au manuel fourni avec la carte d'extension optionnelle.

**6.** Si vous avez défini un mot de passe dans l'utilitaire de configuration SETUP du BIOS, vous devez le saisir une fois le test POST terminé.

Vous avez droit à trois essais pour entrer le bon mot de passe. Si les trois entrées sont erronées, le serveur est désactivé. Le cas échéant, éteignez le serveur et patientez dix secondes avant de le rallumer.

# **Attention !**

Ne configurez aucun mot de passe avant d'installer le système d'exploitation.

**7.** Le système d'exploitation se charge une fois le test POST terminé.

### *Mise hors tension du serveur*

Lorsque le serveur est sous tension, appuyez sur le commutateur de mise sous/hors tension situé sur le panneau avant pour l'éteindre.

*Pour mettre le serveur hors tension :*

- **1.** Fermez le système d'exploitation.
- **2.** Si nécessaire, retirez la façade et appuyez sur le commutateur POWER situé sur le panneau avant du serveur pour éteindre ce dernier. Le témoin POWER s'éteint.
- **3.** Éteignez les périphériques.

 *Remarque : Si le cordon d'alimentation du serveur est branché sur une unité de contrôle de l'alimentation tel un onduleur, reportez-vous au Guide de l'utilisateur de cette dernière pour obtenir de plus amples informations sur les procédures de mise hors tension.*

*Z* Remarque : La fonction Veille de Windows Server n'est pas *disponible. Ne sélectionnez pas 'Mettre en veille' dans le menu d'arrêt de Windows.*

### *Mise hors tension forcée*

Vous pouvez forcer la mise hors tension du serveur lorsque le commutateur de mise sous/hors tension ne peut l'éteindre ou que l'option de réinitialisation ne fonctionne pas.

Pour forcer la mise hors tension du serveur, appuyez sur le commutateur de mise sous/ hors tension POWER situé sur le panneau avant du serveur pendant 4 secondes minimum.

Pour mettre le serveur sous tension après un arrêt forcé, patientez 30 secondes puis rallumez-le.

# *Configuration du serveur*

# **Présentation**

Les utilitaires d'installation et de configuration sont utilisés pour modifier la configuration du serveur. Vous pouvez configurer le serveur, ainsi que les cartes optionnelles que vous pourriez y ajouter, au moyen de l'utilitaire Setup du BIOS. Certains paramètres du système sont configurés via le Setup du BIOS qui est stocké dans la mémoire FLASH du système.

L'utilitaire de configuration RAID permet de configurer le système RAID et les disques logiques connectés au contrôleur RAID intégré.

Si le système a été configuré en usine, il n'est pas nécessaire d'exécuter le SETUP du BIOS ou l'utilitaire de configuration RAID, sauf si vous souhaitez modifier le mot de passe ou des fonctions de sécurité, ajouter certains types de cartes ou de périphériques optionnels, actualiser la carte mère ou modifier la configuration RAID.

Ce chapitre fournit également des informations sur plusieurs paramètres de configuration du système dépendant des cavaliers de la carte mère. Cependant, ces paramètres n'ont généralement pas besoin d'être modifiés.

# **Utilitaire Setup du BIOS**

L'utilitaire Setup du BIOS vous permet de modifier les paramètres de configuration de votre système. Cet utilitaire résidant dans la mémoire FLASH de votre système, vous n'avez pas besoin d'une disquette ou d'un système d'exploitation pour l'exécuter.

### *Utilisation du Setup du BIOS*

Vous pouvez accéder au Setup du BIOS lors de la mise sous tension ou du réamorçage de votre système.

> *Remarque : Le serveur est configuré en usine avec des paramètres optimaux. N'exécutez l'utilitaire Setup que lorsque nécessaire.*

Pour exécuter cet utilitaire, procédez comme suit :

- **1.** Allumez ou réamorcez votre système. Le message 'Press <F2> to enter SETUP' s'affiche.
- **2.** Appuyez sur **F2**. L'utilitaire Setup du BIOS s'initialise et le menu Main (Principal) s'affiche. La barre des menus située en haut du menu Main (Principal) répertorie les options suivantes :

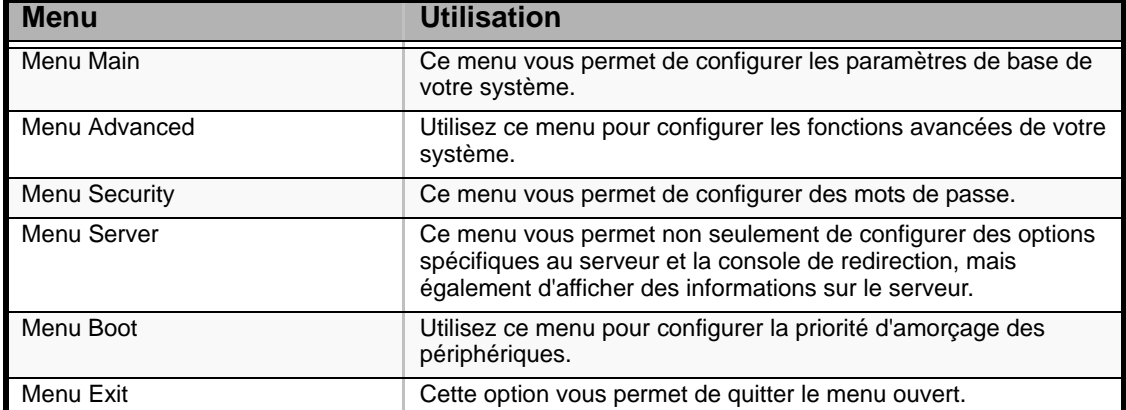

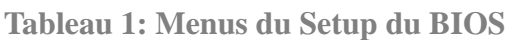

Utilisez les touches fléchées pour sélectionner un menu ou une option du menu ouvert. Appuyez sur les touches de réglage des valeurs (énumérées dans le tableau ci-dessous) pour parcourir les paramètres autorisés dans le champ sélectionné. Dans le menu Exit, sélectionnez 'Save Values (Enregistrer les paramètres)' pour enregistrer les paramètres actuels de tous les menus.

Pour afficher un sous-menu, placez le curseur de votre souris sur une option comportant un sous-menu et appuyez sur la touche **ENTRÉE**. Une flèche précède les sélections comportant des sous-menus.

Reportez-vous au tableau suivant pour plus d'informations sur les touches que vous pouvez utiliser dans le Setup du BIOS. Ces touches sont également répertoriées en bas du menu du Setup.

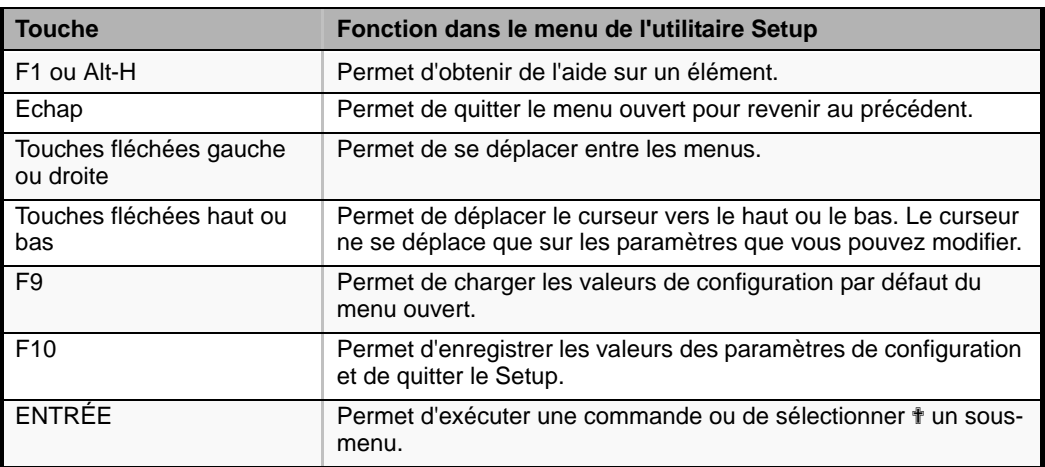

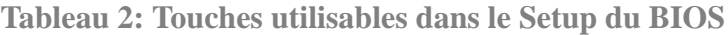

### *Paramètres de configuration du Setup du BIOS*

Les tableaux de configuration du BIOS répertorient les paramètres par défaut de l'utilitaire Setup du BIOS. En outre, ils vous permettent de noter toutes les modifications apportées aux paramètres. Les valeurs recommandées sont en gras dans les tableaux suivants.

### *Menu Main*

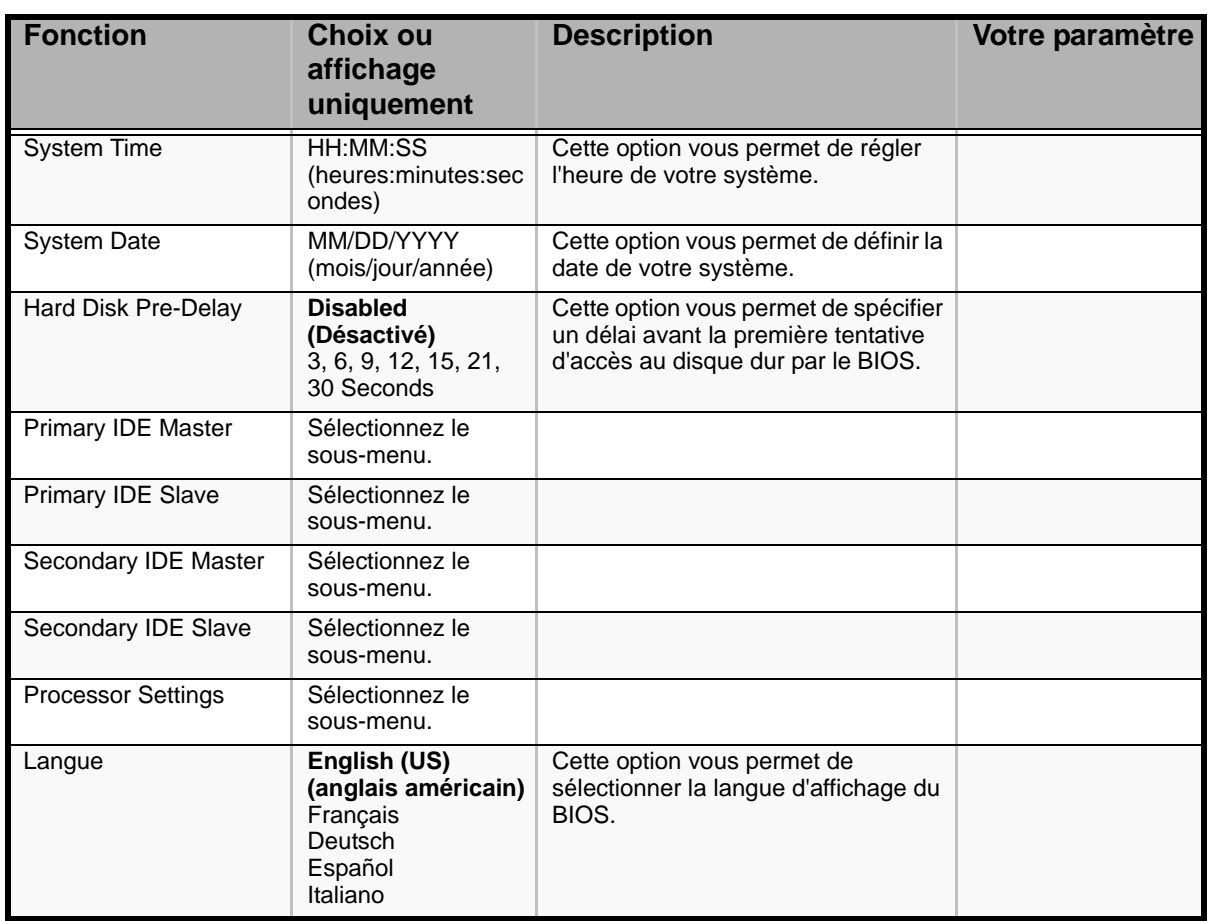

#### **Tableau 3: Menu Main**

### *Sous-menus Primary and Secondary Master & Slave IDE*

#### **Tableau 4: Sous-menus Primary and Secondary Master and Slave IDE**

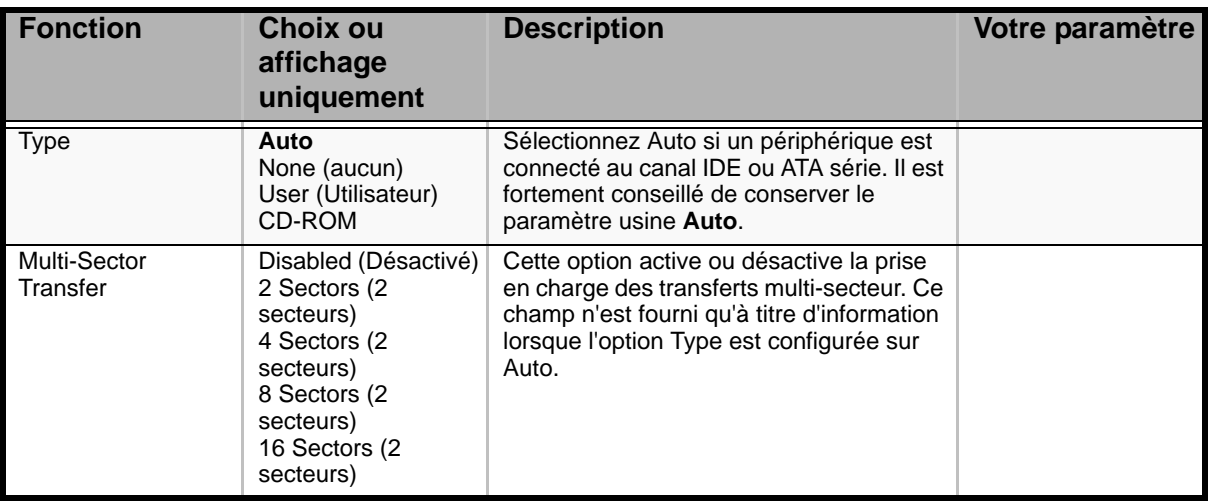

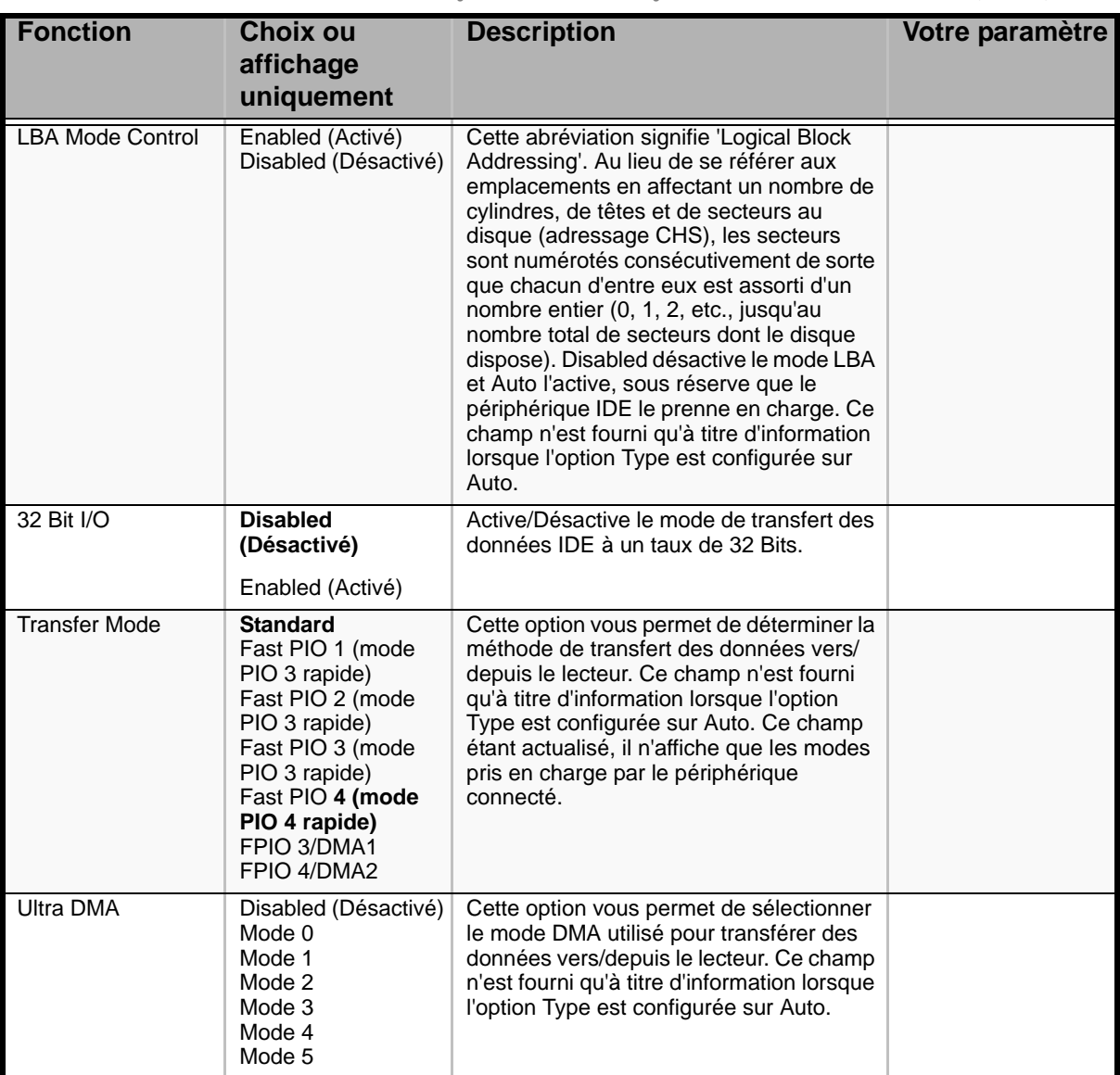

**Tableau 4: Sous-menus Primary and Secondary Master and Slave IDE (Suite)**

*Sous-menu Processor Settings*

## **Tableau 5: Sous-menu Processor Settings**

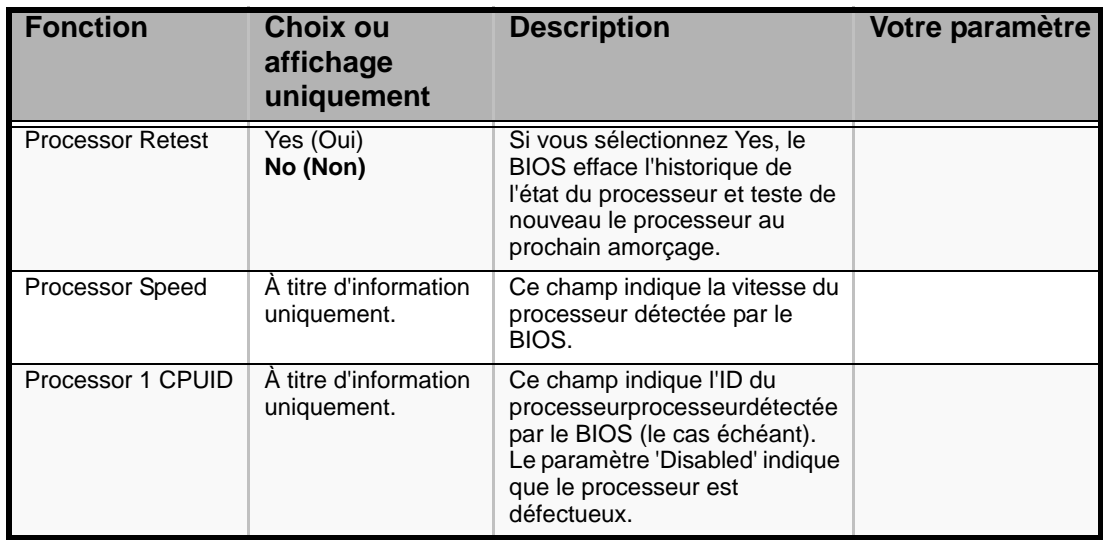

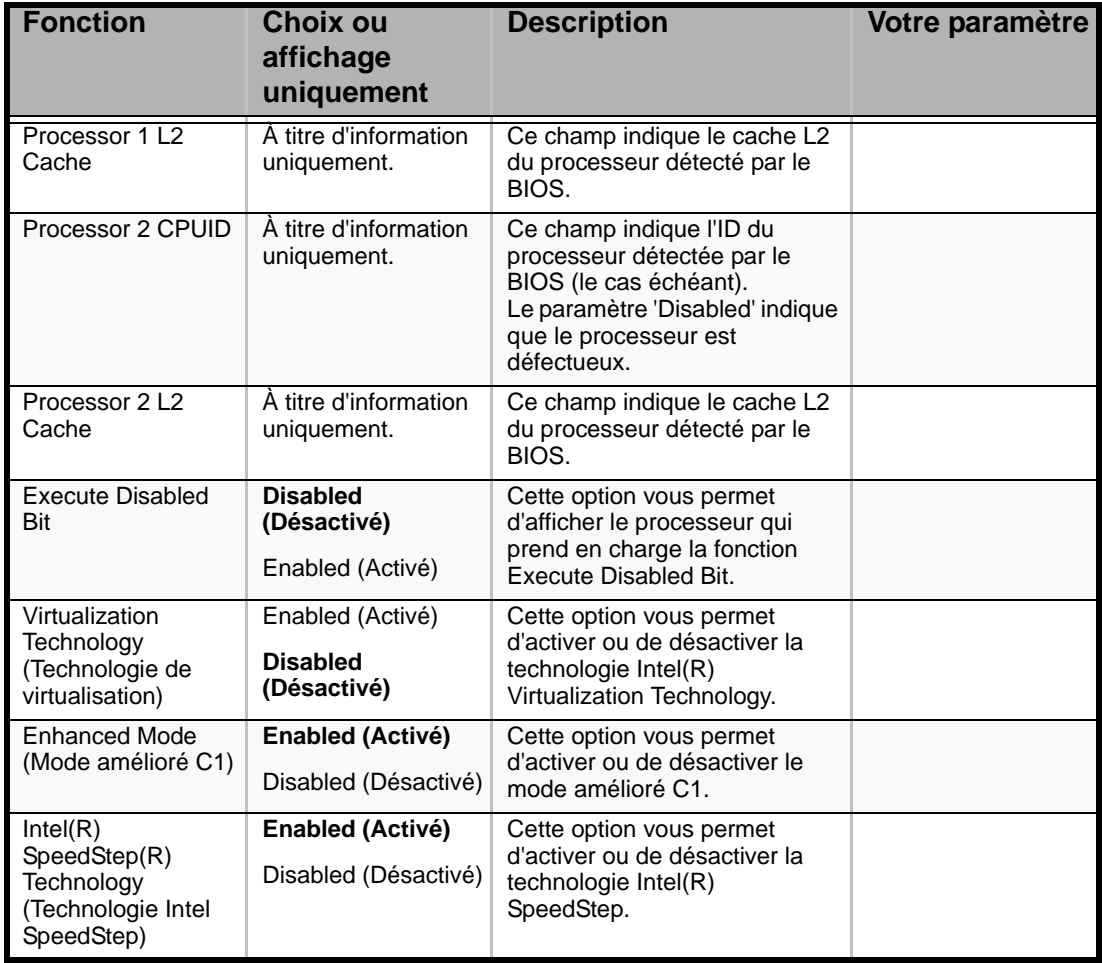

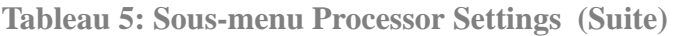

*Remarque : Le BIOS peut présenter davantage d'options que celles répertoriées dans ce tableau.*

## *Menu Advanced*

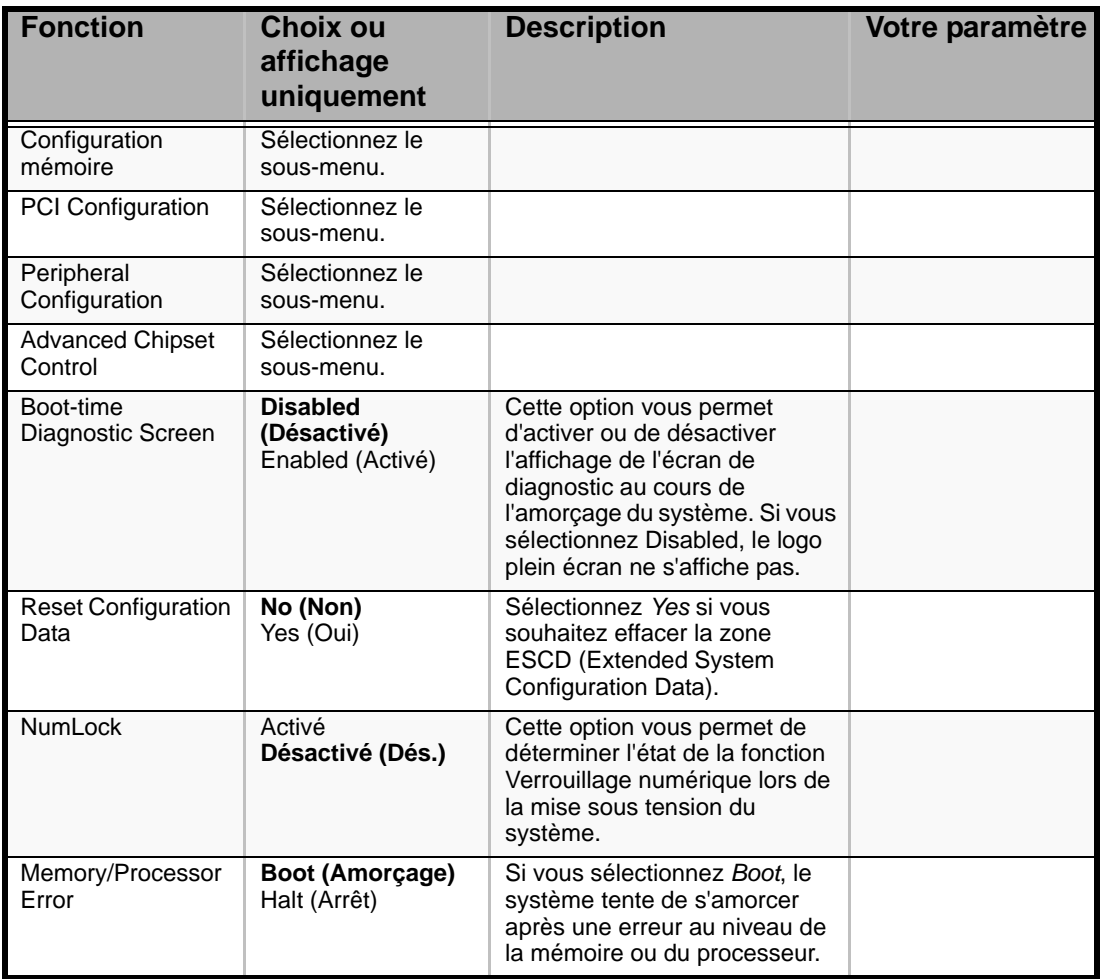

#### **Tableau 6: Menu Advanced**

## *Sous-menu Memory Configuration*

### **Tableau 7: Sous-menu Memory Configuration**

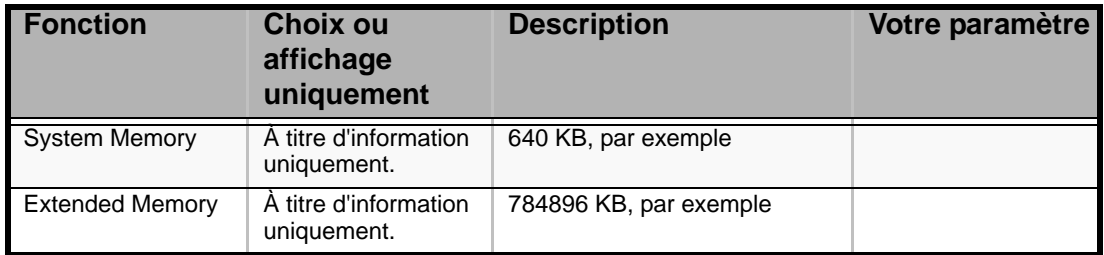

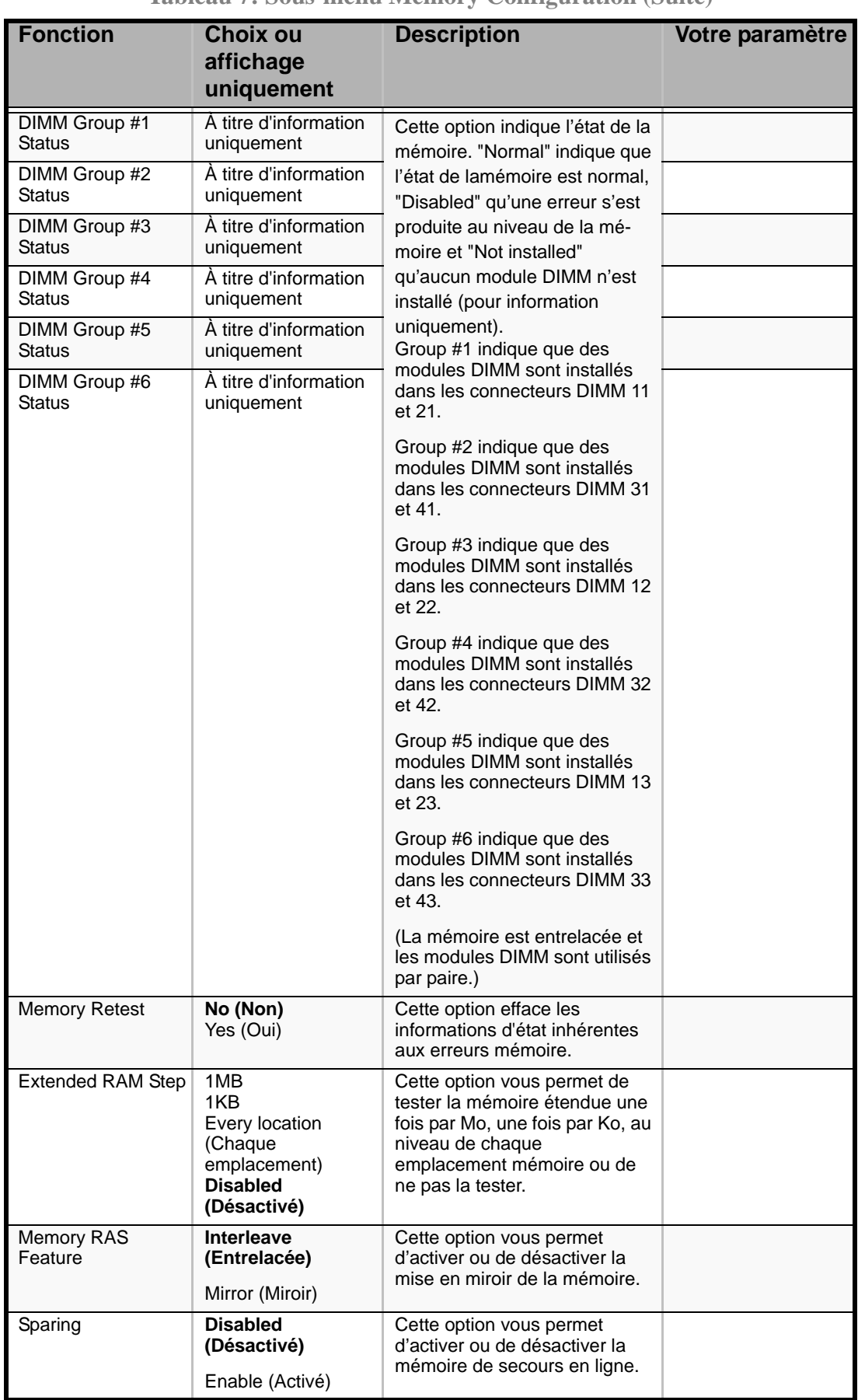

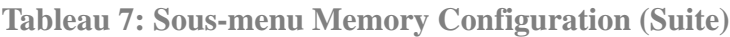
*Sous-menu PCI Configuration*

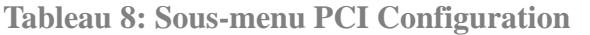

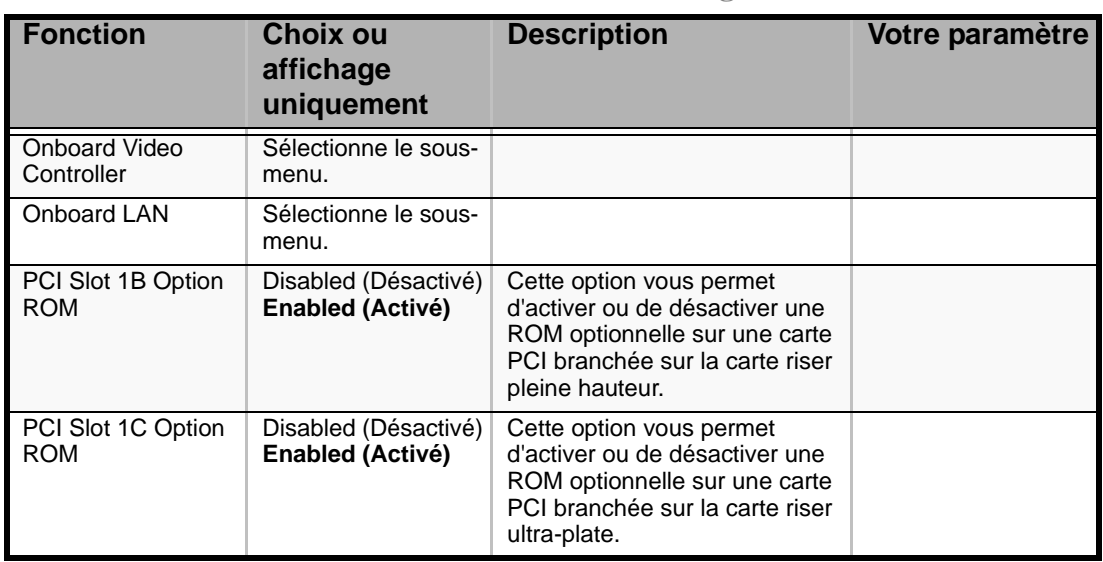

#### *Périphérique PCI, Sous-menu Onboard Video Controller*

**Tableau 9: Périphérique PCI, Sous-menu Onboard Video Controller**

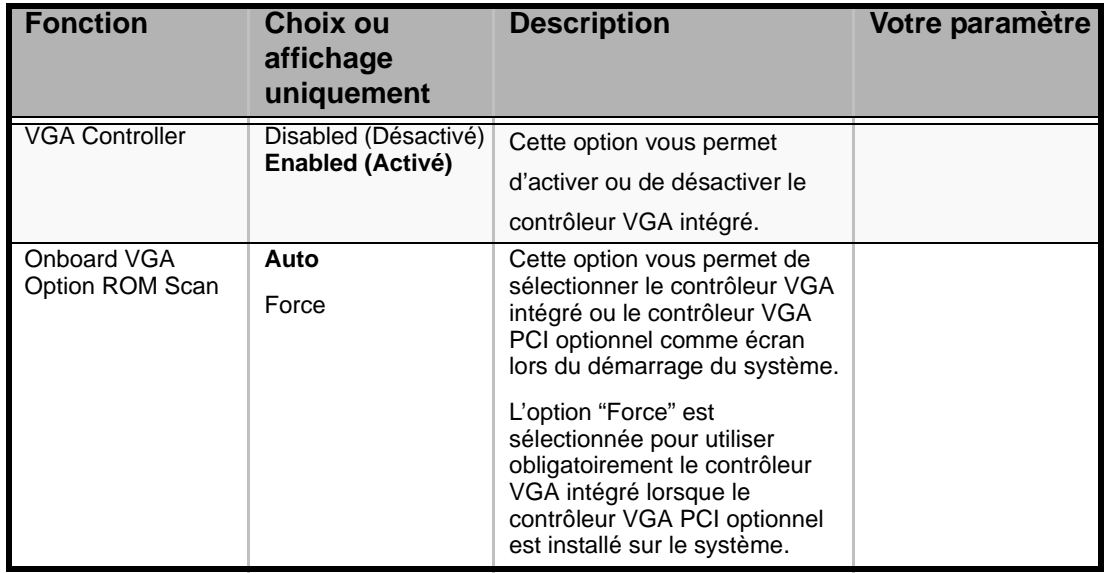

*Périphérique PCI, Sous-menu Onboard LAN*

**Tableau 10: Périphérique PCI, Sous-menu Onboard LAN**

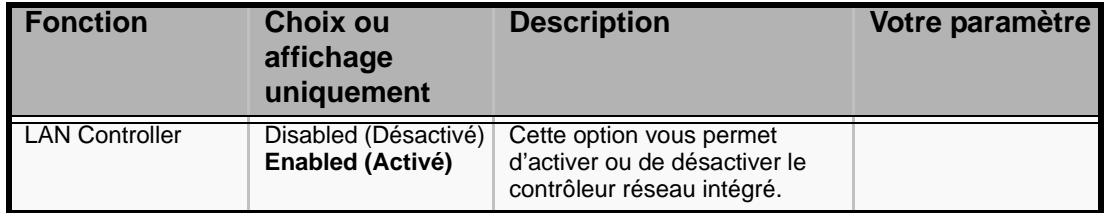

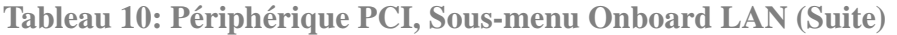

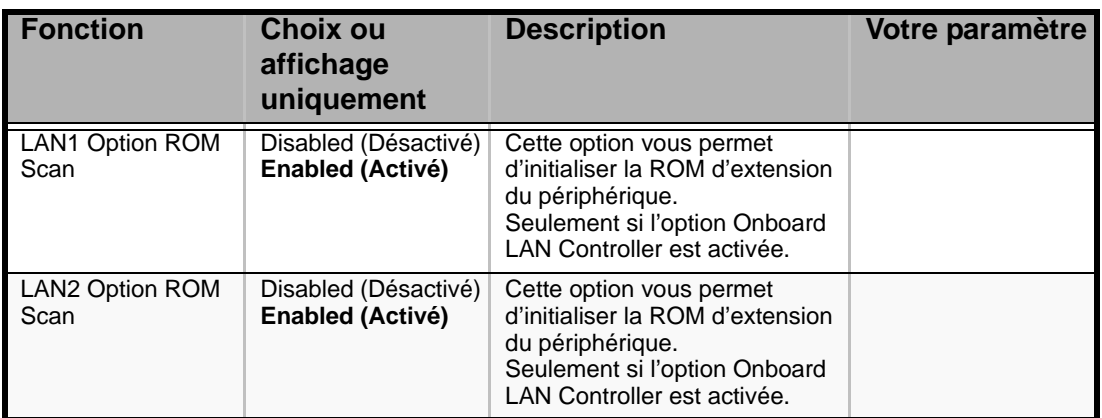

### *Sous-menu Peripheral Configuration*

#### **Tableau 11: Sous-menu Peripheral Configuration**

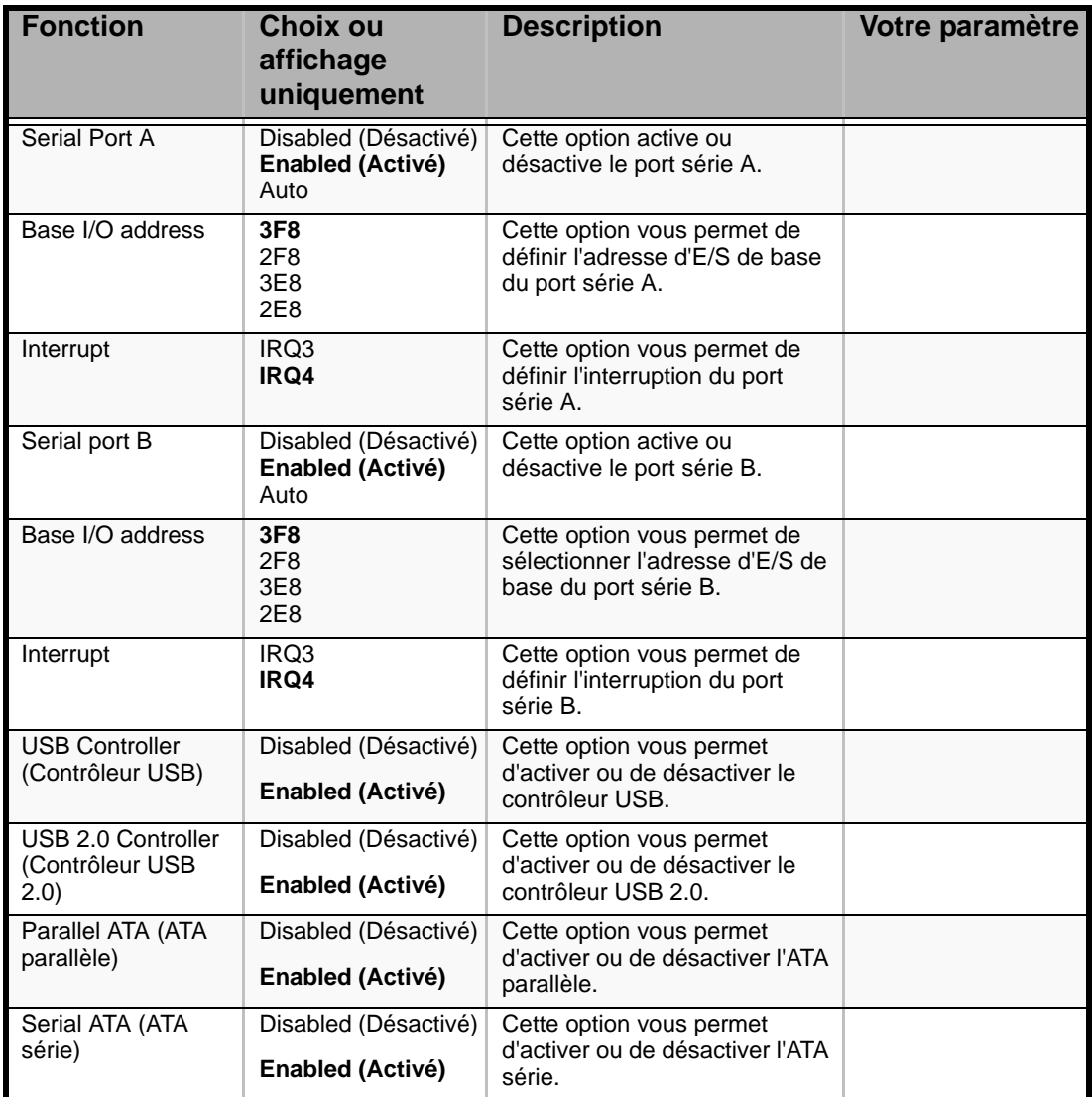

| <b>Fonction</b>                                                    | <b>Choix ou</b><br>affichage<br>uniquement         | <b>Description</b>                                                                                                    | Votre paramètre |
|--------------------------------------------------------------------|----------------------------------------------------|----------------------------------------------------------------------------------------------------|-----------------|
| <b>SATA Controller</b><br>Mode Option (Mode<br>du contrôleur SATA) | Compatible<br><b>Enhanced</b><br>(Amélioré)        | Cette option vous permet de<br>sélectionner le mode de<br>fonctionnement du contrôleur<br>SATA intégré. Elle ne s'affiche<br>que lorsque l'option Serial ATA<br>(ATA série) est activée.<br>Mode compatible :<br>Les disques SATA sont<br>automatiquement détectés et<br>reconnus comme étant en<br>mode hérité.<br>Mode amélioré: |                 |
|                                                                    |                                                    | Les disques SATA sont<br>automatiquement détectés et<br>reconnus comme étant en<br>mode natif.                                                                                                    |                 |
| <b>SATA AHCI</b>                                                   | <b>Disabled</b><br>(Désactivé)<br>Enabled (Activé) | Cette option vous permet de<br>déterminer si l'interface AHCI<br>(Advanced Host Controller<br>Interface) est activée ou<br>désactivée.<br>Elle ne s'affiche que lorsque<br>l'option [SATA Controller Mode<br>Option (Mode du contrôleur<br>SATA)] est configurée sur<br>[Enhanced (Amélioré)].                                     |                 |
| <b>SATA RAID</b>                                                   | <b>Disabled</b><br>(Désactivé)<br>Enabled (Activé) | Lorsque cette option est<br>configurée sur [Enabled<br>(Activé)], ce menu s'affiche si le<br>cavalier de configuration RAID<br>est en position [RAID activé].<br>Pour plus de détails, reportez-<br>vous au chapitre 4.                                                                                                    |                 |

**Tableau 11: Sous-menu Peripheral Configuration (Suite)**

#### *Advanced Chipset Control Submenu*

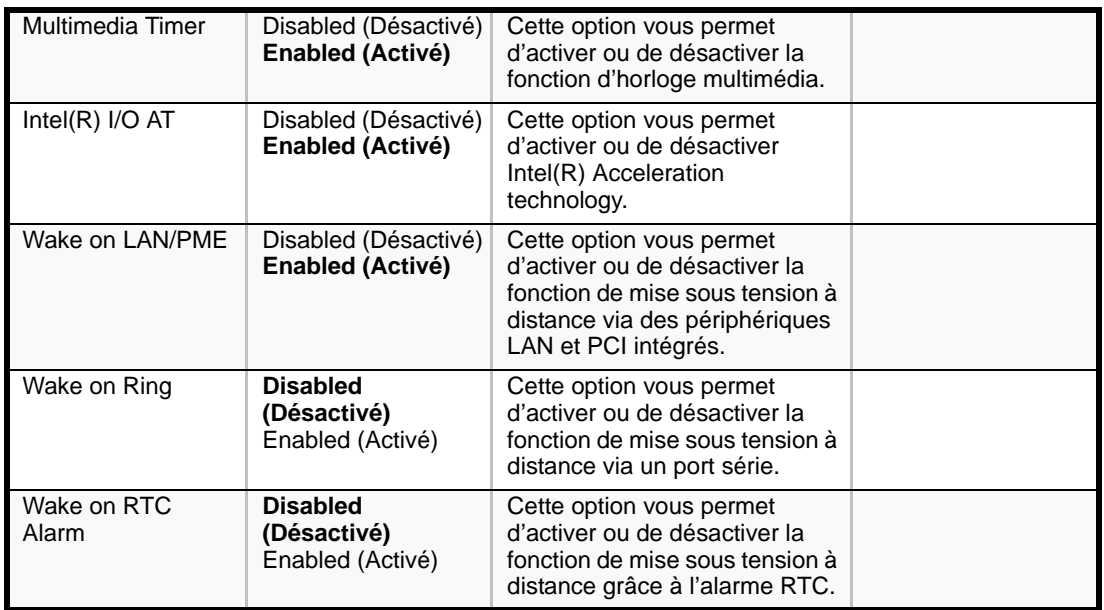

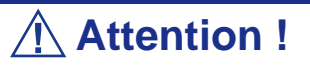

Si l'alimentation secteur est coupée alors que la fonction Wake On Ring est activée, cette fonction est désactivée au prochain amorçage du système, après restauration de l'alimentation secteur. Vous devez appuyer sur le commutateur Power pour amorcer le système. Si l'alimentation secteur est coupée, la fonction Wake On Ring de la puce de gestion de l'alimentation est désactivée jusqu'à ce que l'alimentation CC soit restaurée.

## *Menu Security*

*Remarque : Si vous activez le champ Supervisor Password (Mot de passe administrateur), vous devrez entrer un mot de passe pour pouvoir accéder au Setup. Les mots de passe ne distinguent pas les majuscules des minuscules.*

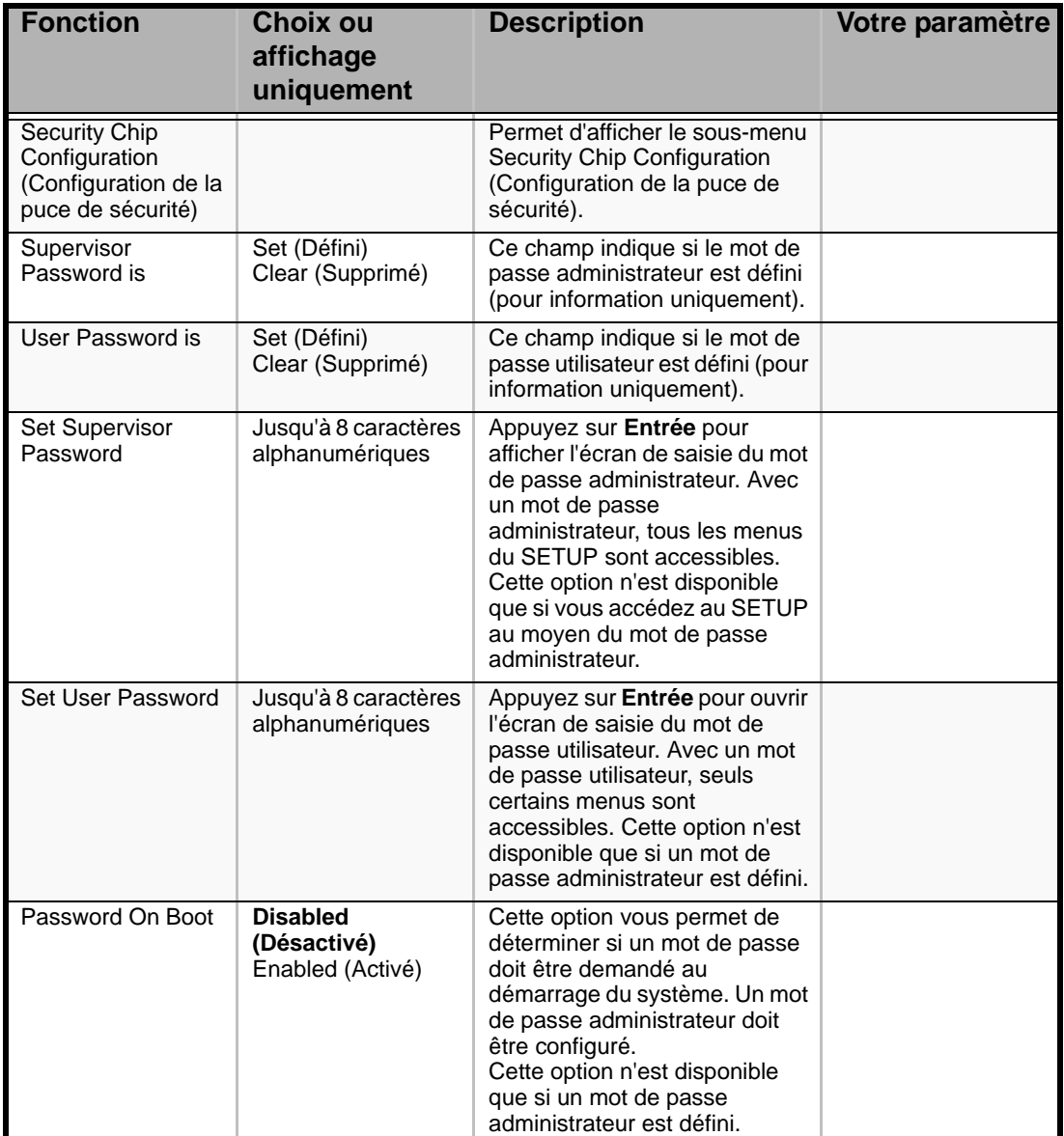

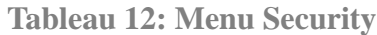

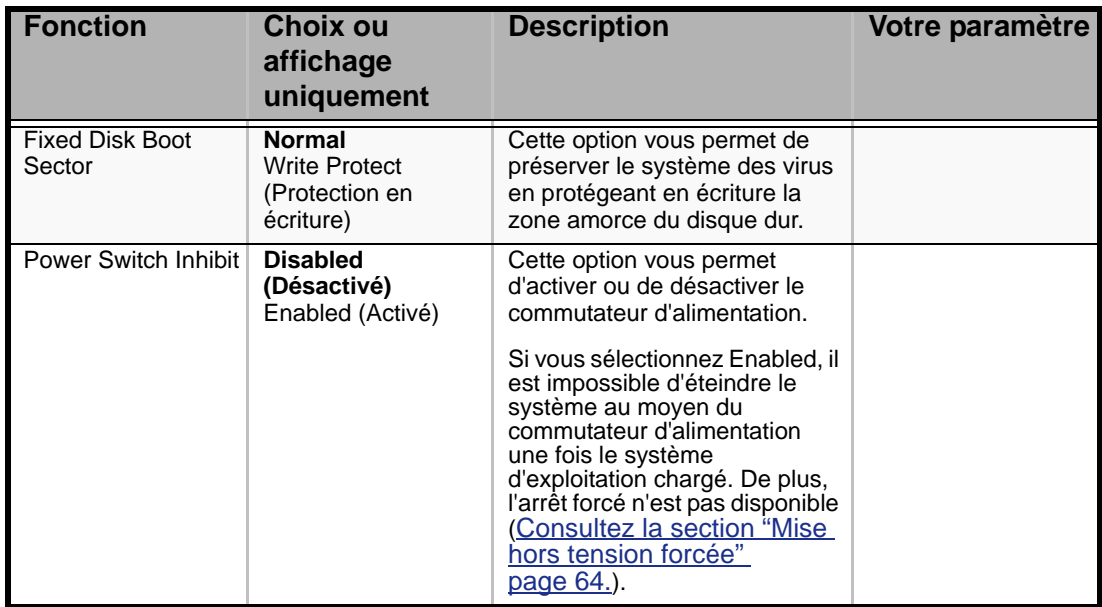

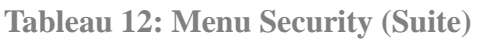

#### *Sous-menu Security Chip Configuration (Configuration de la puce de sécurité)*

**Tableau 13: Sous-menu Security Chip Configuration (Configuration de la puce de sécurité)**

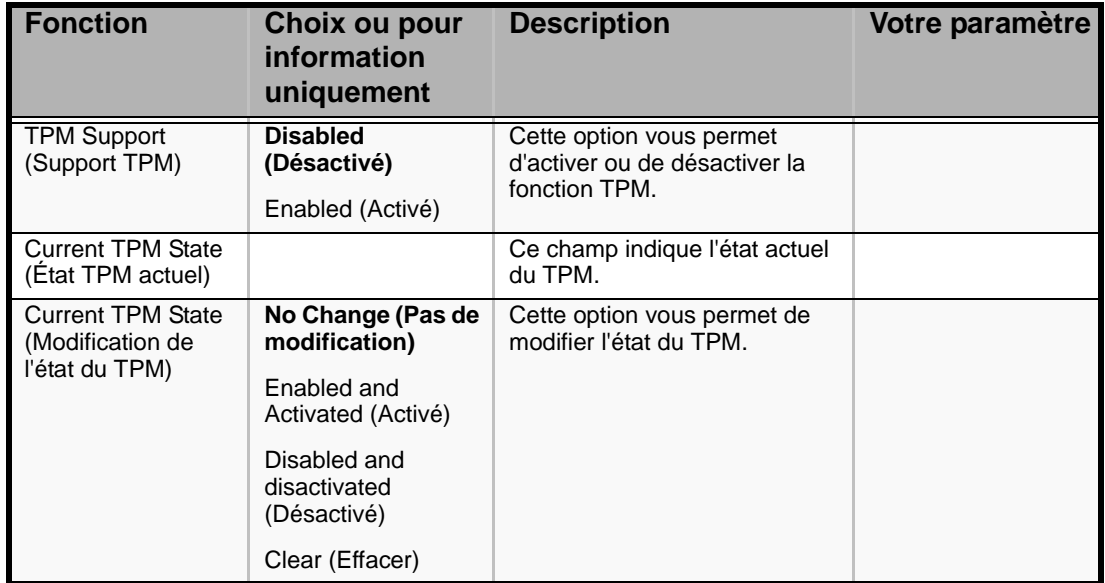

## *Menu Server*

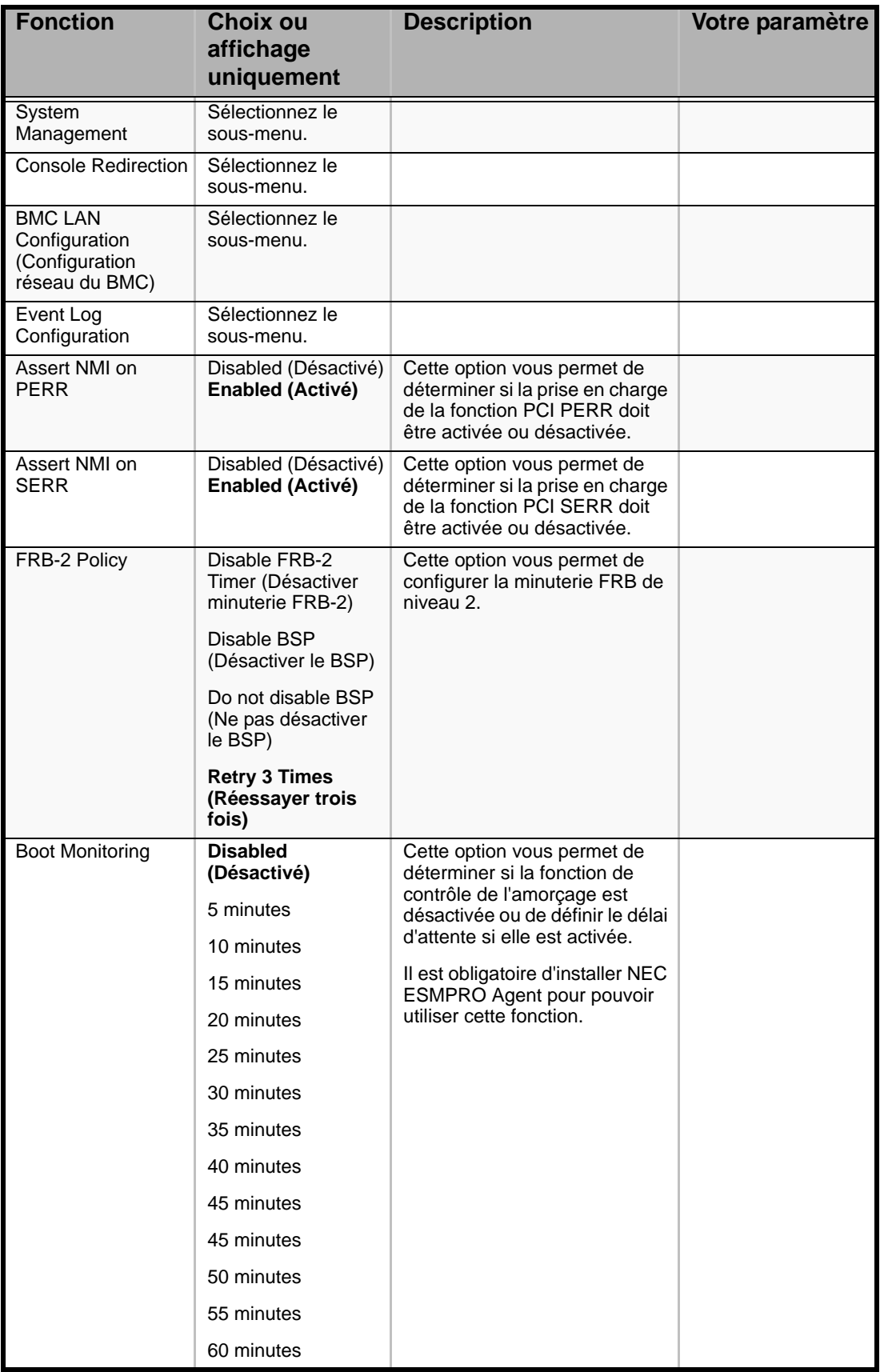

#### **Tableau 14: Menu Server**

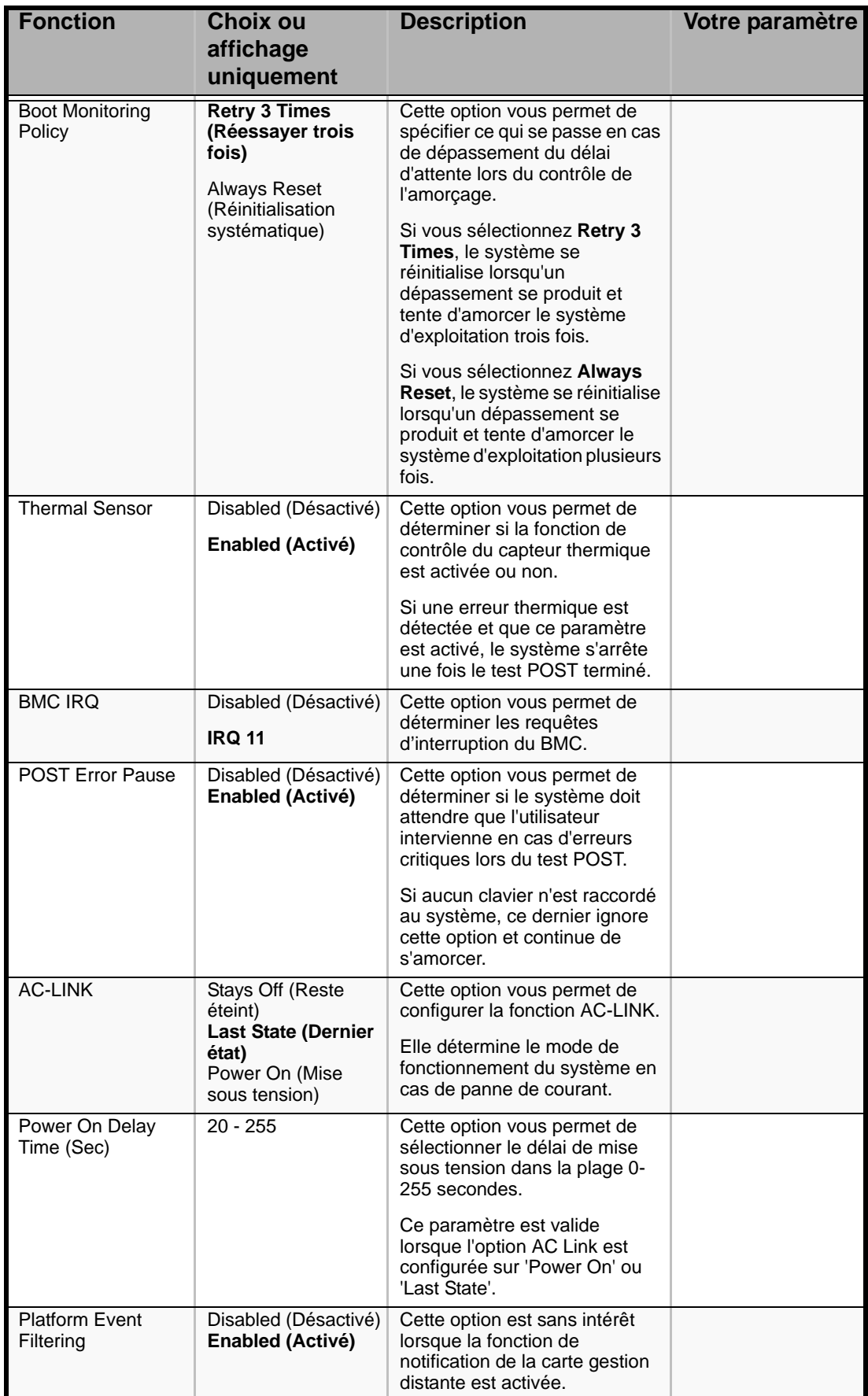

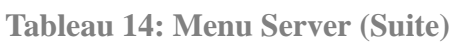

## **Attention !**

Pour mettre le serveur sous tension via l'onduleur, sélectionnez [Server] - [AC LINK] - [Power On].

Le tableau présenté ci-dessous illustre le fonctionnement du serveur lorsque vous coupez l'alimentation puis la rétablissez, en fonction du paramétrage de la fonction "AC LINK."

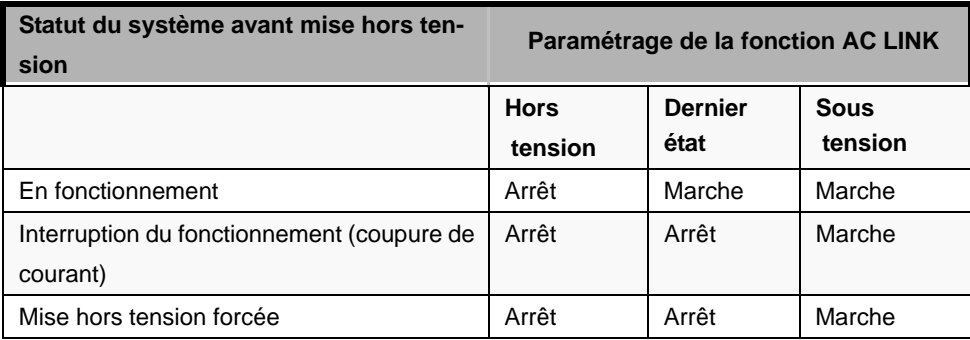

## *Sous-menu System Management*

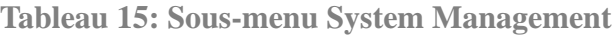

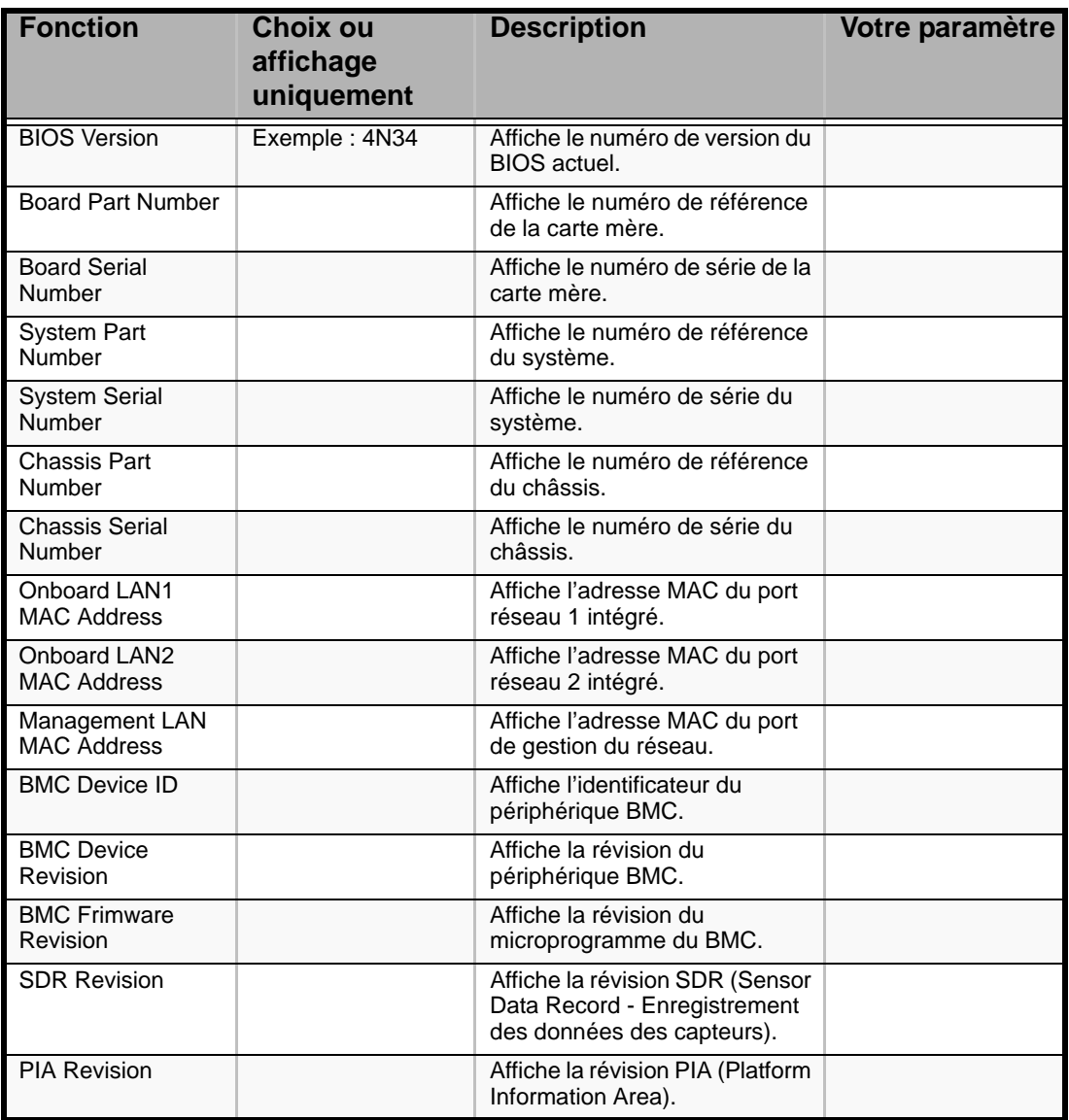

### *Sous-menu Console Redirection*

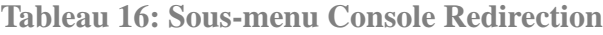

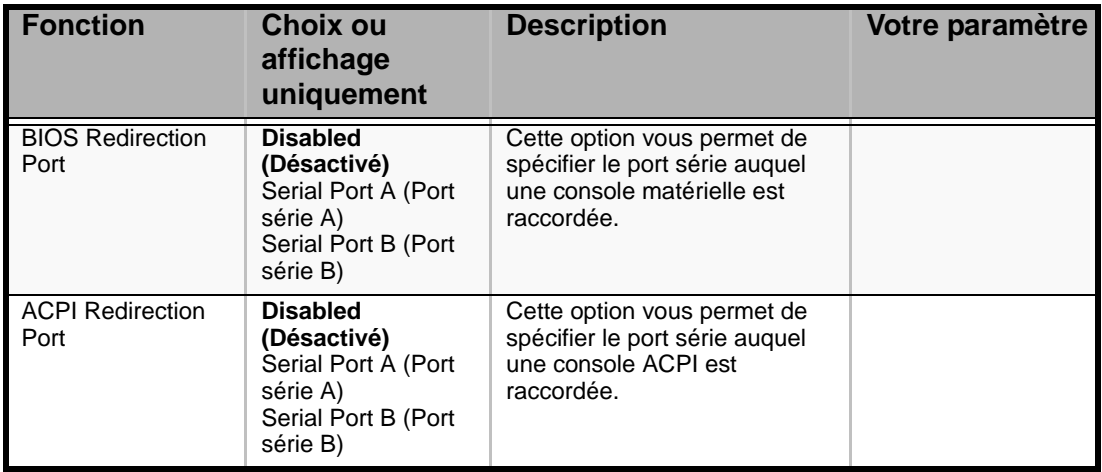

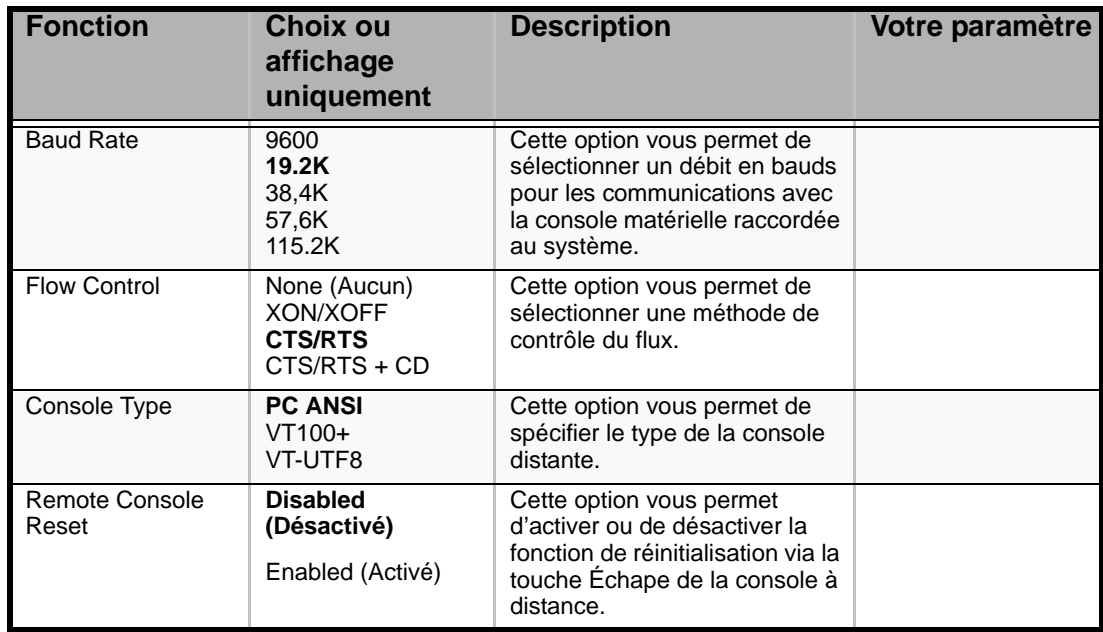

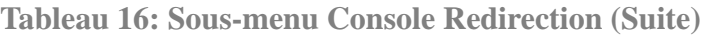

## *Sous-menu BMC LAN Configuration (Configuration réseau du BMC)*

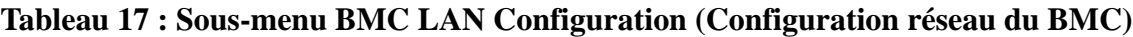

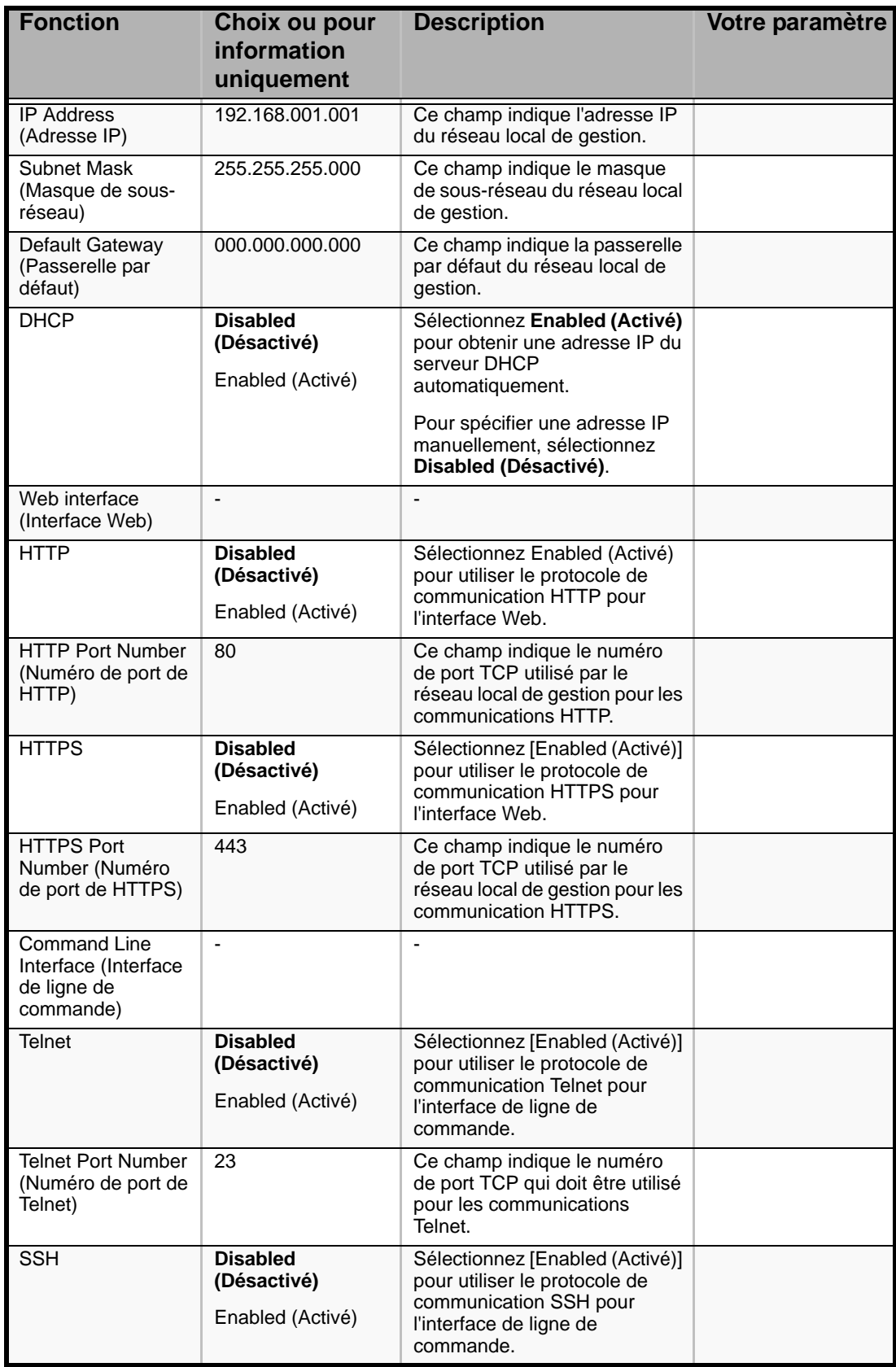

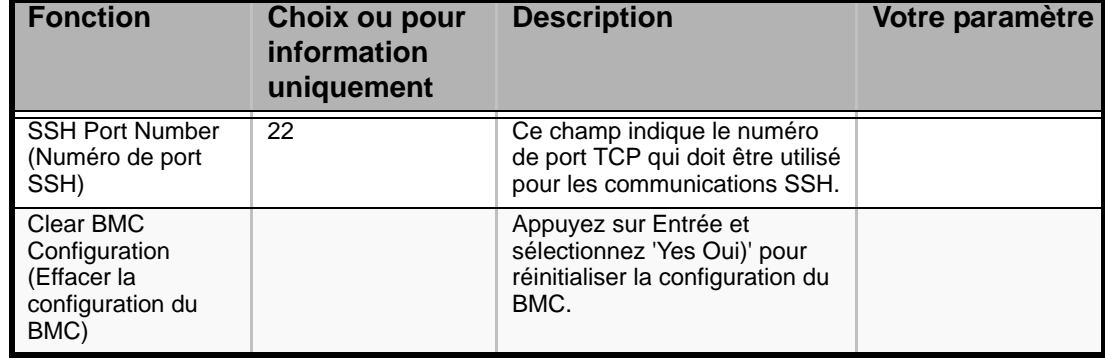

**Tableau 17 : Sous-menu BMC LAN Configuration (Configuration réseau du BMC)** 

# **Attention !**

Remarques sur l'option Clear BMC Configuration (Effacer la configuration du BMC)

- L'option 'Load Setup Defaults (Charger les paramètres par défaut)' du SETUP du BIOS ne restaure pas les valeurs par défaut des paramètres de réseau local de gestion du BMC. Pour restaurer les valeurs par défaut de ces paramètres, vous devez exécuter l'option Clear BMC Configuration (Effacer la configuration du BMC).
- Il faut compter plusieurs dizaines de secondes pour que la réinitialisation se termine après l'exécution de l'option Clear BMC Configuration (Effacer la configuration du BMC).
- L'option Clear BMC Configuration (Effacer la configuration du BMC) supprime également les paramètres configurés dans NEC DianaScope. Avant de l'exécuter, n'oubliez pas de faire une copie de sauvegarde des paramètres de NEC DianaScope.

*Z* Remarque : Les options [Save Custom Defaults *(Enregistrer les paramètres par défaut personnalisés)/Load Custom Defaults (Charger les paramètres par défaut personnalisés)] du SETUP du BIOS ne permettent pas d'enregistrer les paramètres que vous avez configurés dans le menu BMC LAN Configuration (Configuration réseau du BMC).*

## *Sous-menu Configuration des Évènements Systèmes*

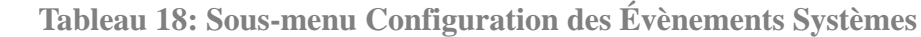

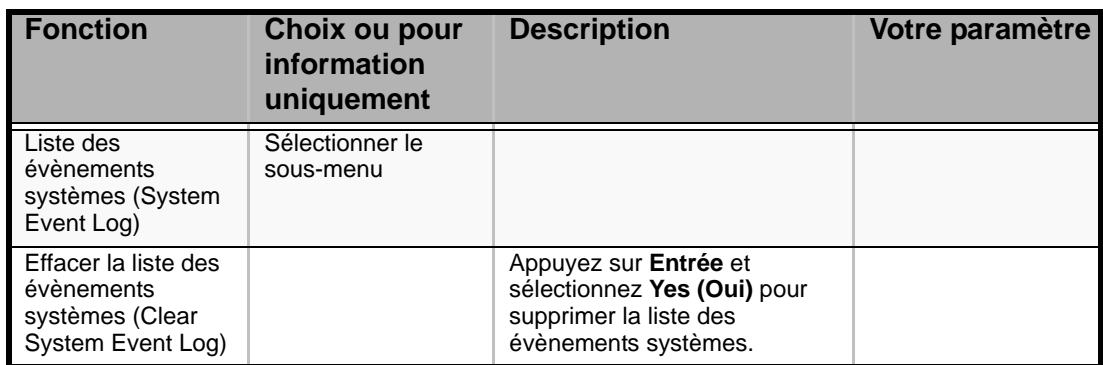

## *Menu Boot*

| <b>Fonction</b> | <b>Description</b>                                                                                                    |  |
|-----------------|----------------------------------------------------------------------------------------------------|--|
| USB CDROM       | Lecteur de CD-ROM USB                                                                                                    |  |
| <b>IDE CD</b>   | Lecteur de CD-ROM ATAPI (y compris lecteur de DVD-ROM)                                                                                                    |  |
| USB FDC         | Lecteur de disquettes USB                                                                                                    |  |
| USB KEY         | Périphérique de mémoire flash USB                                                                                                    |  |
| <b>IDE HDD</b>  | Disques durs IDE                                                                                                    |  |
| <b>PCI SCSI</b> | Disques durs internes installés dans votre système ("Software RAID"<br>s'affiche dans la configuration RAID.)                                                    |  |
| <b>PCI BEV</b>  | <b>IBA GE Slot xxxx</b><br>Réseau intégré.<br>LAN1: Slot 0C00, LAN2: Slot 0C01<br><b>Autres informations</b><br>Carte PCI optionnelle connectée au module riser. |  |

**Tableau 19: Menu Boot**

**1.** Lorsque le BIOS détecte un périphérique de démarrage, il affiche toutes les informations relatives à ce périphérique.

Pour démarrer le serveur à partir du périphérique que vous souhaitez, celui-ci doit être enregistré comme périphérique de démarrage. (Vous pouvez configurer jusqu'à huit périphériques de démarrage.)

**2.** Si vous appuyez sur **X** après avoir sélectionné un périphérique, cela vous permet de l'enregistrer comme périphérique de démarrage ou d'annuler son enregistrement.

Lorsque huit périphériques de démarrage sont déjà enregistrés, vous ne pouvez plus en enregistrer d'autres comme périphériques de démarrage, même si vous appuyez sur **X**. Pour enregistrer un autre périphérique, vous devez d'abord annuler l'enregistrement d'un périphérique que vous n'utilisez plus comme périphérique de démarrage.

Appuyez sur **Shift + 1** après avoir sélectionné un périphérique pour l'activer/ désactiver.

**3.** Vous pouvez modifier la priorité d'amorçage (un à huit) de chaque périphérique en utilisant les touches fléchées haut et bas, et + et/ou -.

Pour modifier la priorité d'un périphérique, placez le curseur sur ce périphérique en utilisant les touches fléchées haut et bas, et appuyez sur + ou -.

## *Menu Exit*

## **Attention !**

Pour le modèle avec disque dur de 3,5", enregistrez les options actuelles du contrôleur SATA dans la page Peripheral Configuration (Configuration des périphériques) du menu Advanced (Avancé) avant de recharger le Setup ou les paramètres par défaut personnalisés. Les options du contrôleur SATA affectent la configuration du système RAID.

Vous pouvez sélectionner les options suivantes dans le menu Exit. Sélectionnez une option au moyen des touches fléchées haut ou bas et appuyez sur <Entrée> pour exécuter l'option. Le fait d'appuyer sur <Echap> ne permet pas de quitter ce menu. Pour ce faire, vous devez sélectionner l'une des options du menu ou de la barre des menus.

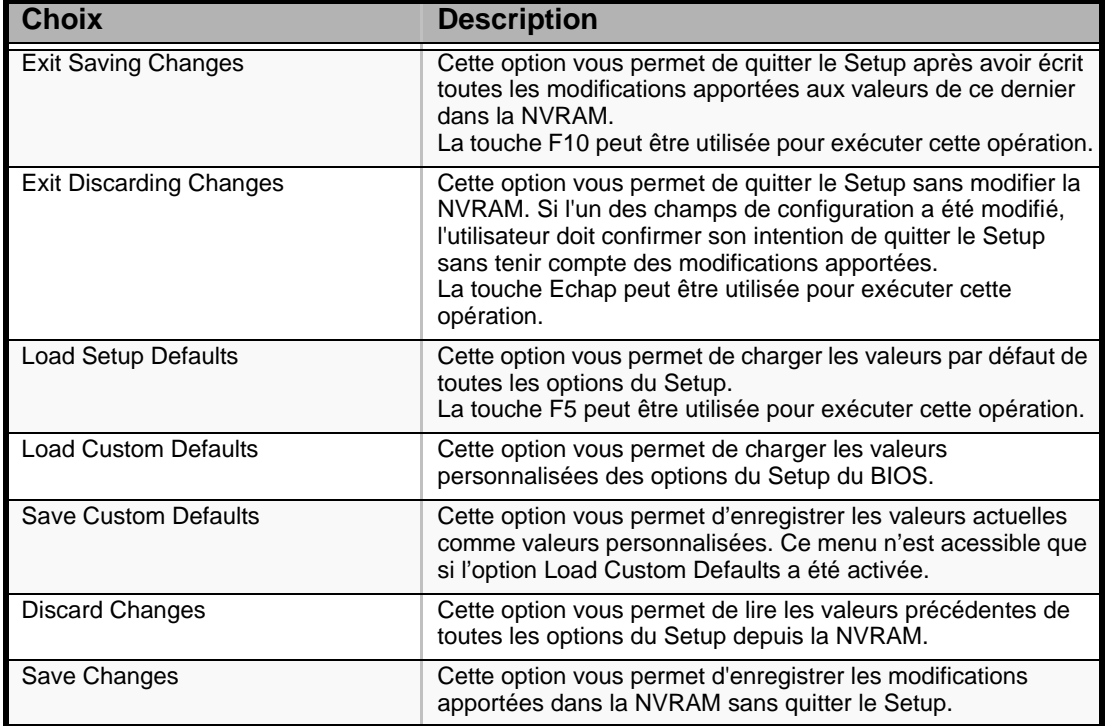

**Tableau 20: Menu Exit** 

# **Configuration RAID**

Cette section décrit comment utiliser les disques durs internes comme système RAID par contrôleur RAID intégré (MegaRAID Embedded LSI) installé dans un modèle de disque 3,5" ou un contrôleur RAID interne installé dans un modèle de disque 2,5".

Concernant le contrôleur RAID optionnel pour le modèle de disque 3,5", reportez-vous aux documents fournis avec le contrôleur RAID optionnel.

## *RAID*

*Vue d'ensemble du système RAID*

#### **Que signifie RAID (Redundant Array of Inexpensive Disks) ?**

RAID est l'abréviation de 'Redundant Array of Inexpensive Disks (réseau redondant de disques indépendants)'. La technologie RAID permet de gérer plusieurs disques durs collectivement.

Dans la pratique, la technologie RAID permet de configurer plusieurs disques durs sous la forme d'un réseau de disques (groupe de disques) afin d'utiliser les disques durs efficacement. Elle permet de bénéficier de performances plus élevées qu'avec un disque dur de grande capacité.

Le contrôleur RAID intégré (MegaRAID Embedded LSI) ou contrôleur RAID interne dispose d'une fonction permettant de scinder un groupe de disques en plusieurs disques virtuels. Le contrôleur RAID reconnaît ces disques virtuels comme s'il s'agissait d'un seul et même disque dur. Le contrôleur RAID accède à plus d'un disque dur constituant un groupe de disques en parallèle.

Certains niveaux RAID permettent de récupérer des données à partir de données restantes et la parité en utilisant une fonction de reconstruction si une erreur se produit sur un disque dur. Le système bénéficie ainsi d'une fiabilité accrue.

#### **Niveaux RAID**

Le mode d'enregistrement qui active la fonction RAID comprend plusieurs niveaux. Parmi ces niveaux, le contrôleur RAID intégré (MegaRAID Embedded LSI) prend en charge les niveaux RAID 0 et 1. Le contrôleur RAID interne prend en charge les niveaux RAID 0, 1, 5 et 6. Le nombre de disques durs requis pour créer un groupe de disques varie en fonction du niveau RAID, tel qu'indiqué dans le tableau ci-dessous.

| <b>Niveau</b><br><b>RAID</b> | Nombre de disques durs requis |      |  |
|------------------------------|-------------------------------|------|--|
|                              | Min                           | Max. |  |
| RAID <sub>0</sub>            |                               | 8    |  |
| RAID <sub>1</sub>            | 2                             | 2    |  |
| RAID <sub>5</sub>            | 3                             | 8    |  |
| RAID <sub>6</sub>            | 3                             | 8    |  |

**Tableau 21: Niveaux RAID**

## **Attention !**

Pour pouvoir utiliser RAID 5 ou 6 avec le contrôleur RAID interne, vous devez installer le kit de mise à niveau RAID optionnel.

*Z* Remarque :*Pour plus de détails sur les niveaux RAID, consultez la section 'Niveaux RAID' décrite plus loin dans ce chapitre.*

#### **Groupe de disques**

Un groupe de disques est configuré au moyen de plusieurs disques durs. Le nombre possible de groupes de disques est égal au nombre de disques durs. Un exemple de configuration est présenté dans l'illustration suivante. Les trois disques durs sont raccordés au contrôleur RAID intégré (MegaRAID Embedded LSI) ou au contrôleur RAID interne, créant ainsi un groupe de disques (DG).

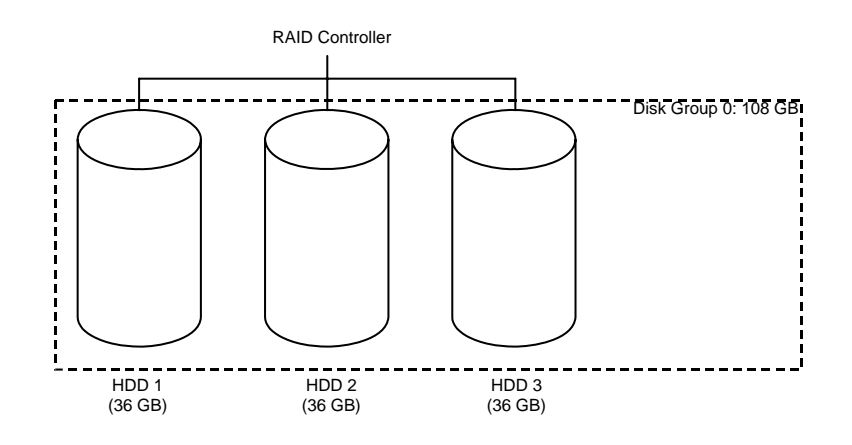

*Figure 31: Exemple de configuration RAID*

#### **Disque virtuel**

Le disque virtuel est un disque virtuel défini dans le groupe de disques. Il est reconnu comme un disque physique par le système d'exploitation. Le nombre possible de disques virtuels va jusqu'à 16 par groupe de disques ou 64 par contrôleur.

Un exemple de configuration est présenté dans l'illustration suivante. Dans cet exemple, le contrôleur RAID intégré (MegaRAID Embedded LSI) ou le contrôleur RAID interne est branché sur trois disques durs, ce qui crée un groupe de disques Trois disques virtuels RAID5 (VD) sont définis au sein du groupe de disques.

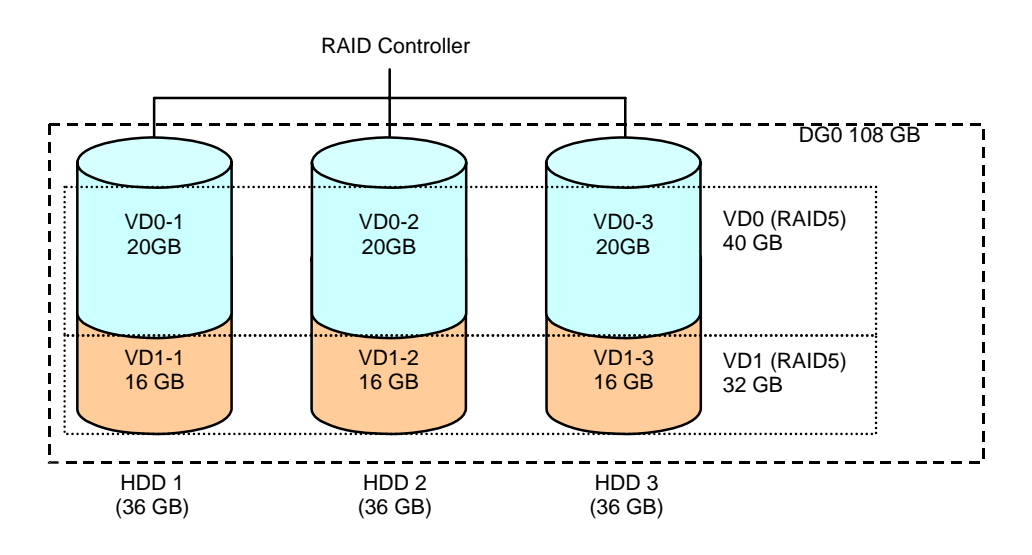

*Figure 32: Exemple de configuration de disque virtuel*

#### **Parité**

On entend par parité des données redondantes. Un seul jeu de données redondantes est créé à partir des données enregistrées dans plusieurs disques durs.

Les données redondantes créées sont utilisées pour récupérer les données en cas de panne d'un disque dur.

#### **Hot-swap**

Cette méthode permet de retirer (ou de remplacer) un disque dur lorsque le système fonctionne.

#### **Hot-Spare**

Le disque hot-spare est préparé comme un disque dur auxiliaire dont la fonction est de se substituer à un disque dur défectueux inclus dans un disque virtuel configuré à un niveau RAID redondant. Après détection d'un disque dur défectueux, le système le déconnecte (ou le met hors ligne) et lance la reconstruction en utilisant le disque hotspare.

#### *Niveaux RAID*

Le tableau ci-dessous répertorie les caractéristiques des niveaux RAID.

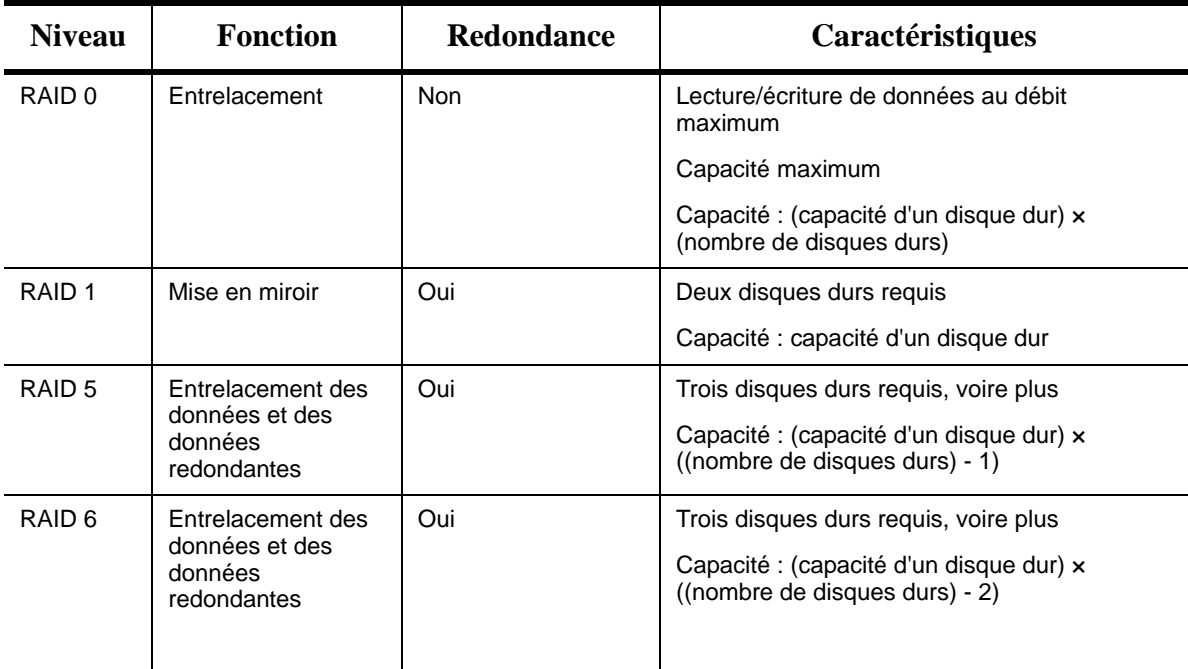

#### *Figure 33: Caractéristiques des niveaux RAID*

## **Attention !**

Pour utiliser RAID 5 ou 6 avec le contrôleur RAID interne, vous devez installer le kit de mise à niveau RAID optionnel.

#### **RAID0**

En configuration RAID0, les données devant être enregistrées sont distribuées sur les disques durs. Ce mode est appelé 'entrelacement'.

Dans l'illustration ci-dessous, les données sont enregistrées sur la bande 1 (disque 1), la bande 2 (disque 2) et la bande 3 (disque 3)… dans l'ordre. RAID0 permettant un accès collectif à tous les disques durs, ce niveau peut offrir des performances optimales en termes d'accès aux disques.

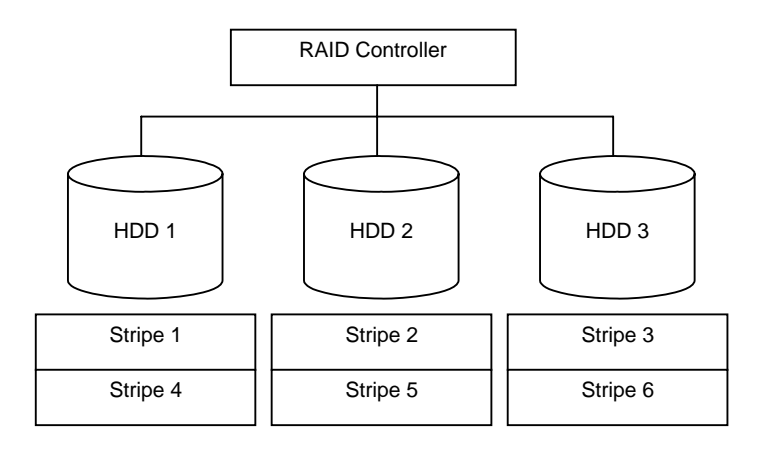

*Figure 34: Configuration RAID0*

*Remarque : Le niveau RAID0 ne peut pas prendre en charge la redondance des données. En cas de panne d'un disque dur, les données stockées sur ce dernier ne peuvent pas être récupérées.*

#### **RAID1**

En configuration RAID1, les données enregistrées sur un disque dur sont écrites sur un autre disque dur sans aucune modification. Ce mode est appelé 'écriture miroir'.

Lorsque des données sont écrites sur un disque dur, les mêmes données sont écrites sur un autre disque dur. En de panne de l'un ou l'autre des disques durs, le disque dur restant qui contient les mêmes données peut se substituer au disque dur défectueux. Par conséquent, le système peut continuer de fonctionner sans interruption.

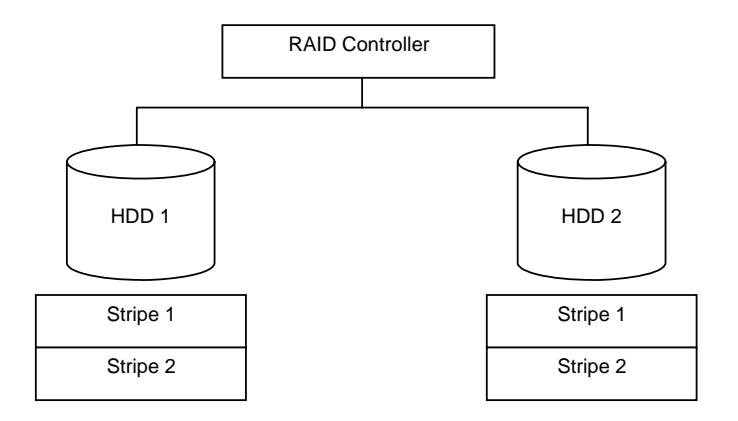

*Figure 35: Configuration RAID1*

#### **RAID5**

En configuration RAID5, les données sont distribuées sur les disques durs par entrelacement, ainsi que la parité (données redondantes). Ce mode est appelé 'entrelacement avec parité distribuée'.

Chacune des bandes x, les bandes x+1 et la parité (x, x+1) créée depuis les bandes x et x+1 est écrite sur un disque dur spécifique. En conséquence, la capacité totale affectée à la parité est la même que la capacité d'un disque dur. En cas de panne de l'un des disques durs constituant un disque virtuel, les données restent disponibles sans problèmes.

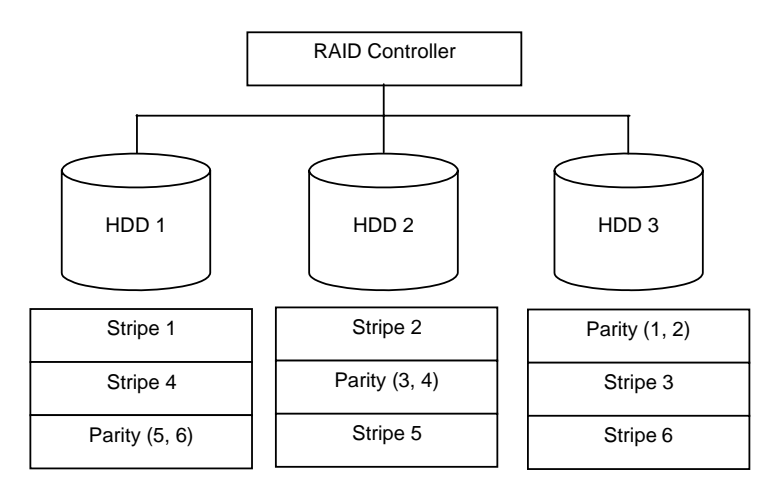

*Figure 36: Configuration RAID5*

#### **RAID6**

Un RAID 6 étend RAID 5 en ajoutant un bloc de parité (Q) supplémentaire créé par une méthode de calcul différente, telle que la pondération par un facteur, par conséquent il utilise l'entrelacement au niveau du bloc avec deux blocs de parité distribués sur tous les disques membres. Ce mode est appelé 'entrelacement avec parité duplex et distribuée'. En conséquence, la capacité totale affectée à la parité est la même que la capacité de deux disques durs. En cas de panne de l'un des deux disques durs constituant un disque virtuel, les données restent disponibles sans problèmes.

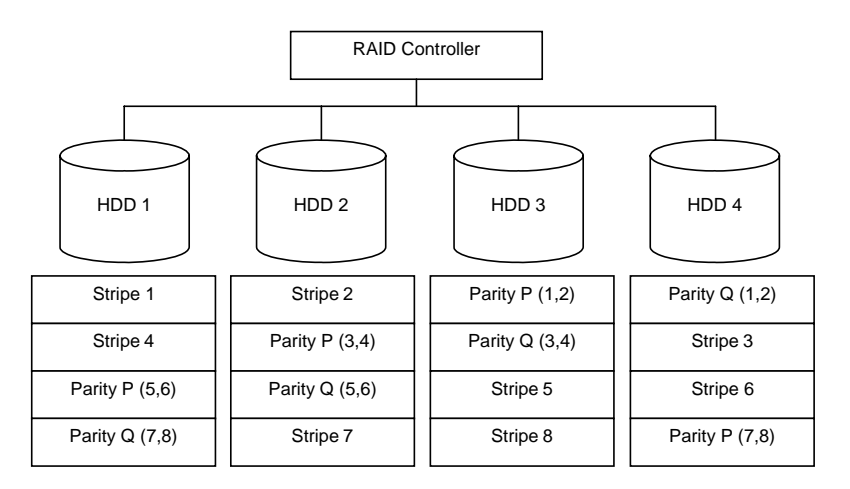

*Figure 37: Configuration RAID6*

# **Configuration par contrôleur RAID intégré (Modèle avec disque dur de 3,5")**

Cette section décrit comment utiliser les disques durs internes comme système RAID par contrôleur RAID intégré (MegaRAID Embedded LSI) de modèle de disque 3,5".

### *Installation des disques durs*

Installez deux ou plusieurs disques durs SAS sur votre serveur. *Consultez la section "Installation et retrait d'un disque dur" page 160.*

## **Attention !**

Utilisez deux disques durs de même révolution. Utilisez également deux disques durs de même capacité si vous choisissez de configurer le réseau en RAID1.

## *Activation de la fonction RAID*

Pour configurer un disque dur comme système RAID, modifiez le réglage BIOS ou le cavalier de configuration du système RAID sur la carte mère.

*Z* Remarque : Le système RAID est prédéfini sur 'Enabled'.

- **1.** Consultez la section *["Préparation du serveur pour la mise à niveau"](#page-170-0) [page 171](#page-170-0)*.
- **2.** Retirez le capot logique. *[Consultez la section "Retrait et remise en place du](#page-184-0) [capot supérieur" page 185.](#page-184-0)*
- **3.** Retirez la carte riser.
- **4.** Repérez la position du cavalier de configuration RAID sur la carte mère tel qu'illustré ci-dessous.

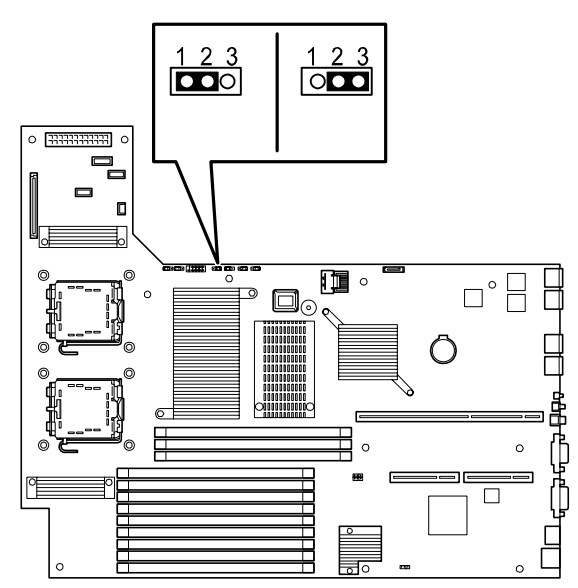

*Figure 38: Cavalier de configuration RAID sur la carte mère* 

- **5.** Retirez le cavalier de l'emplacement 2 3 sur le bloc de cavaliers.
- **6.** Réinstallez le cavalier sur l'emplacement 1 2 sur le bloc de cavaliers.
- **7.** Réinstallez le capot logique retiré au cours de l'étape 2.
- **8.** Branchez le cordon d'alimentation au serveur et mettez ce dernier sous tension.
- **9.** Exécutez le SETUP du BIOS tel que décrit précédemment dans ce chapitre.
- **10.** Sélectionnez le sous-menu Peripheral Configuration dans le menu Advanced.
- **11.** Modifiez les options comme suit. SATA Controller Mode Option : Enhanced (Amélioré) SATA RAID : Enabled (Activé)
- **12.** Enregistrez vos modifications et quittez l'utilitaire SETUP du BIOS.

### *Exécution de l'utilitaire de configuration RAID LSI Software*

- **1.** Lorsque le logo s'affiche en mode plein écran après la mise sous tension du serveur, appuyez sur la touche **Echap**. L'écran du test POST s'affiche.
- **2.** Vérifiez la description fournie dans l'écran du test POST puis appuyez sur les touches **Ctrl + M** de votre clavier.

L'utilitaire de configuration RAID LSI Software s'initialise. Si vous n'appuyez pas sur Ctrl + M et que le système continue sans afficher l'écran de menu suivant, réamorcez le système et appuyez sur **Ctrl** + **M** sur l'écran de test POST.

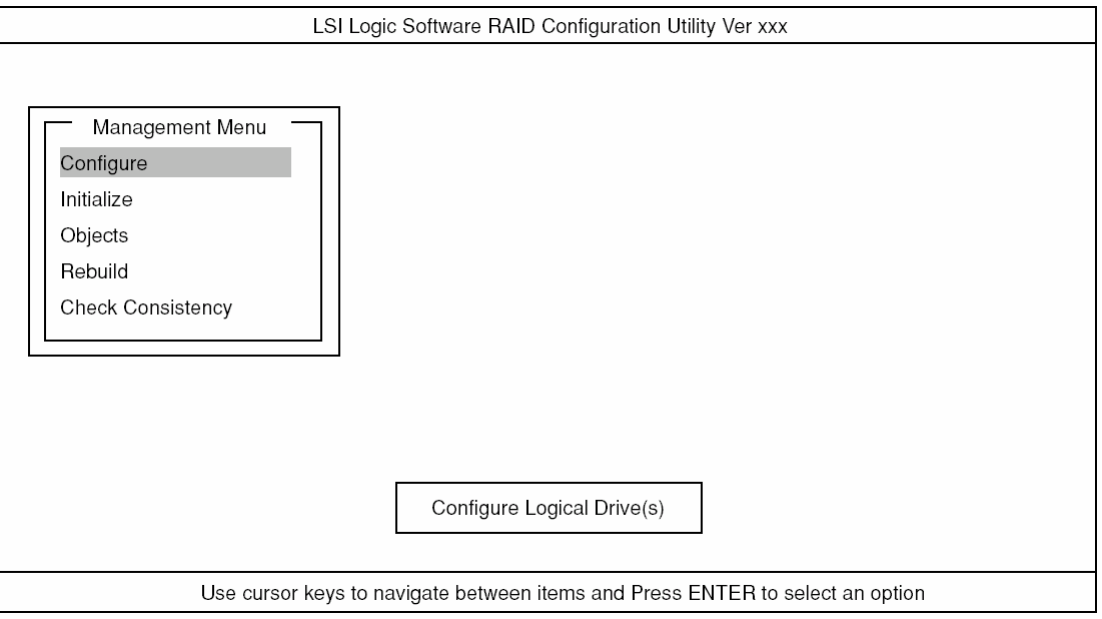

*Figure 39: Utilitaire de configuration RAID LSI Software Menu PRINCIPAL (Management Menu)*

Pour quitter l'utilitaire, appuyez sur le bouton **Echap** dans le menu PRINCIPAL.

Lorsqu'un message de confirmation s'affiche, cliquez sur [Yes].

Please Press <Ctrl> <Alt> <Del> to REBOOT the system.

Lorsque le message ci-dessus s'affiche, appuyez sur les touches **Ctrl + Alt + Suppr.** Le serveur redémarre.

#### *Arborescence des menus*

- +: Sélection/exécution du paramètre
- ← : Configuration du paramètre
- : Affichage d'informations

#### >: Peut être configuré (modifié) après création d'un disque virtuel

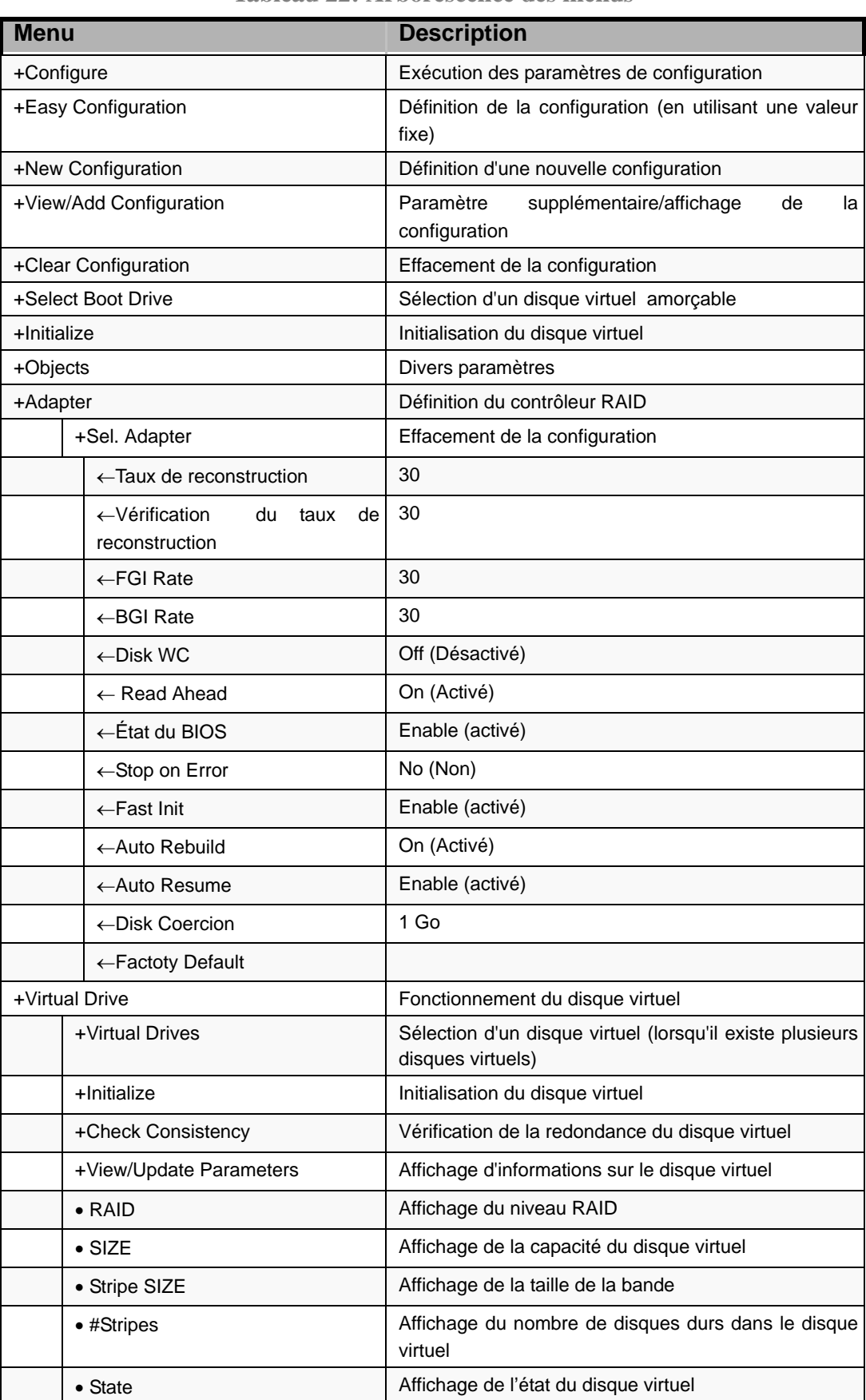

#### **Tableau 22: Arborescence des menus**

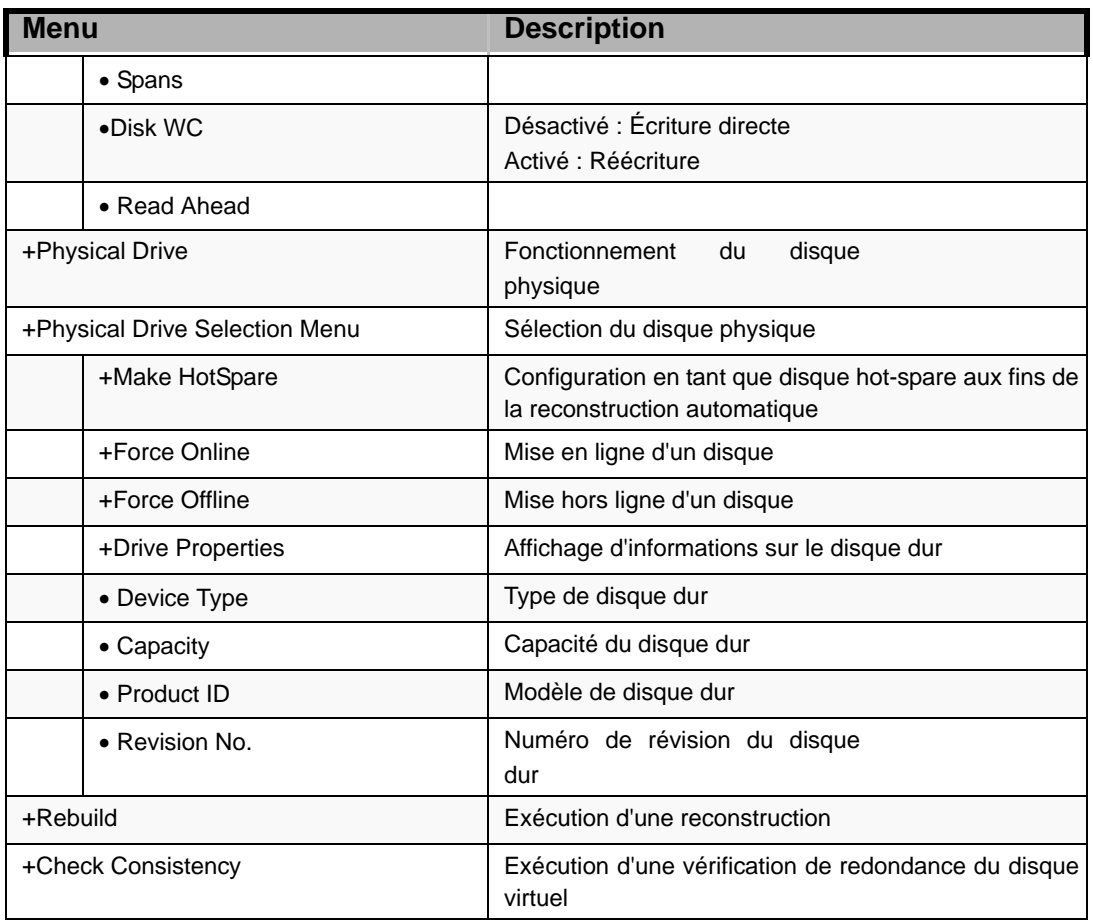

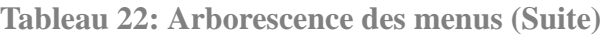

## *Procédures d'utilisation de l'utilitaire de configuration*

#### *Création/ajout d'une configuration*

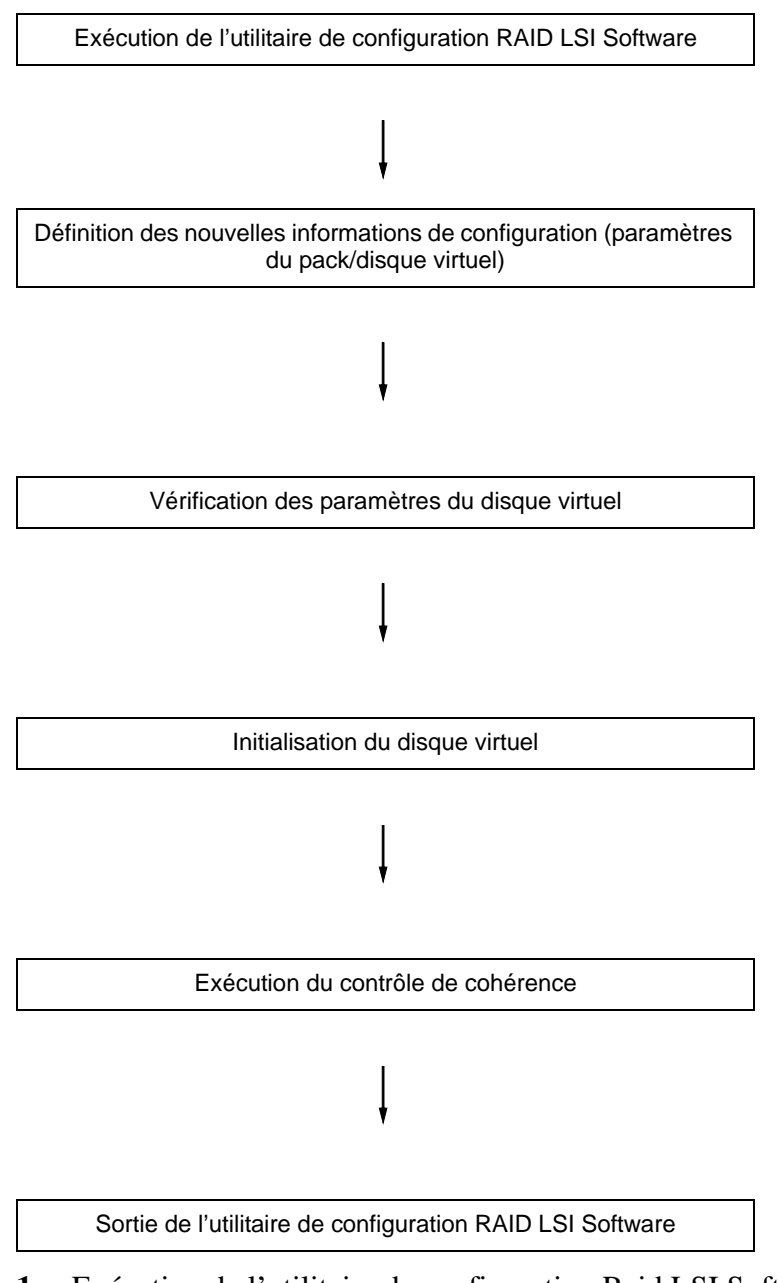

**1.** Exécution de l'utilitaire de configuration Raid LSI Software Sélectionnez 'Configure' → 'New Configuration' dans le menu PRINCIPAL (Management Menu). Sélectionnez 'View/add Configuration' pour ajouter une configuration.

#### **Attention !** ■ La création d'une configuration au moyen du menu 'New Configuration' supprime toute information de configuration existante. Pour enrichir une configuration existante d'informations de configuration, sélectionnez 'View/add Configuration'.

■ Vous ne pouvez pas découper le niveau RAID1 ou configurer la capacité du disque virtuel dans le menu 'Easy Configuration'.

Utilisez plutôt le menu 'New Configuration' ou 'View/Add Configuration'

**2.** Lorsqu'un message de confirmation (Proceed?) s'affiche, sélectionnez 'Yes'.

Le scannage du périphérique s'initialise (les informations de scannage sont affichées en bas de l'écran). Une fois le scannage du périphérique terminé, l'écran 'New Configuration - ARRAY SELECTION MENU' s'ouvre.

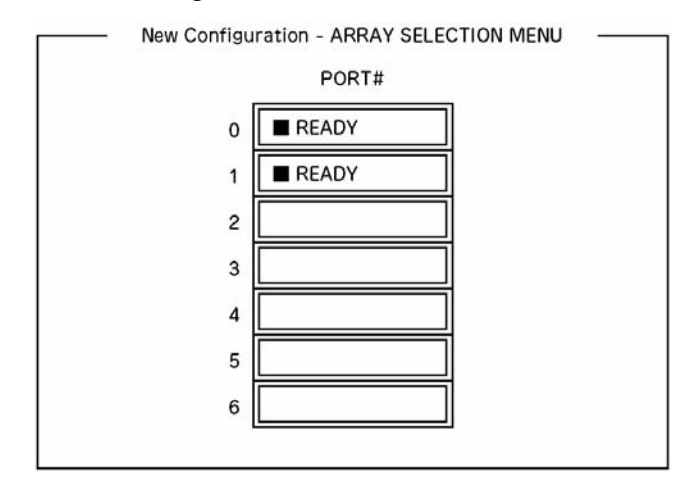

**3.** Déplacez le curseur sur le disque dur devant être intégré au pack au moyen de la touche fléchée, puis appuyez sur la **barre d'espace** de votre clavier pour sélectionner le disque dur.

L'état du disque dur sélectionné change de READY en ONLINE.

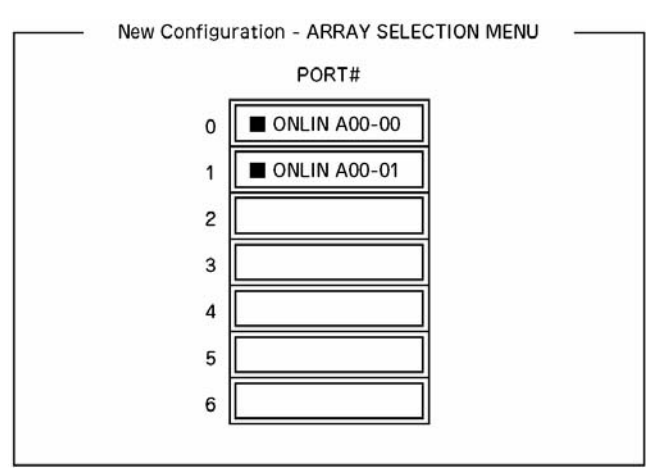

- **4.** Appuyez sur la touche **F10** de votre clavier pour ouvrir l'écran 'Select Configurable Array(s)'.
- **5.** Appuyez sur la **barre d'espace**. SPAN-1 est configuré.

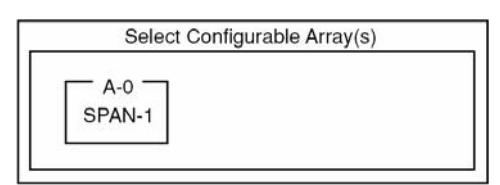

**6.** Appuyez sur la touche **F10** de votre clavier pour créer un disque virtuel. L'écran 'Virtual Drives Configure' s'affiche. (l'illustration ci-dessous contient un exemple de réseau RAID1 configuré avec deux disques durs).

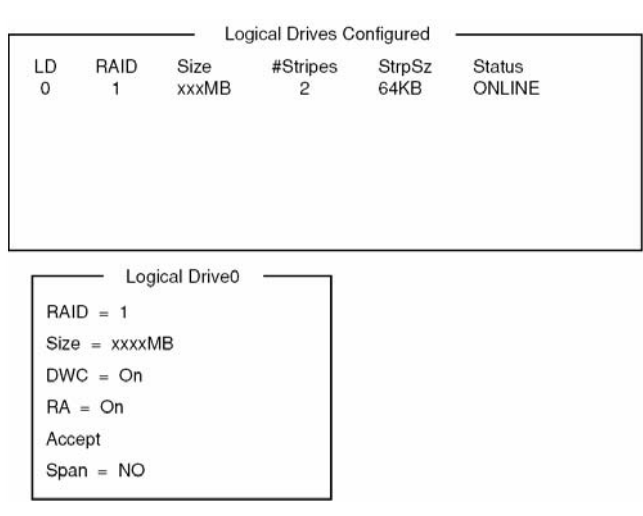

*Figure 40: Écran Virtual Drives Configure*

- **7.** Sélectionnez 'RAID', 'Size', 'DWC', 'RA' ou 'Span' au moyen des touches fléchées. Appuyez sur la touche **Entrée** de votre clavier pour confirmer votre sélection et configurez chaque valeur.
	- (1) 'RAID' : Permet de définir le niveau RAID.

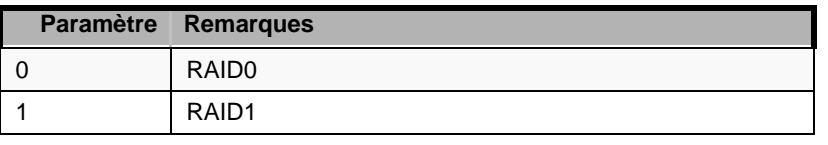

Le niveau RAID sélectionnable varie en fonction du nombre de disques durs configurant un pack.

(2) 'Size' : Permet de configurer la taille du disque virtuel.

Il est possible de créer 8 disques virtuel par contrôleur RAID.

(3) 'DWC' : Permet de configurer le cache de réécriture.

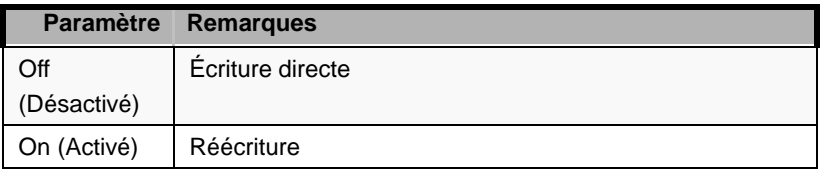

(4) 'RA' : Permet de configurer l'anticipation de lecture.

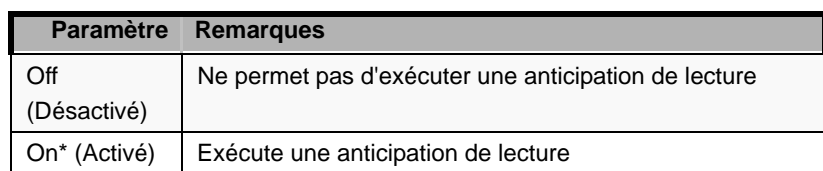

\*Paramètre conseillé.

'Write-back On' permet de bonnes performances, toutefois les données d'antémémoire peuvent être perdues en cas de panne de courant inattendue. 'Write-back Off' diminue les performances d'environ 50%.

(5) 'Span' : Permet de configurer le découpage sur plusieurs disques.

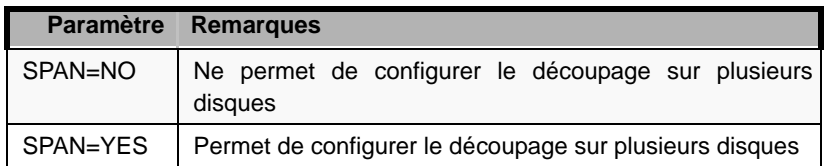

Si vous exécutez la fonction de découpage, créez deux ou plusieurs jeux du même pack lors de la création du pack, tel que représenté dans l'illustration cidessous.

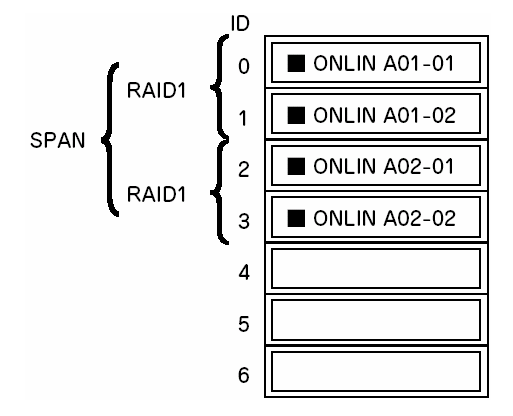

*Figure 41: DÉCOUPAGE DU NIVEAU RAID1*

**8.** Une fois tous les paramètres configurés, sélectionnez 'Accept', puis appuyez sur la touche **Entrée** de votre clavier pour créer le disque virtuel.

Le disque virtuel créé s'affiche dans l'écran 'Virtual Drive Configured'.

**9.** Une fois le disque virtuel créé, appuyez sur la touche **Echap** de votre clavier pour fermer l'écran.

Retournez dans l'écran 'Save Configuration?' et sélectionnez 'Yes' pour enregistrer la configuration.

- **10.** Lorsqu'un message de confirmation vous indiquant que la configuration a été enregistrée s'affiche, appuyez sur **Echap** pour retourner dans l'écran du menu PRINCIPAL.
- **11.** Une fois dans l'écran du menu PRINCIPAL, sélectionnez 'Objects' → 'Virtual Drive' → 'View/Update Parameters' pour vérifier les informations sur le disque virtuel.
- **12.** Sélectionnez 'Initialize' dans l'écran du menu PRINCIPAL.
- **13.** Lorsque l'écran 'Virtual Drives' s'affiche, placez le curseur sur le disque virtuel devant être initialisé et appuyez sur la **barre d'espace** de votre clavier. Le disque virtuel est sélectionné.
- **14.** Une fois le disque virtuel sélectionné, appuyez sur **F10** pour lancer l'initialisation.

Appuyez sur 'Yes' lorsque le système vous demande confirmation.

Lorsque la barre de progression affichée dans l'écran 'Initialize Virtual Drive Progress' indique 100%, l'initialisation est terminée.

**15.** Exécutez un contrôle de cohérence sur le disque virtuel initialisé.

Consultez la section 'Contrôle de cohérence' pour plus de détails.

**16.** Appuyez sur la touche **Echap** de votre clavier pour retourner au menu PRINCIPAL et quittez l'utilitaire de configuration Raid LSI Software.

# **Attention !**

Assurez-vous d'exécuter un contrôle de cohérence après la création de la configuration.

### *Reconstruction manuelle*

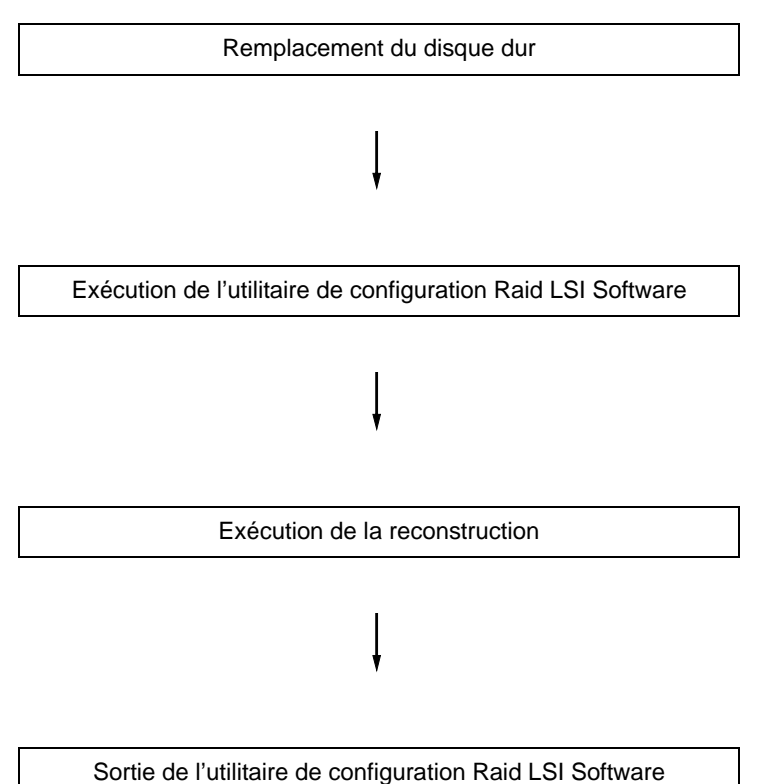

- **1.** Remplacez un disque dur et mettez le serveur sous tension.
- **2.** Exécution de l'utilitaire de configuration Raid LSI Software
- **3.** Sélectionnez 'Rebuild' dans le menu PRINCIPAL.

L'écran 'Rebuild – PHYSICAL DRIVES SELECTION MENU' s'ouvre.

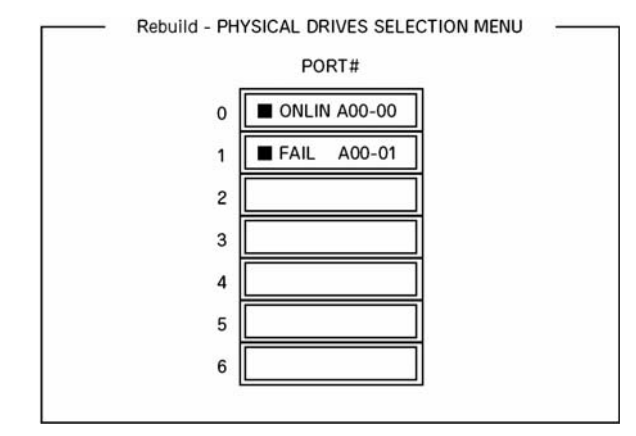

*Figure 42: Menu de sélection des disques physiques*

**4.** Placez le curseur sur le disque dur indiquant 'FAIL' et appuyez sur la **barre d'espace** de votre clavier pour le sélectionner.

Il est possible de sélectionner plusieurs disques durs (reconstruction simultanée).

- **5.** Le message 'FAIL' correspondant au disque dur sélectionné clignote.
- **6.** Une fois le disque dur sélectionné, appuyez sur la touche **F10** de votre clavier pour lancer la reconstruction.
- **7.** Appuyez sur 'Yes' lorsque le système vous demande confirmation.

Le processus de reconstruction s'initialise.

Lorsque la barre de progression affichée dans l'écran 'Rebuild Physical Drives in Progress' indique 100%, la reconstruction est terminée.

**8.** Appuyez sur la touche **Echap** de votre clavier pour retourner au menu PRINCIPAL et quittez l'utilitaire de configuration Raid LSI Software.

## *Configuration d'un disque 'hot spare'*

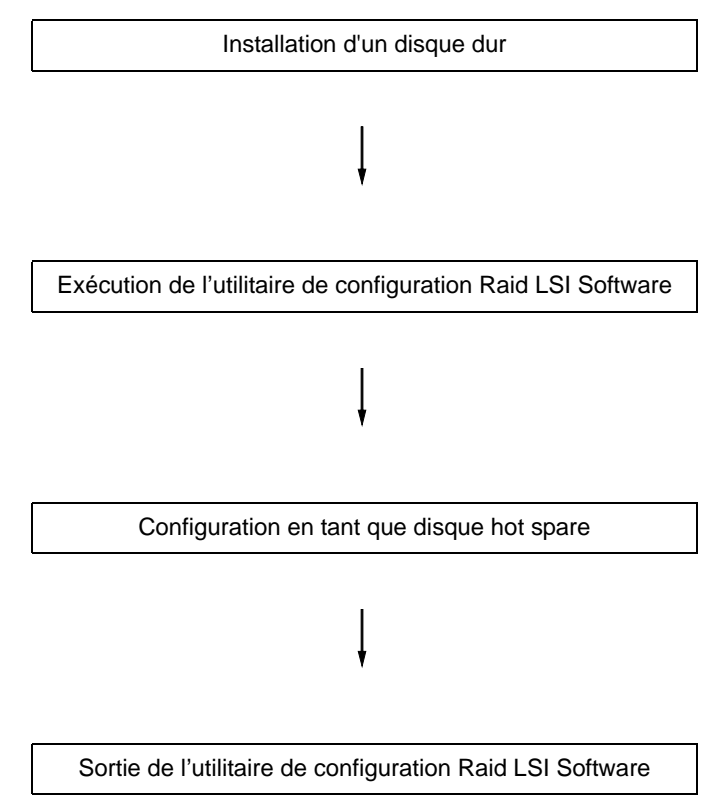

**1.** Installez un disque dur qui sera utilisé en tant que disque hot spare et mettez le serveur sous tension.

- **2.** Exécution de l'utilitaire de configuration Raid LSI Software
- **3.** Sélectionnez 'Objects' → 'Physical Drive' dans le menu PRINCIPAL. L'écran 'Objects - PHYSICAL DRIVE SELECTION MENU' s'ouvre.

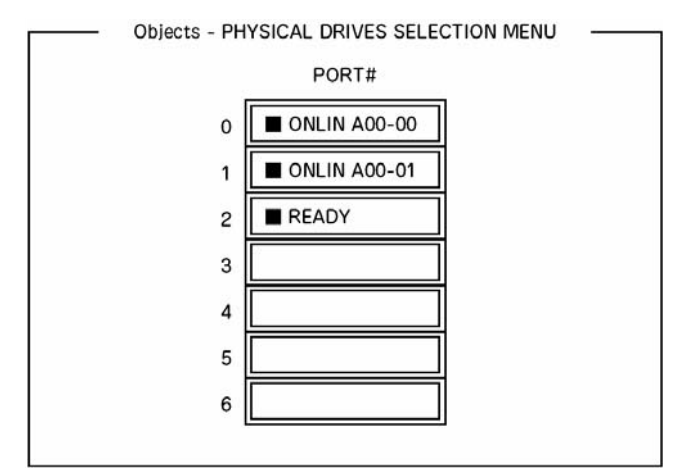

*Figure 43: Menu de sélection des disques physiques*

- **4.** Placez le curseur sur le disque dur devant être utilisé en tant que disque hot spare et appuyez sur la touche **Entrée**.
- **5.** L'écran 'Port #X' s'affiche. Sélectionnez 'Make HotSpare'.
- **6.** Un écran de confirmation s'affiche. Sélectionnez 'Yes'. L'état du disque dur passe à 'HOTSP'.
- **7.** Appuyez sur la touche **Echap** de votre clavier pour retourner au menu PRINCIPAL et quittez l'utilitaire de configuration Raid LSI Software.

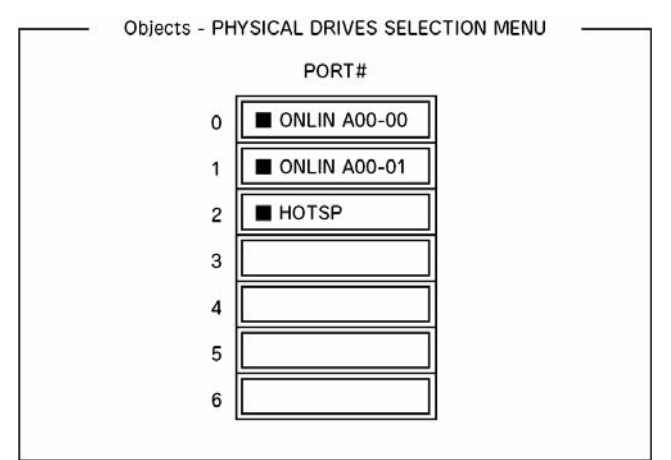

*Figure 44: Menu de sélection des disques physiques*
# **Attention !**

- Sélectionnez 'Objects'  $\rightarrow$  'Physical Drive'  $\rightarrow$  'Port #X'  $\rightarrow$ 'Force Offline' pour annuler la configuration du disque hot spare.
- Lorsque deux disques durs (de même capacité), voire plus, sont définis en tant que disques hot spare, la reconstruction commence par celui présentant le numéro de canal/numéro ID le plus petit.

# *Contrôle de cohérence*

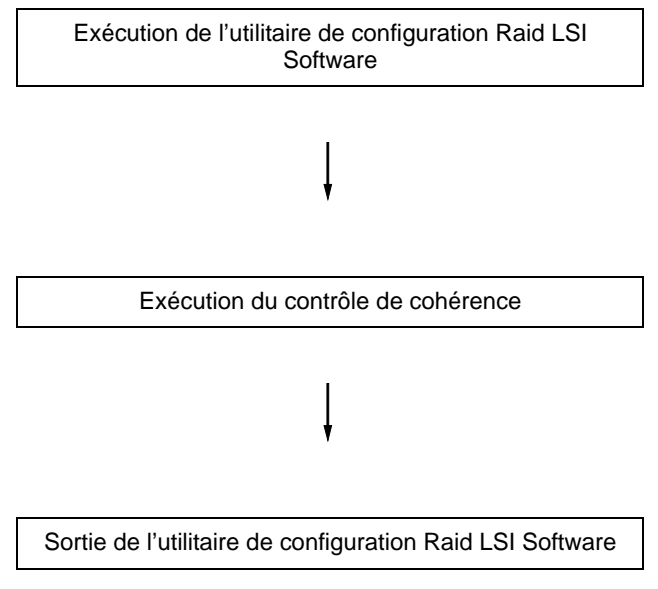

- **1.** Exécution de l'utilitaire de configuration Raid LSI Software
- **2.** Sélectionnez 'Check Consistency' dans le menu PRINCIPAL.

L'écran 'Virtual Drives' s'affiche.

- **3.** Placez le curseur sur le disque virtuel devant être contrôlé et appuyez sur la **barre d'espace** de votre clavier pour le sélectionner.
- **4.** Une fois le disque virtuel sélectionné, appuyez sur la touche **F10** de votre clavier pour lancer le contrôle de cohérence.
- **5.** À l'invite, sélectionnez 'Yes'.

Le contrôle de cohérence s'initialise.

Lorsque la barre de progression affichée dans l'écran 'Check Consistency Progress' indique 100%, le contrôle de cohérence est terminé.

**6.** Appuyez sur la touche **Echap** de votre clavier pour retourner au menu PRINCIPAL et quittez l'utilitaire de configuration Raid LSI Software.

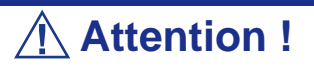

Assurez-vous d'exécuter un contrôle de cohérence après la création d'une configuration.

# *Autres*

### *Clear Configuration*

Cette option permet de supprimer les informations de configuration. Sélectionnez 'Configure' → 'Clear Configuration' dans le menu PRINCIPAL. L'exécution de l'option 'Clear Configuration' supprime toutes les informations de configuration sur le contrôleur RAID et les disques durs. Elle supprime également les informations de configuration sur tous les canaux du contrôleur RAID.

### *Remarques :*

- Lorsque les informations de configuration stockées sur le *contrôleur RAID et celles sur le disque dur ne correspondent pas (excepté en cas de remplacement d'un contrôleur RAID défectueux), la configuration peut échouer si vous sélectionnez les informations de configuration sur le contrôleur RAID. Dans ce cas, exécutez l'option 'Clear Configuration' pour recréer la configuration.*
- *L'utilitaire de configuration Raid LSI Software ne peut pas supprimer chaque disque virtuel. Utilisez plutôt l'utilitaire Universal RAID.*

# *Force Online*

Cette option permet de mettre en ligne un disque dur en mode FAIL.

Sélectionnez 'Objects' → 'Physical Drive' → (sélectionnez le disque dur) → 'Force Online' dans le menu PRINCIPAL

### *Rebuild Rate*

Cette option permet de configurer le taux de reconstruction.

Sélectionnez 'Objects' → 'Adapter' → 'Sel. Adapter' → 'Rebuild Rate' dans le menu PRINCIPAL.

La valeur disponible est comprise entre 0 et 100 %. La valeur par défaut (recommandée) est de 30 %.

### *Informations sur le disque dur*

Cette option vous permet de vérifier les informations sur le disque dur.

Sélectionnez 'Objects' → 'Physical Drive' → (sélectionnez le disque dur) → 'Drive Properties' dans le menu PRINCIPAL

# **Utilitaire de configuration RAID LSI Software et utilitaire Universal RAID**

Vous pouvez utiliser l'utilitaire Universal RAID pour la configuration, la gestion et la surveillance du système RAID dans le système d'exploitation.

Les points dont se souvenir lors de l'utilisation de l'utilitaire Universal RAID ensemble avec l'utilitaire de configuration RAID LSI Software sont les suivants.

# *Terminologie.*

L'utilitaire de configuration RAID LSI Software et l'utilitaire Universal RAID utilisent des termes différents. Veuillez consulter la liste suivante.

| Utilitaire de configuration RAID LSI Software | <b>Utilitaire RAID Universal</b> |
|-----------------------------------------------|----------------------------------|
| Adaptateur                                    | Contrôleur RAID                  |
| Lecteur logique                               | Lecteur logique                  |
| Réseau                                        | Système RAID                     |
| Lecteur physique                              | Périphérique physique            |

**Tableau 23: Terminologie RAID**

# *Numéro et ID*

Les numéros affectés à chaque composant sont différents dans les deux utilitaires.

# *Adaptateur et contrôleur RAID*

L'utilitaire de configuration RAID LSI Software identifie l'adaptateur en partant de 0. Vous pouvez voir le numéro de l'adaptateur à l'aide de [Sel. Adapter] dans le menu [Objects].

L'utilitaire de configuration Universal RAID identifie le contrôleur RAID en partant de 1. Vous pouvez voir le numéro du contrôleur RAID à l'aide de [Number] dans les propriétés du contrôleur RAID sur la visionneuse RAID ou à l'aide de [RAID Controller #X] dans les propriétés du contrôleur RAID sur la commande raidcmd.

Vous pouvez également voir le numéro de l'adaptateur géré par l'utilitaire de configuration RAID LSI Software dans [ID] dans les propriétés du contrôleur RAID de l'utilitaire Universal RAID.

# *Lecteur logique*

L'utilitaire de configuration RAID LSI Software identifie le disque logique en partant de 0. Vous pouvez voir le numéro du disque logique à l'aide de [Logical Drives] dans le menu [Objects].

L'utilitaire de configuration Universal RAID identifie le disque logique en partant de 1. Vous pouvez voir le numéro du disque logique à l'aide de [Number] dans les propriétés du disque logique sur la visionneuse RAID ou à l'aide de [RAID Controller #X Logical Drive #Y] dans les propriétés du disque logique sur la commande raidcmd.

Vous pouvez également voir le numéro du disque logique géré par l'utilitaire de configuration RAID LSI Software dans [ID] dans les propriétés du disque logique de l'utilitaire Universal RAID.

# *Système RAID*

L'utilitaire de configuration RAID LSI Software identifie le système RAID en partant de 0. Vous pouvez voir le numéro du système RAID à l'aide de [Axx] dans [Objects - PHYSICAL DRIVE SELECTION MENU] DG X] dans le menu [Objects].

L'utilitaire de configuration Universal RAID identifie le système RAID en partant de 1. Vous pouvez voir le numéro du système RAID à l'aide de [RAID system] dans les propriétés du disque logique sur la visionneuse RAID ou à l'aide de [RAID Controller #X RAID system #Y] dans les propriétés du système RAID sur la commande raidcmd.

# *Disque physique et périphérique physique*

L'utilitaire de configuration RAID LSI Software identifie un disque physique à l'aide des ID. Vous pouvez voir l'ID d'un disque physique à l'aide de [Port #] de [Objects - PHYSICAL DRIVE SELECTION MENU] DG X] dans le menu [Objects].

L'utilitaire de configuration Universal RAID identifie les périphériques physiques en partant de 1 et en utilisant un ID. Vous pouvez voir le numéro et l'ID d'un périphérique physique à l'aide de [Number] et [ID] dans les propriétés du périphérique physique sur la visionneuse RAID ou à l'aide de [RAID Controller #X Physical Device #Y] dans les propriétés du périphérique physique sur la commande raidcmd.

# *Paramètres de priorité*

L'utilitaire de configuration RAID LSI Software affiche et définit la priorité de reconstruction et la priorité de contrôle de cohérence à l'aide d'un pourcentage alors que l'utilitaire Universal RAID utilise trois niveaux (Élevé/Moyen/Bas).

Consultez le tableau de correspondance ci-dessous.

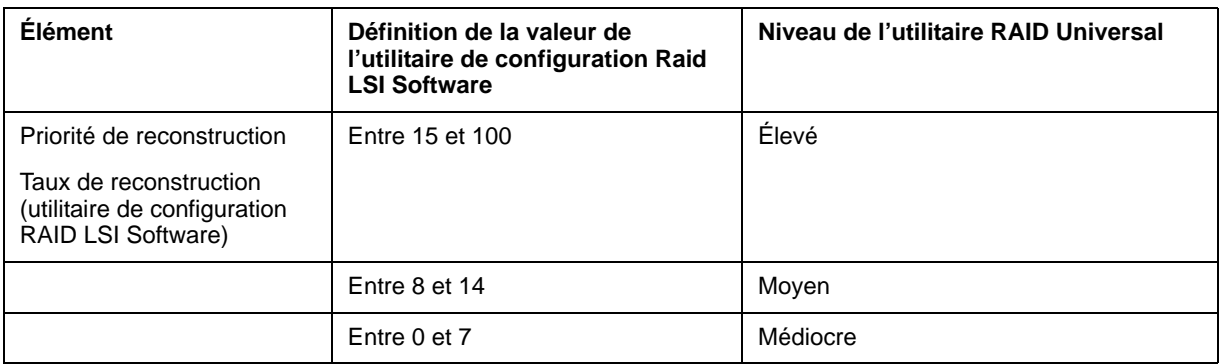

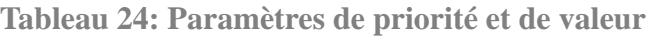

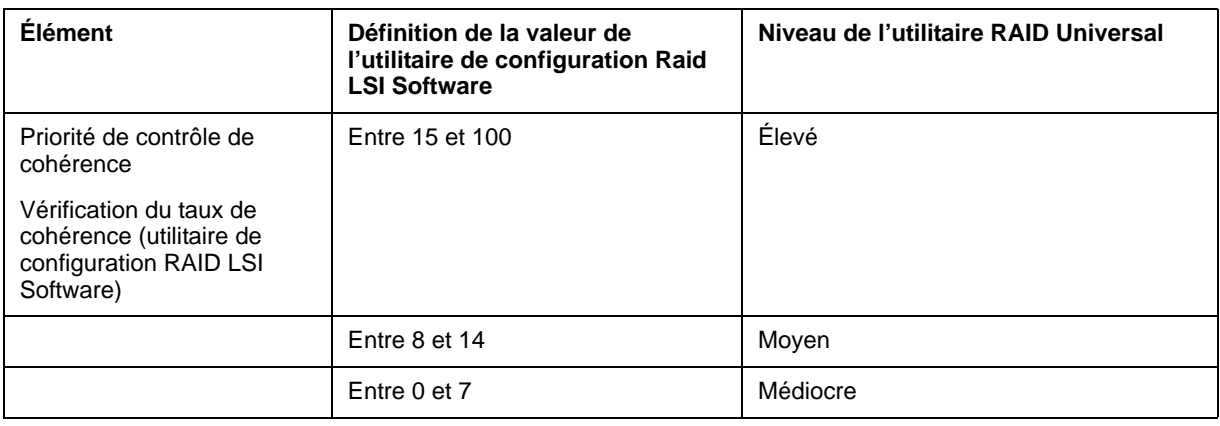

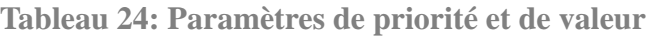

## *Remarques :*

- *L'utilitaire de configuration RAID LSI Software peut définir un FGI Rate (Foreground Initialize) et un BGI Rate (Background Initialize Priority) alors que l'utilitaire Universal RAID ne peut pas le faire.*
- *L'utilitaire Universal RAID peut définir une priorité d'initialisation, mais pas la définir pour le MegaRAID Embedded LSI. Par conséquent, l'utilitaire Universal RAID n'affiche pas [Initialization Priority] dans les propriétés du contrôleur RAID. Changer la priorité d'initialisation par la commande raidcmd échouera également.*

# **Configuration par contrôleur RAID interne (Modèle avec disque dur de 2,5")**

Cette section décrit comment définir les disques durs internes comme système RAID à l'aide du contrôleur RAID interne de modèle de disque 2,5".

# *Reconstruction*

Si un disque dur est défectueux, la fonction de reconstruction peut récupérer les données du disque dur défectueux. La reconstruction peut être appliquée aux disques virtuels redondants de niveau RAID1, RAID5 ou RAID6.

# *Reconstruction manuelle*

La reconstruction manuelle peut être effectuée au moyen de l'utilitaire Universal RAID, l'utilitaire de gestion du contrôleur RAID interne. Sélectionnez un disque dur et lancez la reconstruction manuellement.

Reportez-vous au 'Guide de l'utilisateur Universal RAID' hébergé sur le DVD ExpressBuilder livré avec le serveur.

# *Reconstruction automatique*

Le contrôleur RAID interne peut lancer automatiquement la reconstruction.

Il existe deux types de reconstruction :

#### *Reconstruction de secours*

Reconstruction automatique par utilisation de disques hot-spare. Dans une configuration intégrant des disques hot-spare, la reconstruction s'exécute automatiquement si un disque dur affecté au disque virtuel est défectueux.

#### *Reconstruction hot-swap*

Reconstruction automatique par échange à chaud d'un disque dur défectueux.

*Notez ce qui suit pour la reconstruction :*

- *Le disque dur utilisé aux fins de la reconstruction doit présenter la même capacité, la même vitesse de rotation et le même standard que le disque dur défectueux.*
- *Au cours d'une reconstruction, la vitesse de traitement diminue en raison de l'importance de la charge.*
- *Au cours d'une reconstruction, n'éteignez ni ne réamorcez le serveur. En cas d'arrêt accidentel du serveur en raison d'un événement imprévu tel qu'une coupure de courant, rallumez le serveur dès que possible. La reconstruction redémarre automatiquement.*
- *L'intervalle entre le retrait du disque dur défectueux et l'installation d'un disque dur de rechange doit être de 60 s au minimum.*
- *Si la reconstruction hot-swap ne fonctionne pas, exécutez une reconstruction manuelle.*

# *Ronde de lecture*

La fonction de ronde de lecture exécute des tests de lecture et de vérification sur la totalité des secteurs des disques durs. Elle peut être exécutée sur tous les disques durs affectés à des disques virtuels et des disques hot-spare.

La fonction de ronde de lecture permet de détecter et de réparer des défauts au niveau des disques durs.

Pour les disques durs qui constituent des disques virtuels redondants ou ceux affectés à des disques hot-spare, les secteurs défectueux détectés lors de la ronde de lecture peuvent être réparés.

> *F* Veuillez noter ce qui suit concernant la fonction de ronde *de lecture :*

- Pour le contrôleur RAID interne, la fonction de ronde de lec*ture est configurée en usine sur 'Enabled'. Pour le contrôleur RAID SAS externe, la fonction de ronde de lecture est activée ou désactivée en fonction du micrologiciel.*
- *Pour modifier les paramètres de ronde de lecture, utilisez l'utilitaire Universal RAID.*
- *En cas de redémarrage du système pendant l'exécution de la ronde de lecture, celle-ci reprend à partir de l'endroit où elle a été arrêtée.*

# *Contrôle de cohérence*

Utilisez le contrôle de cohérence pour vérifier la cohérence entre les disques virtuels. Il est disponible pour les disques virtuels redondants sauf RAID0. Il est également disponible pour le hot spare.

Le contrôle de cohérence peut être effectué via WebBIOS ou l'utilitaire Universal RAID.

Le contrôle de cohérence vérifie non seulement la cohérence, mais répare également les secteurs défectueux. Il peut également être utilisé à des fins de maintenance préventive.

*Notez ce qui suit pour le contrôle de cohérence :*

- *Au cours du contrôle de cohérence, la vitesse de traitement diminue en raison de l'importance de la charge.*
- *En cas de redémarrage du système, le contrôle de cohérence est abandonné, mais reprend ensuite.*
- *Pour planifier l'exécution du contrôle de cohérence, utilisez WebBIOS, pas l'utilitaire Universal RAID.*

# *Initialisation en arrière-plan*

L'initialisation en arrière-plan est automatiquement exécutée lorsqu'un disque virtuel RAID5 est créé dans le groupe de disques comprenant cinq disques durs, voire plus.

L'initialisation en arrière-plan exécute le processus de génération de parité en arrièreplan de la zone non initialisée. Ce processus est l'équivalent du contrôle de cohérence.

L'initialisation en arrière-plan n'est pas exécutée dans les cas suivants.

■ Une initialisation complète a déjà été exécutée et s'est achevée normalement avant l'exécution de l'initialisation en arrière-plan.

(\*) L'initialisation complète permet d'effacer la totalité des secteurs d'un disque virtuel avec '0'.

- Un contrôle de cohérence a déjà été exécuté et s'est achevé normalement avant l'exécution d'une initialisation en arrière-plan.
- Une reconstruction a déjà été exécutée et s'est achevée normalement avant l'exécution de l'initialisation en arrière-plan (pour RAID5 uniquement).

'Yes' est spécifié pour 'Disable BGI' dans la définition du disque virtuel.

■ Le disque virtuel est en état dégradé ou hors ligne. Une initialisation en arrière-plan est effectuée si le disque virtuel de RAID6 est partiellement dégradé.

L'initialisation en arrière-plan est de nouveau exécutée lorsque l'un des événements suivants se produit au niveau du disque virtuel ayant déjà fait l'objet d'une initialisation en arrière-plan.

- Lorsque le disque virtuel est dégradé ou hors ligne, le disque dur hors ligne est mis en ligne et l'état du disque virtuel devient optimal.
- Lorsque vous remplacez le contrôleur RAID.
- Lorsque vous exécutez la fonction de reconstruction au niveau du disque virtuel existant pour en faire un disque virtuel RAID5 constitué de cinq disques durs, voire plus.

*Veuillez noter ce qui suit concernant l'initialisation en arrière-plan :*

- Au cours de l'initialisation en arrière-plan, la vitesse de trait*ement diminue en raison de l'importance de la charge.*
- *L'initialisation en arrière-plan reprendra quelques minutes plus tard si elle est interrompue.*

### *Reconstruction*

La fonction de reconstruction est utilisée pour modifier la configuration et/ou le niveau RAID du disque virtuel existant. Bien que la fonction de reconstruction propose trois options, le contrôleur RAID interne ne prend en charge que l'option 'Migration with addition'.

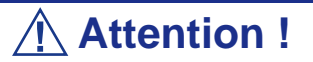

Vous pouvez utiliser WebBIOS pour la fonction de reconstruction alors que l'utilitaire Universal RAID ne prend pas en charge la fonction de reconstruction.

*Removed physical drive (Disque physique retiré)*

Non prise en charge.

#### *Migration only (Migration uniquement)*

Non prise en charge.

#### *Migration with addition (Migration avec ajout)*

Utilisez cette fonction pour ajouter des disques durs à un disque virtuel existant. Les modèles d'exécution sont tels que représentés ci-dessous (α : Nombre de disques durs à ajouter.

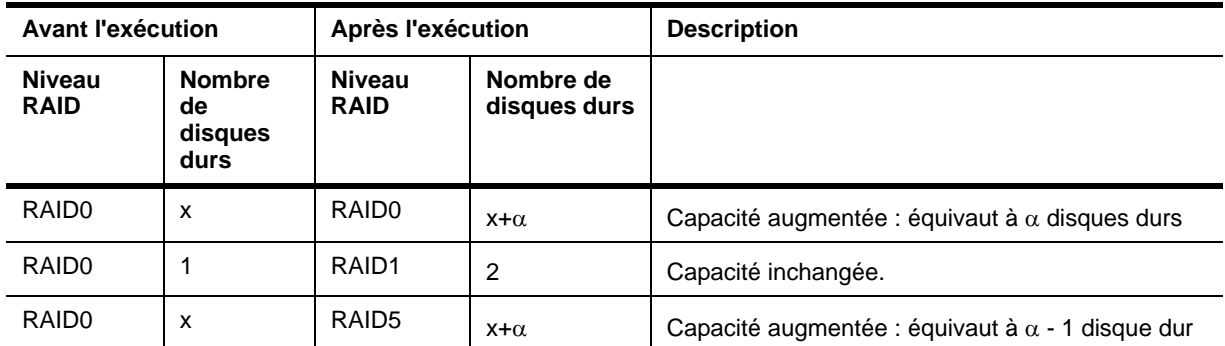

**Tableau 25: Migration with addition (Migration avec ajout)**

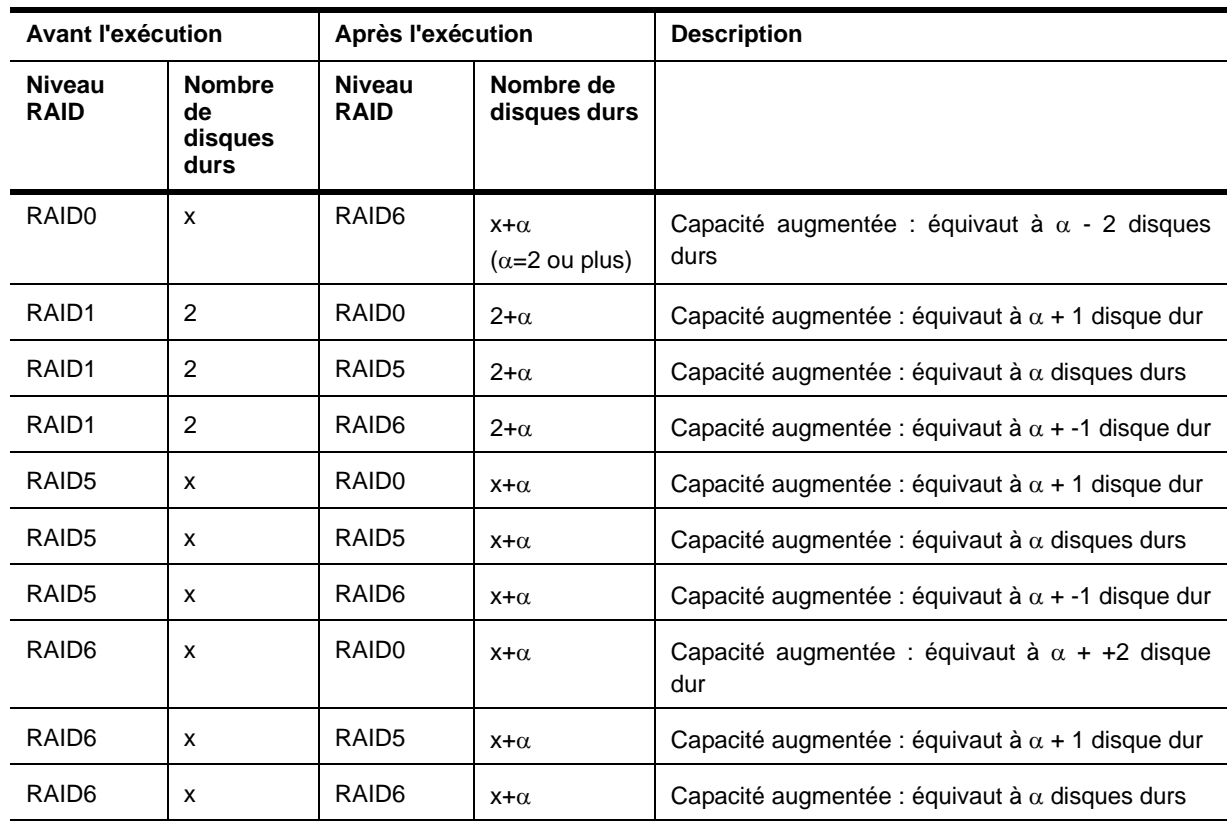

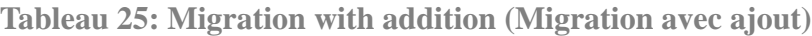

*Veuillez noter ce qui suit concernant la reconstruction :*

- *N'oubliez pas de sauvegarder vos données et d'exécuter un contrôle de cohérence avant de lancer la reconstruction.*
- *La reconstruction est désactivée dans une configuration où plusieurs disques virtuels sont définis dans un même groupe de disques.*
- *Au cours de la reconstruction, la vitesse de traitement diminue en raison de l'importance de la charge.*
- *La reconstruction peut être effectuée si le disque virtuel est dégradé ou partiellement dégradé. Néanmoins, nous vous conseillons d'exécuter tout d'abord une reconstruction pour récupérer le disque virtuel, puis la reconstruction.*
- *Au cours de la reconstruction, n'éteignez pas et ne réamorcez par le serveur. En cas d'arrêt accidentel du serveur en raison d'un événement imprévu tel qu'une coupure de courant, rallumez le serveur dès que possible. La reconstruction redémarre automatiquement.*
- *Dans certaines configurations, l'initialisation en arrière-plan peut démarrer automatiquement une fois la reconstruction terminée.*

### *Exemple : migration avec ajout pour un disque virtuel RAID5*

L'illustration ci-dessous est un exemple représentant l'ajout d'un disque dur de 36 Go au sein d'un disque virtuel RAID5 configuré avec trois disques durs de 36 Go.

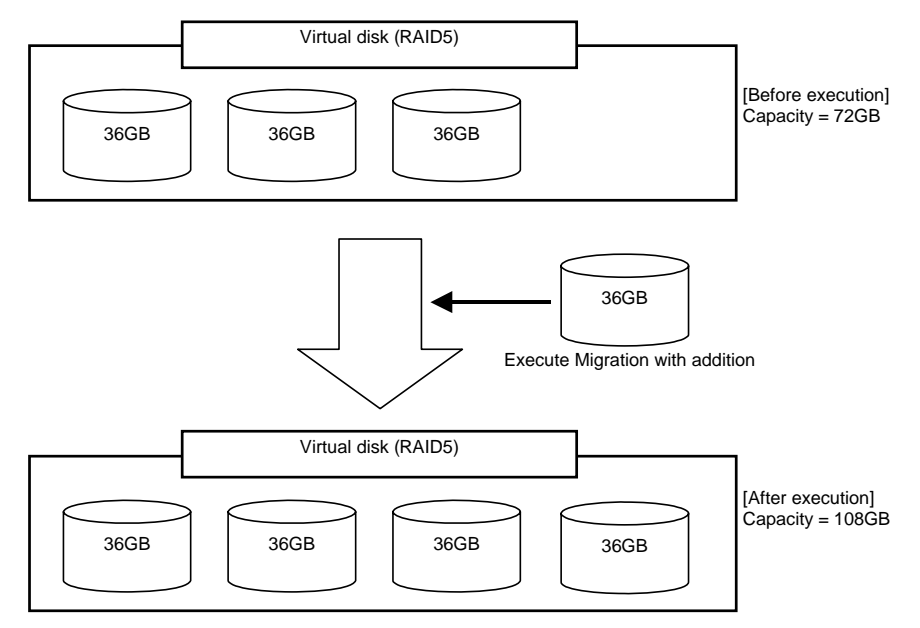

# *Avant d'utiliser WebBIOS*

### *Fonctions prises en charge*

- Indication du nom de modèle et de la capacité d'un disque dur
- Indication de l'état d'allocation du disque dur
- Création des disques virtuels
	- Paramètres au niveau RAID
	- Paramètres de la taille du bloc de bande
	- Paramètres de la politique de lecture/politique d'écriture/politique d'E/S
- Indication des informations de configuration et de l'état du disque virtuel
- Retrait du disque virtuel
- Effacement de la configuration
- Initialisation
- Contrôle de cohérence
- Reconstruction manuelle
- Reconstruction

### *Remarques lors de la création d'un disque virtuel*

■ Les disques durs qui constituent le groupe de disques doivent présenter la même capacité et la même vitesse de rotation.

- Assurez-vous d'exécuter un contrôle de cohérence après la création du disque virtuel.
- Lors de l'installation d'un système d'exploitation sur le disque virtuel sous le contrôleur RAID interne, créez un disque virtuel dédié à l'installation du système d'exploitation.
- WebBIOS ne peut pas être géré par les fonctions de console distante de NEC DianaScope.
- Les numéros de disque physique indiqués dans la section WebBIOS et ceux montrés dans l'utilitaire Universal RAID sont identifiés comme suit.
	- WebBIOS

Numéro de boîtier et numéro d'emplacement montrés dans la case des disques physiques\*

\*'X:X:X' montré dans la case des disques physiques représente le numéro de connecteur:numéro de boîtier:numéro d'emplacement

- Le numéro de connecteur n'est pas pris en charge sur ce serveur ; par conséquent il est toujours indiqué par '()'.
- Le numéro de boîtier est toujours '1'.
- Le numéro d'emplacement représente un numéro d'emplacement de la baie du disque.
- Utilitaire RAID Universal

Le numéro de boîtier et numéro d'emplacement sont montrés dans les propriétés du disque physique

Veuillez noter que les numéros d'emplacement montrés dans la case des disques physiques du WebBIOS partent de 0, alors que ceux de l'utilitaire Universal RAID partent de 1.

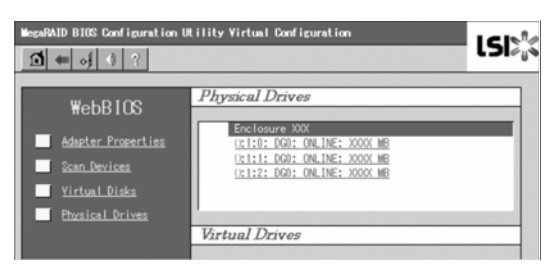

*Figure 45: Fenêtre Physical Drives du WebBIOS*

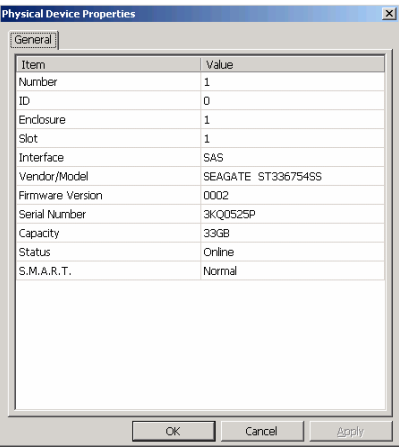

*Figure 46: Propriétés du périphérique physique dans l'utilitaire Universal RAID*

# *Utilisation de WebBIOS*

#### *Démarrage de WebBIOS*

- **1.** Mettez le serveur sous tension et appuyez sur la touche **Echap** de votre clavier lorsque le logo s'affiche en mode plein écran.
- **2.** Appuyez sur les touches **Ctrl** + **H** dans l'écran du test POST pour démarrer WebBIOS.

*LSI MegaRAID SAS-MFI BIOS Version XXXX (Build MMM DD, YYYY) Copyright (c) xxxx LSI Corporation HA -X (Bus X Dev X) MegaRAID SAS PCI 8708EM2 FW package : X.X.X-XXXX*

*X disque(s) logique(s) trouvé(s) sur l'adaptateur hôte. X disque(s) logique(s) géré(s) par le BIOS Appuyez sur <Ctrl> <H> pour WebBIOS*

# **Attention !**

- N'appuyez pas inutilement sur une touche telle que la touche **Pause** lors du test POST.
- Si vous n'appuyez pas sur Ctrl + **H** et que le système continue sans afficher l'écran principal WebBIOS montré sur la page suivante, réamorcez le système et appuyez sur **Ctrl** + **H** sur l'écran de test POST.

# *Menu principal*

L'écran [Adapter Selection] représenté ci-dessous est celui qui s'affiche en premier au démarrage de WebBIOS. Sélectionnez un contrôleur pour pouvoir utiliser WebBIOS puis cliquez sur [Start].

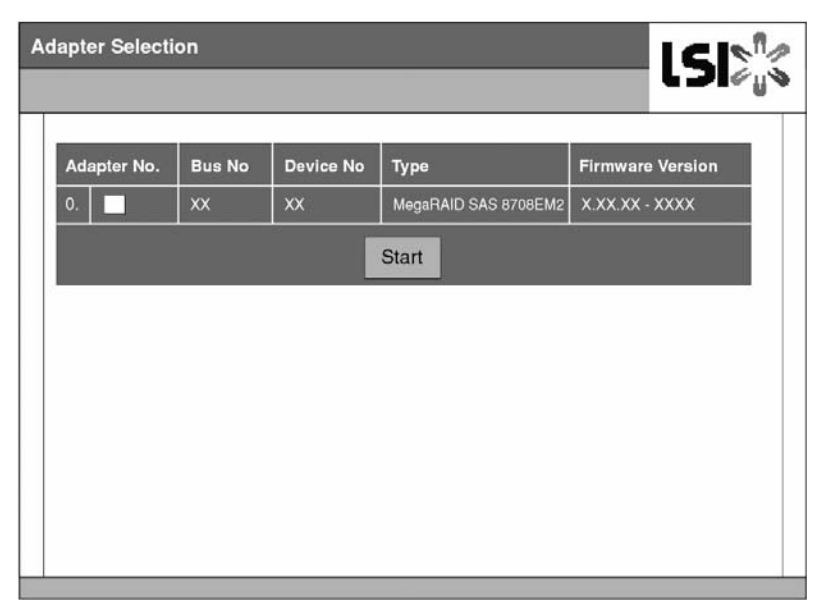

*Figure 47: Ecran de sélection de la carte (Adapter Selection)*

Le menu principal du WebBIOS apparaît.

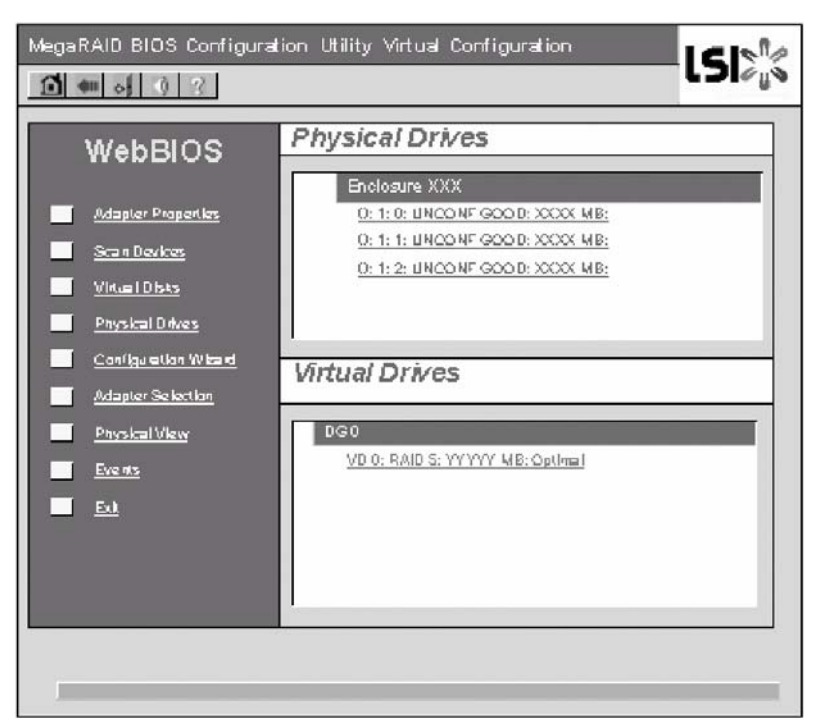

*Figure 48: Écran du menu principal du WebBIOS*

# **Attention !**

'X:X:X' montré dans la case des disques physiques représente le numéro de connecteur:numéro de boîtier:numéro d'emplacement Dans ce serveur, le numéro de connecteur n'est pas pris en charge sur ce serveur ; par conséquent il est toujours indiqué par '()' . Le numéro de boîtier est toujours '1'. Le numéro d'emplacement représente un numéro d'emplacement de la baie du disque.

## *Propriétés de la carte (Adapter Properties)*

Lorsque vous cliquez sur [Adapter Properties] dans le menu principal du WebBIOS, les informations de configuration s'affichent..

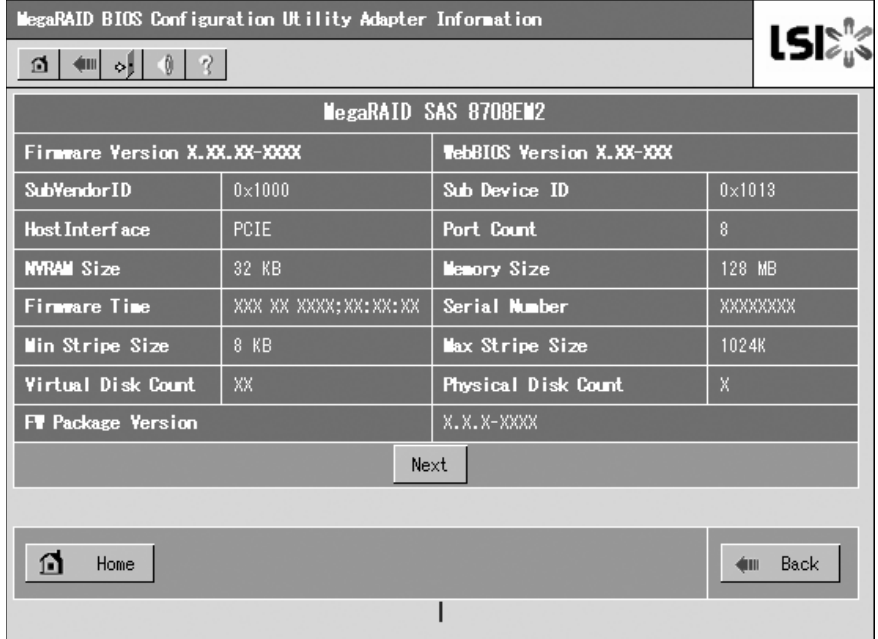

*Figure 49: Écran des informations de configuration*

Cliquez sur [Next] pour consulter les paramètres détaillés de ce contrôleur.

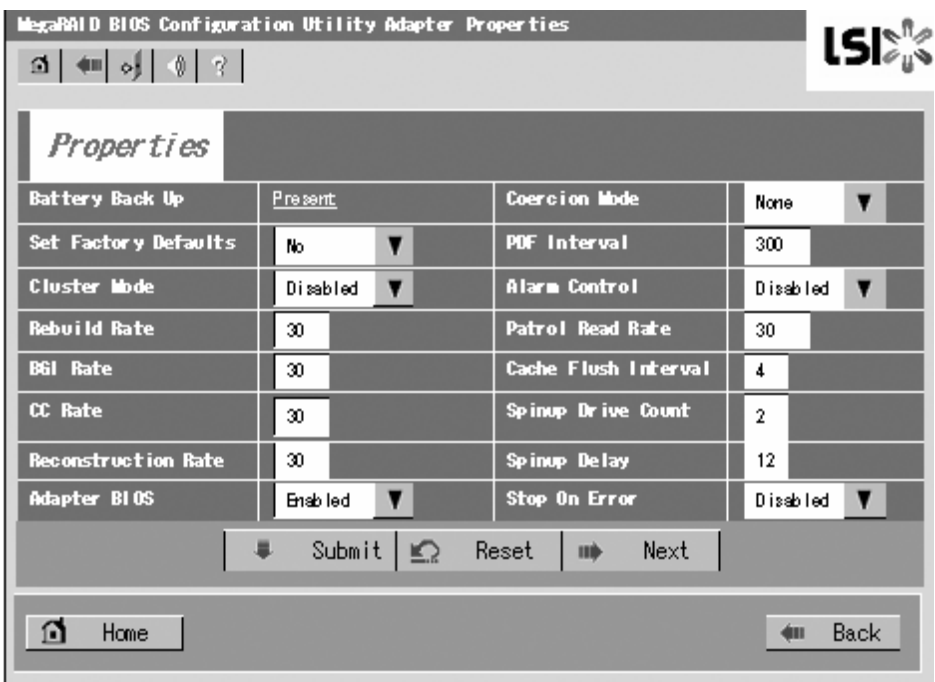

*Figure 50: Écran des paramètres détaillés du contrôleur (1)*

Les paramètres détaillés continuent sur la page suivante. Cliquez sur [Next] pour afficher davantage d'informations.

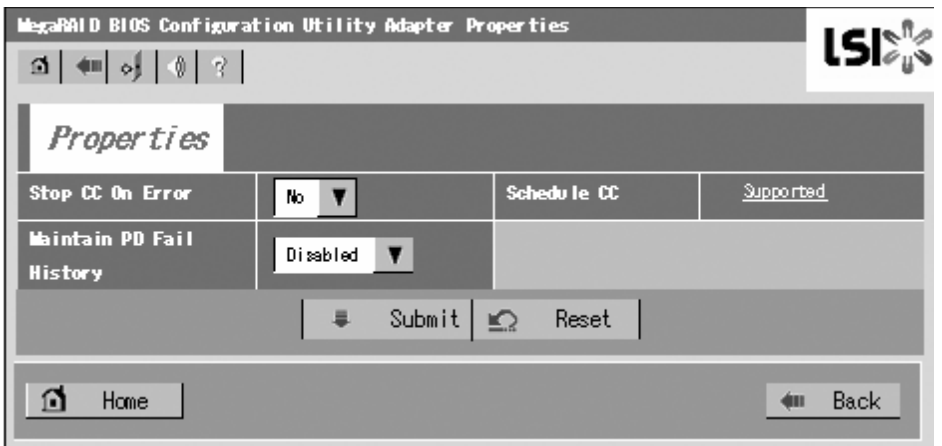

*Figure 51: Écran des paramètres détaillés du contrôleur (2)*

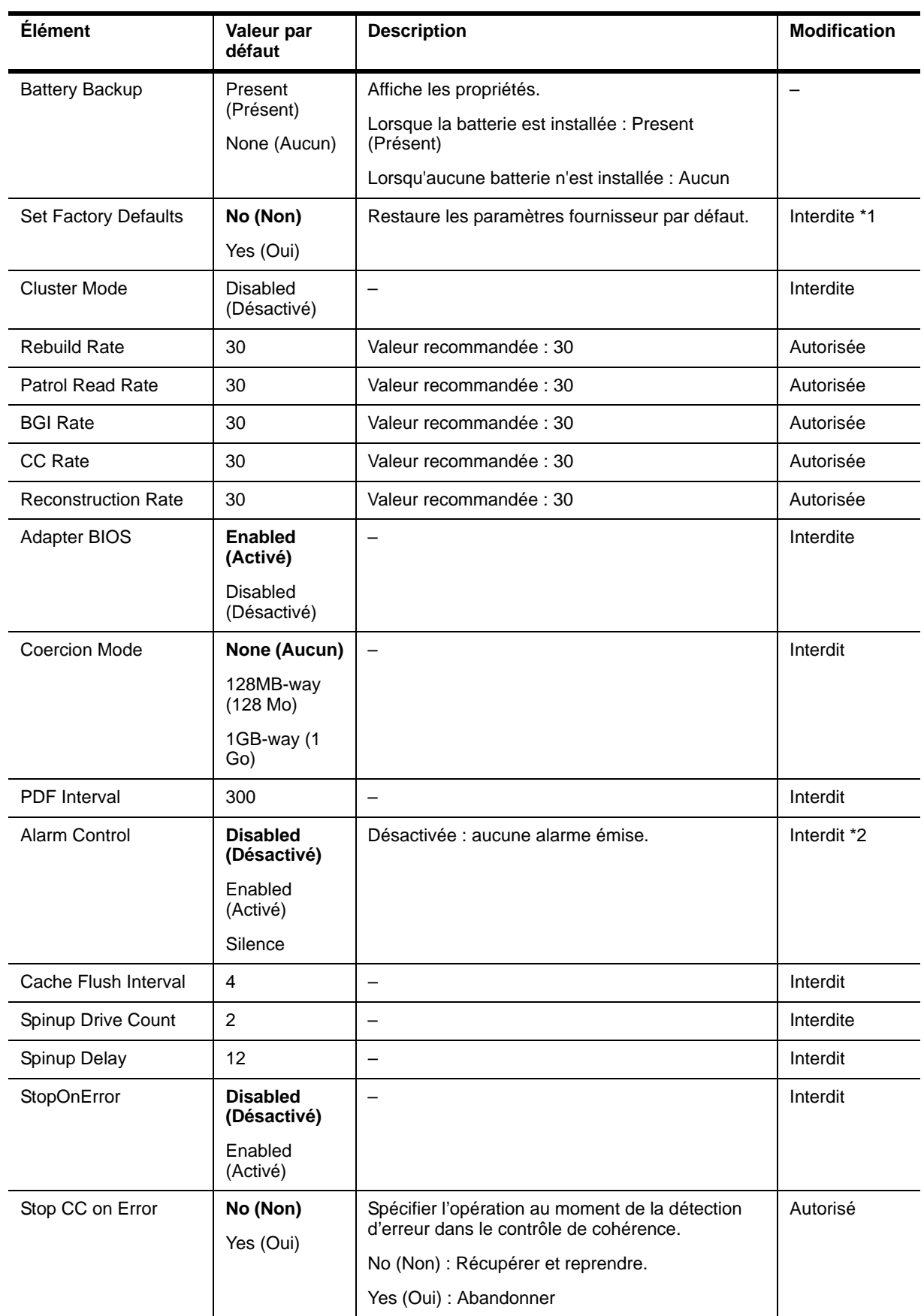

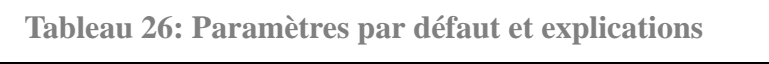

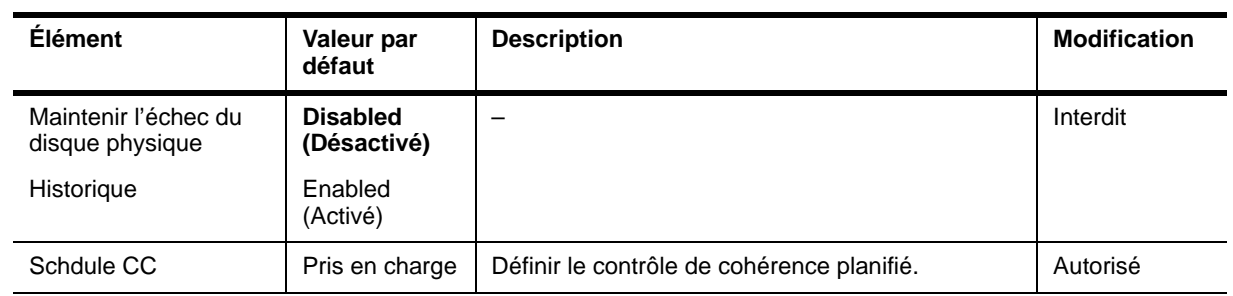

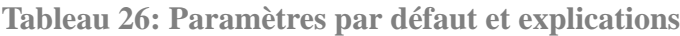

\*1Ne pas exécuter 'Set Factory Defaults'. Dans le cas contraire, les valeurs prédéfinies ne pourront plus être restaurées.

#### *Modification des paramètres*

Dans l'écran [Adapter Properties], changez la valeur du paramètre de votre choix puis cliquez sur [Submit] au centre de l'écran.

L'état de la batterie de secours ('Battery Backup') est 'Present'. Si vous cliquez sur [Present], l'écran Battery Status s'affiche tel que représenté ci-dessous.

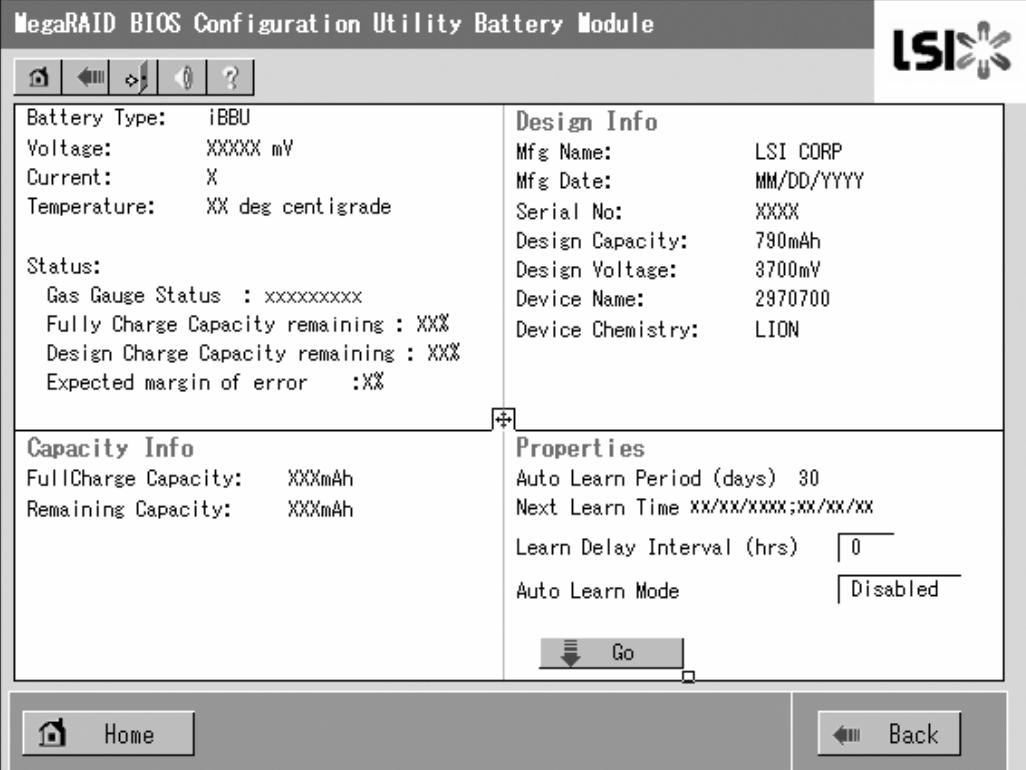

*Figure 52: Écran d'état de la batterie*

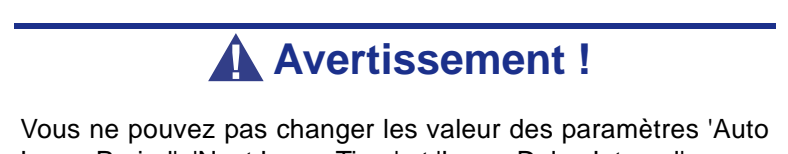

Learn Period', 'Next Learn Time' et 'Learn Delay Interval'.

*Remarques :* 

- 'Charging' s'affiche dans le champ d'état lorsque la batterie *se charge. 'Discharging' s'affiche lorsqu'elle se décharge.*
- À la mise sous tension du serveur, après avoir remplacé la *batterie, il se peut que 'Charging' n'apparaisse pas immédiatement dans le champ d'état. Dans ce cas, laissez le serveur allumé pendant plusieurs heures puis vérifiez de nouveau le champ 'Status'.*

### *Recherche de périphériques (Scan Devices)*

Lorsque vous cliquez sur [Scan Devices] dans le menu principal du WebBIOS, les disques durs connectés sont redétectés. Utilisez cette fonction après avoir installé un nouveau disque dur, lorsque WebBIOS est en cours d'exécution.

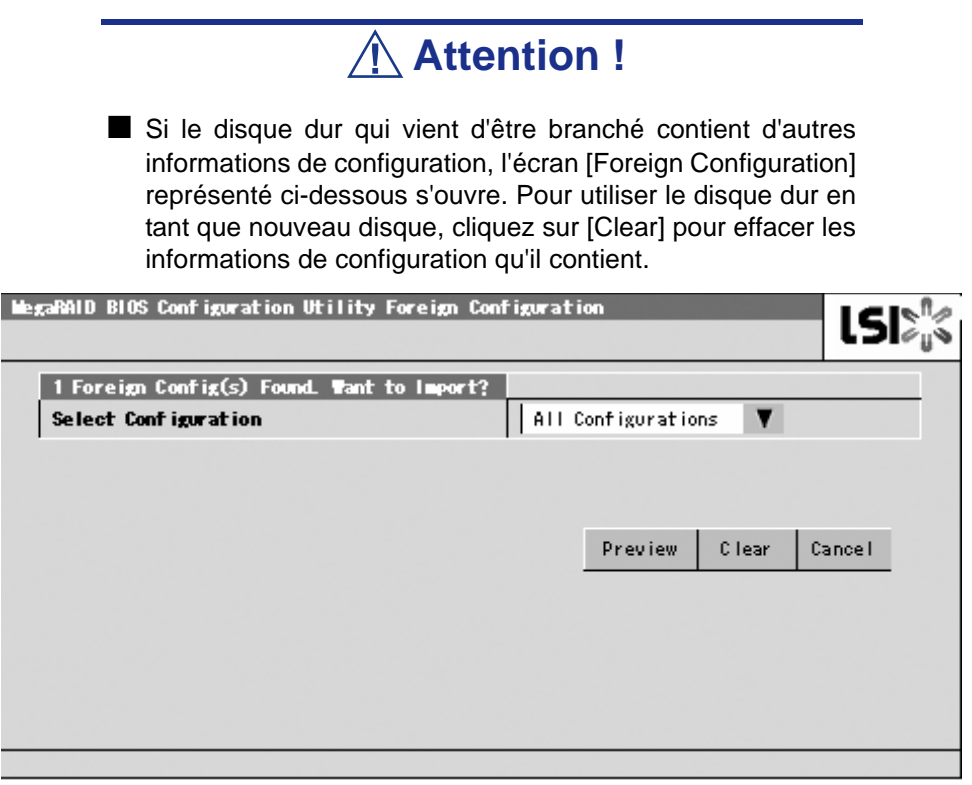

*Figure 53: Écran de configuration étrangère*

■ Si vous utilisez l'utilitaire Universal RAID pour la configuration d'un système RAID en utilisant le disque dur nouvellement branché qui contient d'autres informations de configuration, commencez par effacer toute autre information de configuration à l'aide de cette fonction Périphériques de scannage.

## *Disques virtuels (Virtual Disks)*

Lorsque vous cliquez sur [Virtual Disks] dans le menu principal du WebBIOS, un écran vous permettant d'utiliser le disque virtuel déjà configuré s'ouvre.

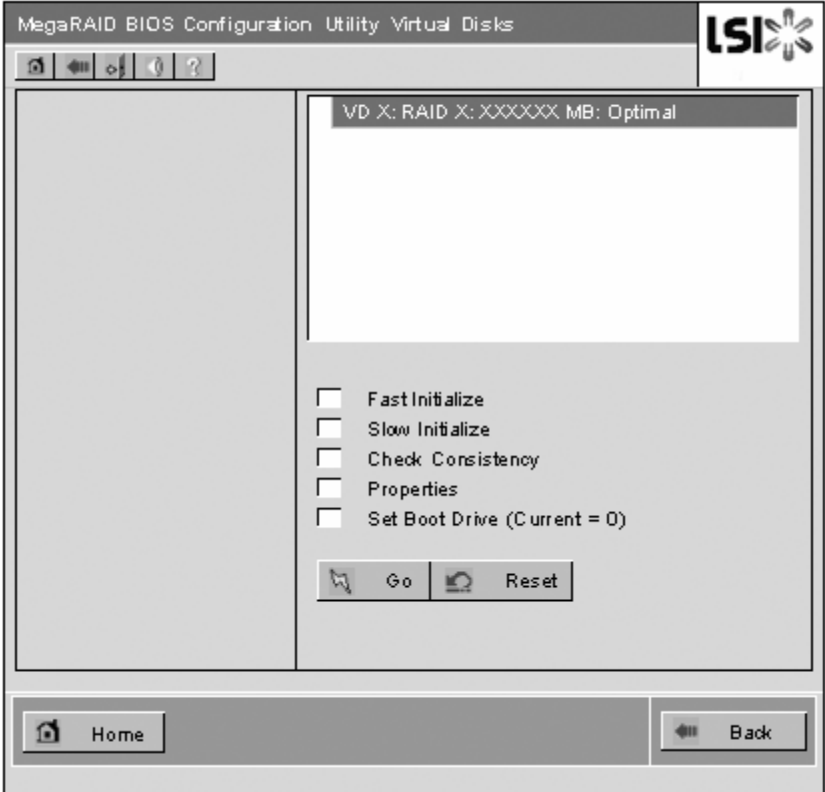

*Figure 54: Écran Virtual Disks Operation*

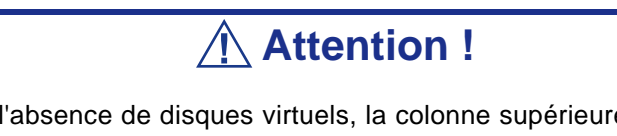

En l'absence de disques virtuels, la colonne supérieure droite de l'écran est vide. N'utilisez ce menu que s'il existe un disque virtuel.

## *Disques physiques (Physical Drives)*

Lorsque vous cliquez sur [Physical Disks] dans le menu principal du WebBIOS, un écran vous permettant d'utiliser le disque physique (disque dur) s'ouvre.

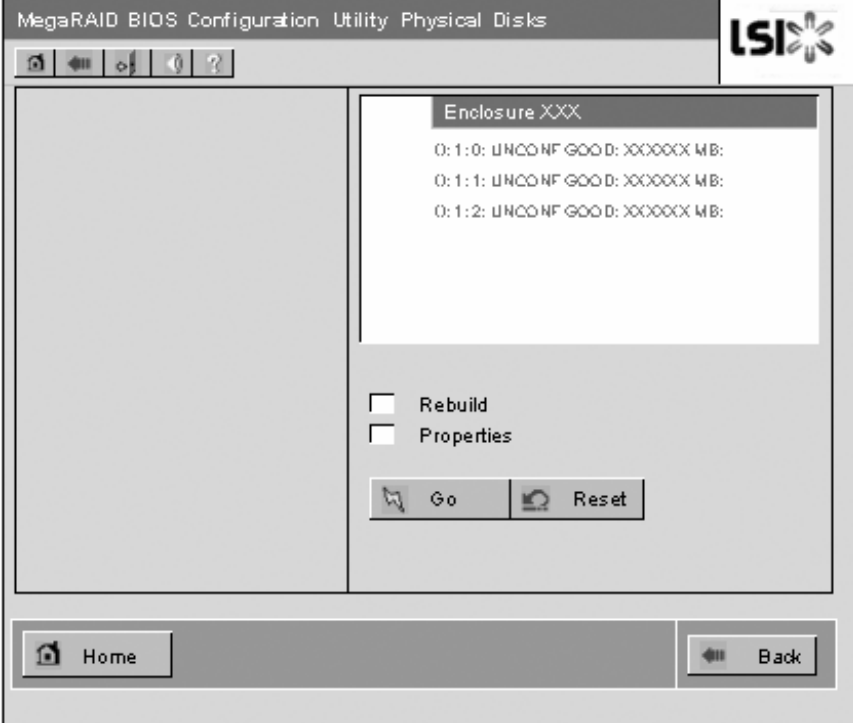

*Figure 55: Écran de fonctionnement du disque physique*

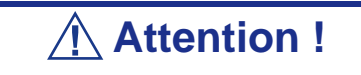

En l'absence de disques virtuels, la colonne supérieure droite de l'écran sera vide. N'utilisez ce menu que s'il existe un disque dur.

### *Propriétés des disques physiques*

Procédez comme suit pour vérifier les propriétés des disques physiques. Vous trouverez ci-dessous un exemple dans le cadre duquel les propriétés du disque physique numéro 0:0:0 sont vérifiées.

- **1.** Cliquez sur le disque physique que vous voulez vérifier.
- **2.** Cochez la case [Properties].
- **3.** Cliquez sur [Go].

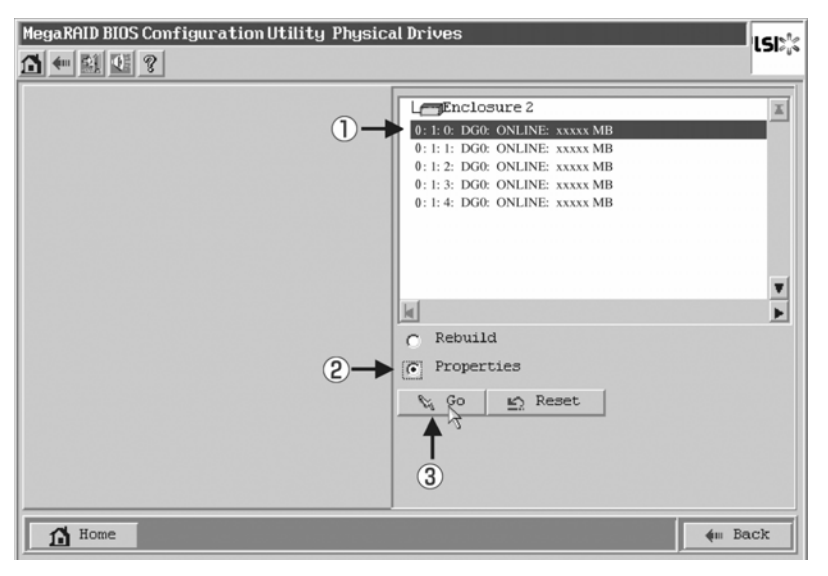

*Figure 56: Écran de propriétés des disques physiques (1)*

L'écran Properties montré ci-dessous s'ouvre.

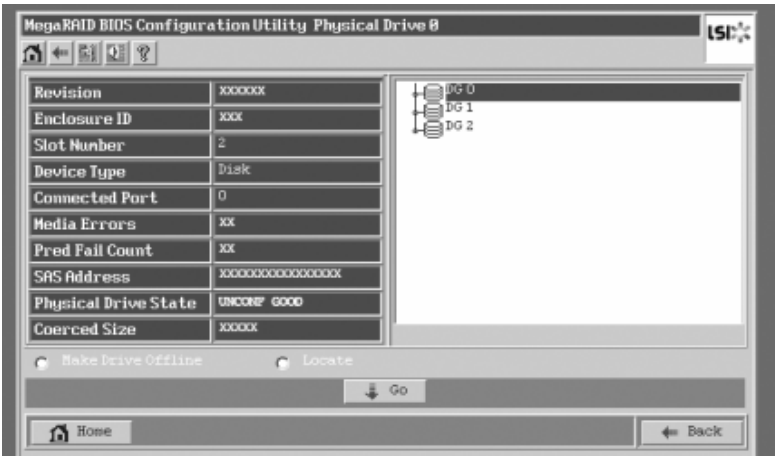

*Figure 57: Écran de propriétés des disques physiques (2)*

### *Assistant de configuration (Configuration Wizard)*

Utilisez cet assistant pour configurer un système RAID au moyen des disques durs branchés. Une explication détaillée de cette fonction est fournie dans la section 'Configuration de disques virtuels'.

## *Sélection de la carte (Adapter Selection)*

Cliquez sur [Adapter Selection] dans le menu principal du WebBIOS pour rouvrir l'écran [Adapter Selection].

## *Vue physique/vue logique (Physical View / Logical View)*

Si un disque virtuel a été configuré au moyen du contrôleur RAID, l'option DG (groupe de disques) apparaît dans le menu principal du WebBIOS. Cliquez sur [Physical View] pour afficher des informations sur les disques durs dans le groupe de disques. Cliquez sur [Logical View] pour afficher le disque virtuel dans le groupe de disques.

# *Événements (Events)*

L'écran Events est utilisé pour confirmer les événements système.

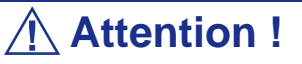

Le contrôleur RAID interne ne prend pas en charge la fonction d'événements.

# *Exit (Quitter)*

Lorsque vous cliquez sur [Exit] dans le menu principal du WebBIOS, un écran vous demandant de confirmer votre intention de quitter WebBIOS s'affiche. Cliquez sur [Yes] pour quitter WebBIOS.

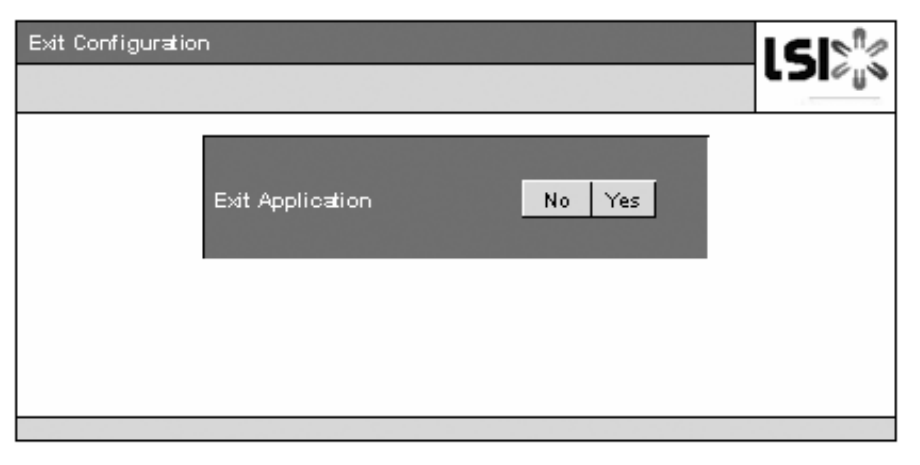

*Figure 58: Écran WebBIOS Exit (1)*

l'écran représenté ci-dessous s'affiche sur fermeture de WebBIOS. Redémarrez le serveur.

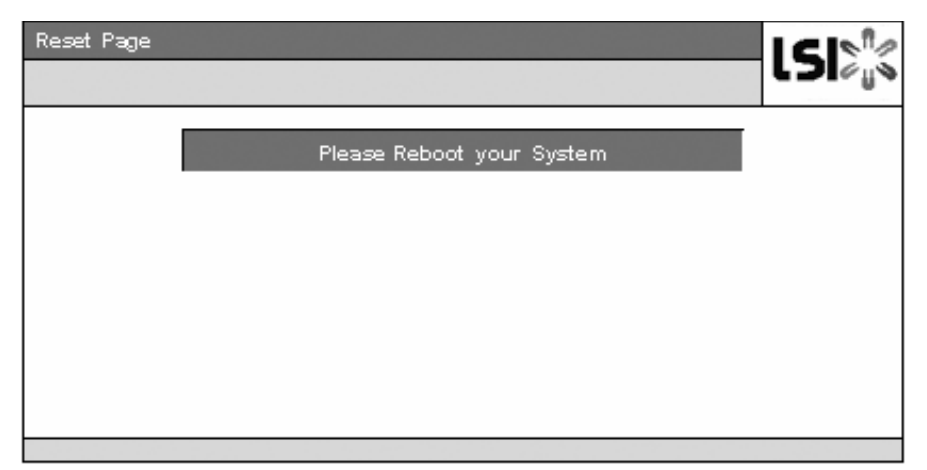

*Figure 59: Écran WebBIOS Exit (2)*

# *Configuration d'un disque virtuel*

Cette section décrit les procédures de configuration d'un disque virtuel au moyen du WebBIOS.

### *Assistant de configuration (Configuration Wizard)*

Lorsque vous cliquez sur [Configuration Wizard] dans le menu principal du WebBIOS, l'écran représenté ci-dessous s'ouvre. Sélectionnez l'opération de votre choix puis cliquez sur [Next] dans le coin inférieur droit de l'écran..

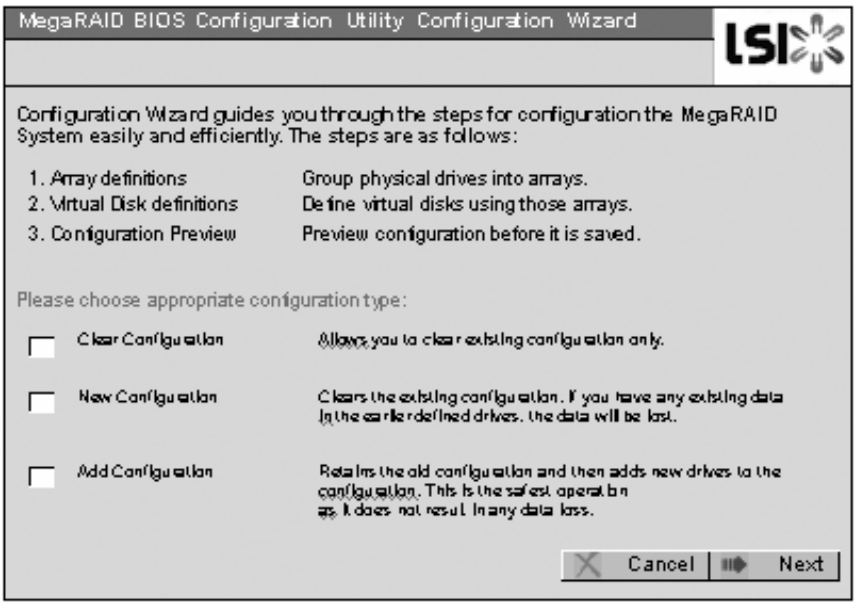

*Figure 60: Écran d'assistant de configuration (1)*

Clear Configuration Vous permet de supprimer la configuration existante.

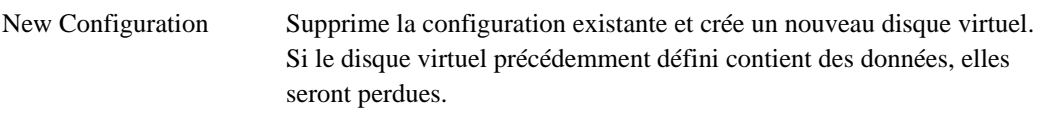

Add Configuration Conserve l'ancienne configuration et ajoute un nouveau disque virtuel.

Lorsque vous sélectionnez [New Configuration] ou [Add Configuration], l'écran représenté ci-dessous s'affiche.

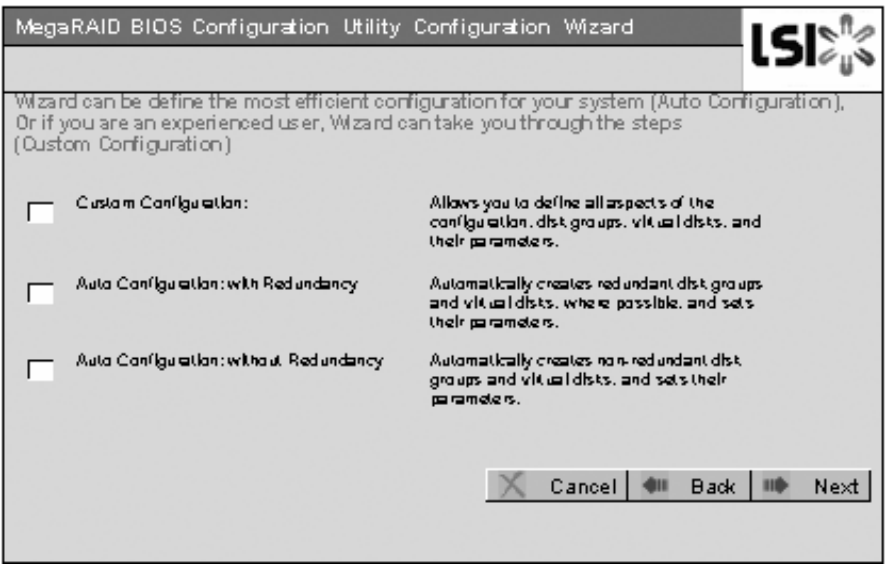

*Figure 61: Écran d'assistant de configuration (2)*

| Custom Configuration :                           | Vous permet de définir tous les aspects de la configuration (niveau<br>RAID, taille et autres). |
|--------------------------------------------------|-------------------------------------------------------------------------------------------------|
| Auto Configuration with<br>Redundancy:           | Crée automatiquement un disque virtuel redondant.                                               |
| <b>Auto Configuration</b><br>without Redundancy: | Crée automatiquement un disque virtuel non redondant.                                           |

**Attention !**

Le contrôleur RAID interne ne prend en charge que 'Custom Configuration'.

Utilisez ce menu pour définir plusieurs disques physiques (PD) sous la forme d'un groupe de disques (DG).

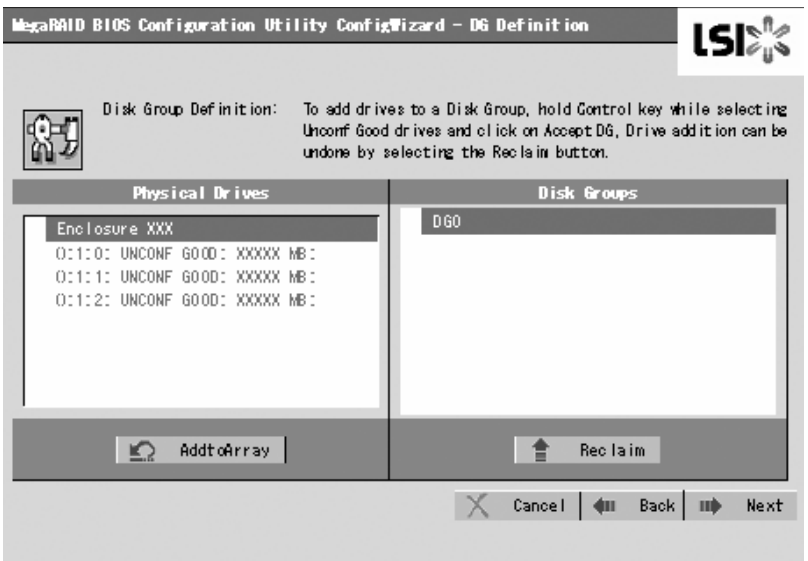

*Figure 62: Écran d'assistant de configuration (3)*

**1.** Pour ajouter des disques physiques (disques durs) au sein d'un groupe de disques, appuyez sur la touche **Ctrl** et maintenez-la enfoncée tout en sélectionnant des disques disques physiques (disques durs) dans le groupe de disques.

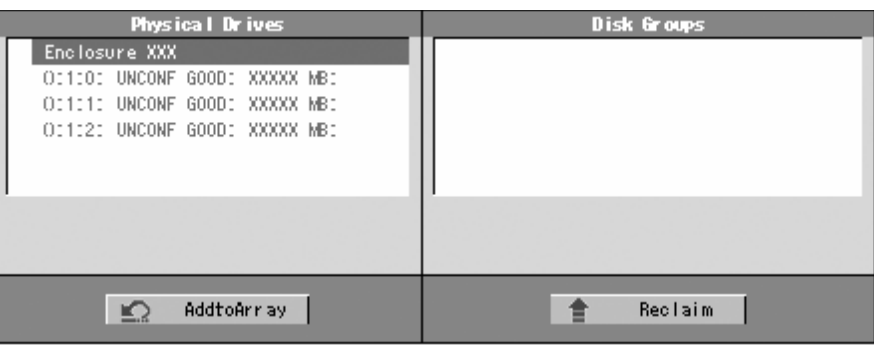

*Figure 63: Écran d'assistant de configuration (4)*

**2.** Une fois votre sélection terminée, cliquez sur [Add to Array].

| Physical Drives               | Disk Groups |
|-------------------------------|-------------|
| Enclosure XXX                 |             |
| OC1000 UNCONF GOOD: XXXXX MB: |             |
| OC1010 UNCONF GOOD: XXXXX MBC |             |
| OI112: UNCONF GOOD: XXXXX MBI |             |
|                               |             |
|                               |             |
|                               |             |
|                               |             |
|                               |             |
|                               |             |
|                               |             |
| Add toArray<br>⊵              | Reclaim     |
|                               |             |

*Figure 64: Écran d'assistant de configuration (5)*

**3.** Un nouveau groupe de disques est défini dans le cadre Disk Groups. Pour définir le nouveau groupe de disques, click [Accept DG].

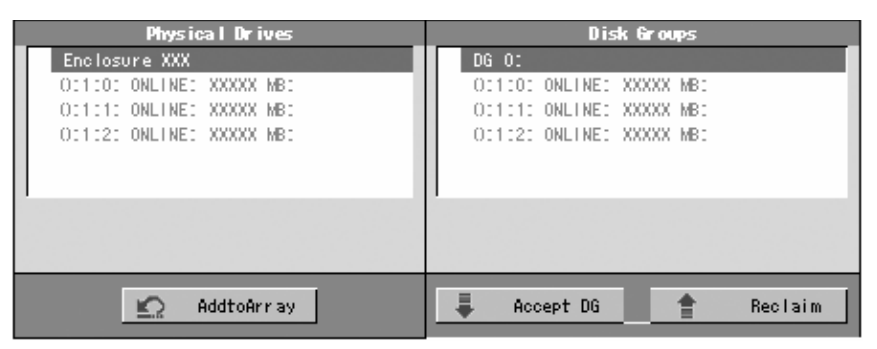

*Figure 65: Écran d'assistant de configuration (6)*

**4.** Une fois le groupe de disques défini, cliquez sur [Next].

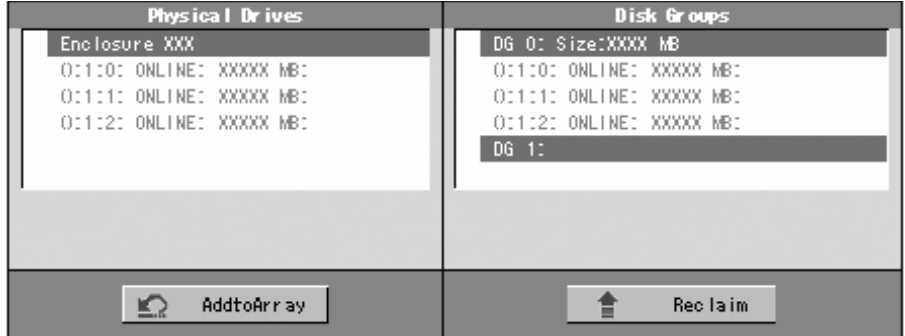

*Figure 66: Écran d'assistant de configuration (7)*

**5.** Ensuite, l'écran de définition du découpage s'ouvre.

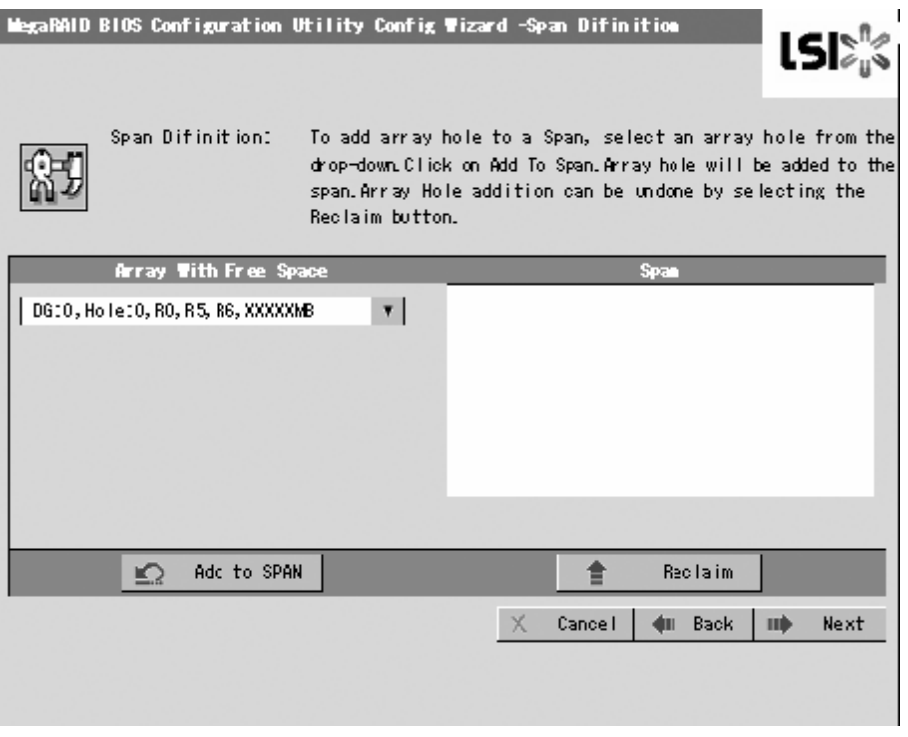

*Figure 67: Écran d'assistant de configuration (8)*

**6.** Sélectionnez un groupe de disques pour définir un disque virtuel dans le cadre 'Array With Free Space', puis cliquez sur [Add to SPAN]. Le groupe de disques est défini dans le champ 'Span' à droite.

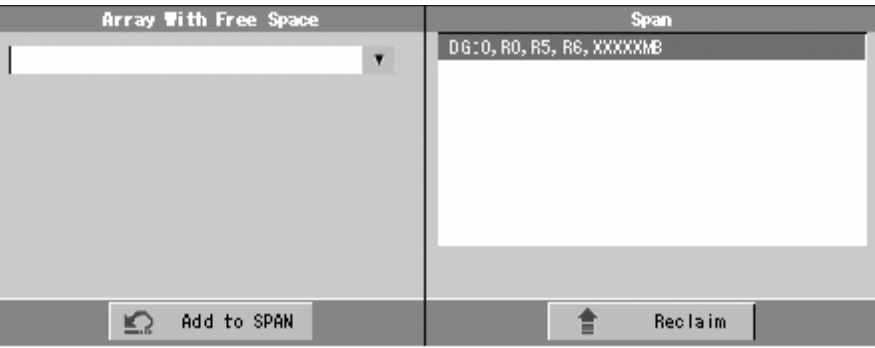

*Figure 68: Écran d'assistant de configuration (9)*

**7.** Une fois le découpage défini, cliquez sur [Next].

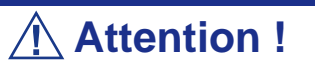

- Pour configurer RAID0, 1, 5 ou 6, effectuez la définition du découpage sur un groupe de disques uniquement. Si vous devez effectuer la définition du découpage sur plusieurs groupes de disques, définissez le disque virtuel pour le premier groupe de disques, puis sélectionnez le groupe de disques suivant pour définir le disque virtuel.
- La définition du découpage ne peut pas être effectuée pour des groupes de disques contenant un nombre différent de disques durs.

Définissez le disque virtuel (VD) du groupe de disques créé au cours de l'étape précédente. Une fois le groupe de disques défini, l'écran [VD Definition] s'ouvre. Dans la colonne 'Next LD, Possible RAID Levels', les niveaux RAID

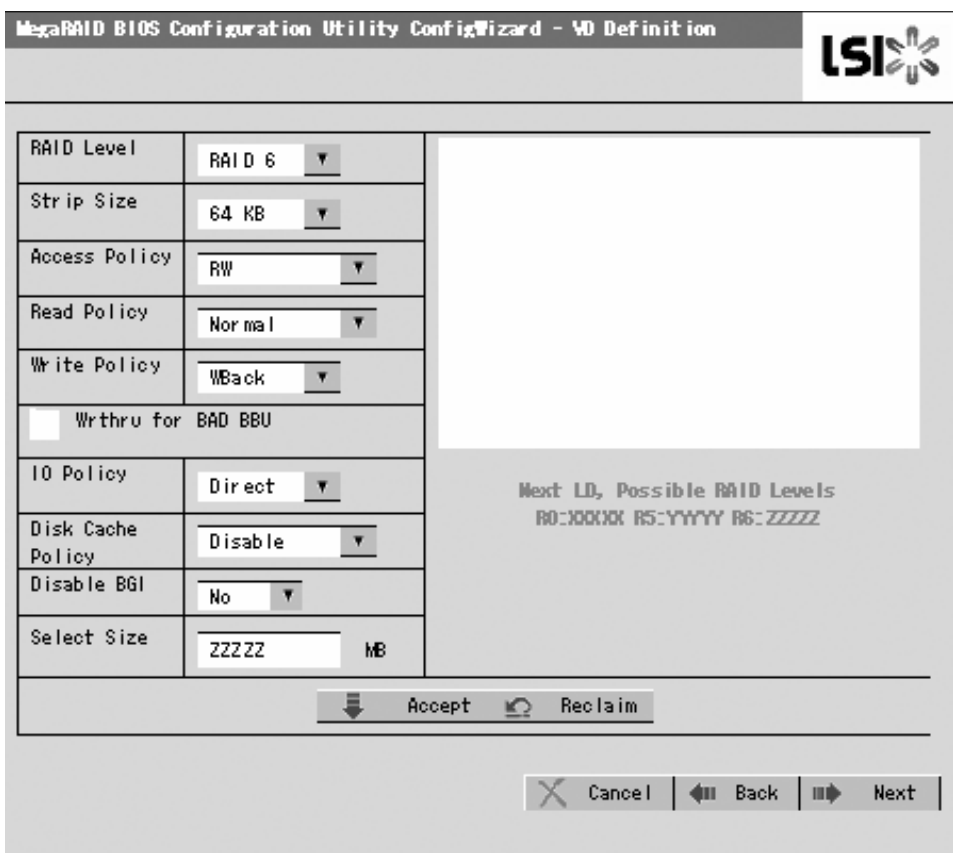

disponibles et la taille maximale pour le disque virtuel sont également indiqués.

*Figure 69: Écran d'assistant de configuration (10)*

À titre d'exemple, définissez un disque virtuel RAID5 de yyyyy Mo.

- **1.** Spécifiez les paramètres requis dans les colonnes de gauche.
- **2.** Entrez "yyyyy" dans le champ 'Select Size'.
- **3.** Cliquez sur [Accept] dans la zone inférieure centrale de l'écran.
- **4.** Si vous voulez définir un autre disque virtuel, cliquez sur [Back] et répétez les étapes à partir de l'écran de définition du découpage.
- **5.** Une fois le disque virtuel défini, cliquez sur [Next].

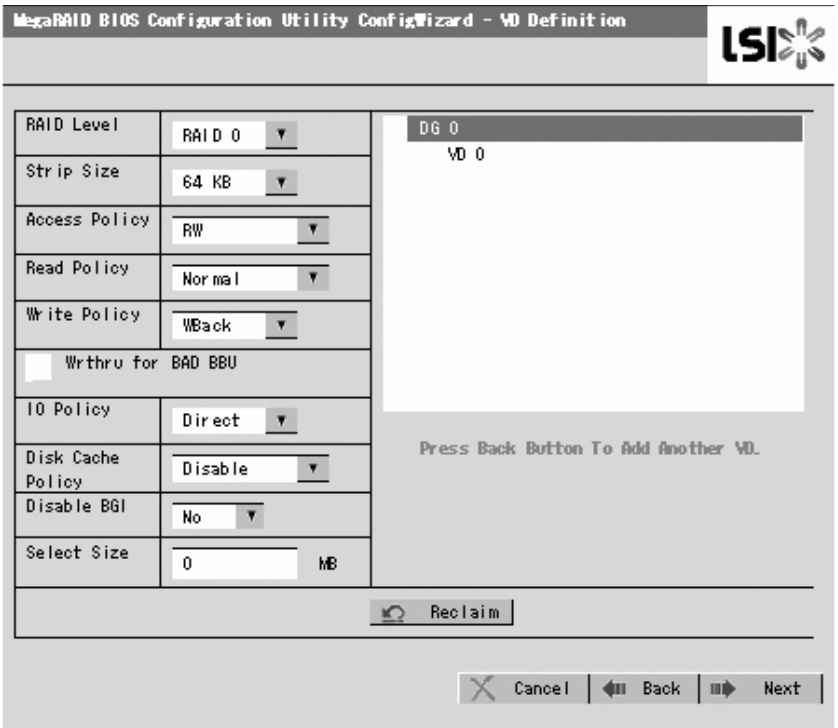

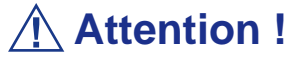

- La valeur montrée dans 'Select Size' indique la taille maximale allouée pour RAID1 ou RAID6. Vous devez spécifier la taille maximum pour RAID0 ou RAID5 conformément à 'Next LD, Possible RAID Levels'.
- Pour utiliser RAID 5 ou 6 avec le contrôleur RAID interne, vous devez installer le kit de mise à niveau RAID optionnel.
- Si le kit de mise à niveau RAID n'est pas installé, ne sélectionnez pas 'RAID5' qui peut s'afficher dans la case [RAID Level]. Si vous le sélectionnez, vous échouerez à enregistrer les informations de configuration. Dans ce cas, vous devrez redéfinit un disque virtuel depuis le début.

**6.** Le disque virtuel VD 0 est créé dans le groupe de disques DG 0, tel que représenté dans l'écran ci-dessous.

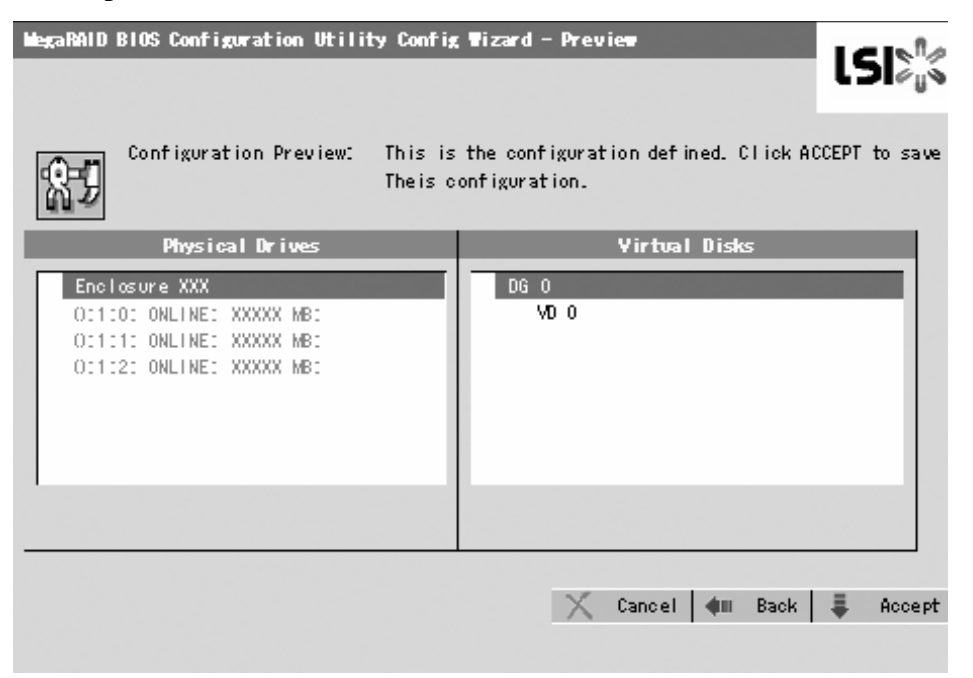

*Figure 70: Création du disque virtuel*

- **7.** Assurez-vous que le disque virtuel est correctement créé, puis cliquez sur [Accept] dans le coin inférieur droit de l'écran.
- **8.** Le message de confirmation 'Save this Configuration?' s'affiche. Cliquez sur 'Yes' pour enregistrer la configuration.
- **9.** Le message de confirmation 'All data on the new Virtual Disks will be lost. Want to Initialize?' s'affiche. Sélectionnez 'Yes (Oui)'.
- **10.** L'écran de fonctionnement 'Virtual Disks' s'ouvre. Si aucune autre opération n'est requise, cliquez sur [Home].

**11.** Le menu principal du WebBIOS s'affiche. Le disque virtuel que vous avez créé apparaît dans le cadre inférieur droit de l'écran.

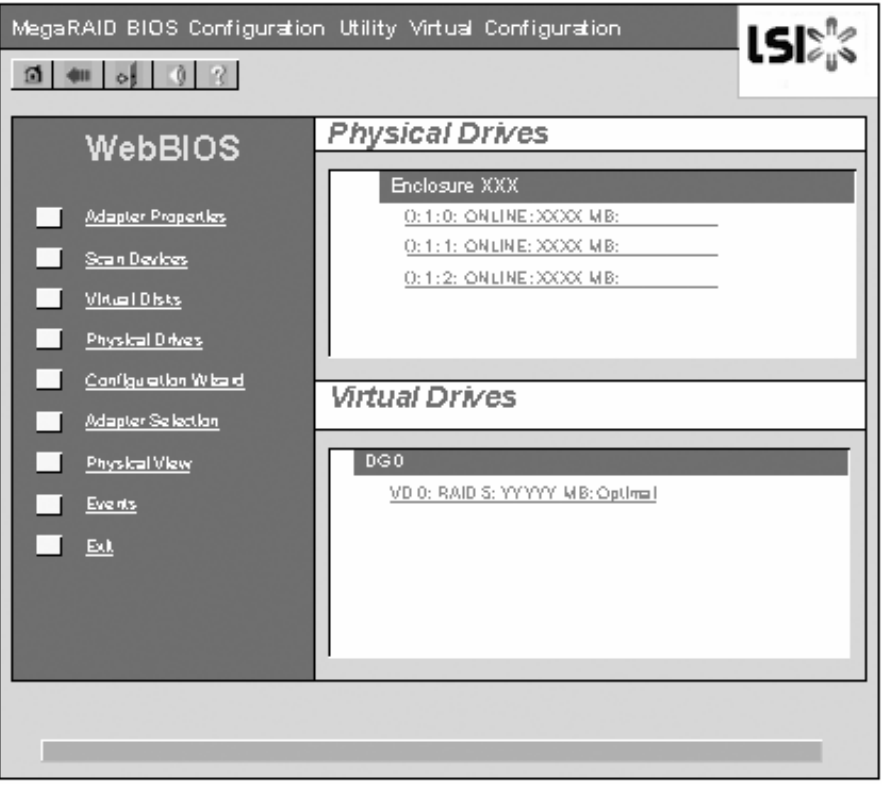

*Figure 71: Menu principal du WebBIOS*

### *Configuration d'un découpage*

Ce qui suit explique la procédure de configuration d'un RAID10 (découpage d'un réseau RAID1) constitué de quatre disques durs.

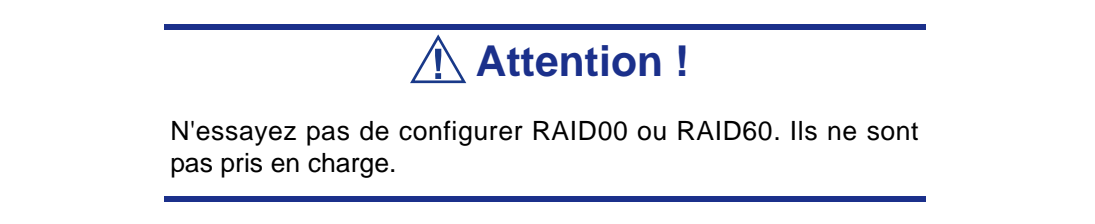

**1.** Cliquez sur [Configuration Wizard] dans le menu principal du WebBIOS.

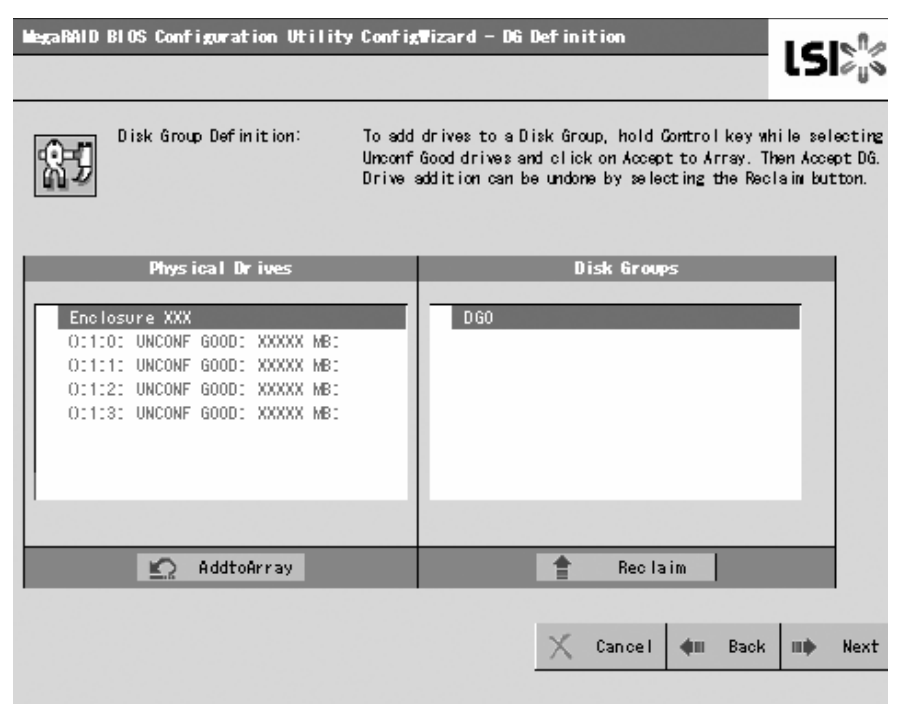

*Figure 72: Écran d'assistant de découpage (1)*

**2.** Pour ajouter des disques physiques (disques durs) au sein d'un groupe de disques, appuyez sur la touche **Ctrl** et maintenez-la enfoncée tout en sélectionnant les disques durs dans le groupe de disques. (dans cet exemple, deux groupes de disques sont configurés et découpés).

| Physical Drives                                                                                                  | Disk Groups |
|----------------------------------------------------------------------------------------------------|-------------|
| Enclosure XXX<br>OC100: UNCONF GOOD: XXXXX MB:<br>OC1010 UNCONF GOOD: XXXXX MBC<br>OI112: UNCONF GOOD: XXXXX MBI | DGO         |
| OC103: UNCONF GOOD: XXXXX MB:                                                                                    |             |
|                                                                                                    |             |
| AddtoArray<br>Reset                                                                                              | Reclaim     |

*Figure 73: Écran d'assistant de découpage (2)*

**3.** Une fois votre sélection terminée, cliquez sur [Add to Array] dans le coin inférieur droit de l'écran. Assurez-vous que le nouveau groupe de disques est défini dans le cadre de groupe de disques à droite, cliquez sur [Accept DG].

| Physical Drives                                                                                                    | Disk Groups                                                 |
|----------------------------------------------------------------------------------------------------|-------------------------------------------------------------|
| Enclosure XXX<br>OC1000 ONLINE: XXXXX MB:<br>OC1010 ONLINE: XXXXX MB:<br>O:1:2: UNCONF GOOD: XXXXX MB:<br>OC103: UNCONF GOOD: XXXXX MB: | DGO<br>OC100: ONLINE: XXXXX MB:<br>OC1010 ONLINE: XXXXX MBC |
| AddtoArray<br>Reset                                                                                                    | Reclaim<br>Accept DG                                        |

*Figure 74: Écran d'assistant de découpage (3)*

**4.** Un nouveau groupe de disques est défini dans le cadre Disk Groups. Définissez un autre groupe de disques dans les procédures similaires. Une fois les groupes de disques définis, cliquez sur [Next] dans le coin inférieur droit de l'écran.

| Physical Drives                                                                                                    | Disk Groups                                                                                                    |
|----------------------------------------------------------------------------------------------------|----------------------------------------------------------------------------------------------------|
| Enclosure XXX<br>OC100: ONLINE: XXXXX MB:<br>OC1010 ONLINE: XXXXX MB:<br>O:1:2: ONLINE: XXXXX MB:<br>OI1:3: ONLINE: XXXXX MB: | DGO Size:XXXXXMB<br>OI110: ONLINE: XXXXX MB:<br>OC1010 ONLINE: XXXXX MBC<br>DG1 Size:XXXXXMB<br>O:1:2: ONLINE: XXXXX MB:<br>OC103: ONLINE: XXXXX MB: |
| Reset                                                                                                    | DG2<br>Reclaim                                                                                                    |

*Figure 75: Écran d'assistant de découpage (4)*
**5.** Configurez un RAID10 (découpage du réseau RAID1) en utilisant les deux groupes de disques créé au cours de l'étape précédente. Une fois les groupes de disques défini, l'écran [VD Definition] s'ouvre.

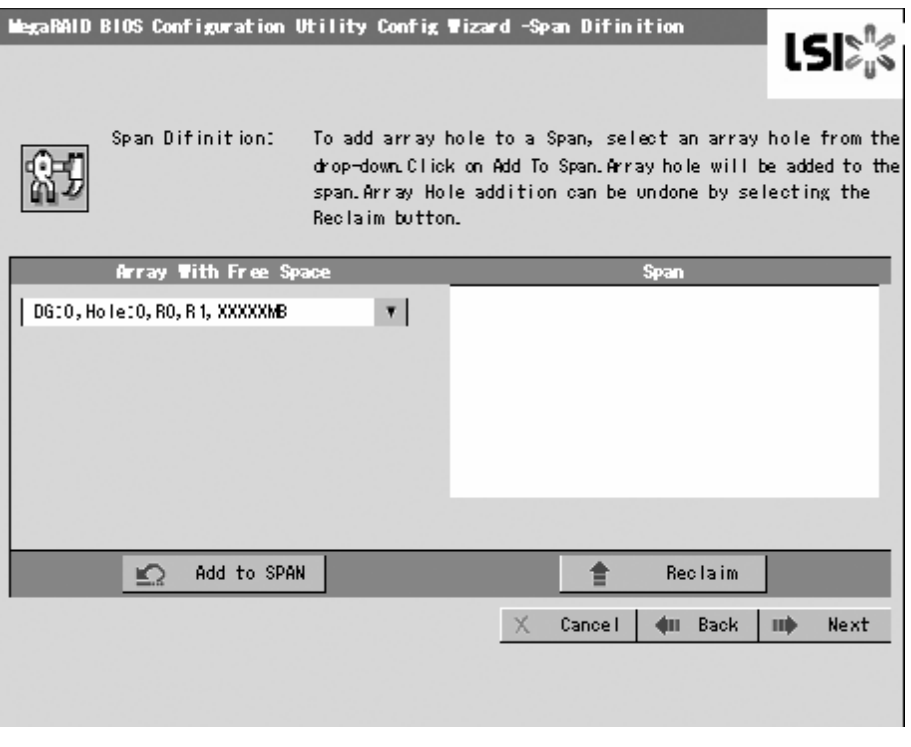

*Figure 76: Écran d'assistant de découpage (5)*

**6.** Sélectionnez le groupe de disques DG0 dans le cadre 'Array With Free Space', puis cliquez sur [Add to SPAN]. Le groupe de disques est défini dans le champ 'Span' à droite.

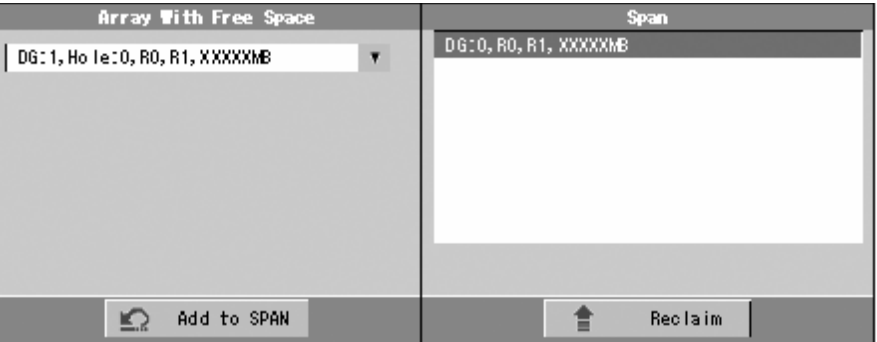

*Figure 77: Écran d'assistant de découpage (6)*

**7.** Sélectionnez le groupe de disques DG1, puis cliquez sur [Add to SPAN]. Lorsque les deux groupes de disques sont définis dans le champ 'Span' à droite, cliquez sur [Next].

| Array With Free Space                                    | <b>Span</b>                                    |
|----------------------------------------------------------|------------------------------------------------|
| $\blacktriangledown$<br>DG: 1, Holle: 0, RO, R1, XXXXXMB | DG:0, RO, R1, XXXXXMB<br>DG:1, RO, R1, XXXXXMB |
| Add to SPAN                                              | <b>Reclaim</b>                                 |

*Figure 78: Écran d'assistant de découpage (7)*

**8.** L'écran de définition du disque virtuel s'ouvre. Entrez les paramètres nécessaires, et cliquez sur [Accept].

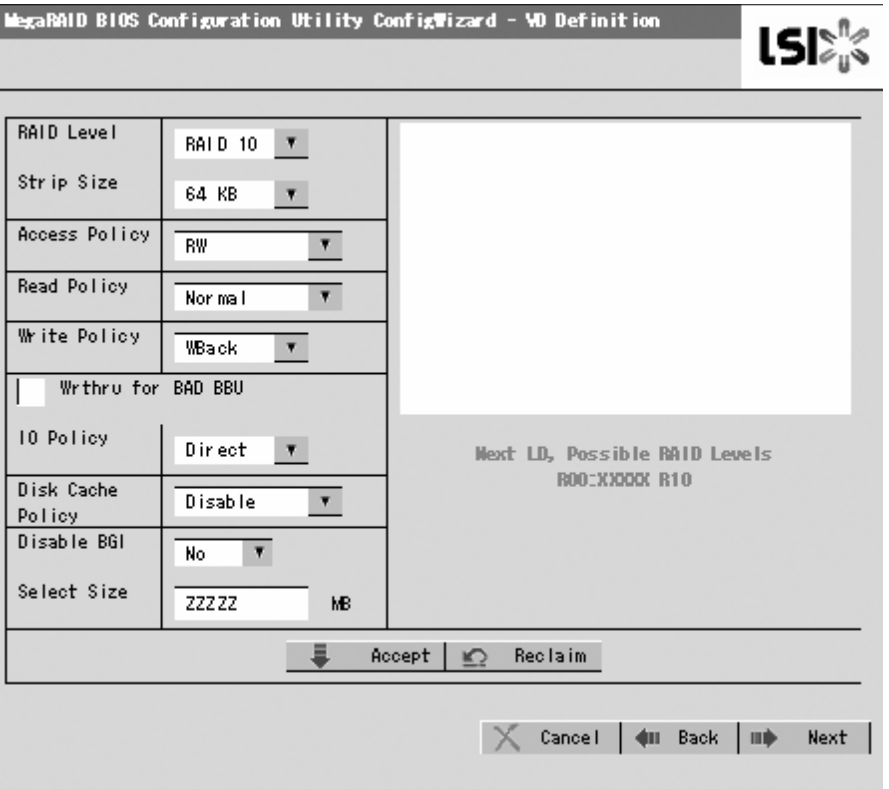

*Figure 79: Écran d'assistant de découpage (8)*

**9.** Assurez-vous que les groupes de disques DG0 et DG1 sont définis comme VD0, puis cliquez sur [Next].

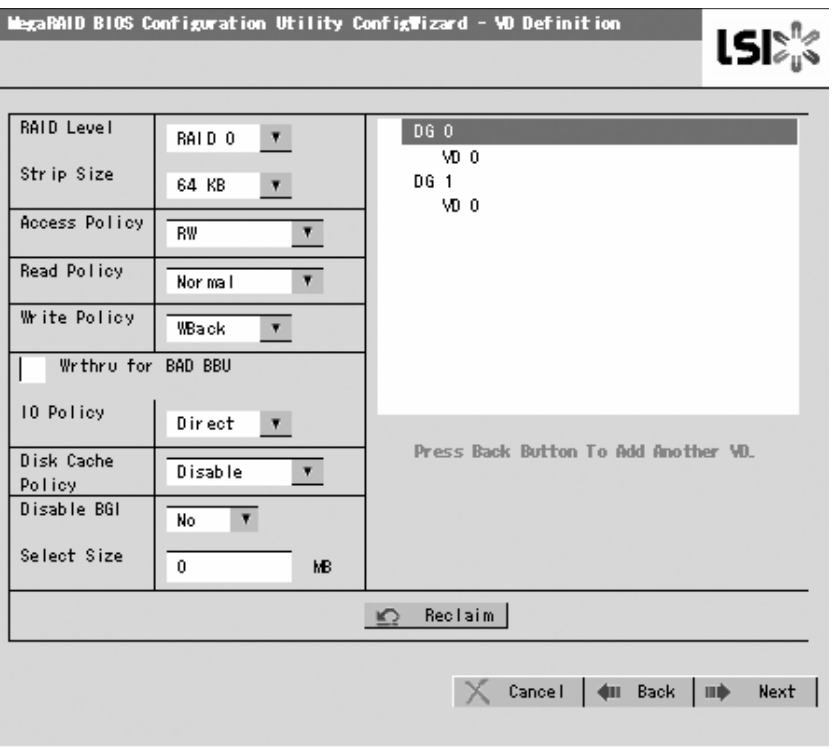

*Figure 80: Écran d'assistant de découpage (9)*

**10.** Sur l'écran 'Preview', assurez-vous que le disque virtuel est correctement défini, puis cliquez sur [Accept]..

| <b>MegaRAID BIOS Configuration Utility Config Wizard - Preview</b><br>LSI                                                     |                              |                |  |  |  |
|----------------------------------------------------------------------------------------------------|------------------------------|----------------|--|--|--|
| Configuration Preview: This is the configuration defined. Click ACCEPT to save<br>Theis configuration.                        |                              |                |  |  |  |
| Physical Drives                                                                                                    | Virtual Disks                |                |  |  |  |
| Enclosure XXX<br>OC1000 ONLINE: XXXXX MB:<br>OC1010 ONLINE: XXXXX MB:<br>O:1:2: ONLINE: XXXXX MB:<br>OC103: ONLINE: XXXXX MB: | DG 0<br>VD 0<br>DG 1<br>VD 0 |                |  |  |  |
|                                                                                                    | Cancel<br>ăш                 | Back<br>Accept |  |  |  |

*Figure 81: Écran d'assistant de découpage (10)*

- **11.** Le message de confirmation 'Save this Configuration?' s'affiche. Cliquez sur 'Yes' pour enregistrer la configuration.
- **12.** Le message de confirmation 'All data on the new Virtual Disks will be lost. Want to Initialize?' s'affiche. Vous devez normalement sélectionner 'Yes'.
- **13.** L'écran de fonctionnement 'Virtual Disks' s'ouvre. Si vous n'avez pas besoin d'exécuter d'autres opérations, cliquez sur [Home] dans le coin inférieur gauche de l'écran.
- **14.** Le menu principal du WebBIOS s'affiche. Le disque virtuel que vous avez créé apparaît dans le cadre inférieur droit de l'écran.

#### *Paramètres de définition du disque virtuel*

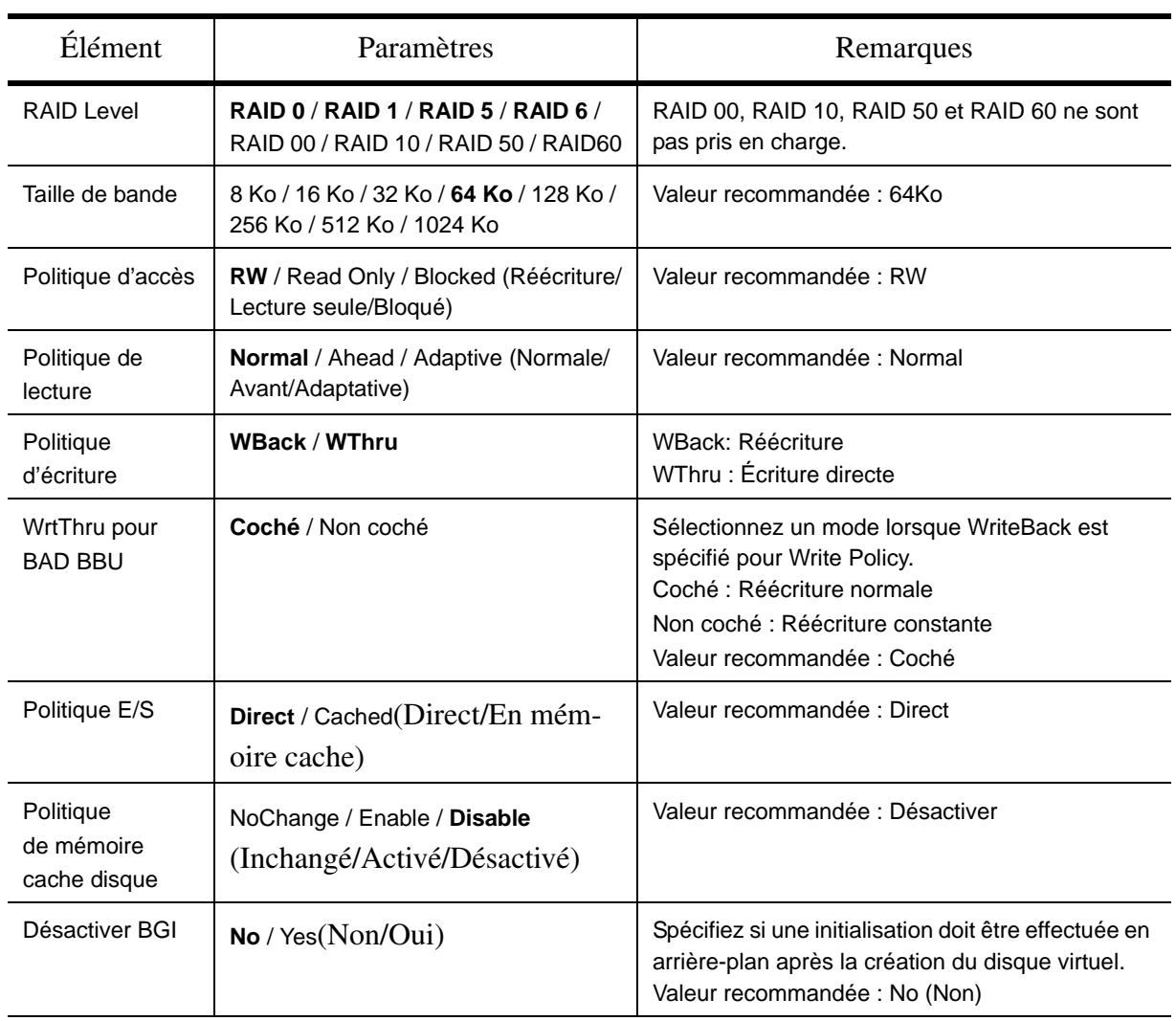

**Tableau 27: Paramètres de l'assistant de configuration (Configuration Wizard)**

# **Attention !**

- L'option BGI (Back Ground Initialize) n'est disponible que pour un disque virtuel RAID5 configuré avec cinq disques durs, voire plus.
- Pour utiliser RAID 5 ou 6 avec un contrôleur RAID interne, vous devez installer le kit de mise à niveau RAID optionnel.
- Si le kit de mise à niveau RAID n'est pas installé, ne sélectionnez pas 'RAID5' qui peut s'afficher dans la case [RAID Level]. Si vous le sélectionnez, vous échouerez à enregistrer les informations de configuration. Dans ce cas, vous devrez redéfinit un disque virtuel depuis le début.

La fonction Write Policy offre les modes suivants pour utilisation en combinaison avec WrtThru pour BAD BBU. Sélectionnez un mode approprié pour votre environnement.

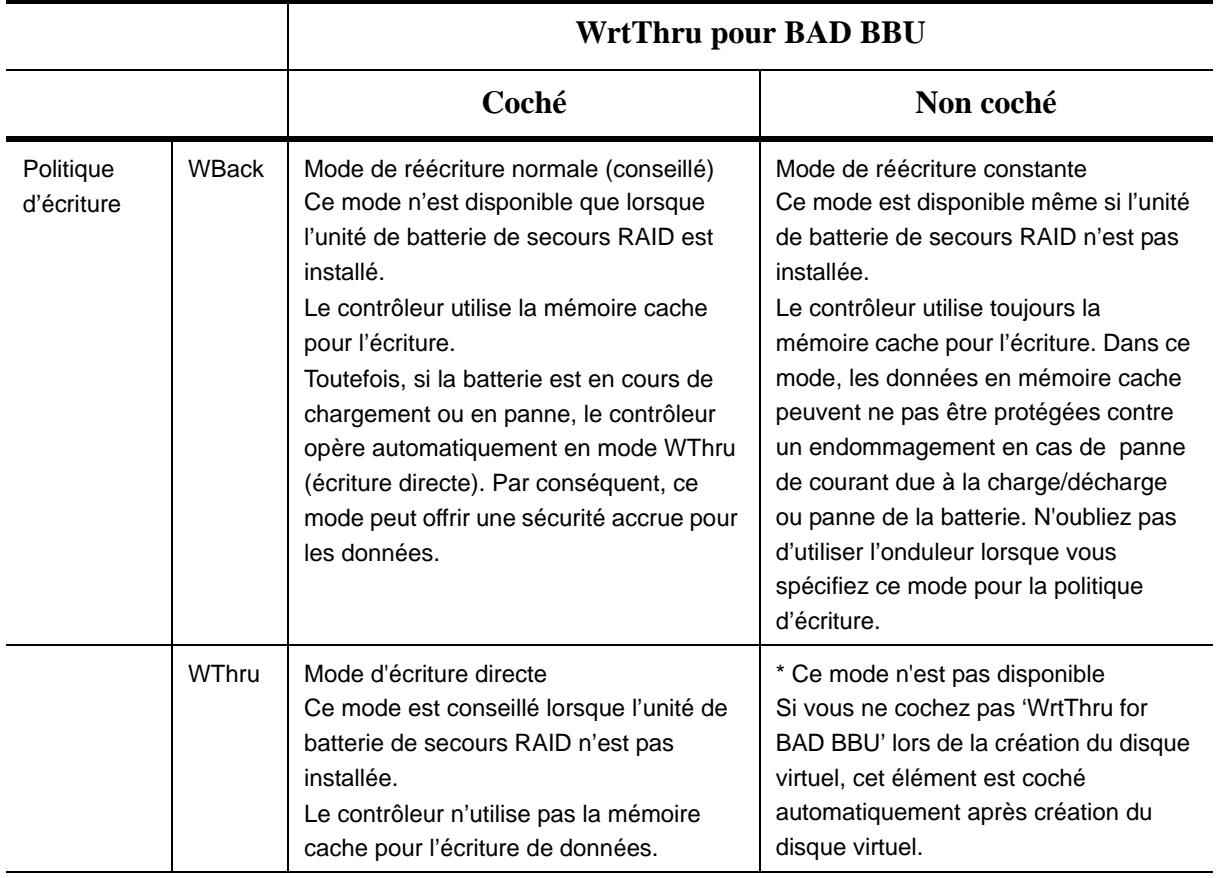

**Tableau 28: Modes de politique d'écriture**

Vous pouvez modifier les paramètres pour la définition du disque virtuel sauf pour le niveau RAID et la taille de bande. Dans le menu principal du WebBIOS, cliquez sur [Virtual Disks], spécifiez les paramètres dans lecture cadre 'Policies' et cliquez sur [Change]..

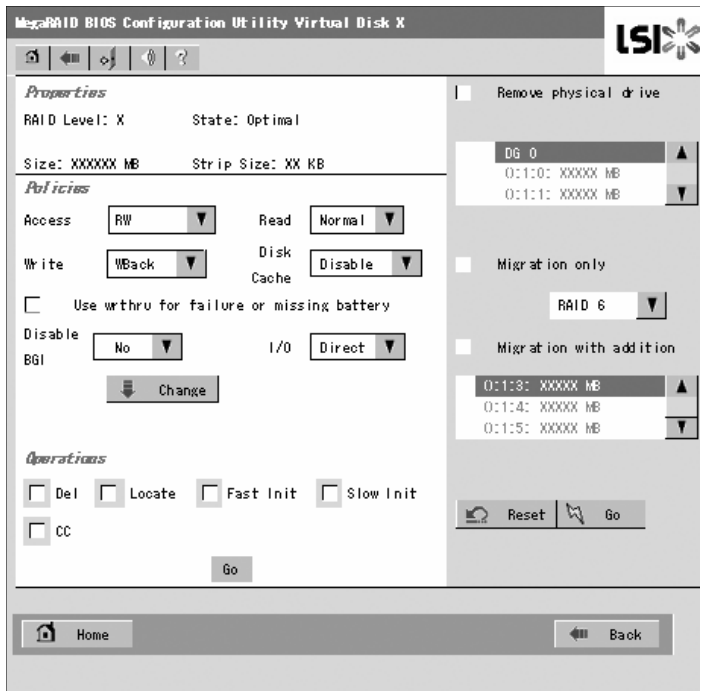

*Figure 82: Écran de définition du disque virtuel* 

### *Utilisation de diverses fonctions*

#### *Contrôle de cohérence*

- **1.** Démarrez WebBIOS.
- **2.** Cliquez sur [Virtual Disks] dans le menu principal du WebBIOS.
- **3.** Sélectionnez un disque virtuel dans le cadre supérieur droit de l'écran Virtual Disks en vue d'effectuer un contrôle de cohérence.
- **4.** Cliquez sur la colonne de sélection du contrôle de cohérence dans le cadre inférieur droit de l'écran Virtual Disks.
- **5.** Assurez-vous que le contrôle de cohérence est coché puis cliquez sur [Go].

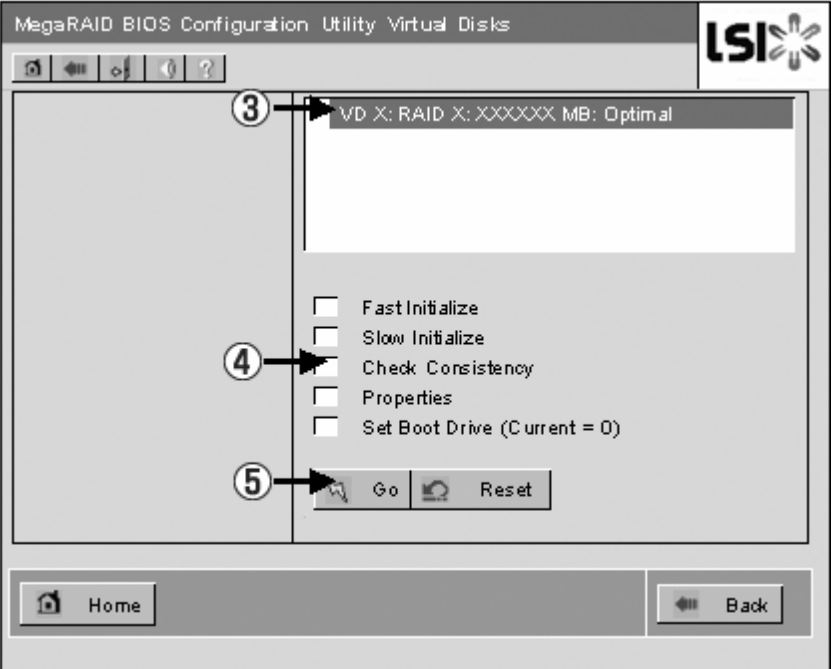

*Figure 83: Écran de contrôle de cohérence*

La progression du contrôle de cohérence est indiquée dans le cadre gauche de l'écran Virtual Disks.

**6.** Cliquez sur [Home] dans le coin inférieur gauche de l'écran Virtual Disks pour retourner au menu principal.

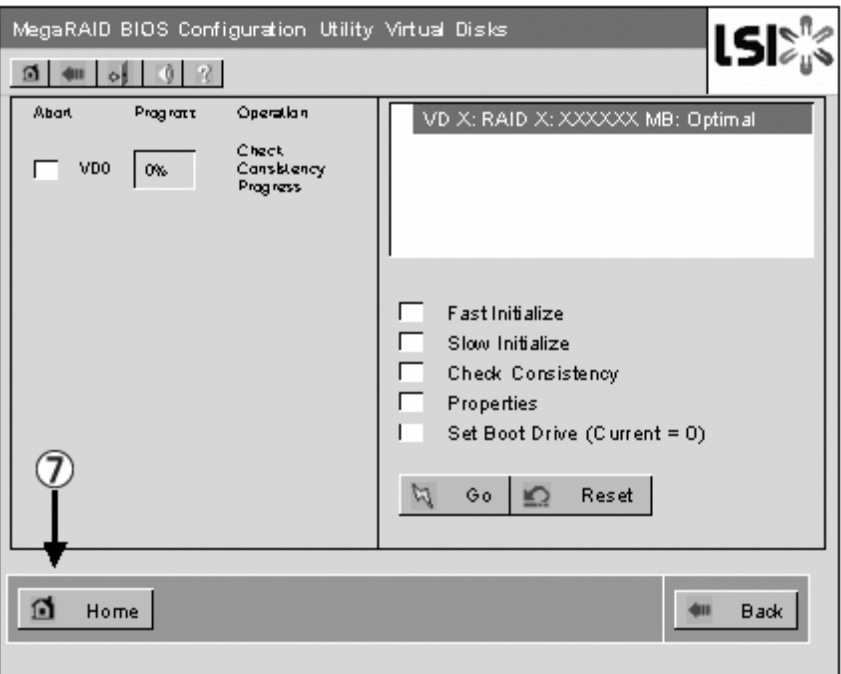

*Figure 84: Écran des disques virtuels*

# **Attention !**

Cliquez sur [Home] tandis qu'une tâche telle qu'un contrôle de cohérence, une remise en état ou une reconstruction s'exécute en arrière-plan. Si la progression de la tâche en arrière-plan est indiquée, cette dernière peut avancer plus lentement.

### *Reconstruction manuelle*

La procédure décrite ci-dessous repose sur l'hypothèse suivante :

L'un des disques durs est tombé en panne dans un disque virtuel RAID5 configuré avec trois disques durs.

Remplacez le disque dur défectueux par un nouveau disque après avoir mis le serveur hors tension. La fonction de reconstruction automatique est désactivée en cas de remplacement non hot-swap. Utilisez la fonction de reconstruction manuelle pour récupérer le disque virtuel tel que décrit ci-dessous.

**1.** Démarrez WebBIOS.

Dans le cadre droit du menu principal, vérifiez que l'état indiqué pour le disque dur remplacé est 'UNCONF GOOD'.

Dans l'exemple ci-dessous, le disque dur de l'emplacement numéro 2 a été remplacé.

L'indication 'PD Missing from DGx : Slot 2: xxxxx Mo" indique que le disque physique installé dans l'emplacement numéro 2 a été retiré.

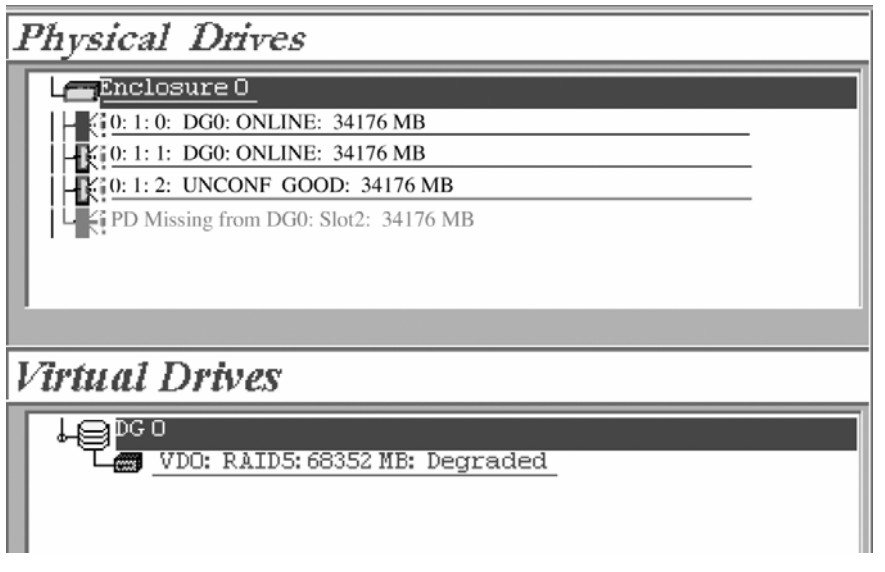

*Figure 85: Menu principal du WebBIOS*

**2.** Sélectionnez '():1:2' (le disque dur qui vient d'être branché) dans [Physical Drives].

L'écran des propriétés du disque physique s'affiche.

**3.** Sélectionnez 'Make Global HSP' ou 'Make Dedicated HSP' dans le coin inférieur droit de l'écran puis cliquez sur [Go] dans la zone inférieure centrale de l'écran.

| MegaRAID BIOS Configuration Utility Physical Drive 2<br>$\mathbf{\Omega}$ + $\mathbf{M}$ $\mathbf{U}$ ?                            |                         | เรเ∷ิ                                     |  |  |  |
|----------------------------------------------------------------------------------------------------|-------------------------|-------------------------------------------|--|--|--|
| Revision                                                                                                    | 0003                    | <b>Lepco</b>                              |  |  |  |
| <b>Enclosure ID</b>                                                                                                    | ō                       |                                           |  |  |  |
| <b>Slot Number</b>                                                                                                    | $\overline{2}$          |                                           |  |  |  |
| Device Type                                                                                                    | Disk                    |                                           |  |  |  |
| <b>Connected Port</b>                                                                                                    | $\overline{\mathsf{o}}$ |                                           |  |  |  |
| <b>Media Errors</b>                                                                                                    | o                       |                                           |  |  |  |
| <b>Pred Fail Count</b>                                                                                                    | o                       |                                           |  |  |  |
| <b>SAS Address</b>                                                                                                    | 5000c5000052537d        |                                           |  |  |  |
| <b>Physical Drive State</b>                                                                                                    | UNCONF GOOD             |                                           |  |  |  |
| <b>Coerced Size</b>                                                                                                    | 34176 MB                |                                           |  |  |  |
| Make Dedicated HSP<br>Make Global HSP<br>Make Unconf Bad<br>C<br>o<br>C.<br>$\alpha^{\sqrt{3}}$ Prepare for Removal<br>Locate<br>O |                         |                                           |  |  |  |
| <b>DC Missing Row</b>                                                                                                    | Encl 0, Slot 2          | Replace Missing PD<br>C<br>$\blacksquare$ |  |  |  |
| ä.<br>Go                                                                                                    |                         |                                           |  |  |  |
| Home<br>n                                                                                                    |                         | 4m Back                                   |  |  |  |

*Figure 86: Écran des propriétés du disque physique*

**4.** Lorsque l'écran [Rebuild Progress] s'ouvre, cliquez sur [Home] dans le coin inférieur gauche de l'écran pour retourner au menu principal de WebBIOS.

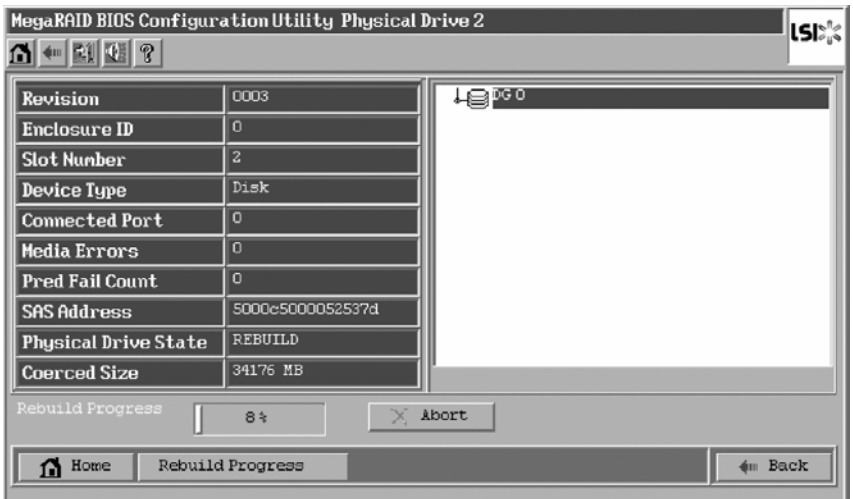

*Figure 87: Écran de progression de la reconstruction*

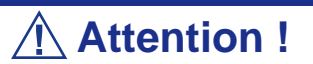

Cliquez sur [Home] tandis qu'une tâche telle qu'un contrôle de cohérence, une remise en état ou une reconstruction s'exécute en arrière-plan. Lorsque la progression de la tâche en arrièreplan est indiquée, cette dernière peut avancer plus lentement.

#### *Configuration d'un disque hot spare*

Les procédures décrites ci-dessous reposent sur l'hypothèse suivante :

Un disque dur est ajouté au sein d'un disque virtuel RAID5 configuré avec trois disques durs et un disque dur qui vient d'être ajouté est affecté en tant que disque hot-spare.

**1.** Démarrez WebBIOS.

Dans le cadre droit du menu principal, vérifiez que l'état indiqué pour le disque dur ajouté est 'UNCONF GOOD'.

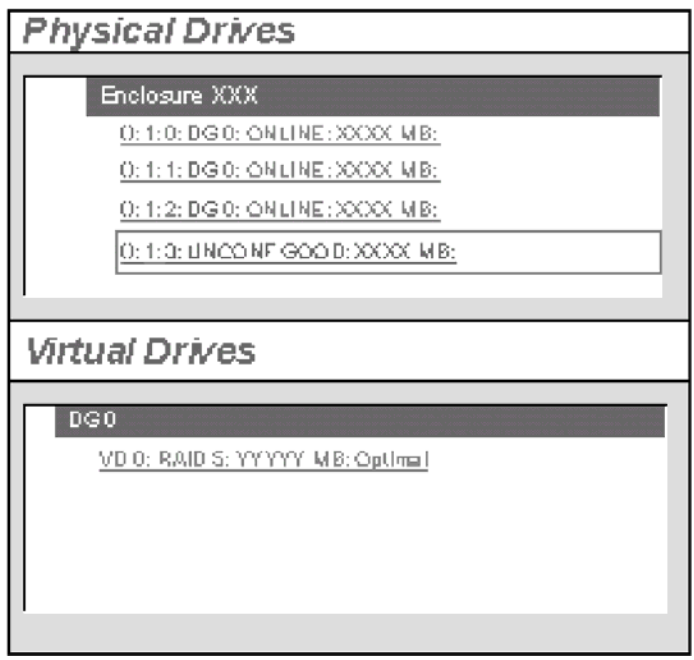

*Figure 88: Écran de menu principal*

- **2.** Sélectionnez '():1:3' (le disque dur qui vient d'être branché) dans [Physical Drives].
- **3.** Les propriétés du disque physique s'affichent.
- **4.** Sélectionnez [Make Global HSP] ou [Make Dedicated HSP] dans le coin inférieur droit de l'écran puis cliquez sur [Go] dans la zone inférieure centrale de l'écran.

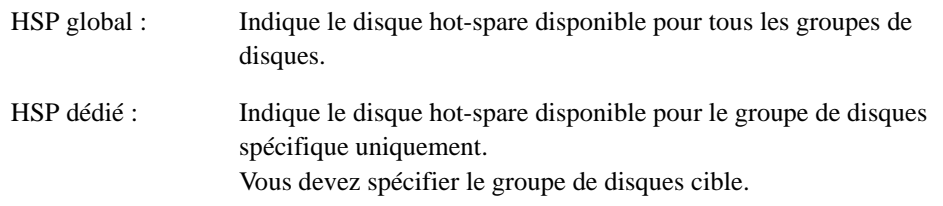

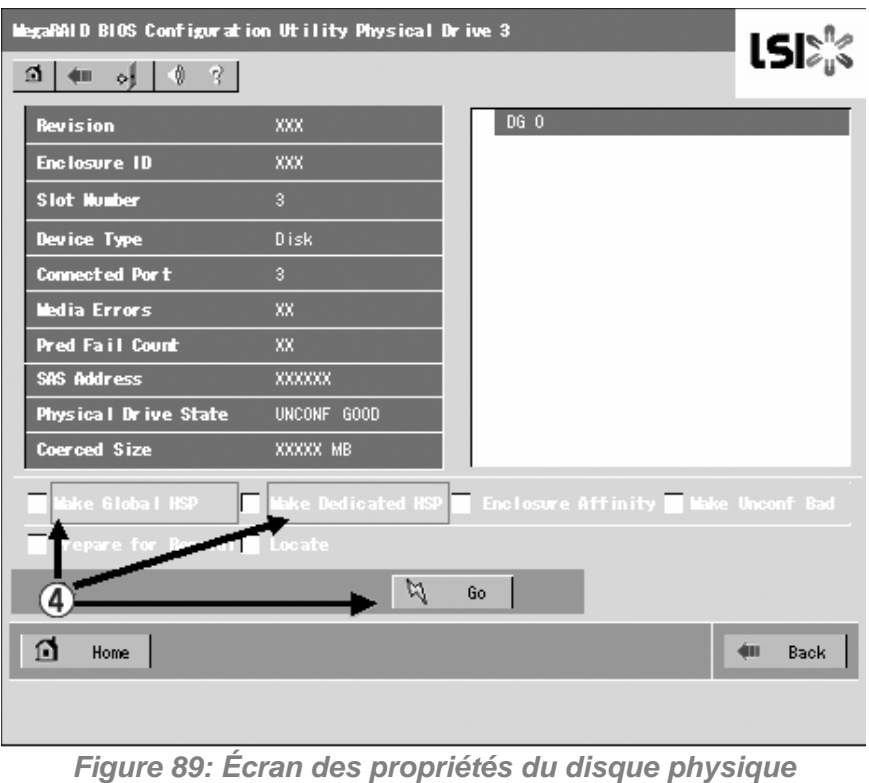

*Ne cochez pas 'Enclosure Affinity' qui définit le disque hotspare pour un boîtier spécifique. Ce paramètre n'est pas pris en charge dans le système.*

L'état du disque dur qui vient d'être branché se change en 'HOTSPARE'.

**5.** Cliquez sur [Home] pour revenir au menu principal du WebBIOS.

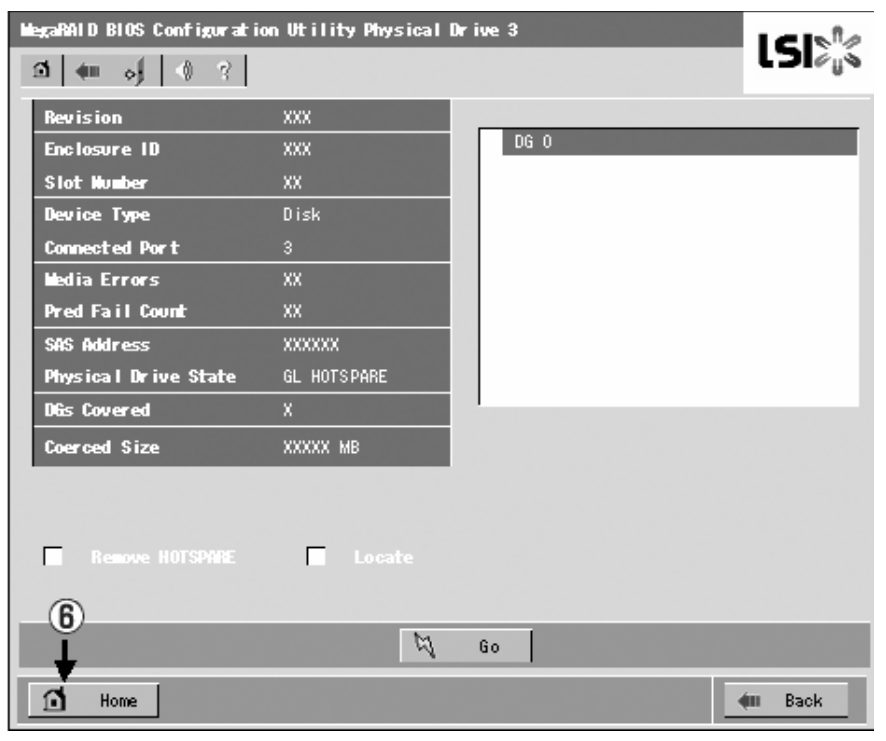

*Figure 90: Menu principal du WebBIOS*

### *Reconstruction*

La procédure décrite ci-dessous repose sur l'hypothèse suivante :

Un disque dur est ajouté au sein d'un disque virtuel RAID5 configuré avec trois disques durs pour en faire un disque virtuel RAID5 configuré avec quatre disques durs.

**1.** Démarrez WebBIOS.

Dans le cadre droit du menu principal, vérifiez que l'état indiqué pour le disque dur ajouté est 'UNCONF GOOD'.

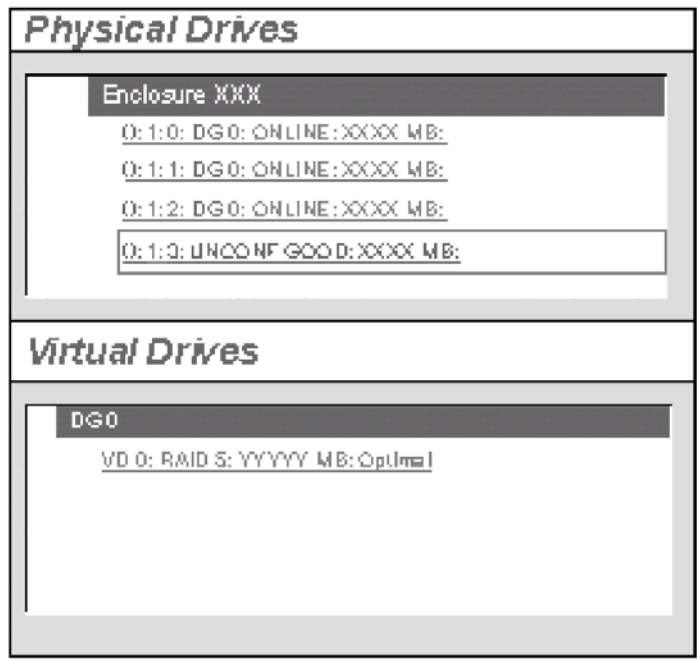

*Figure 91: Écran de menu principal*

**2.** Sélectionnez 'VD 0' (déjà construit) sous [Virtual Drives].

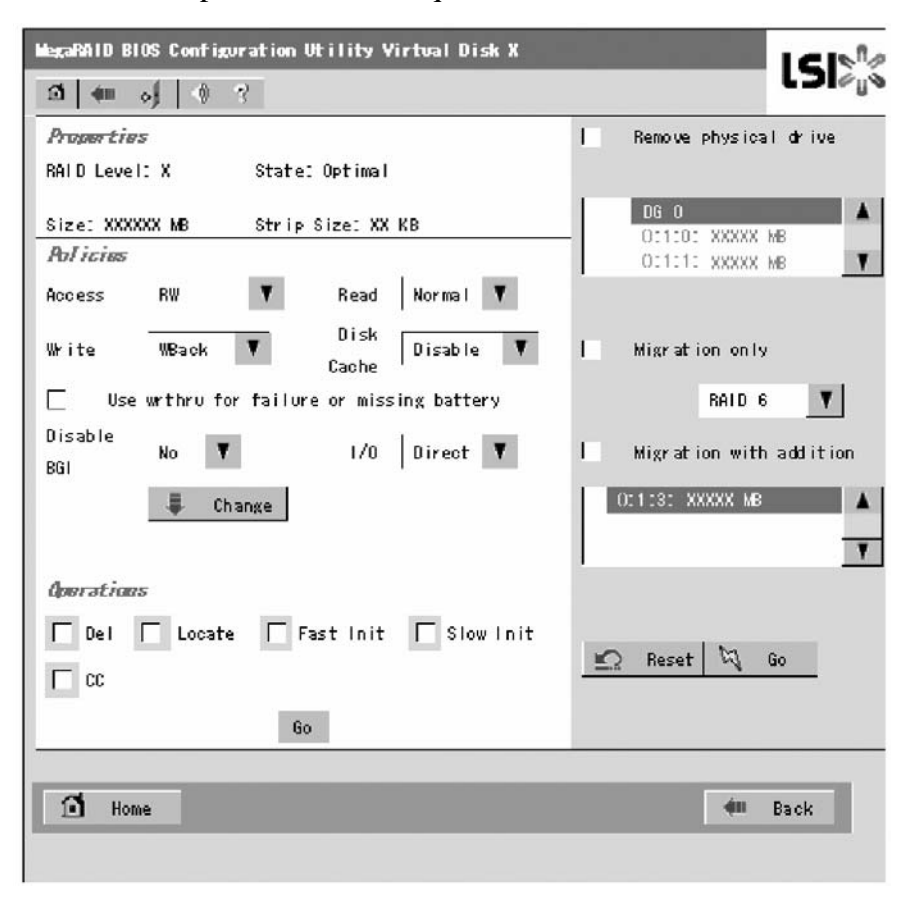

**3.** L'écran des paramètres du disque virtuel VD0 s'ouvre.

*Figure 92: Menu des paramètres du disque virtuel* 

Les éléments nécessaires à la reconstruction s'affichent.

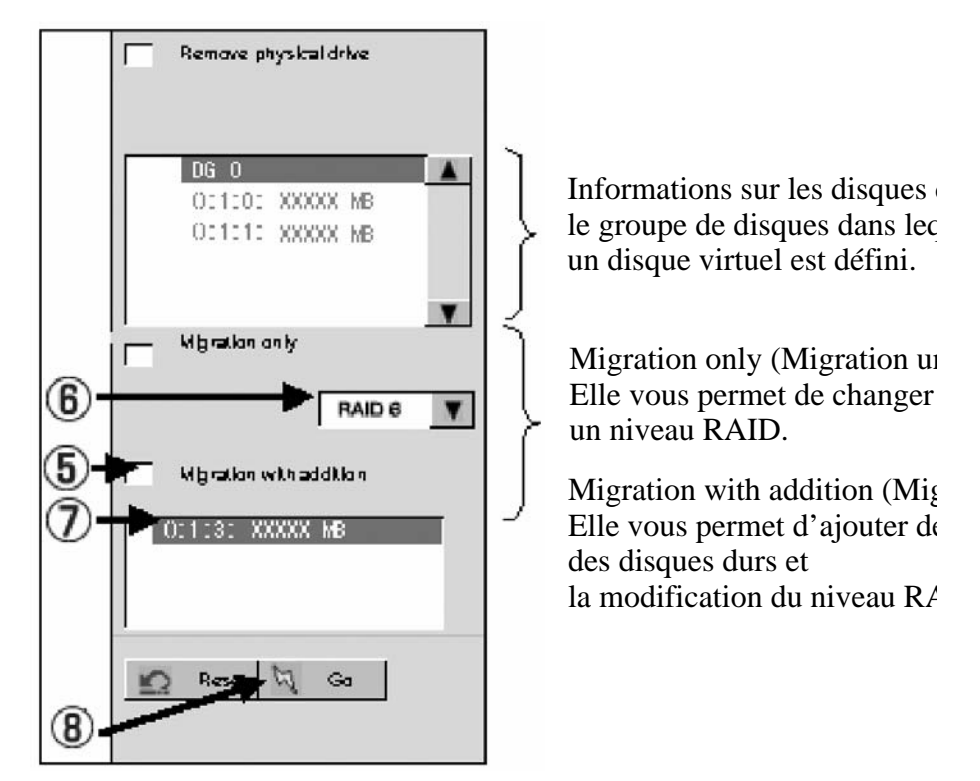

*Figure 93: Écran Reconstruction Settings (Paramètres de reconstruction)*

- **4.** Sélectionnez 'Migration with addition'.
- **5.** Spécifiez le niveau RAID à utiliser après la reconstruction.
- **6.** Sélectionnez le disque dur qui doit être ajouté.
- **7.** Une fois les étapes 5-7 terminées, cliquez sur [Go] dans le coin inférieur droit de l'écran.
- **8.** La progression de la reconstruction est indiquée dans le coin inférieur gauche de l'écran. Cliquez sur [Home] pour revenir au menu principal du WebBIOS.

# **Attention !**

- Après la reconstruction, la capacité du disque virtuel affichée peut être erronée. Dans ce cas, exécutez l'option Scan Devices du menu principal.
- Cliquez sur [Home] tandis qu'une tâche telle qu'un contrôle de cohérence, une remise en état ou une reconstruction s'exécute en arrière-plan. Lorsque la progression de la tâche en arrière-plan est indiquée, cette dernière peut avancer plus lentement.

### *WebBIOS et utilitaire Universal RAID*

Vous pouvez utiliser l'utilitaire Universal RAID pour la configuration, la gestion et la surveillance du système RAID sous le système d'exploitation.

Les points dont se souvenir lors de l'utilisation de l'utilitaire Universal RAID ensemble avec l'utilitaire WebBIOS sont les suivants.

### *Terminologie.*

L'utilitaire de configuration RAID LSI Software et l'utilitaire Universal RAID utilisent des termes différents. Veuillez consulter la liste suivante.

| WebBIOS           | <b>Utilitaire RAID Universal</b> |
|-------------------|----------------------------------|
| Adaptateur        | Contrôleur RAID                  |
| Disque virtuel    | Lecteur logique                  |
| Groupe de disques | Système RAID                     |
| Lecteur physique  | Périphérique physique            |

**Tableau 29: Table de la terminologie RAID**

#### *Numéro et ID*

Les numéros affectés à chaque composant sont différents dans les deux utilitaires.

### *Adaptateur et contrôleur RAID*

Le WebBIOS identifie l'adaptateur en partant de 0. Vous pouvez voir le numéro de l'adaptateur dans le menu [Adapter Selection].

L'utilitaire de configuration Universal RAID identifie le contrôleur RAID en partant de 1. Vous pouvez voir le numéro du contrôleur RAID à l'aide de [Number] dans les propriétés du contrôleur RAID sur la visionneuse RAID ou à l'aide de [RAID Controller #X] dans les propriétés du contrôleur RAID sur la commande raidcmd.

Vous pouvez également voir le numéro de l'adaptateur géré par WebBIOS à l'aide de [ID] dans les propriétés du contrôleur RAID par l'utilitaire Universal RAID.

### *Disque virtuel et disque logique*

Le WebBIOS identifie le disque virtuel en partant de 0. Vous pouvez voir le numéro du disque virtuel à l'aide de [VD X] dans Virtual Drives.

L'utilitaire de configuration Universal RAID identifie le disque logique en partant de 1. Vous pouvez voir le numéro du disque logique à l'aide de [Number] dans les propriétés du disque logique sur la visionneuse RAID ou à l'aide de [RAID Controller #X Logical Drive #Y] dans les propriétés du disque logique sur la commande raidcmd.

Vous pouvez également voir le numéro du disque virtuel géré par WebBIOS à l'aide de [ID] dans les propriétés du disque logique par l'utilitaire Universal RAID.

### *Système RAID*

Le WebBIOS identifie le système RAID en partant de 0. Vous pouvez voir le numéro du système RAID à l'aide de [DG X] dans Physical Drives et Virtual Drives.

L'utilitaire de configuration Universal RAID identifie le système RAID en partant de 1. Vous pouvez voir le numéro du système RAID à l'aide de [RAID system] dans les propriétés du disque logique sur la visionneuse RAID ou à l'aide de [RAID Controller #X RAID system #Y] dans les propriétés du système RAID sur la commande raidcmd.

### *Disque physique et périphérique physique*

WebBIOS identifie le disque physique à l'aide de trois numéros (numéro de connecteur:numéro de boîtier:numéro d'emplacement) Vous pouvez voir ces trois numéros montrés comme [x:x:x] dans la case des disques physiques. Veuillez noter cependant que le numéro de connecteur n'est pas pris en charge sur ce serveur ; par conséquent il est toujours indiqué par '()'. Les numéros de boîtier sont représentés partant de 1 et ceux de l'emplacement partant de 0.

L'utilitaire Universal RAID identifie le disque physique à l'aide d'un numéro partant de 1 et l'ID, le numéro de boîtier et le numéro d'emplacement. Les numéros des disques physiques branchés sur le contrôleur sont triés par ordre croissant basé sur l'ID et affectés d'un nombre (1 comme minimum) en commençant par le plus petit. L'ID a la mêem valeur que le port connécté montré dans la case Propriétés des disques physiques dans le WebBIOS. Le numéro de boîtier et le numéro d'emplacement partent de 1.

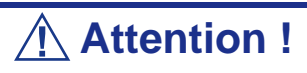

Veuillez noter que les numéros d'emplacement montrés dans la case des disques physiques du WebBIOS sont représentés partant de 1, alors que ceux de l'utilitaire Universal RAID sont représentés partant de 0.

### *Paramètres de priorité*

Le WebBIOS affiche et définit la priorité de reconstruction et la priorité de contrôle de cohérence du contrôleur RAID à l'aide d'un pourcentage alors que l'utilitaire Universal RAID utilise trois niveaux (Élevé/Moyen/Bas).

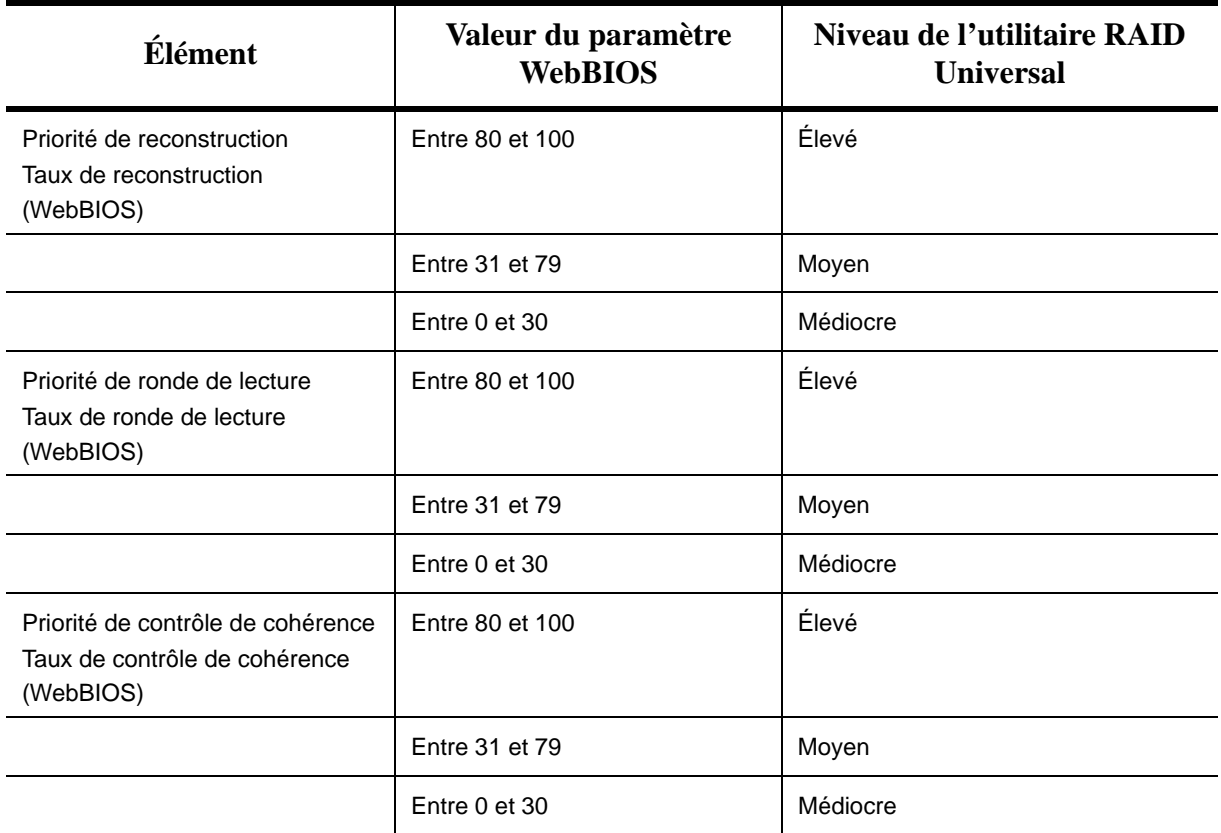

**Tableau 30: Paramètres de priorité et de valeur**

| <b>Élément</b>                                                                  | Définition du<br>niveau de l'utili-<br>taire Universal<br><b>RAID</b> | Valeur du<br>paramètre |
|---------------------------------------------------------------------------------|-----------------------------------------------------------------------|------------------------|
| Priorité de reconstruction<br>Taux de reconstruction (WebBIOS)                  | Élevé                                                                 | 90                     |
|                                                                                 | Moyen                                                                 | 50                     |
|                                                                                 | Médiocre                                                              | 10                     |
| Priorité de ronde de lecture<br>Taux de ronde de lecture (WebBIOS)              | Élevé                                                                 | 90                     |
|                                                                                 | Moyen                                                                 | 50                     |
|                                                                                 | Médiocre                                                              | 10                     |
| Priorité de contrôle de cohérence<br>Taux de contrôle de cohérence<br>(WebBIOS) | Élevé                                                                 | 90                     |
|                                                                                 | Moyen                                                                 | 50                     |
|                                                                                 | Médiocre                                                              | 10                     |

**Tableau 31: Paramétrage des niveaux et valeurs**

#### *Remarques :*

- Le WebBIOS peut définir le BGI Rate (Background Initialize *Priority) alors que l'utilitaire Universal RAID ne peut pas.*
- *L'utilitaire Universal RAID peut définir une priorité d'initialisation, mais pas la définir pour le MegaRAID Embedded LSI. Par conséquent, l'utilitaire Universal RAID n'affiche pas [Initialization Priority] dans les propriétés du contrôleur RAID. Changer la priorité d'initialisation par la commande raidcmd échouera également.*

# <span id="page-164-0"></span>**Configuration des cavaliers de la carte mère**

L'utilitaire SETUP préinstallé vous permet de définir des mots de passe afin d'empêcher des utilisateurs non autorisés d'accéder aux données stockées sur le serveur.

Si vous oubliez les mots de passe, votre seul recours est de les effacer. La procédure suivante vous explique comment procéder. Vous pouvez également l'appliquer pour effacer les données de la CMOS stockées sur le serveur.

#### *Remarques :*

- *La suppression des données de la CMOS restaure les données de configuration définies en usine.*
- Après avoir effacé la CMOS, vous devez exécuter l'utilitaire *SETUP du BIOS et accéder aux menus suivants pour reconfigurer la carte mère du système :*
	- *Option Load Setup Defaults du menu Exit*
	- *Option Memory Retest du sous-menu Memory Configuration accessible depuis le menu Advanced*
	- *Option Processor Retest du sous-menu Processor Settings accessible depuis le menu Main*
- Consultez la section <u>["Configuration des cavaliers de la carte](#page-164-0)</u> *[mère" page 165](#page-164-0) pour de plus amples informations sur les réglages du cavalier de configuration RAID.*
- *Ne modifiez les paramètres d'aucun autre cavalier. Toute modification pourrait entraîner une défaillance ou un dysfonctionnement du serveur.*

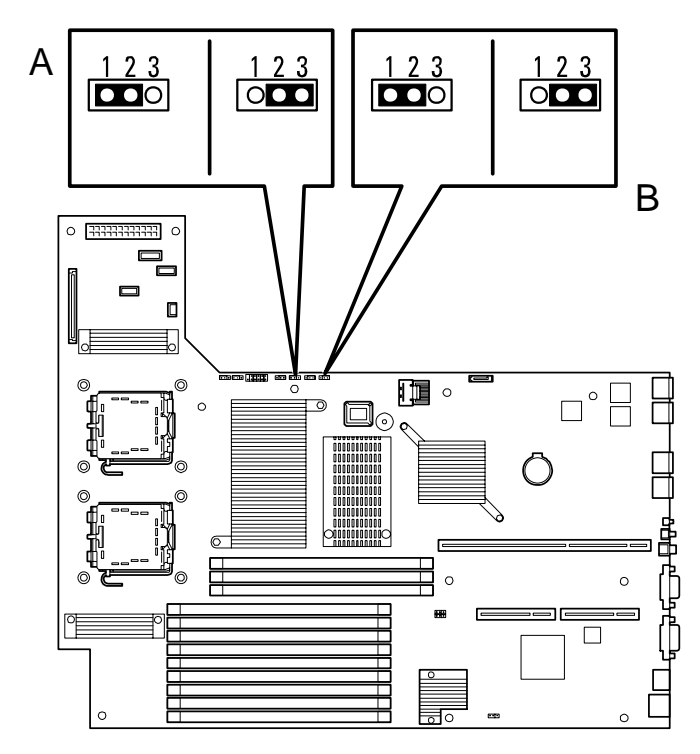

*Figure 94: Cavaliers d'effacement de la CMOS et de suppression du mot de passe*

- **A Cavalier de suppression du mot de passe 1-2 Mode de fonctionnement normal 2-3 Suppression du mot de passe**
- **B Cavalier d'effacement de la CMOS 1-2 = Fonctionnement normal 2-3 = Effacement de la CMOS**

La procédure d'effacement est décrite ci-dessous.

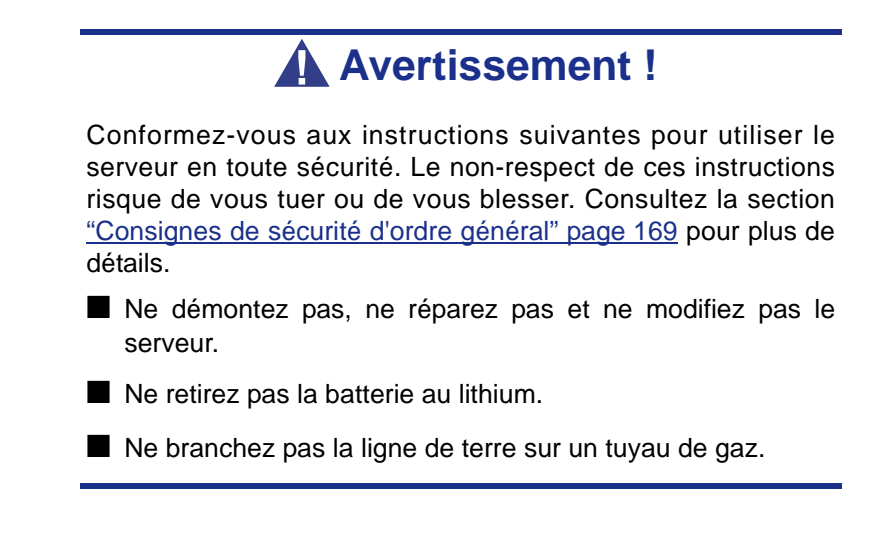

## **Attention !**

Conformez-vous aux instructions suivantes pour utiliser le serveur en toute sécurité. Le non-respect de ces instructions risque de vous tuer ou de vous blesser. Consultez la section ["Consignes de sécurité](#page-168-0) [d'ordre général" page 169](#page-168-0) pour plus de détails.

- N'essayez jamais de soulever le serveur sans aide.
- Allez jusqu'au terme de l'installation de la carte.
- Le serveur ne doit pas être installé dans le rack capots retirés.
- Ne vous pincez pas les doigts dans les composants mécaniques.
- Notez les températures élevées.
- Ne sortez pas un périphérique du rack si ce dernier est instable.
- Ne laissez pas plus d'un périphérique hors du rack.

### *Effacement de la CMOS ou suppression du mot de passe*

Pour effacer la CMOS ou supprimer le mot de passe, procédez comme suit :

- **1.** Mettez votre serveur hors tension et débranchez le cordon d'alimentation et tous les câbles raccordés au panneau arrière de ce dernier.
- **2.** Retirez le capot logique.
- **3.** Repérez l'emplacement des cavaliers sur la carte mère.
- **4.** Pour supprimer le mot de passe du BIOS, retirez le capuchon du cavalier de suppression du mot de passe du BIOS. Pour effacer la CMOS, déplacez le capuchon du cavalier d'effacement de la CMOS (2-3).
- **5.** Branchez le cordon d'alimentation et mettez le serveur sous tension.
- **6.** Attendez que le message 'Password cleared (Mot de passe supprimé)' ou 'CMOS cleared (CMOS effacée)' s'affiche (environ 5 secondes).
- **7.** Mettez le serveur hors tension et débranchez le cordon d'alimentation.
- **8.** Remettez le bloc de cavaliers dans sa position par défaut.
- **9.** Réinstallez le capot retiré au cours de l'étape 2.
- **10.** Branchez le cordon d'alimentation et tous les câbles au serveur et mettez ce dernier sous tension.
- **11.** Appuyez sur la touche **F2** lorsque l'invite d'exécution de l'utilitaire Setup du BIOS s'affiche et sélectionnez 'Load Setup Defaults' dans le menu Exit.

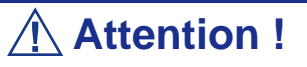

- La suppression des données de la CMOS restaure les données de configuration définies en usine.
- Après avoir effacé la CMOS, vous devez exécuter l'utilitaire SETUP du BIOS et accéder aux menus suivants pour reconfigurer la carte mère du système :
	- Option Load Setup Defaults du menu Exit
	- Option Memory Retest du sous-menu Memory Configuration accessible depuis le menu Advanced
	- Option Processor Retest du sous-menu Processor Settings accessible depuis le menu Main

# *Informations sur la mise à niveau du système*

# <span id="page-168-0"></span>**Consignes de sécurité d'ordre général**

### **Avertissement !**

Le bouton-poussoir marche/arrêt CC situé sur le panneau avant du serveur ne coupe pas totalement l'alimentation secteur. De plus, la carte mère du serveur renferme une tension de +5 Vcc tant que le cordon d'alimentation secteur est branché dans la prise secteur. Avant d'exécuter les procédures décrites dans ce manuel, assurez-vous que le système est hors tension et que le cordon d'alimentation secteur est débranché du panneau arrière du châssis.

Si vous ne coupez pas l'alimentation avant d'ouvrir le serveur, vous risquez de vous blesser et d'endommager l'équipement.

# **Attention !**

Si vous utilisez le serveur alors que son panneau d'accès supérieur est retiré, vous risquez d'endommager ses composants.

Réinstallez systématiquement le panneau d'accès supérieur avant de mettre le serveur sous tension de sorte qu'il puisse se refroidir correctement et que l'air puisse circuler librement.

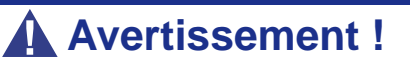

Évitez de vous brûler : lorsque le serveur fonctionne, le processeur et le dissipateur thermique situés sur la ou les cartes processeur sont chauds.

Pour éviter de vous brûler, faites attention lorsque vous retirez ou que vous installez des composants situés près des processeurs.

Contactez votre représentant ou votre revendeur pour obtenir une liste des périphériques optionnels agréés.

# **Électricité statique**

Les décharges électrostatiques peuvent endommager les unités de disque, les cartes d'extension et d'autres composants. Vous pouvez vous protéger de l'électricité statique en portant un bracelet antistatique fixé au châssis du système lors de la manipulation des composants de ce dernier.

L'électricité statique peut facilement endommager les appareils électroniques. Pour y remédier, rangez-les dans un emballage de protection chaque fois que vous les retirez du serveur.

# **Journal de l'équipement**

Utilisez le journal de l'équipement (tableau d'enregistrement de la configuration du produit) fourni à la fin de ce manuel pour enregistrer les numéros de modèle et de série du serveur, les options installées et toute autre information pertinente spécifique au serveur. Vous aurez besoin de ces informations lors de la configuration du serveur. *[Consultez la section "Annexe 8 : Journal de l'équipement" page 390.](#page-389-0)*

# **Outils recommandés pour la mise à niveau du serveur**

Selon la mise à niveau effectuée, vous devrez vous munir d'un ou de plusieurs des outils suivants :

- Tournevis Phillips (mèche n°1 et mèche n°2)
- Tournevis plat
- Petites pinces à bec effilé
- Stylo ou crayon
- Atelier protégé contre les décharges électrostatiques ou bracelet antistatique (recommandé)

# <span id="page-170-0"></span>**Préparation du serveur pour la mise à niveau**

*Préparation du serveur pour l'installation ou le retrait de composants*

- **1.** Respectez les consignes de sécurité et les précautions inhérentes aux décharges électrostatiques décrites dans les sections 'Consignes de sécurité d'ordre général' et 'Électricité statique' au début de ce chapitre.
- **2.** Fermez le système d'exploitation. Il est inutile d'arrêter le serveur pour remplacer des composants 'hot-swap' tels que des disques durs et des unités d'alimentation supplémentaires.
- **3.** Déverrouillez et retirez la façade (*[Consultez la section "Retrait de la façade"](#page-57-0) [page 58.](#page-57-0)*).

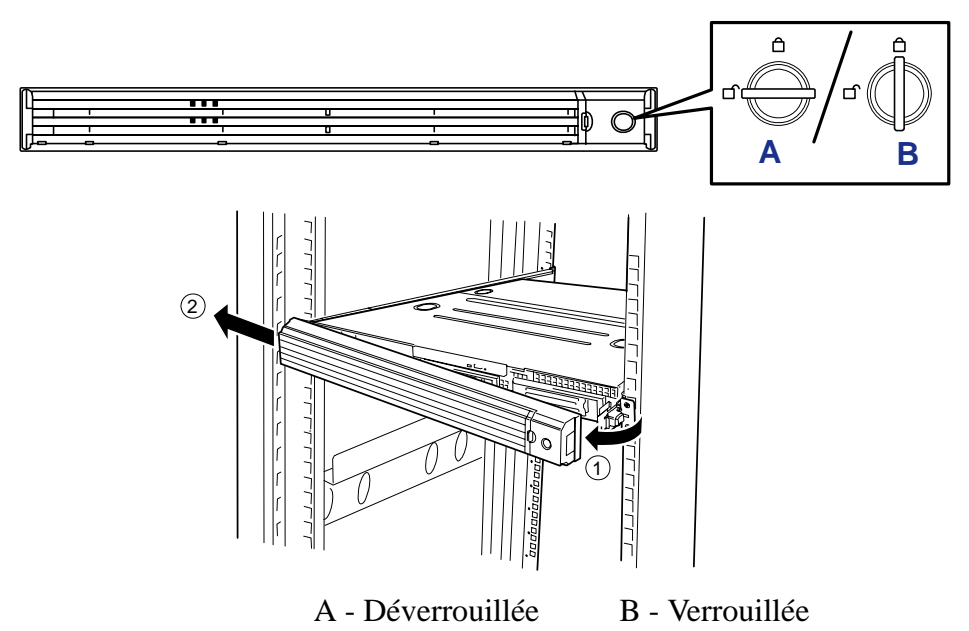

*Figure 95: Déverrouillage et retrait de la façade*

**4.** Éteignez le serveur en appuyant sur le commutateur POWER situé sur sa face avant.

Le témoin POWER s'éteint.

**5.** Débranchez le ou les cordons d'alimentation du serveur de la ou des prises secteur murales auxquelles ils sont raccordés.

*Remarque : Si le cordon d'alimentation du serveur est branché sur une unité de contrôle de l'alimentation tel un onduleur, reportez-vous au Guide de l'utilisateur de cette dernière pour obtenir de plus amples informations sur les procédures de mise hors tension.*

**6.** Débranchez les câbles d'E/S raccordés au panneau arrière du serveur.

Le serveur doit être tiré hors du rack pour installer/retirer n'importe quel composant interne autre que les disques durs et les unités d'alimentation (modèle avec alimentation redondante uniquement).

**7.** <Cette étape ne doit être exécutée qu'en cas d'installation du passe-câbles optionnel.>

Retirez le passe-câbles du serveur.

**8.** Appuyez sur les boutons de déverrouillage gauche et droit situés sur la face avant du serveur et tirez le serveur hors du rack lentement et délicatement. Le serveur émet un déclic indiquant qu'il est déverrouillé.

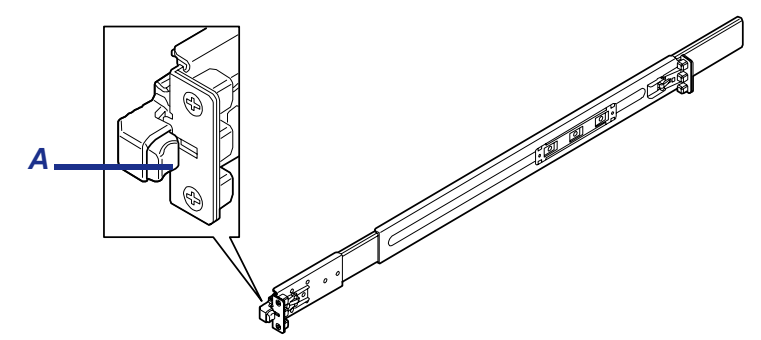

*Figure 96: Pression du bouton de déverrouillage*

A : bouton de déverrouillage

**9.** Tirez ou poussez les leviers de déverrouillage gauche et droit (bleus) pour libérer le serveur et tirez-le lentement hors du rack.

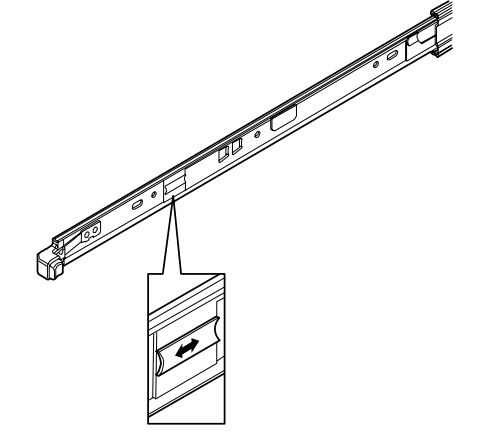

*Figure 97: Leviers de déverrouillage poussés*

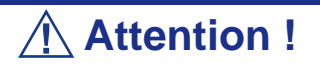

N'appliquez aucune charge sur le serveur lorsque vous le tirez hors du rack. Si le serveur tombe, vous risquez de vous blesser.

**10.** Tenez fermement le serveur et retirez-le du rack.

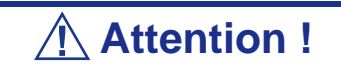

■ Retirez lentement le serveur, deux personnes minimum tenant la base du serveur.

■ Ne vous prenez pas les doigts dans les leviers ou les rails.

# **Installation ou retrait d'un disque dur**

Le serveur est équipé de six emplacements permettant d'installer des disques durs. Chaque emplacement peut héberger un disque dur d'une hauteur approximative de 25,4 mm.

**Attention !** N'utilisez pas de disques durs non agréés par votre représentant commercial. Le cas échéant, vous risquez de provoquer une panne du serveur et d'endommager le disque dur. Vous avez le choix entre les modèles de disque dur suivants : Disques durs SAS : - 36,3 Go, 15 000 tpm, SAS - 73,2 Go, 15 000 tpm, SAS - 146 Go, 15 000 tpm, SAS - 300 Go, 15 000 tpm, SAS Disques durs SATA : - 80 Go, 7 200 tpm, SATA2/300 - 160 Go, 7 200 tpm, SATA2/300 - 250 Go, 7 200 tpm, SATA2/300 - 500 Go, 7 200 tpm, SATA2/300 - 750 Go, 7 200 tpm, SATA2/300 ■ Pour mettre en œuvre une configuration de réseau de disques, spécifiez RAID0, RAID1 ou RAID5 en tant que niveau RAID.

Le contrôleur RAID interne prend en charge les niveaux RAID 0, 1, 5 et 6. Pour pouvoir utiliser les niveaux RAID 5 ou 6, vous devez installer le kit de mise à niveau RAID.

Les numéros de disque sont assignés aux disques durs tel que représenté ci-dessous :

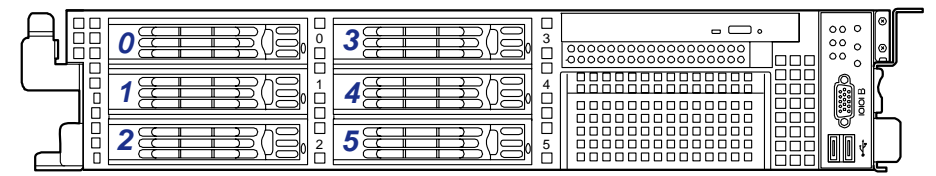

*Figure 98: Numéros de disque dur*

Les baies pour disques durs sont branchées au connecteur RAID interne lorsque le serveur est livré. Pour utiliser ces disques dans une configuration RAID, vous pouvez :

■ Utiliser le contrôleur RAID interne.

Utilisez l'utilitaire WebBIOS ou Universal RAID pour créer, configurer et gérer le système RAID.

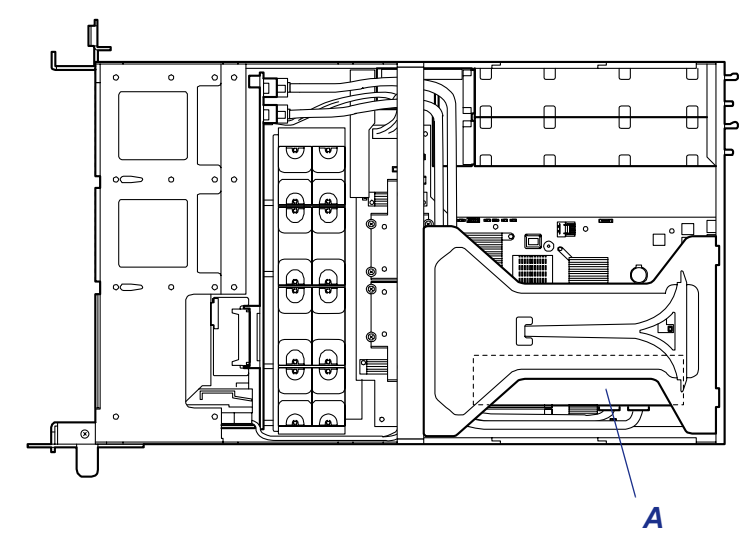

*Figure 99: Serveur avec contrôleur RAID interne (A)*

■ Utiliser un contrôleur RAID optionnel.

Utilisez l'utilitaire WebBIOS ou Universal RAID pour créer, configurer et gérer le système RAID.

### *Installation d'un disque dur*

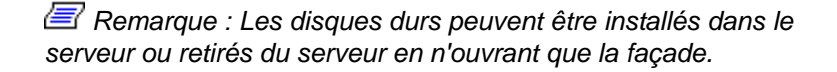

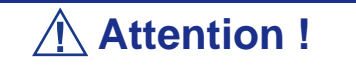

Dans une configuration RAID, n'utilisez que des disques durs présentant les mêmes spécifications, y compris en termes de capacité.

**1.** Lisez la section *"Preparing Your Server for Upgrade" page 158*.

- **2.** Déverrouillez la façade au moyen de la clé de sécurité et retirez-la.
- **3.** Repérez l'emplacement dans lequel vous souhaitez installer le disque dur. Procédez par ordre croissant.
- **4.** Retirez le support pour disque.
	- Déverrouillez la poignée du disque dur.

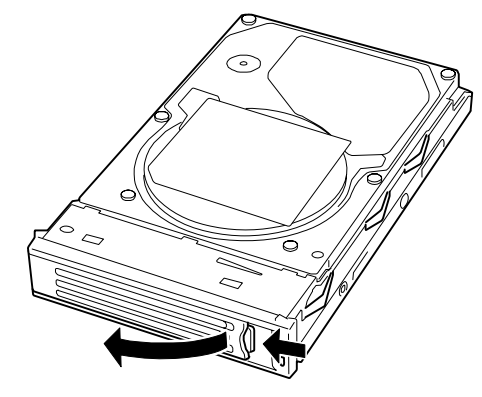

*Figure 100: Déverrouillage de la poignée du disque dur*

- Tirez le support pour disque hors du châssis.
- **5.** Fixez un disque dur au support au moyen de quatre vis (une à l'avant et une à l'arrière, et ce de chaque côté).
- **6.** Une fois la poignée totalement ouverte, saisissez le support pour disque et la poignée et insérez-le dans le châssis.

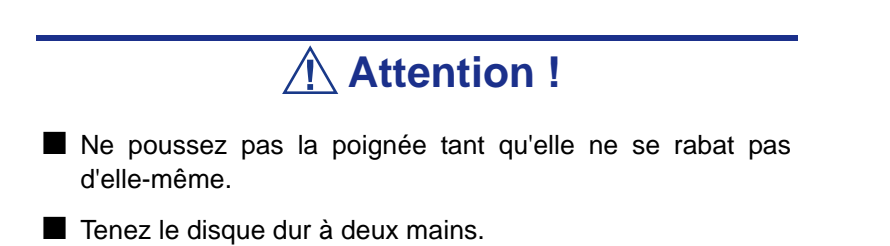

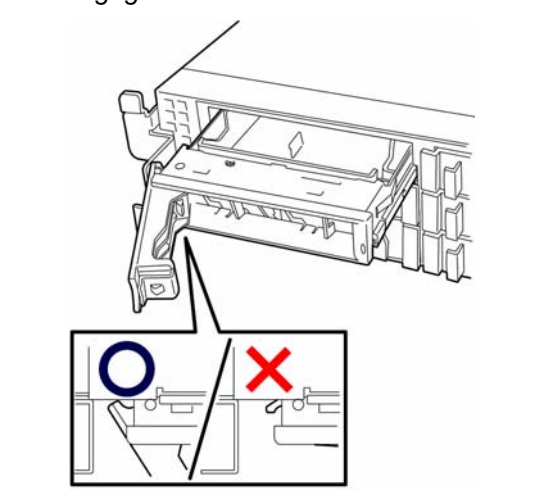

*Remarque : Une fois le disque dur inséré, vérifiez que la poignée est bien engagée dans le châssis.*

**7.** Lorsque la poignée commence à se refermer d'elle-même, rabattez-la lentement.

Une fois en place, le support émet un déclic indiquant qu'il est fermement inséré.

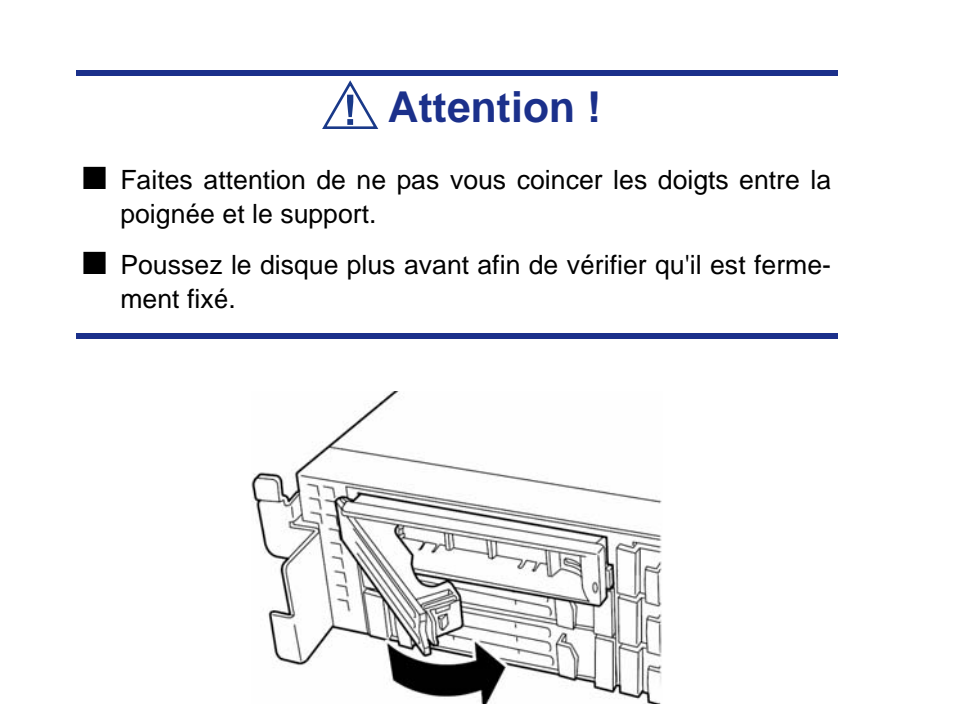

*Figure 101: Rabattement de la poignée*

**8.** Mettez le serveur sous tension et démarrez l'utilitaire SETUP.

Sélectionnez le menu [Boot] pour définir la priorité d'amorçage. Lorsqu'un disque dur supplémentaire est installé, la priorité d'amorçage configurée dans le BIOS est supprimée.

**9.** Réinstallez la façade retirée au cours de l'étape 2.

Le côté gauche de la façade est assorti de languettes. Engagez-les dans le cadre du serveur, installez la façade et verrouillez-la au moyen de la clé de sécurité.

*Retrait d'un disque dur*

 *Remarque : Lors du retrait d'un disque dur défectueux, vérifiez l'emplacement dont le témoin DISK du disque dur est orange avant d'entamer la procédure.*

- **1.** Lisez la section *"Preparing Your Server for Upgrade" page 158*.
- **2.** Déverrouillez la façade au moyen de la clé de sécurité et retirez-la.
- **3.** Poussez le levier pour déverrouiller et ouvrir la poignée.

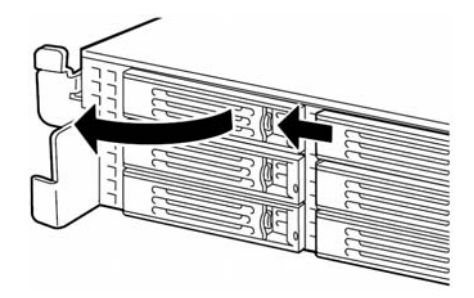

*Figure 102: Déverrouillage du disque dur*

**4.** Tenez fermement la poignée et le disque dur puis retirez le disque dur.

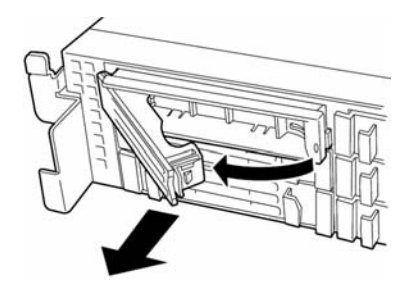

*Figure 103: Retrait du disque dur*

- **5.** Si vous utilisez le serveur sans remplacer le disque dur, retirez le disque dur du support pour disque (retirez les quatre vis) et réinsérez le support vide dans l'emplacement.
- **6.** Mettez le serveur sous tension et démarrez l'utilitaire SETUP.

Sélectionnez le menu [Boot] pour définir la priorité d'amorçage. Lorsque vous retirez un disque dur, la priorité d'amorçage configurée dans le BIOS est supprimée.

**7.** Réinstallez la façade.

### *Notes sur le remplacement de disques durs dans une configuration RAID*

Lorsque les disques durs sont en configuration RAID et qu'une erreur se produit, vous pouvez rétablir l'état avant erreur au moyen de la fonction de reconstruction automatique qui enregistre les données de l'ancien disque sur un nouveau disque dur.

Cette fonction est disponible pour les configurations RAID1, RAID5 ou RAID10.

La reconstruction automatique est initialisée en cas d'échange à chaud d'un disque dur défectueux (soit le remplacement du disque lorsque le serveur est sous tension). Au cours de la reconstruction automatique, le témoin DISK clignote en vert et en orange alternativement.

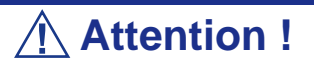

- Lorsque la reconstruction automatique échoue, le témoin DISK devient orange. Retirez le disque dur et réinstallez-le pour relancer la reconstruction automatique.
- Si l'utilitaire de contrôle RAID est installé, il peut se comporter comme suit :
	- Le message 'Rebuild was cancelled (Reconstruction annulée)' s'affiche au cours de la reconstruction automatique.
	- L'utilitaire semble interrompre puis reprendre la reconstruction automatique.

*Conformez-vous aux remarques suivantes pour la reconstruction automatique.*

- Lorsqu'une erreur est détectée au niveau d'un disque dur, ne mettez pas le serveur hors tension avant la fin de la reconstruction automatique.
- Attendez au moins 90 secondes entre le retrait et le remplacement d'un disque dur.
- Ne remplacez pas un autre disque dur lorsqu'une reconstruction est en cours (le témoin DISK clignote en vert et en orange alternativement lors de la reconstruction du disque dur).

# **Installation et retrait d'une alimentation (Modèles avec alimentation redondante)**

Votra configuration avec disques durs hot-swap contient une ou deux alimentations.

La deuxième alimentation est optionnelle et permet de mettre en œuvre une configuration redondante qui assure un fonctionnement continu du système dans l'éventualité rare d'une défaillance de l'une des deux alimentations.

### *Installation d'une alimentation*

**1.** Lisez la section *["Préparation du serveur pour la mise à niveau" page 171](#page-170-0)*.

# **Attention !**

Mettez le système hors tension. Dans le cas contraire, le serveur risque d'être victime de dysfonctionnements ou de ne pas fonctionner.

- **2.** Tirez le passe-câbles vers l'arrière du serveur et vérifiez le slot dans lequel vous souhaitez installer une alimentation optionnelle.
- **3.** Tirez le levier du cache et retirez ce dernier.

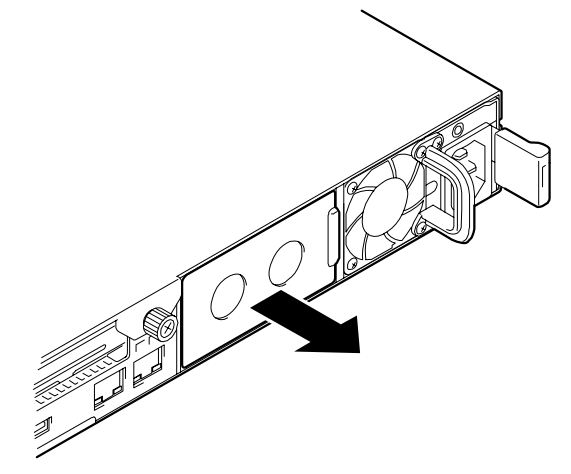

*Figure 104: Retrait du cache*
- **4.** Conservez le cache retiré pour pouvoir le réutiliser ultérieurement.
- **5.** Insérez l'unité d'alimentation dans le serveur.

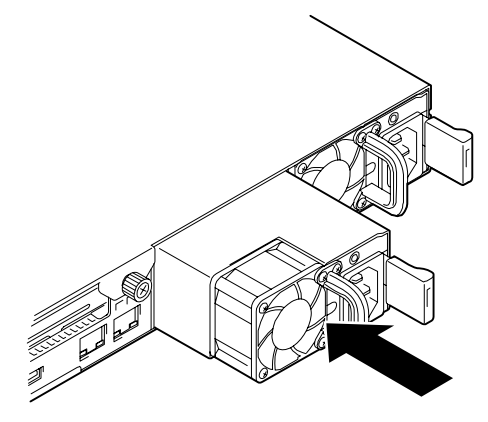

*Figure 105: Insertion de l'unité d'alimentation dans le serveur*

**Attention !**

Ne touchez pas les connecteurs A de l'unité d'alimentation.

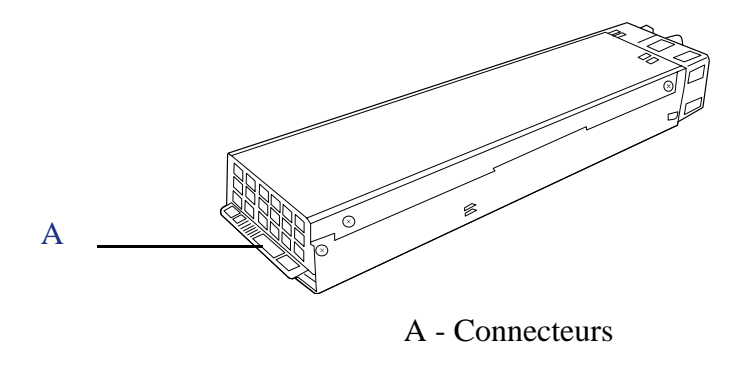

**6.** Saisissez la poignée et poussez fermement l'alimentation jusqu'à ce que vous entendiez un 'déclic'.

L'unité d'alimentation est verrouillée.

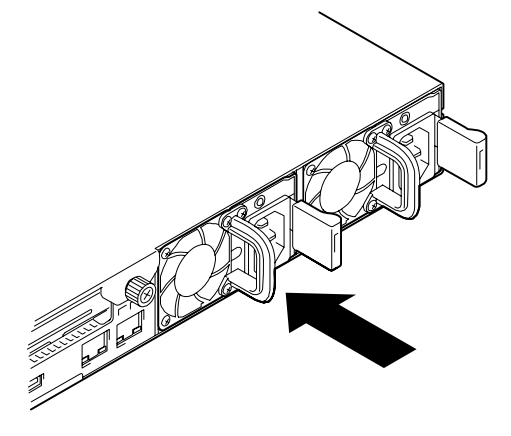

*Figure 106: Verrouillage de l'unité d'alimentation*

**7.** Branchez deux cordons d'alimentation. Utilisez le cordon d'alimentation fourni avec l'unité d'alimentation standard et celui accompagnant le serveur. Les témoins d'ALIMENTATION SECTEUR clignotent lorsque les cordons d'alimentation sont branchés.

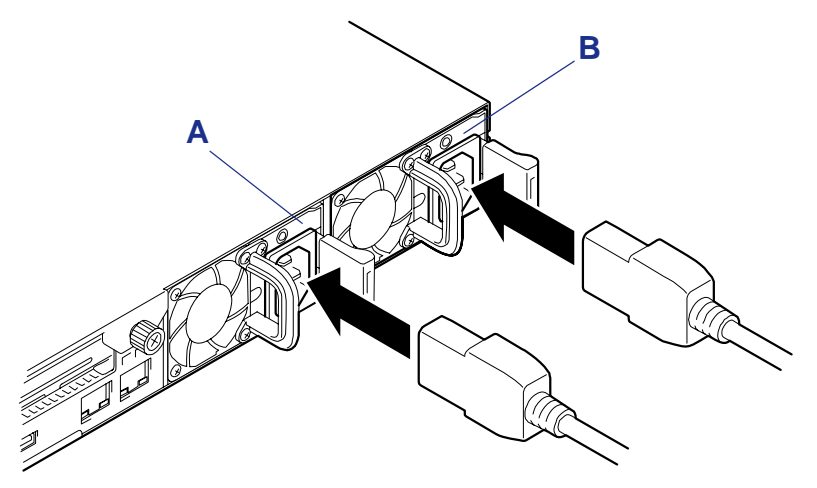

*Figure 107: Branchement des cordons d'alimentation* 

A - Unité d'alimentation 1 (optionnelle) B - Unité d'alimentation 2 (standard)

**8.** Mettez le serveur sous tension. Les témoins d'ALIMENTATION SECTEUR s'allument.

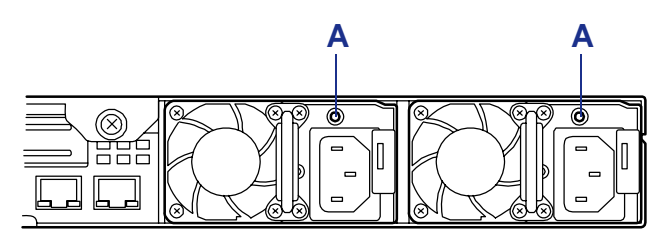

*Figure 108: Témoins d'alimentation secteur*

A: Témoins d'alimentation secteur

- **9.** Assurez-vous qu'aucune erreur inhérente aux alimentations ne s'est produite au moyen du témoin d'ÉTAT ou de l'écran du test POST. Reportez-vous au chapitre *[Consultez la section "Résolution des problèmes"](#page-224-0) [page 225.](#page-224-0)* pour plus de détails sur les messages d'erreur.
- **10.** Si les témoins d'ALIMENTATION SECTEUR sont éteints, réinstallez les unités d'alimentation. Si le même message d'erreur s'affiche de nouveau, contactez votre représentant.

### *Remplacement d'une alimentation défectueuse*

Ne remplacez que l'alimentation défectueuse.

# **Attention !**

Ne retirez pas une alimentation qui fonctionne normalement.

 *Remarque : Si une unité d'alimentation tombe en panne et que le serveur est équipé de deux alimentations au sein d'une configuration redondante, l'unité d'alimentation défectueuse peut être remplacée tandis que le système fonctionne (sous tension).*

- **1.** Localisez l'alimentation défectueuse au moyen du témoin d'ALIMENTATION SECTEUR situé au dos de chaque unité d'alimentation (le témoin de l'unité d'alimentation défectueuse est orange).
- **2.** Éteignez le serveur.
- **3.** Appuyez sur le commutateur POWER pour mettre le serveur hors tension.
- **4.** Débranchez le cordon d'alimentation de l'alimentation défectueuse.
- **5.** Saisissez la poignée de l'alimentation défectueuse.
- **6.** Tout en appuyant sur le levier (1), tirez l'alimentation (2) hors du châssis.

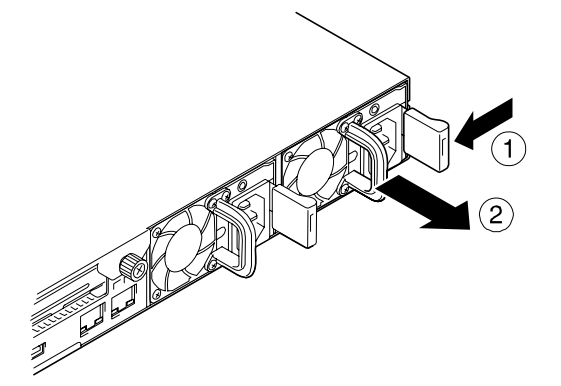

*Figure 109: Retrait de l'alimentation du châssis*

**7.** Si vous souhaitez utiliser le serveur avec une unité d'alimentation sans en réinstaller une nouvelle, installez le cache retiré au cours de la procédure d'installation.

## **Attention !**

Installez le cache sur le slot vide afin de que le serveur soit correctement ventilé.

- **8.** Installez la nouvelle unité d'alimentation. *[Consultez la section "Installation](#page-179-0) [d'une alimentation" page 180.](#page-179-0)*
- **9.** Vérifiez que l'unité d'alimentation est correctement installée.

 *Remarque : Si l'une des deux unités d'alimentation est remplacée tandis que le système est sous tension, le témoin d'ALIMENTATION de la nouvelle unité d'alimentation s'allume. (Il clignote si elle remplacée lorsque l'alimentation est coupée et s'allume lorsque le serveur est sous tension.)*

# **Retrait et remise en place du capot supérieur**

Le capot supérieur est en deux parties distinctes :

- la partie avant (capot du disque) qui doit être retirée pour pouvoir installer un périphérique optique 5,25" ou le retirer.
- la partie arrière (capot logique) qui doit être retirée pour pouvoir installer ou retirer des modules DIMM ou des cartes PCI.

Cette section vous explique comment :

- Retirer et installer le capot du disque
- Retirer et installer le capot logique

### *Retrait et installation du capot du disque*

Ouvrez le capot du disque pour installer/retirer un ventilateur, un processeur et un périphérique de sauvegarde ou pour rebrancher un câble interne.

#### <span id="page-185-0"></span>*Retrait du capot du disque*

- **1.** Lisez la section *["Préparation du serveur pour la mise à niveau" page 171](#page-170-0)*.
- **2.** Tirez le serveur hors du rack.
- **3.** Faites glisser le capot du disque vers l'arrière du serveur tout en appuyant sur le bouton de verrouillage situé sur le capot.
- **4.** Soulevez le capot du disque du serveur.

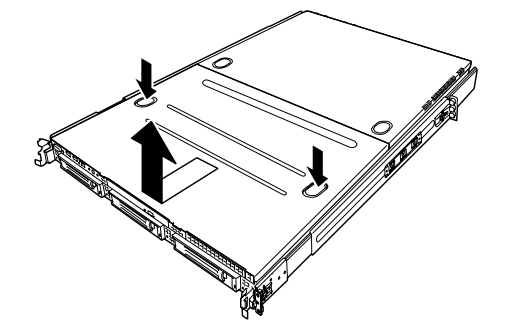

*Figure 110: Retrait du capot du disque du châssis*

#### *Installation du capot du disque*

**1.** Installez le capot du disque en vérifiant que la languette du capot est parfaitement insérée dans l'orifice correspondant pratiqué dans le cadre du serveur.

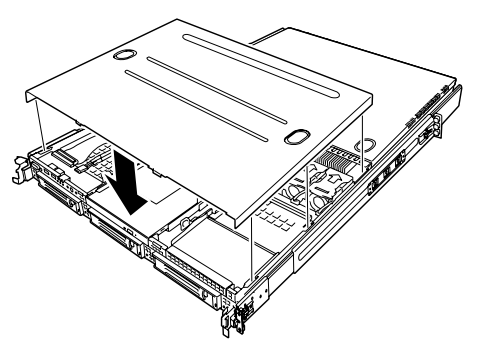

*Figure 111: Installation du capot du disque du châssis*

**2.** Faites glisser le capot du disque vers l'arrière du serveur jusqu'à ce que vous entendiez un 'déclic'.

Le capot du disque est verrouillé.

**3.** Vérifiez que l'état du bouton de déverrouillage est normal.

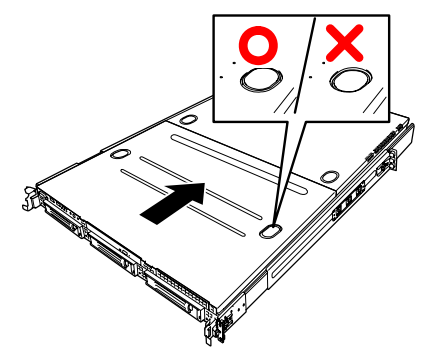

*Figure 112: Bouton de déverrouillage du châssis*

### *Retrait et installation du capot logique*

Ouvrez le capot logique pour installer/retirer un module DIMM, un processeur et une carte d'extension PCI ou pour rebrancher un câble interne.

#### <span id="page-187-0"></span>*Retrait du capot logique*

- **1.** Lisez la section *["Préparation du serveur pour la mise à niveau" page 171](#page-170-0)*.
- **2.** Tirez le serveur hors du rack.
- **3.** Retirez la vis à oreilles imperdable située au dos du serveur.
- **4.** Faites glisser le capot logique vers l'arrière du serveur et soulevez-le.

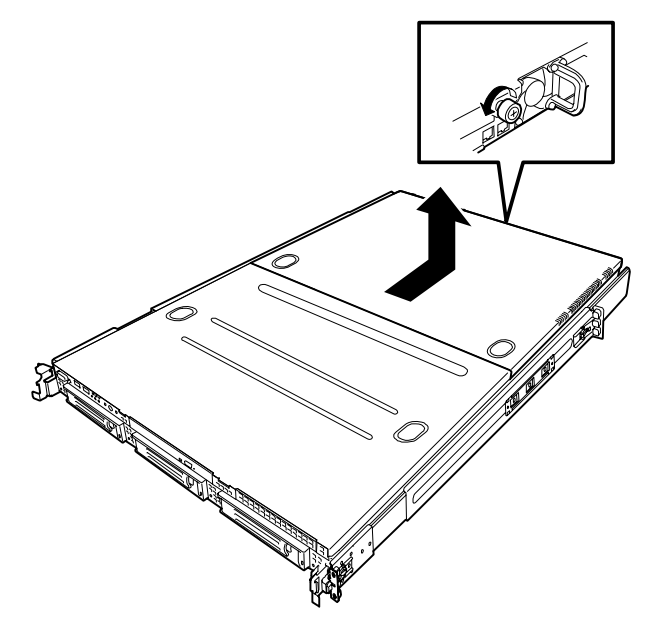

*Figure 113: Retrait du capot logique*

#### *Installation du capot logique*

**1.** Faites glisser le capot logique vers l'arrière du serveur et fixez-le au moyen de la vis à oreilles imperdable.

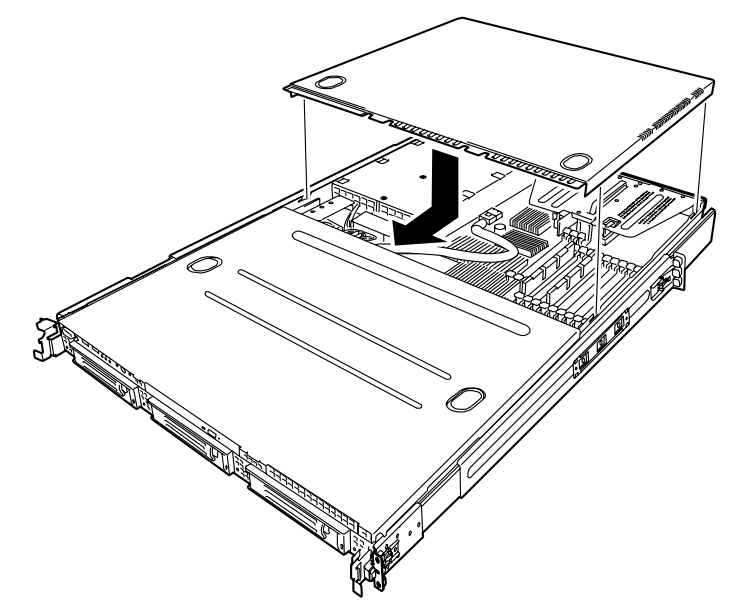

*Figure 114: Installation du capot logique*

**2.** Vérifiez que la languette du capot est parfaitement insérée dans l'orifice correspondant pratiqué dans le cadre du serveur.

*Z* Remarque : Si vous ne pouvez pas fermer correctement le *capot logique, retirez le capot du disque avant d'installer le capot logique.*

# **Installation ou retrait de RAM**

Les modules DIMM (Dual Inline Memory Module) sont installés dans un connecteur DIMM de la carte mère du serveur. La carte mère intègre douze connecteurs DIMM.

> *Remarque : Il est possible d'installer 48 Go de mémoire maximum (12 modules DIMM de 4 Go) (le cas échéant, les modules DIMM installés en standard doivent être remplacés).*

# **Attention !**

- Les modules DIMM sont extrêmement sensibles aux décharges électrostatiques. Ne manipulez des modules DIMM qu'après vous être déchargé de toute électricité statique en touchant une partie métallique du châssis du serveur. Ne touchez pas les bornes et composants des modules DIMM à main nue. De plus, ne posez pas les modules DIMM directement sur un bureau. [Consultez la section](#page-169-0) ["Électricité statique" page 170.](#page-169-0) pour plus de détails en la matière.
- Utilisez des modules DIMM agréés pour votre système. Dans le cas contraire, vous risquez d'endommager les modules DIMM et le serveur. Vous serez facturé pour toute réparation découlant d'un dysfonctionnement ou d'un défaut provoqué par l'utilisation de modules non agréés au cours de la période de garantie.

### *Ordre d'installation des modules DIMM*

Les modules DIMM doivent être installés par paire et dans l'ordre suivant :

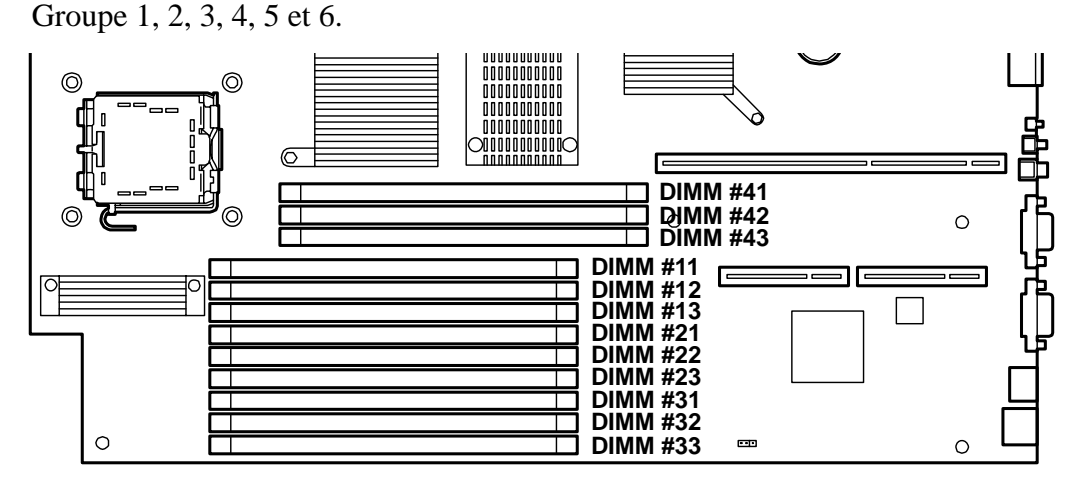

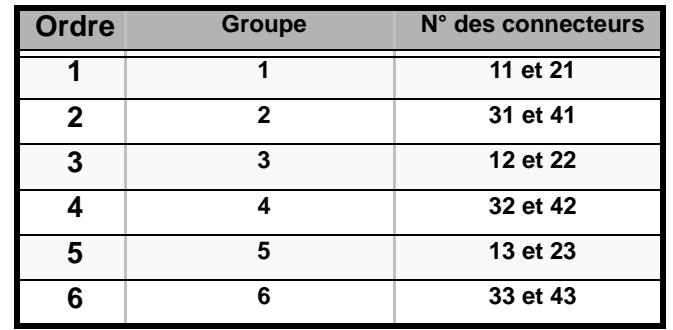

*Figure 115: Emplacement des connecteurs DIMM*

## **Attention !**

- Vous devez installer des paires de modules DIMM de vitesse et capacité identiques pour chaque.
- Consultez la section ["Utilisation des fonctions Memory](#page-193-0) [RAS Features" page 194](#page-193-0) pour configurer les fonctions de mise en miroir de la mémoire et de mémoire de secours en ligne.

*Installation de modules DIMM*

# **Attention !**

Le serveur ne prend en charge que les modules DIMM ultraplats (30 mm de hauteur). Il n'accepte pas les modules DIMM dont la hauteur excède celle spécifiée.

*Pour installer un module DIMM :*

- **1.** Lisez la section *["Préparation du serveur pour la mise à niveau" page 171](#page-170-0)*.
- **2.** Tirez le serveur hors du rack.
- **3.** Ouvrez le capot logique. *[Consultez la section "Retrait du capot logique"](#page-187-0) [page 188.](#page-187-0)*
- **4.** Localisez le connecteur dans lequel un module DIMM est installé.
- **5.** Écartez les leviers situés de chaque côté du connecteur.

# **Attention !**

N'appliquez pas une force excessive sur les leviers pour éviter de les endommager.

- **6.** Alignez le nouveau module avec un connecteur vide. Assurez-vous que l'encoche du module coïncide avec celle du connecteur. Le module est conçu de telle sorte qu'il ne peut s'installer que d'une seule manière dans le connecteur.
- **7.** Appuyez fermement sur le module DIMM pour l'insérer dans le connecteur. Si le module DIMM est correctement inséré dans le connecteur DIMM, les leviers se rabattent automatiquement

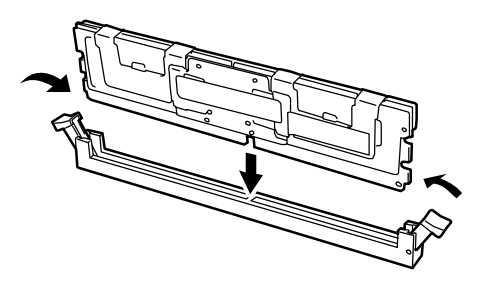

*Figure 116 : Insertion du module*

 *Remarque : Vérifiez le sens du module DIMM. Positionnez le module DIMM de sorte que son encoche inférieure soit alignée avec la clavette du connecteur. L'application d'une pression trop importante peut endommager le connecteur. Les modules DIMM clavetés ne s'insèrent que dans un seul sens.*

- **8.** Assurez-vous que les clips de fixation situés de chaque côté du module se rabattent sur ce dernier. Dans le cas contraire, retirez délicatement le module et réinstallez-le.
- **9.** Réinstallez le capot logique.
- **10.** Installez le serveur dans le rack.
- **11.** Mettez le serveur sous tension et vérifiez que le test POST n'affiche aucun message d'erreur.
- **12.** Si un message d'erreur s'affiche au cours du test POST, prenez-en note et consultez la liste des messages d'erreur du test POST au chapitre 5.
- **13.** Lancez le SETUP et sélectionnez [Advanced] ® [Memory Configuration] pour vérifier que l'état du module DIMM installé est défini sur 'Normal' (consultez le chapitre 3 pour plus de détails).
- **14.** Sélectionnez 'Yes' sous l'option [Reset Configuration Data] du menu [Advanced].

Ce paramètre est indispensable pour modifier les données de configuration matérielle (consultez le chapitre 3 pour plus de détails).

**15.** Si vous utilisez un système d'exploitation Windows, attribuez au fichier d'échange la taille recommandée (capacité de mémoire totale  $\times$  1,5), voire plus.

### *Retrait de modules DIMM*

*Remarques :*

- Pour retirer une barrette DIMM défectueuse, vérifiez le mes*sage affiché par POST ou NEC ESMPRO pour identifier le support (groupe) DIMM où elle est installée.*
- *Au moins deux modules DIMM doivent être installés pour que le serveur fonctionne.*

*Pour retirer un module DIMM :*

**1.** Lisez la section *["Préparation du serveur pour la mise à niveau" page 171](#page-170-0)*.

- **2.** Tirez le serveur hors du rack.
- **3.** Ouvrez le capot logique. *[Consultez la section "Retrait du capot logique"](#page-187-0) [page 188.](#page-187-0)*
- **4.** Ouvrez les leviers situés de chaque côté du connecteur duquel vous retirez le module DIMM.

Le module DIMM est déverrouillé et peut être retiré.

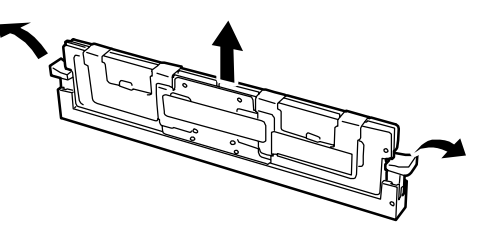

- **5.** Réinstallez le capot logique.
- **6.** Installez le serveur dans le rack.

### <span id="page-193-0"></span>*Utilisation des fonctions - Memory RAS Features*

Le serveur possède les fonctions de mise en miroir de la mémoire et de mémoire de secours en ligne, ainsi que la fonction mémoire x4/x8 SDDC ECC, qui permet de corriger automatiquement une erreur de mémoire (multi-bit error) causant l'arrêt du système.

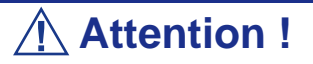

Les fonctions de mise en miroir de la mémoire et de mémoire de secours en ligne ne sont pas disponibles avec une configuration classique de la mémoire. (La fonction mémoire x4/x8 SDDC ECC est disponible quelle que soit la configuration.)

La répartition de la mémoire sur la carte mère du serveur se divise en deux branches (cf. illustration ci-dessous).

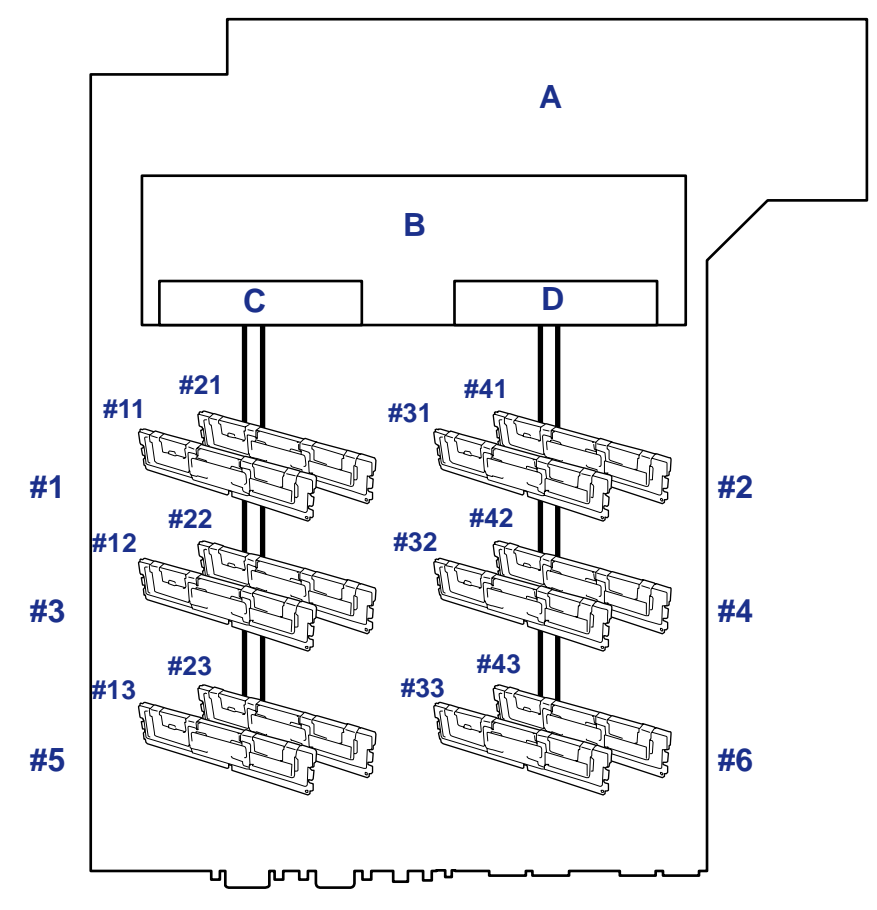

*Figure 117: Branches de la mémoire*

A : Carte mère B : Contrôleur de mémoire C : Branche n°1 de la mémoire D : Branche n°2 de la mémoire

Les fonctions de mise en miroir de la mémoire et de mémoire de secours en ligne permettent de conserver la redondance entre les branches de la mémoire, ainsi qu'à l'intérieur d'une branche en contrôlant et en modifiant respectivement le statut actif ou inactif d'un module de mémoire.

#### *Mise en miroir de la mémoire*

La mise en miroir de la mémoire permet d'écrire les mêmes données dans deux paires de modules DIMM différentes qui communiquent ensemble entre les branches de la mémoire (ensemble de miroirs). Cela assure la redondance des données.

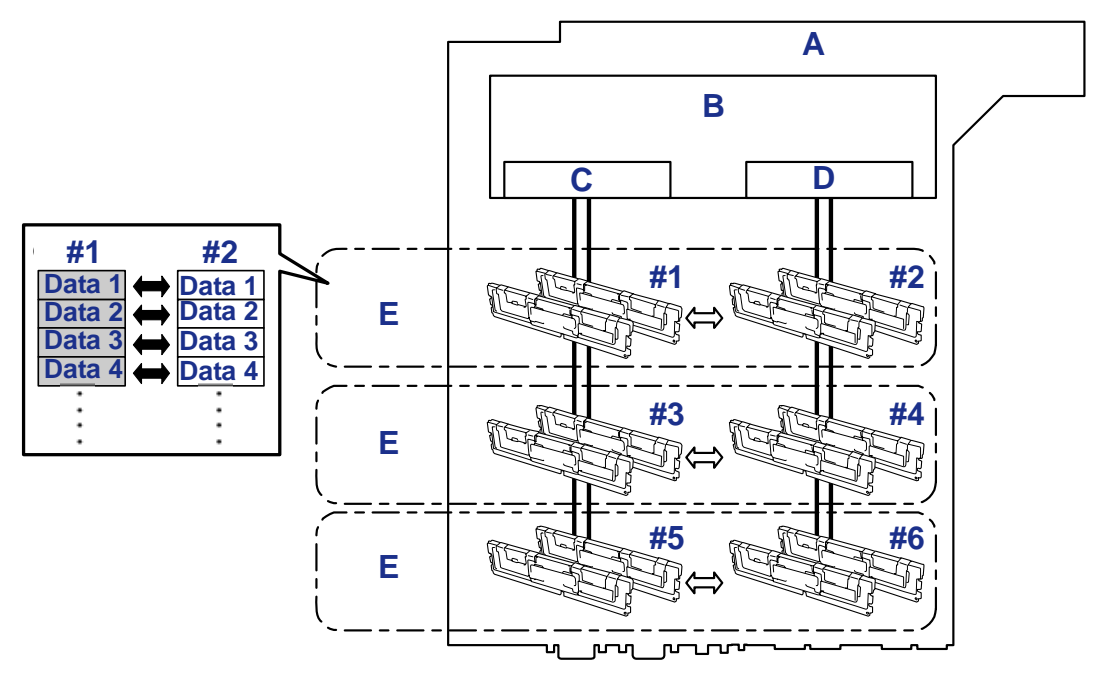

*Figure 118: Mise en miroir de la mémoire*

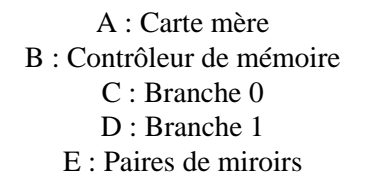

*Z* Remarque : Le système d'exploitation ne reconnaît que la *moitié de la capacité physique totale.*

Vous pouvez utiliser la fonction de mise en miroir de la mémoire à ces conditions :

- Vous devez installer des modules de mémoire dans les quatre connecteurs pour module DIMM et créer un ensemble de miroirs.
- Tous les modules de mémoire doivent avoir la même capacité.
- Vous devez exécuter le SETUP, modifier les paramètres convenablement dans le menu [Mirror], sauvegarder le paramétrage et quitter le SETUP.

Accès au menu : [Advanced], [Memory Configuration], [Memory RAS Feature], [Mirror]

■ Installez les modules de mémoire dans l'ordre suivant :

Groupes 1 et 2, Groupes 3 et 4, Groupes 5 et 6

Vous ne pouvez pas configurer les types d'écriture miroir suivants :

- Mise en miroir de la mémoire entre deux ensembles de miroirs différents.
- Mise en miroir de la mémoire au sein d'une branche de mémoire spécifique.

#### *Remarques sur la configuration de mise en miroir de la mémoire*

En configuration de mise en miroir de la mémoire, les menus du SETUP du BIOS en rapport avec la mise en miroir de la mémoire sont grisés et ne peuvent pas être sélectionnés dans les cas suivants :

- si vous installez des modules DIMM supplémentaires qui désactivent la mise en miroir de la mémoire ;
- si vous retirez des modules DIMM qui désactivent la mise en miroir de la mémoire.

Le cas échéant, sélectionnez [Load Setup Defaults (Charger les paramètres par défaut personnalisés)] pour annuler la configuration de mise en miroir de la mémoire.

<Procédure>

- **1.** Prenez note des paramètres du SETUP du BIOS.
- **2.** Appuyez sur la touche **F2** de votre clavier lors du test POST pour lancer l'utilitaire SETUP du BIOS.
- **3.** Sélectionnez [Exit (Quitter)]  $\rightarrow$  [Load Setup Defaults (Charger les paramètres par défaut personnalisés)].
- **4.** Lorsque le message 'Load default configuration now? (Charger la configuration par défaut personnalisée maintenance ?)' s'affiche, cliquez sur [Yes (Oui)].
- **5.** Entrez les paramètres enregistrés au cours de l'étape (1).

 *Remarque : L'option [Load Setup Defaults (Charger les paramètres par défaut personnalisés)] permet de restaurer les valeurs par défaut de tous les paramètres du Setup. Vous devez donc reconfigurer ces paramètres.*

Le tableau suivant répertorie des exemples de schémas d'installation des modules DIMM permettant d'utiliser la fonction de mise en miroir de la mémoire.

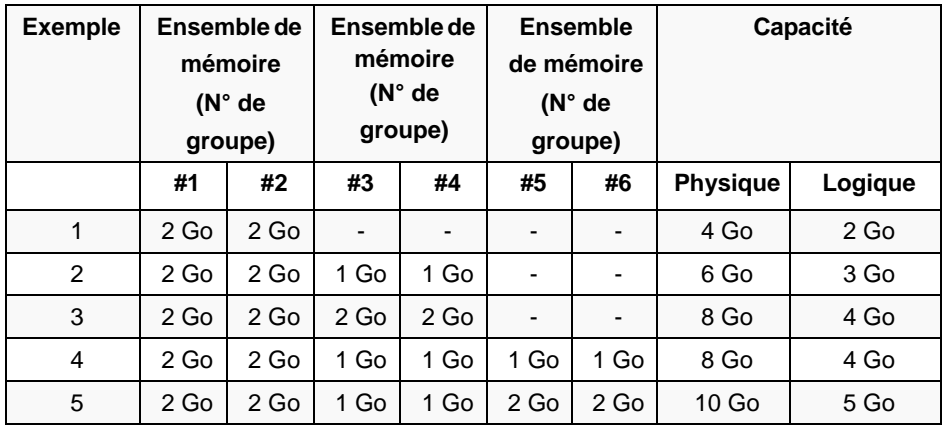

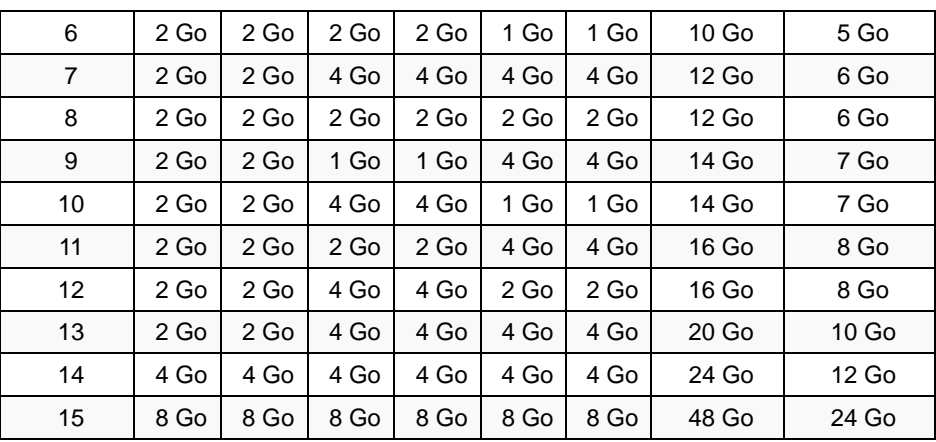

### *Mémoire de secours en ligne*

La fonction de mémoire de secours en ligne permet de désigner un groupe de modules de mémoire d'une branche comme groupe de secours. Si une erreur irrécupérable se produit dans un module DIMM du groupe en fonctionnement, cette fonctionnalité bascule automatiquement le traitement des données du module défectueux vers un module du groupe de secours..

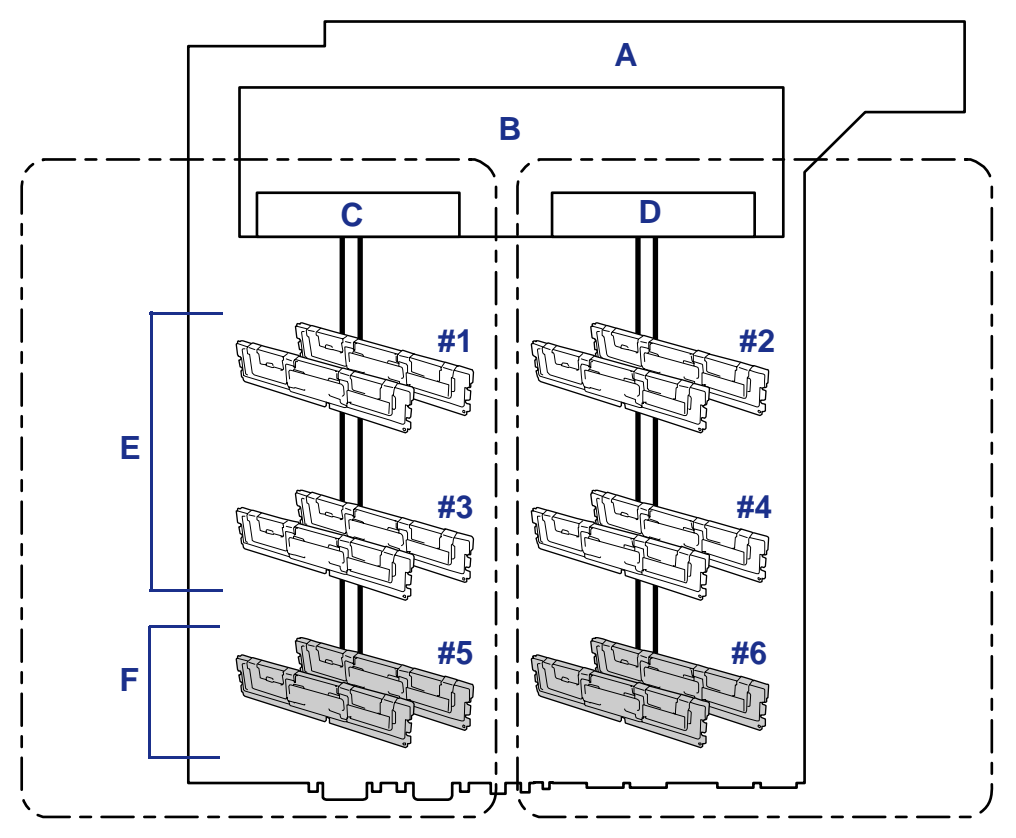

*Figure 119: Mémoire de secours en ligne*

A : Carte mère B : Contrôleur de mémoire C : Branche 0 D : Branche 1 E : Modules en fonctionnement F : Modules de secours

*Remarque : Le système d'exploitation attribue une capacité moindre aux modules de mémoire que leur capacité physique réelle. (Les capacités reconnues dépendent du nombre de modules DIMM et de la capacité physique de chaque module.)*

Vous pouvez utiliser la fonction de mémoire de secours en ligne à ces conditions :

- Vous devez installer des modules de mémoire dans plus d'un groupe à l'intérieur de chaque branche de mémoire. Le serveur fonctionne normalement même si le nombre de modules DIMM dans les branches de mémoire est différent. Par exemple, aucune erreur ne se produit lorsque les branches de mémoire 0 et 1 comportent respectivement quatre modules DIMM (ou deux groupes) et six modules DIMM (ou trois groupes).
- Les modules DIMM installés dans une branche de mémoire spécifique doivent être de même capacité. Le serveur fonctionne correctement tant que des modules DIMM de même capacité sont installés dans chaque branche de mémoire. (Par exemple, le serveur peut fonctionner si la capacité totale de la branche de mémoire 0 est différente de celle de la branche 1.)
- Vous devez exécuter le SETUP, modifier les paramètres convenablement dans le menu [Sparing], sauvegarder le paramétrage et quitter le SETUP.

Accès au menu : [Advanced], [Memory Configuration], [Sparing]

■ Installez les dispositifs de mémoire dans l'ordre suivant :

Groupe 1, Groupe 3, Groupe 5 pour la branche de mémoire 0

Groupe 2, Groupe 4, Groupe 6 pour la banche de mémoire 1

■ Le groupe de secours doit forcément être l'ensemble de miroirs avec le plus grand numéro à l'intérieur d'une branche de mémoire.

Vous ne pouvez pas utiliser la mémoire de secours en ligne dans les cas suivants :

■ D'une branche à une autre.

Le tableau suivant répertorie des exemples de schémas d'installation des modules DIMM permettant d'utiliser la fonction de mémoire de secours en ligne. L'exemple est donné pour la branche de mémoire 0, mais est également valable pour la branche de mémoire 1. .

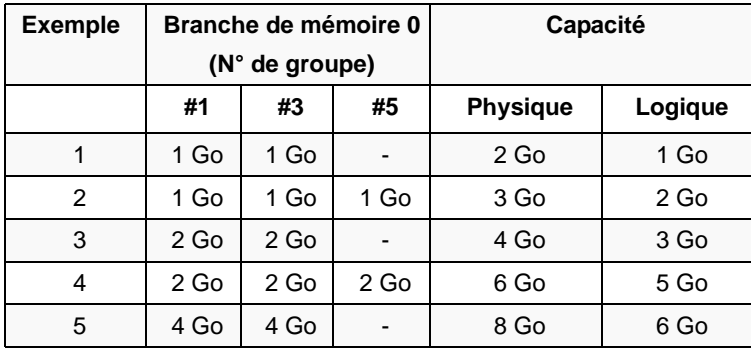

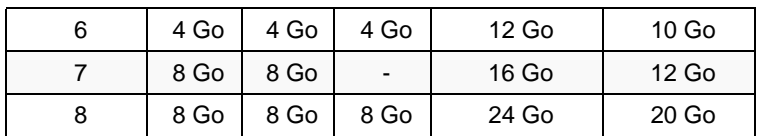

Selon les spécifications du contrôleur de mémoire, la mémoire de secours est configurée en unités de rang.

La capacité logique de la mémoire d'un configuration mono-canal est différente d'une configuration bi-canal si on spécifie une mémoire de secours en ligne.

■ Configuration de mémoire mono-canal

Capacité logique de la mémoire = (Capacité physique de la mémoire \* Nombres de modules DIMM) – (Capacité physique de la mémoire)

■ Configuration de mémoire bi-canal

Capacité logique de la mémoire = (Capacité physique de la mémoire \* Nombre de modules DIMM) – (Capacité physique de la mémoire / 2)

## **Installation et retrait d'un processeur**

Le serveur peut être équipé d'une autre CPU installée en sus du processeur standard (processeur Intel®  $Xeon^{\pi M}$ ).

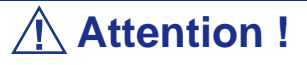

- Le processeur est extrêmement sensible aux décharges électrostatiques. Touchez le cadre métallique du serveur pour vous décharger de toute électricité statique avant de manipuler le processeur. Ne touchez pas les broches du processeur à main nue. Ne posez pas ce dernier directement sur un bureau. [Consultez la section "Électricité sta](#page-169-0)[tique" page 170.](#page-169-0) pour plus de détails en la matière.
- N'utilisez pas le serveur avant d'avoir vérifié que l'état du processeur supplémentaire est normal.
- Utilisez un processeur agréé par votre représentant commercial. Dans le cas contraire, vous risquez d'endommager le processeur et le serveur. Vous serez facturé pour toute réparation découlant d'un dysfonctionnement ou d'un défaut provoqué par l'utilisation de modules non agréés au cours de la période de garantie.

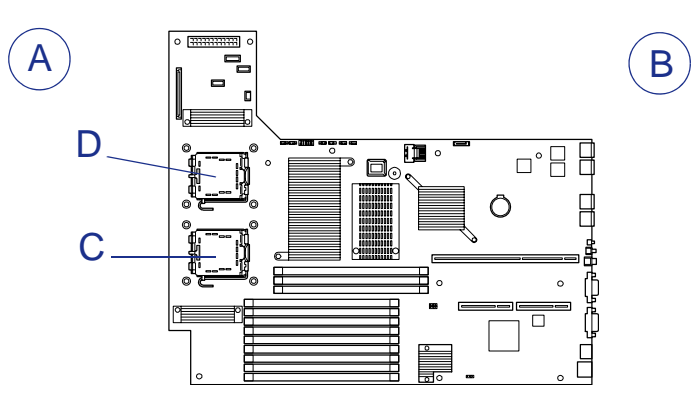

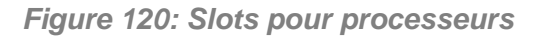

A - Avant B - Arrière C - Processeur 1 D - Processeur 2

 *Remarque : Si tous les processeurs installés sur le système ne présentent pas la même version, Windows consigne les informations suivantes chaque fois que vous démarrez le système. Ce message consigné est sans effet sur le fonctionnement du serveur.*

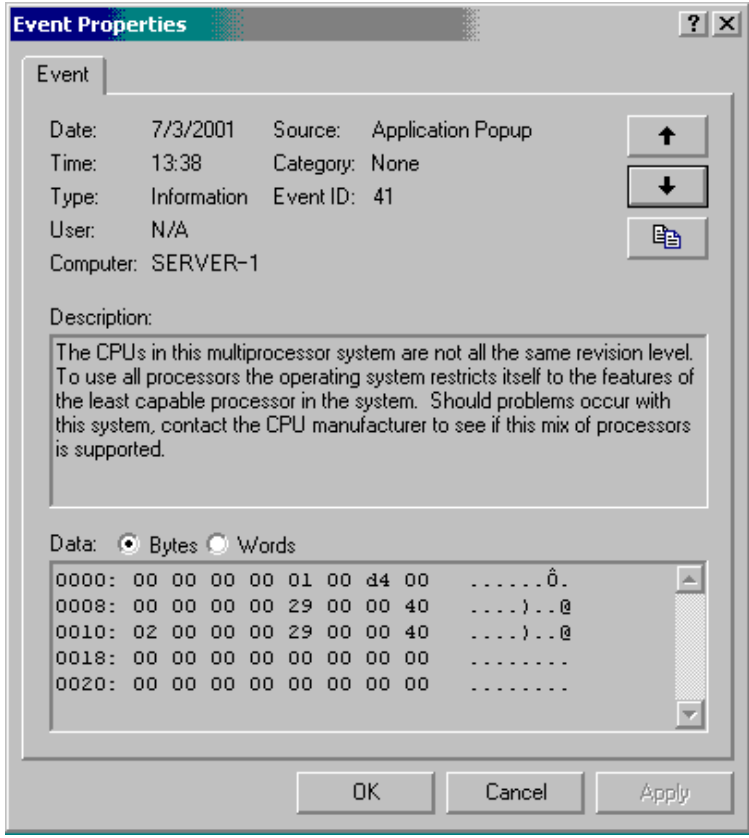

### *Installation d'un processeur*

- **1.** Lisez la section *["Préparation du serveur pour la mise à niveau" page 171](#page-170-0)*.
- **2.** Tirez le serveur hors du rack (consultez la section *"Retrait du serveur du rack" page 54*).
- **3.** Retirez le capot du disque (*["Retrait du capot du disque" page 186](#page-185-0)*) et le capot logique (*["Retrait du capot logique" page 188](#page-187-0)*).
- **4.** Retirez le conduit d'aération du processeur du châssis.

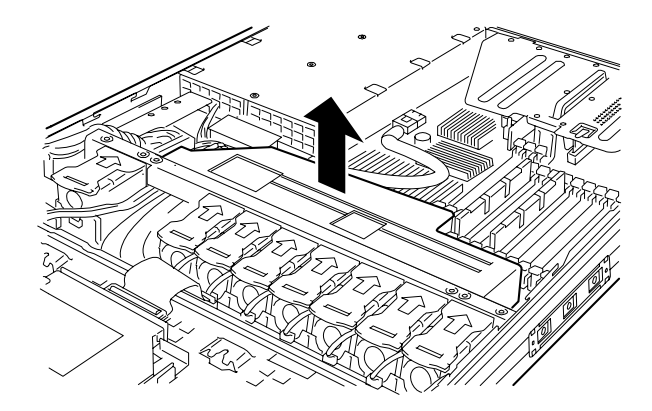

*Figure 121: Retrait du conduit d'aération du processeur*

- **5.** Localisez le connecteur pour CPU dans lequel vous souhaitez installer le processeur.
- **6.** Retirez du clip de fixation du cache de protection du connecteur.

**Attention !**

Ne jetez pas le cache de protection du connecteur. Vous devez toujours replacer le cache de protection sur le connecteur si le

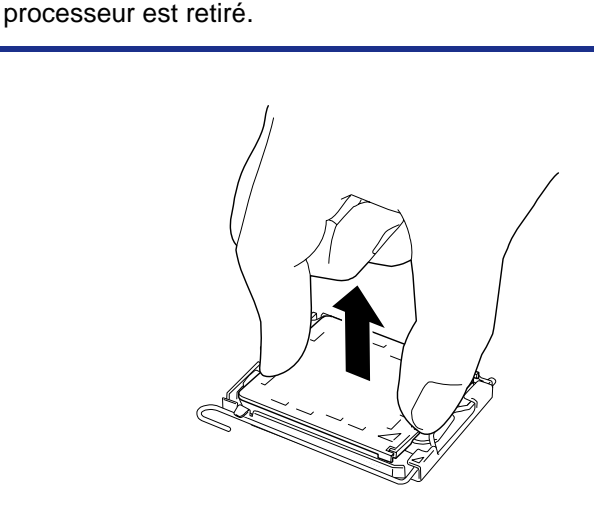

*Figure 122: Retrait du cache de protection du connecteur*

**7.** Ouvrez le levier du connecteur en appuyant sur ce levier et en l'écartant du connecteur.

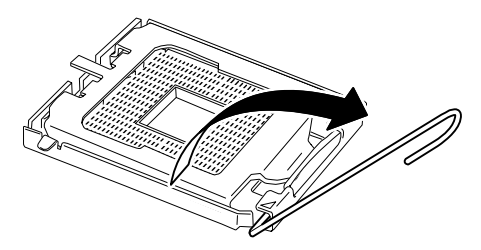

*Figure 123: Déverrouillage du connecteur*

**8.** Soulevez le clip de fixation.

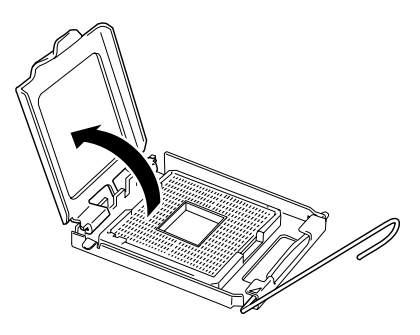

*Figure 124: Ouverture du clip de fixation*

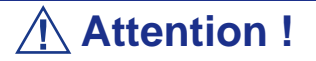

Ne touchez pas aux contacts du connecteur.

**9.** Retirez le cache de protection du processeur.

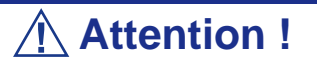

- Tenez le processeur par les bords uniquement, en faisant attention de ne pas toucher le dessous du processeur.
- Ne jetez pas le cache de protection du processeur.
- Vous devez toujours replacer le cache de protection sur le processeur si celui-ci est retiré du connecteur.

**10.** Tenez le processeur entre votre pouce et votre index orientés comme sur la figure suivante.

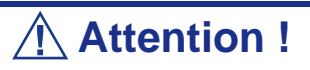

Veillez à ce que la position de vos doigts corresponde à la découpe du connecteur.

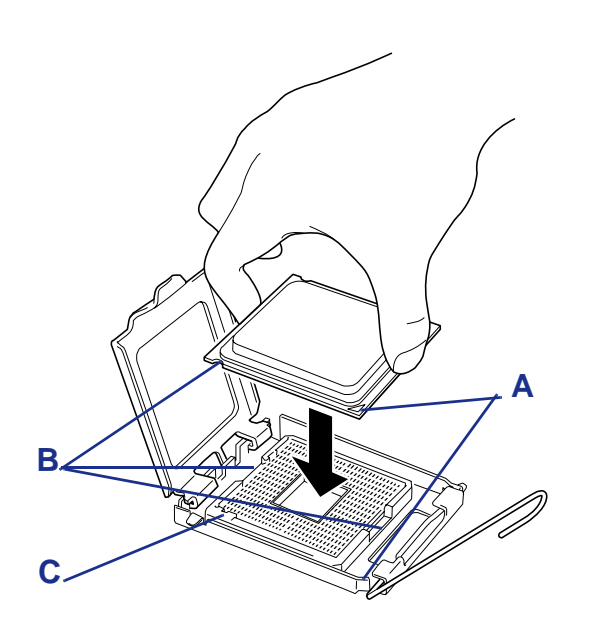

*Figure 125: Comment tenir le processeur*

A : Marques de repère B : Encoches C : Détrompeur

- **11.** Alignez les encoches avec le connecteur.
- **12.** Enfoncez le processeur bien droit dans le connecteur sans l'incliner ou le faire glisser.
- **13.** Tout en appuyant sur le clip de fixation, refermez et verrouillez le levier du connecteur.

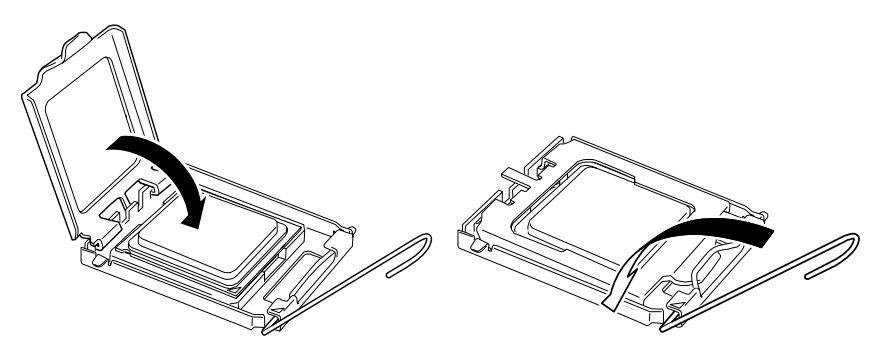

*Figure 126: Levier du connecteur*

**14.** Placez le dissipateur thermique sur le processeur et fixez-le à l'aide de quatre vis.

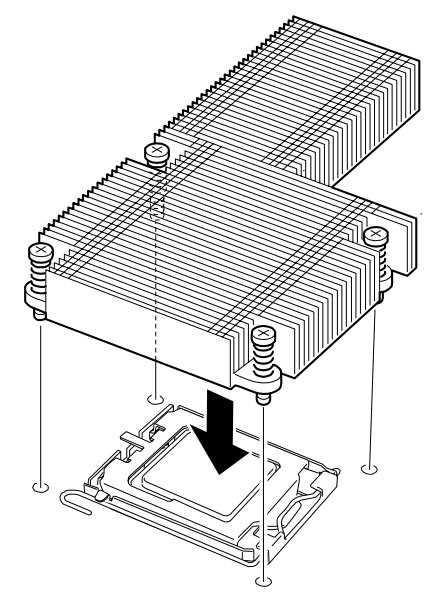

*Figure 127: Fixation du dissipateur thermique*

*Z* Remarque : Faites attention au sens du dissipateur ther*mique (cf. illustration ci-dessous).*

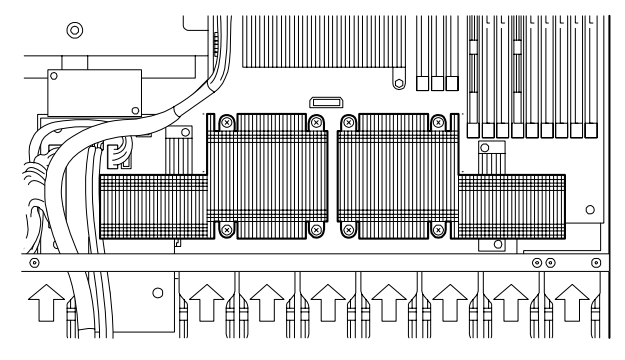

**15.** Assurez-vous que le dissipateur thermique est stable.

 *Remarques :* 

- *Si le dissipateur thermique n'est pas stable, retirez-le et réinstallez-le. L'instabilité du dissipateur thermique peut être liée aux éléments suivants :*
	- *Le processeur n'est pas correctement installé.*
	- *Toutes les vis ne sont pas complètement serrées.*
- *Une fois le dissipateur thermique fixé, ne le touchez plus.*

**16.** Posez les câbles USB tel que représenté dans l'illustration ci-dessous.

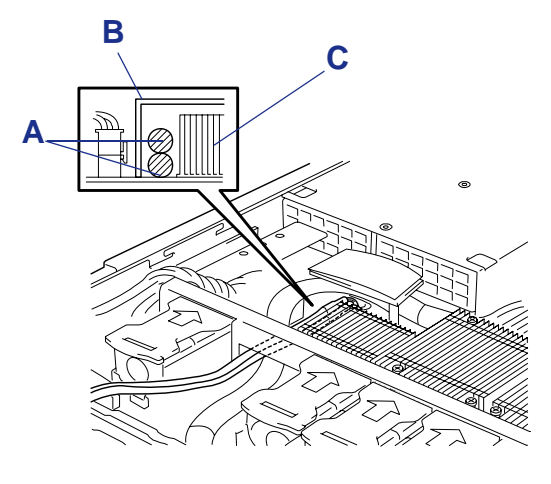

*Figure 128 : Acheminement des câbles USB*

A : Câbles USB B : Conduit du processeur C : Dissipateur thermique

**17.** Installez le conduit de ventilation du processeur.

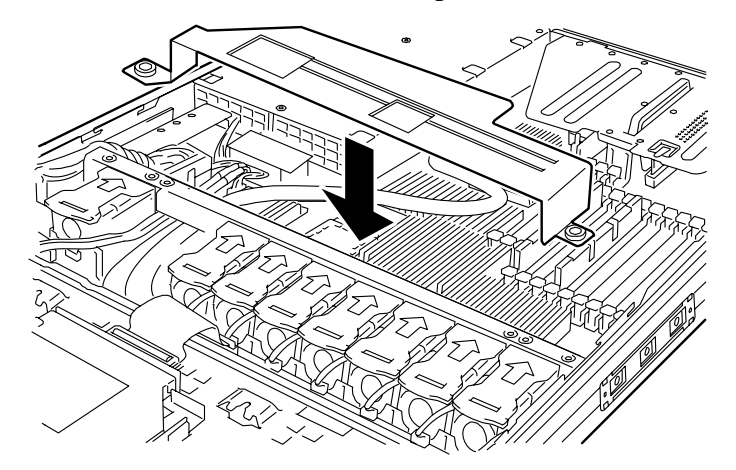

*Figure 129: Installation du conduit de ventilation du processeur*

 *Remarque :* 

- Placez le câble USB interne à l'intérieur du conduit de venti*lation du processeur (cf. illustration ci-dessus).*
- *Vérifiez que le conduit du processeur est fermement installé et qu'il n'y a aucun espace entre le conduit et le châssis.*

■ Faites passer le câble de transmission des signaux du *disque dur sous la sous-carte, tel que représenté dans l'illustration ci-dessous.*

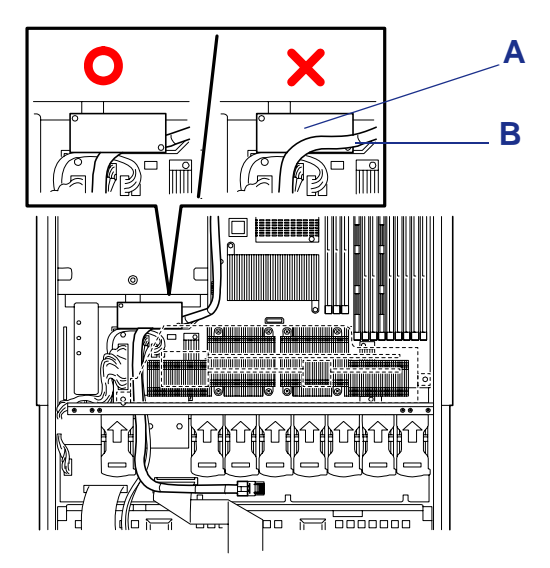

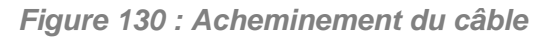

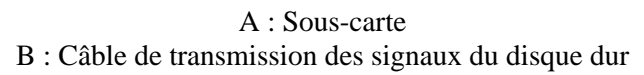

**18.** Réinstallez le bras de support du châssis.

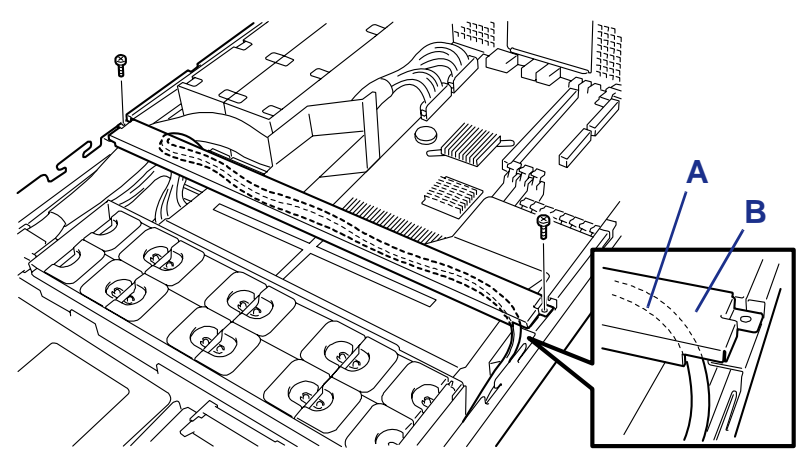

*Figure 131: Réinstallation du bras de support*

A : Câble USB B : Bras de support

 *Remarques :* 

■ *Vérifiez que le bras de support maintient fermement le conduit de ventilation du processeur (cf. illustration ci-dessus).*

■ *Déserrez les vis lorsque le bras de support se relève. Appuyez fermement sur le bras de support avant de retirer les vis.*

- **19.** Installez les capots préalablement retirés.
- **20.** Allumez le serveur, lancez l'utilitaire SETUP et configurez l'option 'Processor Retest' du sous-menu 'Processor Settings' du menu Main sur 'Enable'.
- **21.** Configurez l'option 'Reset Configuration Data' du menu Advanced sur 'Yes'.

Ce paramètre est indispensable pour modifier les données de configuration matérielle. Consultez la section *["Utilitaire Setup du BIOS" page 66](#page-65-0)* pour plus de détails.

**22.** Vérifiez que le test POST n'affiche aucun message d'erreur.

Si un message d'erreur s'affiche au cours du test POST, prenez-en note et consultez la liste des messages d'erreur du test POST dans la section *["Messages d'erreur du test POST" page 260](#page-259-0)*.

**23.** Pour ajouter un processeur au serveur dans une configuration monoprocesseur de sorte que le serveur fonctionne avec plus d'un processeur, changez le pilote sous [Ordinateur] dans le gestionnaire de périphériques en [PC multiprocesseur ACPI] et actualisez le système.

### *Retrait*

Pour retirer le processeur, préparez l'opération en vous reportant aux étapes 1-12 de la procédure d'installation et exécutez la procédure inverse de celle détaillées aux étapes 17-9.

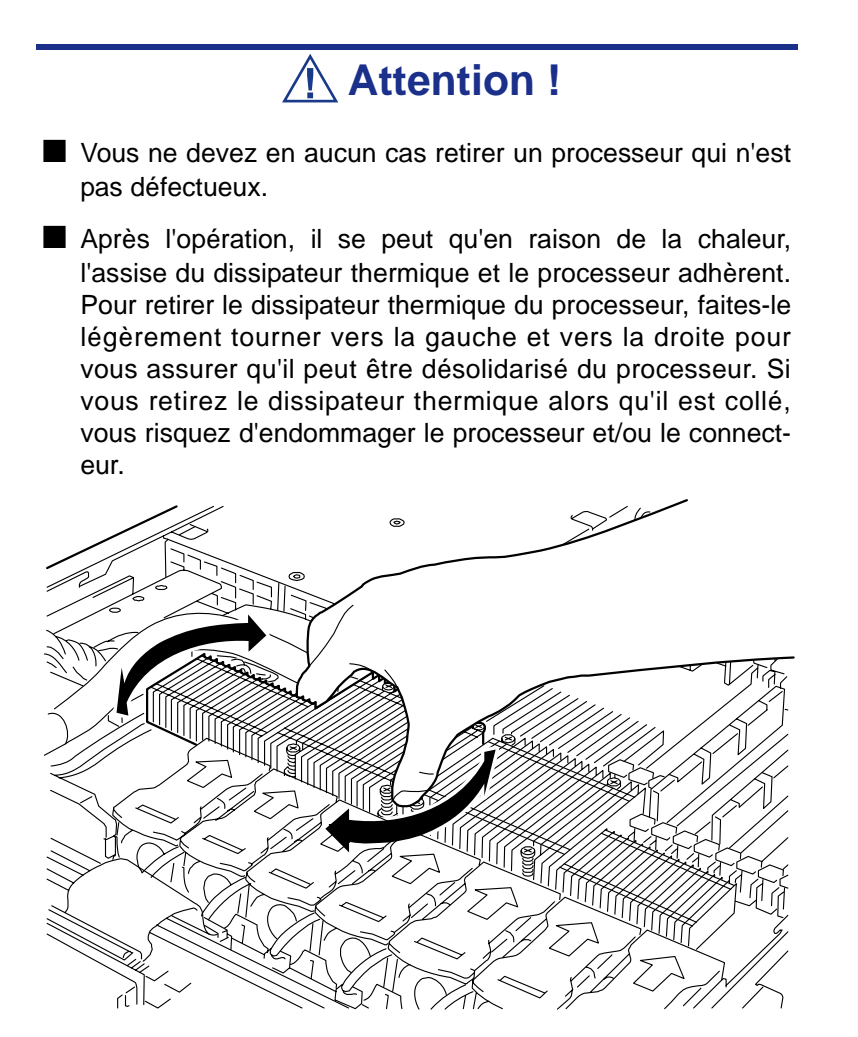

*Figure 132: Retrait du dissipateur thermique*

Procédez comme suit en cas de retrait (ou de remplacement) d'un processeur.

**1.** Lancez le Setup BIOS et sélectionnez les menus 'Main' – 'Processor Settings' – 'Processor Retest' dans cet ordre pour supprimer les messages d'erreur concernant le processeur retiré (Consultez la section *["Utilitaire Setup du](#page-65-0) [BIOS" page 66](#page-65-0)*).

Lorsque vous remplacez un processeur, sélectionnez les menus 'Main' – 'Processor Settings' pour vérifier que l'ID et le cache L2 du processeur supplémentaire sont correctement définis (Consultez la section *["Utilitaire](#page-65-0) [Setup du BIOS" page 66](#page-65-0)*).

**2.** Configurez l'option 'Reset Configuration Data' du menu Advanced sur 'Yes'. Ce changement de configuration est nécessaire pour actualiser les informations de configuration matérielle. Consultez la section *["Utilitaire Setup du BIOS"](#page-65-0) [page 66](#page-65-0)* pour plus de détails.

## **Installation et retrait d'une carte PCI**

La carte mère du serveur est équipée d'un ensemble carte riser qui permet d'installer des cartes PCI. L'ensemble carte riser peut recevoir deux cartes PCI.

Insérez des cartes PCI dans les slots PCI de chaque carte riser pour bénéficier de fonctions réseau et de sauvegarde étendues.

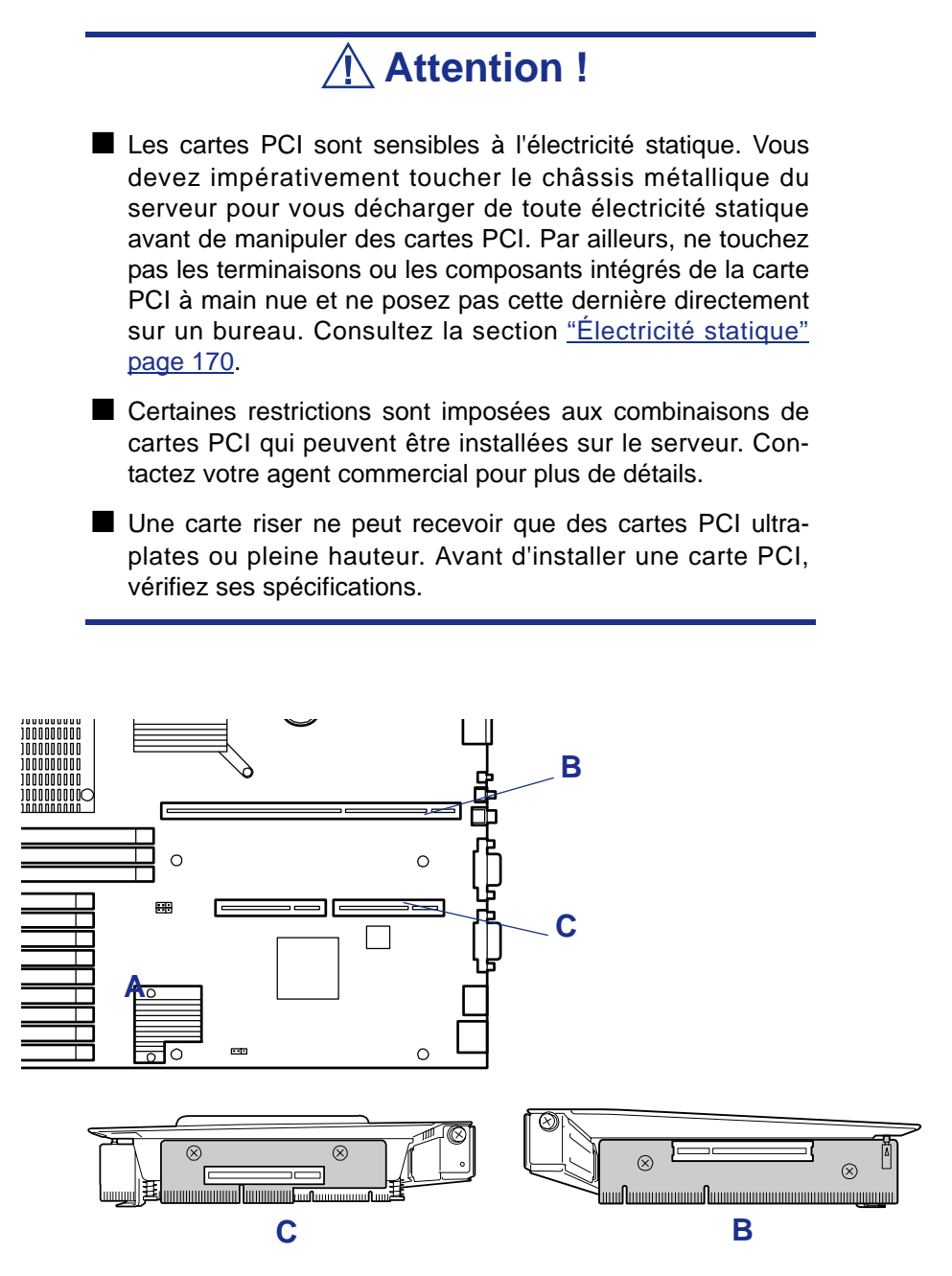

*Figure 133: Slots PCI*

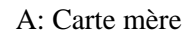

B: Slot pour carte d'extension (réservé aux cartes pleine hauteur) - slot 1B C: Slot pour carte d'extension (réservé aux cartes ultra-plates) - slot 1C

*Remarques : Conformez-vous aux remarques suivantes lors de l'installation/du retrait d'une carte PCI :*

- *Ne touchez pas les terminaisons des cartes riser et les fils des composants électroniques à main nue. Les traces de doigt et la poussière entraînent des dysfonctionnements au niveau du serveur en raison de mauvaises connexions ou de dommages subis par les fils.*
- Une carte riser ne peut recevoir que des cartes PCI ultra*plates ou pleine hauteur. Avant d'installer une carte PCI, vérifiez ses spécifications.*
- *Le système détecte les périphériques d'amorçage dans l'ordre suivant : slots PCI 1B (carte PCI pleine hauteur) et 1C (carte PCI ultra-plate).*
- Les périphériques PCI de même type (y compris le périph*érique PCI intégré) peuvent être reconnus dans un ordre différent de celui susmentionné, selon le système d'exploitation ou l'utilitaire du BIOS du réseau de disques. Vérifiez l'emplacement du slot du périphérique PCI par le numéro du bus PCI, le numéro du périphérique et le code opérationnel indiqués dans le tableau ci-dessous.*

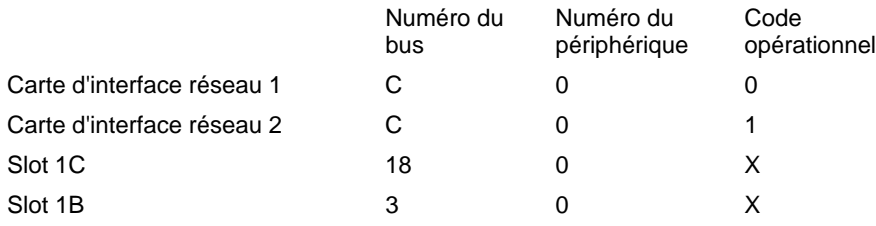

Sur certains périphériques PCI, d'autres numéros de bus peuvent avoir été attribués.

- *Configurez la ROM optionnelle d'un périphérique LAN ne devant pas être amorcé au moyen du SETUP du BIOS sur 'Disabled'.*
- *Si un périphérique LAN supplémentaire est installé, il est difficile de pousser la fixation du connecteur raccordé au port LAN. Débranchez le connecteur en poussant la fixation du moyen d'un tournevis standard. Ce faisant, faites attention de ne pas endommager le port LAN ou d'autres ports au moyen du tournevis.*
- *Si une carte PCI amorçable (un contrôleur de réseau de disques, un contrôleur SCSI ou une carte LAN, par exemple) est installée en sus, la priorité d'amorçage est modifiée. Après l'installation, lancez le SETUP du BIOS, sélectionnez [Boot] et configurez la nouvelle priorité d'amorçage.*
- Contactez votre représentant pour une carte PCI optionnelle *acceptable.*

### *Installation d'une carte PCI*

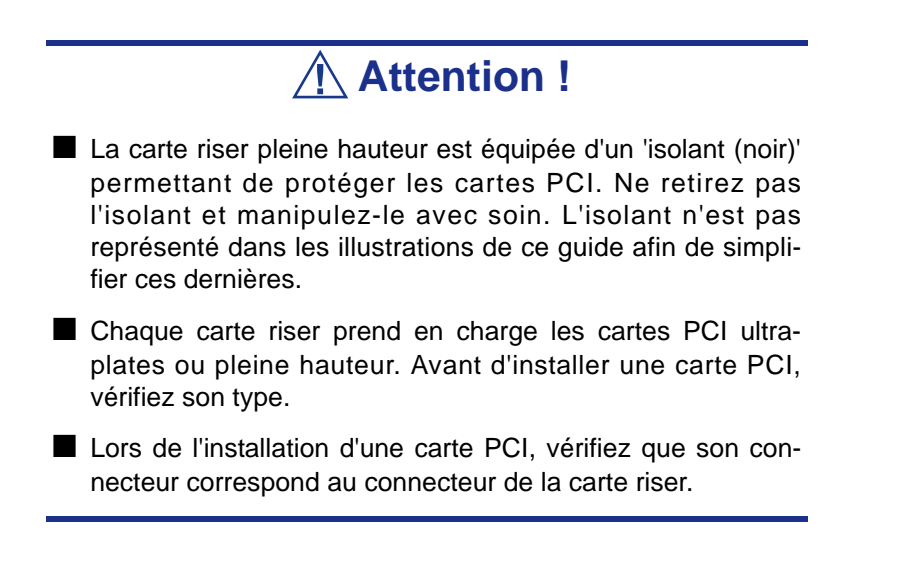

#### *Pour installer une carte PCI sur la carte riser :*

- **1.** Consultez la section *["Préparation du serveur pour la mise à niveau"](#page-170-0) [page 171](#page-170-0)*.
- **2.** Tirez le serveur hors du rack (consultez la section *"Retrait du serveur du rack" page 54*).
- **3.** Retirez le capot du disque et le capot logique.
- **4.** Attrapez la poignée sur l'ensemble carte riser, tirez vers le haut et enlevez l'ensemble carte riser du serveur.

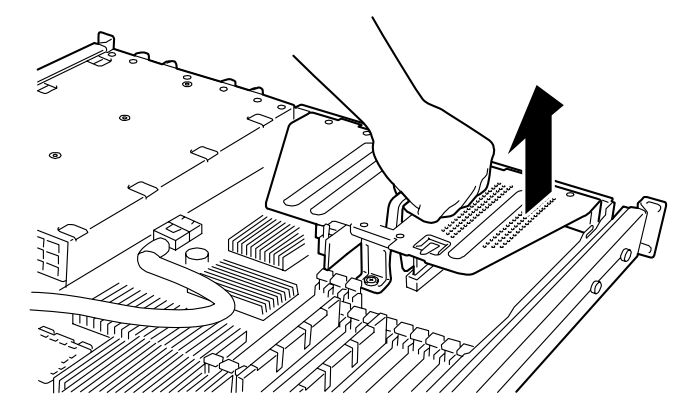

*Figure 134: Retrait de la carte riser*

**5.** Retirez la vis de la carte riser et le cache du slot d'extension.

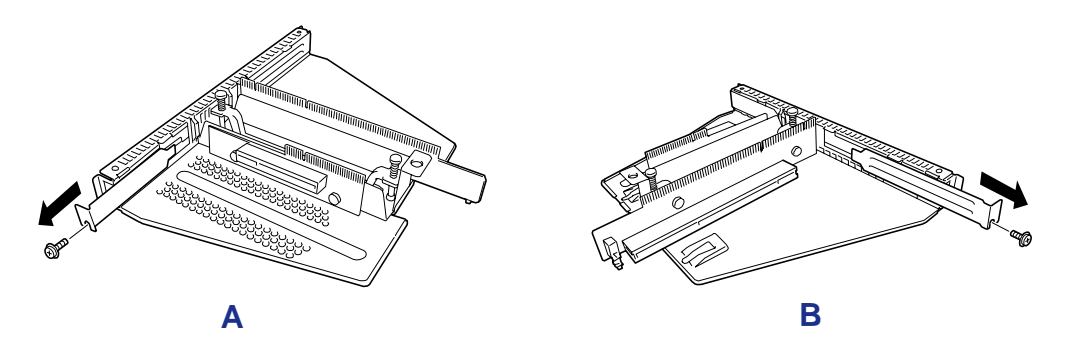

*Figure 135: Retrait du cache de slot d'extension*

A: Type ultra-plat B: Type pleine hauteur

**6.** Installez la carte PCI sur la carte riser.

Alignez les terminaisons de la carte PCI avec le slot de la carte riser et poussez fermement la carte PCI jusqu'à ce qu'elle soit parfaitement insérée..

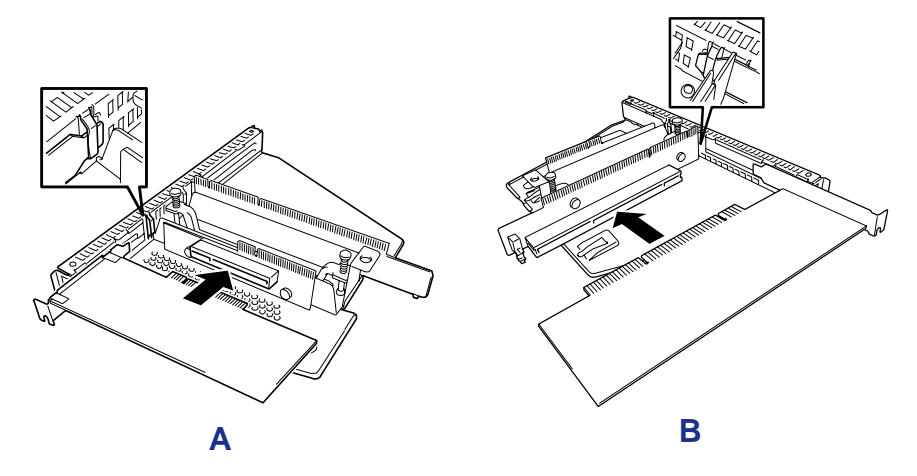

Figure 136: Installation de cartes PCI dans les cartes riser

A: Type ultra-plat B: Type pleine hauteur

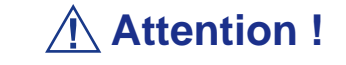

- Ne touchez pas les terminaisons des cartes riser et des cartes PCI à main nue. Les traces de doigt et la poussière entraînent des dysfonctionnements au niveau du serveur.
- Si vous ne pouvez pas installer une carte PCI correctement, retirez-la et réinstallez-la. Faites attention de ne pas exercer une force excessive sur une carte PCI ou une carte riser. Vous risquez d'endommager la carte.

### *Remarque :*

- *Vérifiez que l'extrémité du support de la carte PCI est insérée dans l'orifice de la carte riser.*
- *Certaines cartes PCI sont équipées d'une terminaison qui dépasse du connecteur correspondant.*
- **7.** Fixez la carte PCI au moyen de la vis retirée au cours de l'étape 5.

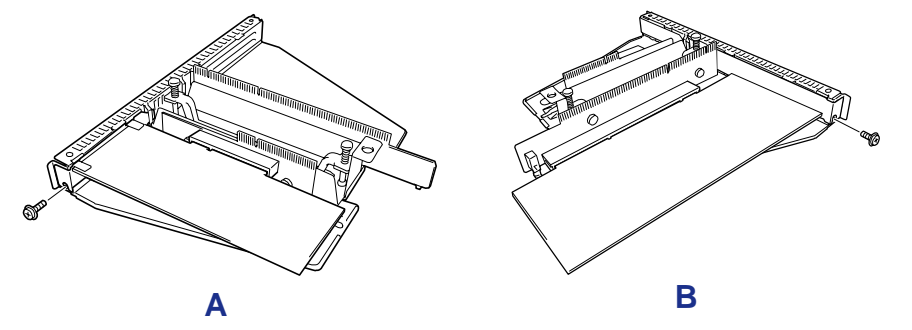

*Figure 137: Fixation de la carte PCI*

A: Type ultra-plat B: Type pleine hauteur

## **Attention !**

Cette étape a pour but de protéger les terminaisons de la carte riser de la poussière ou des traces de doigt. La poussière et les traces de doigt entraînent des dysfonctionnements au niveau du serveur.
**8.** Insérez l'ensemble carte riser dans le slot de la carte mère. Alignez les terminaisons de la carte riser avec le slot de la carte mère et poussez fermement la carte riser jusqu'à ce qu'elle soit parfaitement insérée.

#### *Remarques :*

- *Le cadre de la carte riser est équipé de cliquets utilisés pour fixer la carte riser au boîtier. Lors de l'insertion de la carte riser, assurez-vous que les cliquets sont correctement insérés dans les orifices pratiqués au dos du boîtier. Après l'insertion, poussez la carte riser jusqu'à ce que vous ne puissiez plus voir les terminaisons de cette dernière. La carte riser est entièrement insérée dans le slot.*
- *Faites attention de ne pas endommager les composants de la carte mère lors de l'insertion de la carte riser dans le slot.*

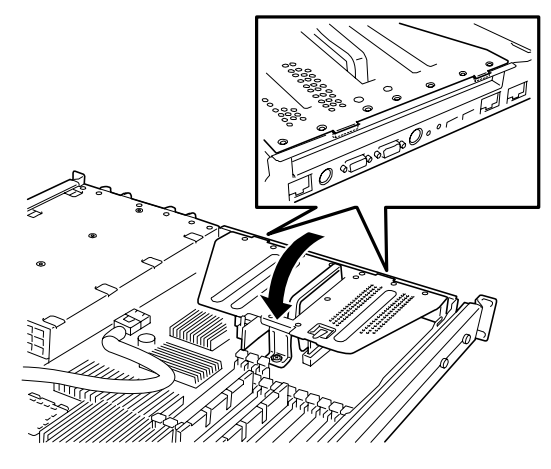

*Figure 138: Insertion de la carte riser dans la carte mère*

- **9.** Installez les composants que vous avez préalablement retirés.
- **10.** Vérifiez que le test POST n'affiche aucun message d'erreur.
- **11.** Si un message d'erreur s'affiche au cours du test POST, prenez-en note et consultez la liste des messages d'erreur du test POST dans la section *["Messages d'erreur du test POST" page 260](#page-259-0)*.
- **12.** Exécutez le SETUP du BIOS et sélectionnez 'Yes' sous [Advanced] ® [Reset Configuration Data]. Ce paramètre est indispensable pour modifier les données de configuration matérielle. Consultez la section *["Utilitaire Setup du BIOS" page 66](#page-65-0)* pour plus de détails.

### *Retrait d'une carte PCI*

Retirez une carte PCI en appliquant la procédure inverse de celle détaillée pour l'installation.

# **Remplacement de la batterie**

Toutes les cartes mères utilisent une batterie pour conserver les informations portant sur le système sur lequel elles sont installées. Si elle ne peut les conserver, remplacez-la par une batterie de puissance identique issue du même fabricant.

## **Attention !**

Le retrait de la batterie de la carte mère entraîne la perte d'informations de configuration. Avant d'effectuer cette manipulation, lancez le Setup et enregistrez les paramètres de configuration de votre système.

Vous pourrez ainsi les restaurer une fois la batterie remplacée.

*Pour remplacer la batterie située sur la carte mère de votre système :*

- **1.** Éteignez et débranchez le serveur, ainsi que tous les périphériques externes qui y sont connectés.
- **2.** Retirez le capot supérieur. *[Consultez la section "Retrait et remise en place du](#page-184-0) [capot supérieur" page 185.](#page-184-0)*
- **3.** Localisez la batterie sur la carte mère de votre système. *[Consultez la section](#page-30-0) ["Carte Mère" page 31.](#page-30-0)*
- **4.** Retirez délicatement la batterie de son connecteur situé sur la carte mère.

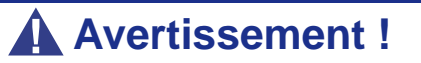

La batterie peut exploser si vous ne vous en débarrassez pas conformément aux réglementations en la matière ou que vous ne la remplacez pas de façon appropriée.

Utilisez pour ce faire une batterie de puissance identique issue du même fabricant.

- **5.** Insérez la batterie, borne positive (+) vers le haut, dans le connecteur correspondant.
- **6.** Réinstallez le capot supérieur du serveur.
- **7.** Branchez les périphériques externes et les câbles d'alimentation.
- **8.** Lancez le Setup pour reconfigurer les paramètres du serveur.

# **Utilisation des disques durs internes dans le cadre d'un système RAID**

L'utilisation d'un contrôleur RAID optionnel vous permet d'utiliser les disques durs dans les baies pour périphériques du serveur et ceux dans l'armoire d'extension pour disques optionnelle dans le cadre d'une configuration RAID.

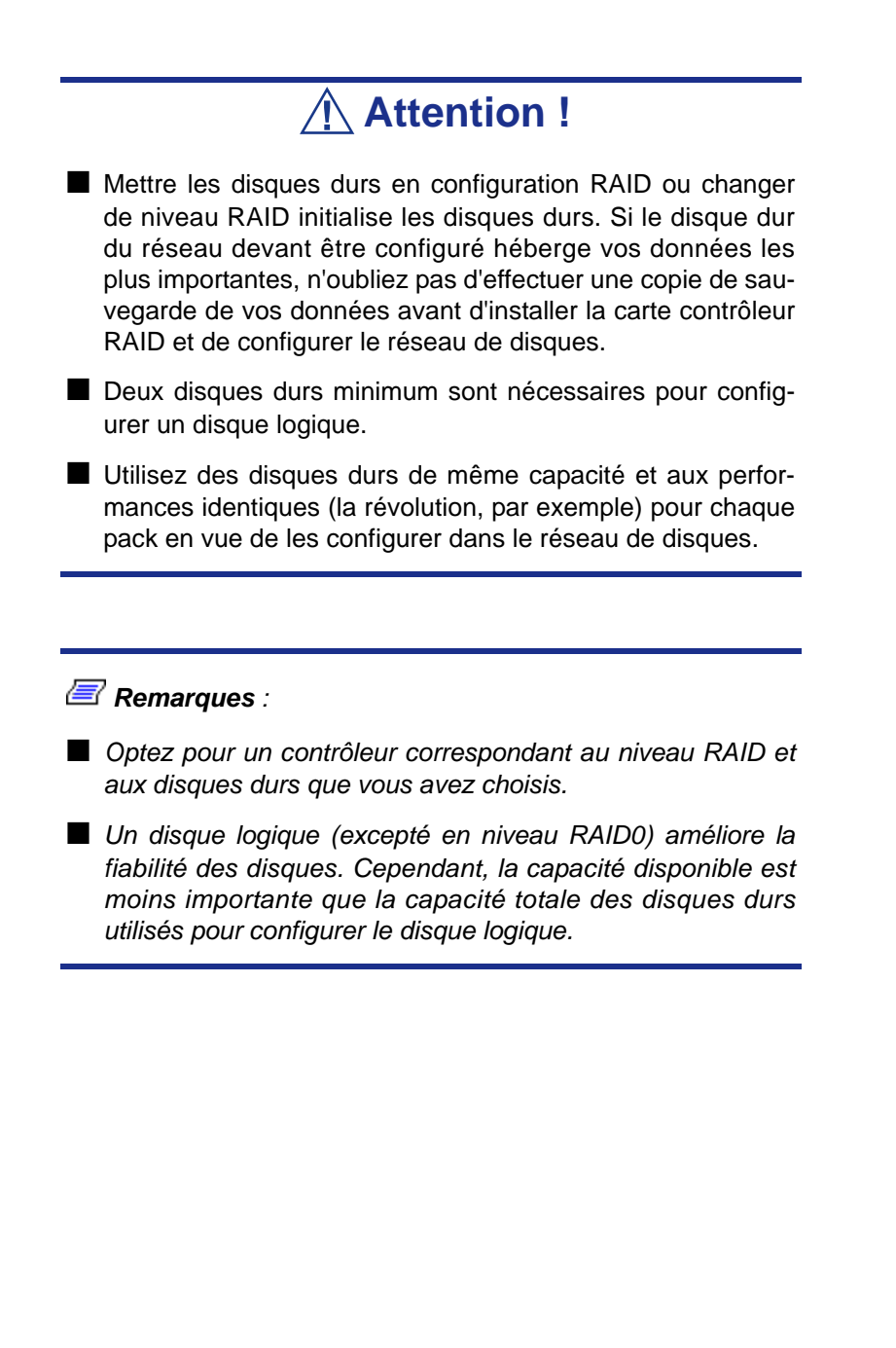

### *Modèle avec disque dur de 3,5"*

Vous pouvez créer un système RAID en utilisant le contrôleur RAID intégré (LSI Embedded MegaRAID) ou un contrôleur RAID optionnel.

#### *Contrôleur RAID intégré (LSI Embedded MegaRAID)*

Un contrôleur RAID est intégré en usine au sein de la carte mère. Par défaut, le système RAID est 'activé'.

#### *Contrôleur RAID optionnel*

Le serveur peut intégrer l'un des contrôleurs RAID optionnels suivants :

- Contrôleur LSILogic MegaRAID SAS 8408E
- Contrôleur de réseau de disques (SAS/SATA matériel RAID 0/1)
- Contrôleur de réseau de disques (SAS/SATA matériel RAID 5/6)

Le contrôleur RAID optionnel peut contrôler les disques durs internes (ou des disques durs externes avec le contrôleur LSILogic MegaRAID SAS 8480E) en tant que système RAID. Pour utiliser les disques durs dans le cadre d'un système RAID, rebranchez le câble d'interface des disques durs sur la carte mère.

Le câble d'interface est branché en usine au mini-connecteur SAS de la carte mère. Reportez-vous au manuel fourni avec le contrôleur RAID pour de plus amples informations.

### **Attention !**

La carte contrôleur RAID est extrêmement sensible à l'électricité statique. Vous devez impérativement toucher le cadre métallique du serveur pour vous décharger de toute électricité statique avant de manipuler la carte contrôleur RAID. Par ailleurs, ne touchez pas les terminaisons ou les composants intégrés de la carte contrôleur RAID à main nue et ne posez pas cette dernière directement sur un bureau. Pour de plus amples informations en la matière, consultez la section ["Élec](#page-169-0)[tricité statique" page 170](#page-169-0).

*Remarque : Avant d'installer une carte contrôleur RAID, lancez l'utilitaire SETUP, sélectionnez [Advanced]* → *[PCI Configuration] et vérifiez que le paramètre [PCI Slot xx ROM] (xx : numéro du connecteur PCI) est configuré sur [Enabled].*

#### *Installation*

Consultez la section *["Installation d'une carte PCI" page 214](#page-213-0)* et reportez-vous également au Guide de l'utilisateur du contrôleur RAID optionnel.

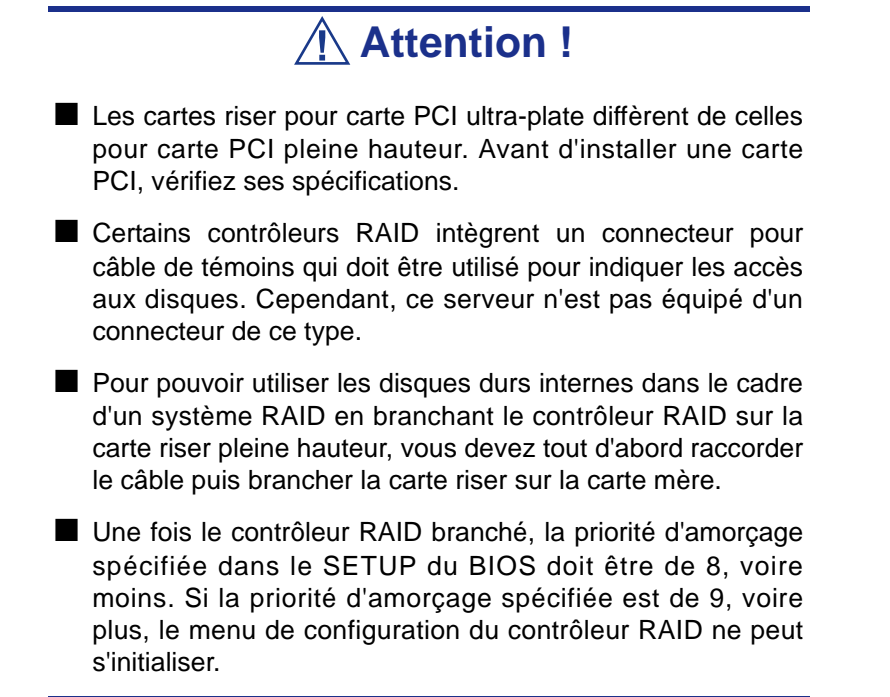

#### *Configuration du cavalier du fond de panier*

Pour pouvoir utiliser un contrôleur RAID optionnel, vous devez modifier la configuration du cavalier du fond de panier, tel que représenté ci-dessous.

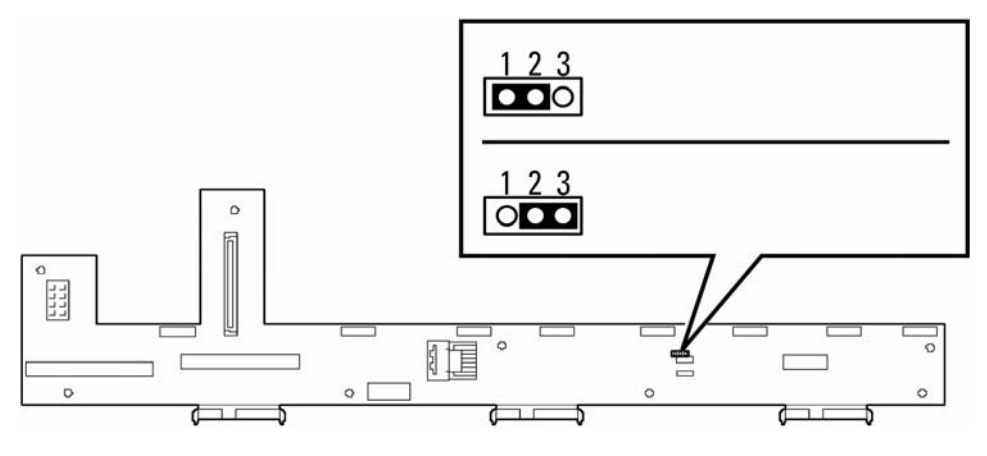

*Figure 139: Configuration du cavalier du fond de panier*

#### *Retrait*

Retirez le contrôleur RAID optionnel en appliquant la procédure inverse de celle détaillée pour l'installation.

### *Modèle avec disque dur de 2,5"*

Pour créer un système RAID, utilisez le contrôleur RAID interne. Les baies pour disques durs sont branchées en usine au connecteur RAID interne.

#### *Configuration standard*

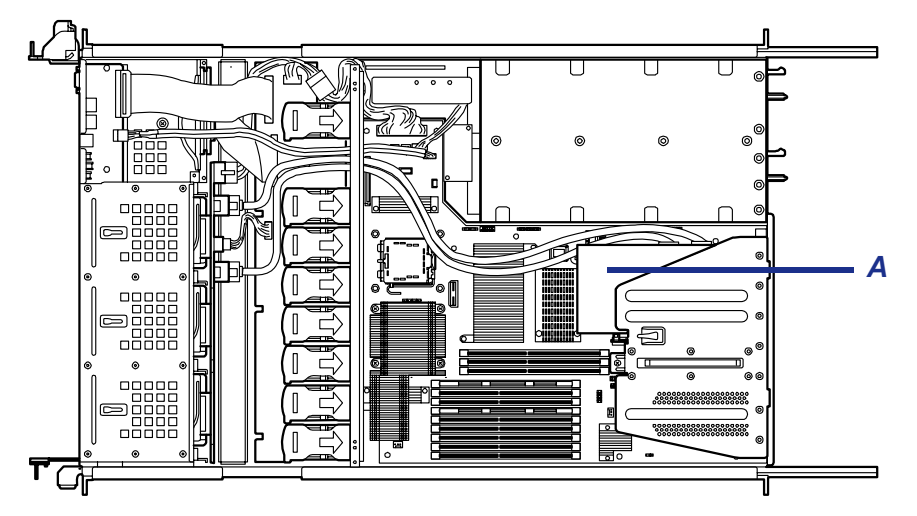

*Figure 140: Contrôleur RAID interne (A)*

Utilisez WebBIOS pour configurer le système RAID.

#### *Avis*

Conformez-vous aux remarques suivantes lors de la configuration d'un système RAID :

- Les disques durs installés (SAS ou SATA) doivent présenter la même capacité et la même vitesse de rotation (le nombre minimum de disques requis dépend du niveau RAID (Redundant Array of Inexpensive [Independent] Disks) sélectionné).
- Sélectionnez/définissez un niveau RAID 'RAID0', 'RAID5' ou 'RAID6'.

Lors de l'installation d'un système d'exploitation sur un disque dur interne, vous devez utiliser 'Express Setup' pour exécuter toutes les procédures de configuration RAID, d'installation du système d'exploitation et de configuration de ce dernier.

Utilisez Express Setup même lorsque vous n'installez pas de système. Lancez Express Setup et sélectionnez [OS Selection] → [Others]. Le programme d'installation exécute automatiquement toutes les procédures de configuration RAID et d'installation de l'utilitaire de maintenance.

En cas d'exécution des procédures de configuration en mode manuel, utilisez l'utilitaire de configuration RAID du contrôleur intégré. Vous pouvez démarrer l'utilitaire lors du test POST.

Pour plus de détails, consultez la documentation en ligne hébergée sur le DVD ExpressBuilder fourni avec le serveur (l'utilitaire varie en fonction du contrôleur RAID). Pour plus de détails sur le taux de transfert de données, le niveau RAID et la configuration du système RAID, reportez-vous également au manuel fourni avec le contrôleur RAID.

### **Attention !**

En cas d'installation d'un contrôleur RAID optionnel, ne laissez pas le système passer en mode Mise en veille prolongée ou Veille.

### *Unité d'extension de disques*

Une unité d'extension de disques est un périphérique unique en son genre pouvant contenir jusqu'à 14 disques durs (le nombre de disques durs dépend du modèle).

Une ou deux unités d'extension peuvent être branchées sur un serveur équipé d'un contrôleur RAID. Pour de plus amples informations, reportez-vous aux manuels fournis avec le contrôleur RAID et l'unité d'extension de disques.

**Attention !**

L'unité d'extension de disques est fournie sans disques durs. Les disques durs doivent être achetés séparément.

Un câble optionnel peut être nécessaire pour brancher une unité d'extension de disques. Pour plus de détails, reportez-vous au manuel fourni avec l'unité d'extension de disques.

Branchez l'unité d'extension de disques et servez-vous de l'utilitaire de configuration RAID du contrôleur intégré pour intégrer l'unité d'extension de disques au sein d'un système RAID (RAID0, RAID1 ou RAID5) (l'utilitaire varie en fonction du contrôleur RAID). Pour de plus amples informations sur les paramètres et les méthodes devant être utilisés, consultez la documentation en ligne hébergée sur le DVD ExpressBuilder fourni avec le serveur ou reportez-vous au manuel accompagnant la carte.

Lorsqu'une unité d'extension de disques est intégrée au sein d'un système RAID, vous pouvez utiliser la fonction de 'reconstruction automatique' du contrôleur RAID pour restaurer les données en cas de panne de l'un des disques durs installés dans l'unité d'extension de disques (échangez à chaud le disque dur défectueux).

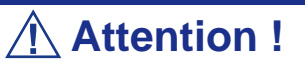

En cas d'installation d'un contrôleur RAID optionnel, ne laissez pas le système passer en mode Mise en veille prolongée ou Veille.

# *Résolution des problèmes*

Ce chapitre vous permet d'identifier et de résoudre les problèmes susceptibles de se produire lors de l'installation ou de l'utilisation de votre système. La première section de ce chapitre vous explique comment réinitialiser votre système en cas de problèmes. Les sections suivantes contiennent des listes de dépannage et des procédures qui vous permettront d'isoler des problèmes spécifiques. La dernière section fournit des informations sur le BIOS et l'utilisateur du système.

### **Avertissement !**

Le bouton-poussoir marche/arrêt CC situé sur le panneau avant de votre système ne coupe pas totalement l'alimentation secteur. La carte mère de votre système renferme une tension de +5 Vcc tant que le cordon d'alimentation secteur est branché dans la prise secteur. Avant d'exécuter les procédures décrites dans ce manuel, assurez-vous que votre système est hors tension et que les cordons d'alimentation secteur sont débranchés du panneau arrière du châssis. Si vous ne coupez pas l'alimentation avant d'ouvrir votre système, vous risquez de vous blesser et d'endommager votre équipement.

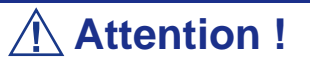

Si vous utilisez votre système tandis que son capot est retiré, vous risquez d'endommager les composants qu'il contient. Réinstallez systématiquement le capot supérieur avant de mettre votre système sous tension de sorte qu'il puisse se refroidir correctement et que l'air puisse circuler librement.

# **Électricité statique**

Les décharges électrostatiques peuvent endommager les unités de disque, les cartes d'extension et d'autres composants. Vous pouvez vous protéger de l'électricité statique en portant un bracelet antistatique fixé au châssis de votre système lors de la manipulation des composants de ce dernier.

L'électricité statique peut facilement endommager les appareils électroniques. Pour y remédier, rangez-les dans un emballage de protection chaque fois que vous les retirez de votre système.

# **Réinitialisation du serveur**

Vous disposez de deux méthodes pour réinitialiser le serveur.

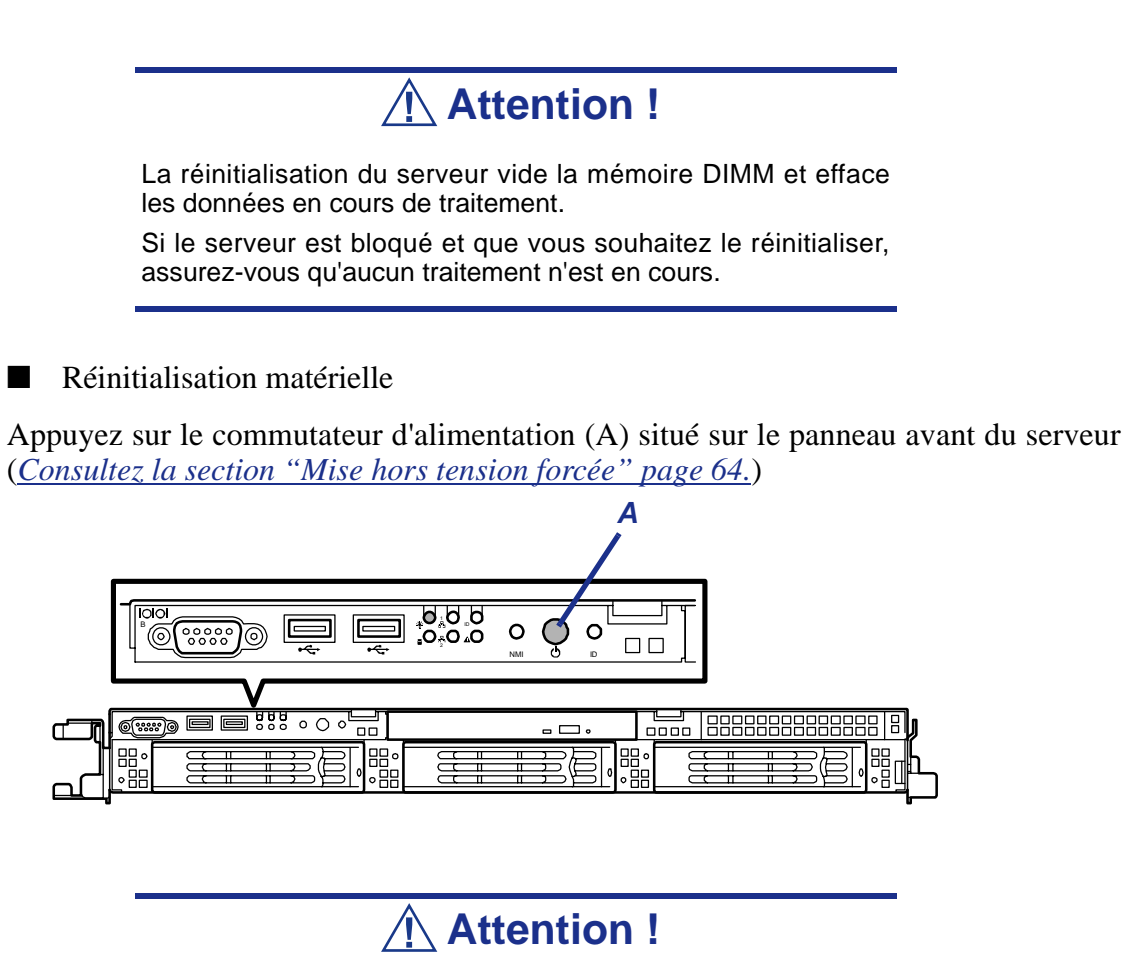

Si la fonction de mise sous tension distante est utilisée, rallumez le serveur une fois pour charger le système d'exploitation puis remettez-le hors tension en appliquant la procédure standard.

Réinitialisation logicielle

Si le serveur se bloque avant le chargement du système d'exploitation, appuyez sur les touches **Ctrl** et **Alt** et, tout en les maintenant enfoncées, appuyez sur la touche **Suppr**. Cette opération redémarre le serveur.

# <span id="page-226-0"></span>**Guide de dépannage**

Cette section vous guide lors de l'identification des problèmes et de leur origine.

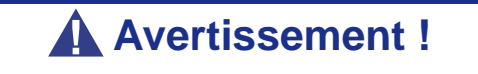

Vous devez impérativement mettre votre système et vos périphériques hors tension avant d'y brancher ou d'en débrancher quoi que ce soit.

Dans le cas contraire, vous risquez d'endommager définitivement votre système ou vos périphériques.

- **1.** Éteignez le système et les périphériques. Débranchez tous les périphériques du système, excepté le clavier et le moniteur. Le cordon d'alimentation du système doit être branché dans une prise de terre.
- **2.** Assurez-vous que le clavier et le moniteur sont correctement reliés au système. Allumez le moniteur puis réglez la luminosité et les contrastes selon votre convenance (consultez la documentation du moniteur).
- **3.** Mettez le système sous tension. Si le témoin d'alimentation ne s'allume pas mais que le système semble fonctionner correctement, le témoin doit être remplacé.
- **4.** Suivez le déroulement du test POST. Chaque fois que vous mettez le système sous tension, le test POST vérifie la carte mère, la mémoire, le clavier et certains périphériques.
- **5.** Lors du test POST, vérifiez les points suivants :
	- (Ligne 1 du message d'erreur)
	- (Ligne 2 du message d'erreur)
	- **Press**  $\leq$ F1 $>$  to continue,
	- $\blacksquare$  <F2> to enter Setup
	- Veuillez prendre note du message d'erreur et appuyer sur la touche **F2** pour relancer le processus d'amorçage ou sur la touche **F1** pour accéder au Setup.
- **6.** Les erreurs empêchant le processus d'amorçage de se poursuivre (erreurs fatales) vous sont notifiées par une série de bips sonores. Si ce type d'erreur survient, prenez en note et consultez la section Messages d'erreur : codes sonores.

### *Visualiseurs système*

Contrôlez l'occurrence des défaillances au moyen de NEC ESMPRO lors du fonctionnement du système.

Vérifiez plus particulièrement si les alertes sont rapportées au programme NEC ESMPRO Manager hébergé sur le PC de gestion. Assurez-vous que les alertes apparaissent dans les modules Operation Window, Data Viewer ou Alert Viewer de NEC ESMPRO Manager.

# **Problèmes au démarrage initial**

Les problèmes survenant au démarrage initial proviennent généralement de l'installation ou de la configuration inappropriée des composants de votre système. Les défaillances matérielles sont plus rares.

- Tous les câbles sont-il correctement branchés et fixés ?
- La prise murale utilisée est-elle alimentée par le secteur ?
- Les paramètres du Setup sont-ils correctement configurés ? Tous les pilotes sont-ils correctement installés ?
- Toutes les cartes d'extension sont-elles entièrement insérées dans les slots correspondants de la carte mère de votre système ?
- Tous les modules DIMM sont-ils correctement installés ?
- Le processeur est-il entièrement inséré dans le connecteur correspondant de la carte mère de votre système ?
- Les commutateurs et cavaliers de la carte mère sont-ils correctement réglés (si leur configuration par défaut a été modifiée) ?
- Les commutateurs et cavaliers des cartes d'extension optionnelles et des périphériques sont-ils correctement configurés ? Pour de plus amples informations, consultez la documentation fournie avec ces périphériques. Assurez-vous qu'il n'existe aucun conflit de ressources système entre les composants (deux cartes d'extension pourraient par exemple partager par erreur la même interruption, entraînant ainsi un conflit).
- Les cartes d'extension et les unités de disque sont-elles correctement installées ?
- Le clavier est-il correctement raccordé au système et branché au port PS/2 approprié ?
- Une disquette d'amorçage est-elle insérée dans le lecteur A: de votre système ?
- Le disque dur est-il correctement formaté ou défini ?
- Le système d'exploitation est-il correctement chargé ? Consultez sa documentation.

# **Problèmes après que le système ait fonctionné correctement**

Les problèmes survenant après que les composants matériels et logiciels de votre système aient fonctionné correctement peuvent provenir d'une défaillance de vos équipements. Aidez-vous de la liste fournie ci-dessous pour tenter d'y remédier.

Si le problème persiste, consultez la section *[Guide de dépannage](#page-226-0)* précédemment dans ce chapitre.

- Si vous exécutez un logiciel depuis une disquette ou un support optique, essayez de le lancer en utilisant une autre copie.
- Si vous exécutez un logiciel depuis votre disque dur, vérifiez que tous les fichiers dont vous avez besoin sont installés. Le problème peut provenir de la copie hébergée sur le disque dur. Réinstallez le logiciel sur le disque dur et réessayez de le lancer.
- Si le problème persiste, il peut provenir du branchement inapproprié de l'un de vos câbles, de poussières ayant pénétré dans votre clavier (si l'entrée clavier ne répond pas) ou de défaillances ayant pour origine un autre de vos composants.
- Une hausse de tension, une coupure de courant ou une chute de tension s'est peutêtre produite. Ces phénomènes peuvent notamment faire vaciller l'affichage, réamorcer brusquement le système et bloquer ce dernier de sorte qu'il ne puisse plus répondre aux commandes de l'utilisateur. Si nécessaire, quittez les applications ouvertes et éteignez votre système. Réamorcez-le, chargez le logiciel de votre choix et réessayez de vous en servir.
- Lors d'une hausse de tension, il peut arriver que les têtes du disque dur entrent en contact avec ce dernier, endommageant ou détruisant ainsi certains de vos fichiers de données. Si la ligne d'alimentation secteur que vous utilisez est sujette aux hausses de tension, installez un onduleur entre votre prise électrique et le cordon d'alimentation de votre système.

# **Problèmes d'exécution de nouvelles applications**

Les problèmes survenant lors de l'exécution d'une nouvelle application proviennent généralement de cette dernière. Il est plutôt rare qu'ils soient provoqués par un équipement défectueux, plus particulièrement si vos autres logiciels fonctionnent correctement. Aidez-vous de la liste fournie ci-dessous pour savoir si vous pouvez facilement remédier au problème. Si le problème persiste malgré tout, veuillez contacter le service client de l'éditeur du logiciel.

- La configuration matérielle de votre système est-elle conforme aux exigences minimales du logiciel ? Consultez la documentation de ce dernier.
- La copie du logiciel en votre possession est-elle légale ? Les copies piratées ne fonctionnant généralement pas, nous vous conseillons de vous en procurer une qui soit légale.
- Si vous exécutez le logiciel depuis un support optique ou une disquette, la copie utilisée est-elle de bonne qualité ?
- Si vous exécutez le logiciel depuis un support optique, ce dernier est-il rayé ou sale ?
- Le logiciel est-il correctement installé ? Avez-vous suivi toutes les procédures fournies et installé tous les fichiers requis ?
- Les pilotes de périphérique appropriés sont-ils installés ?
- Le logiciel est-il correctement configuré ?
- Utilisez-vous le logiciel correctement ?

# **Problèmes et suggestions**

Contactez votre prestataire de services agréé si les suggestions suivantes ne résolvent pas votre problème.

| <b>Suggestion</b>                              | <b>Suggestion</b>                                                                                                    |
|------------------------------------------------|----------------------------------------------------------------------------------------------------|
| Problèmes d'applications                       | Vérifiez que tous les câbles sont correctement installés.                                                                                                    |
|                                                | Vérifiez que la configuration matérielle de votre ordinateur est correcte. Dans                                                                                                    |
|                                                | le Setup, vérifiez les valeurs des paramètres du système que vous avez                                                                                                    |
|                                                | préalablement enregistrées. Si une erreur vous semble évidente (type de<br>lecteur spécifié erroné, par exemple), effectuez les modifications nécessaires<br>dans le Setup et réamorcez le système. Enregistrez vos modifications.                  |
|                                                | Assurez-vous que le logiciel est correctement configuré. Pour de plus amples<br>informations, veuillez consulter sa documentation. Essayez une autre copie<br>du logiciel pour savoir si le problème ne provient pas de celle que vous<br>utilisez. |
|                                                | Si vos autres logiciels fonctionnent correctement, contactez l'éditeur du<br>logiciel défectueux.                                                                                                    |
| Les caractères affichés sont                   | Vérifiez que la luminosité et les contrastes sont correctement réglés.                                                                                                    |
| déformés ou incorrects                         | Assurez-vous que les câbles de transmission du signal vidéo et                                                                                                    |
|                                                | d'alimentation du moniteur sont correctement installés (éteignez votre                                                                                                    |
|                                                | système avant de rebrancher des câbles). Assurez-vous que votre moniteur                                                                                                    |
|                                                | est compatible avec le mode d'affichage sélectionné (consultez la                                                                                                    |
|                                                | documentation de votre moniteur).                                                                                                    |
| Les caractères ne s'affichent pas              | Assurez-vous que le moniteur est branché et allumé. La luminosité et les                                                                                                    |
|                                                | contrastes sont-ils correctement réglés ? Assurez-vous que le câble de<br>transmission du signal vidéo est correctement branché (éteignez votre                                                                                                    |
|                                                | système avant de rebrancher des câbles). Assurez-vous que la carte vidéo                                                                                                    |
|                                                | de votre système est installée et activée. Réamorcez votre système.                                                                                                    |
| La configuration de la RAM de la               | Si les paramètres de configuration du système stockés dans la RAM de la                                                                                                    |
| CMOS est erronée                               | CMOS se modifient sans raison apparente (l'heure est erronée, par                                                                                                    |
|                                                | exemple), il est possible que la batterie de secours ne soit pas suffisamment<br>puissante pour les conserver. Remplacez la batterie.                                                                                                    |
| Le témoin du lecteur de disquettes             | Assurez-vous que les câbles de transmission des signaux et d'alimentation                                                                                                    |
| ne s'allume par lorsque le lecteur             | du lecteur sont correctement installés. Vérifiez que le lecteur est                                                                                                    |
| fonctionne ou qu'il est soumis au<br>test POST | correctement configuré et activé dans le Setup.                                                                                                    |
| Le témoin du disque dur ne s'allume            | Assurez-vous que les câbles de transmission des signaux et d'alimentation                                                                                                    |
| pas lorsqu'il fonctionne ou qu'il est          | du disque dur sont correctement installés. Vérifiez que le connecteur du                                                                                                    |
| soumis au test POST                            | panneau avant est bien relié aux connecteurs de la carte mère et que le                                                                                                    |
|                                                | disque dur est correctement configuré et activé dans le Setup. Consultez le                                                                                                    |
|                                                | manuel du fabricant du disque dur pour configurer correctement la fonction                                                                                                    |
|                                                | de contrôle distant de l'activité de ce dernier.                                                                                                    |
| Le témoin d'alimentation de s'allume           | Si le système fonctionne normalement, vérifiez le connecteur entre la carte                                                                                                    |
| pas                                            | mère et le panneau avant. S'il est correctement connecté, le témoin doit être<br>défectueux.                                                                                                    |

**Tableau 32: Problèmes et suggestions**

# **Résolution des problèmes**

### *Messages d'erreur sur l'écran LCD virtuel*

Le moteur NEC EXPRESSSCOPE 2 (contrôleur de gestion distante) de la carte serveur vous permet de contrôler l'état du serveur dans l'écran basé sur navigateur WEB du PC client, via le réseau.

L'écran LCD virtuel (16 caractères x 2 lignes) dans la zone 'Host Information' affiche les codes POST et les messages d'état.

Lorsque le test POST détecte une erreur, le code d'erreur POST s'affiche sur l'écran LCD virtuel une fois le test POST terminé. Pour plus de détails, reportez-vous au tableau répertoriant les codes d'erreur du test POST.

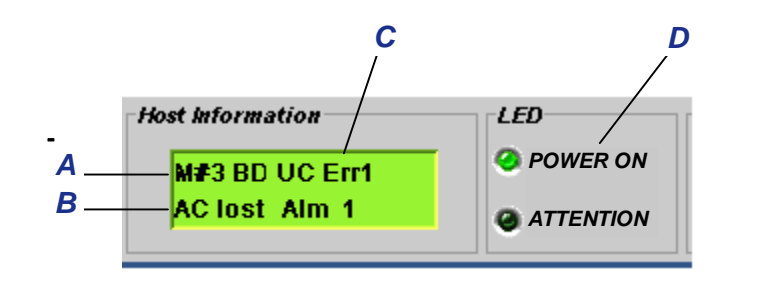

*Figure 141: Écran LCD virtuel*

A : message envoyé par le BIOS B : message envoyé par le BMC C : écran LCD virtuel D : témoins d'état

| Message affiché  | <b>Description</b>                                                                | <b>Action</b>                                                               |
|------------------|-----------------------------------------------------------------------------------|-----------------------------------------------------------------------------|
| XX BIOS rev YYYY | Le test POST est en cours.<br>XX: code POST, YYYY: version<br>du BIOS             | Il ne s'agit pas d'une erreur.                                              |
| CPU Reconfigured | Le test POST se termine mais les<br>performances du processeur sont<br>dégradées. | Contactez le service client.                                                |
|                  |                                                                                   | Procédez comme suit pour essayer de<br>corriger l'erreur.                   |
|                  |                                                                                   | Démarrez le SETUP du BIOS.<br>$1_{-}$                                       |
|                  |                                                                                   | Sélectionnez [Main] - [Processor<br>Settings] - [Processor Retest] - [Yes]. |
|                  |                                                                                   | Sélectionnez [Exit] - [Exit Saving<br>3.<br>Changes.                        |

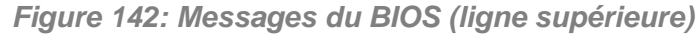

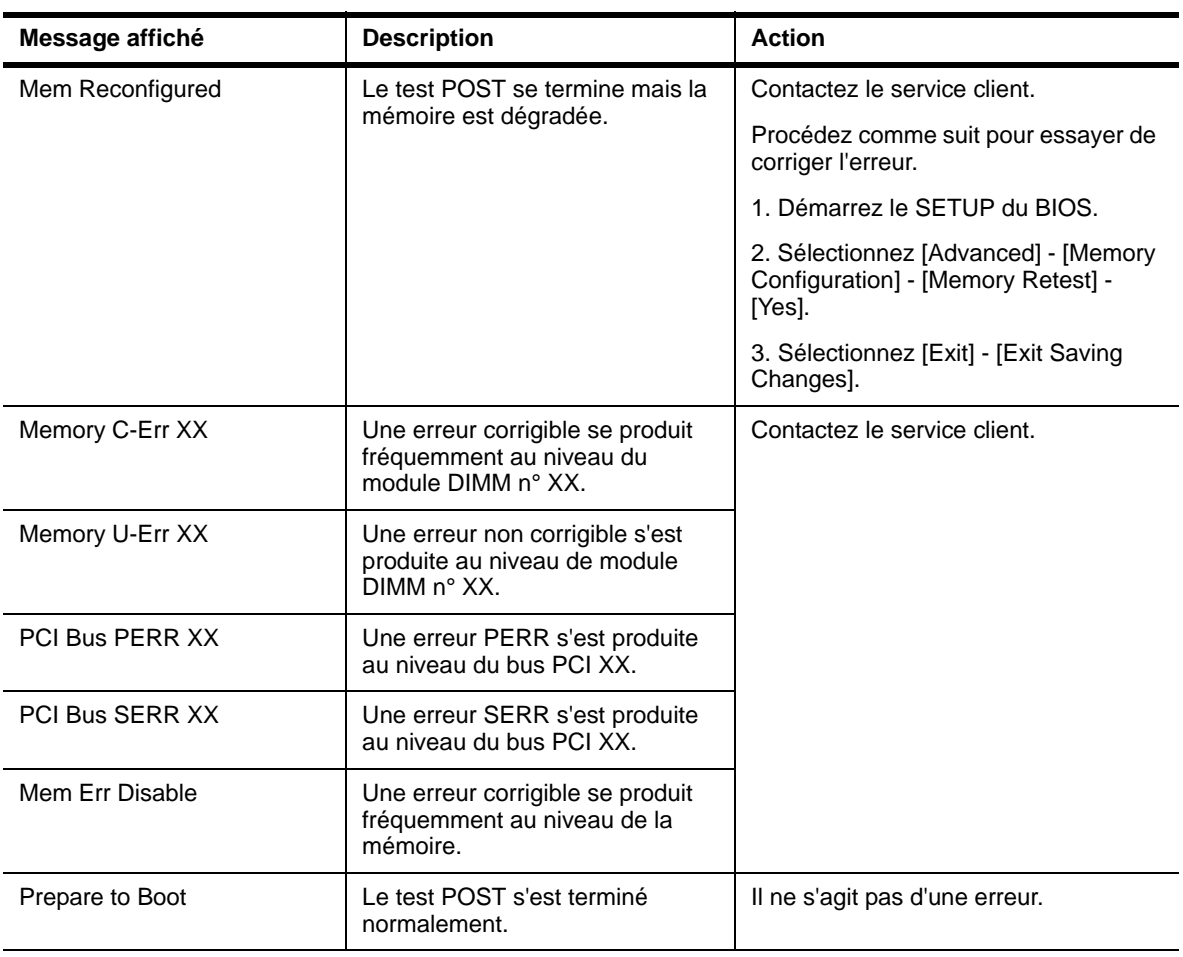

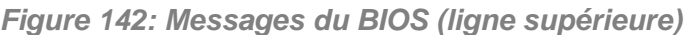

#### *Figure 143: Messages du BMC (ligne inférieure)*

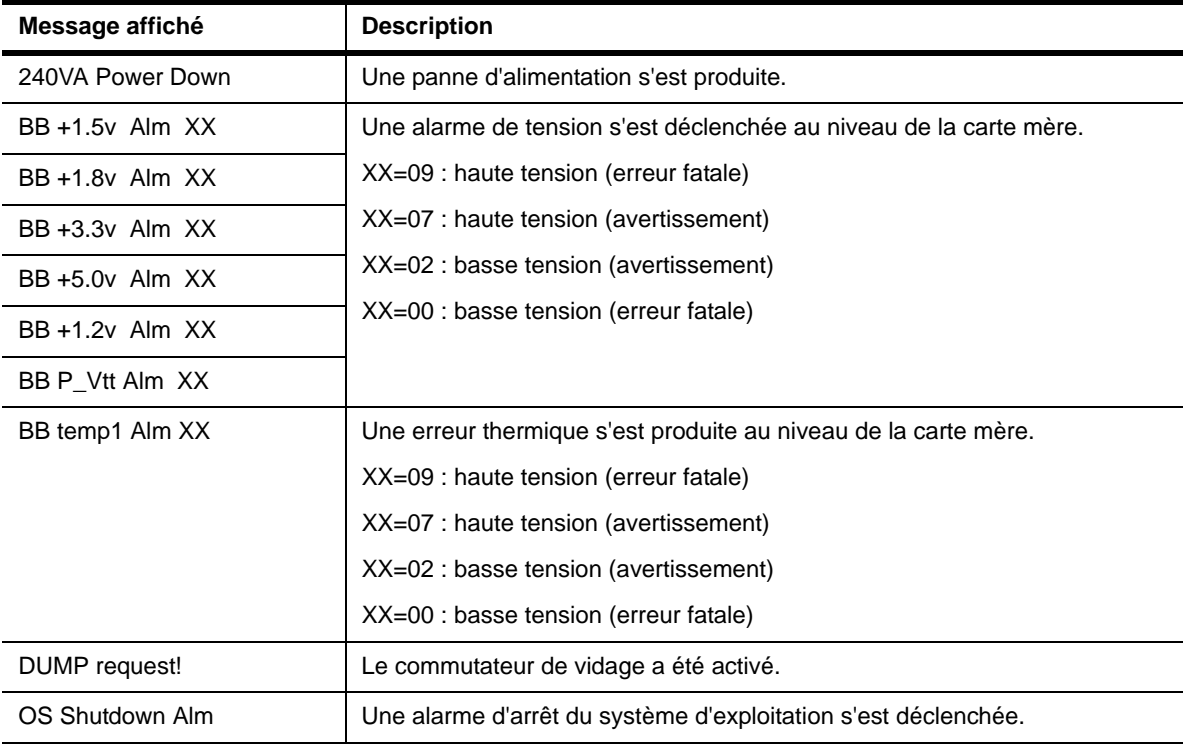

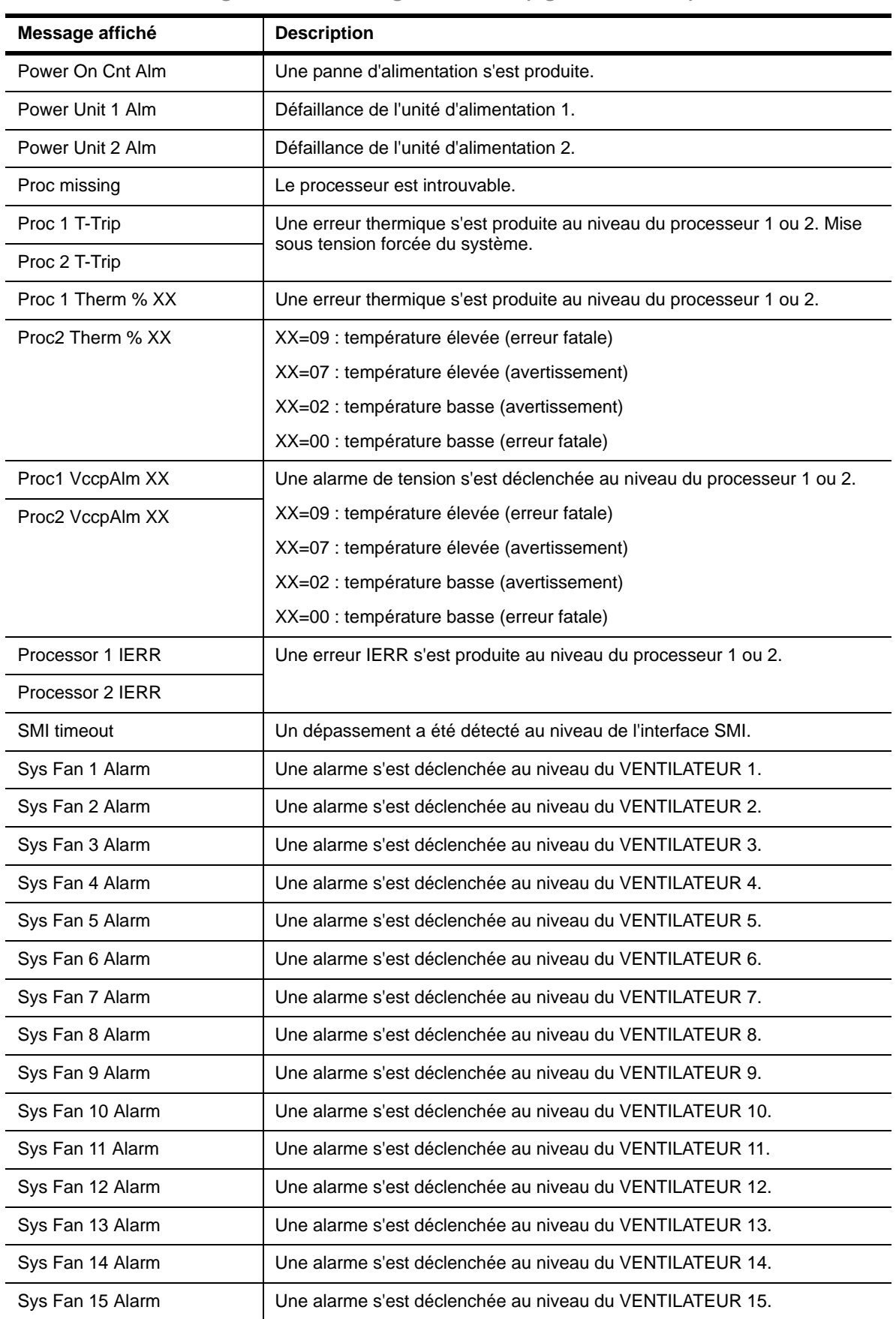

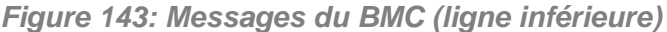

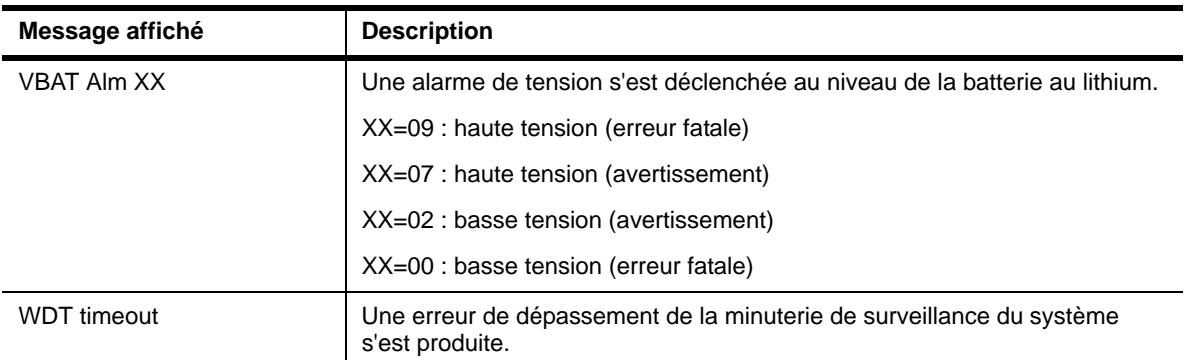

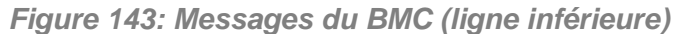

### *Problèmes de serveur*

*Échec de la mise sous tension du serveur :* 

- Le serveur est-il correctement alimenté ?
	- Vérifiez que le cordon d'alimentation est branché dans une prise de courant (ou un onduleur) conforme aux spécifications électriques du serveur.
	- Vérifiez que le blindage du cordon d'alimentation n'est pas altéré ou que des fiches ne sont pas tordues.
	- Vérifiez que le disjoncteur d'alimentation de la prise de courant connectée est enclenché.

- Si le cordon d'alimentation est branché sur un onduleur, assurez-vous que ce dernier est alimenté et qu'il transmet le courant reçu. Pour obtenir des informations détaillées, consultez le manuel qui accompagne l'onduleur. L'alimentation du serveur et l'onduleur auquel il est raccordé peuvent être liés au moyen de l'utilitaire Setup de la CMOS. <Menu devant être contrôlé : [Advanced] - [AC-LINK]>

- Avez-vous appuyé sur le commutateur POWER/SLEEP ?
	- Appuyez sur le commutateur POWER/SLEEP situé sur le panneau avant du serveur pour le mettre sous tension (le témoin POWER/SLEEP s'allume).

#### *Échec de la mise hors tension du serveur.*

- Le commutateur d'alimentation est-il activé ?
	- Redémarrez le serveur et lancez le Setup du BIOS.
- Le serveur est-il en mode sécurisé ?
	- En mode sécurisé, le commutateur d'alimentation est désactivé (de plus, l'arrêt forcé n'est pas disponible). Pour désactiver le mode sécurisé, entrez le mot de passe spécifié au moyen du Setup du BIOS.

*Aucun écran n'apparaît et un signal sonore est émis :* 

La carte DIMM est-elle correctement installée?

- Vérifiez que la carte DIMM est fermement insérée dans le connecteur correspondant.
- Vérifiez si des modules DIMM présentant des spécifications différentes sont installés au sein du même banc.
- Les modules DIMM doivent être installés par paire et dans l'ordre suivant : 11 et 21, 31 et 41, 12 et 22, 32 et 42, 13 et 23 et 33 et 43.
- La vitesse des modules DIMM installés doit être identique et tous doivent être enregistrés.
- Prenez note du code sonore et appliquez les mesures appropriées, conformément aux informations fournies dans le tableau de la section *["Codes sonores"](#page-263-0) [page 264](#page-263-0)*.
- Assurez-vous que les cavaliers ont été remis dans leur position d'origine après effacement de la CMOS. Consultez la section 'Configuration des cavaliers de la carte mère' du chapitre 4 pour connaître la position des cavaliers.

#### *Le test POST ne se termine pas :*

- La carte DIMM est-elle installée ?
	- Deux cartes DIMM minimum sont nécessaires au fonctionnement du serveur.
	- Les modules DIMM doivent être installés par paire et dans l'ordre suivant : 11 et 21, 31 et 41, 12 et 22, 32 et 42, 13 et 23 et 33 et 43.
	- La vitesse des modules DIMM installés doit être identique et tous doivent être enregistrés.
- La taille de la mémoire est-elle importante ?
	- Le contrôle de la mémoire peut durer quelques secondes si sa taille est importante. Patientez quelques instants.
- Avez-vous effectué une opération au moyen du clavier ou de la souris juste après avoir démarré le serveur ?
	- Si vous utilisez le clavier ou la souris immédiatement après le démarrage du serveur, le test POST peut accidentellement détecter une erreur au niveau du contrôleur clavier et s'arrêter. Le cas échéant, redémarrez le serveur. N'effectuez aucune opération au moyen du clavier ou de la souris tant que le message de démarrage du BIOS est affiché.
- Le serveur contient-il des périphériques PCI ou cartes mémoire adéquats ?
	- Le bon fonctionnement du serveur n'est pas garanti lorsqu'il est utilisé avec des périphériques non autorisés.

#### *Accès impossible aux périphériques internes ou externes (ou échec de ces périphériques) :*

■ Les câbles sont-ils correctement branchés ?

- Assurez-vous que les câbles d'interface et le cordon d'alimentation sont correctement branchés. Vérifiez également que les câbles sont raccordés dans le bon ordre.
- Avez-vous respecté l'ordre de mise sous tension ?
	- Lorsque des périphériques externes sont raccordés au serveur, allumez-les en premier puis mettez le serveur sous tension.
- Avez-vous installé les pilotes des périphériques optionnels connectés ?
	- Certains périphériques optionnels requièrent des pilotes de périphérique spécifiques. Consultez le manuel qui accompagne le périphérique pour installer son pilote.
- Le BIOS est-il correctement configuré ?
	- Il est possible que certains périphériques branchés au port série ou parallèle exigent une adresse de port d'E/S ou un mode de fonctionnement spécifique. Reportez-vous au manuel fourni avec la carte pour savoir comment configurer ces paramètres.

*Le commutateur d'alimentation et la fonction Sommeil sont désactivés :*

- Λε commutateur POWER est-il maqué par le BIOS ?
	- Le BIOS peut désactiver la mise hors tension via le commutateur POWER après le démarrage du système d'exploitation (y compris l'arrêt du système en appuyant sur le commutateur POWER pendant au moins 4 secondes). Exécutez le SETUP du BIOS pour modifier ces paramètres.

#### *Échec du clavier ou de la souris :*

- Le câble est-il correctement branché ?
	- Assurez-vous que le câble est branché au connecteur approprié au dos du serveur.
	- Le clavier ou la souris ne fonctionneront pas si vous les branchez lorsque le serveur est sous tension (cela ne s'applique pas aux périphériques USB). Mettez le serveur hors tension puis branchez l'un ou l'autre de ces périphériques de façon appropriée.
- Le BIOS est-il correctement configuré ?
	- Le clavier et la souris ont été désactivés au moyen de l'utilitaire SETUP du BIOS du serveur. Vérifiez les paramètres au moyen du SETUP du BIOS.
- Les pilotes du serveur sont-ils installés ?
	- Reportez-vous au manuel fourni avec votre système d'exploitation pour vérifier si les pilotes du clavier et de la souris sont installés (ces pilotes sont installés avec le système d'exploitation). Certains systèmes d'exploitation vous permettent de modifier les paramètres du clavier et de la souris. Consultez le manuel qui accompagne votre système d'exploitation pour vérifier si les paramètres du clavier et de la souris sont corrects.

*Accès impossible au lecteur optique :* 

- Le disque optique est-il correctement placé sur le plateau du lecteur de disques optiques ?
	- Le plateau comporte un évidement permettant d'accueillir le disque optique. Assurez-vous que le disque optique est correctement placé dans l'évidement.
- Le disque optique est-il compatible avec le serveur ?
	- Le disque optique pour Macintosh n'est pas disponible.
	- La lecture d'un disque optique non conforme aux standards correspondants n'est pas garantie.
- La baie pour lecteur de disques optiques est-elle correctement installée ?
	- Réinstallez la baie pour lecteur de disques optiques.

*Bien que le* disque optique *ait été correctement inséré, un message d'erreur s'affiche :* 

> Le CD-ROM n'a pas été inséré ou celui que vous avez inséré n'est pas le bon. Insérez le CD-ROM adéquat. OK

- Le face du disque optique contenant les données est-elle sale ou endommagée ?
	- Retirez le disque optique du lecteur de disques optiques, assurez-vous qu'il n'est ni sale ni endommagé, replacez-le et cliquez sur [OK].

#### *Accès impossible au disque dur :*

(Consultez la documentation fournie avec le contrôleur RAID.)

- Le disque dur est-il compatible avec le serveur ?
	- Nous ne pouvons garantir le fonctionnement du serveur si vous l'utilisez avec un périphérique non autorisé par Bull.
- Le disque dur est-il correctement installé ?
- Le disque dur est-il correctement configuré ?

*Accès impossible aux périphériques SCSI (internes ou externes) :* 

- Le périphérique SCSI est-il compatible avec le serveur ?
	- Nous ne pouvons garantir le fonctionnement du serveur si vous l'utilisez avec un périphérique SCSI non autorisé par Bull.
- Le branchement du câble a-t-il été modifié ?
- Les périphériques SCSI sont-ils correctement configurés ?
- Lorsque des périphériques SCSI externes sont raccordés au serveur, vous devez configurer les paramètres de ces derniers, y compris l'ID SCSI et la terminaison. Pour plus de détails, consultez le manuel qui accompagne le périphérique SCSI.
- Le câble est-il trop long ?
	- Pour plus de détails, consultez le manuel qui accompagne le périphérique SCSI.
- Les contrôleurs SCSI optionnels sont-ils correctement configurés ?
	- Lorsqu'un contrôleur SCSI optionnel est installé sur le serveur et que des périphériques SCSI y sont raccordés, utilisez le Setup du BIOS du contrôleur SCSI optionnel pour le configurer correctement. Pour plus de détails, consultez le manuel qui accompagne le contrôleur SCSI optionnel.

#### *Journaux des événements lors du groupage de cartes réseau Intel*

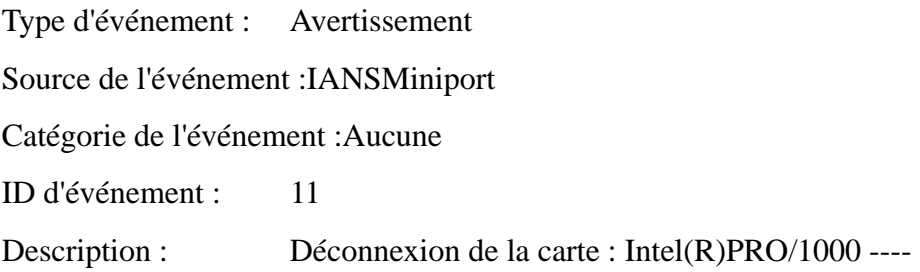

Type d'événement : Avertissement

Source de l'événement :IANSMiniport

Catégorie de l'événement :Aucune

ID d'événement : 13

Description : Intel(R)PRO/1000 ---- a été désactivé du groupe.

Type d'événement : Erreur

Source de l'événement :IANSMiniport

Catégorie de l'événement :Aucune

ID d'événement : 16

Description : Groupe 0 : liaison perdue par la dernière carte. Connexion réseau du groupe perdue.

Type d'événement : Avertissement Source de l'événement :IANSMiniport Catégorie de l'événement :Aucune ID d'événement : 22

Description : La carte principale ne détecte aucune sonde : Intel(R)PRO/1000 ---- Raison possible : groupe partitionné.

Le journal des événements susmentionné ne s'affiche qu'au démarrage du système. Cela ne pose aucun problème quant au fonctionnement du pilote réseau.

*Impossible de trouver le serveur sur le réseau :*

- Le câble réseau est-il correctement branché ?
	- Assurez-vous que le câble réseau est branché au port réseau au dos du serveur. Vérifiez également que le câble réseau utilisé est conforme au standard d'interface réseau.
- Le BIOS est-il correctement configuré ?
	- Le contrôleur réseau interne a peut-être été désactivé au moyen l'utilitaire SETUP du BIOS du serveur. Vérifiez les paramètres au moyen du SETUP du BIOS.
- Le protocole et les services ont-ils été configurés ?
	- Installez le pilote réseau pour le serveur. Assurez-vous que le protocole (TCP/ IP, par exemple) et les services sont correctement spécifiés.
- La vitesse de transfert est-elle correcte ?
	- Ouvrez la boîte de dialogue Propriétés réseau dans le panneau de configuration pour configurer l'option 'Vitesse et duplex' sur la même valeur que celle affectée au CONCENTRATEUR.

*La fonction Wake on LAN ne s'initialise pas depuis le mode Veille.*

- Le concentrateur est-il en mode Négociation automatique ? Ou, le client est-il configuré sur Négociation automatique/vitesse optimale ?
	- Pour le concentrateur et le client, la fonction Wake on LAN ne s'initialise pas depuis le mode Veille si la vitesse est définie sur 1000 Mbits/s.

### *Système RAID et contrôleur RAID*

Vérifiez ce qui suit si le serveur configuré avec un système RAID ou un utilitaire ne fonctionne pas correctement.

*Impossible d'installer le système d'exploitation :*

- Le contrôleur RAID est-il configuré ?
	- Configurez le contrôleur RAID de façon appropriée au moyen de l'utilitaire de configuration RAID LSI Software ou de WebBIOS.

*Impossible de démarrer le système d'exploitation :*

■ Le BIOS du contrôleur RAID a-t-il été modifié ?

- Configurez le BIOS de façon appropriée au moyen de l'utilitaire de configuration RAID LSI Software ou de WebBIOS.
- Le contrôleur RAID est-il reconnu lors du test POST ?
	- Assurez-vous que le contrôleur RAID est correctement branché et mettez le serveur sous tension.
	- Le contrôleur RAID de la carte mère peut être défectueux. Contactez le service client.

#### *Échec de la reconstruction :*

- La capacité du disque dur devant être reconstruit est-elle suffisante ?
	- Le disque dur devant être reconstruit doit être de même capacité que le disque dur défectueux.
- Le niveau RAID0 est-il configuré ?
	- Le niveau RAID0 n'assurant pas la redondance des données, la reconstruction est désactivée en configuration RAID0. Remplacez le disque dur défectueux, recréez les données de configuration, initialisez les disques durs puis restaurez les données au moyen de la sauvegarde.

#### *Échec de la reconstruction automatique :*

- Avez-vous pris suffisamment de temps pour échanger à chaud les disques durs ?
	- Pour que la reconstruction automatique s'exécute correctement, attendez au moins 90 secondes entre le retrait du disque dur défectueux et l'installation d'un nouveau disque dur.
- La configuration est-elle correcte?
	- Vérifiez les paramètres de reconstruction automatique au moyen de l'utilitaire de configuration RAID LSI Software.
		- <Menus devant être contrôlés : Menu principal [Objects] [Adapter] [Auto Rebuild]>
		- \* La reconstruction automatique ne peut être spécifiée dans WebBIOS.

#### *Échec d'un disque dur :*

- Contactez le service client.

#### *Impossible de passer en mode Veille :*

- Si vous utilisez LSI Embedded MegaRAID™, le système ne peut passer en mode Veille en cas d'E/S massive.

*Impossible de passer en mode Mise en veille prolongée :*

- Si vous utilisez LSI Embedded MegaRAID™, le système ne peut passer en mode Veille en cas d'E/S massive.

*Affichage incorrect d'un périphérique physique dans l'utilitaire Universal RAID :*

- Si vous utilisez LSI Embedded MegaRAID™, certaines informations sur un périphérique physique peuvent ne pas s'afficher correctement dans l'utilitaire Universal RAID. Ceci n'est pas un problème.

### *Problèmes avec Windows*

*Dans certains cas, un journal d'événements est enregistré comme suit lors de l'installation de Windows Server 2003 Éditions x64.*

Source : DCOM

Catégorie : Erreur

ID d'événement : 10016

Description : Les paramètres d'autorisation spécifiques au programme ne donnent aucun droit d'activation locale de l'application serveur COM avec CLSID {555F3418- D99E-4E51-800A-6E89CFD8B1D7} au numéro de session {S-1-5-19} utilisateur {NT AUTHORITY\LOCAL SERVICE}.

Cette autorisation de sécurité peut être modifiée au moyen de l'outil d'administration Services de composants.

- Le système peut fonctionner normalement.

*Dans certains cas, un journal d'événements est enregistré comme suit lors de l'installation de Windows Server 2003 Éditions x64.*

Source de l'événement : Service Control Manager

Type d'événement :Erreur

ID d'événement : 7011

Description : Dépassement du délai d'attente (30 000 millisecondes) d'une réponse en cas de transaction depuis le service IMAP4Svc.

Si cet événement disparaît au redémarrage du système, ce dernier peut fonctionner normalement.

*Dans certains cas, un journal d'événements est enregistré comme suit lors de l'utilisation de Windows Server 2003 R2.*

Source : IPMIDRV

Type : Erreur

ID d'événement : 1001

Description : Le pilote de périphérique IPMI a tenté de déterminer si le système prend en charge un périphérique IPMI BMC. Le pilote a tenté de détecter la présence du périphérique IPMI BMC en recherchant un enregistrement de type 38 dans le SMBIOS. Cependant, aucun enregistrement n'a été trouvé ou l'enregistrement trouvé n'est pas compatible avec la version du pilote de périphérique.

Si un enregistrement de type 38 est détecté dans le SMBIOS, le champ Dump Data de l'événement contient une représentation binaire de l'enregistrement.

- Si vous utilisez la fonction 'Hardware Management' de Windows Server 2003 R2, le journal d'événements susmentionné n'est pas enregistré.

#### *Activation de Windows*

*'Cette copie de Windows doit être activée auprès de Microsoft pour que vous puissiez continuer. Vous ne pourrez pas ouvrir de session tant que vous n'avez pas activé Windows. Pour éteindre l'ordinateur, cliquez sur Annuler.'*

Sous Windows Server 2003, le message ci-dessus s'affiche si vous utilisez le système d'exploitation sans exécuter la procédure d'authentification de licence. Sélectionnez 'Oui' et exécutez la procédure d'authentification de licence.

*Impossible d'installer correctement le système d'exploitation :* 

■ Avez-vous consulté les remarques concernant l'installation du système d'exploitation ?

Lors de l'installation, l'avertissement suivant est enregistré dans le Journal système de l'Observateur d'événements :

Error detected on the device \Device\CdRom0 during the paging operation (Une erreur a été détectée sur le périphérique \Périphérique\CdRom0 au cours d'une opération de pagination).

- Il n'y a aucun problème.

#### *Impossible de démarrer le système d'exploitation :*

- Y a-t-il une disquette dans le lecteur de disquettes ?
	- Retirez la disquette et redémarrez le serveur.
- Le DVD-ROM ExpressBuilder est-il inséré dans le lecteur de disques optiques ?
	- Retirez le DVD-ROM ExpressBuilder du lecteur et redémarrez le serveur.
- L'exécution du système d'exploitation a-t-elle été interrompue ?
	- Exécutez le processus de restauration pour restaurer le système (consultez la section 'Restauration du système Windows 2000' de ce chapitre).

#### *Le système d'exploitation se comporte de manière instable :*

■ Avez-vous actualisé le système ?

- L'installation d'un lecteur réseau après le système d'exploitation peut engendrer un comportement instable. Utilisez le DVD-ROM ExpressBuilder pour actualiser le système.

*Le système ne redémarre pas automatiquement lorsqu'une erreur d'arrêt se produit, et ce bien qu'il soit configuré pour redémarrer automatiquement :* 

> Lorsque le système ne redémarre pas automatiquement, redémarrez-le manuellement.

#### *Le système redémarre automatiquement lorsqu'une erreur d'arrêt se produit, et ce bien qu'il NE soit PAS configuré pour redémarrer automatiquement :*

Il n'y a aucun problème. Vérifiez le journal des événements système pour vous assurer qu'une erreur d'arrêt s'est produite.

#### *Mise HORS TENSION impossible lors de l'affichage d'un écran bleu :*

- Si vous voulez éteindre le système lorsque l'écran devient bleu, effectuez une mise hors tension forcée (pour ce faire, appuyez pendant 4 secondes sur le commutateur POWER/SLEEP). Si vous appuyez sur ce bouton pendant moins de trois secondes, l'alimentation ne se coupe pas.

#### *Échec de l'amorçage PXE (amorçage réseau) ou serveur introuvable sur le réseau :*

- Le câble est-il correctement branché ?
	- Branchez le câble approprié au port réseau situé au dos du serveur Express. Vérifiez également que le câble utilisé est conforme au standard d'interface réseau pris en charge par le système.
- Le BIOS est-il correctement configuré ?
	- Le contrôleur réseau interne peut être désactivé au moyen de l'utilitaire Setup de la CMOS. Vérifiez les paramètres dans le Setup du BIOS.
- Le protocole et les services ont-ils été configurés ?
	- Installez le pilote réseau pour le serveur. Assurez-vous que le protocole (TCP/ IP, par exemple) et les services sont correctement spécifiés.
- La vitesse de transfert est-elle correcte?
	- Ouvrez la boîte de dialogue Propriétés réseau dans le panneau de configuration pour configurer la vitesse de connexion et l'option duplex sur les mêmes valeurs que celles affectées au CONCENTRATEUR.
- Le service Telnet n'est pas installé.
- Nommez l'ordinateur en lui attribuant un nom de 14 caractères, voire moins, et installez le service Telnet tel que décrit ci-dessous.
- 1. Cliquez sur [Exécuter] dans le menu Démarrer.
- 2. Tapez 'tlntsvr /service' dans le champ [Ouvrir] et cliquez sur [OK].

3. Cliquez sur le menu Démarrer, sélectionnez [Panneau de configuration] et cliquez sur [Gestion de l'ordinateur] puis sur [Services] pour spécifier si le service Telnet Service est enregistré.

Une fois l'installation du service Telnet terminée, vous pouvez changer le nom de l'ordinateur en un nom de 15 caractères, voire plus.

*Fonction de mise sous/hors tension (Wake On LAN) non opérationnelle :*

Immédiatement après la mise sous tension du serveur, la fonction de mise sous/hors tension distante (Wake ON LAN) est désactivée. Démarrez Windows 2003, configurez les paramètres fournis ci-dessous et éteignez le système.

Une fois le système redémarré, la fonction de mise sous/hors tension distante est opérationnelle, excepté lorsque l'alimentation secteur est coupée.

- **1.** Sélectionnez [Démarrer] → [Outils d'administration] → [Gestion de l'ordinateur].
- **2.** Sélectionnez Gestionnaire de périphériques, cliquez deux fois sur [Intel(R) PRO/1000EB Network Connection with I/O Acceleration #n (Connexion réseau Intel(R) PRO/1000EB avec accélération des E/S n)] sous Cartes réseau et configurez les paramètres suivants dans l'onglet [Détails].

*PME : [ACTIVÉ] Activation sur :[Magic Packet]*

*Impossible de démarrer le système d'exploitation avec le commutateur /3GB :*

Il est souvent impossible de démarrer le système d'exploitation avec le commutateur / 3GB.

Le cas échéant, veuillez ajuster la capacité de la zone utilisateur au moyen du commutateur /userva référencé à l'URL suivante.

http://support.microsoft.com/kb/316739/en

### *Problèmes avec ExpressBuilder*

Lorsque le serveur s'amorce depuis le DVD ExpressBuilder, vérifiez ce qui suit :

- Avez-vous inséré le disque ExpressBuilder lors du test POST puis redémarré le serveur ?
	- Si vous n'avez pas inséré le disque ExpressBuilder lors du test POST et que vous redémarrez le serveur, un message d'erreur s'affiche ou le système d'exploitation ne s'amorce pas.
- Le BIOS est-il correctement configuré ?
- L'ordre d'amorçage des périphériques peut être spécifié au moyen du Setup de la CMOS du serveur. Utilisez le Setup de la CMOS pour changer l'ordre d'amorçage des périphériques et amorcer le système en commençant par le lecteur de disques optiques.
	- <Menu devant être contrôlé : [Boot]>

Si vous sélectionnez [OS installation \*\*\*default\*\*\*] dans l'écran BOOT Selection, le message suivant s'affiche.

Après affichage de ce message, définissez l'erreur en consultant la liste des messages répertoriés dans le tableau ci-après et appliquez les mesures correctives appropriées.

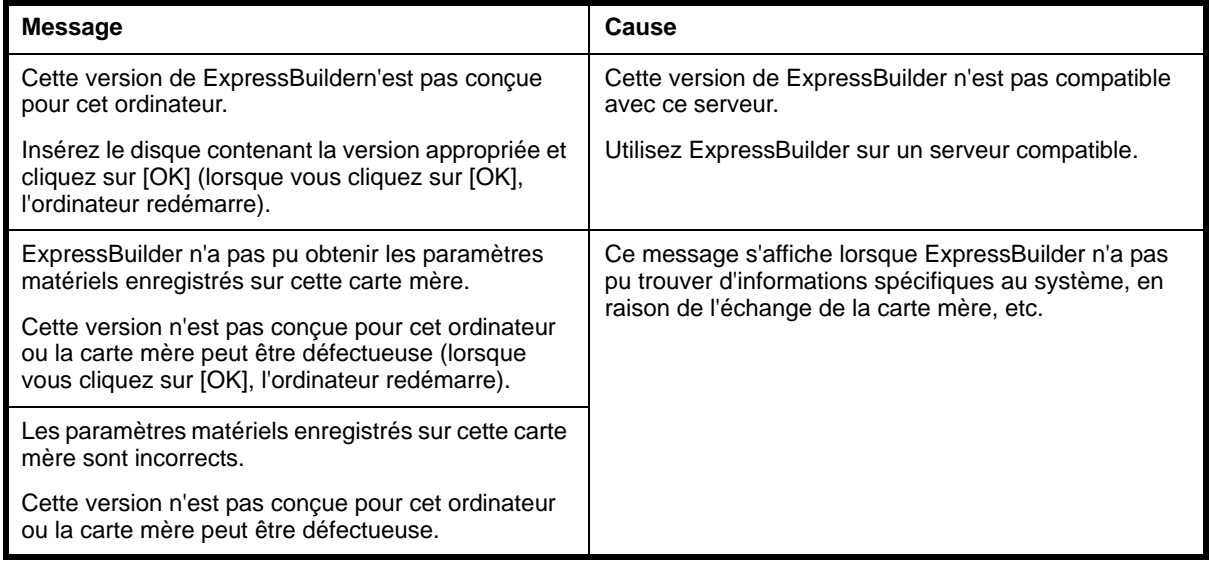

### *Problèmes avec Express Setup*

*La taille de la partition système créée est inférieure à la valeur spécifiée.*

■ Dans Express Setup, il peut arriver que la taille de la partition système créée soit inférieure d'environ 8 Mo à la taille spécifiée. Cela ne gêne en rien le bon fonctionnement du système.

*Le message suivant s'affiche lorsque vous tentez d'installer Express Setup sur un disque dur dont la capacité est inférieure à la taille de partition spécifiée :*

Impossible de poursuivre l'installation.

Spécifiez une taille de partition inférieure à la capacité du disque dur connecté et réessayez.

*La connexion au domaine est spécifiée mais le système est installé en tant que groupe de travail.*

■ Lorsque le programme d'installation ne peut établir la connexion au domaine lors de l'installation, il installe le système en tant que groupe de travail. Ouvrez [Système] dans le Panneau de configuration pour spécifier la connexion au domaine.

*Impossible de spécifier les informations détaillées concernant la carte réseau.*

■ Express Setup ne vous permet pas de spécifier les informations détaillées concernant la carte réseau. Spécifiez ces informations depuis le Panneau de configuration, après avoir démarré Windows.

### *Problèmes avec le menu d'exécution automatique de Windows*

*Impossible de lire un document en ligne :*

■ Avez-vous correctement installé Adobe Reader sur le système ?

Certains documents en ligne sont au format PDF. Pour lire des documents au format PDF, Adobe Reader doit être installé sur le système.

■ Le système d'exploitation installé est-il Windows XP SP2 ?

Sous Windows XP SP2, les informations suivantes peuvent s'afficher dans le navigateur.

'Pour protéger votre sécurité, Internet Explorer a restreint l'affichage du contenu actif de ce fichier, qui pourrait accéder à votre ordinateur.. Cliquez ici pour afficher plus d'options…'

- **1.** Cliquez sur la barre d'information. Le menu de raccourci s'affiche.
- **2.** Cliquez sur [Autoriser le contenu bloqué]. La boîte de dialogue d'alerte de sécurité s'ouvre.
- **3.** Cliquez sur [Oui] dans la boîte de dialogue.

#### *Le menu ne s'affiche pas :*

- Le système d'exploitation installé est-il Windows XP ou une version ultérieure ou Windows 2003 ou une version ultérieure ?
	- Le menu d'exécution automatique de Windows est pris en charge par Windows XP/Windows 2003 ou toute version ultérieure de Windows.
	- Sous Windows 2000, vous devez configurer IE6.0 avant d'utiliser le menu d'exécution automatique de Windows.
- La touche **Maj** est-elle enfoncée ?
	- Définir le DVD/CD-ROM alors que la touche **Maj** est enfoncée annule la fonction d'exécution automatique.
- Le système est-il dans l'état adéquat ?
	- Il se peut que le menu ne s'affiche pas en raison des paramètres du registre système sélectionnés ou de la temporisation de définition du DVD/CD-ROM. Le cas échéant, lancez l'Explorateur et cliquez deux fois sur l'icône du lecteur de disques optiques.

*Certains options de menu sont grisées :*

■ L'environnement du système est-il adéquat ?

- Les options de menu sont grisées si l'utilisateur connecté n'a pas de droits d'administrateur ou si le système ne remplit pas les conditions requises pour l'installation de l'application. Ouvrez une session au moyen du compte utilisateur disposant des droits adéquats sur le système approprié et réessayez.

# **Collecte des informations de diagnostic par Dr. Watson**

Dr. Watson collecte les informations de diagnostic relatives aux erreurs d'application. Vous pouvez spécifier l'emplacement dans lequel enregistrer les informations.

# **Vidage de la mémoire**

Si une erreur se produit, le fichier de vidage doit être enregistré pour acquérir les informations nécessaires.

Si vous enregistrez le vidage sur une bande DAT, notez sur l'étiquette qu'il est enregistré en tant que 'NTBackup' ou 'ARCServe'. Vous pouvez spécifier l'emplacement dans lequel vous souhaitez enregistrer les informations de diagnostic.

# **Attention !**

- Contactez votre agent commercial avant de vider la mémoire. Vider la mémoire tandis que le serveur est en cours de traitement risque d'affecter le fonctionnement du système.
- Le redémarrage du système après une erreur peut entraîner l'affichage d'un message indiquant que la mémoire virtuelle est insuffisante. Ignorez ce message et continuez. Le redémarrage du système peut provoquer le vidage de données incorrectes.

### *Préparation de l'effacement de mémoire*

Il est possible que le vidage de la mémoire au moyen du commutateur DUMP empêche le serveur de redémarrer. Dans ce cas, vous devez forcer la mise hors tension du serveur. Cette mise hors tension forcée n'est cependant pas disponible si l'option 'Power Switch Inhibit' du menu Security du SETUP du BIOS est configurée sur 'Enable', ce paramètre désactivant le commutateur POWER.

Pour modifier les paramètres afin d'autoriser la mise hors tension forcée et le redémarrage du système, procédez comme suit :

- **1.** Mettez le serveur sous tension puis démarrez l'utilitaire SETUP du BIOS.
- **2.** Sélectionnez 'Disable' sous l'option 'Power Switch Inhibit' du menu Security.
- **3.** Enregistrez les données de configuration et quittez l'utilitaire SETUP.

### *Enregistrement du fichier de vidage*

Appuyez sur le commutateur DUMP pour enregistrer le fichier de vidage lorsqu'une erreur se produit. Pour ce faire, insérez une pointe métallique (l'extrémité d'un grand trombone déplié, par exemple) dans l'orifice du commutateur DUMP.

En appuyant sur le commutateur DUMP, vous enregistrez le fichier de vidage dans le répertoire spécifié (la fonction de vidage de la mémoire peut ne pas être disponible lorsque le processeur se bloque).

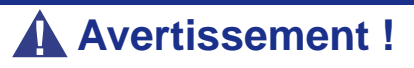

N'utilisez pas un cure-dent ou une tige en plastique. Ils peuvent se casser facilement. N'utilisez pas un objet facilement cassable tel qu'un cure-dent ou une pique en plastique.
# **Restauration de Windows Server 2003 Éditions x64 et de Windows Server 2003**

Si le système ne peut pas démarrer, restaurez-le au moyen de la console de restauration. Cette méthode ne doit être appliquée que par un administrateur système ou un utilisateur disposant de connaissances approfondies en la matière.

Consultez l'aide en ligne pour plus de détails.

# *Utilitaire Maintenance Tools*

## *Démarrage de l'utilitaire Maintenance Tools*

Procédez comme suit pour démarrer l'utilitaire Maintenance Tools.

- **1.** Mettez les périphériques sous tension et allumez le serveur.
- **2.** Insérez le DVD ExpressBuilder fourni avec le serveur dans le lecteur de disques optiques de ce dernier.
- **3.** Appuyez sur **Ctrl**, **Alt** et **Suppr** pour réamorcer le serveur depuis ExpressBuilder (vous pouvez également mettre le serveur hors tension puis le rallumer pour le réamorcer).

Le système s'amorce et affiche le menu Boot Selection.

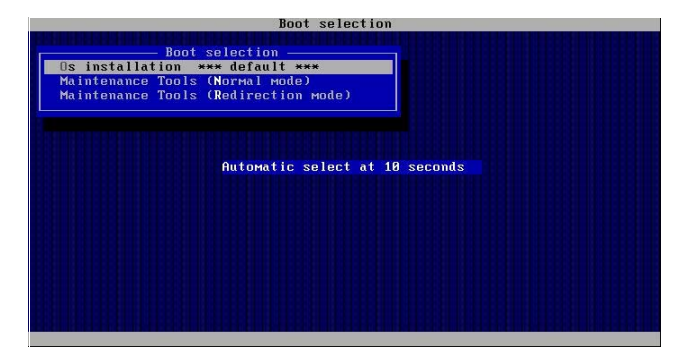

*Figure 144: Menu Boot Selection*

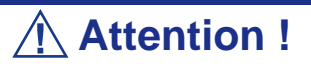

L'option de menu initialement sélectionnée est 'OS installation'. L'option 'OS installation' s'exécute automatiquement après l'affichage du menu Boot Selection.

**4.** En cas d'utilisation d'une console locale, l'option 'Maintenance Tools (Normal mode)' est sélectionnée.

En cas d'utilisation de la console distante, l'option 'Maintenance Tools (Redirection mode)' est sélectionnée.

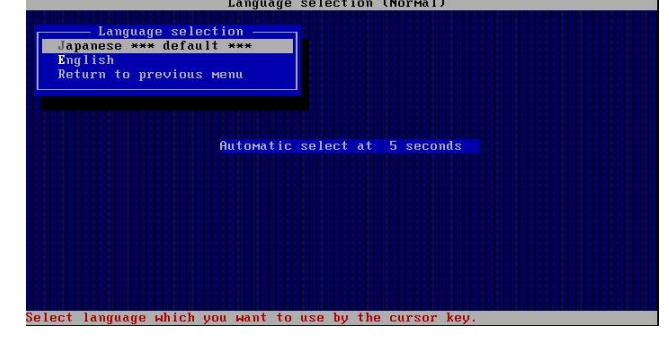

**Attention !**

L'option de menu initialement sélectionnée est 'Japanese'. L'option 'Japanese' s'exécute automatiquement si vous n'effectuez aucun autre choix dans les 5 secondes qui suivent.

**5.** Sélectionnez 'English'. Le menu d'outils suivant s'affiche.

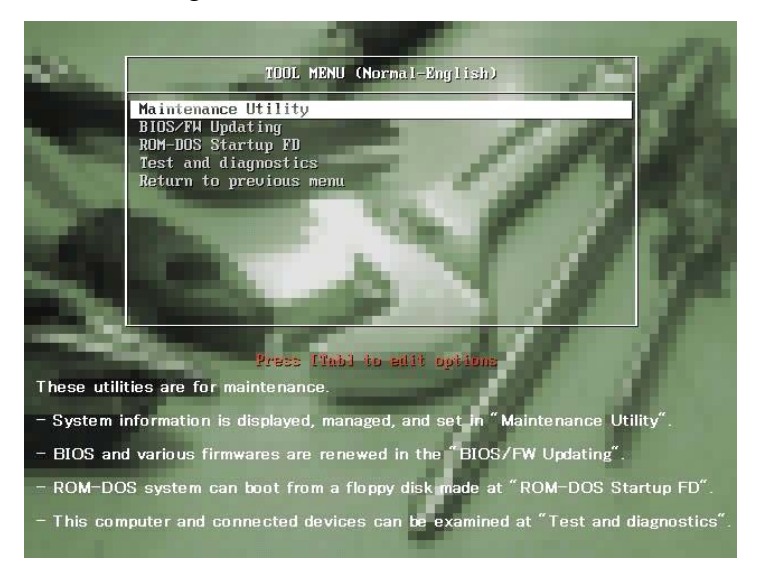

*Figure 145: Utilisation d'une console locale*

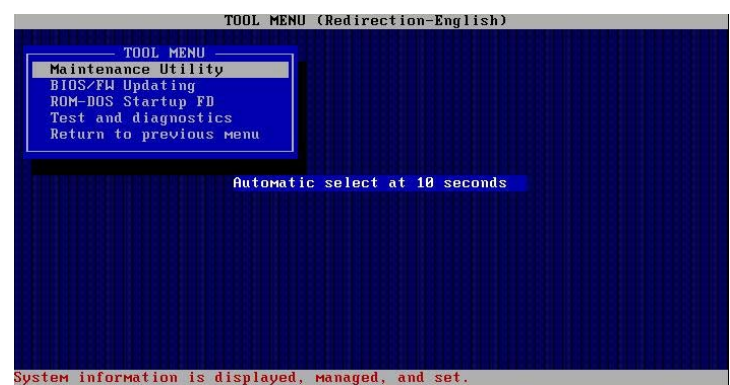

*Figure 146: Utilisation d'une console distante*

#### *Fonctions de l'utilitaire Maintenance Tools*

Les fonctions suivantes peuvent être exécutées via l'utilitaire Maintenance Tools.

#### **Utilitaire de maintenance**

L'utilitaire Off-line Maintenance est un programme de maintenance indépendant du système d'exploitation.

Vous pouvez l'utiliser pour dépanner le système lorsque vous ne pouvez pas lancer l'application dépendante du système d'exploitation NEC ESMPRO.

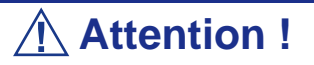

- L'utilitaire Off-line Maintenance est conçu pour être utilisé par le service client. Le DVD ExpressBuilder que vous avez créé contient un fichier décrivant le fonctionnement de l'utilitaire. Cependant, n'essayez pas d'utiliser l'utilitaire par vousmême. Contactez le service client et conformez-vous instructions fournies.
- Consultez l'aide en ligne pour plus de détails sur l'utilitaire Off-line Maintenance. Pour de plus amples informations, contactez le service client.

L'utilitaire Off-line Maintenance présente les fonctions suivantes.

■ IPMI Information Viewer (Affichage des informations IPMI)

Permet d'afficher le journal des événements du système (SEL), les données des détecteurs (SDR) et les unités remplaçables sur site (FRU), ainsi que d'en faire une copie de sauvegarde.

Cette fonction vous permet de trouver les erreurs système et événements qui surviennent afin de déterminer l'intervention requise.

■ BIOS Setup Viewer (Affichage du Setup du BIOS)

Permet d'exporter les données de configuration actuelles définies au moyen du SETUP sous la forme d'un fichier texte.

■ System Information Viewer (Affichage des informations système)

Permet d'accéder aux informations sur le processeur et le BIOS et de les exporter sous la forme d'un fichier texte.

■ System Information Management (Gestion des informations système)

Permet d'effectuer une copie de sauvegarde de vos données.

Sans les données de sauvegarde, vous ne pouvez pas restaurer les informations spécifiques au système et/ou la configuration de ce dernier.

Seul le personnel autorisé doit restaurer les données de sauvegarde.

■ System Management (Gestion du système)

Le contrôleur BMC est configuré pour la surveillance et les alertes à distance.

#### **BIOS/FW Updating**

Ce menu vous permet d'actualiser les modules logiciels tels que le BIOS et le firmware du serveur au moyen de la disquette de mise à jour (disquette 3,5") distribuée par le service client.

Réamorcez le système depuis la disquette pour mettre à jour les différents programmes du BIOS et du firmware.

**Attention !**

N'éteignez pas le serveur lorsque le programme de mise à jour est en cours d'exécution. Le système ne pourra pas démarrer si le processus de mise à jour est interrompu.

#### **ROM-DOS startup FD**

Cette option vous permet de créer une disquette de prise en charge utilisée pour démarrer le système ROM-DOS.

#### **Test and diagnostics**

Cette option exécute divers tests sur le serveur afin de s'assurer que les fonctions de ce dernier ne présente aucun problème et que le branchement entre le serveur et toute carte supplémentaire est normal.

Après l'exécution de Test and diagnostics, un programme de vérification du système installé sur chaque modèle s'initialise.

## *Utilitaire Maintenance Tools avec console distante*

Cette sous-section décrit la procédure d'utilisation de l'utilitaire Maintenance Tools via une console distante.

l'utilitaire Maintenance Tools offre une fonction de console distante qui permet à l'administrateur système de configurer le serveur depuis la station de gestion (PC de gestion) via le réseau ou le port COM B (série) du serveur.

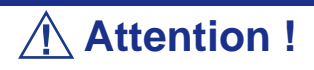

- N'utilisez pas cette fonction sur un ordinateur autre que le serveur ou sur tout autre serveur livré avec ExpressBuilder. Vous risqueriez de provoquer une panne du serveur.
- Sélectionnez 'Maintenance Tools (Redirection mode)' pour la console distante dans le menu 'Boot Selection'.
- Le système peut ne pas fonctionner avec un taux de transfert de 115,2 kbits/s en cas de redirection de la console série. Spécifiez n'importe quel taux de transfert autre que 115,2 kbits/s.

## *Démarrage*

Utilisez l'une des deux méthodes suivantes pour démarrer le serveur.

- Exécutez l'utilitaire Maintenance Tools depuis le PC de gestion, via le réseau local.
- Exécutez l'utilitaire Maintenance Tools depuis le PC de gestion, via une connexion directe (COM2).

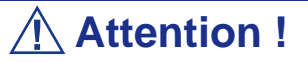

Ne changez pas l'ordre d'amorçage des périphériques dans le menu BOOT du SETUP du BIOS. ExpressBuilder ne peut être utilisé si le lecteur de disques optiques n'est pas le premier périphérique spécifié dans l'ordre d'amorçage.

#### *Remarques :*

*Les options suivantes du Setup du BIOS se présentent comme suit.*

- *LAN Controller:[Enabled]*
- *Serial Port A:[Enabled] Base I/O Address:[3F8] Interrupt:[IRQ 4]*
- *Serial Port B:[Enabled] Base I/O Address:[2F8] Interrupt:[IRQ 3]*
- *BIOS Redirection Port:[Serial Port B] - Baud Rate:[19.2K] - Flow Control:[CTS/RTS]*
	- *Console Type:[PC ANSI]*

# **Messages d'erreur**

# *Messages d'erreur*

En cas de panne du serveur, un message d'erreur apparaît sur l'écran connecté au serveur.

## *Messages d'erreur après la mise sous tension*

La mise sous tension du serveur initialise automatiquement le programme d'autodiagnostic appelé POST (Power On Self-Test). Lorsque le test POST détecte une erreur, il affiche un message d'erreur et la façon d'y remédier sur l'unité d'affichage.

Conformez-vous aux instructions fournies dans le tableau ci-dessous pour dépanner ces erreurs. Cependant, si le système ne présente aucune défaillance matérielle mais que vous utilisez le clavier ou la souris dans les circonstances suivantes, le test POST l'interprète comme une erreur au niveau du contrôleur clavier et s'arrête.

- Immédiatement après la mise sous tension du serveur
- Immédiatement après avoir réamorcé le système au moyen d'une commande clavier (en appuyant simultanément sur les touches **Ctrl** + **Alt** + **Suppr**)
- Immédiatement après avoir réamorcé le serveur au moyen d'une commande du système d'exploitation
- Lors d'une initialisation matérielle après redémarrage du test POST

Lorsque le test POST détecte une défaillance matérielle dans l'une des circonstances susmentionnées, redémarrez le serveur. Si le même message d'erreur réapparaît, vous pouvez supposer que le système ne présente aucune erreur matérielle. Cependant, conformez-vous aux restrictions suivantes pour vous assurer que le serveur fonctionne normalement.

- N'utilisez ni le clavier ni la souris avant l'affichage de la quantité de mémoire lors de la mise sous tension du serveur.
- N'utilisez ni le clavier ni la souris avant l'affichage du message de démarrage de l'utilitaire de configuration SCSI lors du réamorçage du serveur.

 *Remarque : Prenez note du message affiché avant de contacter votre agent commercial. Le message d'avertissement affiché peut être d'une grande utilité en cas de maintenance.*

# *Messages d'erreur du test POST*

Si le test POST détecte une erreur, il affiche un message d'erreur sur l'écran de l'unité d'affichage. Le tableau suivant donne la liste des messages d'erreur et les mesures que vous devez prendre pour y remédier.

> *Remarque : Prenez note des messages affichés avant de contacter votre agent commercial. Les messages d'avertissement peuvent contenir des informations utiles en cas de maintenance.*

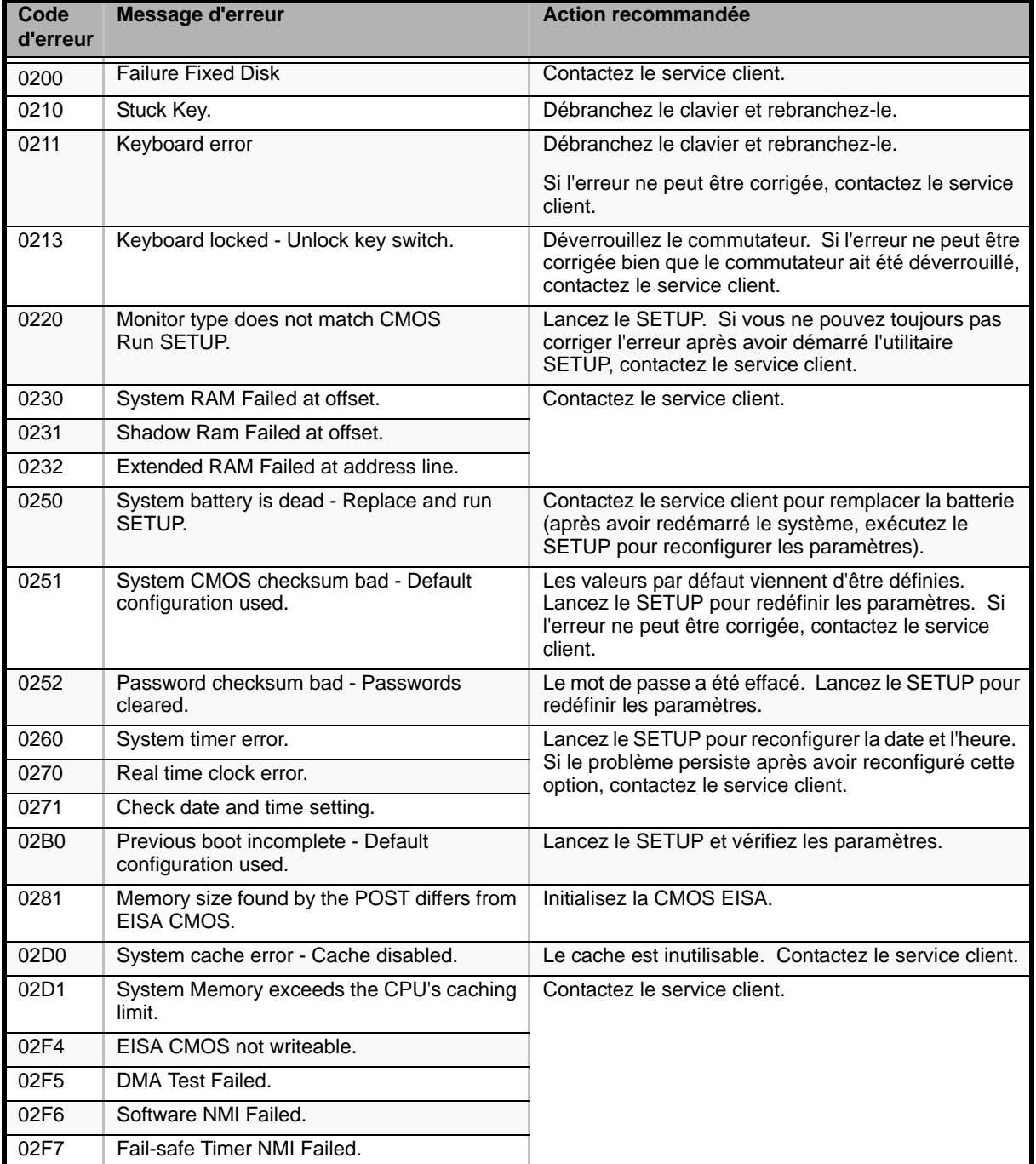

#### **Tableau 33: Messages d'erreur du test POST**

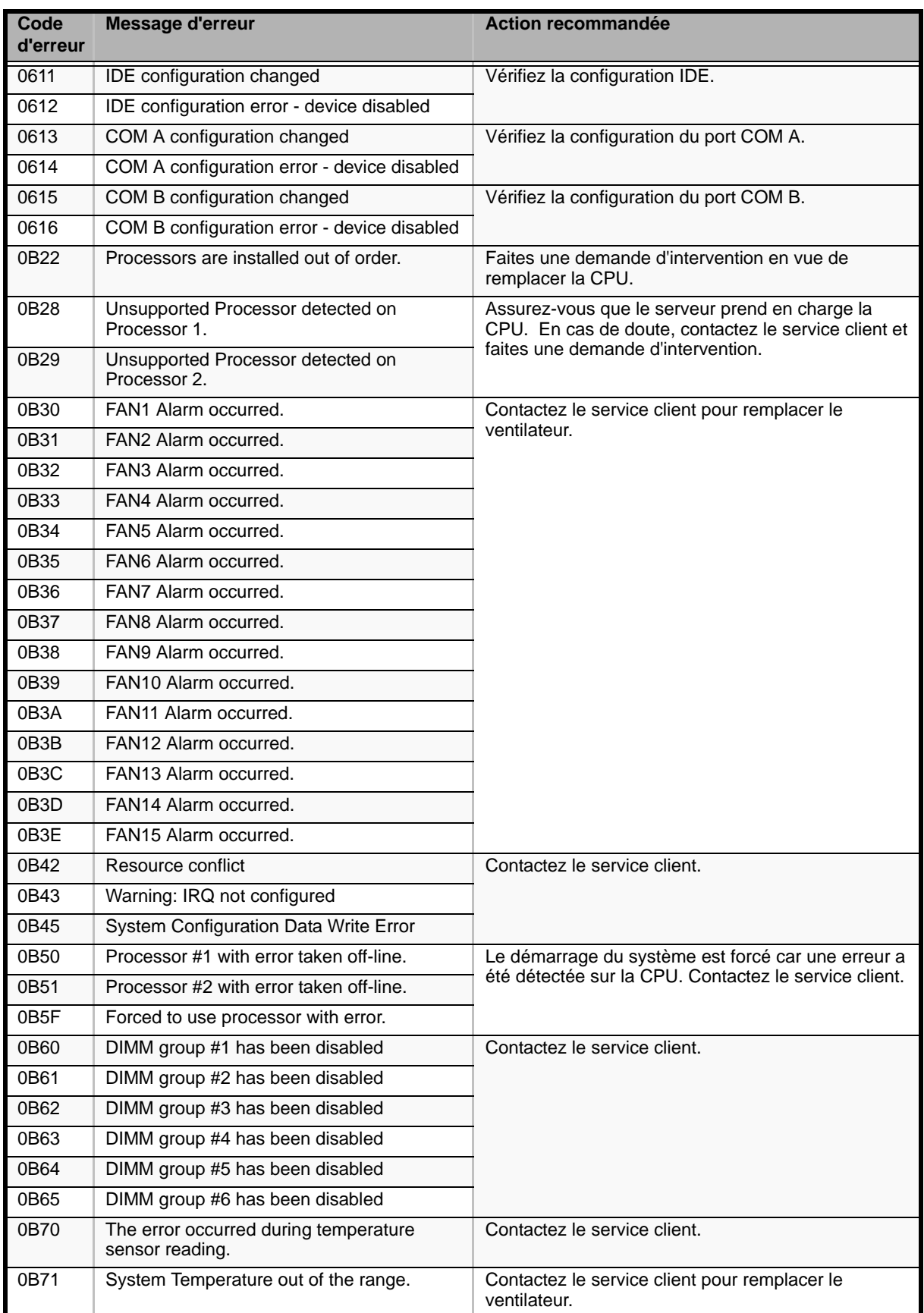

## **Tableau 33: Messages d'erreur du test POST (Suite)**

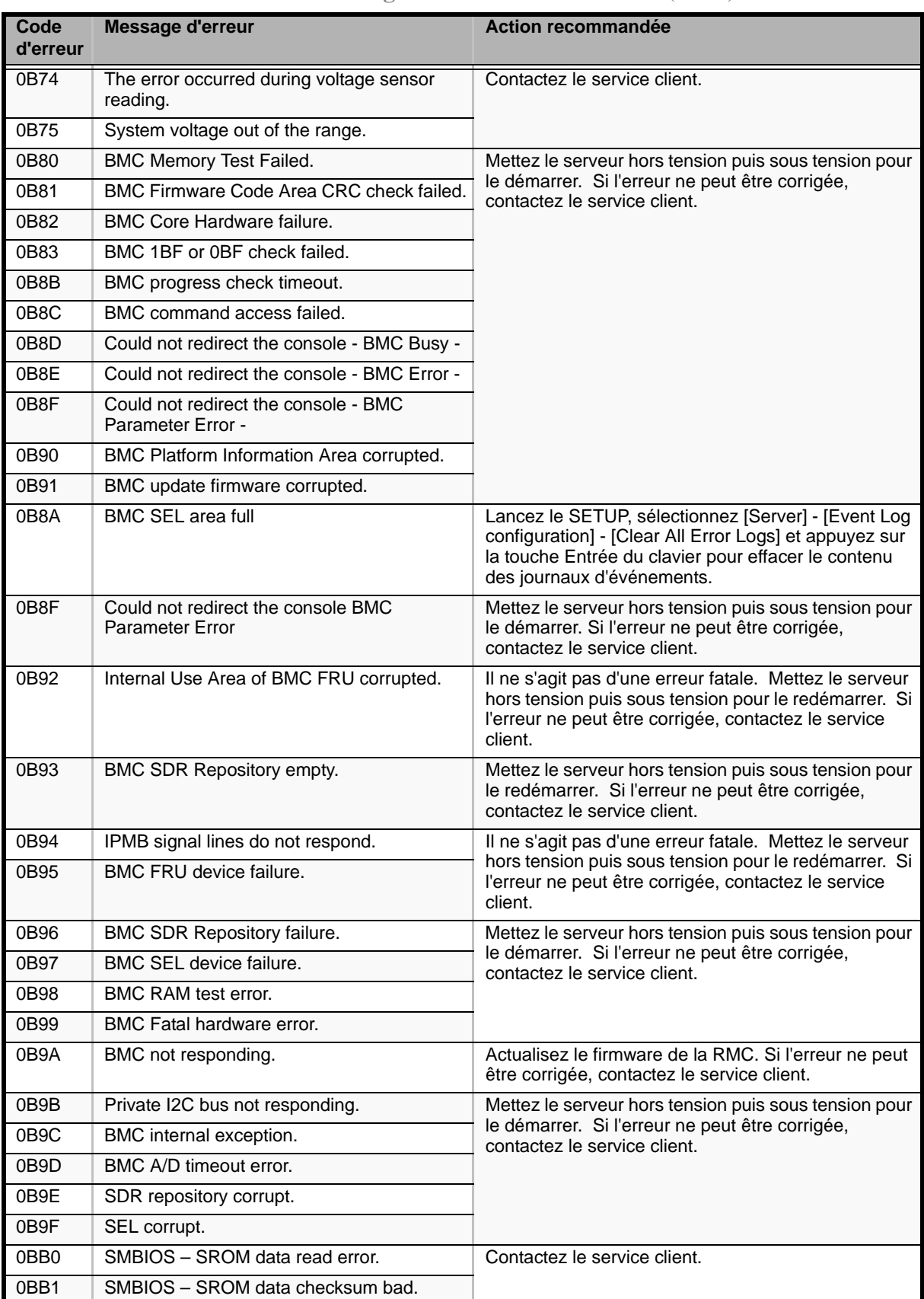

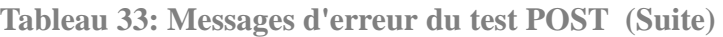

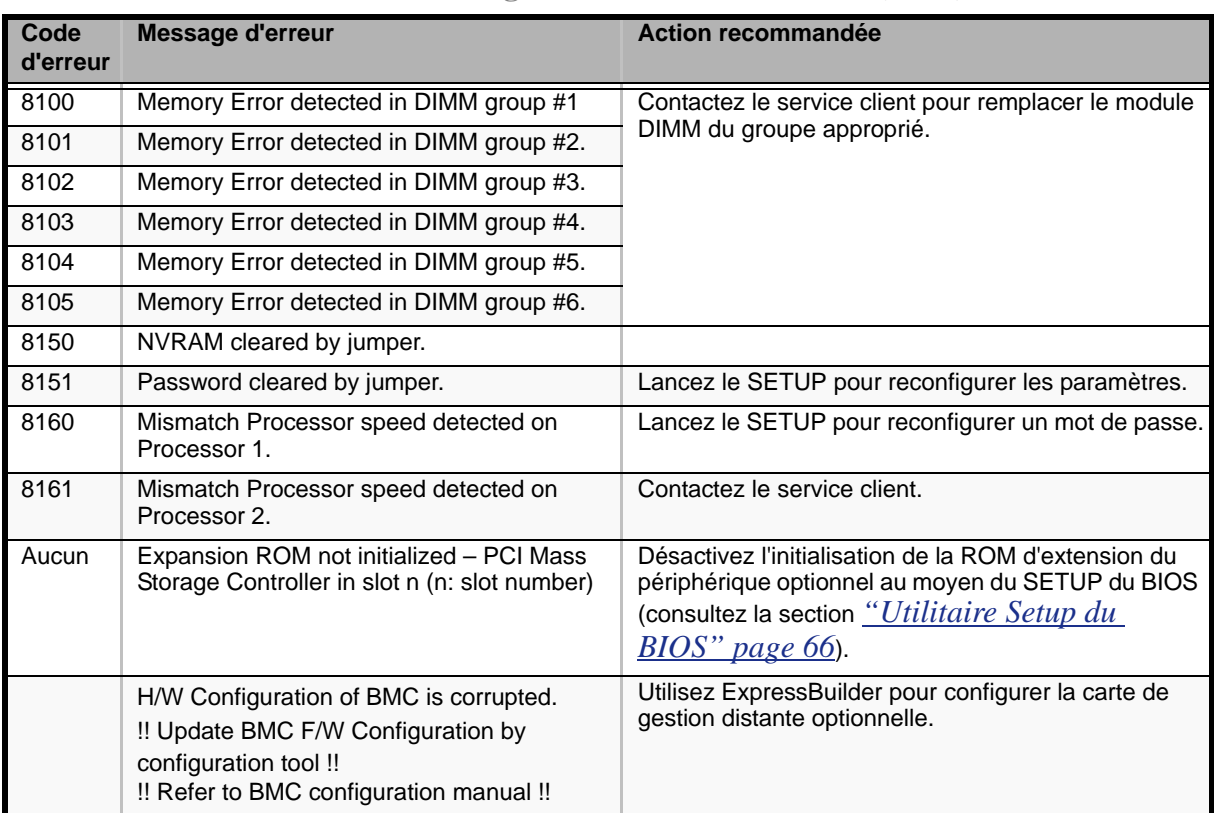

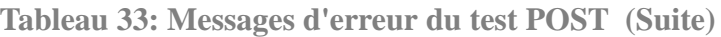

# **Codes sonores**

Si une erreur se produit lors du test POST, le serveur émet un signal sonore indiquant le type de l'erreur.

Chaque chiffre correspond au nombre de bips courts, un trait d'union indiquant une pause. À titre d'exemple, le code 1-5-2-1 (1 bip, une pause, 5 bips, une pause, 2 bips, une pause et 1 bips) indique une erreur de contrôle de la somme au niveau de la ROM.

| <b>Bips</b>                | <b>Erreur</b>                                                                    | <b>Action recommandée</b>                                                                                                    |
|----------------------------|----------------------------------------------------------------------------------|----------------------------------------------------------------------------------------------------|
| $1 - 2$                    | Erreur d'initialisation de la<br>mémoire ROM optionnelle                         | 1. Vérifiez si la carte d'extension optionnelle est correctement<br>installée.<br>2. Exécutez le Setup du BIOS pour vérifier l'affectation des<br>IRQ.<br>3. Contactez le service client pour remplacer la carte<br>d'extension ou la carte mère.             |
| $3 - 3$<br>$1 - 2 - 2 - 3$ | Erreur de contrôle de la somme de<br>la ROM                                      | Remplacez la carte mère.                                                                                                    |
| $1 - 3 - 1 - 1$            | Erreur du test de rafraîchissement<br>de la mémoire DRAM                         | 1. Vérifiez que le module DIMM est correctement installé.<br>2. Retirez le module DIMM puis réinstallez-le pour vous<br>assurer qu'il fonctionne normalement.<br>3. Contactez le service client pour remplacer le module DIMM<br>défectueux ou la carte mère. |
| $1 - 3 - 1 - 3$            | Erreur au niveau du contrôleur<br>clavier                                        | 1. Vérifiez que le clavier est correctement branché.<br>2. Remplacez la carte mère.                                                                                                    |
| $1 - 3 - 3 - 1$            | Pas de mémoire ou erreur lors de<br>la vérification de la capacité de<br>mémoire | 1. Vérifiez que le module DIMM est correctement installé.<br>2. Retirez le module DIMM puis réinstallez-le pour vous<br>assurer qu'il fonctionne normalement.<br>3. Contactez le service client pour remplacer le module DIMM<br>défectueux ou la carte mère. |
| $1 - 3 - 4 - 1$            | Erreur d'adressage de la DRAM                                                    |                                                                                                    |
| $1 - 3 - 4 - 3$            | Erreur du test DRAM sur l'octet<br>faible                                        |                                                                                                    |
| $1 - 4 - 1 - 1$            | Erreur du test DRAM sur l'octet fort                                             |                                                                                                    |
| $1 - 5 - 1 - 1$            | Erreur de démarrage du<br>processeur                                             | 1. Vérifiez que le processeur est correctement installé.<br>2. Retirez le processeur puis réinstallez-le pour vous assurer                                                                                                    |
| $1 - 5 - 2 - 1$            | Pas de CPU installée                                                             | qu'il fonctionne normalement.<br>3. Contactez le service client pour remplacer le processeur<br>défectueux.                                                                                                    |
| $1 - 5 - 4 - 2$            | Alimentation secteur coupée                                                      | L'alimentation secteur a été coupée en raison d'une panne de<br>courant ou d'une chute de tension momentanée et la système<br>a redémarré. Il ne s'agit pas d'une erreur.                                                                                     |
| $1 - 5 - 4 - 4$            | Tension anormale                                                                 | Remplacez la carte mère.                                                                                                    |
| $2 - 1 - 2 - 3$            | Erreur du test de copie/écriture<br>dans la ROM du BIOS                          |                                                                                                    |
| $2 - 2 - 3 - 1$            | Erreur du test d'interruption<br>inattendue                                      |                                                                                                    |

**Tableau 34: Bips d'erreur POST** 

# **Identification du niveau de révision du BIOS**

Pour identifier le niveau de révision du BIOS de votre système, appliquez l'une ou l'autre des procédures suivantes :

- **1.** Allumez ou réamorcez votre système.
- **2.** Lorsque le logo s'affiche, appuyez sur la touche **ECHAP**.
- **3.** Le niveau de révision du BIOS s'affiche. Appuyez immédiatement sur **Pause** pour avoir le temps de lire la version du BIOS.

# **Témoins d'état**

Cette section vous explique les indications fournies par les témoins du serveur et leur signification.

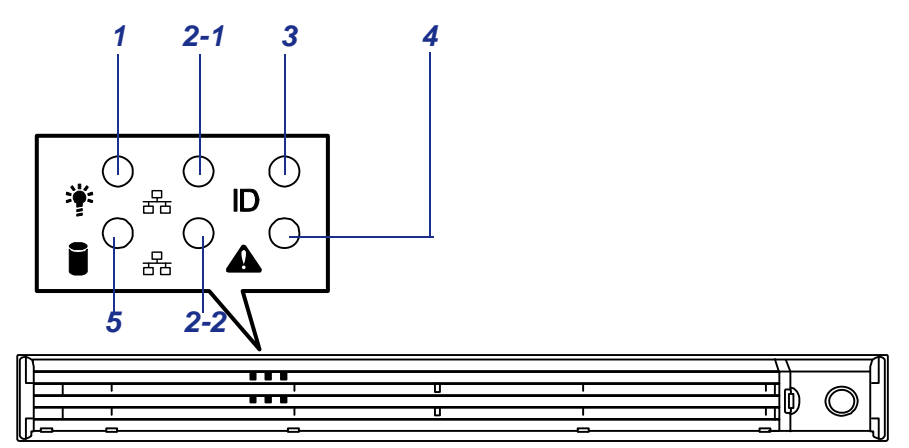

*Figure 147: Témoins du panneau avant*

- 1 Témoin d'alimentation (vert)
- 2 Témoin ACT (vert)
- 3 Témoin UID (bleu)
- 4 Témoin d'état (vert)
- 5 Témoin d'accès aux disques (vert/ orange)

# *Témoin POWER*

Le témoin POWER est allumé (vert) lorsque le serveur est sous tension. Il est éteint lorsque le serveur n'est pas alimenté.

Le témoin POWER indique que le serveur est en mode d'économie d'énergie (mode sommeil). Si vous disposez d'un système d'exploitation tel que Windows Server 2003 prenant en charge le mode d'économie d'énergie, il vous suffit d'exécuter une commande pour que le témoin POWER vert clignote et que le serveur passe en mode d'économie d'énergie. Appuyez sur le commutateur POWER pour que le témoin POWER s'éteigne et que le serveur retourne en mode de fonctionnement normal.

Le mode d'économie d'énergie n'est disponible que lorsque le système d'exploitation prend en charge la fonction correspondante. Certains systèmes d'exploitation vous permettent de configurer le serveur de sorte qu'il passe automatiquement en mode d'économie d'énergie lorsque vous n'y accédez pas pendant une période donnée ou que vous puissiez activer le mode d'économie d'énergie au moyen d'une commande.

# *Témoin d'état*

Le témoin STATUS est allumé (vert) lorsque le serveur fonctionne normalement (le panneau arrière du serveur est également équipé d'un témoin STATUS). Si le témoin STATUS est éteint ou qu'il devient orange et clignote, l'état du serveur est anormal.

Le tableau ci-dessous vous explique les indications fournies par le témoin STATUS, leur signification et les procédures que vous devrez exécuter en cas de problème.

 *Remarques :*

- *Si NEC ESMPRO est installé, vous pouvez vous reporter au journal des erreurs afin de vérifier la cause d'une défaillance.*
- *Si vous souhaitez redémarrer le système après l'avoir mis hors tension et que la procédure d'arrêt via le système d'exploitation peut être exécutée, appliquez cette dernière pour redémarrer le serveur. Dans le cas contraire, redémarrez le système en le réinitialisant, en forçant sa mise hors tension ou en débranchant puis en rebranchant le cordon d'alimentation.*

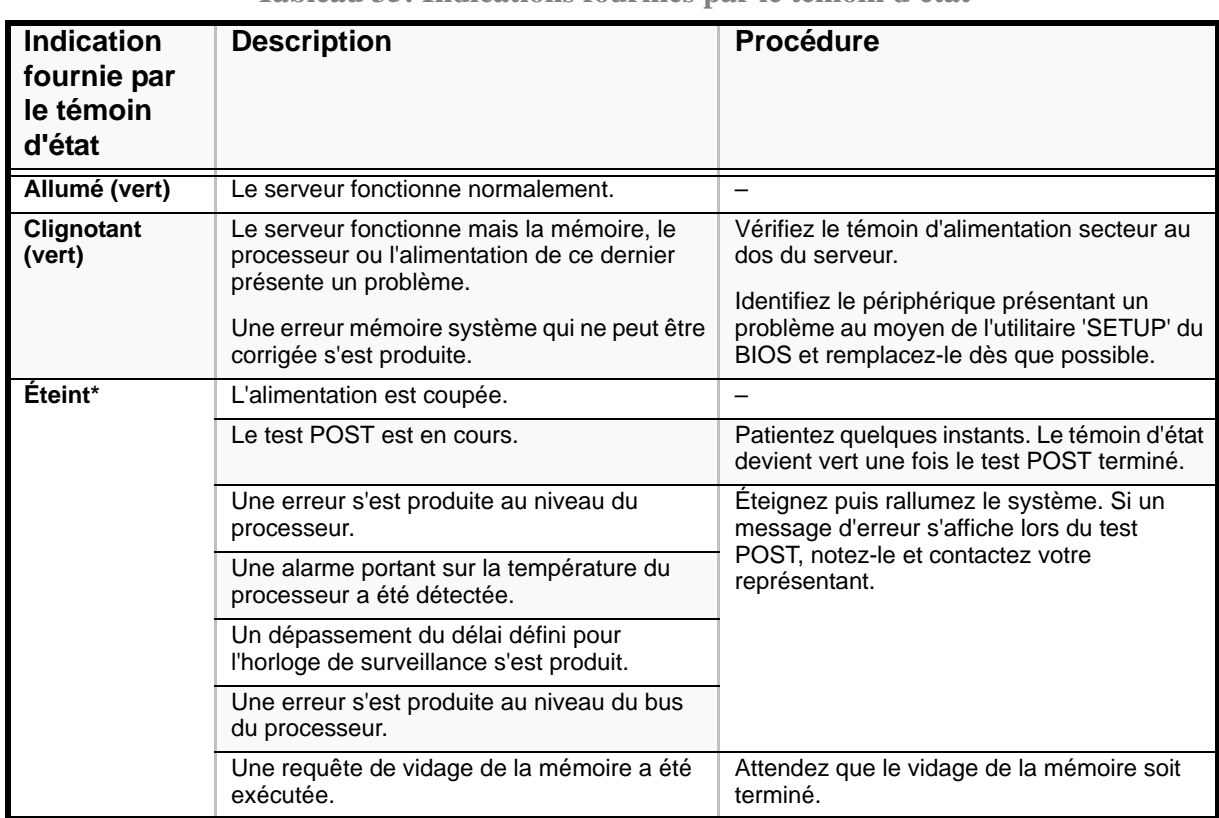

**Tableau 35: Indications fournies par le témoin d'état**

| <b>Allumé</b><br>(orange)* | Une alarme thermique a été détectée.<br>Une alarme concernant la tension a été                                                                                                    | Vérifiez que les ventilateurs internes sont<br>propres et que les unités de ventilation sont<br>fermement connectées.<br>Si le témoin d'état ne change pas bien que<br>les ventilateurs fonctionnent normalement,<br>contactez votre représentant.<br>Contactez votre représentant. |
|----------------------------|----------------------------------------------------------------------------------------------------|----------------------------------------------------------------------------------------------------|
|                            | détectée.<br>Défaillance de toutes les unités<br>d'alimentation.                                                                                                    |                                                                                                    |
| Clignotant<br>(orange)*    | Vous disposez d'une alimentation<br>redondante et l'un des problèmes suivants a<br>été détecté :<br>- L'une des deux unités d'alimentation n'est<br>pas alimentée par le secteur.<br>- Défaillance de l'une des deux unités<br>d'alimentation. | Branchez le cordon d'alimentation sur<br>l'alimentation.<br>Si l'unité d'alimentation est défectueuse,<br>contactez les service client.                                                                                                    |
|                            | Une alarme a été détectée au niveau des<br>ventilateurs.                                                                                                    | Assurez-vous que les unités de ventilation<br>sont fermement branchées.<br>Si le témoin d'état ne change pas bien que<br>les ventilateurs fonctionnent normalement,<br>contactez votre représentant.                                                                                |
|                            | Une alarme thermique a été détectée.                                                                                                    | Vérifiez que les ventilateurs internes sont<br>propres et que les unités de ventilation sont<br>fermement connectées.<br>Si le témoin d'état ne change pas bien que<br>les ventilateurs fonctionnent normalement,<br>contactez votre représentant.                                  |
|                            | Une alarme concernant la tension a été<br>détectée.                                                                                                    | Contactez le service client.                                                                                                    |
|                            | Une erreur a été détectée au niveau de l'un<br>des disques durs.                                                                                                    |                                                                                                    |

**Tableau 35: Indications fournies par le témoin d'état (Suite)**

# *Témoin d'accès aux disques*

Le témoin DISK ACCESS indique l'état du disque dur monté dans la baie pour disques 3,5" du serveur.

Le témoin devient vert chaque fois que vous accédez au disque dur.

Le témoin DISK ACCESS devient orange en cas de défaillance d'un disque dur. Pour connaître l'état du disque dur défaillant, vérifiez le témoin correspondant.

# *Témoin ACT*

Le témoin ACT devient vert lorsque le serveur est connecté au réseau local. Il clignote en cas d'accès au serveur via le réseau local (lors de la transmission/réception de paquets). Le numéro près de l'icône correspond au numéro du port réseau sur le panneau arrière du serveur.

# *Témoin UID (UID)*

Si vous appuyez sur le commutateur UID, les témoins UID (bleu) du panneau avant et de la carte mère du serveur s'allument et s'éteignent. Le témoin UID de la carte mère est visible par l'arrière du châssis et vous permet de localiser le serveur sur lequel vous travaillez depuis l'arrière des serveurs installés dans un rack.

Voir *["Identification des serveurs ~ commutateur UID ~" page 27](#page-26-0)* pour plus d'informations sur le commutateur UID.

# *Témoin d'accès au lecteur*

Le témoin d'accès au lecteur de disques optiques s'allume lorsque vous accédez au lecteur.

# *Témoin du disque dur*

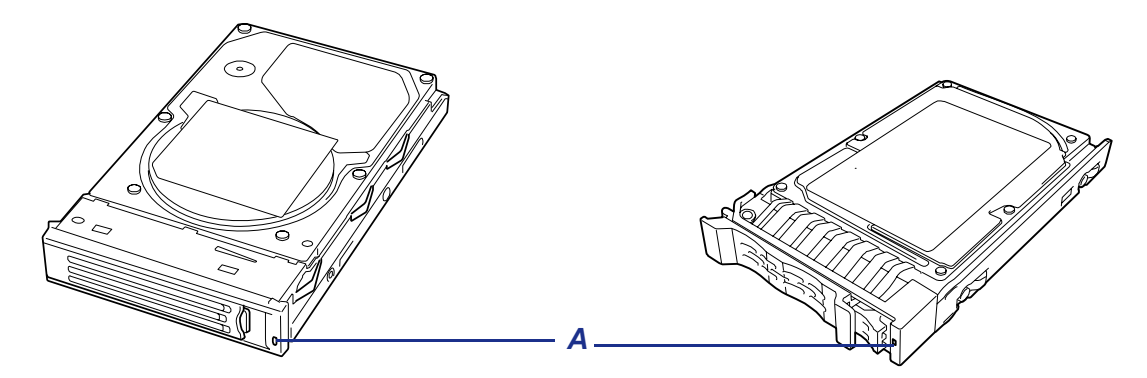

*Figure 148 : Témoin du disque dur*

Le témoin du disque (A) situé sur le support pour disque fournit les indications suivantes selon l'état du disque :

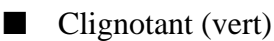

Le témoin indique que vous accédez au disque dur.

■ Allumé (orange)

Le témoin indique une défaillance d'un disque dur dans une configuration RAID.

 *Remarque : Le serveur peut continuer de fonctionner même en cas de défaillance de l'un des disques durs (deux en configuration RAID6) du disque logique (RAID1, RAID6 ou RAID6). Cependant, remplacez le disque dur dès que possible et lancez le processus de reconstruction (le disque dur défectueux peut être échangé à chaud).*

■ Témoin clignotant alternant entre le vert et l'orange

Le témoin indique que le processus de reconstruction du disque dur est en cours (et non une défaillance). Lorsqu'un disque dur défaillant d'un système RAID est remplacé, le système reconstruit les données (fonction de reconstruction automatique). Le témoin alterne entre le vert et l'orange tout au long du processus de reconstruction.

Le témoin s'éteint une fois le processus de reconstruction terminé. Il devient orange en cas d'échec du processus de reconstruction.

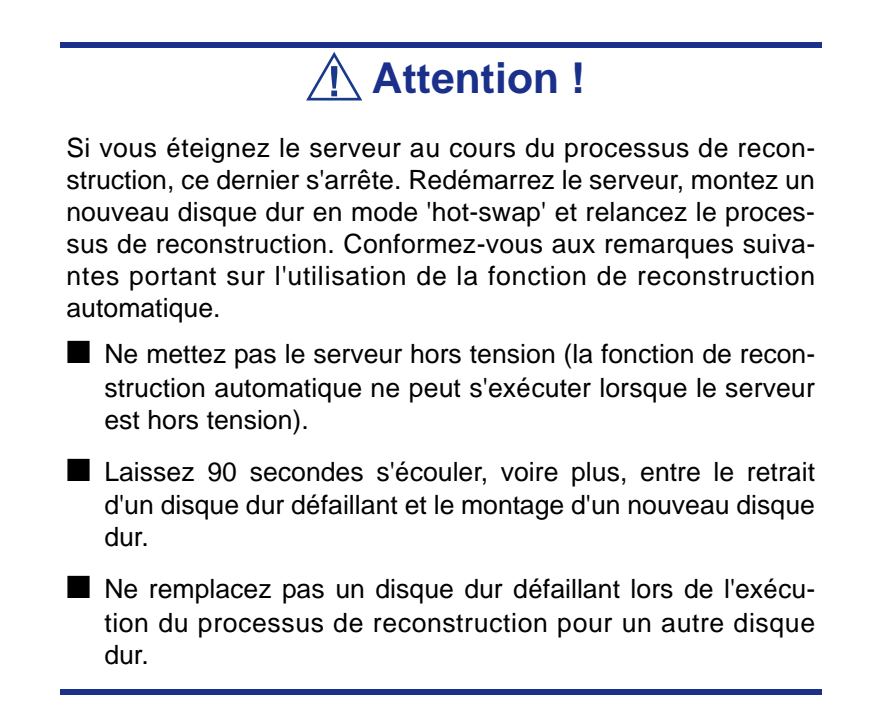

# *Témoins des connecteurs LAN*

Chacun des deux ports LAN (connecteurs) situés sur le panneau arrière du serveur est assorti de deux témoins.

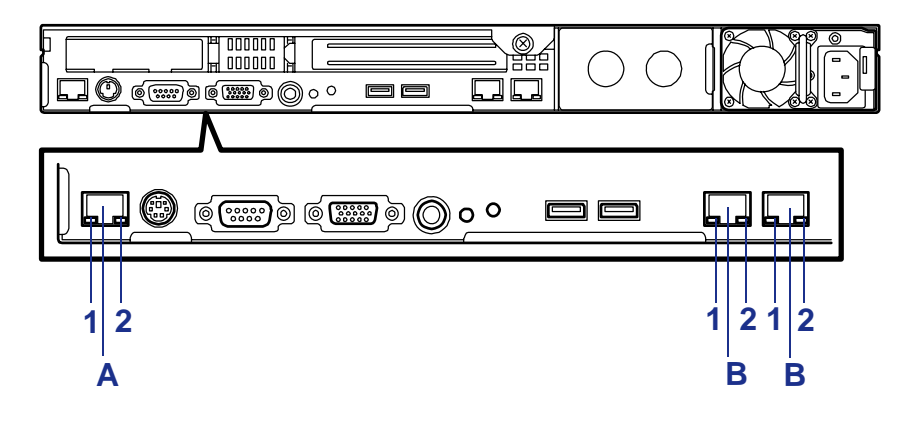

*Figure 149: Témoins des connecteurs LAN*

A: Port de gestion B: Port LAN 1: Témoin LINK/ACT 2: Témoin de vitesse

■ Témoins LINK/ACT

Chaque témoin LINK/ACT indique l'état du port réseau standard du serveur. Lorsque le serveur et le CONCENTRATEUR sont alimentés et que la connexion s'établit correctement, le témoin s'allume (vert).

Le témoin devient vert et clignote lorsque le port réseau transmet/reçoit des données.

Si le témoin ne s'allume pas bien que le serveur soit en mode LINK, vérifiez que le câble réseau ne présente aucun problème et qu'il est correctement branché. Si le problème persiste alors que le câble réseau semble normal, il est possible que le contrôleur réseau (LAN) soit défectueux. Le cas échéant, contactez votre représentant.

■ Témoin de vitesse (pour les ports de transmission de données)

Ce témoin indique si chacun des ports réseau normalement intégrés au serveur fonctionne en utilisant l'interface réseau 1000BASE-T, 100BASE-TX ou 10BASE-T.

Si le témoin est orange, le port réseau est en mode 1000BASE-T. S'il est vert, le port réseau est en mode 100BASE-TX.

Si le témoin est éteint, le port réseau est en mode 10BASE-T.

■ Témoin de vitesse (pour le port de gestion)

Ce témoin indique si chacun des ports réseau normalement intégrés au serveur fonctionne en utilisant l'interface réseau 100BASE-TX ou 10BASE-T. S'il est orange, le port réseau est en mode 100BASE-TX. Si le témoin est éteint, le port réseau est en mode 10BASE-T.

# *Témoin d'alimentation secteur (modèle avec disques durs SAS 'hotswap' uniquement)*

Un témoin d'ALIMENTATION SECTEUR est fourni sur le panneau arrière pour l'unité d'alimentation. Le témoin devient vert et clignote lorsque l'unité d'alimentation est alimenté par le cordon d'alimentation branché sur l'entrée CA (il devient orange et clignote pour indiquer qu'aucune des deux alimentations de la configuration redondante ne reçoit de courant alternatif).

Le témoin devient vert lorsque vous mettez le serveur sous tension au moyen de son commutateur d'alimentation. Si le témoin ne s'allume pas lors de la mise sous tension du serveur au moyen de son commutateur d'alimentation, qu'il s'éteint ou qu'il devient orange, l'unité d'alimentation est probablement défectueuse. Le cas échéant, contactez votre service clientèle pour remplacer l'unité d'alimentation.

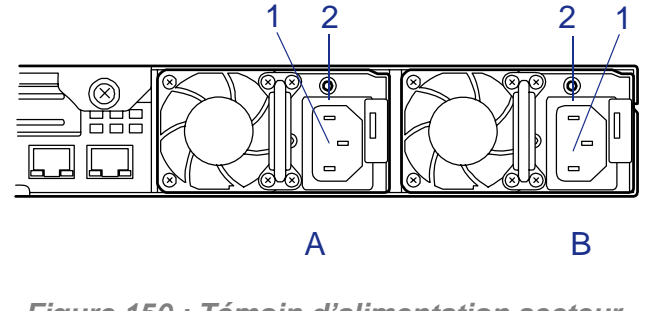

*Figure 150 : Témoin d'alimentation secteur*

A : Connecteur d'alimentation (option)

- B : Connecteur d'alimentation (standard)
	- 1 : Prise d'alimentation secteur
	- 2 : Témoin d'alimentation secteur

*Z* Remarque : Si une unité d'alimentation tombe en panne *alors qu'une alimentation optionnelle est installée sur le système, ce dernier peut continuer de fonctionner avec l'autre unité d'alimentation (fonction redondante). L'unité d'alimentation défectueuse peut être échangée à chaud, soit remplacée sans arrêter le système.*

# *Annexe 1 : Installation du système d'exploitation avec Express Setup*

Cette section vous explique comment utiliser Express Setup pour installer et configurer les systèmes d'exploitation suivants sur le serveur.

- Microsoft® Windows® Server 2003 Standard Edition / Microsoft® Windows® Server 2003 Enterprise Edition
- Microsoft® Windows® Server 2003 R2 Standard Edition / Microsoft® Windows® Server2003 R2 Enterprise Edition

Pour utiliser le serveur avec d'autres systèmes d'exploitation que celui décrit dans cette section, contactez votre représentant.

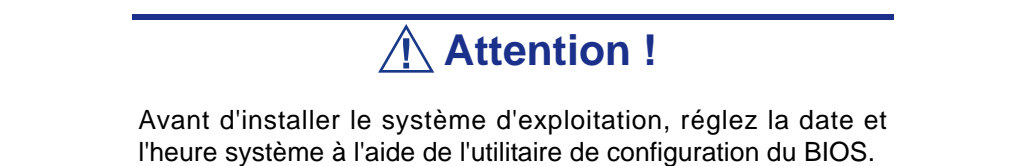

# **À propos d'Express Setup**

'Express Setup' vous permet d'installer le système d'exploitation Windows. Express Setup configure automatiquement le système RAID et installe le système d'exploitation, ainsi que certains logiciels de gestion.

**Attention !**

L'exécution d'Express Setup supprime toutes les données hébergées sur le disque dur.

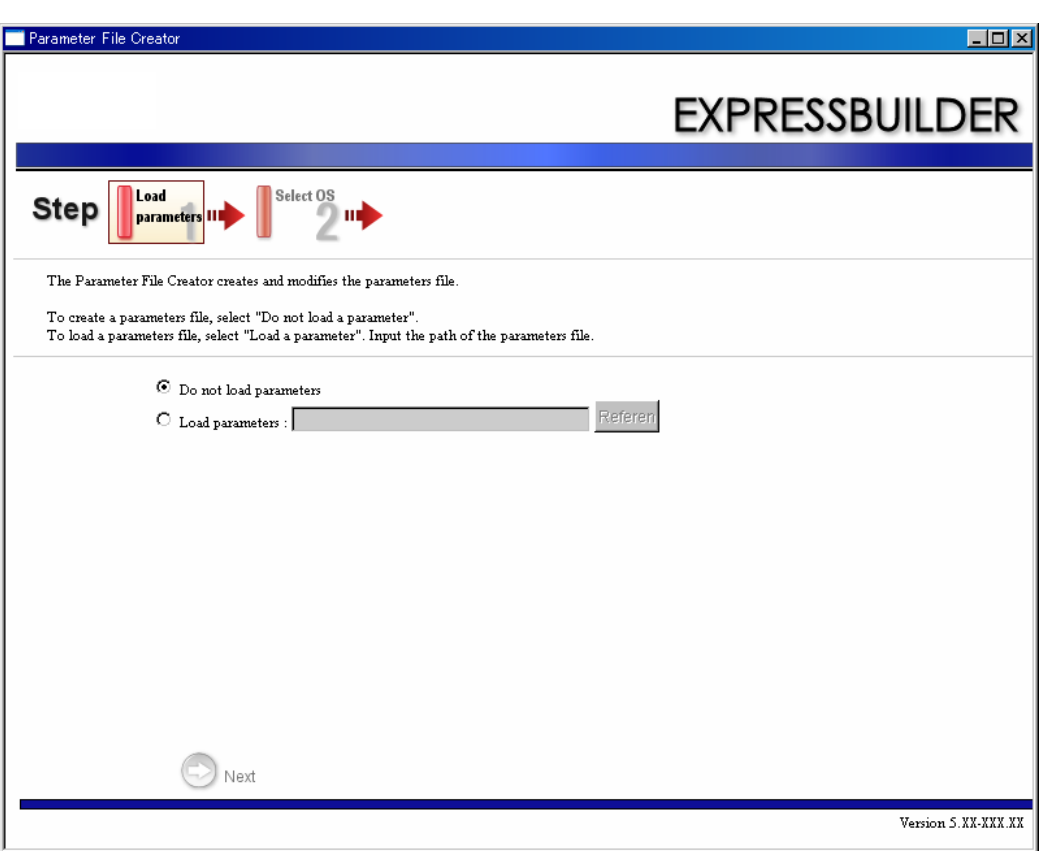

Vous pouvez également utiliser le fichier de paramètres sous 'Express Setup' pour enregistrer ou sauvegarder les paramètres d'installation.

Si vous voulez configurer le serveur à l'aide de paramètres précédemment définis, exécutez Express Setup en utilisant le fichier de paramètres existant.

*Remarques :*

- *Si vous voulez créer un fichier de paramètres, munissez d'une disquette vierge (MS-DOS de 1,44 Mo).*
- *Vous devez être équipé d'un lecteur de disquettes USB si vous utilisez une disquette.*
- *Si vous voulez utiliser les pilotes hébergés sur le 'disque OEM pour périphérique de stockage de masse' livré avec les cartes optionnelles, un fichier de paramètres est obligatoire.*
- *Vous pouvez créer à l'avance un fichier de paramètres en utilisant le programme 'Parameter File Creator' (Utilitaire de création de fichiers de paramètres) hébergé sur* Express-Builder

# **Microsoft Windows Server 2003**

Cette section vous explique comment installer Microsoft® Windows® Server 2003 en utilisant Express Setup.

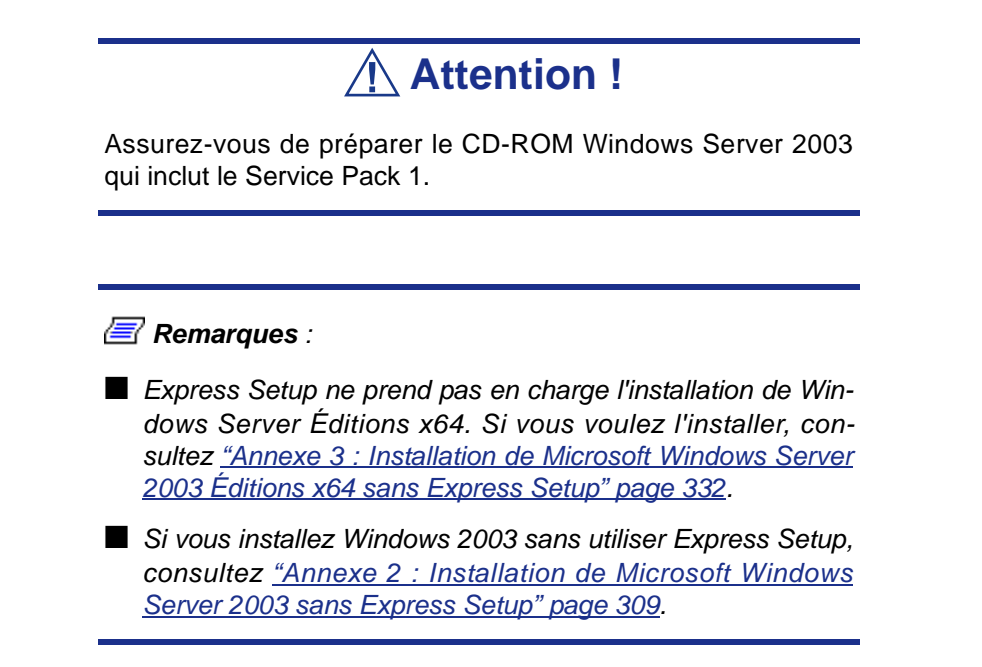

# *Remarques sur l'installation de Windows*

Vérifiez ce qui suit avant de lancer Express Setup.

## *À propos de la gamme Windows*

Cet ordinateur prend en charge les versions Windows suivantes :

- Microsoft® Windows® Server 2003 Standard Edition / Microsoft® Windows® Server 2003 Enterprise Edition (désignés ci-après comme 'Windows Server 2003')
- Microsoft® Windows® Server 2003 R2 Standard Edition / Microsoft® Windows® Server 2003 R2 Enterprise Edition (désignés ci-après comme 'Windows Server 2003')

*Express Setup ne prend pas en charge l'installation de Windows Server 2003 Éditions x64.*

Pour installer d'autres systèmes d'exploitation, contactez votre représentant en maintenance.

## *Paramètres du BIOS*

Confirmez les paramètres du BIOS avant d'installer Windows Server 2003.

## *Service Packs pris en charge par le DVD ExpressBuilder*

Le DVD ExpressBuilder joint au serveur prend en charge la combinaison suivante de support d'installation du SE et de Service Pack.

- Windows Server 2003 R2 x64 Edition
	- Support d'installation du SE (avec Service Pack 2)
	- Support d'installation du SE (Pas Service Pack) + Service Pack 2
	- Support d'installation du SE (pas de Service Pack)
- Windows Server 2003 R2
	- Support d'installation du SE (avec Service Pack 2)
	- Support d'installation du SE (Pas Service Pack) + Service Pack 2
	- Support d'installation du SE (pas de Service Pack)
- Windows Server 2003
	- Support d'installation du SE (avec Service Pack 1)
	- Support d'installation du SE (avec Service Pack 1) + Service Pack 2

## *À propos des composants matériels*

Lorsque vous installez Windows Server 2003, Express Setup nécessite plusieurs préparations si cet ordinateur utilise les composants matériels suivants.

## **Installation sur le volume mis en miroir**

Si vous voulez installer Windows Server 2003 sur le volume mis en miroir au moyen de la fonction 'Gestion de disques', désactivez la mise en miroir avant de lancer l'installation, puis réactivez-la une fois l'installation terminée.

Vous pouvez créer, invalider ou supprimer le volume miroir via la fonction 'Gestion de disques' sous 'Gestion de l'ordinateur'.

## **Montage d'un périphérique MO**

Ne montez pas un périphérique MO sur cet ordinateur pendant l'installation de Windows.

## **À propos du support amovible**

Ne placez pas un support amovible, tel qu'un DAT, dans le périphérique monté sur cet ordinateur pendant l'installation de Windows.

## **Branchement du disque dur**

Ne branchez pas d'autres disques durs que celui sur lequel vous voulez créer le disque système Windows.

*Remarques : Si vous branchez le contrôleur RAID LSILogic MegaRAID SAS 8480E en tant que disque de données, effacez les informations de configuration du contrôleur RAID avant d'exécuter Express Setup.*

#### **Réinstallation du disque dur préalablement optimisé en un disque dynamique**

Vous ne pouvez pas réinstaller Windows Server 2003 si la partition actuelle du disque dur optimisée en disque dynamique est conservée. Si vous souhaitez conserver la partition actuelle consultez *["Annexe 2 : Installation de Microsoft Windows Server 2003](#page-308-0) [sans Express Setup" page 309](#page-308-0)* or *["Annexe 3 : Installation de Microsoft Windows](#page-331-0) [Server 2003 Éditions x64 sans Express Setup" page 332](#page-331-0)*.

#### *À propos de la taille de la partition du système*

La taille de partition du système peut être calculée à l'aide de la formule suivante.

Taille nécessaire pour installer le système+ Taille du fichier d'échange + Taille du fichier de vidage

+ Taille de l'application

Taille nécessaire pour installer le système

- $=$  3500 Mo (Windows Server 2003 R2)
- = 3500 Mo (Windows Server 2003 avec le Service Pack 1)
- = 3500 Mo (Windows Server 2003 avec le Service Pack 2)
- = 5300Mo (CD-ROM Windows Server 2003 + Service Pack 2)

Taille du fichier d'échange (recommandée)= Taille de mémoire installée \* 1,5

Taille du fichier de vidage= taille de mémoire installée + 12 Mo

Taille de l'application= Taille requise

# **Attention !**

■ La taille du fichier d'échange susmentionnée est recommandée pour collecter les informations de débogage (vidage de la mémoire). Un fichier d'échange dont la taille initiale est suffisamment importante pour stocker le fichier de vidage dans le lecteur d'amorçage est requis.

Il peut être impossible de collecter les informations de débogage appropriées en raison d'un manque de mémoire virtuelle si la taille du fichier d'échange est insuffisante. Par conséquent, définissez une taille suffisamment importante pour l'ensemble du système.

■ La taille maximale du fichier d'échange qui peut être définie sur une partition est de 4095 Mo. Si la taille du fichier d'échange ci-dessus excède 4095 Mo, spécifiez 4095 Mo comme taille du fichier d'échange.

- La taille maximum du fichier de vidage pour le système disposant de plus de 2 Go de mémoire installée est de '2 048 Mo + 12 Mo'.
- Si vous souhaitez installer des applications ou des programmes similaires, augmentez la taille de la partition en y ajoutant l'espace nécessaire pour les installer.

À titre d'exemple, si la taille de la mémoire installée est de 512 Mo, la taille de partition minimum requise est de :

 $2900 \text{ Mo} + (512 \text{ Mo} * 1,5) + (512 \text{ Mo} + 12 \text{ Mo}) = 4192 \text{ Mo}.$ 

Divisez la partition de la taille recommandée en plusieurs disques tel qu'indiqué cidessous si elle ne peut être réservée sur un seul disque.

- **1.** Définissez la 'taille requise pour l'installation + la taille du fichier d'échange'.
- **2.** Spécifiez que les informations de débogage (équivalant en taille au fichier de vidage) doivent être écrites sur un disque distinct.

(Si le disque ne dispose pas de suffisamment d'espace libre, installez un disque supplémentaire après l'installation du système en utilisant 'Taille requise pour l'installation + Taille du fichier d'échange'.)

## *Installation du Service Pack*

En cas d'installation de Windows Server 2003 R2, il n'est pas nécessaire d'installer le Service Pack 1.

# **Installation de Windows Server 2003**

Express Setup exécute l'installation en sélectionnant ou entrant plusieurs paramètres sur l'assistant. Vous pouvez également enregistrer les paramètres sur une disquette en tant que fichier de paramètres.

- **1.** Mettez le périphérique sous tension et allumez le serveur.
- **2.** Insérez le DVD ExpressBuilder dans le lecteur de disques optiques du serveur.
- **3.** Appuyez sur le commutateur RESET ou sur **Ctrl**, **Alt** et **Suppr** pour réamorcer le serveur depuis ExpressBuilder (vous pouvez également mettre le serveur hors tension puis le rallumer pour le réamorcer).

Le système démarre depuis le DVD-ROM et ExpressBuilder s'initialise.

Sélectionnez 'OS installation \*\*\* default \*\*\*' (installation du SE par défaut) dans le menu de sélection de l'amorçage. (Si vous n'appuyez sur aucune touche, 'OS installation'(installation du SE) est sélectionné automatiquement). Le menu Principal s'affiche.

Ï

**4.** Sélectionnez [Perform the Express setup] (Exécuter Express Setup) dans le menu principal et cliquez sur [Next] (Suivant).

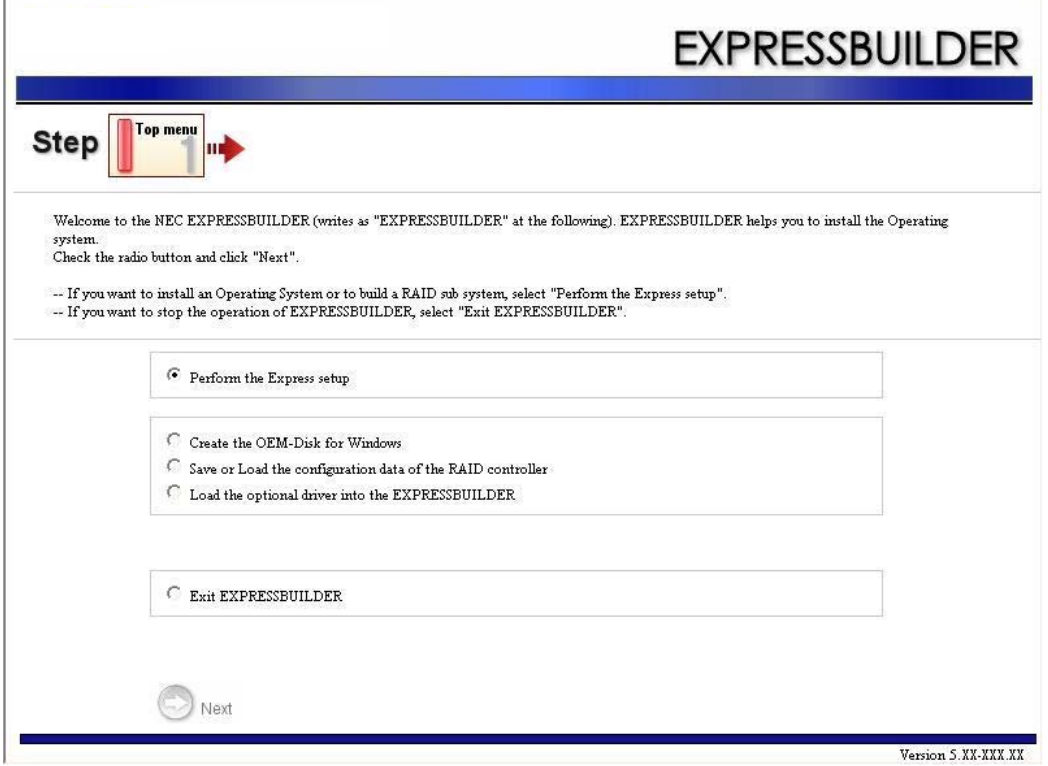

**5.** L'étape [Load parameters] (Charger les paramètres) s'affiche.

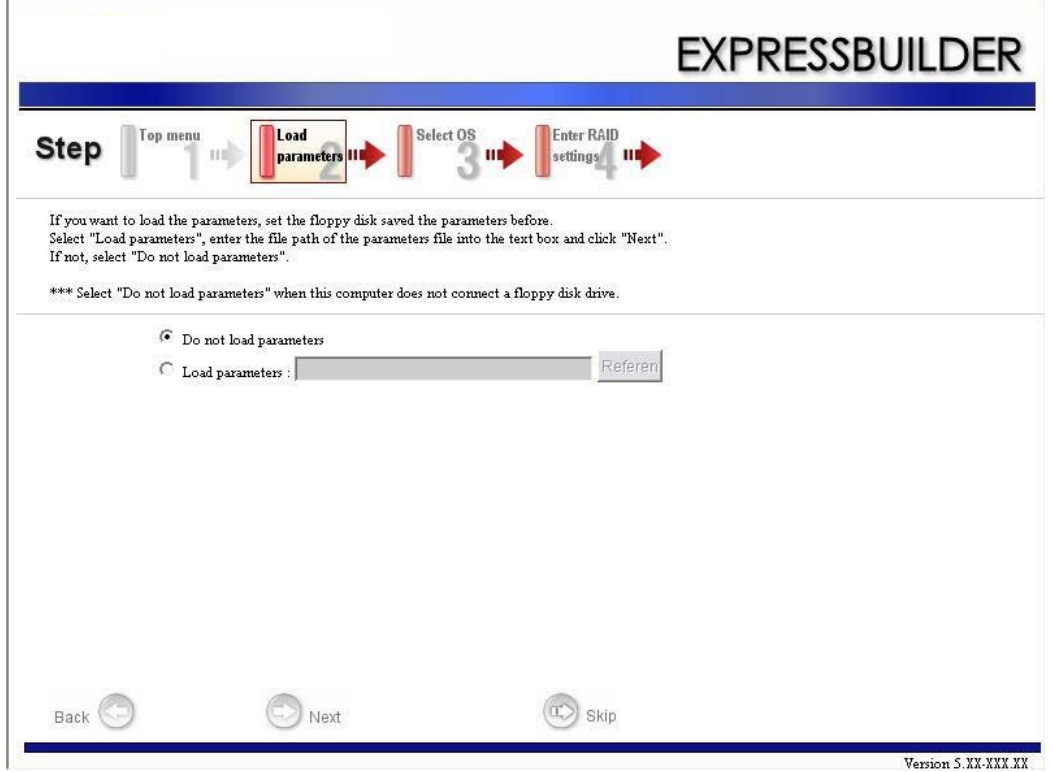

[Do not load parameters] (Ne pas charger les paramètres)

- **a.** Sélectionnez [Do not load parameters] (Ne pas charger les paramètres)
- **b.** Cliquez sur [Next (Suivant)].

*Remarques : Si aucun lecteur de disquettes n'est branché, sélectionnez l'élément suivant.*

[Load parameters] (Charger les paramètres)

- **a.** Insérez la disquette contenant le fichier de paramètres.
- **b.** Sélectionnez [Load parameters] (Charger les paramètres) et spécifiez le chemin d'accès au fichier de paramètres dans la zone de texte.
- **c.** Cliquez sur [[Next (Suivant)].
- **6.** Sélectionnez l'option d'installation du système d'exploitation. Sélectionnez [Install the Windows (32bit editions) (Installer Windows (édition 32 bits))] dans le menu et cliquez sur [Next (Suivant)].

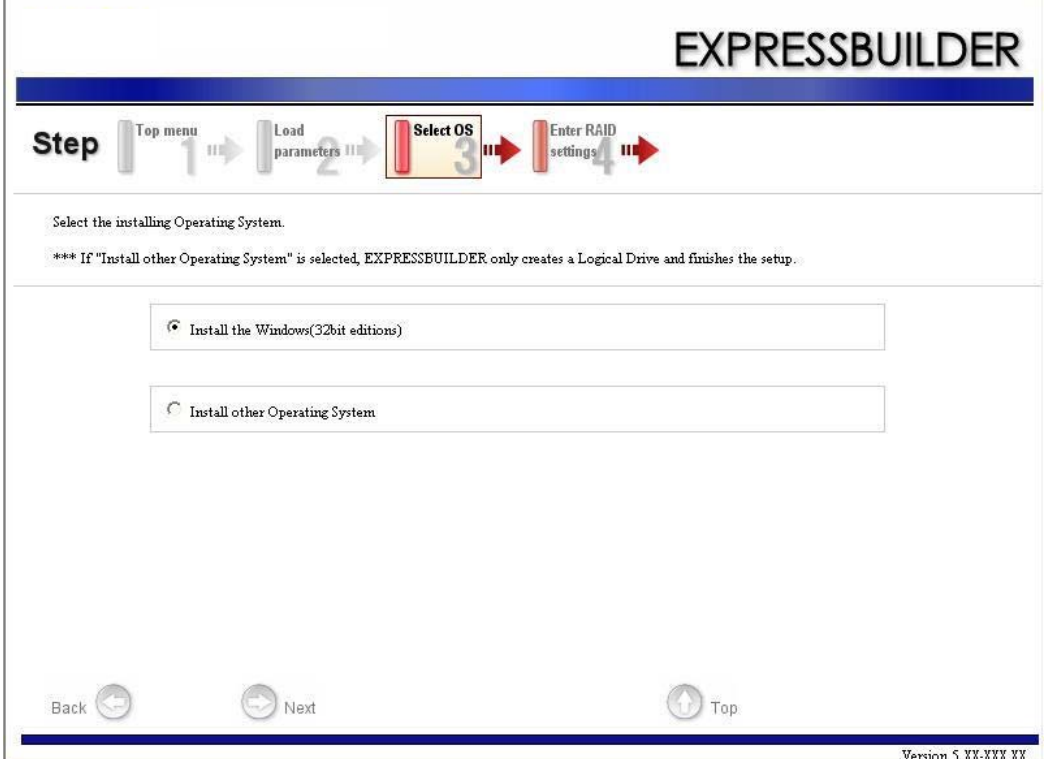

**7.** Entrez les paramètres du disque virtuel.

L'étape [Enter RAID settings (Entrer les paramètres RAID)] s'affiche. Vérifiez les paramètres, modifiez-les si nécessaire et cliquez sur [Next (Suivant)]

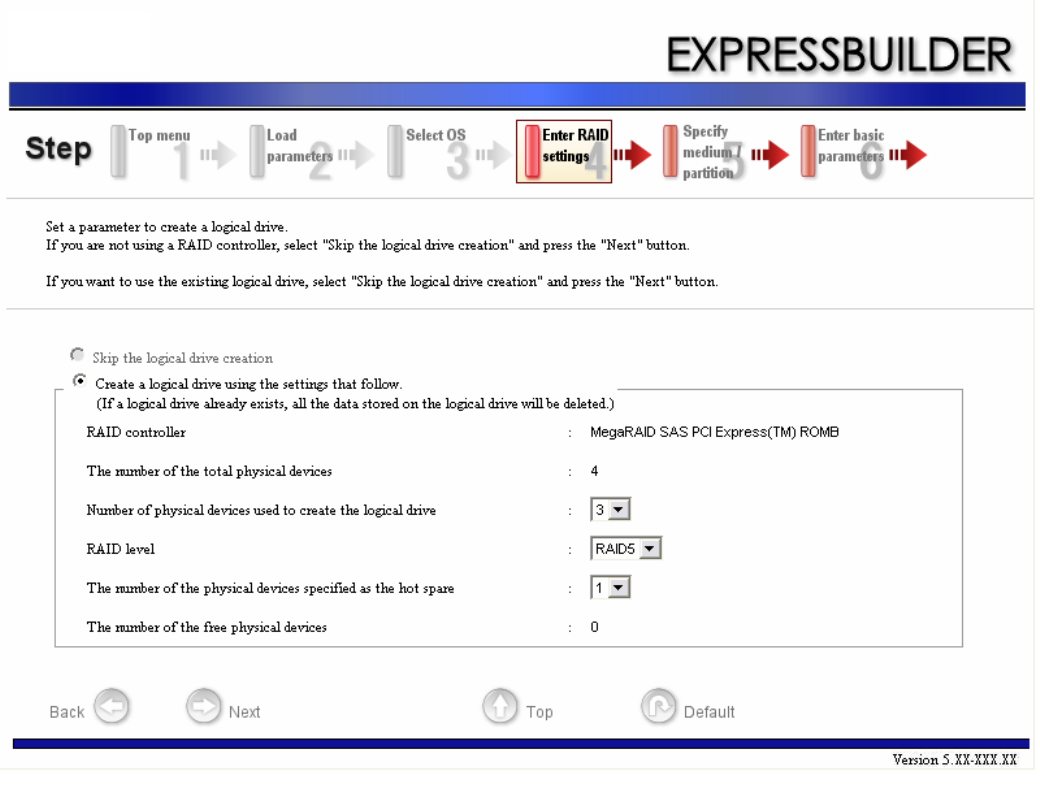

*Remarques : Vous ne pouvez utiliser que les périphériques physiques qui ont un numéro de modèle identique pour configurer un disque logique.*

**8.** Spécifiez le support d'installation et la partition système Windows.

L'étape [Setting medium / Partitions (Définition du support / Partitions)] s'affiche. Confirmez les paramètres, modifiez-les si nécessaire et cliquez sur [Next (Suivant)].

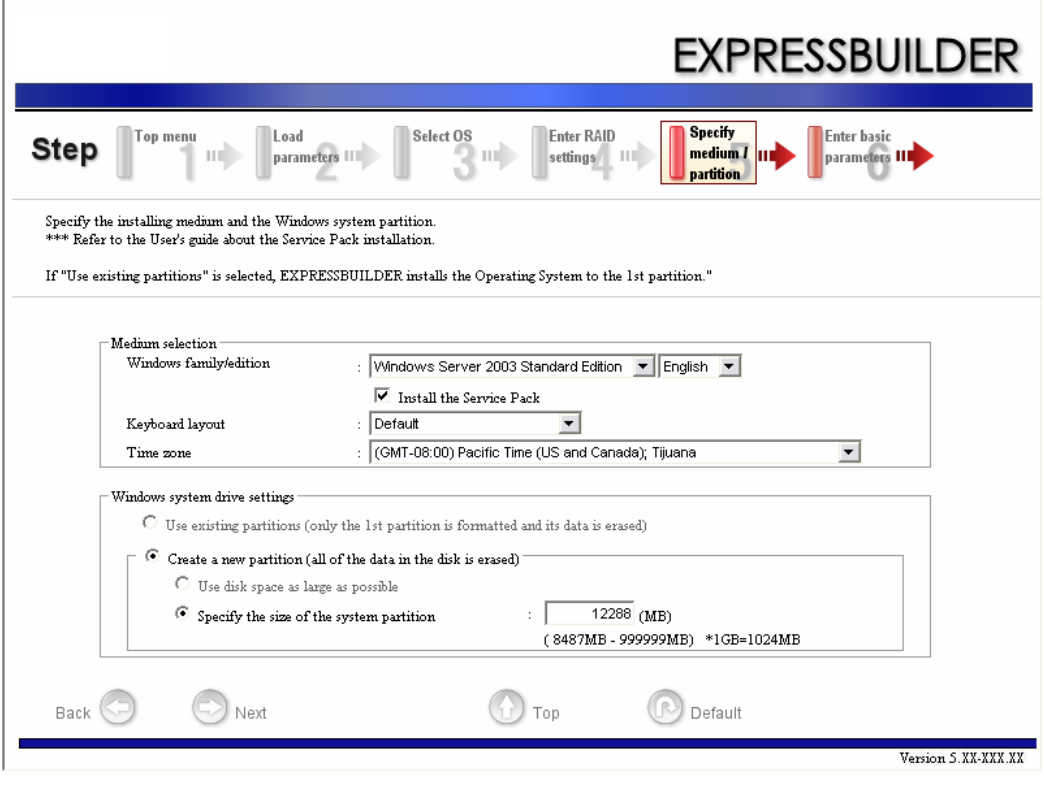

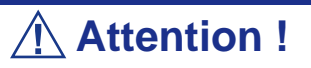

À propos de la taille de la partition

- Spécifiez une partition dont la taille est plus importante que la taille minimum requise pour installer le système d'exploitation.
- Ne spécifiez pas une partition dont la taille excède la capacité du disque dur connecté.

- Si vous sélectionnez 'Create a new partition (Créer une nouvelle partition)' sous 'Windows system drive settings (Paramètres du lecteur système Windows)', le contenu du disque dur est supprimé.

- Si vous sélectionnez 'Use existing partitions (Utiliser les partitions existantes)', ExpressBuilder installe le système d'exploitation sur la première partition (le contenu de la première partition est supprimé). Les données de l'autre partition sont conservées, sous réserve que le système dispose d'au moins deux partitions (consultez l'illustration ci-dessous).

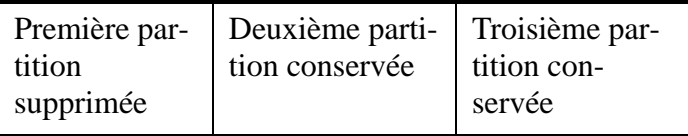

■ Vous ne pouvez pas réinstaller le système avec une partition existante optimisée en disque dynamique. Ne sélectionnez pas 'Use existing partitions (Utiliser les partitions existantes)' sous 'Windows system drive settings (Paramètres du lecteur système Windows)'.

**9.** Spécifiez les informations utilisateur, le fuseau horaire et le mode de licence client.

L'étape [Enter basic parameters (Entrée des paramètres de base)] s'affiche. Confirmez les paramètres, modifiez-les si nécessaire et cliquez sur [Next (Suivant)].

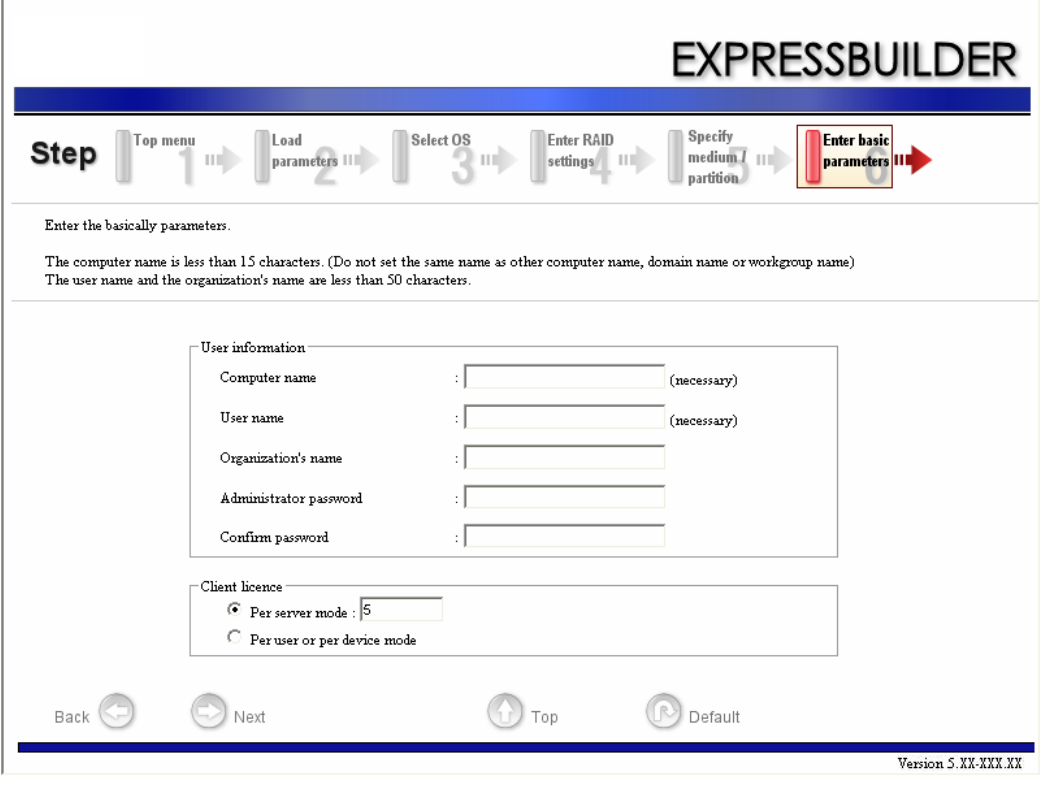

*Z* Remarques : Même si vous ne spécifiez aucune valeur *dans les champs 'Administrator password (Mot de passe administrateur)' et 'Confirm password (Confirmer le mot de passe)', '??????' s'affiche.*

**10.** Spécifiez les paramètres du protocole réseau.

L'étape [Enter Network Protocol (Entrée du protocole réseau)] s'affiche. Confirmez les paramètres, modifiez-les si nécessaire et cliquez sur [Next (Suivant)].

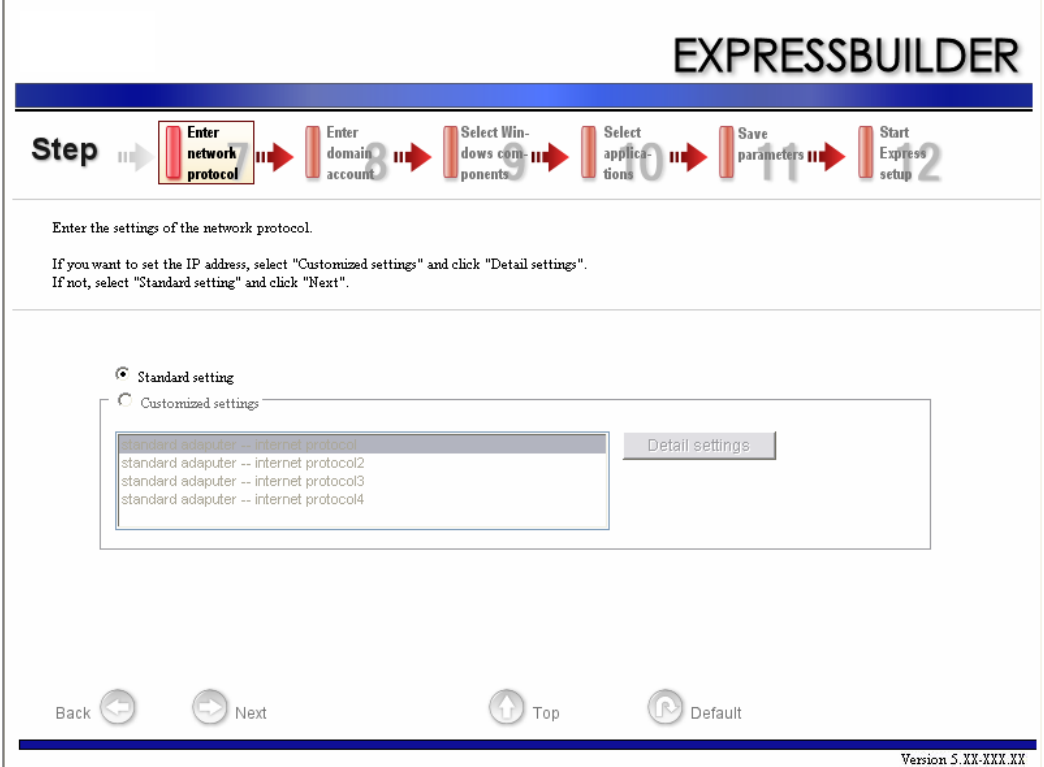

**11.** Entrez le nom de domaine ou de groupe de travail devant être utilisé.

L'étape [Enter domain and account (Entrée du domaine et du compte)] s'affiche. Confirmez les paramètres, modifiez-les si nécessaire et cliquez sur [Next (Suivant)].

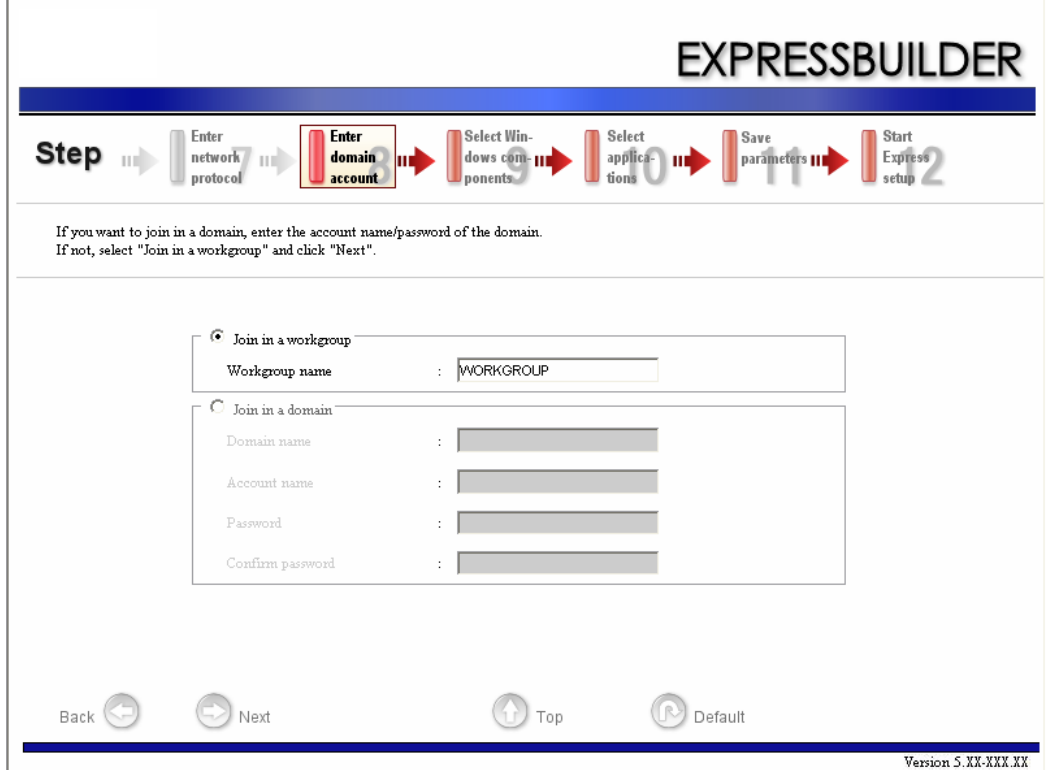

**12.** Sélectionnez les composants qui doivent être installés.

L'étape [Select Windows component (Sélection des composants Windows)] s'affiche. Confirmez les paramètres, modifiez-les si nécessaire et cliquez sur [Next (Suivant)].

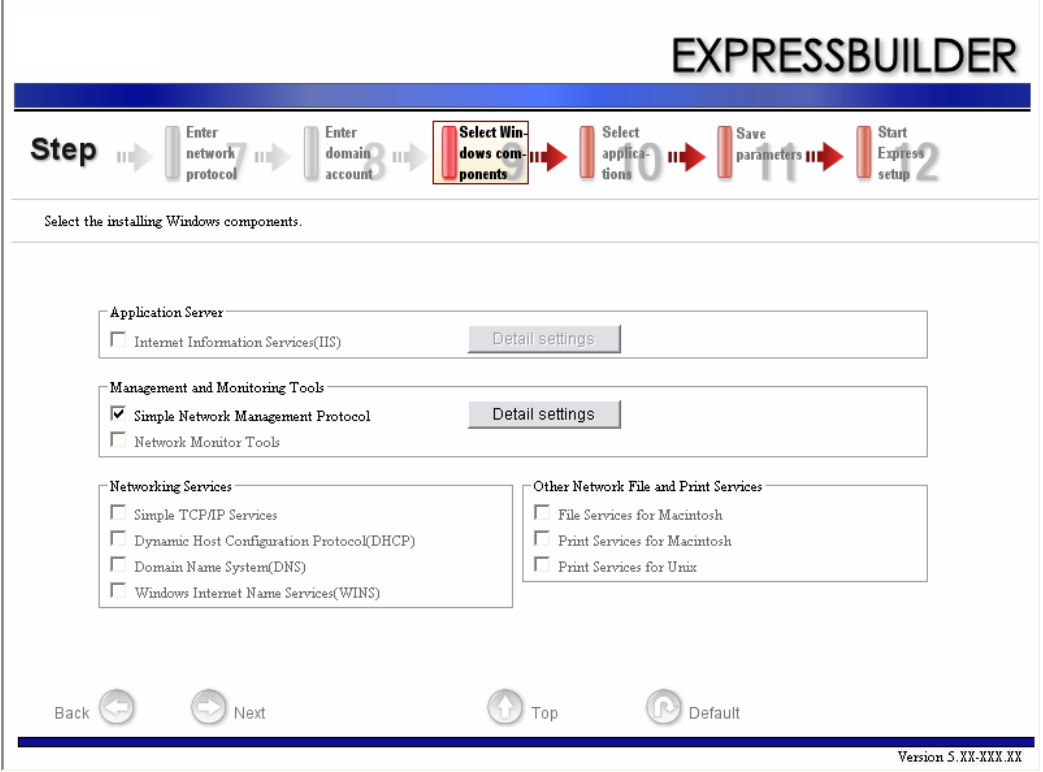
**13.** Sélectionnez les applications qui doivent être installées.

L'étape [Setting applications (Installation des applications)] s'affiche. Confirmez les paramètres, modifiez-les si nécessaire et cliquez sur [Next (Suivant)].

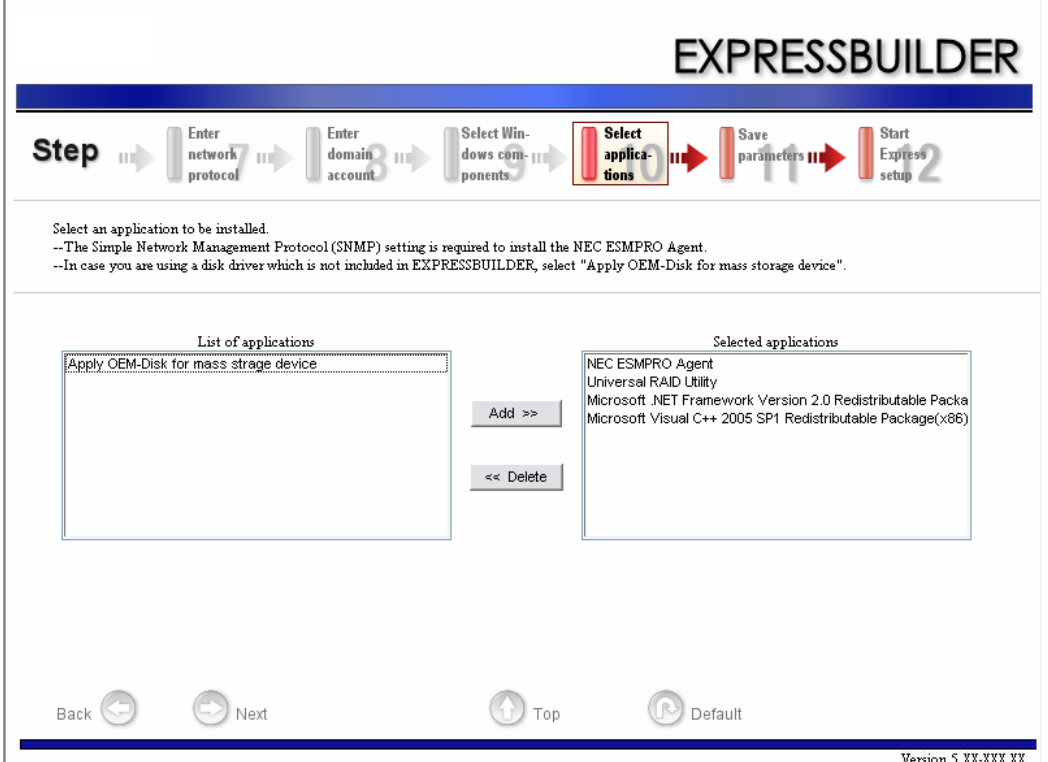

#### **14.** Enregistrez les paramètres.

L'étape [Save parameters (Enregistrement des paramètres)] s'affiche.

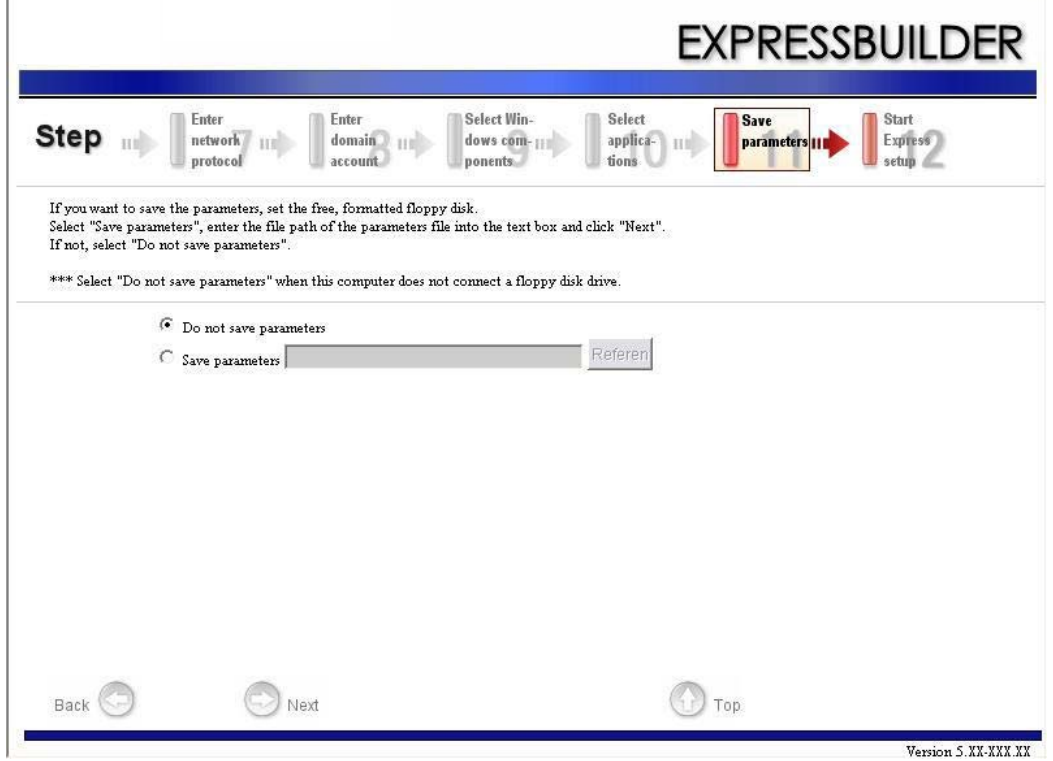

Si vous voulez enregistrer les paramètres, sélectionnez la disquette formatée vierge.

Sélectionnez [Save parameters (Enregistrer les paramètres)], spécifiez le chemin d'accès au fichier de paramètres dans le champ correspondant et cliquez sur [Next (Suivant)].

Dans le cas contraire, sélectionnez [Do not save parameters (Ne pas enregistrer les paramètres)].

**15.** L'Express Setup démarrera lorsque vous cliquez sur [Perform] (Exécuter) dans l'étape [Start Express setup] (Démarrer Express Setup) .

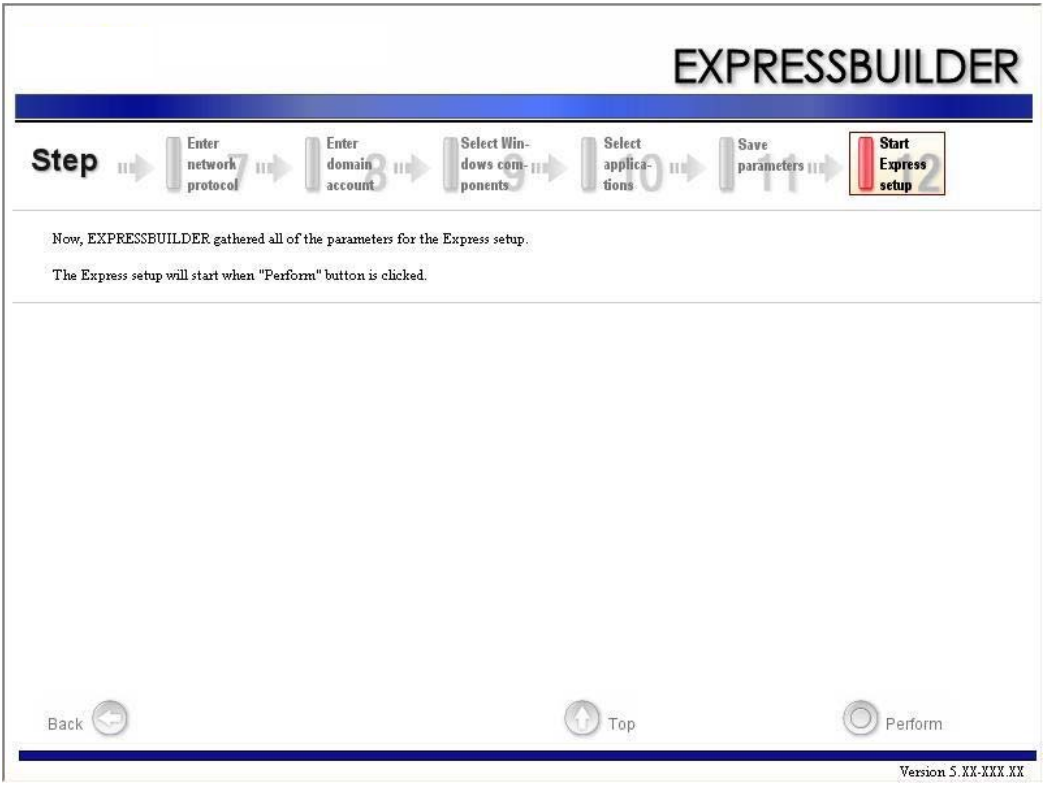

**16.** Copiez le module Pilote de stockage de masse optionnel.

Si vous installez un Pilote de stockage de masse optionnel, le message s'affichera.

Insérez le CD-ROM ou la disquette jointe au pilote de stockage de masse et suivez les messages à l'écran.

**17.** Retirez le DVD ExpressBuilder du lecteur de disques optiques lorsqu'on vous le demande.

Si vous effectuez l'installation en utilisant le fichier de paramètres d'installation, retirez la disquette du lecteur de disquettes.

Insérez le CD-ROM Windows Server 2003 dans le lecteur de disques optiques.

L'écran [Agree Software License Agreement] (Accepter le contrat de licence logiciel) s'affiche.

**18.** Lisez attentivement son contenu et cliquez sur [Yes] (Oui) si vous êtes d'accord. Si vous n'acceptez pas, cliquez sur No (Non).

**Attention !** ■ Si vous n'acceptez pas le contrat, le programme d'installation se termine et Windows Server 2003 n'est pas installé. ■ Si vous indiquez que le 'Service passerelle (et client) pour NetWare' doit être installé, une fenêtre vous permettant de spécifier des informations détaillées relatives au 'Service passerelle (et client) pour NetWare' s'affiche dès la première ouverture de session. Spécifiez la valeur appropriée. **19.** Si vous avez sélectionné [Installer le Service Pack] à l'étape [Spécifier le support/la partition], procédez comme suit. **a.** Conformez-vous au message vous demandant de retirer le CD-ROM Windows 2003 du lecteur de disques optiques. **b.** Conformez-vous au message vous demandant d'insérer le CD Windows 2003 Service Pack 2 dans le lecteur de disques optiques. **Attention !** Si vous installez le CD-ROM Windows contenant le Service

Pack 2 sur votre système, vous n'avez nullement besoin de réappliquer le Service Pack 2.

Windows Server 2003 et l'application spécifiée seront automatiquement installés. Installez et configurez les pilotes de périphérique.

**20.** Si vous installez Microsoft Windows Server 2003 R2, insérez le DISQUE 2 Microsoft Windows Server 2003 R2 Standard Edition ou le DISQUE 2 Microsoft Windows Server 2003 R2 Enterprise Edition dans le lecteur de disques optiques après l'installation du SE.

Suivez les messages qui s'affichent pour terminer l'installation.

Une fois l'installation terminée, retirez le disque optique du lecteur de disques optiques et redémarrez le système.

# **Installation et configuration des pilotes de périphérique**

Procédez comme suit pour installer et configurer les pilotes de périphérique.

#### *PROSet*

*Remarques : Toutes les opérations concernant Intel® PROSet doivent être exécutées avec des privilèges administrateur . L'opération via une boîte de dialogue [Remote Desktop Connection] est interdite.*

*Pour fermer la fenêtre des propriétés d'agrégation de l'adaptateur sans effectuer de modifications, cliquez sur Cancel (Annuler).* 

*Cliquer sur le bouton [OK] entraînera la perte temporaire de la connectivité réseau.*

L'utilisation de PROSet active les éléments suivants :

- Informations détaillées sur la confirmation de l'adaptateur.
- Test de bouclage, diagnostic de test de transmission de paquets, etc.
- Configuration de l'agrégation.

La configuration de plusieurs cartes réseau en tant que groupe confère au serveur un environnement tolérant et améliore le débit entre les commutateurs.

PROSet est indispensable pour utiliser ces fonctions.

Procédez comme suit pour installer PROSet.

- **1.** Insérez le DVD ExpressBuilder dans le lecteur de disques optiques du système.
- **2.** La boîte de dialogue [Explorateur Windows] s'ouvre.
	- Procédure en utilisant un menu Démarrer standard Cliquez sur le menu Démarrer puis sur [Explorateur Windows].
	- Procédure en utilisant un menu Démarrer classique Cliquez sur le menu Démarrer, sélectionnez [Programmes] et [Accessoires] puis cliquez sur [Explorateur Windows].
- **3.** Exécutez 'dxsetup.exe' dans le répertoire suivant. \001\win\winnt\dotnet\dl3\proset\win32 La boîte de dialogue [Intel(R) PROSet - InstallShield Wizard] s'ouvre.
- **4.** Cliquez sur [Next (Suivant)].
- **5.** Choisissez 'I accept the terms in the license agreement' (J'accepte)' et cliquez sur [Next (Suivant)].
- **6.** Cliquez sur [Next (Suivant)].
- **7.** Sélectionnez 'I accept the terms in the license agreement (J'accepte)' et cliquez sur [Next (Suivant)].
- **8.** Cliquez sur [Install (Installer)]. Une fois la fenêtre [InstallShield Wizard Completed (Assistant d'installation terminé)] ouverte, cliquez sur [Finished (Terminé)].
- **9.** Retirez le DVD ExpressBuilder du lecteur et redémarrez le système.

*Remarques* : Si vous n'apportez aucune modification aux *paramètres, cliquez sur le bouton Cancel (Annuler) pour fermer la boîte de dialogue. Cliquer sur le bouton [OK] entraînera la perte temporaire de la connectivité réseau.*

## *Pilote réseau*

Spécifiez les détails inhérents au pilote réseau.

Deux pilotes de réseau standard s'installeront automatiquement, mais la vitesse de liaison ainsi que le mode duplex doivent être spécifiés manuellement.

#### *[Lorsque PROSet n'est pas installé]*

- **1.** La boîte de dialogue [Propriétés de Connexion au réseau local] s'ouvre.
	- Procédure en utilisant un menu Démarrer standard Cliquez sur Démarrer, [Panneau de configuration], [Connexions réseau] et [Connexion au réseau local].
	- Procédure en utilisant un menu Démarrer classique Cliquez sur le menu Démarrer, [Paramètres] et [Connexions réseau]. La boîte de dialogue [Connexions réseau] s'ouvre. Cliquez avec le bouton droit de votre souris sur [Connexion au réseau local] et cliquez sur [Propriétés] dans le menu contextuel.
- **2.** Cliquez sur [Configurer].

La boîte de dialogue des propriétés de la carte réseau s'ouvre.

- **3.** Cliquez sur [Paramètres avancés] et spécifiez la même valeur sous [Vitesse et duplex] que celle affectée au CONCENTRATEUR.
- **4.** Cliquez sur [OK] dans la boîte de dialogue des propriétés de la carte réseau.

#### *[Lorsque PROSet est installé]*

**1.** La boîte de dialogue [Intel PROSet] s'ouvre.

- Procédure en utilisant un menu Démarrer standard Cliquez sur le menu Démarrer, sélectionnez [Panneau de configuration], [Outils d'administration] et [Gestion de l'ordinateur] puis cliquez deux fois sur le [(Nom de la carte réseau)] dans la liste des cartes réseau.
- Procédure utilisant le menu Démarrer classique Cliquez sur le menu Démarrer, sélectionnez [Paramètres] et cliquez sur [Panneau de configuration]. Cliquez sur [Outils d'administration]. Cliquez sur [Gestion de l'ordinateur], puis cliquez deux fois sur le [(Nom de la carte réseau)] dans la liste des cartes réseau.
- **2.** Cliquez sur [Lien] et spécifiez la même valeur sous [Vitesse et duplex] que celle affectée au CONCENTRATEUR.
- **3.** Cliquez sur [Appliquer] puis sur [OK].

Vous pouvez ajouter ou supprimer des protocoles ou des services si nécessaire.

Vous pouvez effectuer cette procédure dans la boîte de dialogue des propriétés du réseau local qui s'affiche dans [Connexions réseau et accès à distance].

> *Remarque : Nous vous conseillons d'ajouter [Network Monitor (Moniteur réseau)] sous [Adding Services (Ajout de services)]. Le [Moniteur réseau] peut contrôler les trames (ou paquets) envoyés ou reçus par l'ordinateur sur lequel est installé le [Moniteur réseau]. Cet outil est d'une grande utilité pour analyser les problèmes réseau. Pour plus d'informations sur l'installation de cet outil, consultez ["Résolution des](#page-300-0) [problèmes de paramétrage" page 301](#page-300-0) décrit plus loin dans ce chapitre.*

## *Pilote de carte réseau optionnelle*

La plupart des pilotes sont installés automatiquement.

Dans le cas contraire :

- soit installez le pilote stocké dans ExpressBuilder à l'aide de la procédure décrite ci-dessous,
- ou bien consultez le manuel d'installation fourni avec la carte, le cas échéant.

#### *Installation du pilote de carte réseau optionnelle*

- **1.** Lancez le Gestionnaire de périphériques.
- **2.** Cliquez sur [Cartes réseau] et cliquez deux fois sur [(Nom de la carte réseau)]. La fenêtre [Propriétés de (Nom de la carte réseau)] s'affiche.

*Remarque* : [(Intel(R) PRO/1000...)] est le nom de la carte *intégrée. Tous les autres noms sont ceux de cartes réseau optionnelles.*

- **3.** Cliquez sur l'onglet [Pilote] puis sur [Mettre à jour le pilote…]. L'[Assistant Mise à jour du matériel] s'affiche.
- **4.** Sélectionnez l'option [Installer à partir d'une liste ou d'un emplacement spécifié (utilisateurs expérimentés)] et cliquez sur [Suivant].
- **5.** Sélectionnez [Rechercher le meilleur pilote dans ces emplacements] et décochez la case [Rechercher dans les médias amovibles (disquette, CD-ROM…)].
- **6.** Cochez la case [Inclure cet emplacement dans la recherche] et spécifiez un chemin d'accès.

Cliquez sur [Suivant].

**7.** Cliquez sur [Terminer].

## *Tolérance aux pannes de la carte (AFT)/Équilibrage adaptatif de la charge (ALB)*

La fonction AFT (Adapter Fault Tolerance) permet de créer un groupe contenant plusieurs adaptateurs et de basculer la charge d'un adaptateur sur les autres en cas de défaillance du premier.

La fonction ALB (Adaptive Load Balancing - Répartition de charge adaptative) permet la création de groupes d'adaptateurs et augmente le débit en transmettant les paquets de données via tous les adaptateurs.

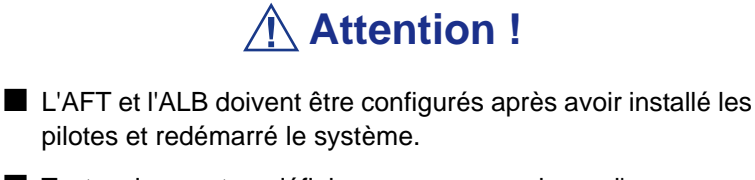

- Toutes les cartes définies comme membres d'un groupe doivent figurer sur le même réseau local. Si les cartes sont connectées sur des commutateurs différents, elles ne peuvent fonctionner correctement.
- Les cartes spécifiées comme un groupe ALB ne peuvent être connectées qu'au concentrateur de commutation.
- Lors du remplacement de la carte-mère ou de la carte réseau optionnelle, assurez-vous de retirer l'agrégation de cartes avant l'échange et de recréer l'agrégation de cartes une fois l'échange terminé.

Si vous voulez utiliser la fonction AFT/ALB, procédez comme suit pour l'installation :

- **1.** La boîte de dialogue [Intel(R) PROSet] s'ouvre.
	- Procédure utilisant le menu Démarrer standard Cliquez sur le menu Démarrer, sélectionnez [Panneau de configuration], [Outils d'administration] et [Gestion de l'ordinateur] puis cliquez deux fois sur le [(Nom de la carte réseau)] dans la liste des cartes réseau.
	- Procédure utilisant le menu Démarrer classique Cliquez sur le menu Démarrer, sélectionnez [Paramètres] et cliquez sur [Panneau de configuration]. Cliquez sur [Outils d'administration]. Cliquez sur [Gestion de l'ordinateur] et cliquez deux fois sur le [(Nom de la carte réseau)] dans la liste des cartes réseau.
- **2.** Sélectionnez l'onglet [Teaming] (Agrégation), puis cochez [Team with other adapters](Agréger à d'autres adaptateurs) et cliquez sur New Team (Nouvelle agrégation).

La boîte de dialogue [New Team Wizard] (Assistant Nouvelle agrégation) s'ouvre. Cliquez sur [Next] (Suivant).

\* Spécifiez un nom pour l'agrégation si nécessaire.

- **3.** Sélectionnez les cartes à inclure dans l'agrégation.
- **4.** Sélectionnez 'Adapter Fault Tolerance (Tolérance aux pannes de la carte)' ou 'Adaptive Load Balancing (Équilibrage adaptatif de la charge)' et cliquez sur [Next (Suivant)].
- **5.** Cliquez sur [Finish] (Terminer).
- **6.** S'il est nécessaire de définir la priorité pour la carte, procédez comme suit. Dans le cas contraire, passez à l'étape 7.
	- **a.** Cliquez sur l'onglet [Settings] (Paramètres) sur [TEAM:xxx #yy Properties].
	- **b.** Cliquez sur [Modify Team] (Modifier l'agrégation).
	- **c.** Sélectionnez la carte [(Intel(R) PRO/1000...)], puis cliquez sur [Set Primary] (Définir comme primaire) ou [Set Secondary] (Définir comme secondaire).
	- **d.** Cliquez sur [OK].
	- **e.** L'installation reviendra à [TEAM:xxx #yy Properties] et le paramètre de priorité s'affichera dans la liste ().
	- **f.** Cliquez sur [OK].
- **7.** L'installation reviendra à la boîte de dialogue [Intel (R) PROSet for Wired Connections] (Intel(R) PROSet pour connexions câblées). Cliquez sur [OK].
- **8.** Redémarrez le système.

## *Pilote de l'accélérateur graphique*

Les pilotes d'accélérateur graphique standard montés seront automatiquement installés. Suivez la procédure ci-dessous si une installation manuelle est nécessaire.

Si vous voulez utiliser le pilote d'un accélérateur graphique optionnel, conformez-vous aux instructions d'installation du pilote figurant dans le document fourni avec la carte.

- **1.** Insérez le disque ExpressBuilder dans le lecteur de disques optiques. Fermez le menu d'exécution automatique de Windows lorsqu'il s'affiche.
- **2.** Dans le menu Démarrer, allez dans [Programmes] [Accessoires] et cliquez sur [Explorateur Windows].
- **3.** Exécutez 'setup.exe' dans le répertoire suivant. \001\win\winnt\dotnet\video\setup.exe.
- **4.** Suivez les messages à l'écran pour poursuivre l'installation. Si le message 'Signature numérique non trouvée' s'affiche, cliquez sur [Oui] pour continuer.
- **5.** Retirez le disque ExpressBuilder du lecteur de disques optiques, conformezvous aux instructions à l'écran et redémarrez le système.

# *Pilote de contrôleur SCSI*

Mettez à jour votre système avec le DVD ExpressBuilder joint à votre système.

Le pilote du contrôleur SCSI sera automatiquement installé.

# *Installation du pilote de contrôleur SAS (LSI SAS3443E-R)*

Mettez à jour votre système avec le DVD ExpressBuilder joint à votre système.

Le pilote du contrôleur SAS sera automatiquement installé.

## *Installation du pilote du contrôleur RAID (LSILogic MegaRAID SAS 8480E)*

Le pilote du contrôleur RAID sera automatiquement installé.

#### *Dépannage*

Le pilote peut parfois ne pas être installé lors de l'installation du système d'exploitation. Le cas échéant, veuillez installer le pilote tel que décrit dans la procédure ci-dessous.

**1.** Lancez le [Gestionnaire de périphériques] en cliquant sur [Démarrer] → [Panneau de configuration] → [Outils d'administration] → [Gestion de l'ordinateur].

- **2.** Cliquez deux fois sur le contrôleur RAID répertorié par le Gestionnaire de périphériques sous 'Autre périphérique'.
- **3.** Cliquez sur [Mettre le pilote à jour].
- **4.** Lorsque la fenêtre 'Assistant Mise à jour de pilote de périphérique' s'ouvre, sélectionnez 'Non, pas cette fois' et cliquez sur [Suivant].
- **5.** Sélectionnez 'Installer à partir d'une liste ou d'un emplacement spécifié [Utilisateurs expérimentés]' et cliquez sur [Suivant].
- **6.** Sélectionnez 'Ne pas rechercher. Je vais choisir le pilote à installer' et cliquez sur [Suivant].
- **7.** Sélectionnez 'SCSI and RAID controller (Contrôleur RAID et SCSI)' et cliquez sur [Suivant].
- **8.** Cliquez sur [Disquette fournie...].
- **9.** Insérez le DVD ExpressBuilder dans le lecteur de disques optiques, entrez '\002\win\winnt\oemfd\dotnet\fd1' dans le champ 'Copier les fichiers du fabricant à partir de :' et cliquez sur [OK].
- **10.** Spécifiez le pilote suivant et cliquez sur [Suivant]. [Contrôleur RAID LSI Logic MegaRAID SAS 8480E]

L'installation du pilote est terminée. Redémarrez le système conformément aux messages qui s'affichent.

# **Options de commutation disponibles pour le fichier Boot.ini de Windows Server 2003.**

De nombreux commutateurs seront disponibles si vous éditez le fichier Boot.ini.

Pour les options de commutation disponibles, consultez les informations suivantes :

Base de connaissances Microsoft - Numéro d'article : 833721

'Options de commuteurs disponibles pour les fichiers Boot.ini de Windows XP et de Windows Server 2003'

Si la capacité de mémoire de votre système excède 4 Go lors de son installation, l'ajout du commutateur /PAE dans le fichier Boot.ini permettra au système d'être installé avec plus de 4 Go de mémoire.

Cependant, les systèmes d'exploitation prenant en charge l'option de commutation / PAE sont limités.

Consultez l'article suivant de la base de connaissances Microsoft pour connaître les produits pris en charge.

Base de connaissances Microsoft - ID de l'article : 291988

'Description de la fonctionnalité de réglage de RAM de 4 Go et du commutateur d'extension d'adresse physique'

Vous trouverez ci-dessous un exemple vous expliquant comment ajouter le commutateur /PAE au fichier Boot.ini.

- **1.** Cliquez sur le menu [Démarrer], [Paramètres] et [Panneau de configuration].
- **2.** Dans le [Panneau de configuration], cliquez deux fois sur [Système].
- **3.** Cliquez sur l'onglet [Avancé] puis sur le bouton [Paramètres] sous [Setup and Recovery (Installation et récupération)].
- **4.** Sous [System Setup (Configuration du système)], cliquez sur [Modifier] pour ouvrir [Boot.ini].
- **5.** Ajoutez '/PAE' dans la section [Operating Systems] (Systèmes d'exploitation) du fichier [Boot.ini] et enregistrez ce dernier.

<Exemple de fichier Boot.ini>

```
[boot loader]
timeout=30
default=multi(0)disk(0)rdisk(0)partition(2)\WINDOWS
[operating systems]
multi (0)disk (0)rdisk (0)partition (2)\WINDOWS="Windows Server 2003" /fastdetect
multi (0)disk (0)rdisk (0)partition (2)\WINDOWS="Windows Server 2003, PAE" /
fastdetect /PAE
C:\CMDCONS\BOOTSECT.DAT="Microsoft Windows Recovery Console" /cmdcons
```
*Remarque : Si vous sélectionnez l'une des options de la liste déroulante 'Système d'exploitation par défaut' située dans la section [Installation et récupération], votre système peut démarrer automatiquement depuis le commutateur spécifié.*

# <span id="page-300-0"></span>**Résolution des problèmes de paramétrage**

Procédez aux configurations suivantes préalablement de sorte que l'ordinateur puisse résoudre tout problème éventuel aussi précisément et rapidement que possible.

# *Vidage de la mémoire (informations de débogage)*

Vous trouverez dans cette section les procédures de collecte du vidage de la mémoire du serveur (informations de débogage).

# **Attention !**

Précautions lors du vidage de la mémoire

■ La collecte du vidage de la mémoire incombe au représentant de maintenance. Vous avez seulement besoin de le spécifier.

■ En cas de problème après avoir spécifié le processus cidessous, vous pouvez voir s'afficher un message d'avertissement disant que la mémoire virtuelle du système est insuffisante. Vous pouvez continuer le démarrage du système. Dans ce cas, si vous redémarrez le système, le vidage de la mémoire peut ne pas être stocké correctement.

Procédez comme suit pour spécifier le vidage de la mémoire.

- **1.** Sélectionnez [Panneau de configuration] et cliquez sur [Système]. La boîte de dialogue [Propriétés système] s'ouvre.
- **2.** Choisissez l'onglet Advanced (Avancé).
- **3.** Cliquez sur [Paramètres] sous [Démarrage et récupération].

# **Attention !**

Windows Server 2003 Éditions x64

- Il est conseillé de spécifier un 'Vidage mémoire complet' pour enregistrer les informations de débogage. Si la taille de la mémoire installée excède 2 Go, il est impossible de spécifier un 'Vidage mémoire complet'. Par conséquent spécifiez un 'Vidage mémoire du noyau'.
- Spécifiez un lecteur dont l'espace libre est supérieur à la taille de 'la capacité de mémoire installée sur le serveur Express + 1Mo'.
- Si la mémoire installée excède 2 Go en raison d'un ajout de mémoire, configurez l'option d'écriture des informations de débogage sur [Vidage mémoire du noyau] avant d'ajouter de la mémoire. La taille des informations de débogage (vidage

de la mémoire) est modifiée par l'ajout de mémoire. Vérifiez la taille de l'espace vide dans le lecteur de destination des informations de débogage (vidage de la mémoire).

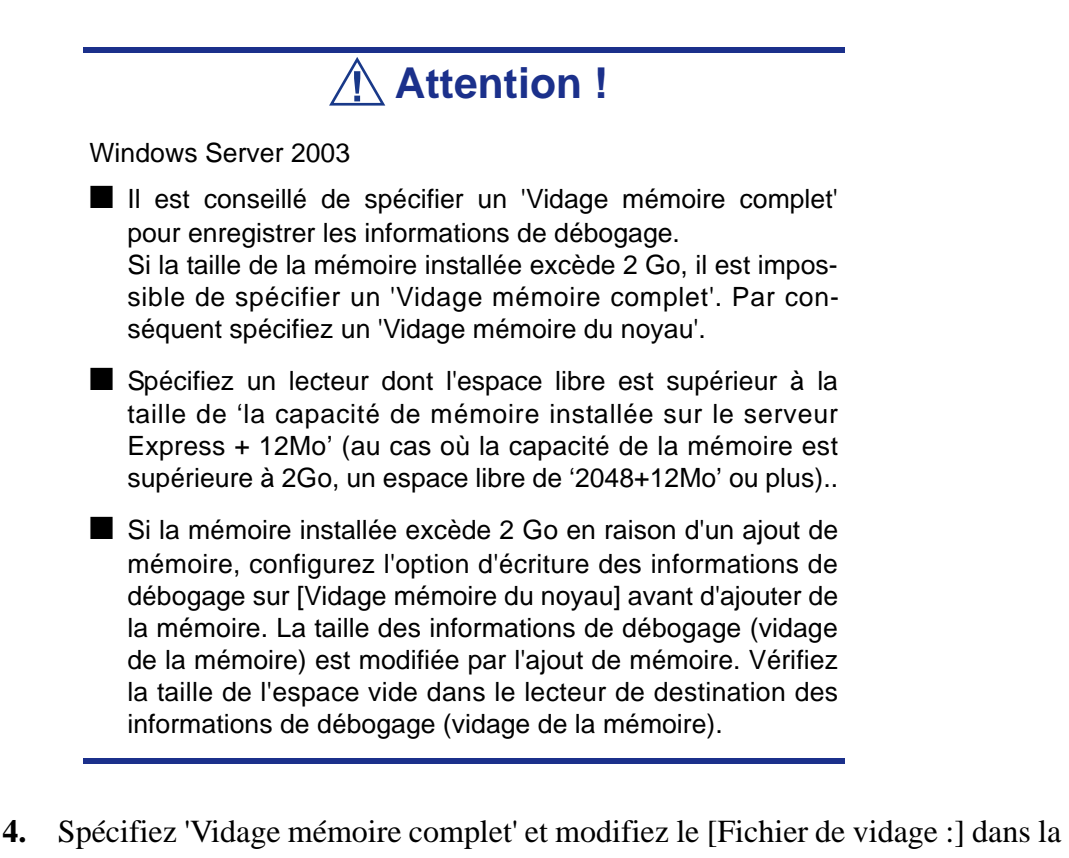

dans la section [Écriture des informations de débogage]. Par exemple, pour écrire les informations de débogage dans le lecteur D, entrez le nom de fichier 'MEMORY.DMP'.

D:\MEMORY.DMP

- **5.** Cliquez sur [Paramètres] sous [Performances]. La fenêtre [Options de performances] s'ouvre.
- **6.** Allez à l'onglet [Advanced] de la fenêtre [Performance Options].
- **7.** Cliquez sur [Modifier] sous [Mémoire virtuelle].
- **8.** Remplacez la [Taille initiale] sous [Taille du fichier d'échange pour le lecteur sélectionné] par une valeur excédant cette [Recommandée] et cliquez sur [Définir].

# **Attention !**

■ La taille du fichier d'échange susmentionnée est recommandée pour collecter les informations de débogage (vidage de la mémoire). Un fichier d'échange dont la taille initiale est suffisamment importante pour stocker le fichier de vidage dans le lecteur d'amorçage est requis.

Il peut être impossible de collecter les informations de

débogage appropriées en raison d'un manque de mémoire virtuelle si la taille du fichier d'échange est insuffisante. Par conséquent, définissez la taille du fichier d'échange de sorte qu'elle soit suffisamment importante pour l'ensemble du système.

- Pour de plus amples informations sur la valeur 'Recommended'(Recommandée), consultez la section *["À propos de](#page-277-0) [la taille de la partition du système" page 278](#page-277-0)*.
- Si la mémoire est étendue, spécifiez de nouveau le fichier d'échange en fonction de la nouvelle taille de la mémoire.
- **9.** Cliquez sur [OK].

Il se peut qu'un message vous demandant de redémarrer le système s'affiche, selon la nouvelle spécification. Dans ce cas, redémarrez le système.

#### *Windows Dr. Watson*

Windows Dr. Watson est un débogueur ciblant les erreurs inhérentes aux applications. En cas d'erreur logicielle, Dr. Watson effectue la diagnose du serveur et enregistre les informations de diagnose (fichier journal). Procédez comme suit et configurez Dr. Watson de sorte qu'il collecte les informations de diagnostic :

- **1.** Cliquez sur [Exécuter] dans le menu Démarrer.
- **2.** Tapez 'drwtsn32.exe' dans le champ [Ouvrir] et cliquez sur [OK]. La boîte de dialogue [Dr. Watson pour Windows] s'affiche.
- **3.** Spécifiez l'emplacement de stockage des informations de diagnostic dans le champ [Chemin du fichier journal].

Les informations de diagnostic sont stockées sous le nom de fichier 'DRWTSN32.LOG'.

*Remarque : Il est impossible de spécifier un chemin réseau. Spécifiez un chemin sur l'ordinateur local.*

**4.** Spécifiez l'emplacement du fichier de vidage sur incident dans le champ [Vidage sur incident].

*Remarque : Le 'Fichier de vidage sur incident' est un fichier binaire qui peut être lu au moyen du débogueur Windows.*

- **5.** Cochez les cases suivantes sur le champ [Options].
	- Vidage de la table des symboles
	- Vidage de tous les contextes de thread
	- Ajouter au fichier journal existant
	- Créer un fichier de vidage sur incident

Pour plus de détails sur chacune de ces fonctions, reportez-vous à l'aide en ligne.

**6.** Cliquez sur [OK].

#### *Moniteur réseau*

Le Moniteur réseau vous permet d'analyser et de gérer les problèmes réseau. Pour utiliser le Moniteur réseau, vous devez redémarrer le système une fois l'installation terminée. Nous vous conseillons donc d'installer le Moniteur réseau avant qu'un problème réseau survienne.

**1.** Dans le menu Démarrer, sélectionnez [Paramètres] et cliquez sur [Panneau de configuration].

La boîte de dialogue [Panneau de configuration] s'ouvre.

- **2.** Cliquez deux fois sur [Ajout/Suppression de programmes]. La boîte de dialogue [Ajout/Suppression de programmes] s'ouvre.
- **3.** Cliquez sur [Ajouter/Supprimer des composants Windows]. La boîte de dialogue [Assistant Composants de Windows] s'ouvre.
- **4.** Cliquez sur [Outils de gestion et d'analyse], puis cliquez sur [Détails]. La boîte de dialogue [Outils de gestion et d'analyse] s'ouvre.
- **5.** Cliquez pour sélectionner [Outils d'analyse réseau], puis cliquez sur [OK].
- **6.** La boîte de dialogue [Assistant Composants de Windows] s'ouvre à nouveau, cliquez sur [Suivant].
- **7.** Si le programme d'installation vous demande d'installer le disque, insérez le CD-ROM du SE dans le lecteur de disques optiques et cliquez sur [OK].
- **8.** Cliquez sur [Terminer] dans la boîte de dialogue [Assistant Composants de Windows].
- **9.** Fermez la boîte de dialogue Add or Remove Programs (Ajouter ou supprimer des programmes).
- **10.** Fermez la boîte de dialogue [Panneau de configuration].

Pour lancer le Moniteur réseau, sélectionnez [Programmes]  $\rightarrow$  [Outils] d'administration] et cliquez sur [Moniteur réseau]. Pour plus d'informations sur l'utilisation du Moniteur réseau, consultez l'aide en ligne.

# **Installation des utilitaires de maintenance**

Divers utilitaires de maintenance figurent sur votre disque ExpressBuilder.

Consultez *["Annexe 7 : Installation et utilisation des utilitaires" page 366](#page-365-0)* pour de plus amples informations sur l'installation des utilitaires sur le serveur ou les stations de travail de gestion.

# **Mise à jour du système - Application du Service Pack**

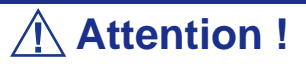

Si vous avez installé le CD-ROM Windows Server 2003 contenant le Service Pack 2 sur votre système, vous n'avez nullement besoin de réappliquer le Service Pack 2.

La mise à jour du système est automatiquement exécutée par Express Setup.

Exécutez la mise à jour du système dans les cas suivants.

- La configuration du système a été modifiée.
- Le système a été récupéré au moyen du processus de récupération.

Pour de plus amples détails sur le processus de mise à jour, consultez la section *["Mise](#page-339-0) [à jour du système - Application du service Pack" page 340](#page-339-0)* dans l'annexe D.

# **Création de copies de sauvegarde des informations système**

Les informations système contiennent les paramètres actuels du BIOS ainsi que toute autre information spécifique au serveur.

Enregistrez les informations une fois l'installation du système terminée.

Sans les données de sauvegarde, vous ne pourrez pas récupérer les informations.

Vous pouvez enregistrer les informations en procédant comme suit :

- **1.** Insérez le DVD ExpressBuilder dans le lecteur de disques optiques et réamorcez le système.
- **2.** Sélectionnez [Maintenance Tools (Normal mode)] (Outils de maintenance (mode normal).
- **3.** Sélectionnez [English] (Anglais).
- **4.** Sélectionnez [Maintenance Utility] (Utilitaire de maintenance).
- **5.** Sélectionnez [System Information Management (Gestion des informations système)].
- **6.** Insérez une disquette dans le lecteur correspondant.
- **7.** Sélectionnez [Save (Enregistrer)].

## *Installation avec la disquette OEM pour périphérique de stockage de masse*

Cette section vous explique comment effectuer une installation avec la disquette OEM. Il ne s'agit pas d'une procédure standard. Vous trouverez des informations détaillées dans le manuel du périphérique de stockage de masse.

#### *Installation d'un périphérique de stockage de masse non pris en charge par Express Setup*

Si vous voulez installer ou réinstaller le système d'exploitation lorsque le système est équipé d'un nouveau périphérique de stockage de masse non pris en charge par ExpressBuilder, vous devez procéder comme suit.

**1.** Lisez le manuel fourni avec le périphérique de stockage de masse avant de configurer le serveur.

- **2.** Si le périphérique de stockage de masse est un contrôleur RAID, configurez le système RAID avant d'exécuter ExpressBuilder.
- **3.** Amorcez le système au moyen du DVD ExpressBuilder
- **4.**
- **a.** Lorsque la boîte de dialogue 'Use Existing Array' (Utiliser le réseau actuel) s'affiche, cochez la case 'Skip Creating a Virtual disk' (Sauter la création d'un disque virtuel).
- **b.** Cochez la case 'Apply OEM-FD for mass storage device' (Appliquer la disquette OEM pour périphérique de stockage de masse).
- **5.** Copiez le pilote du périphérique de stockage de masse dans Express Setup. Insérez la disquette jointe au périphérique de stockage de masse dans le lecteur

de disquettes correspondant. Conformez-vous aux instructions à l'écran pour poursuivre l'installation avec Express Setup.

# *Annexe 2 : Installation de Microsoft Windows Server 2003 sans Express Setup*

Cette section vous explique comment installer Windows Server 2003 sans utiliser l'outil Express Setup.

# **Avis**

## *Service Packs pris en charge par ExpressBuilder*

Le DVD ExpressBuilder fourni avec le serveur prend en charge les supports d'installation de système d'exploitation et Service Packs suivants.

- Windows Server 2003 R2
	- Support d'installation du système d'exploitation (avec Service Pack 2)
	- Support d'installation du système d'exploitation (sans Service Pack) + Service Pack 2
	- Support d'installation du système d'exploitation (sans Service Pack)
- Windows Server 2003
	- Support d'installation du système d'exploitation (avec Service Pack 1)
	- Support d'installation du système d'exploitation (avec Service Pack 1) + Service Pack 2

#### *Installation du Service Pack*

Vous pouvez installer le Service Pack sur le serveur. Si le Service Pack n'est pas fourni avec votre système, préparez-le vous-même.

En cas d'installation de Windows Server 2003 R2, il n'est pas nécessaire d'appliquer le Service Pack 1.

#### <span id="page-308-0"></span>*Actualisation du système*

Si vous modifiez la configuration de votre système, actualisez-le au moyen du DVD ExpressBuilder qui l'accompagne.

## *Réinstallation du disque dur préalablement optimisé en un disque dynamique*

Si vous souhaitez conserver la partition existante lors de l'installation du système sur le disque dur optimisé en disque dynamique, tenez compte des points suivants :

- Ne sélectionnez pas la partition sur laquelle le système d'exploitation a été installé comme partition pour réinstaller le système d'exploitation.
- Sélectionnez 'Use the current File System (Utiliser le système de fichiers actuel)' lors du formatage de la partition du système d'exploitation.

# *Périphérique magnéto-optique*

Si vous optez pour le système de fichiers NTFS avec un périphérique MO branché lors de l'installation, le système de fichiers n'est pas converti normalement. Débranchez le périphérique MO et relancez l'installation depuis le début.

# *Supports tels qu'un lecteur DAT*

Ne branchez pas de tels périphériques au serveur avant d'avoir installé le système d'exploitation.

## *Lecteur de disquettes*

Le système n'intègre pas de lecteur de disquettes interne. Installez un lecteur de disquettes USB optionnel si nécessaire.

## *À propos de la migration vers Windows Server 2003 R2*

La 'migration sur site' de Windows Server 2003 vers Windows Server 2003 R2 n'est pas recommandée, cette opération risquant d'écraser des fichiers ou registres et d'avoir des conséquences imprévues sur le système ou les applications.

Si vous installez Windows Server 2003 R2, sauvegardez les données utilisateur et réinstallez Windows Server 2003 R2 tel que décrit dans la section *["Installation](#page-315-0) [appropriée de Windows Server 2003" page 316](#page-315-0)*.

> *Remarque : La 'migration sur site' est une migration avec écrasement d'un système d'exploitation Windows Server 2003 installé vers Windows Server 2003 R2.*

## *À propos de la taille de la partition système*

La taille minimale de la partition sur laquelle le système doit être installé peut être calculée au moyen de la formule suivante.

Taille nécessaire pour installer le système + Taille du fichier d'échange + Taille du fichier de vidage

Taille nécessaire pour installer le système

= 3500 Mo (Windows Server 2003 R2)

- = 3500 Mo (Windows Server 2003 avec Service Pack 1)
- $= 3500$  Mo (Windows Server 2003 R2 avec Service Pack 2)
- $= 5300$  Mo (Windows Server 2003 R2 + Service Pack 2)
- = 5300 Mo (Windows Server 2003 R2 avec Service Pack 1 + Service Pack 2)

Taille du fichier d'échange (recommandée)= Mémoire installée  $\times$  1,5

Taille du fichier de vidage= Mémoire installée + 12 Mo

Taille de l'application = Taille requise

**Attention !**

■ La taille du fichier d'échange susmentionnée est recommandée pour collecter les informations de débogage (vidage de la mémoire). Un fichier d'échange dont la taille initiale est suffisamment importante pour stocker le fichier de vidage dans le lecteur d'amorçage est requis.

Il peut être impossible de collecter les informations de débogage appropriées en raison d'un manque de mémoire virtuelle si la taille du fichier d'échange est insuffisante. Nous vous recommandons donc de définir la taille du fichier d'échange de sorte qu'elle soit suffisamment importante pour l'ensemble du système.

- La taille maximale du fichier d'échange qui peut être définie sur une partition est de 4 095 Mo. Si la taille du fichier d'échange ci-dessus excède 4 095 Mo, spécifiez 4 095 Mo comme taille du fichier d'échange.
- La taille maximale du fichier de vidage d'un système disposant de plus de 2 Go de mémoire est de '2048 Mo + 12 Mo'.
- Si vous installez des applications quelles qu'elles soient ou des programmes similaires, augmentez la taille de la partition en y ajoutant l'espace nécessaire pour les installer.

À titre d'exemple, si la taille de la mémoire installée est de 512 Mo, la taille de partition minimale requise est calculée comme suit au moyen de la formule susmentionnée :

3500 Mo + (512 Mo  $*$  1,5) + (512 Mo + 12 Mo) + Taille de l'application = 4792 Mo + Taille de l'application

Si la taille de partition requise est plus importante que la taille d'un disque dur, nous vous recommandons de scinder le fichier sur plusieurs disques.

- **1.** Définissez la 'taille requise pour l'installation + la taille du fichier d'échange'.
- **2.** Spécifiez que les informations de débogage (équivalant en taille au fichier de vidage) doivent être écrites sur un disque distinct.

(Si nécessaire, installez un disque supplémentaire.)

# **Installation de Microsoft Windows Server 2003**

Vous aurez besoin de ce qui suit pour installer Windows Server 2003 :

- ExpressBuilderDVD
- Microsoft Windows Server 2003 Standard Edition (CD-ROM), Microsoft Windows Server 2003 Enterprise Edition (CD-ROM), Microsoft Windows Server 2003 R2 Standard Edition (CD-ROM) ou Microsoft Windows Server 2003 R2 Enterprise Edition (CD-ROM)
- Service Pack Microsoft Windows Server 2003 (CD-ROM)
- Guide de l'utilisateur
- Premiers pas
- Disquette OEM Windows Server 2003 pour ExpressBuilder

Avant de lancer l'installation, créez la disquette OEM Windows Server 2003 pour ExpressBuilder.

## *Création de la 'disquette OEM Windows 2003 pour ExpressBuilder'*

Vous pouvez créer la disquette OEM Windows 2003 pour ExpressBuilder en appliquant l'une des deux procédures suivantes :

#### *Création depuis le menu qui s'affiche lorsque vous démarrez le serveur BULL NovaScale au moyen de ExpressBuilder*

Appliquez cette procédure si vous ne disposez que du serveur BULL NovaScale pour créer la disquette OEM Windows 2003 pour ExpressBuilder.

- Si vous ne disposez que du serveur BULL NovaScale pour créer la disquette OEM Windows Server 2003 pour ExpressBuilder, appliquez cette procédure.
	- **1.** Préparez une disquette 3,5".
	- **2.** Mettez le serveur BULL NovaScale sous tension.
	- **3.** Insérez le DVD ExpressBuilder dans le lecteur de disques optiques.
	- **4.** Appuyez sur le commutateur Reset ou sur **Ctrl** + **Alt** + **Suppr** pour réamorcer le serveur (vous pouvez également mettre le serveur hors tension puis le rallumer pour le réamorcer).

Le système démarre depuis le DVD et ExpressBuilder s'initialise.

- **5.** Sélectionnez [Create the OEM-Disk for Windows (Créer la disquette OEM pour Windows)] dans le [menu Tools (Outils)].
- **6.** Sélectionnez [Create a Windows Server 2003 OEM-Disk for ExpressBuilder (Créer une disquette OEM Windows Server 2003 pour ExpressBuilder)] sous

[Create OEM-Disk (Créer une disquette OEM)] et cliquez sur [Perform (Exécuter)].

**7.** Insérez une disquette dans le lecteur correspondant, conformément aux instructions affichées.

La disquette OEM Windows Server 2003 pour ExpressBuilder est créée.

**8.** Protégez la disquette en écriture, étiquetez-la et rangez-la dans un endroit sûr.

*Création depuis le [menu Exécution automatique]*

Ce menu nécessite Microsoft Windows XP, Microsoft Windows Vista, Microsoft Windows Server 2003 (ou toute version ultérieure de Windows).

Vous pouvez créer la disquette OEM Windows Server 2003 pour ExpressBuilder depuis le [menu Exécution automatique] sous réserve que votre ordinateur soit équipé de l'un des systèmes d'exploitation susmentionnés.

Procédez comme suit :

- **1.** Préparez une disquette 3,5".
- **2.** Démarrez le système d'exploitation.
- **3.** Insérez le DVD ExpressBuilder dans le lecteur de disques optiques. Le menu d'exécution automatique s'affiche.
- **4.** Cliquez sur [Create drive disk (Créer un disque)] et sélectionnez [OEM Disk for Windows Server 2003 (Créer une disquette OEM pour Windows Server 2003)].

*Remarque : Vous pouvez effectuer la même opération au moyen du menu affiché en cliquant avec le bouton droit de votre souris.*

**5.** Insérez la disquette dans le lecteur correspondant, conformément au message affiché.

La disquette OEM Windows Server 2003 pour ExpressBuilder est créée.

**6.** Protégez la disquette en écriture, étiquetez-la et rangez-la dans un endroit sûr.

## <span id="page-315-0"></span>*Installation appropriée de Windows Server 2003*

Cette section vous explique comment installer correctement Windows Server 2003.

- **1.** Mettez le système sous tension.
- **2.** Insérez le CD-ROM Windows Server 2003 dans le lecteur optique.
- **3.** Appuyez sur **Ctrl** + **Alt** + **Suppr** pour réinitialiser le système.

Après l'installation d'un système d'exploitation amorçable sur le disque dur, appuyez sur **Entrée** lorsque le message 'Press any key to boot from CD… (Appuyez sur n'importe quelle touche pour amorcer le système depuis le CD…)' s'affiche en haut de l'écran.

Si aucun système d'exploitation amorçable n'est présent sur le disque dur, vous n'avez nullement besoin d'exécuter cette étape.

L'écran d'installation de Windows Server 2003 s'affiche. Si l'écran n'apparaît pas, cela signifie que vous n'avez pas appuyé sur **Entrée** au moment opportun.

Réessayez après avoir éteint puis rallumé le système.

**4.** Appuyez sur **F6** lorsque la fenêtre se présente comme suit :

– Le message 'Le programme d'installation analyse votre configuration matérielle…' s'affiche.

– Un écran avec un arrière-plan bleu apparaît.

*Remarque : Aucune indication visible sur l'écran ne signale que vous avez appuyé sur la touche F6.*

**5.** Lorsque le message suivant s'affiche, appuyez sur **S**.

Le programme d'installation n'a pas pu déterminer le type d'un ou de plusieurs disques de grande capacité installés sur votre système ou vous avez choisi de spécifier manuellement une carte.

À présent, le programme d'installation va charger les données de gestion pour le(s) disque(s) de grande capacité suivant(s).

Le message suivant s'affiche.

Veuillez insérer la disquette nommée Disquette de prise en charge du matériel fournie par le fabricant dans le lecteur A: \*Appuyez sur ENTRÉE quand vous êtes prêt.

- **6.** Insérez la disquette OEM Windows Server 2003 pour ExpressBuilder dans le lecteur correspondant et appuyez sur **Entrée**. Une liste de périphériques de stockage de masse s'affiche.
- **7.** Sélectionnez [Intel(R) ESB2 SATA AHCI Controller (Server ESB2) (Contrôleur Intel(R) ESB2 SATA AHCI (serveur ESB2))] et appuyez sur **Entrée**.
- **8.** Sélectionnez la carte SCSI appropriée et appuyez sur **Entrée**.
	- [Pilote du contrôleur SAS RAID LSI MegaRAID (Server 2003 32 bits)]
	- [Pilote du contrôleur SAS RAID LSI MegaRAID (Server 2003 32 bits)]
	- [LSI Embedded MegaRAID (Windows XP/2003)]
- **9.** À l'invite, appuyez sur **Entrée** pour lancer l'assistant d'installation. Une fois l'installation de Windows Server 2003 terminée, le système redémarre automatiquement.
	- Windows Server 2003 : passez à l'étape 13.
	- Windows Server 2003 R2 : passez à l'étape 10.
- **10.** Ouvrez une session. L'écran [Windows Setup (Installation de Windows)] s'affiche.

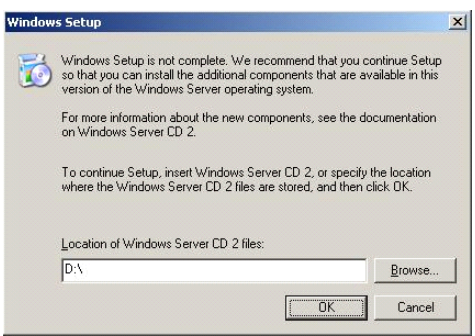

*Figure 151: Écran d'installation de Windows*

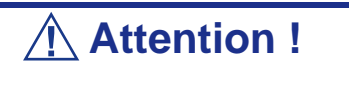

■ Dans certains cas, l'écran [Windows Setup (Installation de Windows)] peut ne pas s'afficher. Assurez-vous d'installer le DISQUE 2 Microsoft Windows Server 2003 R2 conformément aux procédures suivantes.

■ Vous pouvez installer le DISQUE 2 Microsoft Windows Server 2003 R2 après l'actualisation du système. Assurez d'installer le DISQUE 2 Microsoft Windows Server 2003 R2. Le cas échéant, notez que l'écran [Windows Setup (Installation de Windows)] ne s'affiche pas.

- **11.** Insérez le DISQUE 2 Microsoft Windows Server 2003 R2 dans le lecteur de disques optiques. Confirmez les paramètres et cliquez sur [OK].
- **12.** Une fois l'installation terminée, retirez le DISQUE 2 Microsoft Windows Server 2003 R2 du lecteur de disques optiques et redémarrez le système.
- **13.** Une fois l'installation terminée, exécutez les tâches décrites dans les sections *["Installation des pilotes et configuration du périphérique" page 323](#page-322-0)* et *["Actualisation du système" page 309](#page-308-0)*.

### *Procédure d'authentification de licence*

La clé de produit utilisée dans le cadre de la procédure d'authentification de licence et celle inscrite sur l'étiquette COA doivent correspondre.

*Remarques :*

- *Exécutez l'activation dans les 30 jours. Une fois cette période écoulée, le système peut se bloquer.*
- *L'étiquette COA peut être apposée sur votre serveur.*

## *Mise à jour du système - Application du service Pack*

Afin de garantir le bon fonctionnement du système, vous devez l'actualiser dans les cas suivants :

- extension d'une configuration mono-processeur à une configuration multi-processeur ;
- modification de la configuration système ;
- restauration du système au moyen du processus de restauration.

La mise à jour du système renforce sa sécurité. Nous vous conseillons d'appliquer cette mise à jour. Vous n'avez pas besoin de la réappliquer une fois le CD-ROM Windows Server 2003 (comprenant le ServicePack 2) installé.

Rendez-vous dans la section *"Actualisation du système" page 320*.

Actualisez le système et appliquez 'Hotfix (KB921411)'.

# **Attention !**

Dans la situation suivante, assurez-vous d'actualiser le système et d'appliquer 'Hotfix (KB921411)'.

■ Configuration système modifiée

■ Système restauré au moyen du processus de restauration

*Remarque : Si vous utilisez le CD-ROM Windows Server 2003 qui comprend le Service Pack 2, l'application de 'Hotfix (KB921411)' est inutile.*

#### *Application de Hotfix (KB921411)*

Appliquez 'Hotfix (KB921411)' avant d'actualiser le système.

- **1.** Ouvrez une session en utilisant un compte disposant de droits d'administration (comme un compte administrateur).
- **2.** Insérez le DVD ExpressBuilder dans le lecteur de disques optiques du serveur.
- **3.** Dans le menu Démarrer, sélectionnez [Exécuter] et exécutez la commande suivante :

<En cas d'utilisation de la version anglaise de Windows Server 2003 R2>

\002\win\winnt\dotnet\qfe\enu\kb921411.exe

<En cas d'utilisation de la version en chinois simplifié de Windows Server 2003 R2>

\002\win\winnt\dotnet\qfe\chs\kb921411.exe

<En cas d'utilisation de la version française de Windows Server 2003 R2> \002\win\winnt\dotnet\qfe\fra\kb921411.exe

**4.** Lorsque le message suivant s'affiche, cliquez sur [Suivant].

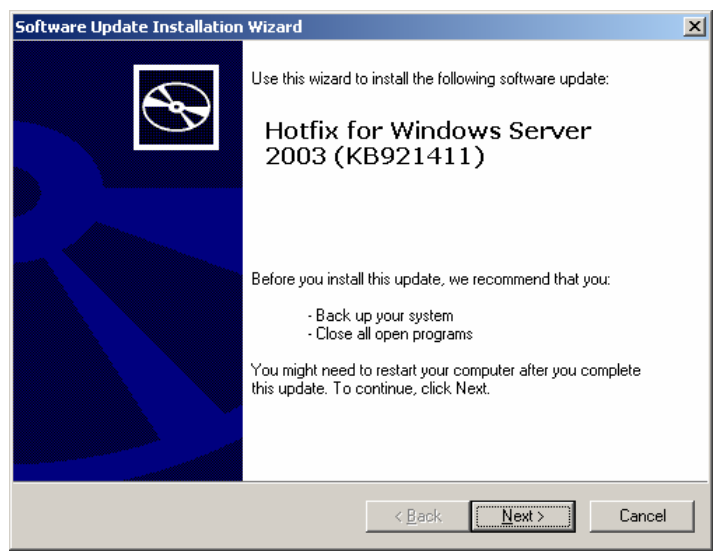

*Figure 152: Assistant de mise à jour logicielle* Conformez-vous aux messages qui s'affichent.

**5.** Lorsque le message suivant s'affiche, cliquez sur [Terminer] pour redémarrer le système.

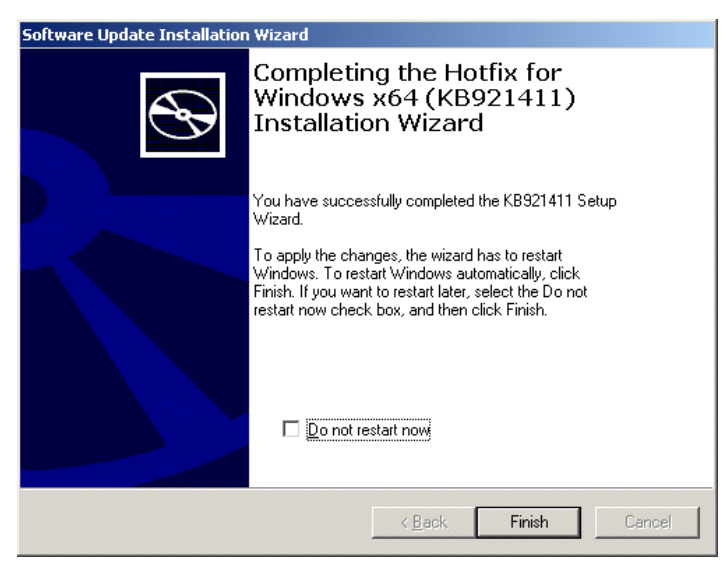

*Figure 153: Assistant de mise à jour logicielle* Hotfix (KB921411) a été correctement appliqué.

#### *Actualisation du système*

L'actualisation du système permet d'installer les pilotes requis pour BULL NovaScale.

Exécutez cette procédure après avoir appliqué Hotfix pour Windows Server 2003 (KB921411).

> *Z* **Remarque** : Si vous avez installé le système depuis le CD-*ROM de Windows contenant le Service Pack 2, vous n'avez nullement besoin de réappliquer le Service Pack 2.*

- **1.** Ouvrez une session en utilisant un compte disposant de droits d'administration (comme un compte administrateur).
- **2.** Insérez le DVD ExpressBuilder dans le lecteur de disques optiques du système. Le menu d'exécution automatique s'affiche.
- **3.** Cliquez avec le bouton gauche de votre souris sur [Setup Windows (Installer Windows)] puis cliquez sur [Update the system (Mettre à jour le système)].

*Z* Remarque : Vous pouvez également cliquer avec le bouton *droit de votre souris sur le menu d'exécution automatique.*

Conformez-vous aux messages qui s'affichent pour continuer. La boîte de dialogue [OK] s'affiche.

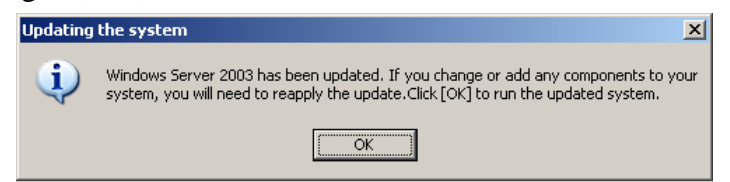

**4.** Cliquez sur [OK] pour redémarrer le système.

Au réamorçage, retirez immédiatement le DVD ExpressBuilder du lecteur de disques optiques.

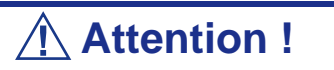

Lors de l'actualisation du système, le message suivant peut s'afficher. Cela n'a cependant aucun impact sur l'opération. Ne cliquez pas sur [Cancel (Annuler)], le message pouvant disparaître au bout de quelques secondes.

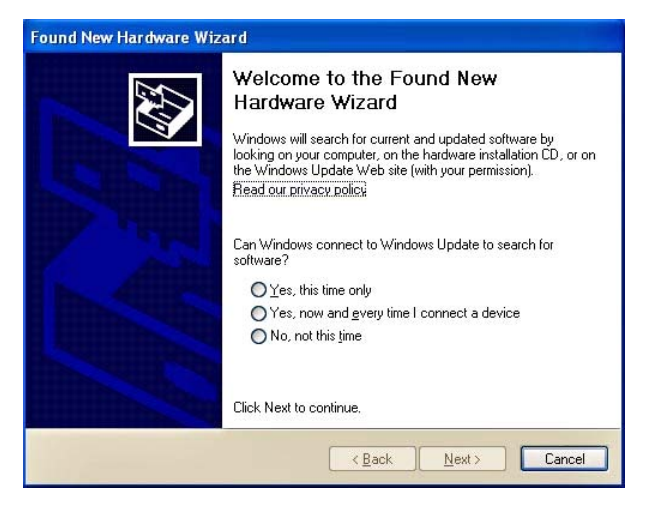

#### *Processus de restauration*

Si vous actualisez le système avant d'appliquer 'Hotfix pour Windows x64 (KB921411)', le symbole '!' peut s'afficher au niveau du concentrateur racine USB.

Le cas échéant, procédez comme suit :

- **1.** Ouvrez l'Explorateur Windows et cliquez sur [Outils] puis sur [Options des dossiers].
- **2.** Dans la section Paramètres avancés de l'onglet [Affichage], sous [Fichiers et dossiers] - [Fichiers et dossiers cachés], cochez la case [Afficher les fichiers et dossiers cachés].
- **3.** Cochez la case suivante sous [Fichiers et dossiers], dans la section Paramètres avancés de l'onglet [Affichage], et cliquez sur [OK].
	- Masquer les extensions des fichiers dont le type est connu

■ Masquer les fichiers protégés du système d'exploitation [recommandé]

Lorsque le message 'Vous avez choisi d'afficher les fichiers protégés du système d'exploitation…' s'affiche, cliquez sur [Oui].

**4.** Vérifiez les fichiers.

Rendez-vous dans le répertoire '<Disque système :>\WINDOWS\system32\drivers' et assurez-vous que les fichiers usbhub.sys et usbport.sys sont présents.

Si vous ne les trouvez pas, copiez les fichiers en procédant comme suit.

- **a.** Rendez-vous dans le répertoire '<Disque système :>\WINDOWS\system32\dllcache'.
- **b.** Copiez les fichiers usbhub.sys et usbport.sys du répertoire susmentionné dans '<Disque système :>\WINDOWS\system32\drivers'.
- **5.** Redémarrez le système.
- **6.** Consultez la section *"Application de Hotfix (KB921411)" page 319* et appliquez 'Hotfix pour Windows (KB921411)'.
- **7.** Consultez la section *"Actualisation du système" page 320* et actualisez le système.
- **8.** Redémarrez le système. La procédure est terminée.

# <span id="page-322-0"></span>**Installation des pilotes et configuration du périphérique**

Cette section vous explique comment installer et configurer divers pilotes standard montés sur le périphérique.

Pour de plus amples informations sur l'installation et la configuration d'un pilote ne figurant pas dans cette section, reportez-vous au document fourni avec le pilote.

#### *PROSet*

PROSet est un utilitaire permettant de vérifier la fonction réseau au sein des pilotes réseau.

Utiliser PROSet permet :

- de vérifier les informations détaillées sur la carte;
- de diagnostiquer des tests de bouclage, de transmission de paquets, etc. ;
- de configurer un groupe de cartes.

La configuration de plusieurs cartes réseau en tant que groupe confère au serveur un environnement tolérant quel que soit le problème et améliore le débit entre les commutateurs.

PROSet est indispensable pour utiliser ces fonctions.

#### *Pour installer PROSet :*

- **1.** Insérez le DVD ExpressBuilder dans le lecteur de disques optiques. Si le menu d'exécution automatique s'affiche, fermez-le.
- **2.** La boîte de dialogue [Explorateur Windows] s'ouvre.
	- Avec le menu Démarrer standard, cliquez sur Démarrer puis sur [Explorateur Windows].
	- Avec le menu Démarrer classique, cliquez sur Démarrer, sélectionnez [Programmes] et [Accessoires] puis cliquez sur [Explorateur Windows].
- **3.** Exécutez 'dxsetup.exe' dans le répertoire suivant :

```
<Lettre du lecteur de disques
optiques>:\002\win\winnt\w2k3amd\dl3\proset\winx64
La boîte de dialogue [Intel(R) PROSet - InstallShield Wizard] s'ouvre.
```
- **4.** Cliquez sur [Next (Suivant)].
- **5.** Sélectionnez 'I accept the terms in the license agreement (J'accepte)' et cliquez sur [Next (Suivant)].
- **6.** Cliquez sur [Install (Installer)].
- **7.** Une fois la fenêtre [InstallShield Wizard Completed (Assistant d'installation terminé)] ouverte, cliquez sur [Finished (Terminé)].
- **8.** Retirez le DVD ExpressBuilder du lecteur de disques optiques et redémarrez le système.

#### *Pilote réseau*

Spécifiez les détails inhérents au pilote réseau.

Le pilote réseau standard monté est installé automatiquement mais la vitesse de connexion et le mode duplex doivent être définis manuellement.

#### *[Lorsque PROSet n'est pas installé]*

- **1.** La boîte de dialogue [Propriétés de Connexion au réseau local] s'ouvre.
	- Procédure avec le menu Démarrer standard : cliquez sur Démarrer, [Panneau de configuration], [Connexions réseau] et [Connexion au réseau local].
	- Procédure avec le menu Démarrer classique :
		- **a.** Cliquez sur Démarrer, [Paramètres] et [Connexions réseau]. La boîte de dialogue [Connexions réseau] s'ouvre.
		- **b.** Cliquez avec le bouton droit de votre souris sur [Connexion au réseau local] et sélectionnez [Propriétés] dans le menu contextuel.
- **2.** Cliquez sur [Configurer].

La boîte de dialogue des propriétés de la carte réseau s'ouvre.

- **3.** Cliquez sur [Paramètres avancés] et spécifiez la même valeur sous [Vitesse et duplex] que pour le CONCENTRATEUR.
- **4.** Cliquez sur [OK] dans la boîte de dialogue des propriétés de la carte réseau.

#### *[Lorsque PROSet est installé]*

- **1.** La boîte de dialogue [Intel PROSet] s'ouvre.
	- \* Procédure avec le menu Démarrer standard

Cliquez sur le menu Démarrer, sélectionnez [Panneau de configuration], [Outils d'administration] et [Gestion de l'ordinateur] puis cliquez deux fois sur le [(Nom de la carte réseau)] dans la liste des cartes réseau.

- \* Procédure avec le menu Démarrer classique
	- **B : a.** Cliquez sur le menu Démarrer, sélectionnez [Paramètres] et cliquez sur [Panneau de configuration].
	- **B : b.** Cliquez sur [Outils d'administration].
	- **B : c.** Cliquez sur [Gestion de l'ordinateur] et cliquez deux fois sur le [(Nom de la carte réseau)] dans la liste des cartes réseau.
- **4.** Cliquez sur le [(Nom de la carte réseau)] dans la liste qui s'affiche.
- **5.** Cliquez sur [Connexion] et spécifiez la même valeur sous [Vitesse et duplex] que celle affectée au CONCENTRATEUR.
- **6.** Cliquez sur [Appliquer] puis sur [OK].

Vous pouvez également ajouter ou supprimer des protocoles et des services.

Vous pouvez effectuer cette procédure dans la boîte de dialogue des propriétés du réseau local qui peut être affichée depuis et [Connexions réseau et accès à distance].

> *Remarque : Nous vous conseillons d'ajouter [Network Monitor (Moniteur réseau)] sous [AddingServices (Ajout de services)]. Le [Moniteur réseau] peut contrôler les trames (ou paquets) envoyés ou reçus par l'ordinateur sur lequel est installé le [Moniteur réseau]. Cet outil est d'une grande utilité pour analyser les problèmes réseau.*

# *Réinstallation du pilote réseau*

Le pilote réseau est installé automatiquement.

# *Tolérance aux pannes (AFT)/Équilibrage adaptatif de la charge (ALB)*

La tolérance aux pannes (AFT) est une fonction permettant de créer un groupe contenant plus d'une carte et de transférer les processus traités par la carte opérationnelle sur l'autre carte du groupe lorsque la carte opérationnelle rencontre des problèmes.

L'équilibrage adaptatif de la charge (ALB) est une fonction permettant de créer un groupe contenant plus d'une carte et d'améliorer le débit en effectuant la transmission de paquets du serveur aux différentes cartes.

Consultez la section *["Tolérance aux pannes de la carte \(AFT\)/Équilibrage adaptatif de](#page-294-0) [la charge \(ALB\)" page 295](#page-294-0)* pour de plus amples informations.

# *Pilote de l'accélérateur graphique*

Les pilotes des accélérateurs graphiques installés sur le serveur sont automatiquement configurés.

Si vous retirez une carte graphique supplémentaire, assurez-vous de désinstaller son pilote.

Si vous devez installer les pilotes manuellement, procédez comme suit.

**1.** Insérez le DVD ExpressBuilder dans le lecteur de disques optiques du système. Si le menu d'exécution automatique s'affiche, fermez-le.

- **2.** Dans le menu Démarrer, allez dans [Programmes] [Accessoires] et cliquez sur [Explorateur Windows].
- **3.** Exécutez 'setup.exe' dans le répertoire suivant. \002\win\winnt\w2k3amd\video\setup.exe
- **4.** Conformez-vous aux messages qui s'affichent pour poursuivre l'installation. Si le message 'Signature numérique non trouvée' s'affiche, cliquez sur [Oui] pour continuer.
- **5.** Retirez le DVD ExpressBuilder du lecteur de disques optiques et redémarrez le système.

# *Installation des pilotes du contrôleur SCSI*

Actualisez les pilotes de votre système en utilisant le DVD ExpressBuilder fourni avec votre système.

Les pilotes SCSI sont automatiquement installés.

# *Installation du pilote du contrôleur SAS (LSI SAS3443E-R)*

Actualisez le système avec le DVD ExpressBuilder qui l'accompagne.

Le pilote du contrôleur SAS est automatiquement installé.

# *Installation d'un pilote de contrôleur RAID (LSILogic MegaRAID SAS 8480E)*

#### *Dépannage*

Le pilote peut parfois ne pas être installé lors de l'installation du système d'exploitation. Le cas échéant, veuillez installer le pilote tel que décrit dans la procédure ci-dessous.

**1.** Lancez le [Gestionnaire de périphériques] en cliquant sur [Démarrer] → [Panneau de configuration] → [Outils d'administration] → [Gestion de l'ordinateur].

- **2.** Cliquez deux fois sur le contrôleur RAID répertorié par le Gestionnaire de périphériques sous 'Autre périphérique'.
- **3.** Cliquez sur [Mettre le pilote à jour].
- **4.** Lorsque la fenêtre 'Assistant Mise à jour de pilote de périphérique' s'ouvre, sélectionnez 'Non, pas cette fois' et cliquez sur [Suivant].
- **5.** Sélectionnez 'Installer à partir d'une liste ou d'un emplacement spécifié [Utilisateurs expérimentés]' et cliquez sur [Suivant].
- **6.** Sélectionnez 'Ne pas rechercher. Je vais choisir le pilote à installer' et cliquez sur [Suivant].
- **7.** Sélectionnez 'SCSI and RAID controller (Contrôleur RAID et SCSI)' et cliquez sur [Suivant].
- **8.** Cliquez sur [Disquette fournie...].
- **9.** Insérez le DVD ExpressBuilder dans le lecteur de disques optiques, tapez '\002\win\winnt\oemfd\dotnet\fd1' dans le champ 'Copier les fichiers du fabricant à partir de :' et cliquez sur [OK].
- **10.** Spécifiez le pilote suivant et cliquez sur [Suivant].

Contrôleur RAID LSI Logic MegaRAID SAS 8480E

L'installation du pilote est terminée. Redémarrez le système conformément aux messages qui s'affichent.

# **À propos de l'activation de Windows**

Vous devez activer Windows Server 2003 avant de pouvoir l'utiliser. Procédez comme suit pour activer Windows.

> *Remarque : Le processus d'activation doit être exécuté pour Windows Server 2003 R2.*

**1.** Cliquez sur [Exécuter] dans le menu [Démarrer]. Tapez ce qui suit dans le champ [Ouvrir :] et cliquez sur [OK]. oobe/msoobe /a

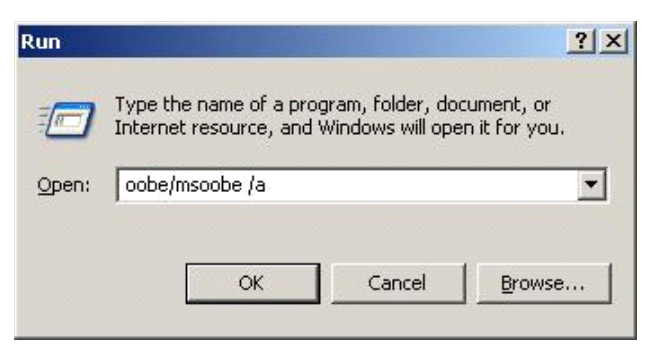

*Figure 154: Boîte de dialogue 'Exécuter'*

**2.** Lorsque l'écran suivant s'affiche, cliquez sur [Suivant].

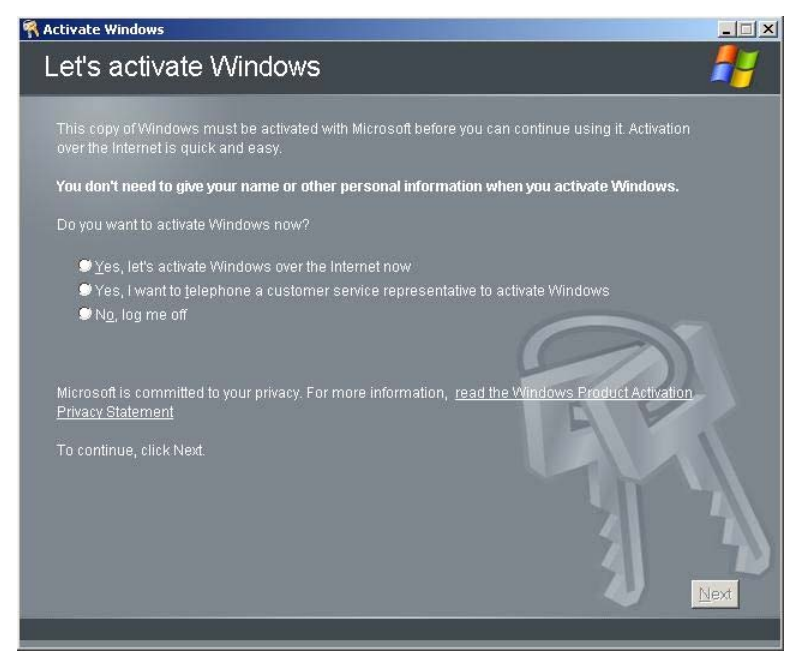

*Figure 155: Écran d'activation de Windows (1)* L'écran suivant s'affiche.

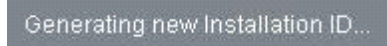

**3.** Conformez-vous aux messages qui s'affichent pour poursuivre l'activation.

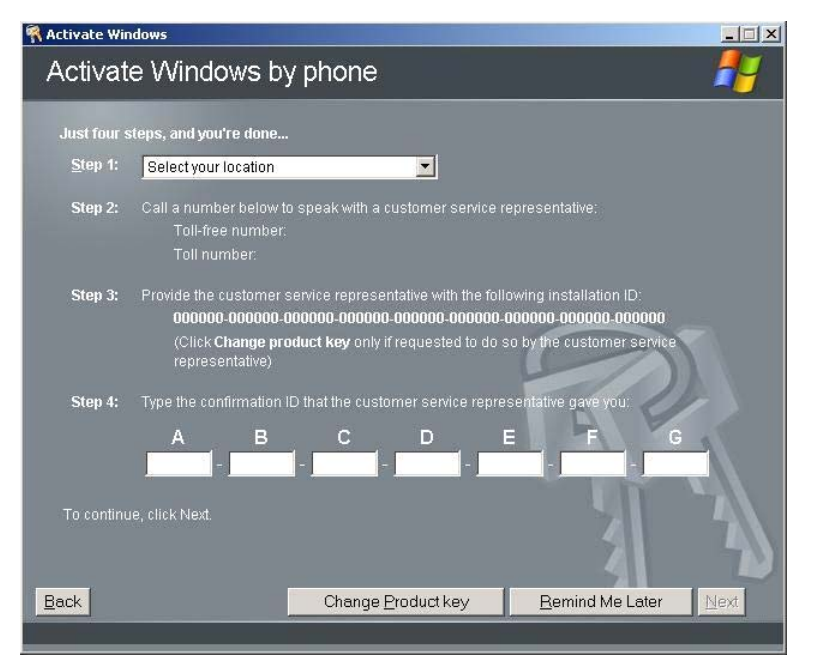

# **Options de commutateurs disponibles pour le fichier Boot.ini de Windows Server 2003**

Consultez la section *["Options de commutation disponibles pour le fichier Boot.ini de](#page-298-0) [Windows Server 2003." page 299](#page-298-0)*.

# **Définition de la collecte des informations relatives au vidage de la mémoire (informations de débogage)**

Appliquez la procédure décrite dans la section *["Vidage de la mémoire \(informations de](#page-300-0) [débogage\)" page 301](#page-300-0)*.

# *Annexe 3 : Installation de Microsoft Windows Server 2003 Éditions x64 sans Express Setup*

Cette section vous explique comment installer Windows Server 2003 Éditions x64 sans utiliser l'outil Express Setup.

# **Avis**

# *Service Packs pris en charge par ExpressBuilder*

Le DVD ExpressBuilder fourni avec le serveur prend en charge les supports d'installation de système d'exploitation et Service Packs suivants.

- Windows Server 2003 R2 Éditions x64
	- Support d'installation du système d'exploitation (avec Service Pack 2)
	- Support d'installation du système d'exploitation (sans Service Pack) + Service Pack 2
	- Support d'installation du système d'exploitation (sans Service Pack)

## *Installation du Service Pack*

Vous pouvez installer le Service Pack sur le serveur. Si le Service Pack n'est pas fourni avec votre système, préparez-le vous-même.

## <span id="page-331-0"></span>*Actualisation du système*

Si vous modifiez la configuration du système, exécutez l'option 'Update the system (Mettre à jour le système)' dans le menu d'exécution automatique de Windows.

## *Réinstallation du disque dur préalablement optimisé en un disque dynamique*

Si vous souhaitez conserver la partition existante lors de l'installation du système sur le disque dur optimisé en disque dynamique, tenez compte des points suivants :

- Ne sélectionnez pas la partition sur laquelle le système d'exploitation a été installé comme partition pour réinstaller le système d'exploitation.
- Sélectionnez 'Use the current File System (Utiliser le système de fichiers actuel)' lors du formatage de la partition du système d'exploitation.

# *Périphérique magnéto-optique*

Si vous optez pour le système de fichiers NTFS avec un périphérique MO branché lors de l'installation, le système de fichiers n'est pas converti normalement. Débranchez le périphérique MO et relancez l'installation depuis le début.

## *Supports tels qu'un lecteur DAT*

Ne branchez pas de tels périphériques au serveur avant d'avoir installé le système d'exploitation.

## *Lecteur de disquettes*

Le système n'intègre pas de lecteur de disquettes interne. Installez un lecteur de disquettes USB optionnel si nécessaire.

# *À propos de la taille de la partition système*

La taille de la partition système peut être calculée au moyen de la formule suivante.

Taille nécessaire pour installer le système + Taille du fichier d'échange + Taille du fichier de vidage + Taille de l'application

Taille nécessaire pour installer le système

 $= 4100$  Mo (Windows Server 2003 Éditions x64)

 $= 4100$  Mo (Windows Server 2003 Éditions x64 avec Service Pack 2)

= 5900 Mo (CD Windows Server 2003 Éditions x64 avec Service Pack 2)

Taille du fichier d'échange (recommandée) = Mémoire installée  $\times$  1,5

Taille du fichier de vidage= Mémoire installée + 1 Mo

Taille de l'application = Taille requise

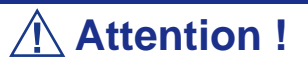

- La taille du fichier d'échange susmentionnée est recommandée pour collecter les informations de débogage (vidage de la mémoire). Un fichier d'échange dont la taille initiale est suffisamment importante pour stocker le fichier de vidage dans le lecteur d'amorçage est requis. Il peut être impossible de collecter les informations de débogage appropriées en raison d'un manque de mémoire virtuelle si la taille du fichier d'échange est insuffisante. Nous vous recommandons donc de définir la taille du fichier d'échange de sorte qu'elle soit suffisamment importante pour l'ensemble du système.
- Peu importe la taille de la mémoire installée ou les informations de débogage en écriture (type de vidage de la mémoire), la taille maximale du fichier de vidage est égale à la 'Taille de la mémoire installée + 1 Mo'.
- Si vous installez des applications quelles qu'elles soient ou des programmes similaires, augmentez la taille de la partition en y ajoutant l'espace nécessaire pour les installer.

À titre d'exemple, si la taille de la mémoire installée est de 512 Mo, la taille minimale de la partition est calculée comme suit au moyen de la formule susmentionnée :

 $4100 \text{ Mo} + (512 \text{ Mo} * 1,5) + (512 \text{ Mo} + 1 \text{ Mo}) + \text{Taille de l'application} = 5381 \text{ Mo}$ + Taille de l'application

Si la taille de partition requise est plus importante que la taille d'un disque dur, nous vous recommandons de scinder le fichier sur plusieurs disques.

**1.** Définissez la 'taille requise pour l'installation + la taille du fichier d'échange'.

**2.** Spécifiez que les informations de débogage (équivalant en taille au fichier de vidage) doivent être écrites sur un disque distinct.

(Si nécessaire, installez un disque supplémentaire.)

# **Installation de Microsoft Windows Server 2003 Éditions x64**

Vous aurez besoin de ce qui suit pour installer Windows Server 2003 Éditions x64 :

- ExpressBuilderDVD
- Microsoft Windows Server 2003 R2 Standard Éditions x64 (CD-ROM) / Microsoft Windows Server 2003 R2 Enterprise Éditions x64 (CD-ROM)
- Service Pack 2 Microsoft Windows Server 2003 Éditions x64 (CD-ROM)
- Guide de l'utilisateur
- Premiers pas
- Disquette OEM Windows Server 2003 Éditions x64 pour ExpressBuilder

Avant de lancer l'installation, créez la disquette OEM Windows Server 2003 Éditions x64 pour ExpressBuilder.

# *Création de la 'disquette OEM Windows 2003 Éditions x64 pour ExpressBuilder'*

Vous pouvez créer la disquette OEM Windows Server 2003 Éditions x64 pour ExpressBuilder en appliquant l'une des deux procédures suivantes :

#### *Création depuis le menu qui s'affiche lorsque vous démarrez le serveur BULL NovaScale au moyen de ExpressBuilder*

Appliquez cette procédure si vous ne disposez que du serveur BULL NovaScale pour créer la disquette OEM Windows 2003 pour ExpressBuilder.

- **1.** Préparez une disquette 3,5".
- **2.** Mettez le serveur BULL NovaScale sous tension.
- **3.** Insérez le DVD ExpressBuilder dans le lecteur de disques optiques.
- **4.** Appuyez sur le commutateur Reset ou sur **Ctrl** + **Alt** + **Suppr** pour réamorcer le serveur (vous pouvez également mettre le serveur hors tension puis le rallumer pour le réamorcer).
	- Le système démarre depuis le DVD et ExpressBuilder s'initialise.
- **5.** Sélectionnez [Create the OEM-Disk for Windows (Créer la disquette OEM pour Windows)] dans le [menu Tools (Outils)].
- **6.** Sélectionnez [Create a Windows Server 2003 x64 Editions OEM-Disk for ExpressBuilder (Créer une disquette OEM Windows Server 2003 Éditions x64 pour ExpressBuilder)] sous [Create OEM-Disk (Créer une disquette OEM)] et cliquez sur [Perform (Exécuter)].
- **7.** Insérez une disquette dans le lecteur correspondant, conformément aux instructions affichées. La disquette OEM Windows Server 2003 Éditions x64 pour ExpressBuilder est créée.
- **8.** Protégez la disquette en écriture, étiquetez-la et rangez-la dans un endroit sûr.

*Création depuis le [menu Exécution automatique]*

Ce menu nécessite Microsoft Windows XP, Microsoft Windows Vista, Microsoft Windows Server 2003 (ou toute version ultérieure de Windows).

Vous pouvez créer la disquette OEM Windows Server 2003 Éditions x64 pour ExpressBuilder depuis le [menu Exécution automatique] sous réserve que votre ordinateur soit équipé de l'un des systèmes d'exploitation susmentionnés.

Procédez comme suit :

- **1.** Préparez une disquette 3,5".
- **2.** Démarrez le système d'exploitation.
- **3.** Insérez le DVD ExpressBuilder dans le lecteur de disques optiques. Le menu d'exécution automatique s'affiche.
- **4.** Cliquez sur [Create drive disk (Créer un disque)] et sélectionnez [OEM Disk for Windows Server 2003 x64 (Créer une disquette OEM pour Windows Server 2003 x64)].

*Remarque : Vous pouvez effectuer la même opération au moyen du menu affiché en cliquant avec le bouton droit de votre souris.*

**5.** Insérez la disquette dans le lecteur correspondant, conformément au message affiché.

La disquette OEM Windows Server 2003 Éditions x64 pour ExpressBuilder est créée.

**6.** Protégez la disquette en écriture, étiquetez-la et rangez-la dans un endroit sûr.

## *Installation appropriée de Windows Server 2003 Éditions x64*

Cette section vous explique comment installer correctement Windows Server 2003 Éditions x64.

- **1.** Mettez le système sous tension.
- **2.** Insérez le CD-ROM Windows Server 2003 Éditions x64 dans le lecteur optique.
- **3.** Appuyez sur **Ctrl** + **Alt** + **Suppr** pour réinitialiser le système.

Après l'installation d'un système d'exploitation amorçable sur le disque dur, appuyez sur **Entrée** lorsque le message 'Press any key to boot from CD… (Appuyez sur n'importe quelle touche pour amorcer le système depuis le CD…)' s'affiche en haut de l'écran.

Si aucun système d'exploitation amorçable n'est présent sur le disque dur, vous n'avez nullement besoin d'exécuter cette étape.

L'écran d'installation de Windows Server 2003 Éditions x64 s'affiche. Si l'écran n'apparaît pas, cela signifie que vous n'avez pas appuyé sur **Entrée** au moment opportun.

Réessayez après avoir éteint puis rallumé le système.

**4.** Appuyez sur **F6** lorsque la fenêtre se présente comme suit :

– Le message 'Le programme d'installation analyse votre configuration matérielle…' s'affiche.

– Un écran avec un arrière-plan bleu apparaît.

*Remarque : Aucune indication visible sur l'écran ne signale que vous avez appuyé sur la touche F6.*

**5.** Lorsque le message suivant s'affiche, appuyez sur **S**.

Le programme d'installation n'a pas pu déterminer le type d'un ou de plusieurs disques de grande capacité installés sur votre système ou vous avez choisi de spécifier manuellement une carte.

À présent, le programme d'installation va charger les données de gestion pour le(s) disque(s) de grande capacité suivant(s).

Le message suivant s'affiche.

Veuillez insérer la disquette nommée Disquette de prise en charge du matériel fournie par le fabricant dans le lecteur A: \*Appuyez sur ENTRÉE quand vous êtes prêt.

**6.** Insérez la disquette OEM Windows Server 2003 Éditions x64 pour ExpressBuilder dans le lecteur correspondant et appuyez sur **Entrée**. Une liste de périphériques de stockage de masse s'affiche.

- **7.** Sélectionnez [Intel(R) ESB2 SATA AHCI Controller (Server ESB2) (Contrôleur Intel(R) ESB2 SATA AHCI (serveur ESB2))] et appuyez sur **Entrée**.
- **8.** Sélectionnez la carte SAS appropriée et appuyez sur **Entrée**.
- Poursuivez en vous conformant aux messages qui s'affichent.
- **9.** À l'invite, appuyez sur **Entrée** pour lancer l'assistant d'installation.
- **10.** Une fois l'installation de Windows Server 2003 Éditions x64 terminée, le système redémarre automatiquement.
- **11.** Ouvrez une session. L'écran [Windows Setup (Installation de Windows)] s'affiche.

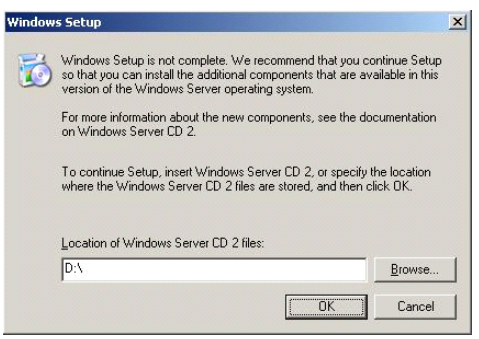

*Figure 156: Écran d'installation de Windows*

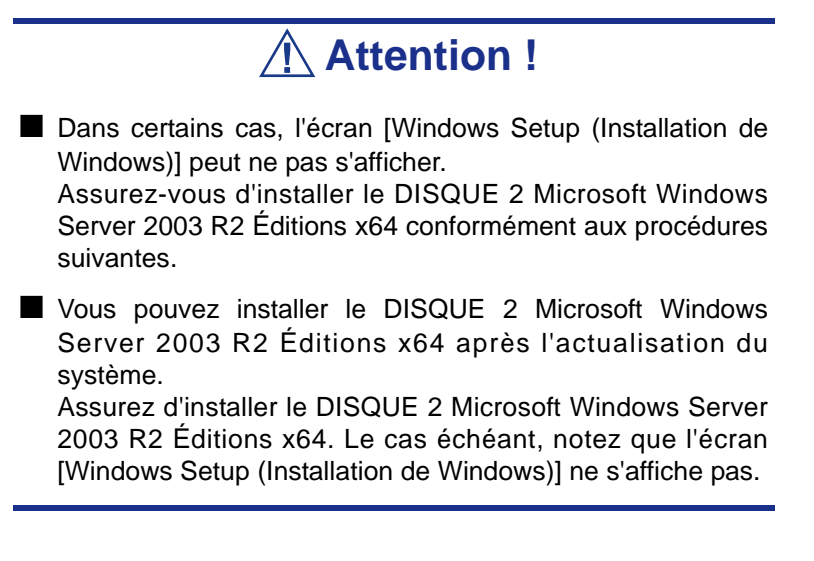

**12.** Insérez le DISQUE 2 Microsoft Windows Server 2003 R2 Éditions x64 dans le lecteur de disques optiques.

Confirmez les paramètres et cliquez sur [OK].

**13.** Une fois l'installation terminée, retirez le DISQUE 2 Microsoft Windows Server 2003 R2 Éditions x64 du lecteur de disques optiques et redémarrez le système.

Une fois l'installation terminée, exécutez les tâches décrites dans les sections *["Installation des pilotes et configuration du périphérique" page 345](#page-344-0)* et *["Actualisation du système" page 332](#page-331-0)* de ce chapitre.

# *Mise à jour du système - Application du service Pack*

Afin de garantir le bon fonctionnement du système, vous devez l'actualiser dans les cas suivants :

- extension d'une configuration mono-processeur à une configuration multi-processeur ;
- modification de la configuration système ;
- restauration du système au moyen du processus de restauration.

La mise à jour du système renforce sa sécurité. Nous vous conseillons d'appliquer cette mise à jour. Vous n'avez pas besoin de la réappliquer une fois le CD-ROM Windows Server 2003 Éditions x64 (comprenant le ServicePack 2) installé.

Si vous installez le CD-ROM Windows Server 2003 Éditions x64 contenant le Service Pack 2, vous n'avez pas besoin d'appliquer 'Hotfix pour Windows x64' ou 'Hotfix pour Windows Server 2003 (KB921411)'. Rendez-vous dans la section *["Actualisation du](#page-340-0) [système" page 341](#page-340-0)*.

Actualisez le système et appliquez 'Hotfix (KB921411)'.

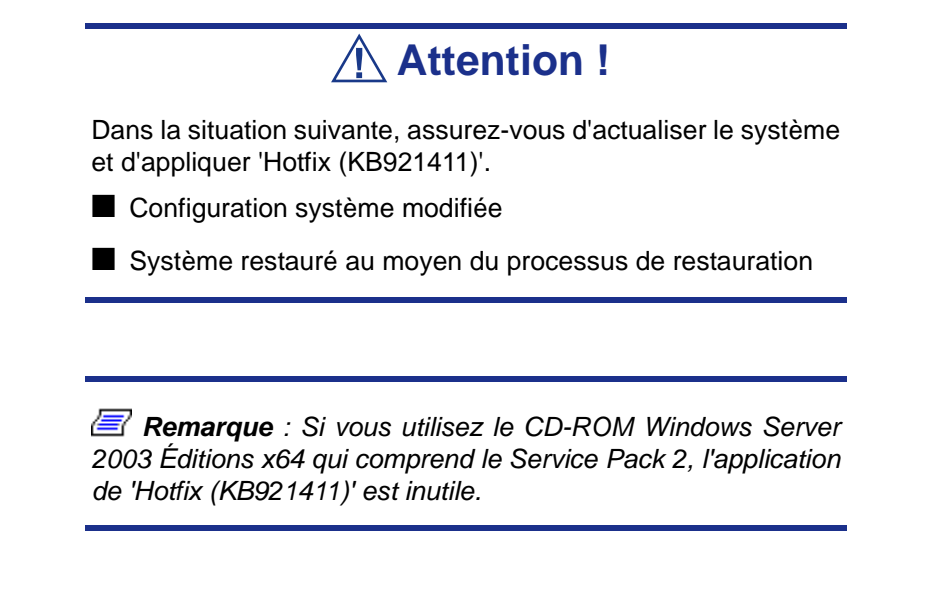

#### <span id="page-339-0"></span>*Application de Hotfix (KB921411)*

Appliquez 'Hotfix (KB921411)' avant d'actualiser le système.

- **1.** Ouvrez une session en utilisant un compte disposant de droits d'administration (comme un compte administrateur).
- **2.** Insérez le DVD ExpressBuilder dans le lecteur de disques optiques du serveur.
- **3.** Dans le menu Démarrer, sélectionnez [Exécuter] et exécutez la commande suivante :

<En cas d'utilisation de Windows Server 2003 Éditions x64>

\002\win\winnt\w2k3amd\qfe\jpn\kb921411.exe

**4.** Lorsque le message suivant s'affiche, cliquez sur [Suivant].

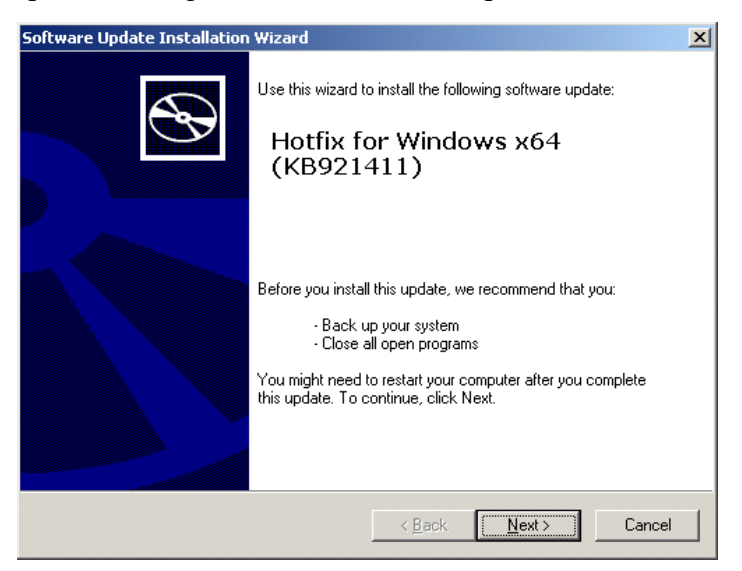

*Figure 157: Assistant de mise à jour logicielle*

Conformez-vous aux messages qui s'affichent.

**5.** Lorsque le message suivant s'affiche, cliquez sur [Terminer] pour redémarrer le système.

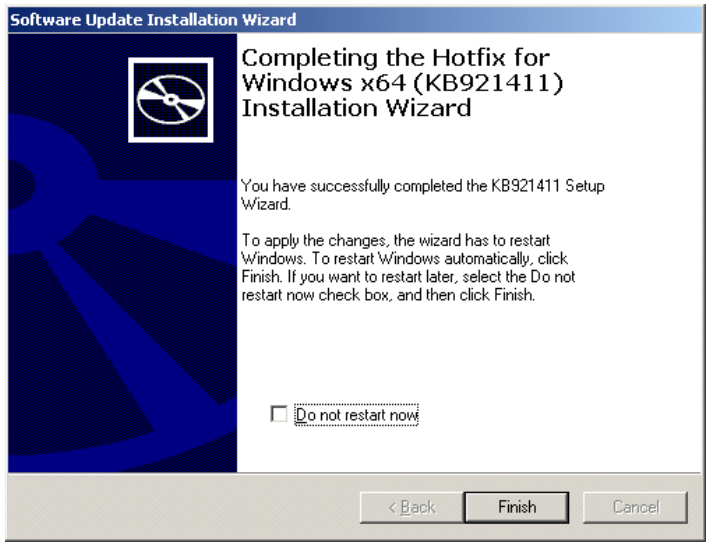

*Figure 158: Assistant de mise à jour logicielle* Hotfix (KB921411) a été correctement appliqué.

#### <span id="page-340-0"></span>*Actualisation du système*

L'actualisation du système permet d'installer les pilotes requis pour BULL NovaScale.

Exécutez cette procédure après avoir appliqué Hotfix pour Windows x64 (KB921411) ou Hotfix pour Windows Server 2003 (KB921411).

*Z* Remarque : Si vous avez installé le système depuis le CD-*ROM de Windows contenant le Service Pack 2, vous n'avez nullement besoin de réappliquer le Service Pack 2.*

- **1.** Ouvrez une session en utilisant un compte disposant de droits d'administration (comme un compte administrateur).
- **2.** Insérez le DVD ExpressBuilder dans le lecteur de disques optiques du système. Le menu d'exécution automatique s'affiche.
- **3.** Cliquez avec le bouton gauche de votre souris sur [Setup Windows (Installer Windows)] puis cliquez sur [Update the system (Mettre à jour le système)].

*Remarque : Vous pouvez également cliquer avec le bouton droit de votre souris sur le menu d'exécution automatique.*

Conformez-vous aux messages qui s'affichent pour continuer. La boîte de dialogue [OK] s'affiche.

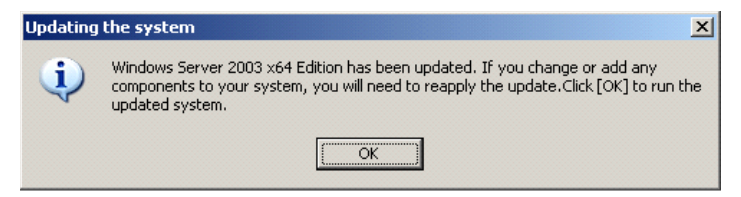

**4.** Cliquez sur [OK] pour redémarrer le système.

Au réamorçage, retirez immédiatement le DVD ExpressBuilder du lecteur de disques optiques.

# **Attention !**

Lors de l'actualisation du système, le message suivant peut s'afficher. Cela n'a cependant aucun impact sur l'opération. Ne cliquez pas sur [Cancel (Annuler)], le message pouvant disparaître au bout de quelques secondes.

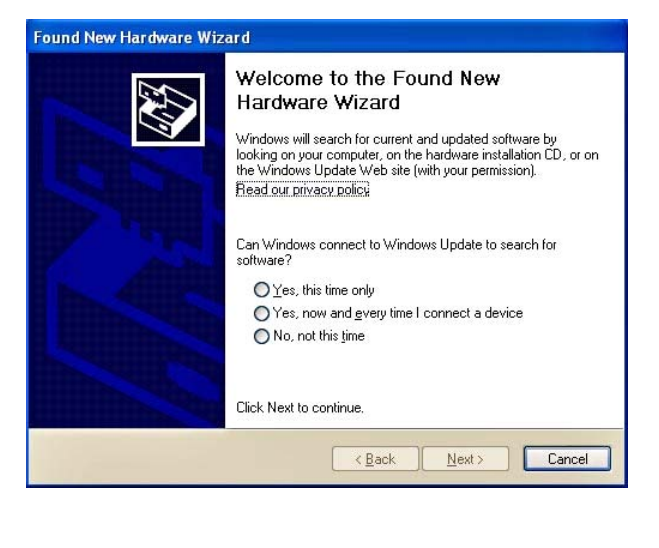

#### *Processus de restauration*

Si vous actualisez le système avant d'appliquer 'Hotfix pour Windows x64 (KB921411)', le symbole '!' peut s'afficher au niveau du concentrateur racine USB.

Le cas échéant, procédez comme suit :

- **1.** Ouvrez l'Explorateur Windows et cliquez sur [Outils] puis sur [Options des dossiers].
- **2.** Dans la section Paramètres avancés de l'onglet [Affichage], sous [Fichiers et dossiers] - [Fichiers et dossiers cachés], cochez la case [Afficher les fichiers et dossiers cachés].
- **3.** Cochez la case suivante sous [Fichiers et dossiers], dans la section Paramètres avancés de l'onglet [Affichage], et cliquez sur [OK].
	- Masquer les extensions des fichiers dont le type est connu
	- Masquer les fichiers protégés du système d'exploitation [recommandé]

Lorsque le message 'Vous avez choisi d'afficher les fichiers protégés du système d'exploitation…' s'affiche, cliquez sur [Oui].

**4.** Vérifiez les fichiers.

Rendez-vous dans le répertoire '<Disque système :>\WINDOWS\system32\drivers' et assurez-vous que les fichiers usbhub.sys et usbport.sys sont présents.

Si vous ne les trouvez pas, copiez les fichiers en procédant comme suit.

- **a.** Rendez-vous dans le répertoire '<Disque système :>\WINDOWS\system32\dllcache'.
- **b.** Copiez les fichiers usbhub.sys et usbport.sys du répertoire susmentionné dans '<Disque système :>\WINDOWS\system32\drivers'.
- **5.** Redémarrez le système.
- **6.** Consultez la section *["Application de Hotfix \(KB921411\)" page 340](#page-339-0)* et appliquez 'Hotfix pour Windows x64 (KB921411)'.
- **7.** Consultez la section *["Actualisation du système" page 341](#page-340-0)* et actualisez le système.
- **8.** Redémarrez le système.

La procédure est terminée.

# <span id="page-344-0"></span>**Installation des pilotes et configuration du périphérique**

Cette section vous explique comment installer et configurer divers pilotes standard montés sur le périphérique.

Pour de plus amples informations sur l'installation et la configuration d'un pilote ne figurant pas dans cette section, reportez-vous au document fourni avec le pilote.

# *PROSet*

*Remarques : Toutes les opérations en rapport avec Intel® PROSet doivent être exécutées en utilisant des privilèges d'administrateur. Il est interdit d'utiliser [Remote Desktop Connection].*

*Pour fermer la boîte de dialogue des propriétés du groupe de cartes sans effectuer de modifications, cliquez sur [Cancel (Annuler)].*

*Si vous cliquez sur [OK], il s'ensuivra une perte temporaire de la connectivité réseau.*

PROSet est un utilitaire permettant de vérifier la fonction réseau au sein des pilotes réseau.

Utiliser PROSet permet :

- de vérifier les informations détaillées sur la carte ;
- de diagnostiquer des tests de bouclage, de transmission de paquets, etc. ;
- de configurer un groupe de cartes.

La configuration de plusieurs cartes réseau en tant que groupe confère au serveur un environnement tolérant quel que soit le problème et améliore le débit entre les commutateurs.

PROSet est indispensable pour utiliser ces fonctions.

#### *Pour installer PROSet :*

- **1.** Insérez le DVD ExpressBuilder dans le lecteur de disques optiques. Si le menu d'exécution automatique s'affiche, fermez-le.
- **2.** La boîte de dialogue [Explorateur Windows] s'ouvre.
	- Avec le menu Démarrer standard, cliquez sur Démarrer puis sur [Explorateur Windows].
	- Avec le menu Démarrer classique, cliquez sur Démarrer, sélectionnez [Programmes] et [Accessoires] puis cliquez sur [Explorateur Windows].

**3.** Exécutez 'dxsetup.exe' dans le répertoire suivant :

<Lettre du lecteur de disques optiques>:\002\win\winnt\w2k3amd\dl3\proset\winx64

La boîte de dialogue [Intel(R) PROSet - InstallShield Wizard] s'ouvre.

- **4.** Cliquez sur [Next (Suivant)].
- **5.** Sélectionnez 'I accept the terms in the license agreement (J'accepte)' et cliquez sur [Next (Suivant)].
- **6.** Cliquez sur [Install (Installer)].
- **7.** Une fois la fenêtre [InstallShield Wizard Completed (Assistant d'installation terminé)] ouverte, cliquez sur [Finished (Terminé)].
- **8.** Retirez le DVD ExpressBuilder du lecteur de disques optiques et redémarrez le système.

#### *Pilote réseau*

Spécifiez les détails inhérents au pilote réseau.

Le pilote réseau standard monté est installé automatiquement mais la vitesse de connexion et le mode duplex doivent être spécifiés manuellement.

Les adresses IP ne peuvent être configurées lorsque la case 'Protocole Internet (TCP/ IP)' est DÉSACTIVÉE. ACTIVEZ la case 'Protocole Internet (TCP/IP)' pour pouvoir configurer les adresses IP.

#### *[Lorsque PROSet n'est pas installé]*

- **1.** La boîte de dialogue [Propriétés de Connexion au réseau local] s'ouvre.
	- Procédure avec le menu Démarrer standard : cliquez sur Démarrer, [Panneau de configuration], [Connexions réseau] et [Connexion au réseau local].
	- Procédure avec le menu Démarrer classique :
		- **a.** Cliquez sur Démarrer, [Paramètres] et [Connexions réseau]. La boîte de dialogue [Connexions réseau] s'ouvre.
		- **b.** Cliquez avec le bouton droit de votre souris sur [Connexion au réseau local] et sélectionnez [Propriétés] dans le menu contextuel.
- **2.** Cliquez sur [Configurer].

La boîte de dialogue des propriétés de la carte réseau s'ouvre.

- **3.** Cliquez sur [Paramètres avancés] et spécifiez la même valeur sous [Vitesse et duplex] que pour le CONCENTRATEUR.
- **4.** Cliquez sur [OK] dans la boîte de dialogue des propriétés de la carte réseau.

#### *[Lorsque PROSet est installé]*

**1.** La boîte de dialogue [Intel PROSet] s'ouvre.

\* Procédure avec le menu Démarrer standard

Cliquez sur le menu Démarrer, sélectionnez [Panneau de configuration], [Outils d'administration] et [Gestion de l'ordinateur] puis cliquez deux fois sur le [(Nom de la carte réseau)] dans la liste des cartes réseau.

- \* Procédure avec le menu Démarrer classique
	- **B : a.** Cliquez sur le menu Démarrer, sélectionnez [Paramètres] et cliquez sur [Panneau de configuration].
	- **B : b.** Cliquez sur [Outils d'administration].
	- **B**: c. Cliquez sur [Gestion de l'ordinateur] et cliquez deux fois sur le [(Nom de la carte réseau)] dans la liste des cartes réseau.
- **4.** Cliquez sur le [(Nom de la carte réseau)] dans la liste qui s'affiche.
- **5.** Cliquez sur [Connexion] et spécifiez la même valeur sous [Vitesse et duplex] que celle affectée au CONCENTRATEUR.
- **6.** Cliquez sur [Appliquer] puis sur [OK].

Vous pouvez également ajouter ou supprimer des protocoles et des services.

Vous pouvez effectuer cette procédure dans la boîte de dialogue des propriétés du réseau local qui peut être affichée depuis et [Connexions réseau et accès à distance].

> *Remarque : Nous vous conseillons d'ajouter [Network Monitor (Moniteur réseau)] sous [AddingServices (Ajout de services)]. Le [Moniteur réseau] peut contrôler les trames (ou paquets) envoyés ou reçus par l'ordinateur sur lequel est installé le [Moniteur réseau]. Cet outil est d'une grande utilité pour analyser les problèmes réseau.*

- **7.** Cochez la case [Inclure cet emplacement dans la recherche] et spécifiez le chemin d'accès approprié.
- **8.** Cliquez sur [Suivant].
- **9.** Cliquez sur [Terminer].

## *Réinstallation du pilote réseau*

Le pilote réseau est installé automatiquement.

## <span id="page-346-0"></span>*Pilote de carte réseau optionnelle*

Si vous voulez utiliser une carte réseau optionnelle (carte Gigabit), le pilote réseau est installé automatiquement. Par conséquent, le pilote fourni avec la carte réseau ne doit pas être utilisé. Si nécessaire, installez le pilote stocké sur le DVD ExpressBuilder.

Lors de l'utilisation de cartes 100BASE TX :

'\002\win\winnt\w2k3amd\dl3\pro100\winx64'

Lors de l'utilisation de cartes 1000BASE T :

'\002\win\winnt\w2k3amd\dl3\pro1000\winx64'

Si la procédure d'installation n'est pas claire, consultez la procédure d'installation décrite ci-dessous.

Consultez le manuel fourni avec la carte, sous réserve qu'il soit disponible.

*Installation du pilote de carte réseau optionnelle*

- **1.** Lancez le Gestionnaire de périphériques.
- **2.** Cliquez sur [Cartes réseau] et cliquez deux fois sur [(Nom de la carte réseau)]. La fenêtre [Propriétés de (Nom de la carte réseau)] s'affiche.

 *Remarque : [(Intel(R) PRO/1000...)] est le nom de la carte intégrée. Tous les autres noms sont ceux de cartes réseau optionnelles.*

- **3.** Cliquez sur l'onglet [Pilote] puis sur [Mettre à jour le pilote…]. L'[Assistant Mise à jour du matériel] s'affiche.
- **4.** Sélectionnez l'option [Installer à partir d'une liste ou d'un emplacement spécifié (utilisateurs expérimentés)] et cliquez sur [Suivant].
- **5.** Sélectionnez [Rechercher le meilleur pilote dans ces emplacements] et décochez la case [Rechercher dans les médias amovibles (disquette, CD-ROM…)].
- **6.** Cochez la case [Inclure cet emplacement dans la recherche] et spécifiez le chemin d'accès approprié. Consultez la section *["Pilote de carte réseau](#page-346-0) [optionnelle" page 347](#page-346-0)*.
- **7.** Cliquez sur [Suivant].
- **8.** Cliquez sur [Terminer].

# *Tolérance aux pannes (AFT)/Équilibrage adaptatif de la charge (ALB)*

La tolérance aux pannes (AFT) est une fonction permettant de créer un groupe contenant plus d'une carte et de transférer les processus traités par la carte opérationnelle sur l'autre carte du groupe lorsque la carte opérationnelle rencontre des problèmes.

L'équilibrage adaptatif de la charge (ALB) est une fonction permettant de créer un groupe contenant plus d'une carte et d'améliorer le débit en effectuant la transmission de paquets du serveur aux différentes cartes.

Cette fonction intègre l'AFT.

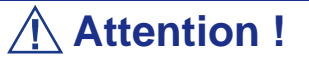

- L'AFT et l'ALB doivent être configurés après avoir installé les pilotes et redémarré le système.
- Toutes les cartes définies comme membres d'un groupe doivent figurer sur le même réseau local. Si elles ne sont pas raccordées au même commutateur, elles ne fonctionneront pas.
- Les cartes d'un même groupe défini par ALB ne doivent être connectées qu'à un concentrateur de commutation.
- En cas d'échange de la carte mère ou de la carte réseau optionnelle, assurez-vous de supprimer le groupe de cartes avant l'échange et de le recréer une fois l'échange terminé.

#### *Si vous voulez utiliser la fonction AFT/ALB :*

- **1.** Ouvrez l'assistant de création de groupes.
	- \* Procédure avec le menu Démarrer standard

Cliquez sur le menu Démarrer, sélectionnez [Panneau de configuration], [Outils d'administration] et [Gestion de l'ordinateur] puis cliquez deux fois sur le [(Nom de la carte réseau)] dans la liste des cartes réseau.

- \* Procédure avec le menu Démarrer classique
	- **B : a.** Cliquez sur le menu Démarrer, sélectionnez [Paramètres] et cliquez sur [Panneau de configuration].
	- **B : b.** Cliquez sur [Outils d'administration].
	- **B : c.** Cliquez sur [Gestion de l'ordinateur] et cliquez deux fois sur le [(Nom de la carte réseau)] dans la liste des cartes réseau.
- **4.** Sélectionnez l'onglet [Teaming (Association)], cochez la case [Team with other adapters (Associer à d'autres cartes)] et cliquez sur [New Team... (Nouvelle association…)].

La boîte de dialogue [New Teaming Wizard (Assistant de nouvelle association)] s'ouvre. Cliquez sur [Next (Suivant)] (si nécessaire, nommez le groupe).

- **5.** Sélectionnez les cartes que vous voulez inclure dans le groupe.
- **6.** Sélectionnez 'Adapter Fault Tolerance (Tolérance aux pannes)' ou 'Adaptive Load Balancing (Équilibrage adaptatif de la charge)' et cliquez sur [Next (Suivant)].
- **7.** Cliquez sur [Finish (Terminer)].
- **8.** Si vous devez configurer la priorité d'amorçage de la carte, procédez comme suit. Dans le cas contraire, passez à l'étape 7.
	- **a.** Cliquez sur l'onglet [Settings (Paramètres)] dans l'écran [TEAM:xxx #yy Properties (Propriétés du GROUPE:xxx #yy)].
	- **b.** Cliquez sur [Modify Team (Modifier groupe)].
	- **c.** Sélectionnez la carte [Intel(R)PRO/1000....] et cliquez sur [Set Primary (Configurer en tant que primaire)] ou [Set Secondary (Configurer en tant que secondaire)].
	- **d.** Cliquez sur [OK].
	- **e.** Vous retournez dans l'écran [TEAM:xxx #yy Properties (Propriétés du GROUPE:xxx #yy)] et les paramètres de priorité s'affichent dans la liste ().
	- **f.** Cliquez sur [OK].
- **9.** Vous retournez dans la boîte de dialogue [Intel(R) PROSet for Wired Connections (Intel(R) PROSet pour connexions câblées)]. Cliquez sur [OK].
- **10.** Redémarrez le système.

## *Pilote de l'accélérateur graphique*

Les pilotes des accélérateurs graphiques installés sur le serveur sont automatiquement configurés.

Si vous retirez une carte graphique supplémentaire, assurez-vous de désinstaller son pilote.

Si vous devez installer les pilotes manuellement, procédez comme suit.

- **1.** Insérez le DVD ExpressBuilder dans le lecteur de disques optiques du système. Si le menu d'exécution automatique s'affiche, fermez-le.
- **2.** Dans le menu Démarrer, allez dans [Programmes] [Accessoires] et cliquez sur [Explorateur Windows].
- **3.** Exécutez 'setup.exe' dans le répertoire suivant. \002\win\winnt\w2k3amd\video\setup.exe
- **4.** Conformez-vous aux messages qui s'affichent pour poursuivre l'installation.

Si le message 'Signature numérique non trouvée' s'affiche, cliquez sur [Oui] pour continuer.

**5.** Retirez le DVD ExpressBuilder du lecteur de disques optiques et redémarrez le système.

## *Installation des pilotes du contrôleur SCSI*

Actualisez les pilotes de votre système en utilisant le DVD ExpressBuilder fourni avec votre système.

Les pilotes du contrôleur SCSI sont automatiquement installés.

# *Installation du pilote du contrôleur SAS (LSI SAS3443E-R)*

Actualisez le système avec le DVD ExpressBuilder qui l'accompagne.

Le pilote du contrôleur SAS est automatiquement installé.

## *Installation d'un pilote de contrôleur RAID (LSILogic MegaRAID SAS 8480E)*

#### *Dépannage*

Le pilote peut parfois ne pas être installé lors de l'installation du système d'exploitation. Le cas échéant, veuillez installer le pilote tel que décrit dans la procédure ci-dessous.

- **1.** Lancez le [Gestionnaire de périphériques] en cliquant sur [Démarrer] → [Panneau de configuration] → [Outils d'administration] → [Gestion de l'ordinateur].
- **2.** Cliquez deux fois sur le contrôleur RAID répertorié par le Gestionnaire de périphériques sous 'Autre périphérique'.
- **3.** Cliquez sur [Mettre le pilote à jour].
- **4.** Lorsque la fenêtre 'Assistant Mise à jour de pilote de périphérique' s'ouvre, sélectionnez 'Non, pas cette fois' et cliquez sur [Suivant].
- **5.** Sélectionnez 'Installer à partir d'une liste ou d'un emplacement spécifié [Utilisateurs expérimentés]' et cliquez sur [Suivant].
- **6.** Sélectionnez 'Ne pas rechercher. Je vais choisir le pilote à installer' et cliquez sur [Suivant].
- **7.** Sélectionnez 'SCSI and RAID controller (Contrôleur RAID et SCSI)' et cliquez sur [Suivant].
- **8.** Cliquez sur [Disquette fournie...].
- **9.** Insérez le DVD ExpressBuilder dans le lecteur de disques optiques, tapez '\002\win\winnt\oemfd\dotnet\fd1' dans le champ 'Copier les fichiers du fabricant à partir de :' et cliquez sur [OK].

L'installation du pilote est terminée. Redémarrez le système conformément aux messages qui s'affichent.

# **À propos de l'activation de Windows**

Vous devez activer Windows Server 2003 Éditions x64 avant de pouvoir l'utiliser. Procédez comme suit pour activer Windows.

**1.** Cliquez sur [Exécuter] dans le menu [Démarrer].

Tapez ce qui suit dans le champ [Ouvrir :] et cliquez sur [OK]. oobe/msoobe /a

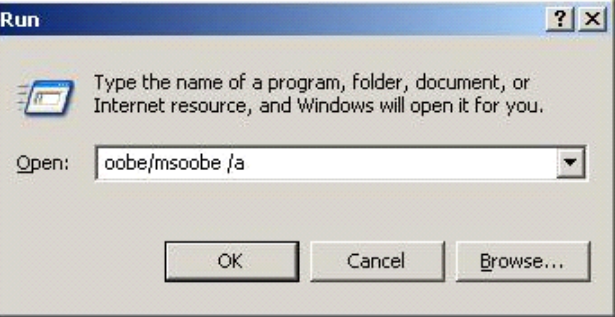

*Figure 159: Boîte de dialogue 'Exécuter'*

**2.** Lorsque l'écran suivant s'affiche, cliquez sur [Suivant].

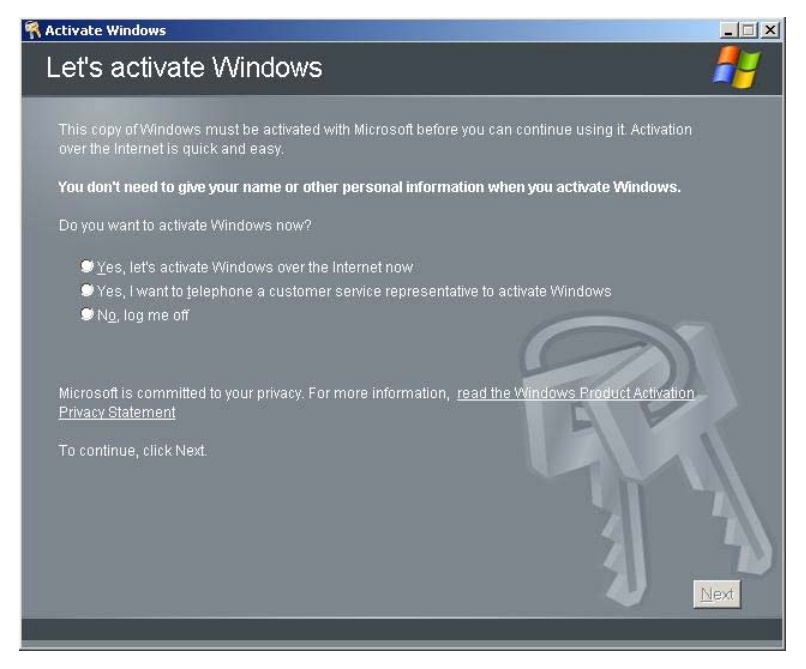

*Figure 160: Écran d'activation de Windows (1)* L'écran suivant s'affiche.

Generating new Installation ID...

**3.** Conformez-vous aux messages qui s'affichent pour poursuivre l'activation.

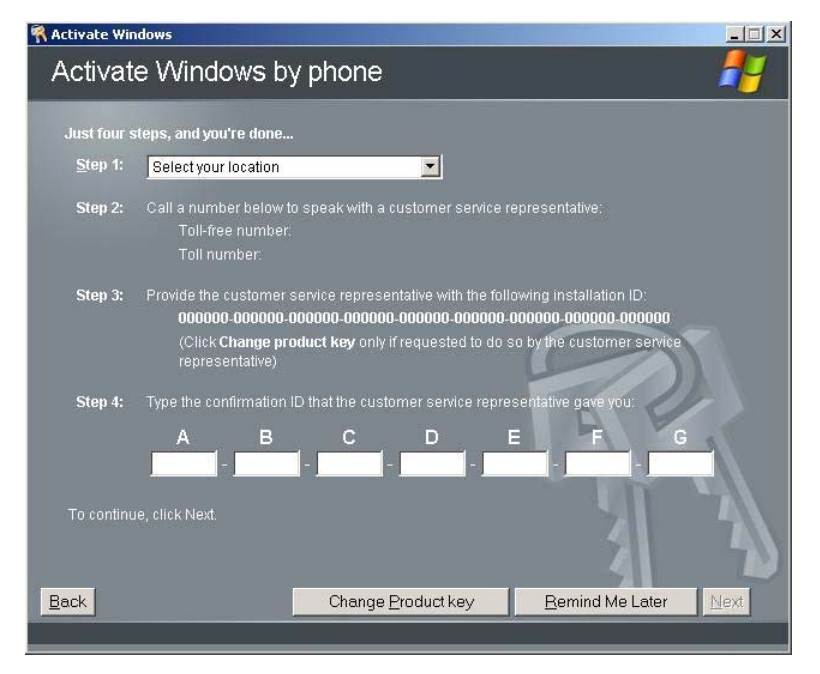

*Figure 161: Écran d'activation de Windows (2)*

# **Définition de la collecte des informations relatives au vidage de la mémoire (informations de débogage)**

Appliquez la procédure décrite dans la section *["Vidage de la mémoire \(informations de](#page-300-0) [débogage\)" page 301](#page-300-0)*.

# *Annexe 4 : Spécifications*

#### **Tableau 36: Spécifications du [NovaScale R440 E1](#page--1-0)**

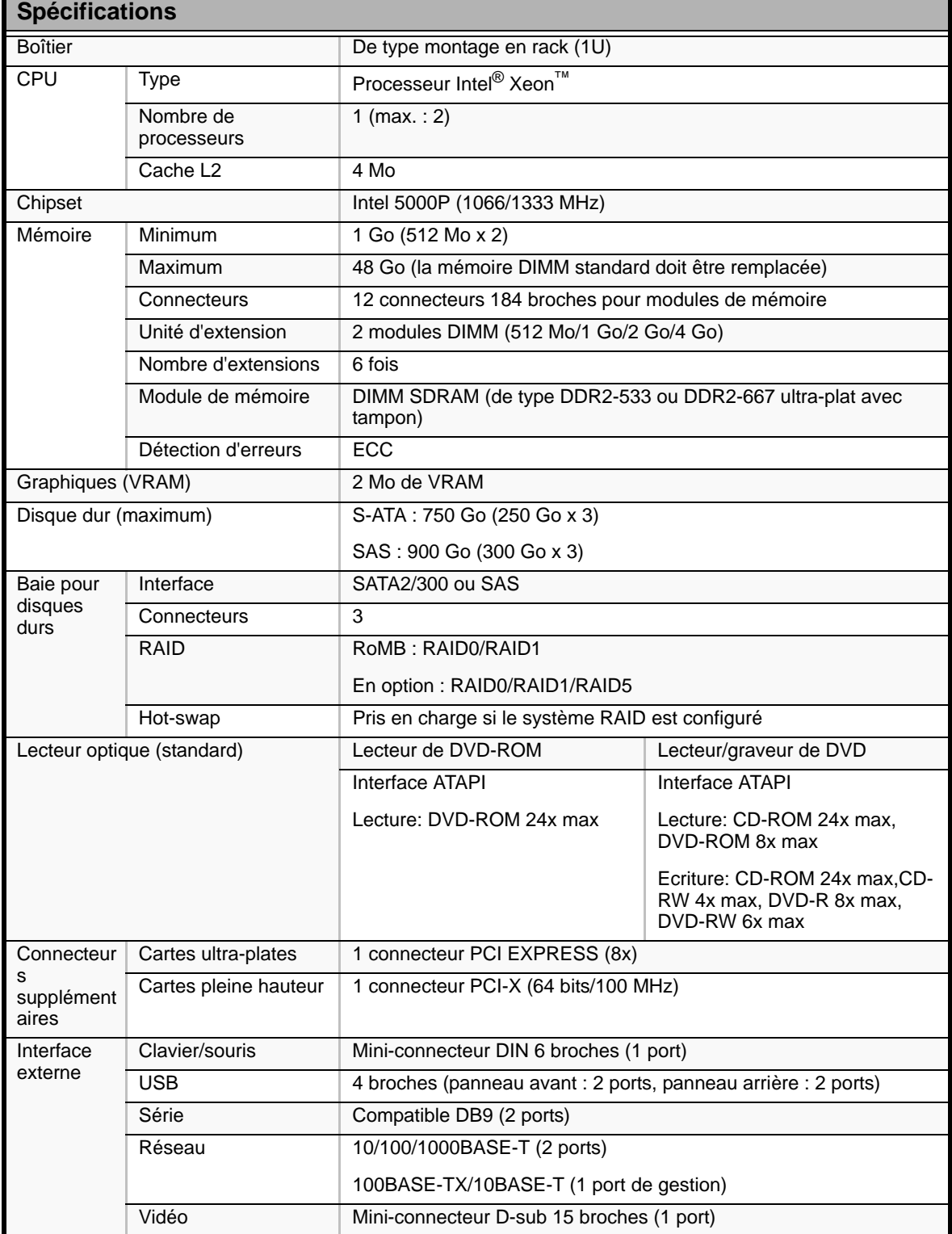

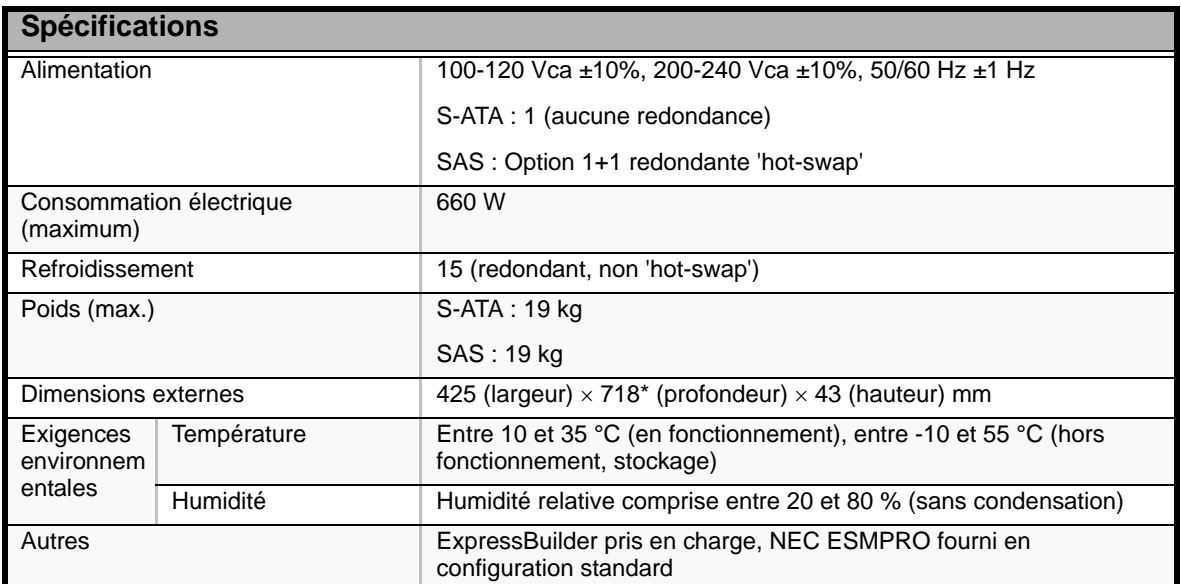

#### **Tableau 36: Spécifications du NovaScale R440 E1 (Suite)**

\* Façade exclue.

# *Annexe 5 : Requêtes d'interruption*

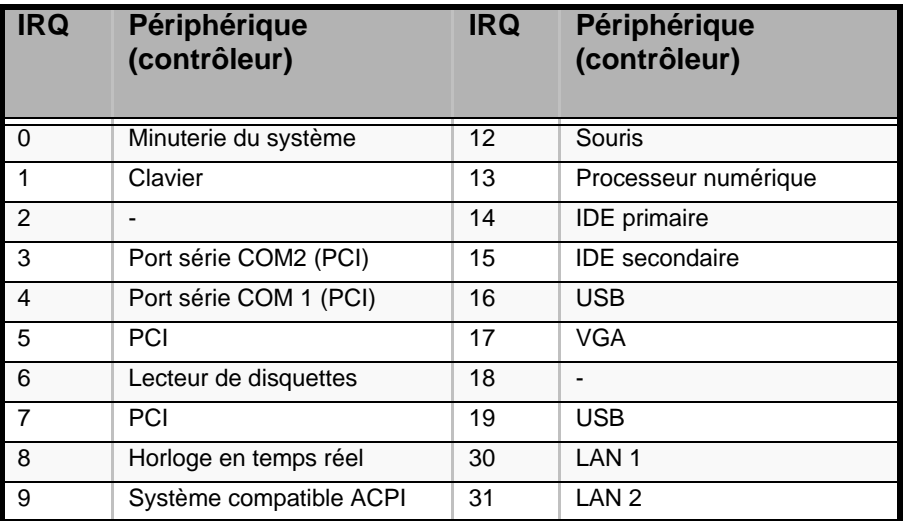

#### **Tableau 37: Requêtes d'interruption**

# *Annexe 6 : Maintenance*

Ce chapitre décrit les opérations de maintenance quotidiennes du serveur et les consignes de sécurité en cas de déplacement ou du rangement du serveur.

# **Enregistrement de copies de sauvegarde**

Nous vous conseillons d'effectuer régulièrement des copies de sauvegarde des données importantes stockées sur les disques durs du serveur. Pour connaître les périphériques de sauvegarde qui conviennent au serveur et aux outils de sauvegarde, contactez votre agent commercial.

Une fois la configuration matérielle ou la configuration du BIOS modifiée, sélectionnez 'System Information Management' (Gestion des informations système) et 'Save' (Enregistrer) dans l'utilitaire Off-line Maintenance (Maintenance hors-ligne) pour effectuer une copie de sauvegarde des informations système.

Enregistrez également une copie de sauvegarde des données de configuration du système RAID si votre système fait partie intégrante de la configuration RAID. Si vos disques durs ont été recréés automatiquement après une panne, il est conseillé d'enregistrer une copie de sauvegarde des données de configuration. Pour enregistrer une copie de sauvegarde des données de configuration, servez-vous de l'utilitaire de configuration qui réside dans la mémoire FLASH de la carte contrôleur RAID. Consultez le manuel fourni avec la carte.

# **Nettoyage**

Nettoyez régulièrement le serveur afin qu'il demeure en bon état.

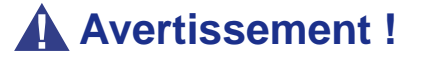

- Vous ne devez pas démonter, réparer ou modifier le serveur.
- N'examinez pas l'intérieur du lecteur optique.
- Ne retirez pas la batterie au lithium.
- Débranchez la fiche d'alimentation avant toute intervention sur le serveur.

# **Attention !**

- Évitez d'installer le serveur dans un environnement aux températures extrêmes.
- Vous devez impérativement terminer l'installation de la carte.
- Protégez les connecteurs non utilisés au moyen d'un capuchon protecteur.

## *Nettoyage des surfaces externes du serveur*

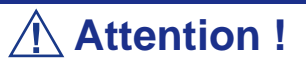

- Pour éviter toute altération des matériaux et de la couleur du serveur, ne le nettoyez pas au moyen de solvants volatils tels que du diluant et du benzène.
- La prise d'alimentation électrique, les câbles, les connecteurs situés sur le panneau arrière du serveur et l'intérieur de ce dernier doivent être maintenus au sec. Ne les mouillez pas.

Essuyez quotidiennement les surfaces externes du serveur au moyen d'un chiffon doux et sec.

Si des taches demeurent sur les surfaces :

- **1.** Assurez-vous que le serveur est hors tension (le témoin POWER/SLEEP est éteint).
- **2.** Débranchez le cordon d'alimentation entre le serveur et la prise.
- **3.** Retirez la poussière de la fiche du cordon d'alimentation au moyen d'un chiffon sec.
- **4.** Trempez un chiffon doux dans du détergent neutre dilué dans de l'eau froide ou tiède et tordez-le.
- **5.** Frottez les taches sur le serveur au moyen du chiffon préparé au cours de l'étape 4.
- **6.** Trempez un chiffon doux dans de l'eau, tordez-le et essuyez de nouveau le serveur.
- **7.** Essuyez le serveur au moyen d'un chiffon sec.
- **8.** Éliminez la poussière de l'orifice d'aération du ventilateur située au dos du serveur au moyen d'un chiffon sec.

# *Nettoyage de l'intérieur du serveur*

L'un des éléments les plus importants d'un programme de maintenance adapté consiste en un nettoyage approfondi et régulier de l'intérieur du serveur, principalement autour de la carte mère.

L'accumulation de poussière dans le serveur peut engendrer plusieurs problèmes. Étant donné que la poussière agit comme un isolant thermique, l'accumulation de cette dernière peut empêcher le système de se refroidir correctement. Une chaleur excessive réduit la durée de vie des composants du serveur. De plus, la poussière peut contenir des matériaux corrosifs et conducteurs susceptibles de provoquer des courts-circuits ou la corrosion des contacts électriques.

La fréquence de nettoyage de l'intérieur du serveur varie en fonction de l'environnement. Dans la plupart des environnements de bureau, il convient de nettoyer le serveur tous les 12 mois. Dans les environnements moins favorables, nettoyez-le tous les 6 mois.

Pour nettoyer l'intérieur du serveur, vous avez besoin d'un petit aspirateur (doté d'un suceur avec embout en plastique et d'une protection électrostatique), d'un aérosol de gaz dépoussiérant et d'une petite brosse.

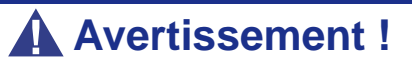

Avant toute opération de maintenance, débranchez chacun des cordons d'alimentation. Le serveur et l'unité d'affichage renferment des tensions même lorsqu'ils sont hors tension. Seul le débranchement du cordon d'alimentation permet de les supprimer.

# **Attention !**

N'utilisez pas une brosse conçue en matériaux synthétiques ou des produits de nettoyage susceptibles de générer de l'électricité statique.

*Pour nettoyer l'intérieur du serveur :*

**1.** Mettez le serveur hors tension et débranchez tous les câbles d'alimentation.
- **2.** Retirez le capot logique et le capot du disque.
- **3.** Utilisez une petite brosse pour éliminer la poussière et autres impuretés de la carte mère.
- **4.** Utilisez un aérosol de gaz dépoussiérant pour éliminer la poussière des composants de la carte mère.
- **5.** À l'aide d'un petit aspirateur muni d'un embout en plastic, éliminez la poussière et autres impuretés dans le serveur.
- **6.** Réinstallez le capot logique et le capot du disque.
- **7.** Rebranchez tous les câbles d'alimentation et mettez le serveur sous tension.

#### *Nettoyage du clavier*

- **1.** Mettez le serveur et les périphériques hors tension. Le témoin POWER/SLEEP s'éteint.
- **2.** Essuyez la surface du clavier au moyen d'un chiffon sec.

#### *Nettoyage de la souris*

Le fonctionnement de la souris dépend de la souplesse de rotation de sa boule. Pour qu'elle reste propre, utilisez la souris dans un endroit peu poussiéreux.

#### *Pour nettoyer la souris :*

- **1.** Préparez de l'eau froide ou tiède, un détergent neutre, de l'alcool, deux chiffons doux et secs, ainsi que des cotons-tiges.
- **2.** Mettez le serveur hors tension. Le témoin POWER/SLEEP s'éteint.
- **3.** Retournez la souris et faites glisser le couvercle de la boule dans le sens contraire des aiguilles d'une montre afin de le retirer.
- **4.** Enlevez la boule de la souris. Couvrez de la main le bas de la souris et retournez votre main tout en maintenant le dispositif de pointage (la souris se trouve dans votre paume, les boutons étant orientés vers le haut). La boule de la souris ainsi libérée glisse dans votre main.
- **5.** Trempez un chiffon doux dans du détergent neutre dilué dans de l'eau froide ou tiède et tordez-le.
- **6.** Éliminez les taches sur la boule de la souris. Essuyez-la délicatement au moyen du chiffon préparé au cours de l'étape 5.
- **7.** Essuyez la boule de la souris au moyen d'un chiffon doux et sec.
- **8.** Essuyez les trois petits cylindres situés dans la souris au moyen d'un coton-tige imbibé d'alcool. Essuyez lentement et soigneusement les taches en faisant tourner les cylindres avec la pointe du coton-tige.
- **9.** Éliminez la poussière accumulée dans la souris en soufflant dessus. Protégez vos yeux de la poussière.
- **10.** Replacez la boule dans la souris.
- **11.** Replacez le couvercle de la boule sur la souris et faites-le tourner dans le sens des aiguilles d'une montre jusqu'à ce qu'il soit verrouillé.

### *Nettoyage d'un lecteur optique et d'un disque optique*

Un plateau ou un lecteur optique poussiéreux peut compromettre la lecture de données par le périphérique.

*Pour nettoyer un lecteur optique :*

- **1.** Mettez le serveur sous tension. Le témoin POWER/SLEEP s'allume.
- **2.** Appuyez sur le bouton d'ouverture/de fermeture du plateau situé sur la face avant du lecteur optique. Le plateau s'ouvre.
- **3.** Saisissez délicatement le disque optique et retirez-le du plateau.

 *Remarque : Évitez de poser vos doigts sur la face enregistrée du disque optique.*

**4.** Essuyez le plateau au moyen d'un chiffon doux et sec.

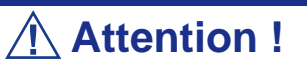

N'essuyez pas la lentille du lecteur optique. Cette opération risquerait de l'endommager et d'affecter le fonctionnement du lecteur.

**5.** Appuyez sur l'avant du plateau pour le refermer.

*Pour nettoyer un disque optique :*

Essuyez la face enregistrée du disque au moyen d'un chiffon doux et sec.

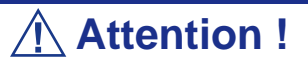

■ Essuyez les disques en partant du centre vers l'extérieur.

■ Si nécessaire, n'utilisez qu'un produit nettoyant spécifique. Nettoyer un disque optique avec un produit de nettoyage/ aérosol pour disque vinyl, du diluant ou du benzène endommage son contenu. Dans le pire des cas, l'insertion du disque dans le serveur peut provoquer une panne.

# **System Diagnostics (Diagnostic du système)**

Le programme System Diagnostics (Diagnostic du système) exécute plusieurs tests sur le serveur.

Sélectionnez [Maintenance Tools] - [Test and diagnostics] dans ExpressBuilder pour diagnostiquer le système.

### *Éléments testés*

Les éléments suivants sont testés lors du diagnostic du système.

- **Mémoire**
- Mémoire cache du processeur
- Disque dur utilisé en tant que système

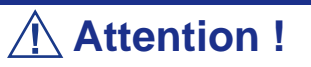

Lorsque vous exécutez le programme System Diagnostics, assurez-vous que le câble réseau est retiré.

Si vous exécutez le programme System Diagnostics alors que le câble réseau est branché, cela risque d'influencer le réseau.

 *Remarque : Aucune donnée n'est écrite sur le disque dur lors de sa vérification.* 

### *Lancement et arrêt du programme System Diagnostics*

Vous disposez de deux méthodes pour diagnostiquer le serveur : la console locale (clavier) du serveur proprement dit et le PC de gestion via le port série (console distante).

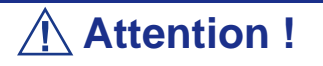

Utilisez le port série pour exécuter le programme System Diagnostics avec la console distante. La connexion LAN n'est pas destinée au programme System Diagnostics.

Procédez comme suit pour lancer le programme de diagnostic :

- **1.** Arrêtez le système d'exploitation et mettez le serveur hors tension. Débranchez le cordon d'alimentation.
- **2.** Débranchez tous les câbles réseau du serveur.
- **3.** Branchez le cordon d'alimentation et mettez le serveur sous tension.
- **4.** Réamorcez le serveur avec le DVD ExpressBuilder.
	- Sélectionnez [Maintenance Tools (Normal mode)] en cas d'utilisation de la console locale du serveur.
	- Sélectionnez [Maintenance Tools (Redirection mode)] en cas d'utilisation de la console distante.
- **5.** Sélectionnez [English].
- **6.** Sélectionnez [Tests and Diagnostics].
- **7.** Sélectionnez [End-User Mode] pour lancer le diagnostic du système.
	- Le diagnostic dure environ trois minutes. À ce stade, l'écran change. Nom de l'outil de diagnostic : Indique le nom de l'outil de diagnostic utilisé et fournit des informations sur sa version.
		- Nom de l'outil de diagnostic : Indique le nom de l'outil de diagnostic utilisé et fournit des informations sur sa version.
		- Nom de la fenêtre de test : Indique l'avancée du diagnostic. Une fois le diagnostic terminé, le message 'Test End (Fin du test)' s'affiche.
		- Résultats du test : Fournit des informations telles que l'heure de démarrage, la fin, l'avancée et les résultats du diagnostic.
		- Instructions : Fournit une description des touches permettant de naviguer dans la fenêtre.
		- Fenêtre de test : Déplacez le curseur et appuyez sur **Entrée** pour afficher les détails du diagnostic.

Si une erreur est détectée lors du diagnostic du système, le message 'Abnormal End (Fin anormale)' s'affiche en rouge dans les résultats du test. Déplacez le curseur et appuyez sur **Entrée** pour de plus amples informations sur l'erreur. Prenez note du message d'erreur affiché et contactez votre agent commercial.

- **8.** Conformez-vous aux instructions figurant en bas de l'écran et appuyez sur **Echap** pour que le menu End user (Utilisateur final) s'affiche.
	- L'option <Test Result (Résultats du test) ouvre l'écran du diagnostic susmentionné terminé.
	- L'option <Device List (Liste des périphériques) > fournit des informations sur tous les périphériques raccordés.
	- L'option <Log Info (Infos de consignation)> affiche les informations de consignation et messages d'erreur propres au diagnostic qui peuvent être enregistrés sur une disquette. Pour enregistrer les informations de consignation sur une disquette, insérez une disquette formatée dans le lecteur correspondant et sélectionnez <Save[F] (Enregistrer[D])>.
	- <Dption> permet d'accéder aux différents menus d'options.
	- L'option <Reboot (Réamorcer) > permet de redémarrer le serveur.
- **9.** Sélectionnez <Reboot (Réamorcer)> dans le menu End user (Utilisateur final) ci-dessus.

Express Server redémarre et ExpressBuilder amorce le système.

- **10.** Quittez ExpressBuilder et retirez le DVD-ROM du lecteur optique.
- **11.** Mettez le serveur hors tension et débranchez le cordon d'alimentation de la prise.
- **12.** Rebranchez tous les câbles réseau au serveur.
- **13.** Branchez le cordon d'alimentation.

Cette opération parachève le diagnostic du système.

# *Annexe 7 : Installation et utilisation des utilitaires*

Cette section vous explique comment utiliser le DVD ExpressBuilder fourni avec le serveur et comment installer les utilitaires hébergés sur le disque ExpressBuilder.

## **ExpressBuilder**

ExpressBuilder vous permet d'installer le système d'exploitation/logiciel de gestion ou d'utiliser des utilitaires de maintenance.

Lorsque vous insérez le disque ExpressBuilder dans le lecteur de DVD du système et que vous réamorcez ce dernier, le menu suivant s'affiche.

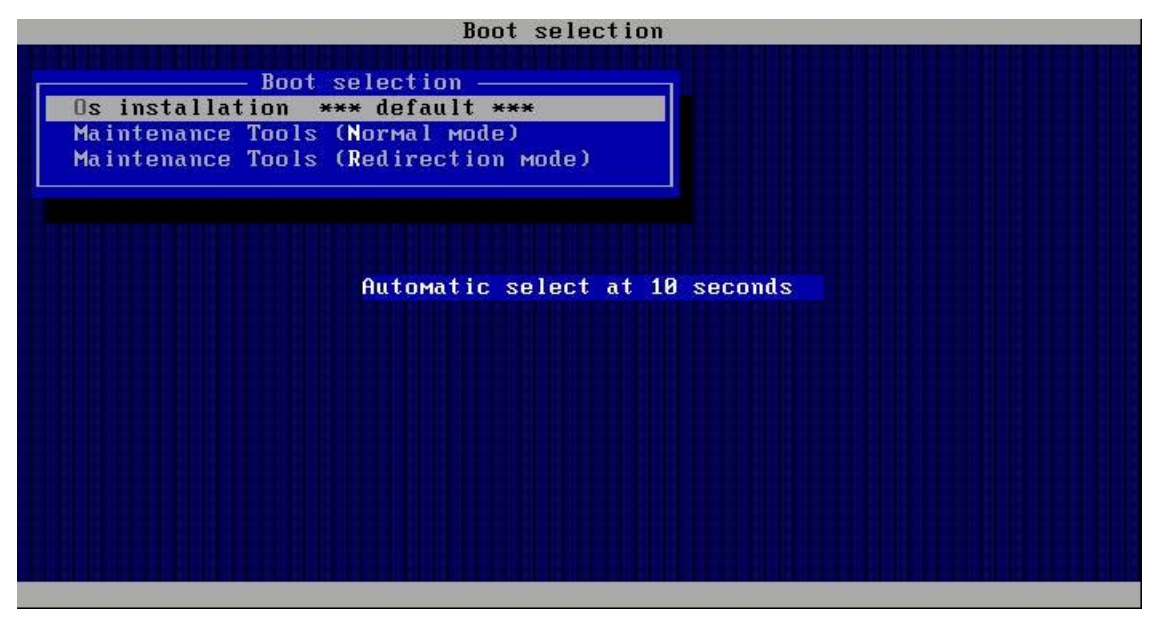

■ OS installation (Installation du système d'exploitation)

Si vous sélectionnez cette option, le menu principal s'affiche.

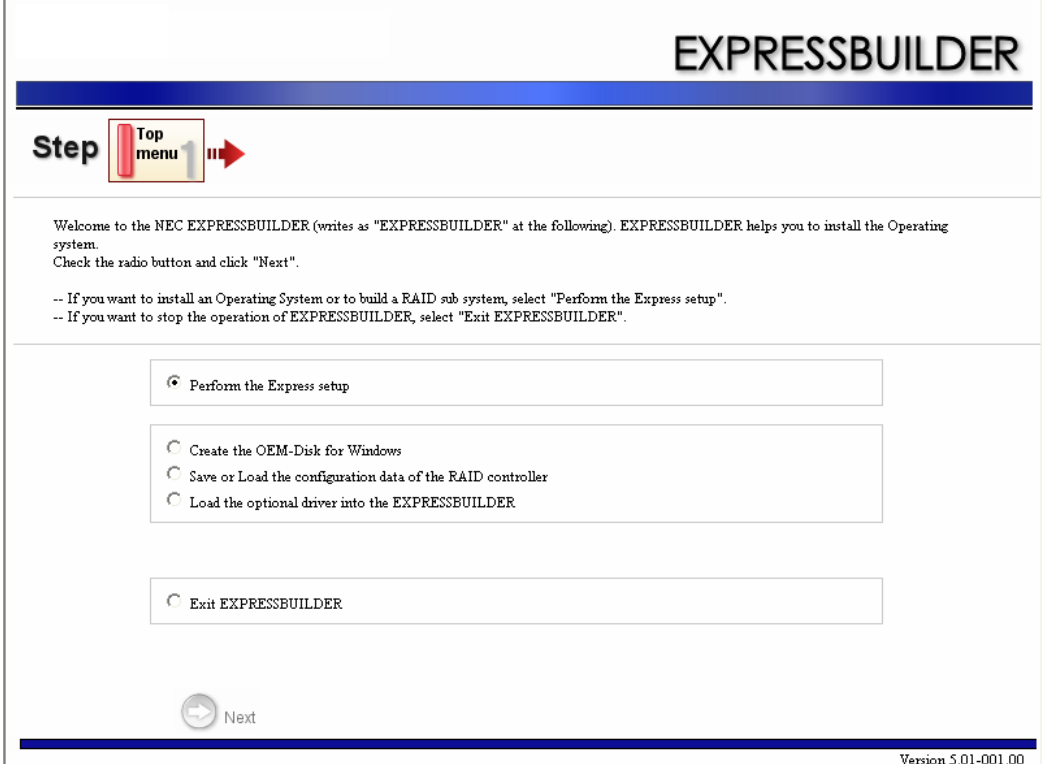

## **Attention !**

■ Il s'agit d'un outil de configuration basé sur la technologie Windows PE 2.0. Un réamorçage automatique se produit 72 heures après le démarrage.

■ La configuration par Windows PE 2.0 ne prend en charge que Windows Server 2003 (32 bits) et Windows Vista Professionnel (32 bits (x86)) et aucun autre système d'exploitation.

Vous pouvez utiliser Express Setup (consultez la section *["Annexe 1 : Installation du](#page-272-0) [système d'exploitation avec Express Setup" page 273](#page-272-0)*) ou les fonctions suivantes de ce menu.

- Create the OEM-Disk (Créer une disquette OEM) Vous pouvez créer une disquette OEM pour Windows que vous utiliserez aux fins de l'installation manuelle de Windows.
- Load the driver (Charger le pilote) Cette fonction n'est généralement pas utilisée. Vous devrez peut-être l'utiliser en cas d'ajout d'un nouveau périphérique au serveur (consultez la section *["Annexe 1 : Installation du système d'exploitation avec Express](#page-272-0) [Setup" page 273](#page-272-0)*).

■ Maintenance Tools (Normal Mode) (Outils de maintenance (mode normal)) Si vous sélectionnez cette option, le menu Tool (Outil) s'affiche.

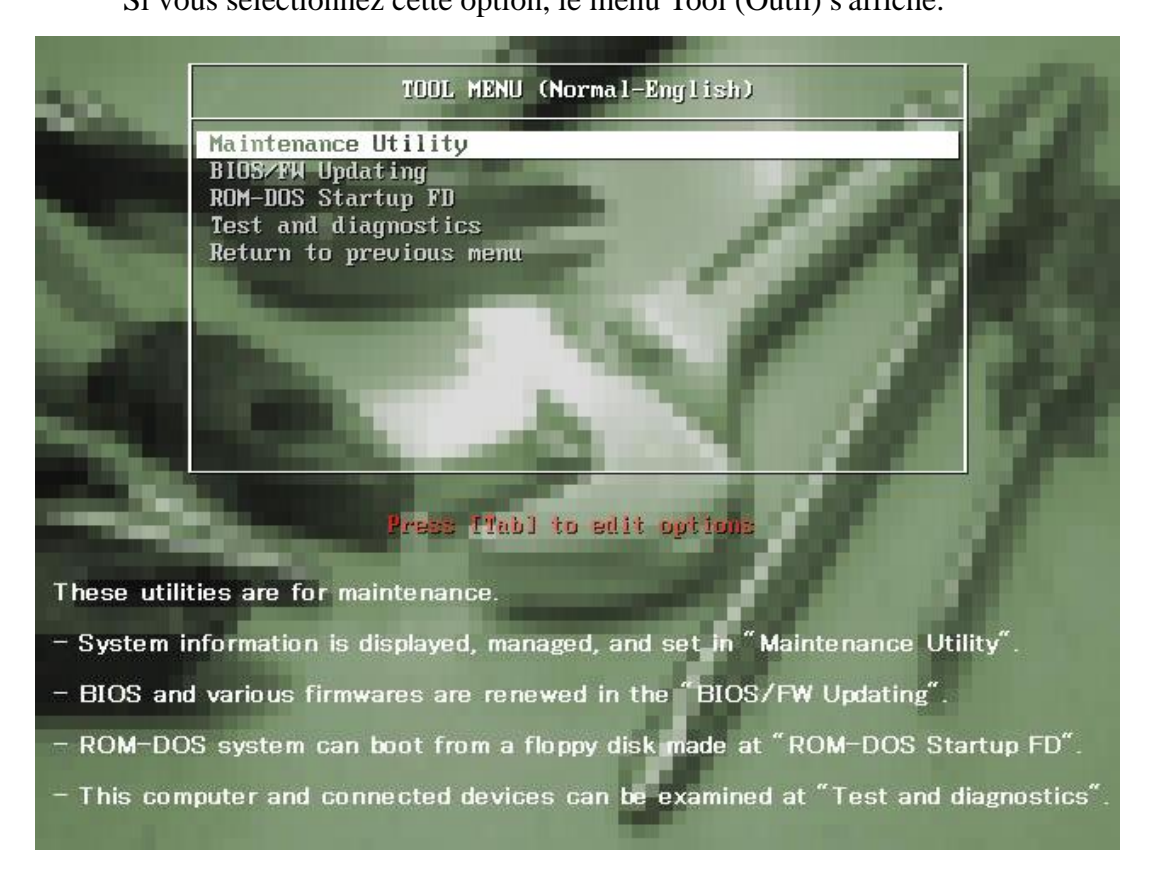

Vous pouvez utiliser les fonctions ci-dessous aux fins de la maintenance.

- Maintenance Utility (Utilitaire de maintenance) Cette fonction est généralement utilisée par le service client (consultez la section *["Utilitaire de maintenance" page 255](#page-254-0)*).
- BIOS/FW Updating (Mise à jour du BIOS/firmware) Vous pouvez actualiser le BIOS du système au moyen d'une disquette (préparez une disquette de 3,5") (consultez la section *["BIOS/FW Updat](#page-255-0)[ing" page 256](#page-255-0)*).
- ROM-DOS Startup FD (Disquette de démarrage ROM-DOS) Cette disquette est utilisée pour démarrer le système ROM-DOS (consultez la section *["ROM-DOS startup FD" page 256](#page-255-1)*).
- Test and diagnostics (Test et diagnostic) Cette fonction vous permet de diagnostiquer cet ordinateur (consultez la section *["Test and diagnostics" page 256](#page-255-2)*).
- Maintenance Tools (Redirection Mode) (Outils de maintenance (mode redirection))

Sélectionnez cette option si vous voulez utiliser cet ordinateur via le mode de redirection du BIOS (fonction sans console).

*Remarque : Si vous utilisez cet ordinateur via la fonction Remote KVM, sélectionnez 'Maintenance Tools (Normal mode) (Outils de maintenance (mode normal))'.*

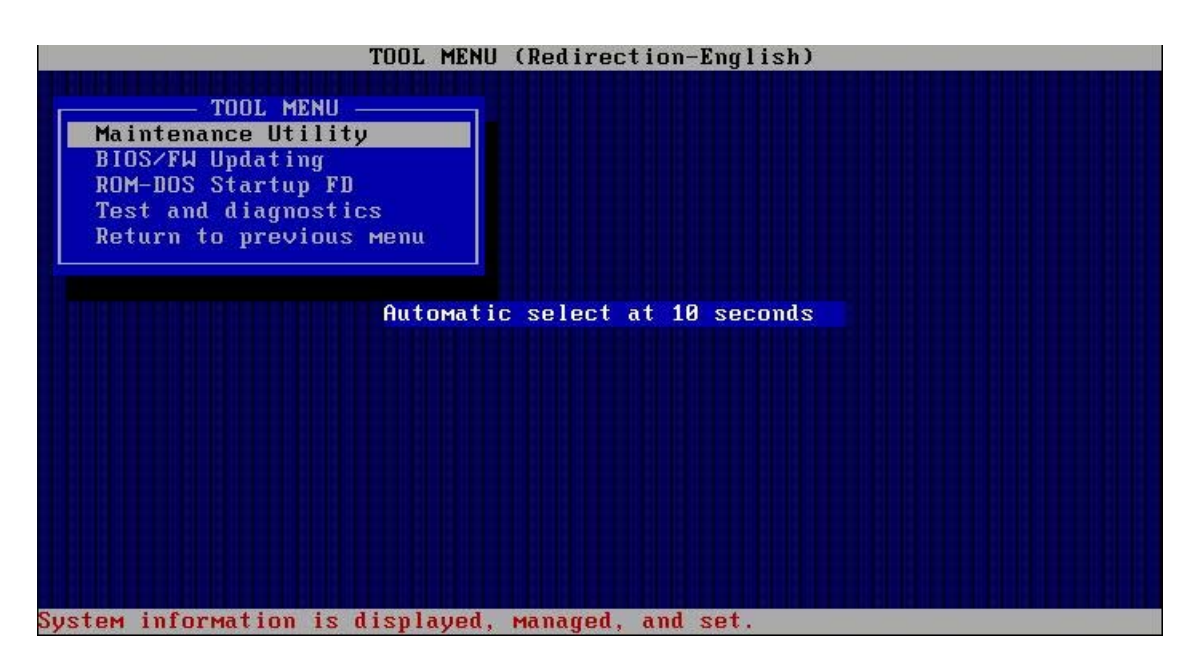

Les options de menu sont les mêmes que pour la fonction 'Maintenance Tools (Normal Mode) (Outils de maintenance (mode normal))'.

#### *Menu d'exécution automatique*

Lorsque vous insérez le disque ExpressBuilder dans le lecteur de DVD du système, Windows lance automatiquement le menu, tel que représenté ci-dessous.

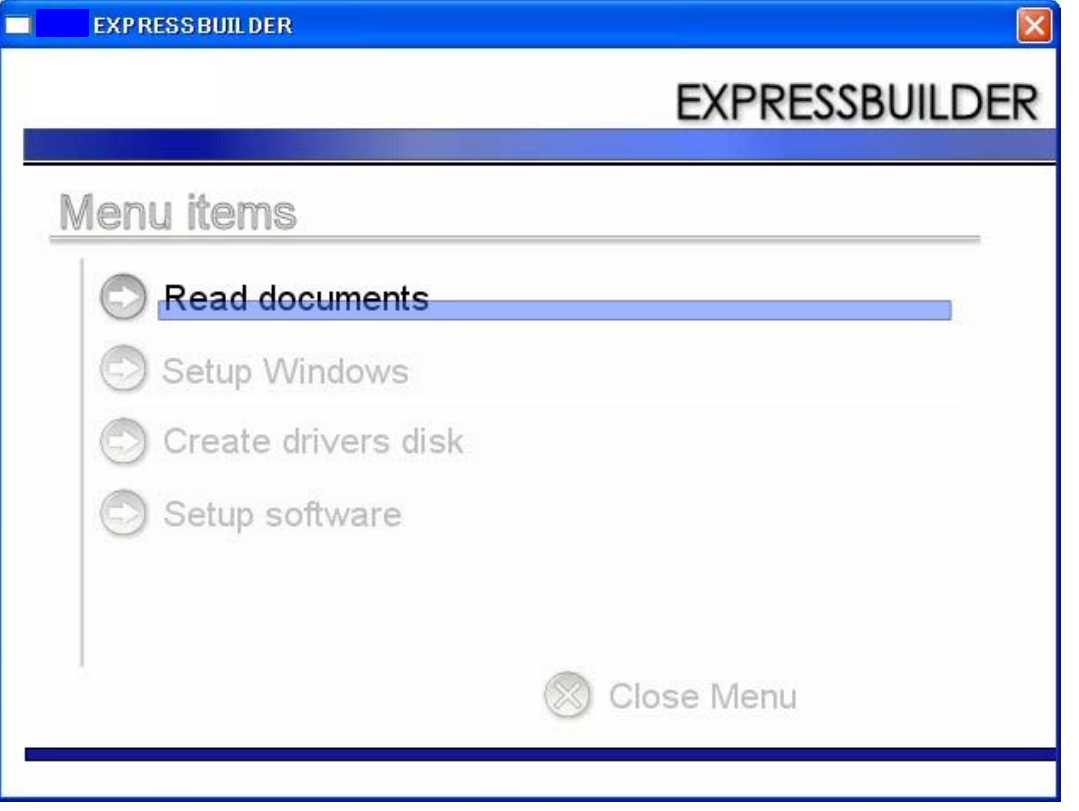

Ce menu est utilisé pour lire le Guide de l'utilisateur ou d'autres documents, actualiser le système (pilotes Windows) et installer le logiciel de gestion.

#### *Remarques :*

- Ce menu nécessite Microsoft Windows XP, Microsoft Win*dows Vista ou Microsoft Windows Server 2003 (ou toute version ultérieure de Windows).*
- *Certains documents sont fournis au format PDF. Utilisez Adobe Reader pour les lire ou les imprimer.*

Si le menu ne s'affiche pas, sélectionnez 'Poste de travail' au moyen de l'Explorateur et cliquez deux fois sur l'icône du lecteur de DVD dans lequel est inséré le DVD ExpressBuilder.

Certaines options de menu sont grisées lorsque l'utilisateur qui ouvre la session ne dispose pas des droits d'un administrateur ou que lesdites options de menu ne sont disponibles sur le système.

Pour utiliser le menu, cliquez sur les options de menu ou cliquez avec le bouton droit de votre souris sur la fenêtre du menu.

# **Utilitaire de création de fichiers de paramètres**

L'utilitaire 'Parameter File Creator' est un outil vous permettant de créer le [fichier de paramètres] utilisé pour configurer le serveur avec Express Setup (consultez la section *["Annexe 1 : Installation du système d'exploitation avec Express Setup" page 273](#page-272-0)* pour plus de détails).

Si vous utilisez la fichier de paramètres créé par Express Setup et Parameter File Creator pour configurer le serveur, la configuration peut s'exécuter automatiquement, excepté quelques touches clavier requises pour confirmer les spécifications. Vous pouvez également installer le système avec les mêmes spécifications qu'avant la réinstallation du système. Nous vous recommandons de créer un [fichier de paramètres] pour configurer les serveurs depuis ExpressBuilder.

Vous devez être équipé d'un lecteur de disquettes USB si vous utilisez une disquette.

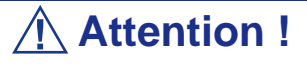

Vous ne pouvez pas créer de [fichier de paramètres] pour Microsoft Windows Server 2003 Éditions x64.

*Remarque* : Vous pouvez installer Windows Server 2003 *sans [fichier de paramètres]. Vous pouvez également modifier/ créer un [fichier de paramètres] lors de la configuration du système avec ExpressBuilder.*

#### *Fichier de paramètres*

Cette section vous explique comment spécifier les informations de configuration nécessaires pour l'installation du système d'exploitation et comment créer un fichier de paramètres.

Procédez comme suit.

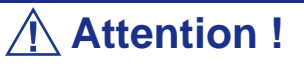

Ne retirez pas le DVD ExpressBuilder du lecteur lors de la création du fichier de paramètres.

- **1.** Démarrez le système d'exploitation.
- **2.** Insérez le DVD ExpressBuilder dans le lecteur de disques optiques du système. Le menu s'affiche.

**3.** Cliquez avec le bouton droit de votre souris sur l'écran ou avec le bouton gauche de votre souris sur cliquez sur [Setup Windows (Installation de Windows)]. Le menu suivant s'affiche.

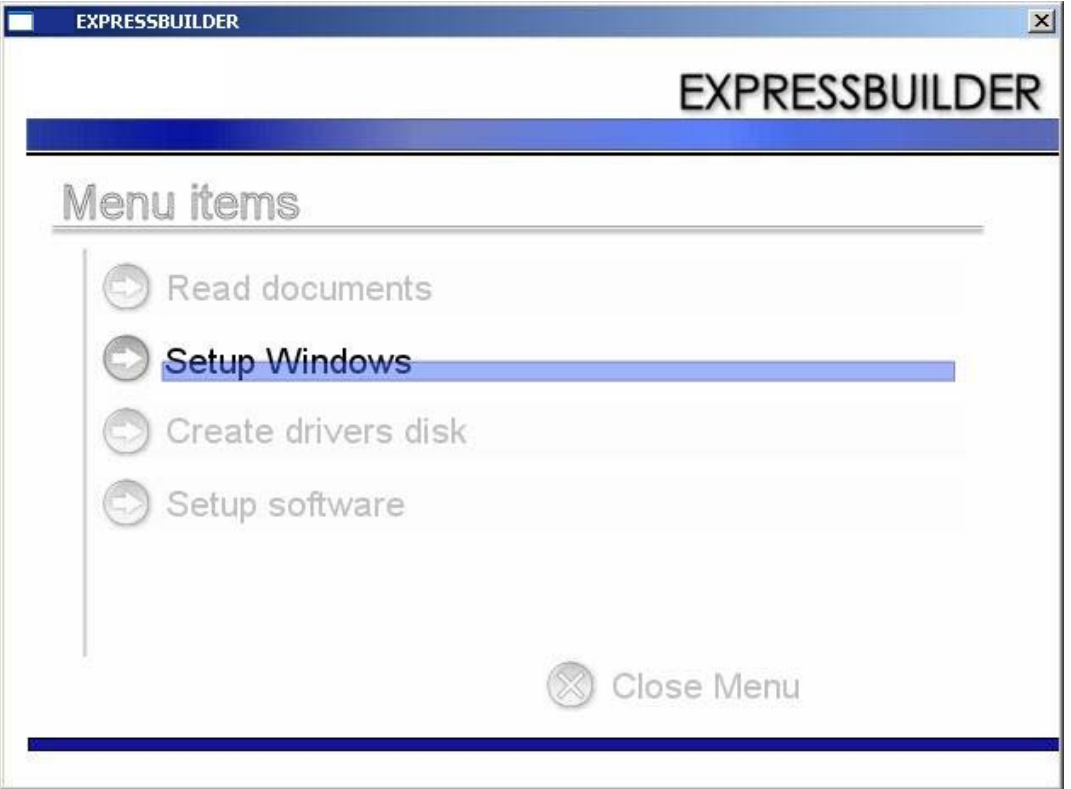

**4.** Cliquez sur [Parameter File Creator].

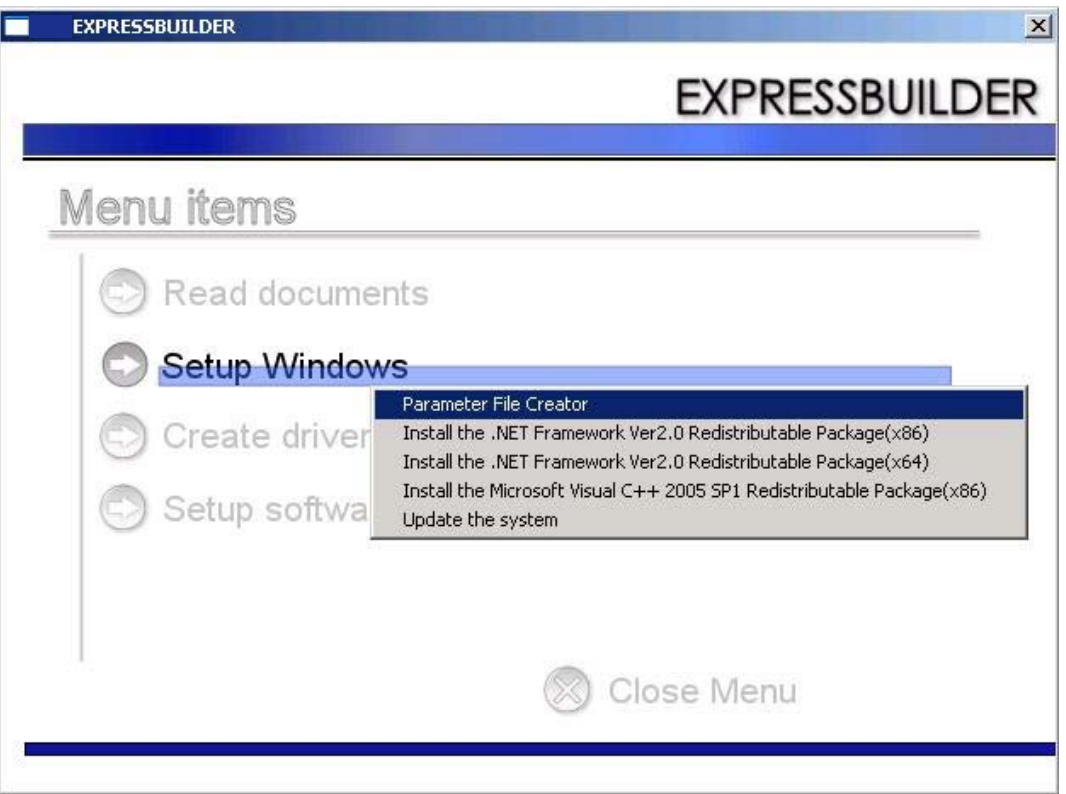

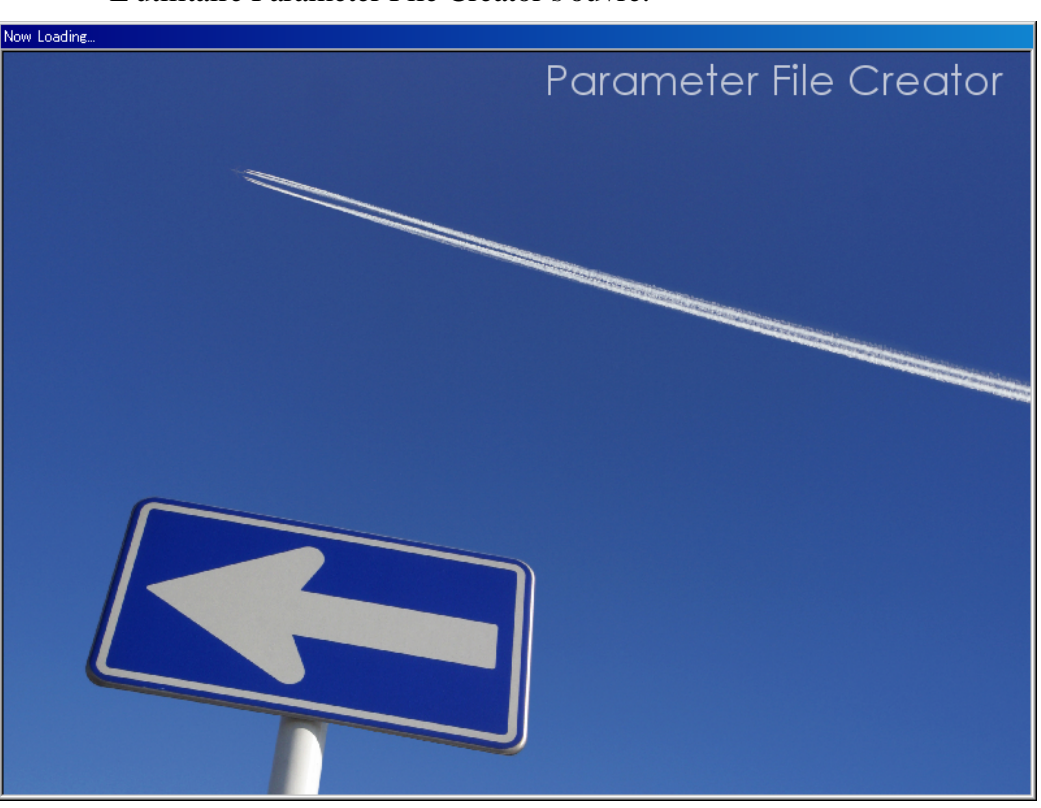

L'utilitaire Parameter File Creator s'ouvre.

**5.** L'étape [Load Parameters (Chargement des paramètres)] s'affiche. Sélectionnez [Do not load parameters (Ne pas charger les paramètres)] dans le menu et cliquez sur [Next (Suivant)].

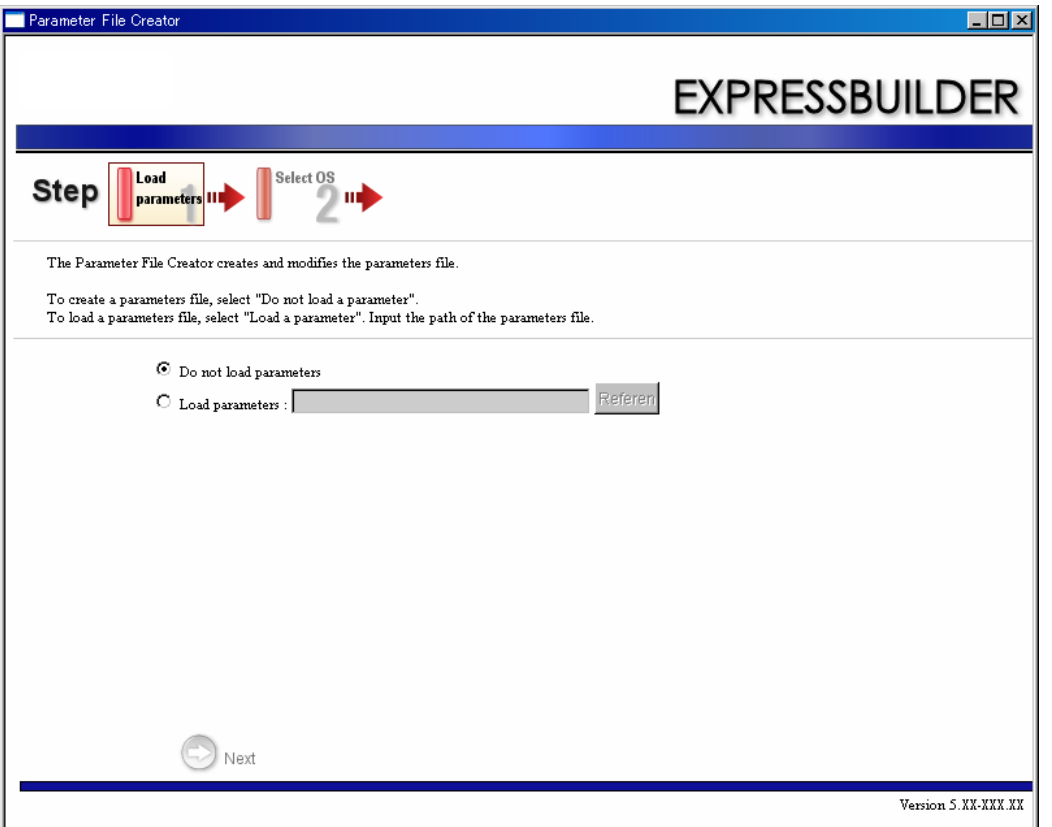

**6.** Sélectionnez le système d'exploitation que vous voulez installer. Sélectionnez [Install the Windows (32bit editions) (Installer Windows (édition 32 bits))] dans le menu et cliquez sur [Next (Suivant)].

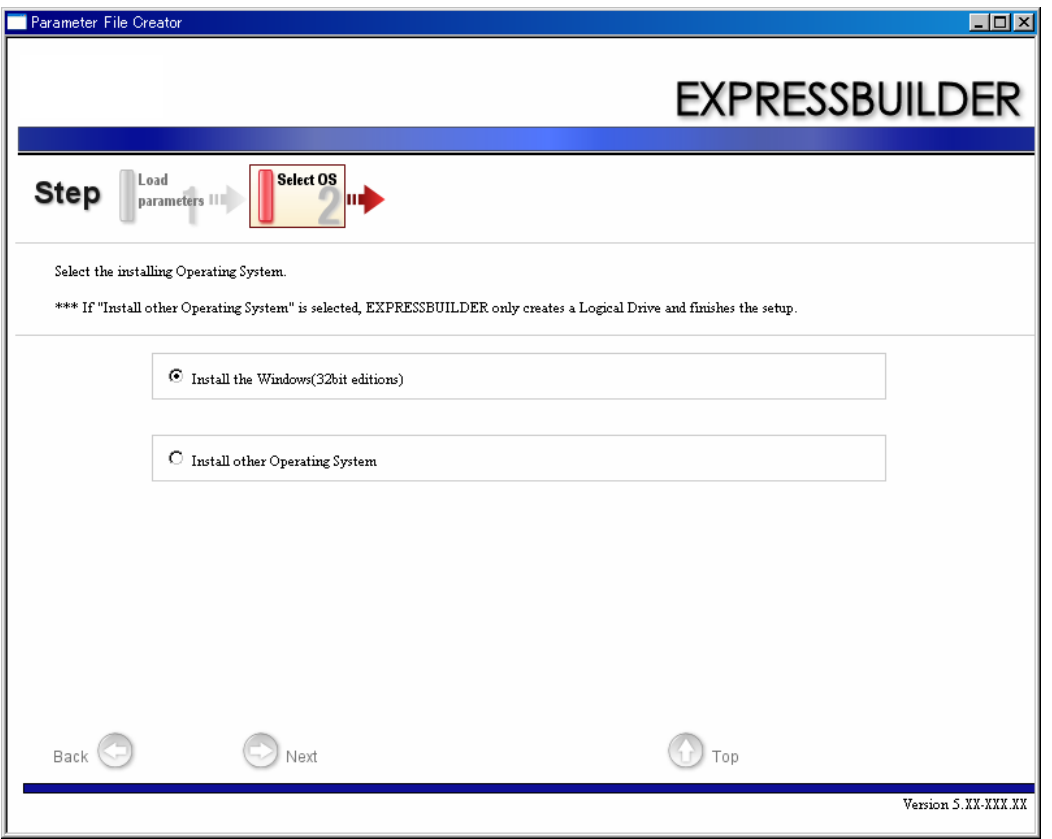

**7.** Entrez les paramètres du disque virtuel.

L'étape [Enter RAID setting (Entrée des paramètres RAID)] s'affiche. Confirmez les paramètres, modifiez-les si nécessaire et cliquez sur [Next (Suivant)].

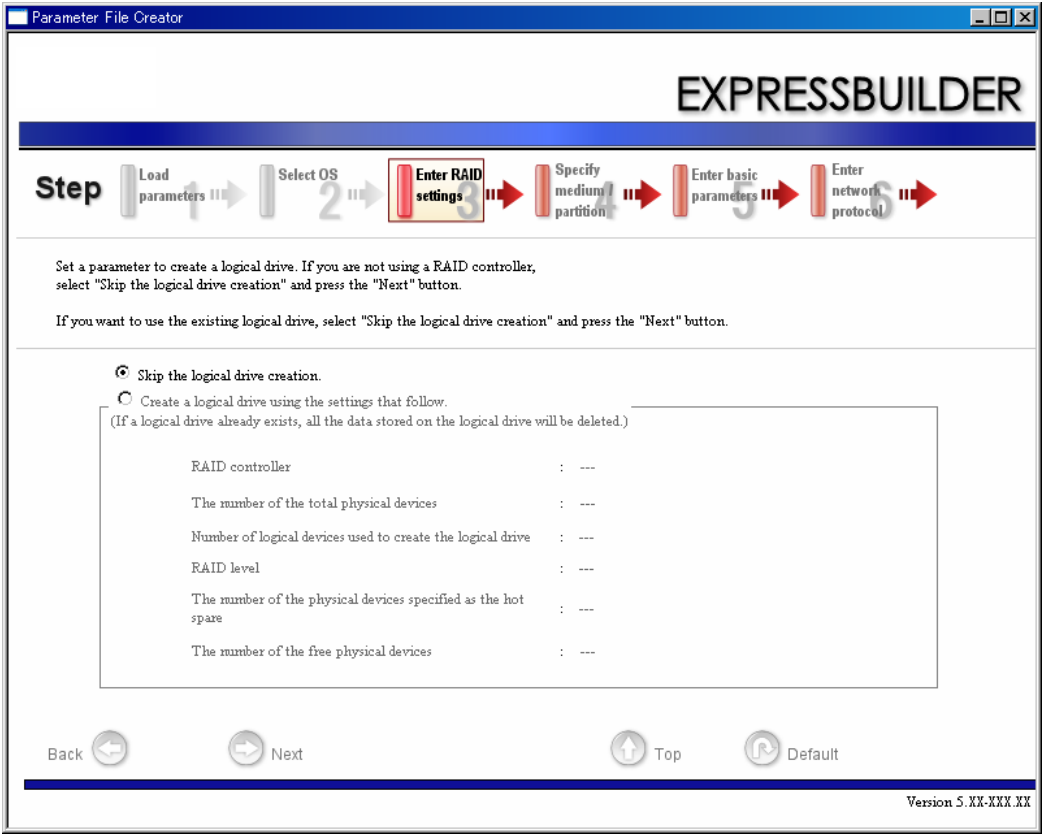

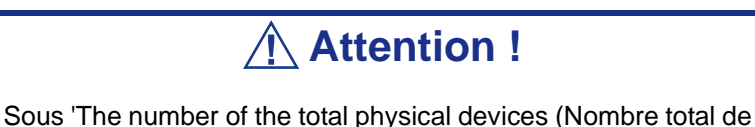

périphériques physiques)', Parameter File Creator indique le nombre maximum pris en charge par le contrôleur RAID.

La somme des valeurs indiquées sous 'The number of physical devices used to create the logical drive (Nombre total de périphériques physiques utilisés pour créer le disque logique)' et 'The number of the physical devices specified as the hot spare (Nombre total de périphériques physiques spécifiés en tant que périphériques de secours)' ne doit pas excéder la valeur spécifiée sous 'The number of the total physical devices (Nombre total de périphériques physiques)' correspond aux périphériques raccordés au système cible.

*Remarque : Vous ne pouvez utiliser que des périphériques physiques présentant le même numéro de modèle pour configurer un disque logique.*

**8.** Spécifiez le support d'installation et la partition système Windows.

L'étape [Specify medium / Partitions (Spécification du support/des partitions)] s'affiche. Confirmez les paramètres, modifiez-les si nécessaire et cliquez sur [Next (Suivant)].

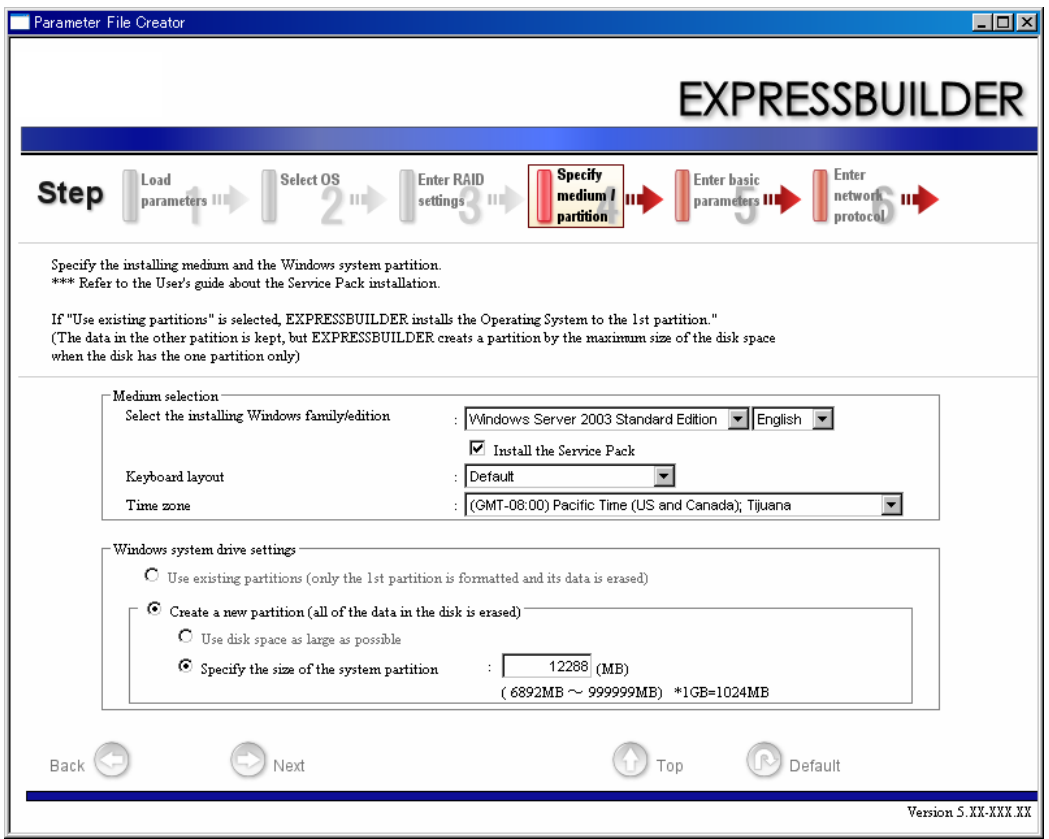

Modifiez si nécessaire et cliquez sur [Next (Suivant)].

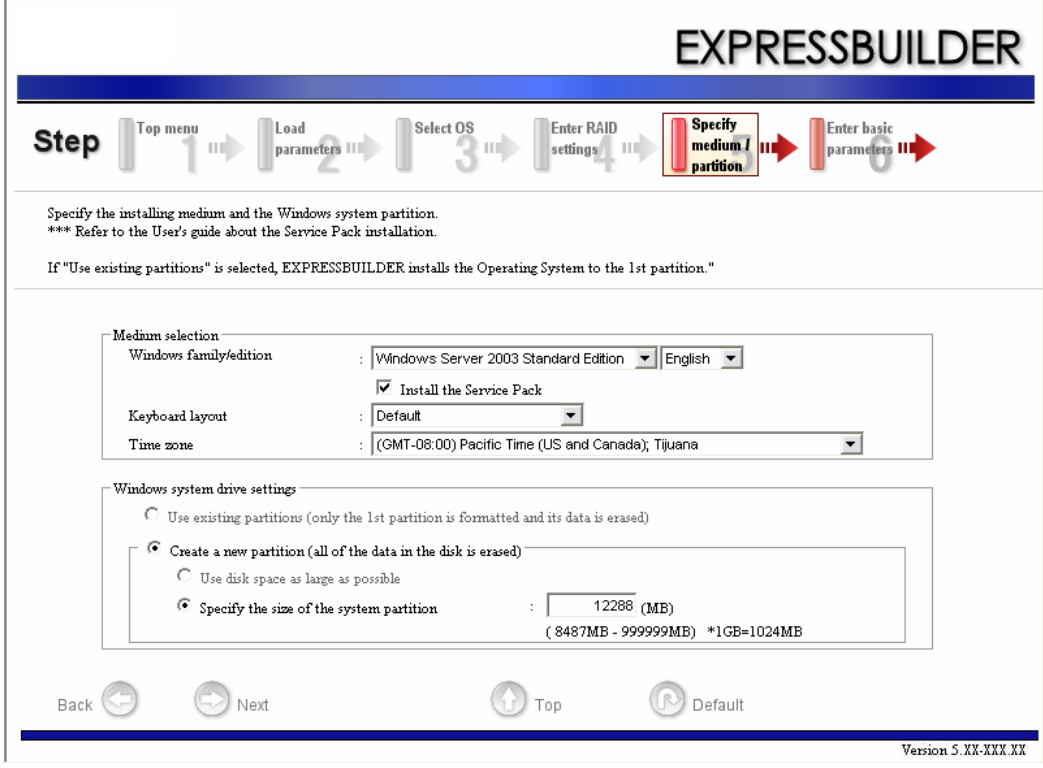

## **Attention !**

À propos de la taille de la partition

- Spécifiez une partition dont la taille est plus importante que la taille minimum requise pour installer le système d'exploitation.
- Ne spécifiez pas une partition dont la taille excède la capacité du disque dur connecté.

- Si vous sélectionnez 'Create a new partition (Créer une nouvelle partition)' sous 'Windows system drive settings (Paramètres du lecteur système Windows)', le contenu du disque dur est supprimé.

- Si vous sélectionnez 'Use existing partitions (Utiliser les partitions existantes)', ExpressBuilder installe le système d'exploitation sur la première partition (le contenu de la première partition est supprimé). Les données de l'autre partition sont conservées, sous réserve que le système dispose d'au moins deux partitions (consultez l'illustration ci-dessous).

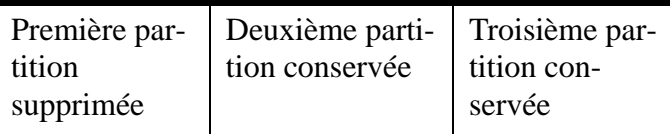

Vous ne pouvez pas réinstaller le système avec une partition existante optimisée en disque dynamique. Ne sélectionnez pas 'Use existing partitions (Utiliser les partitions existantes)' sous 'Windows system drive settings (Paramètres du lecteur système Windows)'.

**9.** Spécifiez les informations utilisateur, le fuseau horaire et le mode de licence client.

L'étape [Enter basic parameters (Entrée des paramètres de base)] s'affiche. Confirmez les paramètres, modifiez-les si nécessaire et cliquez sur [Next (Suivant)].

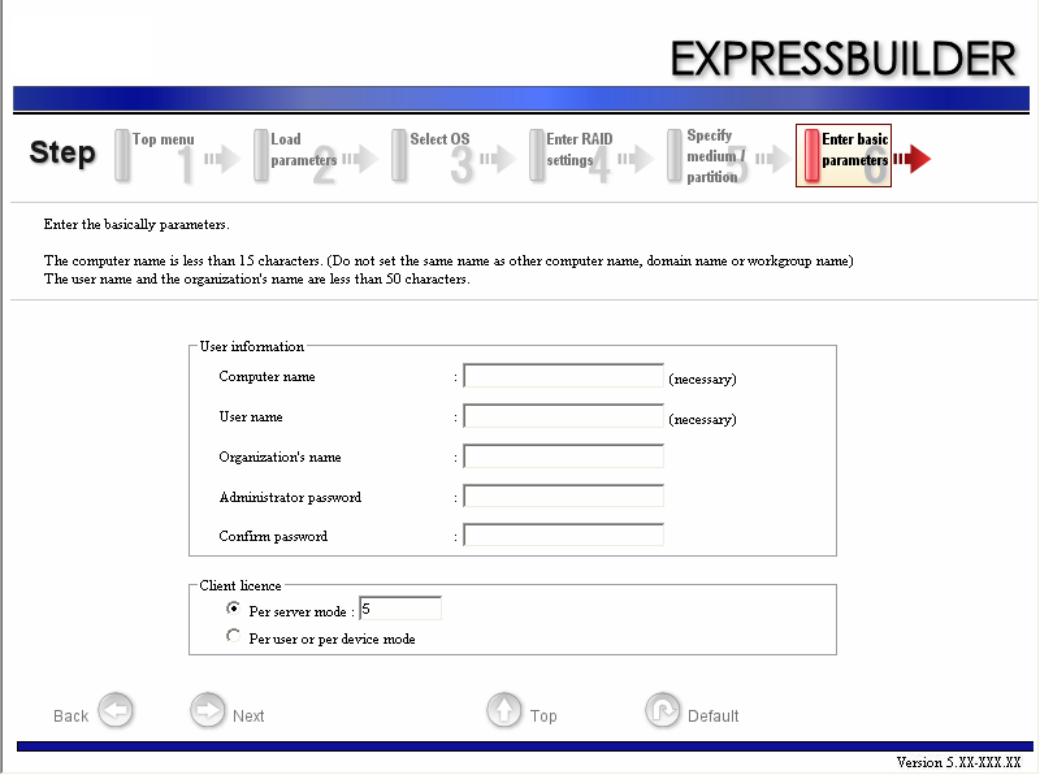

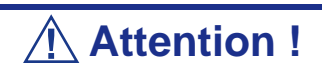

Le nom de l'ordinateur et le nom d'utilisateur doivent obligatoirement être renseignés.

*Remarque : Même si vous ne spécifiez aucune valeur dans les champs 'Administrator password (Mot de passe administrateur)' et 'Confirm password (Confirmer le mot de passe)', '??????' s'affiche.*

**10.** Spécifiez les paramètres du protocole réseau.

L'étape [Enter Network Protocol (Entrée du protocole réseau)] s'affiche. Confirmez les paramètres, modifiez-les si nécessaire et cliquez sur [Next (Suivant)].

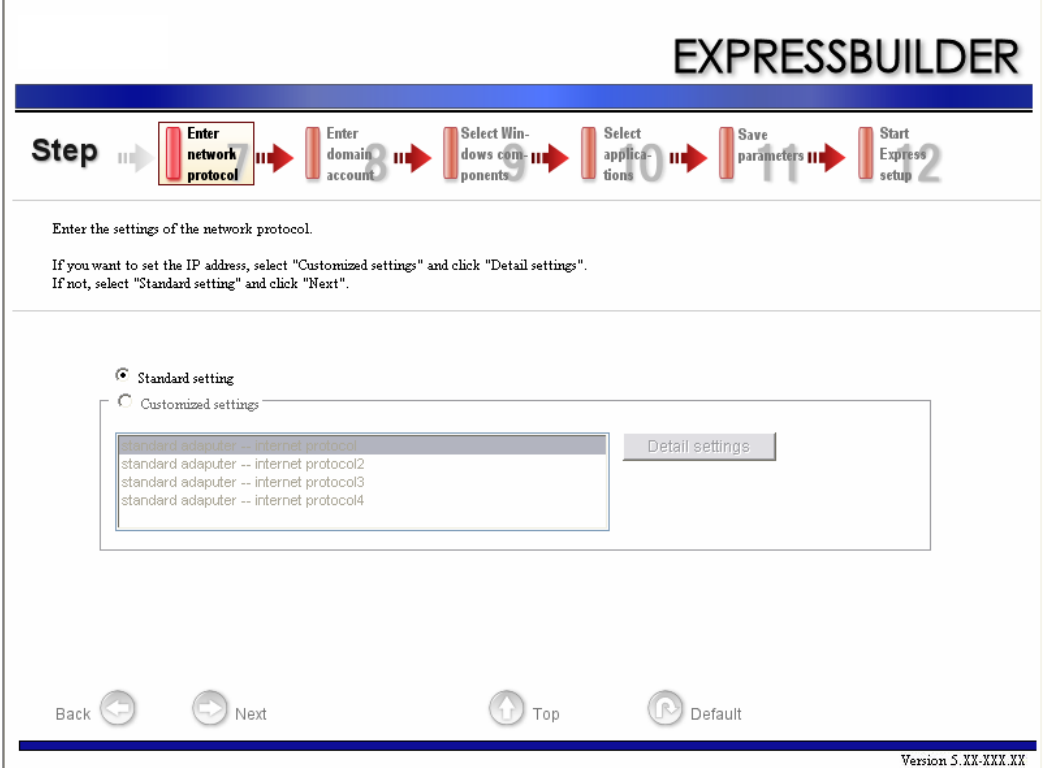

**11.** Entrez le nom de domaine ou de groupe de travail devant être utilisé.

L'étape [Enter domain and account (Entrée du domaine et du compte)] s'affiche. Confirmez les paramètres, modifiez-les si nécessaire et cliquez sur [Next (Suivant)].

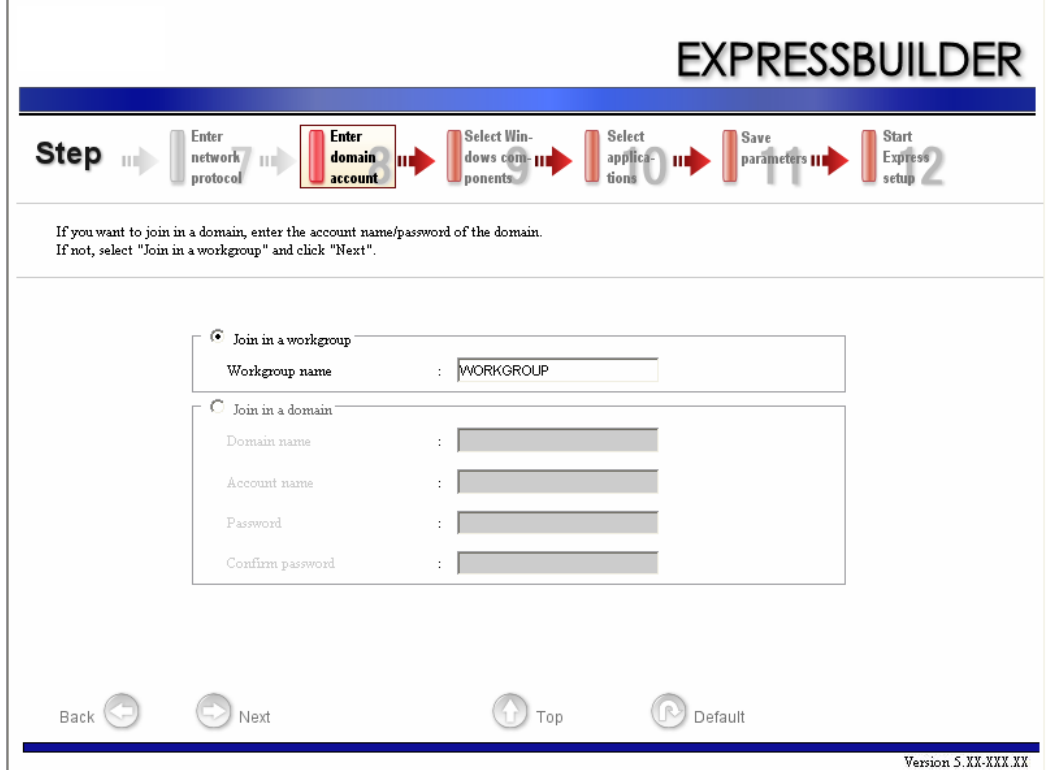

**12.** Sélectionnez les composants qui doivent être installés.

L'étape [Select Windows component (Sélection des composants Windows)] s'affiche. Confirmez les paramètres, modifiez-les si nécessaire et cliquez sur [Next (Suivant)].

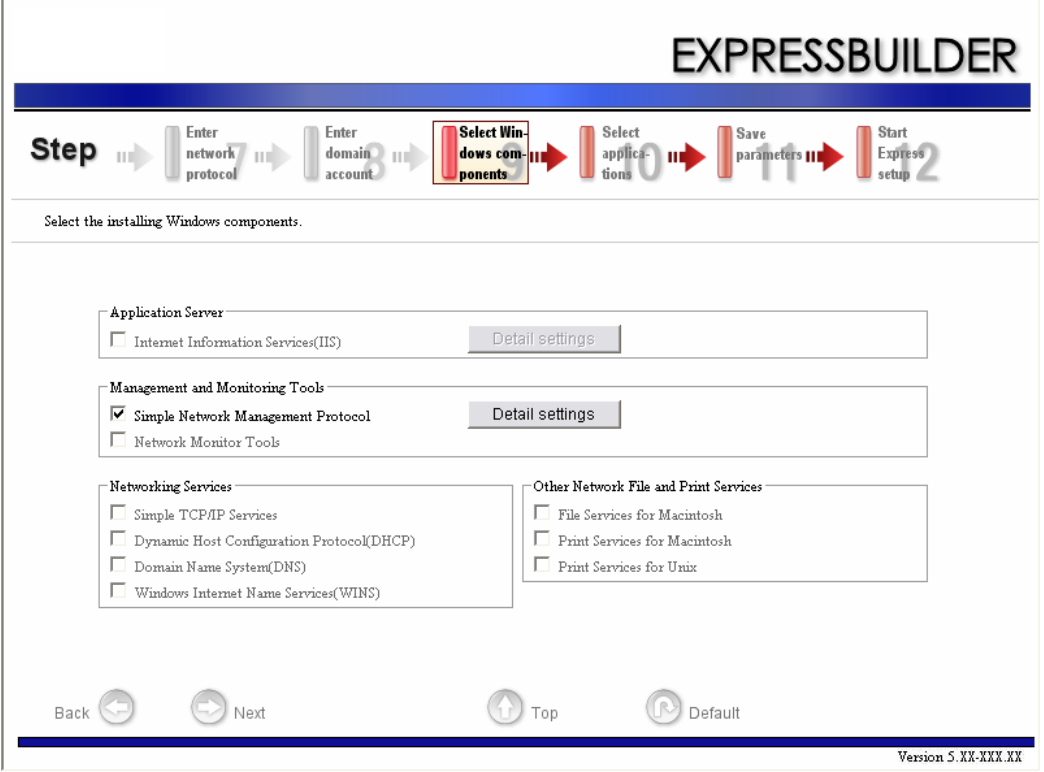

**13.** Sélectionnez les applications qui doivent être installées.

L'étape [Setting applications (Installation des applications)] s'affiche. Confirmez les paramètres, modifiez-les si nécessaire et cliquez sur [Next (Suivant)].

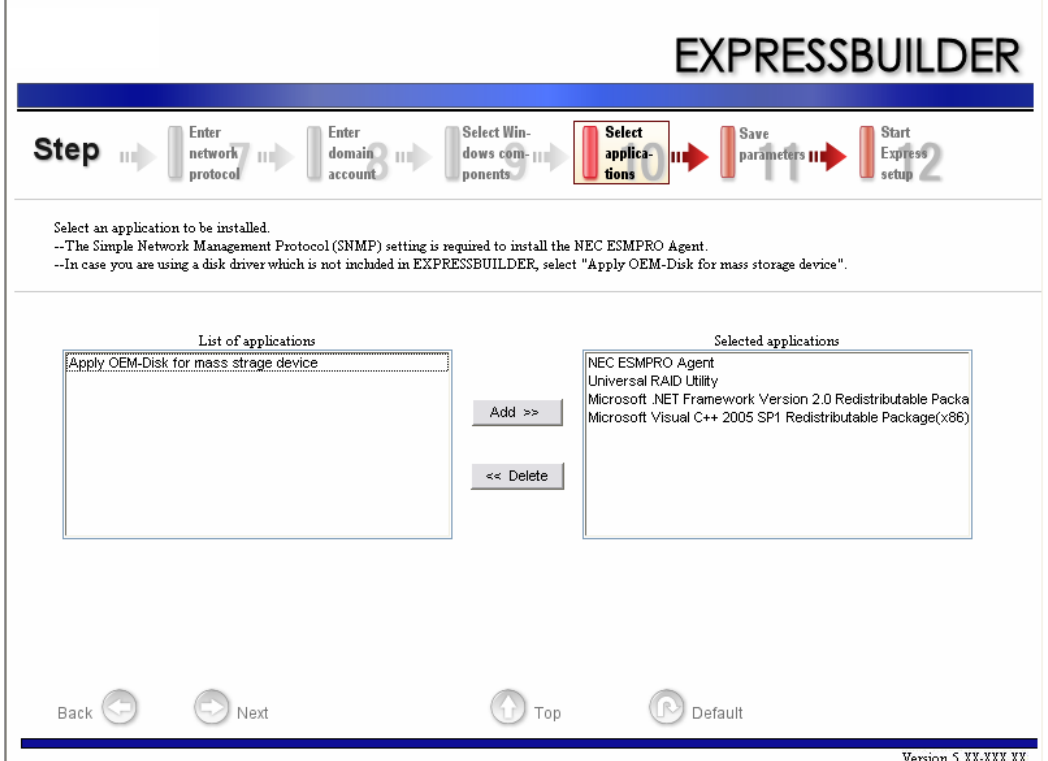

#### **14.** Enregistrez les paramètres.

L'étape [Save parameters (Enregistrement des paramètres)] s'affiche.

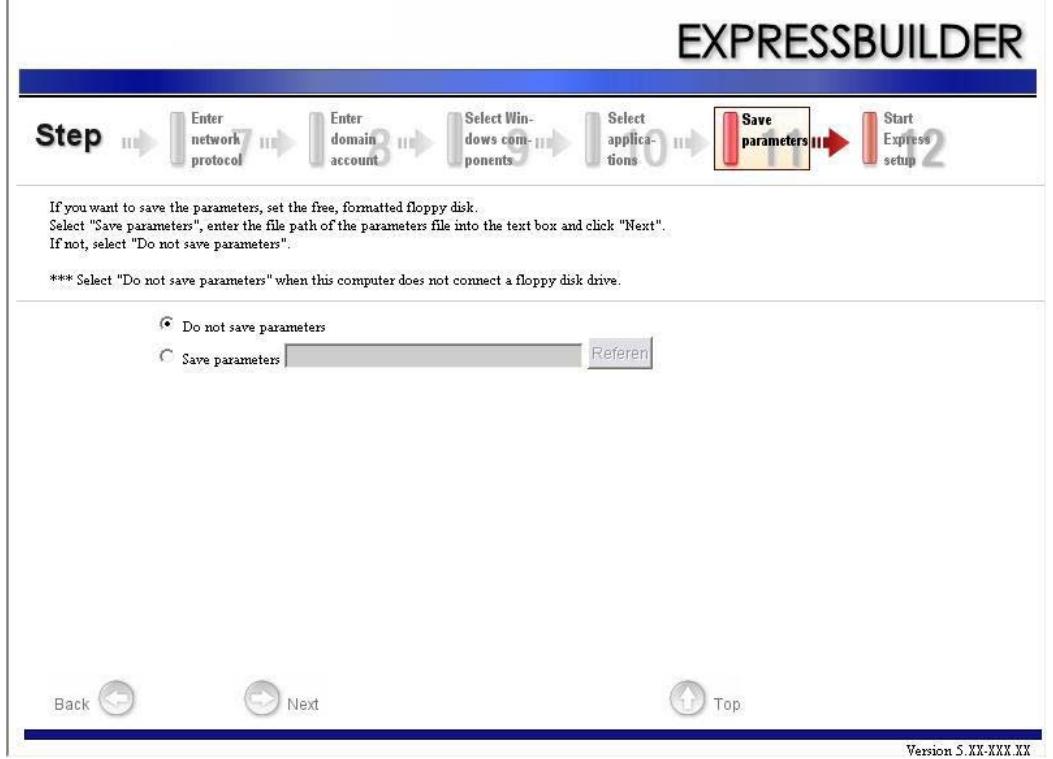

Si vous voulez enregistrer les paramètres, sélectionnez la disquette formatée vierge. Sélectionnez [Save parameters (Enregistrer les paramètres)], spécifiez le chemin d'accès au fichier de paramètres dans le champ correspondant et cliquez sur [Next (Suivant)].

Dans le cas contraire, sélectionnez [Do not save parameters (Ne pas enregistrer les paramètres)].

**15.** Enregistré sur disquette.

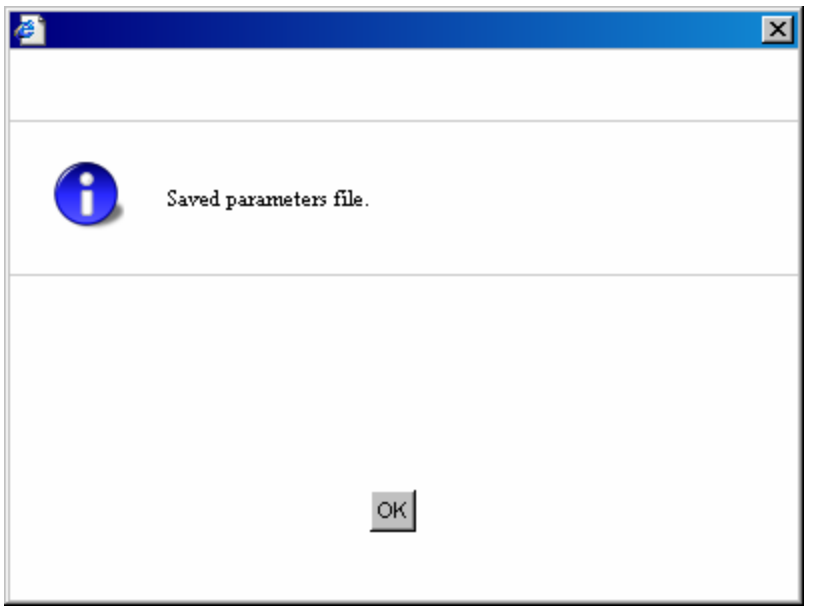

La disquette contenant le fichier de paramètres a été créée.

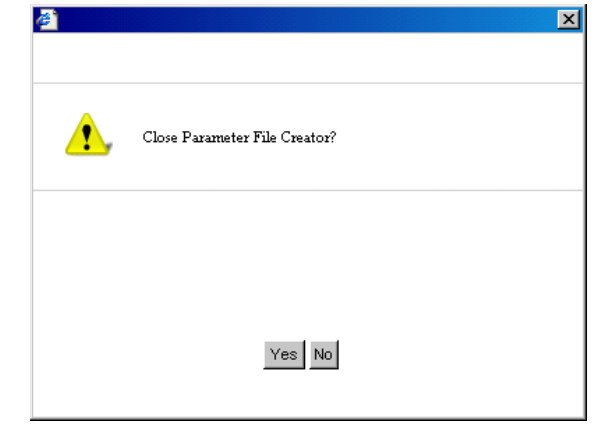

Cliquez sur [Yes (Oui)] pour quitter Parameter File Creator.

#### *Remarques :*

- *Si vous voulez modifier le fichier de données existant (fichier de paramètres), cliquez sur 'Load Parameters (Charger les paramètres)' dans l'écran [Load Parameters (Chargement des paramètres)]. Pour plus d'information sur la modification du fichier de données, consultez l'aide.*
- *Si vous voulez annuler l'opération*, cliquez sur **x** dans le *coin supérieur droit de l'écran.*

# **NEC ESMPRO**

NEC ESMPRO permet aux administrateurs système de gérer des serveurs distants sur un réseau. NEC ESMPRO contrôle les configurations matérielles et logicielles du serveur, les pannes et les performances.

Avec l'aide des données consignées collectées par NEC ESMPRO, un administrateur système peut assurer le suivi des performances sur le long terme et le court terme, contrôler l'utilisation du serveur, créer des graphiques pour enregistrer les tendances et vérifier le taux de défaillance du serveur. L'administrateur peut utiliser les informations collectées pour créer des procédures d'acheminement des données plus efficaces et optimiser l'utilisation du serveur.

> *Z* Remarque : Pour de plus amples informations sur la *procédure d'installation de NEC ESMPRO et des explications détaillées sur ce programme, consultez la documentation en ligne hébergée sur le DVD ExpressBuilder.*

### *Fonctions et caractéristiques*

NEC ESMPRO offre de nombreuses fonctions et caractéristiques permettant de gérer des serveurs distants sur un réseau. Elles permettent d'effectuer les opérations quotidiennes, l'extension du système et les tâches de transfert. NEC ESMPRO Manager intègrent notamment les fonctions suivantes :

- Configuration serveur matérielle et logicielle
	- Ressources matérielles installées sur les serveurs, notamment la CPU, la mémoire, les disques, le système RAID et les cartes réseau.
	- Ressources logicielles, notamment les informations inhérentes au système d'exploitation et les pilotes s'exécutant sur chaque serveur.
- Défaillances du serveur
	- Affichage en temps réel au profit de l'administrateur système avec le type de défaillance, l'emplacement, la cause et l'action corrective suggérée.
	- Données sur les défaillances comprenant des informations sur les défaillances matérielles (température de la carte système, défaillance de la mémoire, blocages) et les défaillances logicielles.
- **Performances** 
	- NEC ESMPRO contrôle les performances du serveur, indique l'utilisation du disque et fournit des informations telles que la charge de la CPU, la quantité de mémoire utilisée, l'utilisation du disque et le trafic réseau. Grâce aux seuils d'utilisation, l'administrateur système peut contrôler et prévenir les surcharges du serveur.

*Remarque : Pour de plus amples informations sur la procédure d'installation de NEC ESMPRO et des explications détaillées sur ce programme, consultez la documentation en ligne hébergée sur le DVD ExpressBuilder.*

# **NEC DianaScope**

NEC DianaScope est un logiciel utilisé pour assurer la gestion distante des serveurs de la gamme BULL NovaScale.

Consultez la documentation en ligne pour plus de détails sur les fonctions et l'installation de NEC DianaScope.

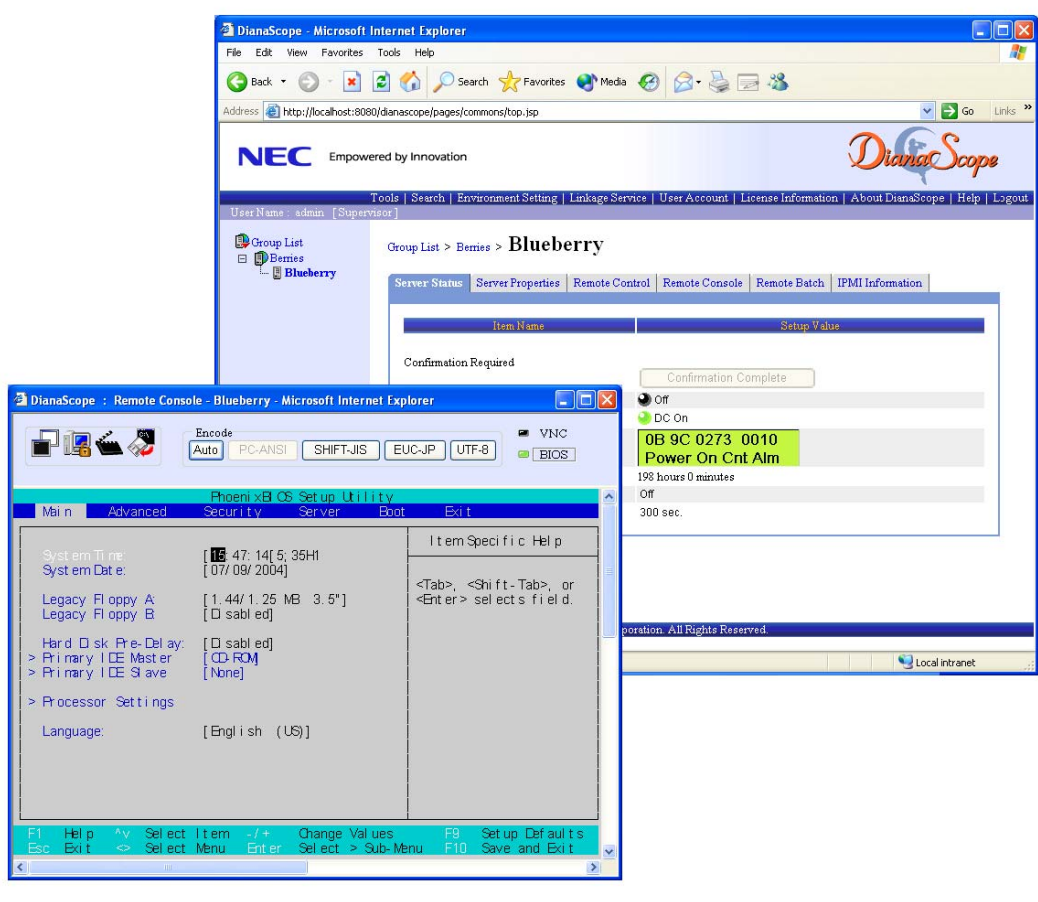

 *Remarque : Vous devez disposer de la licence serveur pour activer NEC DianaScope.*

# **Utilitaire Universal RAID**

L'utilitaire Universal RAID est une application permettant de gérer ou de contrôler les contrôleurs RAID suivants.

- Contrôleur RAID intégré (LSI Embedded MegaRAID)
- Contrôleur RAID interne
- Contrôleur RAID LSILogic MegaRAID SAS 8480E (disque dur SAS externe)
- Contrôleur RAID (SAS/SATA, RAID 0/1)
- Contrôleur RAID (SAS/SATA, RAID 0/1/5/6)

Avant d'essayer d'utiliser l'utilitaire Universal RAID, lisez le 'Guide de l'utilisateur de l'utilitaire Universal RAID' hébergé sur le DVD ExpressBuilder.

### *Installation avec Express Setup*

Vous pouvez installer l'utilitaire Universal RAID en utilisant Express Setup qui est hébergé sur le DVD ExpressBuilder.

Lorsque vous démarrez Express Setup, une boîte de dialogue vous demandant de spécifier une application s'ouvre. Sélectionnez [Universal RAID Utility (Utilitaire Universal RAID)] dans la boîte de dialogue.

### *Installation manuelle*

#### *Windows*

Avant d'installer l'utilitaire Universal RAID, vous devez installer les logiciels suivants :

- *Microsoft .NET Framework* 2.0
- Composant d'exécution de Microsoft Visual C++ 2005 SP1

Ces logiciels sont fournis sur le DVD ExpressBuilder. Cliquez sur [Setup Windows (Installer Windows)] Å® [Install the .NET Framework Ver 2.0 Redistributable Package(x86) (Installer le pack redistribuable .NET Framework ver 2.0 (x86)] (si l'architecture de la CPU est x64, [Install the .NET Framework Ver2.0

Redistributable Package(x64) (Installer le pack redistribuable .NET Framework ver 2.0 (x64)]) dans le menu [Exécution automatique] pour installer Microsoft.NET Framework 2.0.

Clquez sur [Setup Windows (Installer Windows)] Å® [Install the Microsoft Visual  $C_{++}$  2005 SP1 Redistributable Package(x86) ((Installer le pack redistribuable Microsoft Visual  $C_{++}$  2005 SP1 (x86)] (utilisez le pack x86 quelles que soit l'architecture de la CPU) pour installer le composant d'exécution de Microsoft Visual  $C_{++}$  2005 SP1.

*Une fois les logiciels susmentionnés installés, cliquez sur [Setup Software (Installer logiciels)]* → *[Universal RAID Utility (Utilitaire Universal RAID)].Linux*

Vous devez exécuter le fichier setup.sh dans l'image d'installation de l'utilitaire Universal RAID.

L'image d'installation de l'utilitaire Universal RAID se trouve dans le répertoire suivant de ExpressBuilder.

/*BBB*/lnx/pp/uraidutl

La partie BBB correspond à la partie BBB du numéro de support (5.AA-BBB.CC) de ExpressBuilder.

### *Utilisation de l'utilitaire Universal RAID via le réseau*

L'utilitaire Universal RAID ne permet pas de gérer le contrôleur RAID installé sur l'ordinateur via le réseau. Pour ce faire, veuillez utiliser la fonction de console distante (le bureau distant de Windows, par exemple).

### *Easy Configuration*

Vous pouvez utiliser la fonction Easy Configuration pour le contrôleur LSI Embedded MegaRAID.

### *Création d'un disque logique de niveau RAID 6*

Vous devez utiliser quatre périphériques physiques, voire plus, pur créer un disque logique de niveau RAID 6 au moyen de l'utilitaire Universal RAID. Si vous voulez créer un disque logique avec trois périphériques physiques, utilisez WebBIOS.

# *Annexe 8 : Journal de l'équipement*

Utilisez le journal de l'équipement pour consigner les informations pertinentes sur votre système. Certaines de ces informations vous seront utiles pour exécuter l'utilitaire de configuration du système. N'oubliez pas d'actualiser le journal de l'équipement lorsque vous ajoutez des options.

Consignez les numéros de modèle et de série des composants du système, les dates de retrait ou de remplacement des composants et le nom du revendeur auprès duquel vous vous les avez achetés. Veuillez consigner les mêmes informations pour tous les composants ajoutés au système : alimentation, disques durs, cartes supplémentaires ou imprimantes.

Relevez les numéros de modèle et de série de l'unité et de la carte mère du système. Ces numéros sont indiqués sur une étiquette fixée au dos de l'unité.

L'emplacement des numéros de série des cartes additionnelles, des disques durs et des équipements externes tels des écrans ou des imprimantes varie en fonction du fabricant. La documentation accompagnant ces produits illustre ou décrit leur emplacement respectif.

# **Matériel**

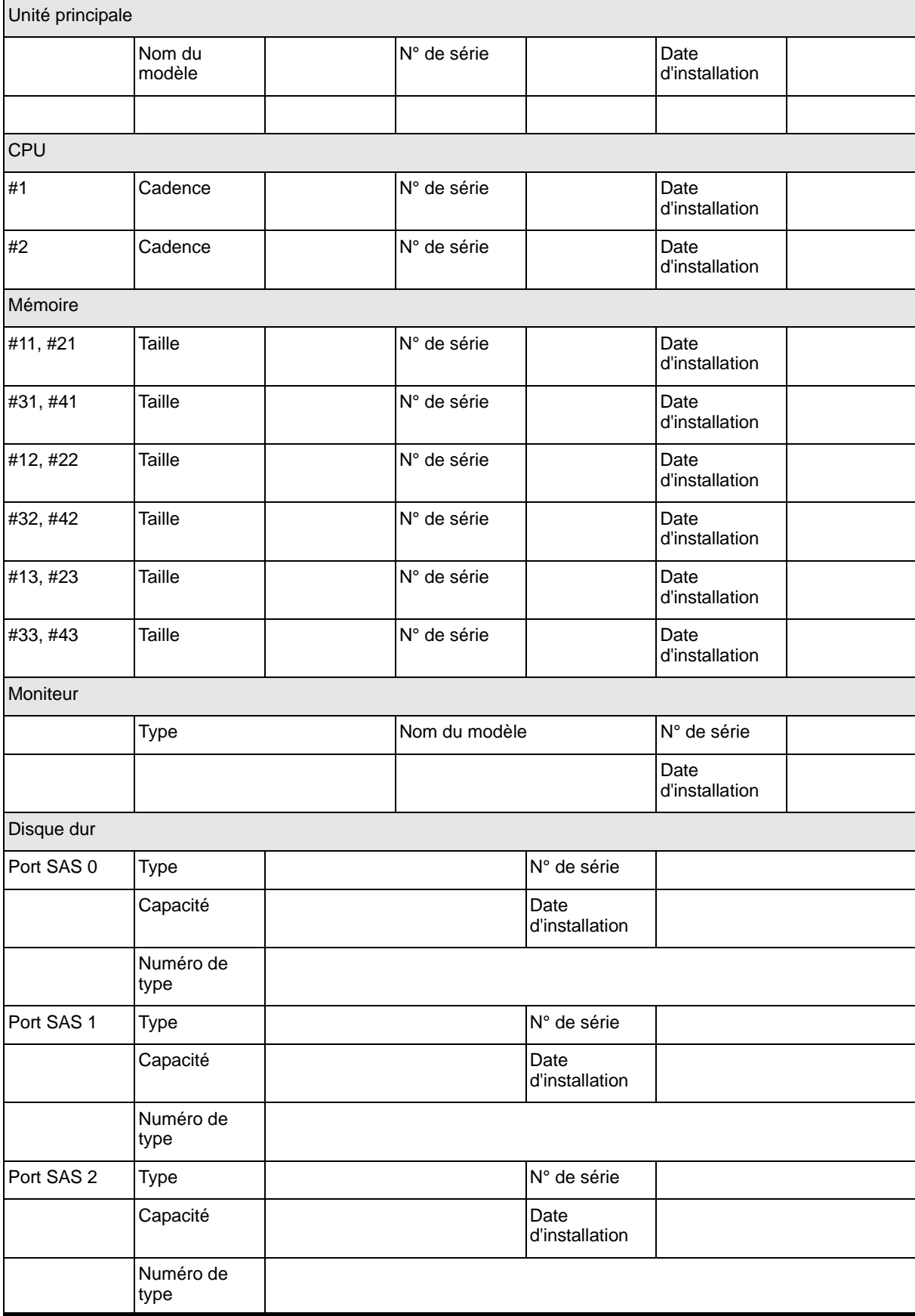

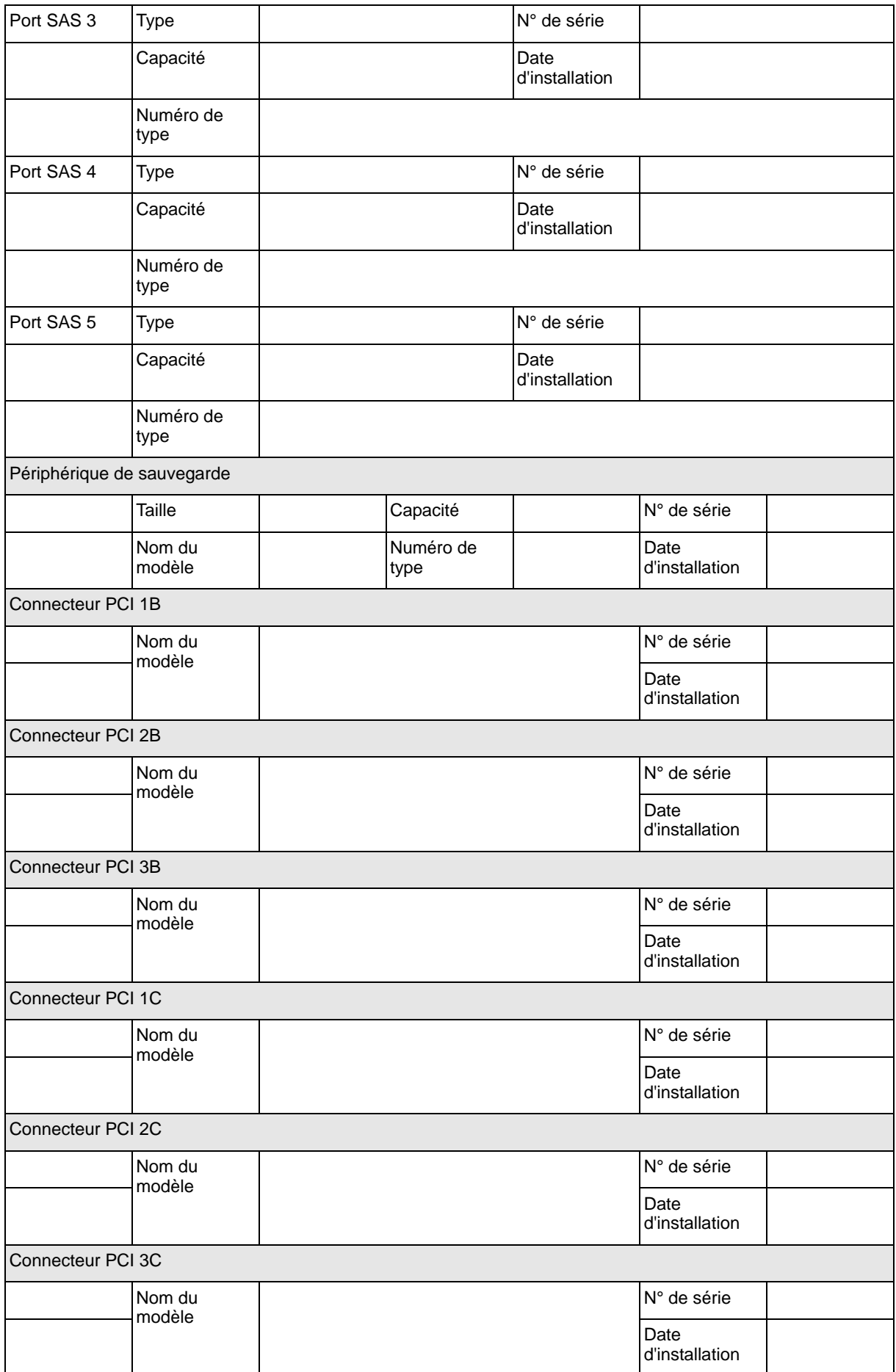

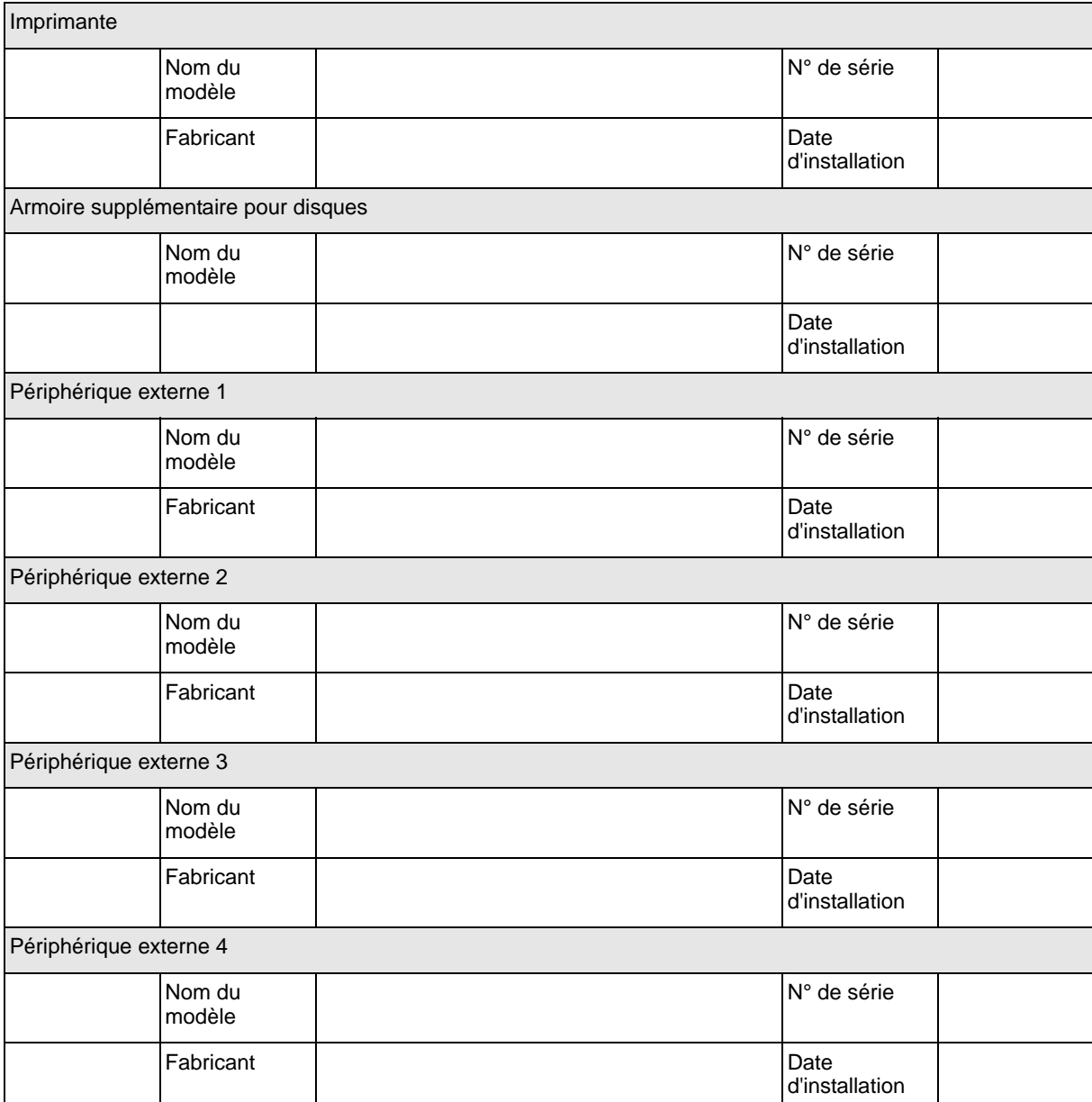

# **Logiciels**

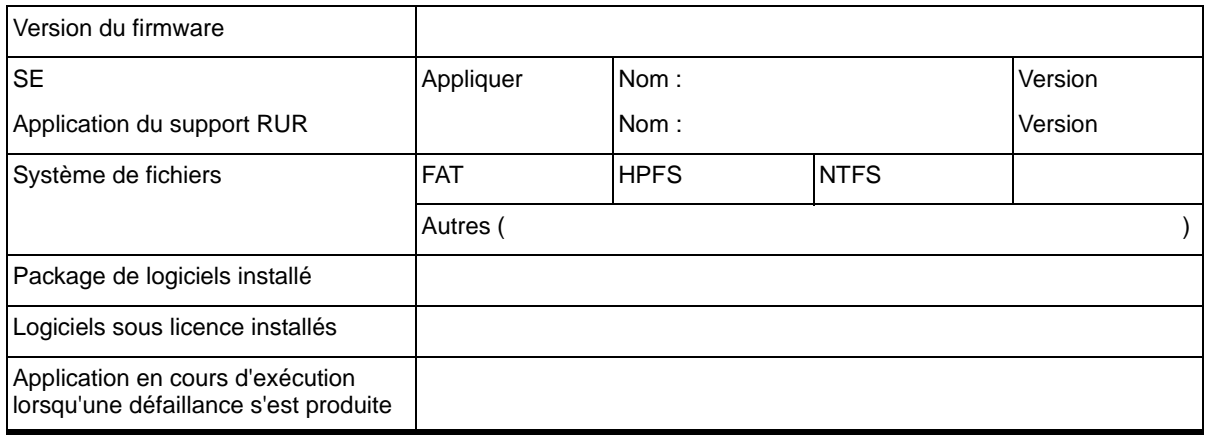

### <span id="page-394-0"></span>Vos remarques sur ce document

Titre : [NovaScale R440 E1](#page-394-0) [Guide de l'utilisateur](#page-394-0) Référence : [86 F1 83EV 00](#page-394-1) | Date: [Janvier 2008](#page-394-1)

#### <span id="page-394-1"></span>ERREURS DETECTEES

AMELIORATIONS SUGGEREES

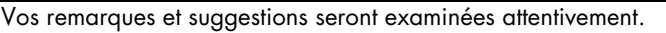

Si vous désirez une réponse écrite, veuillez indiquer ci-après votre adresse postale complète.

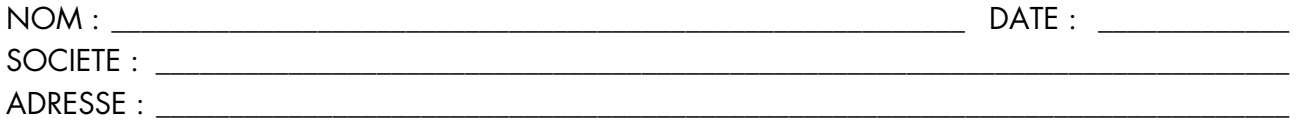

\_\_\_\_\_\_\_\_\_\_\_\_\_\_\_\_\_\_\_\_\_\_\_\_\_\_\_\_\_\_\_\_\_\_\_\_\_\_\_\_\_\_\_\_\_\_\_\_\_\_\_\_\_\_\_\_\_\_\_\_\_\_\_\_\_\_\_\_\_\_\_\_\_\_\_\_\_\_\_\_\_\_\_\_\_\_\_

Remettez cet imprimé à un responsable BULL ou envoyez-le directement à :

Bull - Documentation Dept. 1 Rue de Provence BP 208 38432 ECHIROLLES CEDEX FRANCE info@frec.bull.fr

### Bon de commande de documents techniques

Pour commander des documents techniques, remplissez une copie de ce formulaire et envoyez-la à :

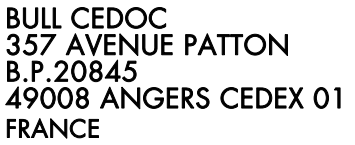

Téléphone : +33 (0) 2 41 73 72 66 FAX : +33 (0) 2 41 73 70 66 Courriel : srv.Duplicopy@bull.net

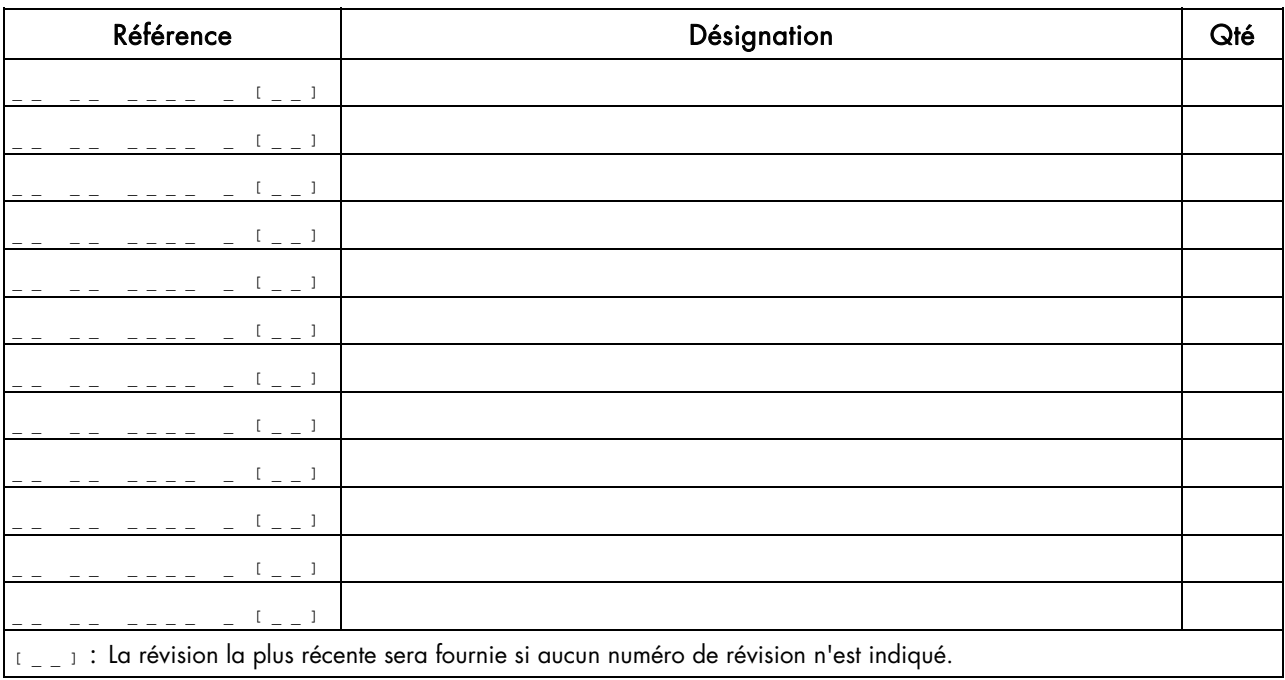

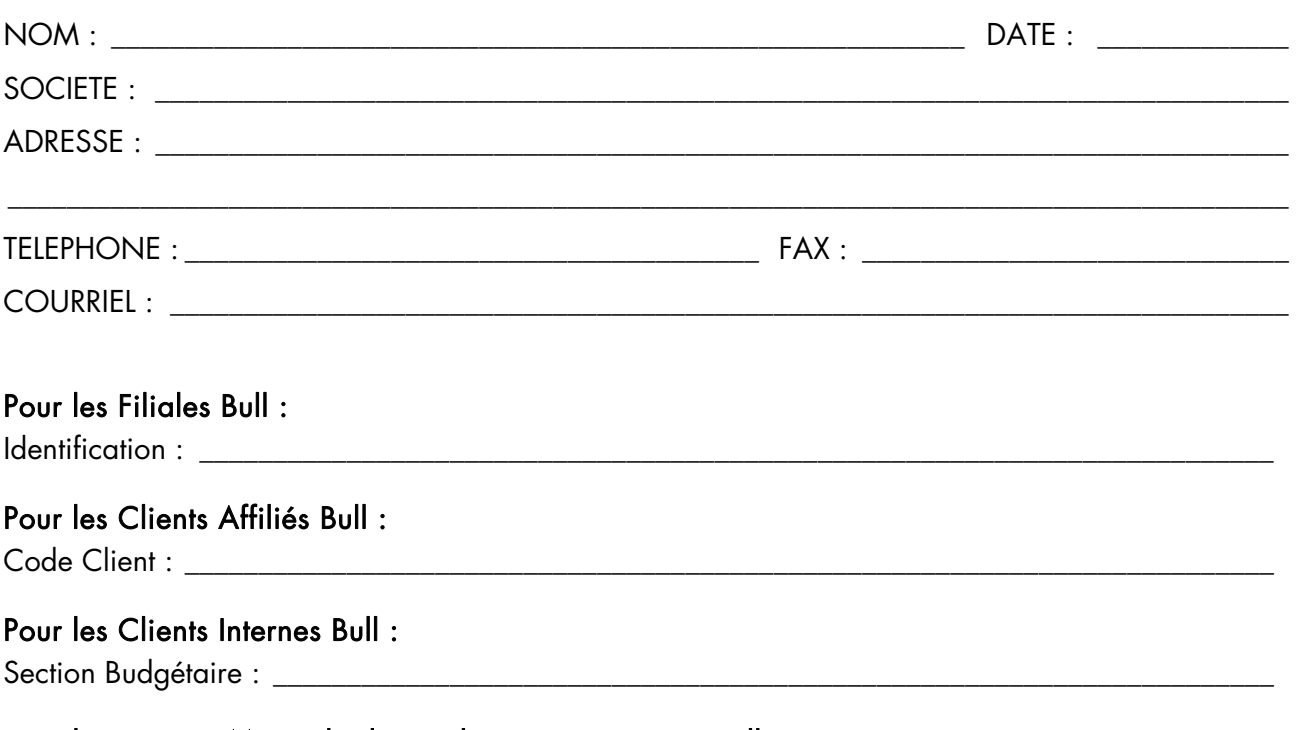

Pour les autres : Merci de demander à votre contact Bull.
**REFERENCE** 86 F1 83EV 00

**BULL CEDOC** 357 AVENUE PATTON B.P.20845 49008 ANGERS CEDEX 01 **FRANCE**